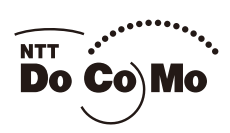

かんたん検索/目次/注意事項

ご使用前の確認

電話のかけかた/受けかた

電話帳

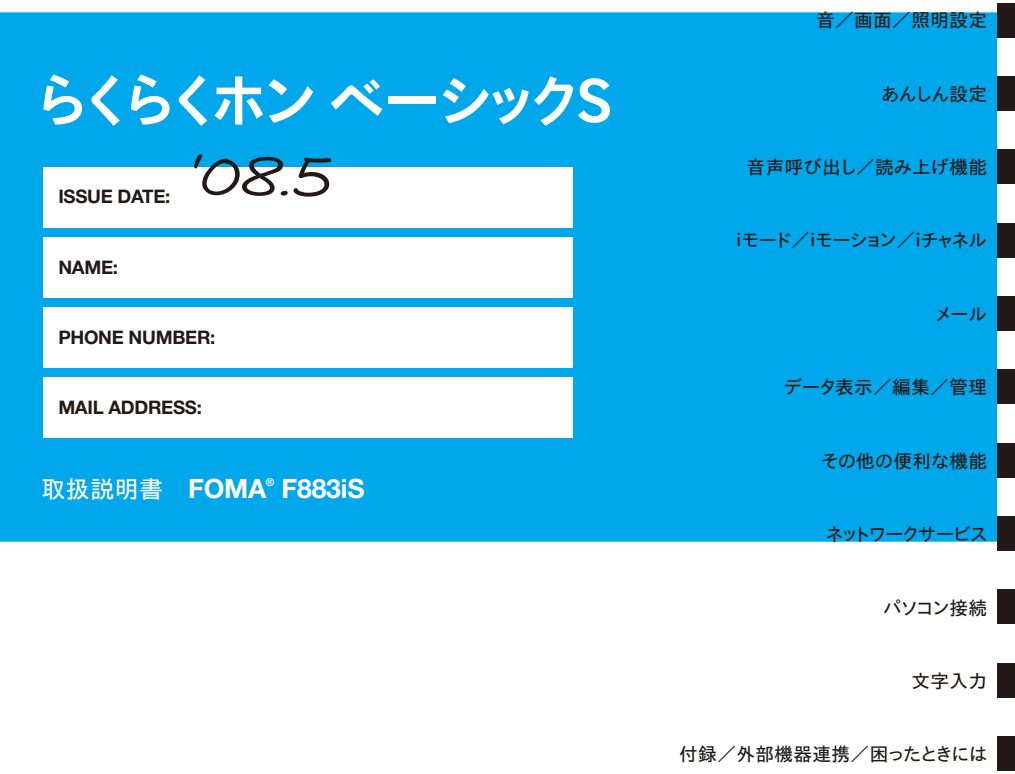

索引/クイックマニュアル

## ドコモ W-CDMA方式

## このたびは、「FOMA F883iS」をご利用いただきまし て、まことにありがとうございます。

ご利用の前に、あるいはご利用中に、この取扱説明書およびその他のオプション機器に添付の個別取扱 説明書をよくお読みいただき、正しくお使いください。取扱説明書に不明な点がございましたら、裏面 かな声ですね。

FOMA F883iSは、お客様の有能なパートナーです。大切にお取り扱いの上、末長くご愛用ください。

## FOMA端末のご使用にあたって

- FOMA端末は無線を利用しているため、トンネル・地下・建物の中など電波の届かない所、屋外でも電 波の弱い所およびサービスエリア外ではご使用になれません。また、高層ビル・マンションなどの高層 階で見晴らしのよい所であってもご使用になれない場合があります。なお、電波が強くアンテナマーク が3本表示されている状態で、移動せずに使用している場合でも通話が切れることがありますので、ご 了承ください。
- 公共の場所、人の多い所や静かな所などでは、まわりの方の迷惑にならないようにご使用ください。
- FOMA端末は電波を利用している関係上、第三者により通話を傍受されるケースもないとはいえません。 しかし、W-CDMA方式では秘話機能をすべての通話について自動的にサポートしますので、第三者が受 信機で傍受したとしても、ただの雑音としか聞きとれません。
- FOMA端末は、音声をデジタル信号に変換して無線による通信を行っていることから、電波状態の悪い 所へ移動するなど、送信されてきたデジタル信号を正確に復元できない場合には、実際の音声と異なっ て聞こえる場合があります。
- お客様ご自身で FOMA 端末に登録された情報内容は、別にメモを取るなどして保管してくださるよう お願いします。万が一、登録された情報内容が消失してしまうことがあっても、当社としては責任を負 いかねますのであらかじめご了承ください。

● お客様はSSLをご自身の判断と責任においてご利用することを承諾するものとします。 お客様によるSSLのご利用にあたり、ドコモおよび別掲の認証会社はお客様に対しSSLの安全性など に関し何ら保証を行うものではなく、万が一何らかの損害が発生したとしても一切責任を負いません ので、あらかじめご了承ください。

認証会社:日本ベリサイン株式会社、サイバートラスト株式会社、グローバルサイン株式会社 RSAセキュリティ株式会社、セコムトラストシステムズ株式会社

- このFOMA端末は、FOMAプラスエリアに対応しております。
- このFOMA端末は、ドコモの提供するFOMAネットワーク以外ではご使用になれません。 The FOMA terminal can be used only via the FOMA network provided by DoCoMo.
- FOMA F883iSは、バイリンガル機能には対応しておりません。

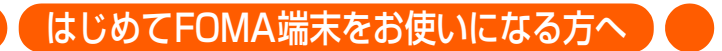

本FOMA端末が「はじめてのFOMA端末」という方は、まず、本書を以下の順序でお読みくださ い。FOMA端末をお使いいただくための準備と基本的な操作を、ひととおりご理解いただくこと ができます。

- 1.「安全上のご注意」を確認しましょう→P10
- 2. 電池パックを取り付けて、充電しましょう→P34、P35
- 3. 電源を入れて初期設定を行い、自分の電話番号を確認しましょう→P41、P46
- 4. 本体のボタンなどの役割を確認しましょう→P20
- 5. ディスプレイに表示されるマークの意味を確認しましょう→P22
- 6. メニューの操作方法を確認しましょう→P27
- 7. 電話のかけかた/受けかたを確認しましょう→P50、P62

本書についての最新情報は、ドコモのホームページよりダウンロードできます。

・「取扱説明書(PDFファイル)」ダウンロード

http://www.nttdocomo.co.jp/support/trouble/manual/download/index.html

※ URLおよび掲載内容については、将来予告なしに変更することがあります。

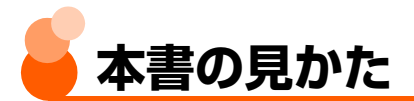

F883iSの説明書は、『取扱説明書(本書)』と『かんたん操作ガイド』の2冊で構成されて います。基本的な操作方法について知りたいときには、別冊の『かんたん操作ガイド』をご 覧ください。

ここでは、本書の構成や説明方法について紹介します。

- ●本書では、(☆) [酉] (仔|下) (マルチカーソルボタン) を押して機能や項目を選ぶ操作を 「選択」と表記しています。
- 文字の入力方法は主にインライン入力(入力欄に文字を直接入力する方法)で説明してい ます。→P436

#### 本書の引きかたについて

知りたい機能をすぐに探すことができるように、本書は次の検索方法を用意しています。

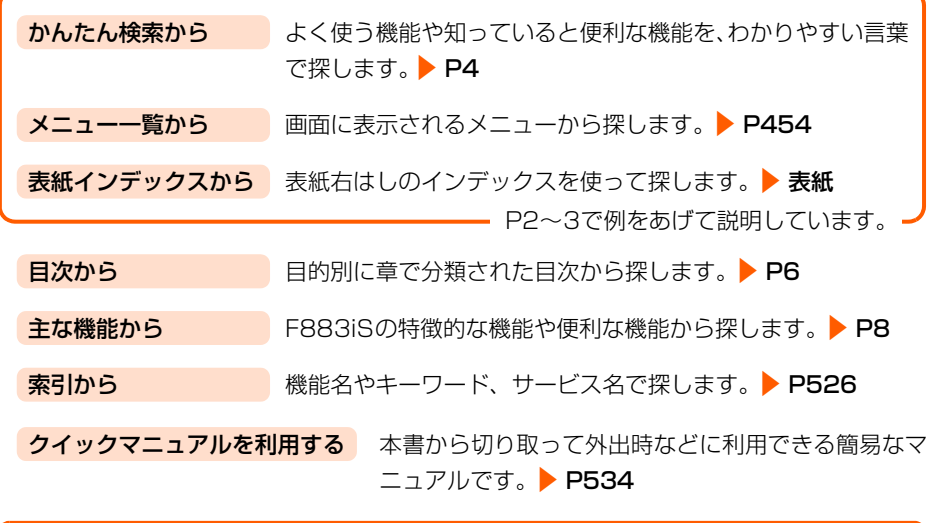

- この『FOMA F883iS 取扱説明書』の本文中においては、「FOMA F883iS」を 「FOMA端末」と表記させていただいております。あらかじめご了承ください。
- ●本書で掲載している画面やイラストはイメージです。実際の製品とは異なる場合があ ります。
- 本書では、画面を見やすくするために待受画面の設定を「表示なし」にした状態で記 載しています。
- 本書ではメニュー項目を「リスト形式」にしている場合で説明しています。「タイル 形式」に設定したときは、メニュー項目名が本書での記載と異なるものがあります が、操作するダイヤルボタンは同じです。

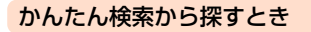

よく使う機能や知っていると便利な機能が、わかりやすい言葉で目的別に分類されていま す。

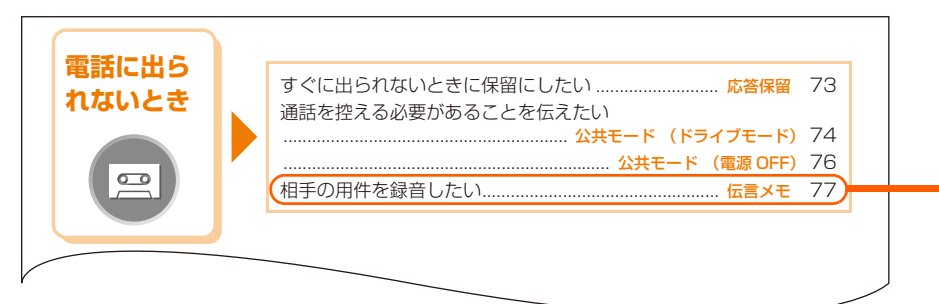

#### メニュー一覧から探すとき

FOMA端末の画面に表示されるメニューから探すことができます。

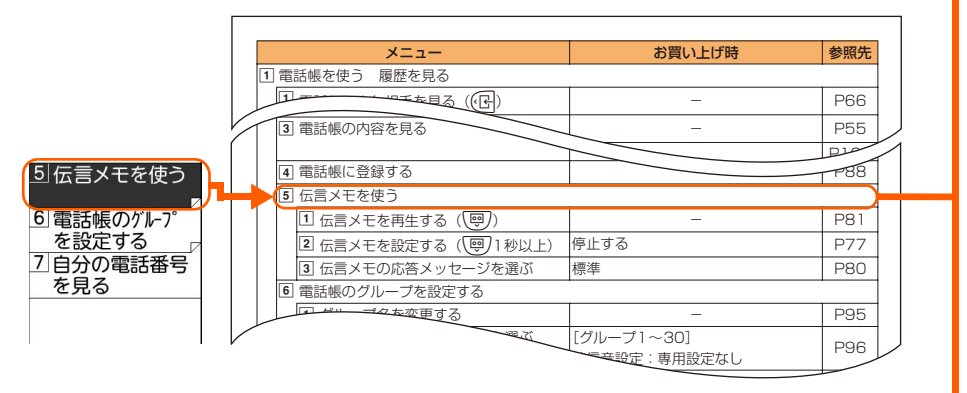

#### 表紙インデックスから探すとき

インデックスを頼りに、表紙→章扉→機能の説明ページという順で探すことができます。

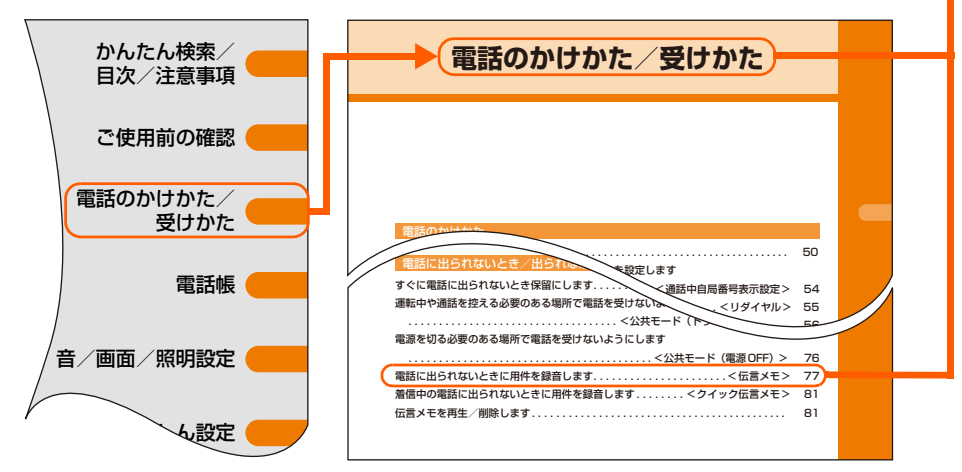

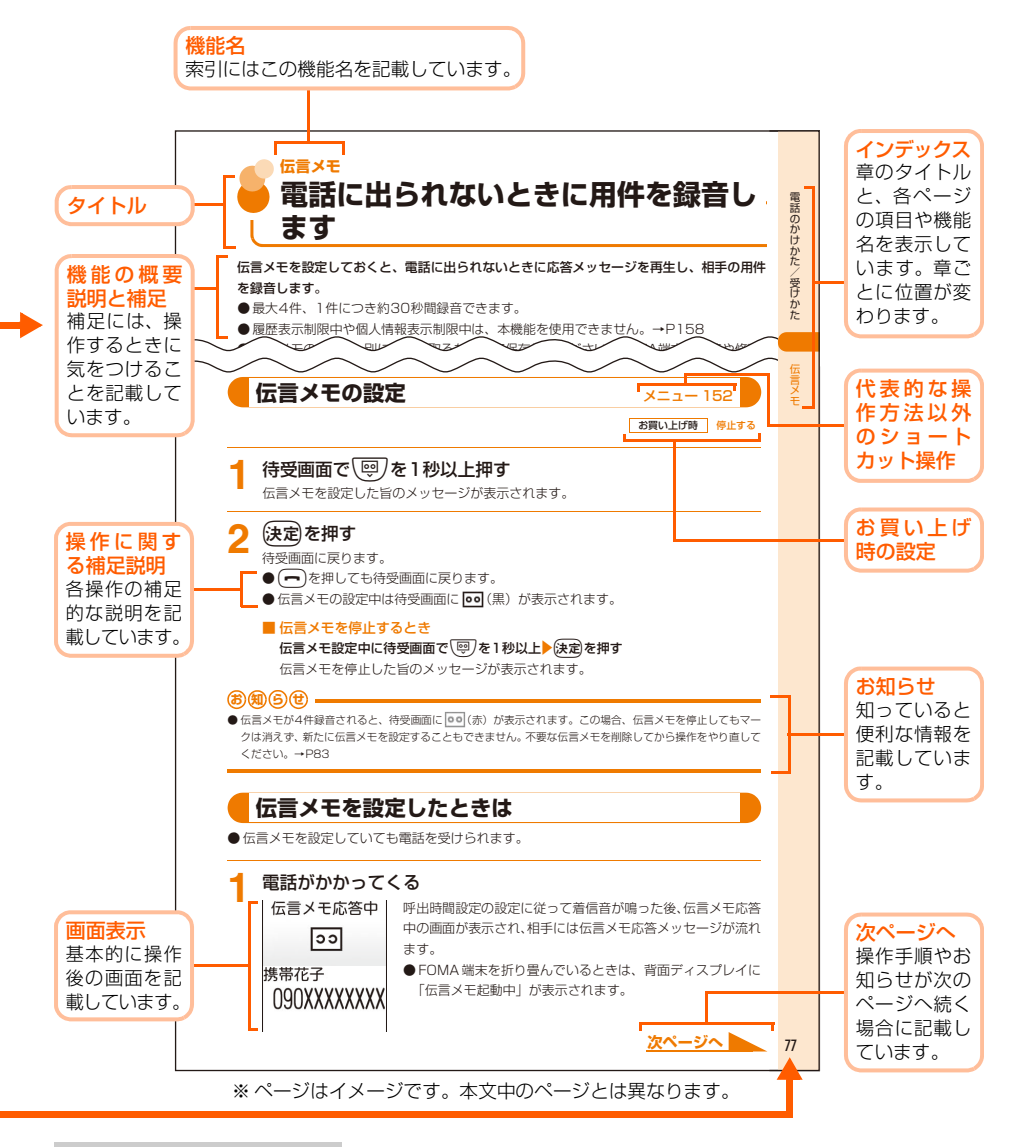

#### 操作手順の表記方法

代表的な操作の方法をショートカット操作(→P29)で説明しています。また、操作手順の 一部を簡略化して表記しています。

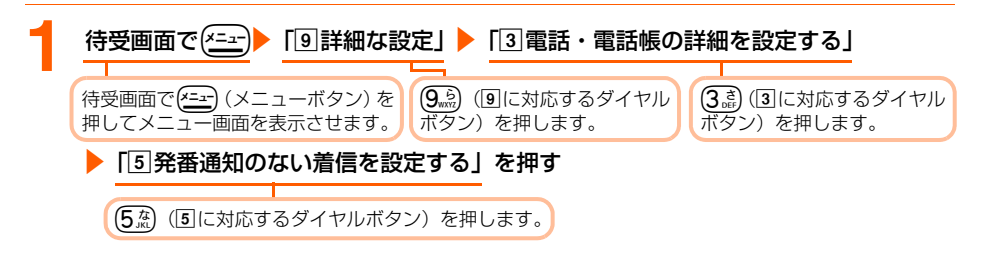

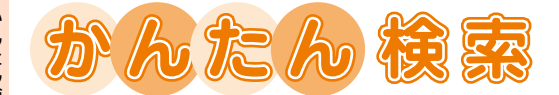

よく使う機能や知っていると便利な機能を、わかりやすい言葉から調べたいときにご活 用ください。

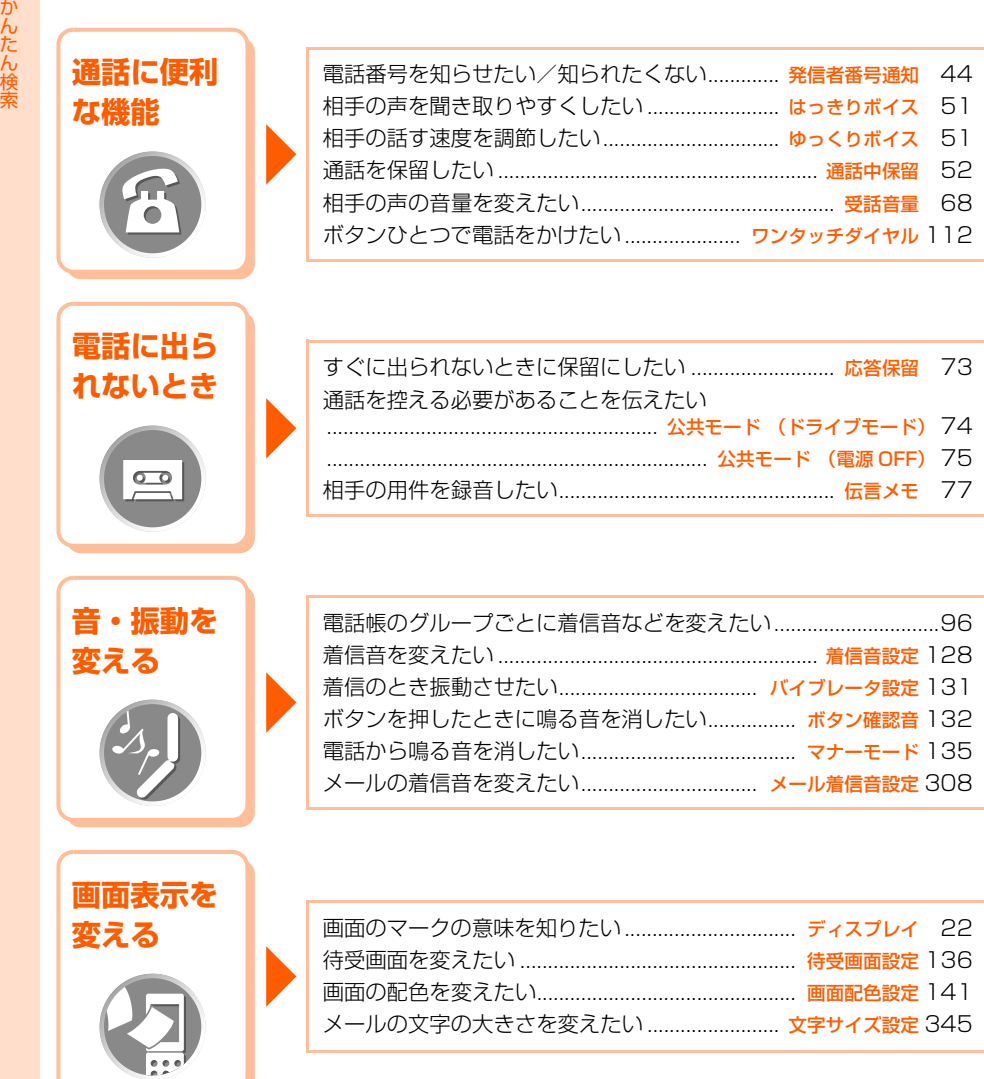

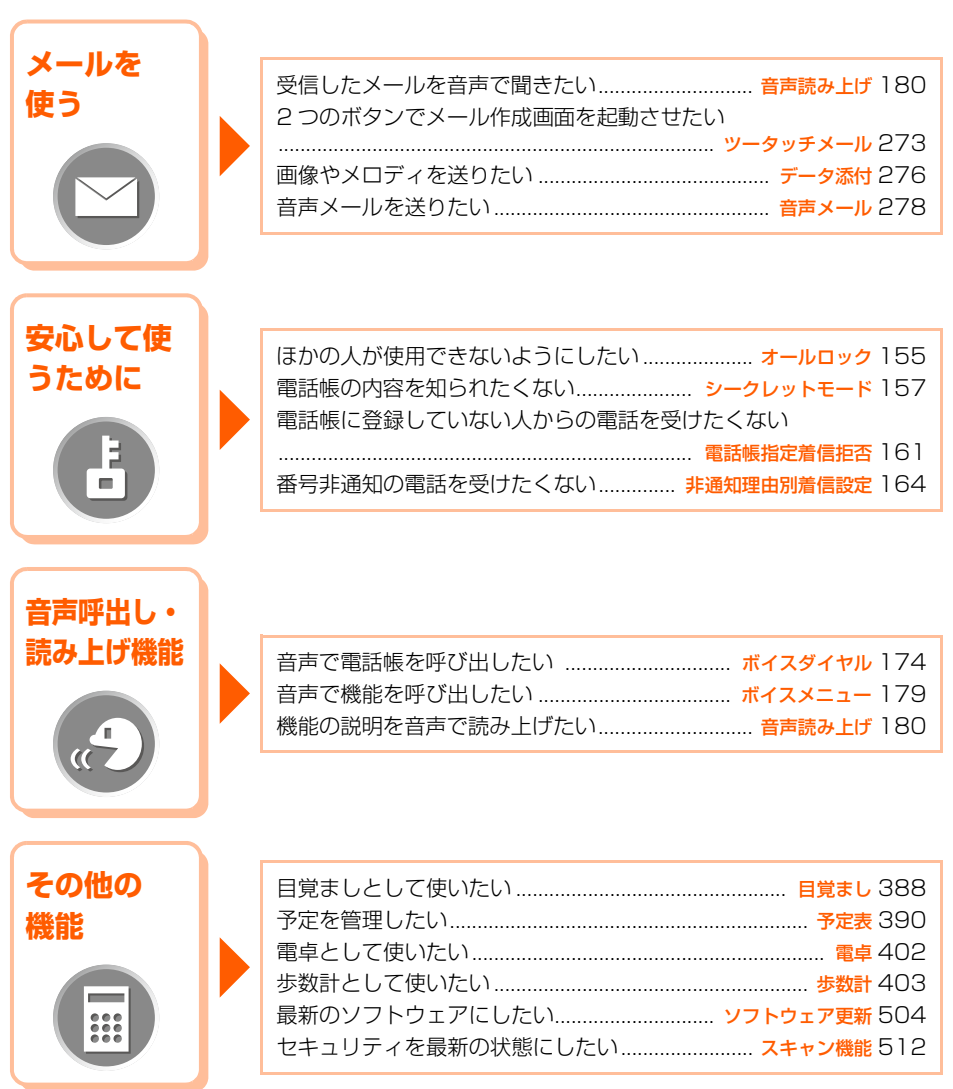

● その他の機能の検索方法については、「本書の見かた」を参照してください。→ P1 ● よく使う機能などの操作手順をクイックマニュアルとして案内しています。→ P534

かんたん検索/ 目次/注意事項

## **ご使用前の確認 インスポット 19**

目 次

**CONTENTS** 

各部の名称と機能 ディスプレイの見かた 背面ディスプレイの見かた メニュー操作 FOMAカードの使いかた 電池パックの取り付け/取り外し 充電 電池残量 電源ON/OFF 日付時刻設定 発信者番号通知 個人情報表示 など

## **電話のかけかた/受けかた 49**

かけかた リダイヤル 186/184 WORLD CALL 受けかた 着信履歴 受話音量 着信音量 応答保留 公共モード(ドライブモード/電源OFF) 伝言メモ など

#### **電話帳 85**

電話帳登録 グループ設定 電話帳検索 電話帳修正 電話帳削除 シークレット属性 ワンタッチダイヤル など

## **音/画面/照明設定 127**

着信音設定 バイブレータ設定 マナーモード 待受画面設定 背面表示設定 画面配色設定 照明設定 時計表示設定 など

## **あんしん設定 おおし 145**

暗証番号 端末暗証番号変更 PINコード設定 オールロック セルフモード シークレットモード 履歴表示制限 個人情報表示制限 ダイヤル発信制限 電話帳指定着信拒否/許可 その他の「あんしん設定」 など

#### **音声呼出し/読み上げ機能 171**

ボイスダイヤル登録 ボイスダイヤル ボイスメニュー登録 ボイスメニュー 音声読み上げ設定 音声読み上げ単語登録 など

## **iモード/iモーション/iチャネル 193**

i モードメニュー マイメニュー i モードパスワード変更 インターネット接続 ブックマーク 画面メモ 画像保存 iメロディ メッセージR/F ユーザー証明書操作 iモーションの取得 iモーション設定 iチャネル テロップ チャネル一覧 iチャネルの設定 など

#### ■ FOMA端末のご使用にあたって . . . . . . . . . . . . 表紙裏 ■ 本書の見かた . . . . . . . . . . . . . . . . . . . . . . . . . . . . . .1 ■ かんたん検索 . . . . . . . . . . . . . . . . . . . . . . . . . . . . . .4 ■ FOMA F883iSの主な機能 . . . . . . . . . . . . . . . . . . 8 ■ 安全上のご注意(必ずお守りください). . . . . . . . 10 ■ 取り扱い上の注意について ................... 15 ■ 商標について . . . . . . . . . . . . . . . . . . . . . . . . . . . . 17 ■本体付属品および主なオプション品について..... 18

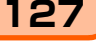

画像の表示 動画/iモーションの再生 表示サイズ設定 メロディの再生

## **その他の便利な機能 381**

マルチアクセス 自動電源ON設定 自動電源OFF設定 通知時刻自動電源ON設定 目覚まし 予定表 直前通話時間/積算通話時間 直前通話料金/積算通話料金 電卓 歩数計 スイッチ付イヤホンマイク 各種設定リセット データ一括削除 など

**データ表示/編集/管理 353** 

## **ネットワークサービス 421**

留守番電話サービス キャッチホン 転送でんわサービス 迷惑電話ストップサービス 番号通知お願いサービス デュアルネットワークサービス 英語ガイダンス サービスダイヤル OFFICEED 通話中着信設定 通話中着信動作選択 遠隔操作設定 など

## **パソコン接続 インタイム インタイム インコン接続**

データ通信 ATコマンド ドコモケータイdatalinkの紹介 など

## **文字入力 435**

文字入力について 文字入力 絵文字・記号・定型文入力 定型文登録 文字コピー/貼り付け 区点コード入力 単語登録 電話帳呼出 文字入力方法設定 など

## **付録/外部機器連携/困ったときには 453**

メニュー一覧 ダイヤルボタンの文字割り当て一覧 マルチアクセスの組み合わせについて オプション・関連機器 故障かな?と思ったら、まずチェック エラーメッセージ一覧 保証とアフターサービス ソフトウェア更新 主な仕様 携帯電話機の比吸収率(SAR)について など

## **索引/クイックマニュアル 525**

簡単メール作成・送信 iモードメール作成・送信 保存 未送信/送信メール iモード問合せ 受信メール メール設定 らくらく返信 SMS作成・送信 メールの管理 など

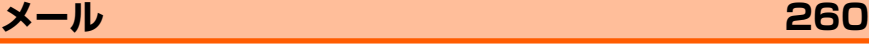

再生位置設定 など

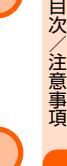

かんたん検索/

目 次

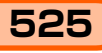

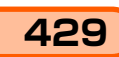

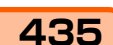

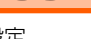

## **FOMA F883iSの主な機能**

FOMAは、第三世代移動通信システム(IMT-2000)の世界標準規格の1つとして認定され たW-CDMA方式をベースとしたドコモのサービス名称です。

## **楽 し い i モ ー ド 機 能**

iモード(有料) →P194 簡単なボタン操作でサイトやインターネット ホームページに接続し、情報を閲覧できるオ ンラインサービスです。

iモードメール →P268 iモードをご契約の携帯電話はもちろん、パ ソコンなどとのメールのやりとりができま す。

i モーション →P249 サイトやインターネットから映像や音をダウ ンロードして楽しむことができます。FOMA 端末に保存したiモーションを着信音や着信 画像に設定できます(着モーション)。

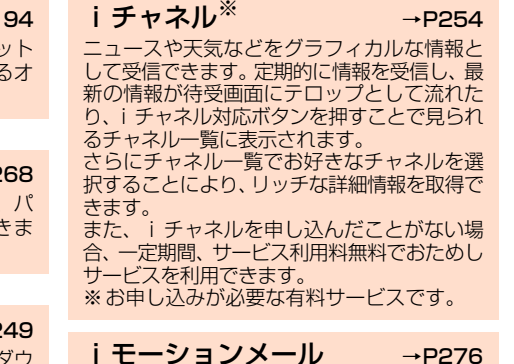

サイトやインターネットから取得したi モー ションを、iモードメールに添付して手軽に 送信することができます。

## **多 彩 な あ ん し ん 設 定**

#### 個人情報表示制限と履歴表示制限  $\rightarrow$ P158

メールや電話帳データなどや、リダイヤルや 着信履歴などを表示しないように設定するこ とができます。

見られたくないデータや知られたくない発信・ 着信情報があるときに便利です。

#### 迷惑メールなどの受信拒否

→P169

知らないアドレスからのメールや不要な勧誘 メールなどを受信しないように設定すること ができます。シークレットコード登録やアド レス指定による受信拒否など、さまざまな迷 惑メールへの対処方法があります。

## **豊 富 な ネ ッ ト ワ ー ク サ ー ビ ス**

- •留守番電話サービス (有料) ※ →P422
- **・** キャッチホン(有料)※ →P424
- **・** 転送でんわサービス※ →P424
- 
- 
- **・** SMS →P316

- **・** 迷惑電話ストップサービス →P425
- **・** デュアルネットワークサービス (有料)<sup>※</sup> → P426

※お申し込みが必要です。

## **F 8 8 3 i S な ら で は の 便 利 な 機 能**

#### 光ガイドとガイド機能 →P24、P62

電話がかかってくると、ボタンが明るく点滅 して電話に出る方法をお知らせします。設定 を確定するときなどに次に押すホタンがわた ります。画面下に「ガイド」が表示される> ニューや機能名などは、その説明を読むこと ができます。 しょうしょうしょう を確定するときなどに次に押すボタンがわか ります。画面下に「ガイド」が表示されるメ

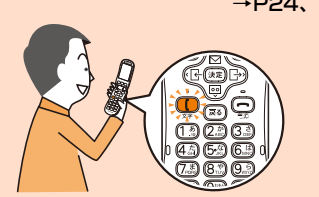

#### 音声読み上げ → →P180

表示中の操作の説明、受信メールやサイトの 内容を読み上げます。

FOMA端末を折り畳んでいるときに右側面の を1秒以上押せば、時刻を声でお知らせし ( ます。読み上げの声質や速さを変更して、聞 きやすい読み上げ動作を設定することができ ます。

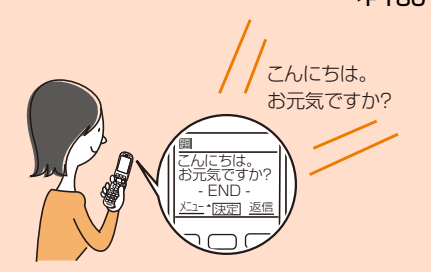

FOMA端末を歩数計として利用し、歩いた距 離、消費したカロリーなどを算出することが できます。また、歩数計の情報を、毎日同じ 時間帯、同じ宛先に自動的に送ることができ ます(歩数計自動送信メール)。

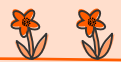

#### はっきりボイスとゆっくりボイス  $\rightarrow$ P51

相手の話す速度を調節する「ゆっくりボイス」 と、騒音の中でも相手の声を明瞭にする「はっ きりボイス」。電話の際に相手の声を聞き取り やすくする2つの機能を備えています。

#### 音声認識 →P174、P179

名前や単語を音声登録して、電話帳や各機能 を簡単に呼び出すことができます。

#### **らくらく返信 →P311**

メールを返信するときに、「らくらく返信」か ら本文を選ぶだけで、文字入力をすることな **しかくことがごさい**<br>く簡単に要件を伝えることができます。 よく使う文章を「らくらく返信」の本文に登 録しておくと便利です。

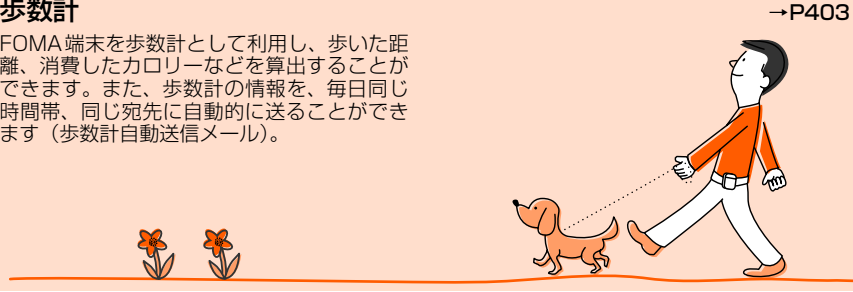

#### ワンタッチダイヤル →P123

ディスプレイの下の数字ボタン(ワンタッチ ダイヤルボタン)を押すだけで、登録した相 手に、簡単に電話をかけたりメールを作成し たりすることができます。登録相手専用の着 信音や着信画像を設定することも可能です。

#### **簡単メール →P263**

画面の表示に従って操作すると、手軽にメー ルを作成できます。写真やビデオの添付も簡 単です。さらに、伝えたいことをその場で録 音し、メールに添付して送信することもでき ます(音声メール)。

かんたん検索/ 目次/注意事項

## **安全上のご注意(必 ずお守りください)**

- ●ご使用の前に、この「安全上のご注意」をよ くお読みの上、正しくお使いください。また、 お読みになった後は、大切に保管してくださ  $\mathcal{L}_{\lambda}$
- ●ここに示した注意事項は、お使いになる人 や、他の人への危害、財産への損害を未然に 防ぐための内容を記載していますので、必ず お守りください。

■ 次の表示の区分は、表示内容を守ら ず、誤った使用をした場合に生じる 危害や損害の程度を説明していま す。

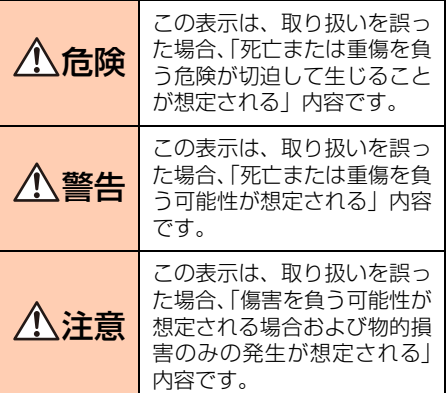

#### ■ 次の絵表示の区分は、お守りいただ く内容を説明しています。

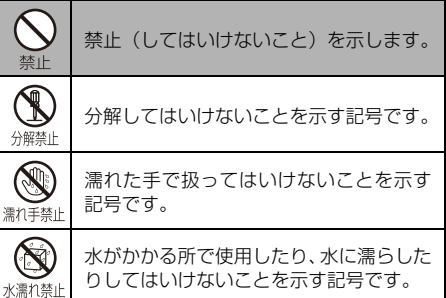

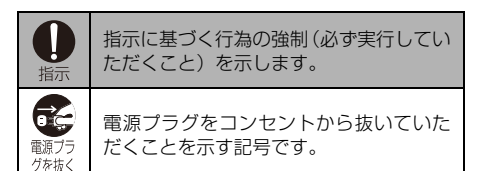

#### ■「安全上のご注意」は次の6項目に分 けて説明しています。

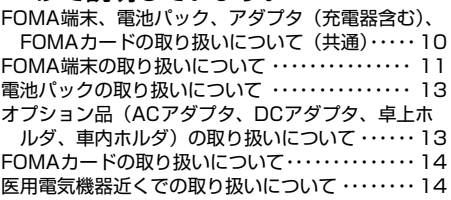

FOMA端末、電池パック、アダプタ (充電器含む)、FOMAカードの取り 扱いについて(共通)

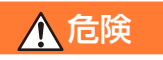

- 火のそば、直射日光の当たる場所、炎天 下の車内などの高温の場所で使用、保
- 禁止 管、放置しないでください。 機器の変形、故障や、電池パックの漏液、発 熱、破裂、発火、性能や寿命の低下の原因と なります。また、ケースの一部が熱くなり、 やけどの原因となることがあります。

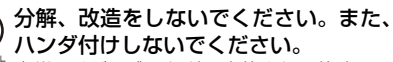

<sup>分解禁止</sup> 火災、けが、感電などの事故または故障の原 因となります。また、電池パックを漏液、発 熱、破裂、発火させる原因となります。

濡らさないでください。 水やペットの尿などの液体が入ると、発熱、 水<sup>濡れ禁止</sup>感雷、火災、故障、けがなどの原因となりま す。使用場所、取り扱いにご注意ください。

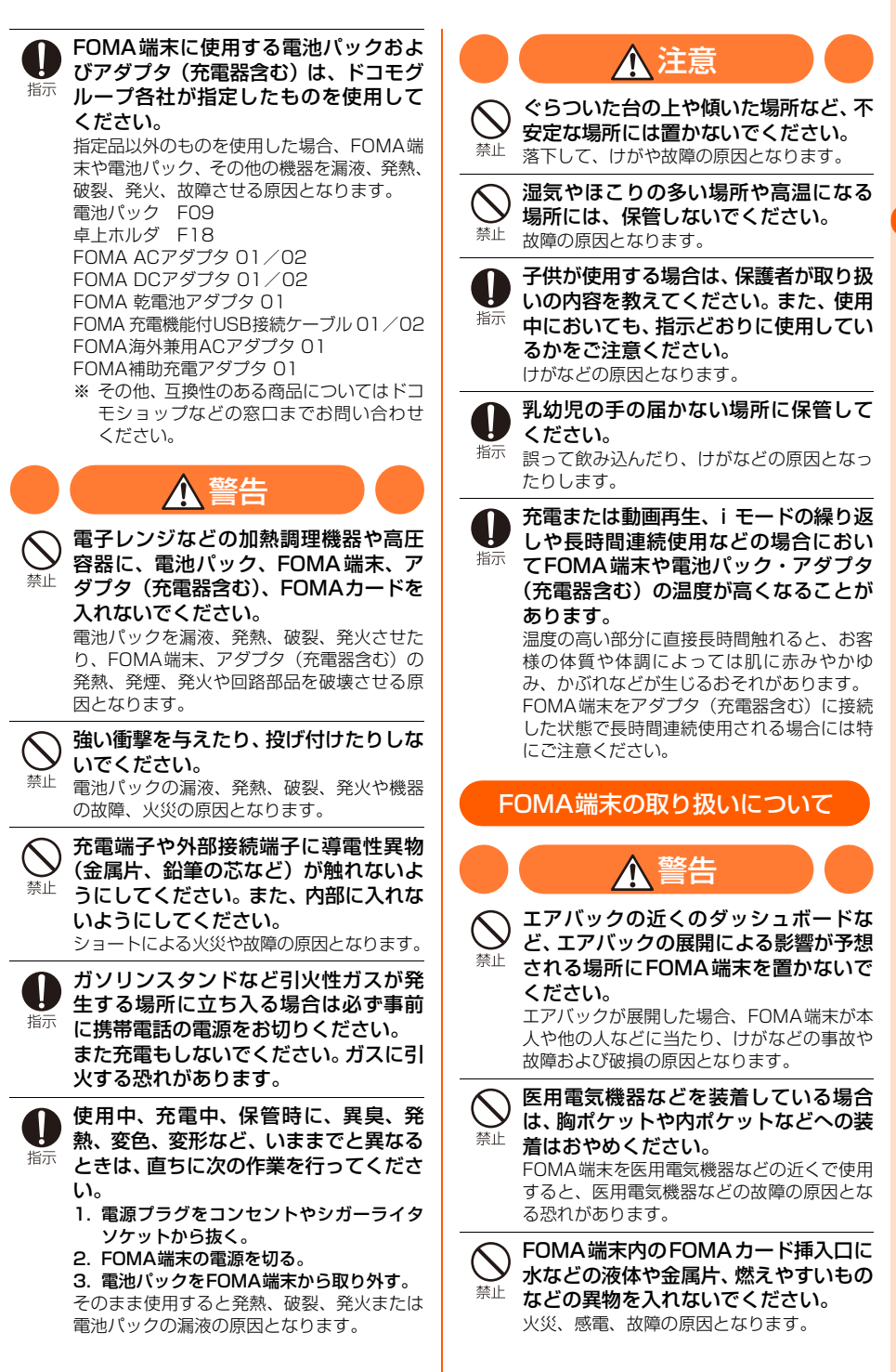

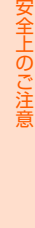

かんたん検索/ 目次/注意事]

項

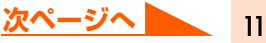

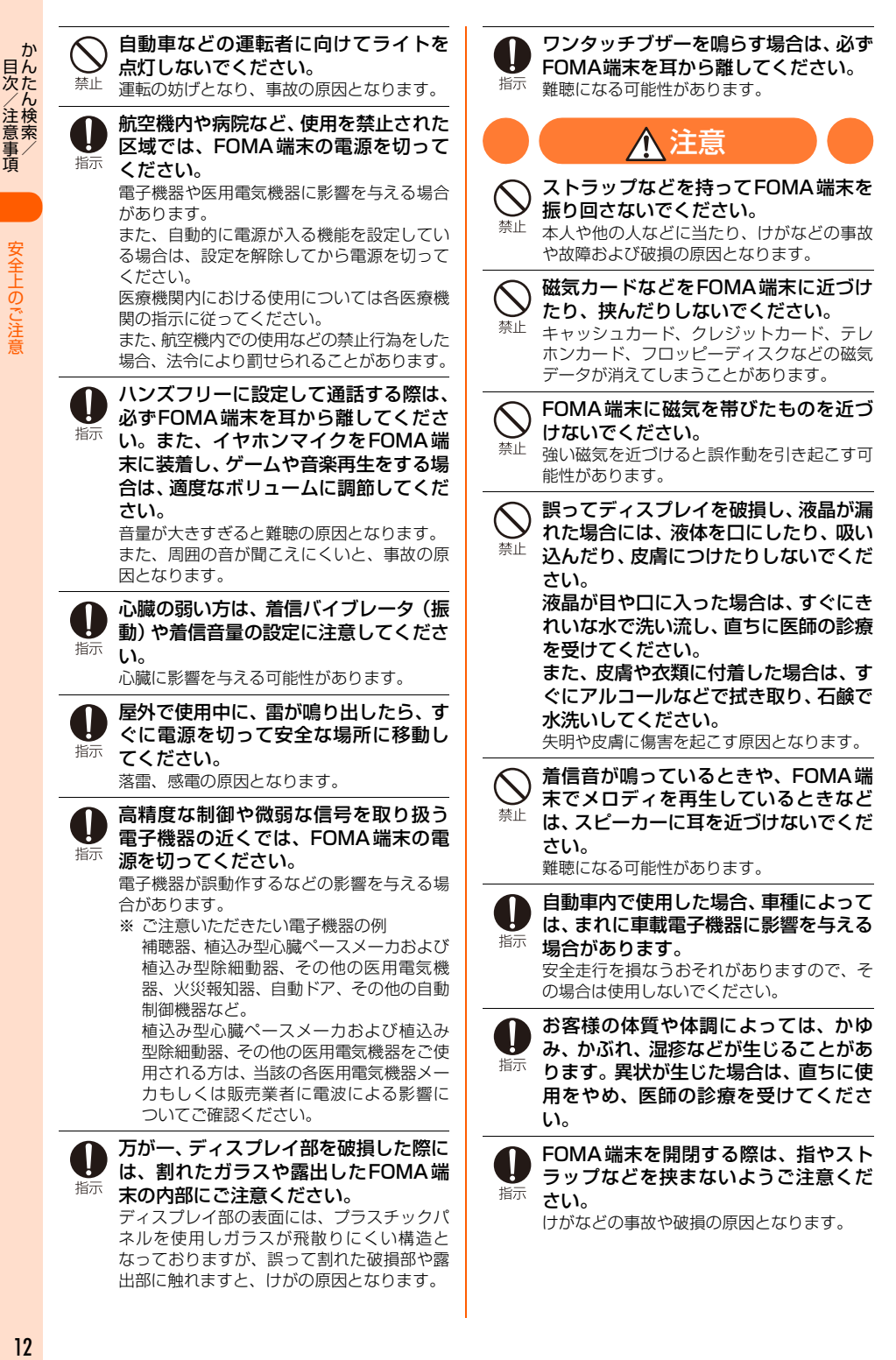

 $12$ 

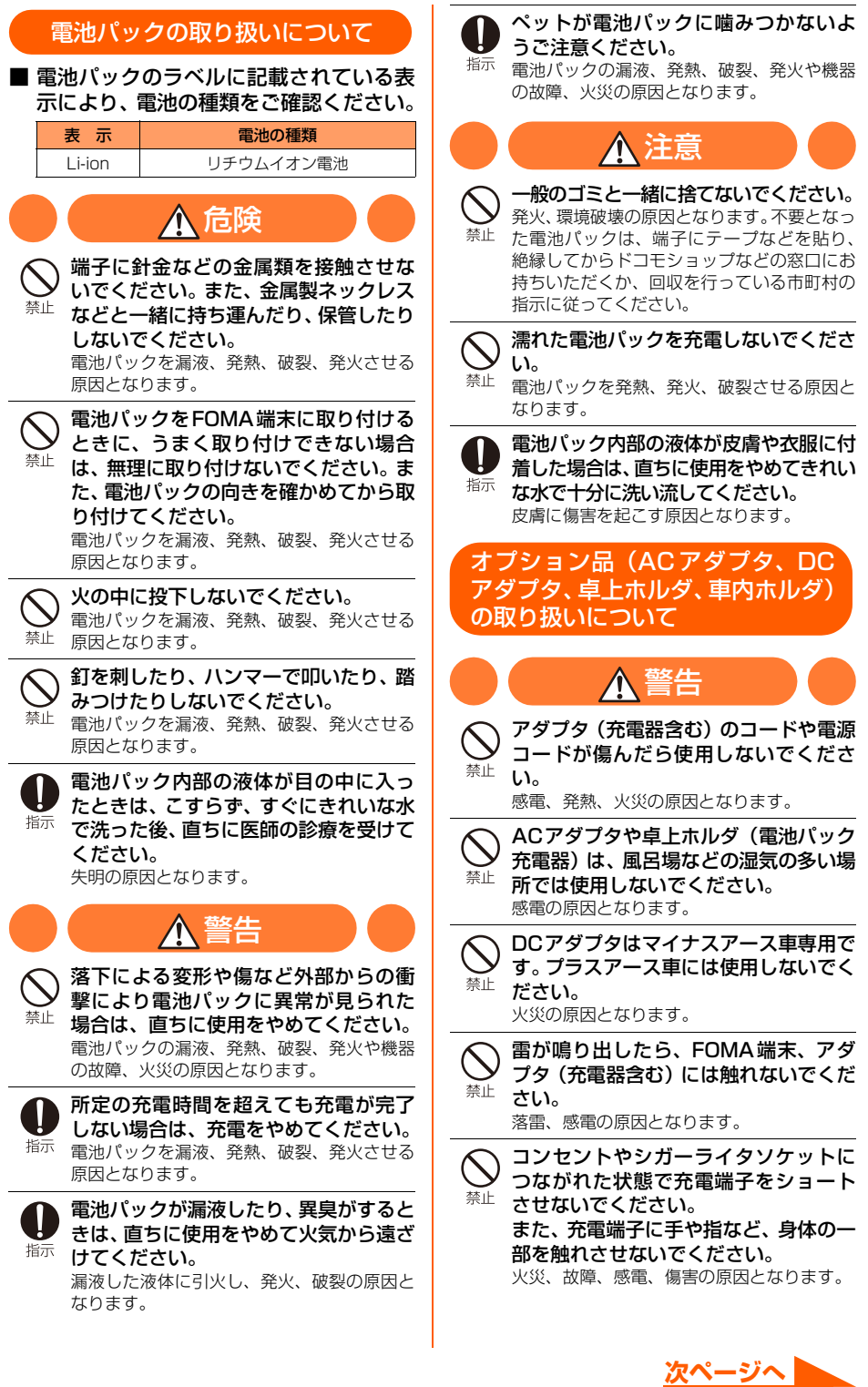

かんたん検索/ 目次/注意事項

n.

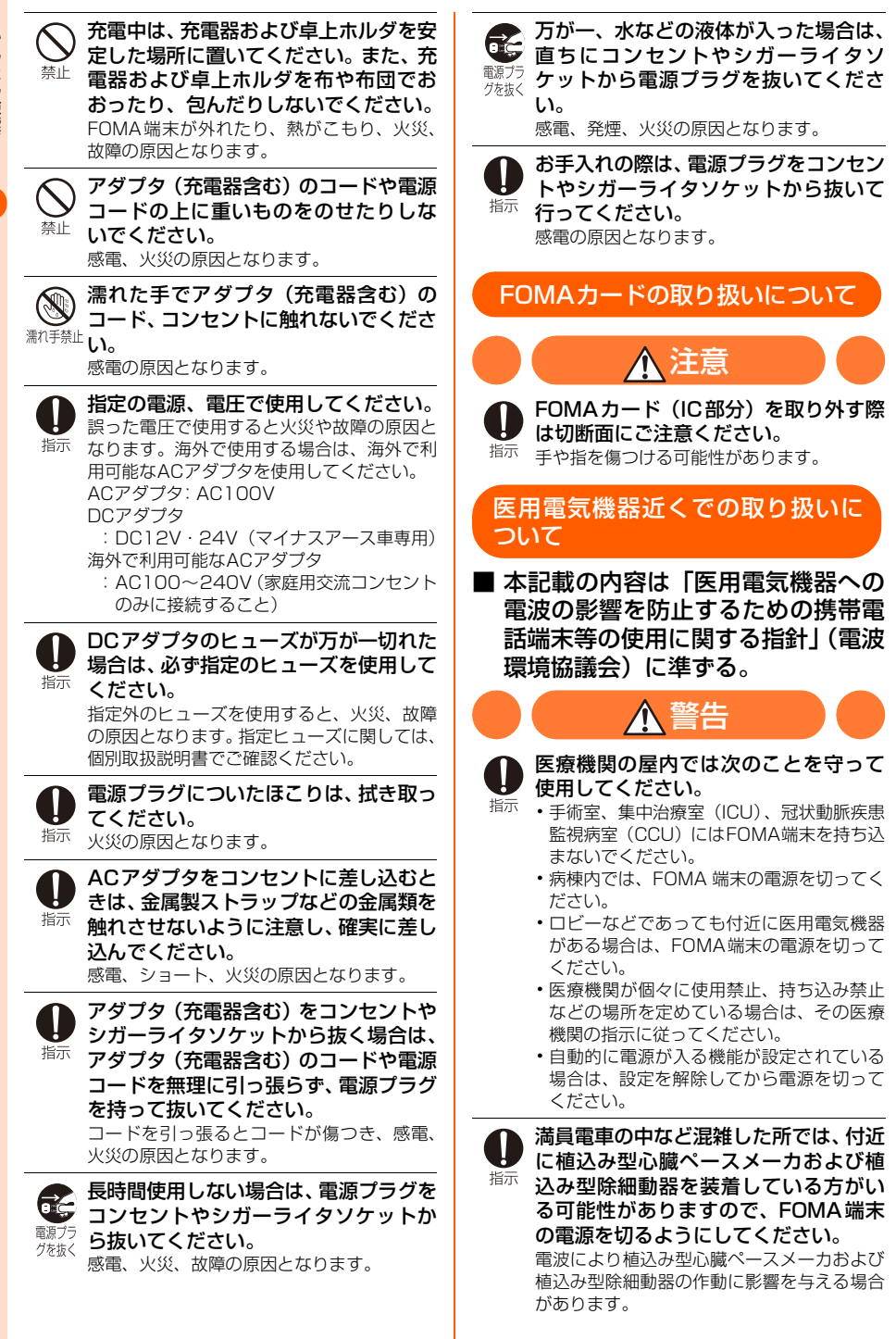

14

ーか<br>日ん<br>次た

ん検索/ /注意事項

**・** 急激な温度の変化により結露し、内部が腐食し故 障の原因となります。

い。

●FOMA 端末や電池パックなどに無理な力がかからな いように使用してください。

**・** 多くの物がつまった荷物の中に入れたり、衣類の ポケットに入れて座ったりすると、ディスプレイ、 内部基板などの破損、故障の原因となります。 また、外部接続機器を外部接続端子やイヤホンマ イク端子に差した状態の場合、コネクタ破損、故 障の原因となります。

- ●FOMA端末、アダプタ(充電器含む)、卓上ホルダ に添付されている個別の取扱説明書をよくお読み ください。
- ●ディスプレイは金属などで擦ったり引っかいたり しないでください。
	- **・** 傷つくことがあり故障、破損の原因となります。

**FOMA端末についてのお願い**

- ●極端な高温、低温は避けてください。
	- **・** 温度は5℃~35℃、湿度は45%~85%の範囲 でご使用ください。
- ●一般の電話機やテレビ、ラジオなどをお使いになっ ている近くで使用すると、影響を与える場合があり ますので、なるべく離れた所でご使用ください。
- ●お客様ご自身でFOMA端末に登録された情報内容は、 別にメモを取るなどして保管してくださるようお願 いします。
	- **・** 万が一、登録された情報内容が消失してしまうこ とがあっても、当社としては責任を負いかねます のであらかじめご了承ください。
- ●外部接続端子やイヤホンマイク端子に外部接続機器 を接続する際に斜めに差したり、差した状態で引っ 張ったりしないでください。
	- **・** 故障、破損の原因となります。
- ●ストラップなどを挟んだまま、FOMA端末を折り畳 まないでください。
	- **・** 故障、破損の原因となります。
- ●使用中、充電中、FOMA端末は温かくなりますが、異 常ではありません。そのままご使用ください。
- ●通常はイヤホンマイク端子キャップ、外部接続端子 キャップをはめた状態でご使用ください。
	- **・** ほこり、水などが入り故障の原因となることがあ ります。
- ●リアカバーを外したまま使用しないでください。
- **・** 電池パックが外れたり、故障、破損の原因となっ たりします。
- ●ディスプレイやボタンのある面に、極端に厚みのあ るシールなどを貼らないでください。
	- **・** 故障の原因となります。

る場合があります。

確認ください。

があります。

指示

指示

**取り扱い上の注意 について**

植込み型心臓ペースメーカおよび植込 み型除細動器を装着されている場合は、 装着部からFOMA端末は22cm以上離 して携行および使用してください。 電波により植込み型心臓ペースメーカおよび 植込み型除細動器の作動に影響を与える場合

自宅療養などにより医療機関の外で、植 込み型心臓ペースメーカおよび植込み 型除細動器以外の医用電気機器を使用 される場合には、電波による影響につい て個別に医用電気機器メーカなどにご

電波により医用電気機器の作動に影響を与え

#### **共通のお願い**

- ●水をかけないでください。
	- **・** FOMA端末、電池パック、アダプタ(充電器含む)、 FOMAカードは防水仕様にはなっておりません。 風呂場など、湿気の多い所でのご使用や、雨など がかかることはおやめください。また身に付けて いる場合、汗による湿気により内部が腐食し、故 障の原因となります。

調査の結果、これらの水濡れによる故障と判明し た場合、保証の対象外となり修理できないことが ありますので、あらかじめご了承ください。なお、 保証対象外ですので修理を実施できる場合でも有 料修理となります。

●お手入れは乾いた柔らかい布(めがね拭きなど)で 拭いてください。

- **・** FOMA端末のディスプレイは、カラー液晶画面を 見やすくするため、特殊コーティングを施してあ る場合があります。お手入れの際に、乾いた布な どで強くこすると、ディスプレイに傷がつく場合 があります。お取り扱いには十分ご注意いただき、 お手入れは乾いた柔らかい布(めがね拭きなど)で 拭いてください。また、ディスプレイに水滴や汚 れなどが付着したまま放置すると、シミになった り、コーティングがはがれたりすることがありま す。
- **・** アルコール、シンナー、ベンジン、洗剤などで拭 くと、印刷が消えたり、色があせたりすることが あります。
- ●端子は時々乾いた綿棒で清掃してください。
	- **・** 端子が汚れていると接触が悪くなり、電源が切れ ることがあります。また、充電不十分の原因とな りますので、汚れたときは、端子を乾いた布、綿 棒などで拭いてください。

#### **電池パックについてのお願い**

●電池パックは消耗品です。

- **・** 使用状態などによって異なりますが、十分に充電 しても使用時間が極端に短くなったときは電池 パックの交換時期です。指定の新しい電池パック をお買い求めください。
- ●充電は、適正な周囲温度(5℃~35℃)の所で行っ てください。
- ●初めてお使いのときや、長時間ご使用にならなかっ たときは、ご使用前に必ず充電してください。
- ●電池パックの使用時間は、使用環境や電池パックの 劣化度により異なります。
- ●電池パックの使用条件により、寿命が近づくにつれ て電池パックが膨れる場合がありますが問題あり ません。
- ●電池パックは、電池残量なしの状態で保管、放置を しないでください。
	- **・** 電池パックの性能や寿命を低下させる原因となり ます。

#### **アダプタ(充電器含む)について のお願い**

●充電は、適正な周囲温度(5℃~35℃)の所で行っ てください。また、次のような所では、充電しない でください。

- **・** 湿気、ほこり、振動の多い所
- **・** 一般の電話機やテレビ、ラジオなどの近く
- ●充電中、アダプタ(充電器含む)が温かくなること がありますが、異常ではありません。そのままご使 用ください。
- ●DCアダプタを使用して充電する場合は、車のエンジ ンを切ったまま使用しないでください。
- **・** 車のバッテリーを消耗させる原因となります。
- ●抜け防止機構のあるコンセントをご使用の場合、そ のコンセントの取扱説明書に従ってください。
- ●強い衝撃を与えないでください。また、充電端子を 変形させないでください。 **・** 故障の原因となります。

#### **FOMAカードについてのお願い**

- ●FOMAカードの取り付け/取り外しには、必要以上 に力を入れないようにしてください。
- ●使用中、FOMAカードが温かくなることがあります が、異常ではありません。そのままご使用ください。
- ●他のICカードリーダー/ライターなどにFOMAカー ドを挿入して使用した結果として故障した場合は、 お客様の責任となりますので、ご注意ください。
- ●IC部分はいつもきれいな状態でご使用ください。
- ●お手入れは、乾いた柔らかい布(めがね拭きなど) で拭いてください。
- ●お客様ご自身でFOMAカードに登録された情報内容 は、別にメモを取るなどして保管してくださるよう お願いします。
	- **・** 万が一、登録された情報内容が消失してしまうこ とがあっても、当社としては責任を負いかねます のであらかじめご了承ください。
- ●環境保全のため、不要になったFOMAカードはドコ モショップなどの窓口にお持ちください。
- ●極端な高温・低温は避けてください。
- ●ICを傷つけたり、不用意に触れたり、ショートさせ たりしないでください。
	- **・** データの消失、故障の原因となります。
- ●FOMAカードを落としたり、衝撃を与えたりしない でください。

**・** 故障の原因となります。

- ●FOMAカードを曲げたり、重いものをのせたりしな いでください。
	- **・** 故障の原因となります。
- ●FOMAカードにラベルやシールなどを貼った状態で、 FOMA端末に取り付けないでください。
	- **・** 故障の原因となります。

#### **注意**

●改造されたFOMA端末は絶対に使用しないでくださ い。改造した機器を使用した場合は電波法に抵触し ます。

FOMA端末は、電波法に基づく特定無線設備の技術 基準適合証明などを受けており、その証として「技 適マーク 全!がFOMA 端末の銘版シールに表示さ れております。

FOMA端末のネジを外して内部の改造を行った場 合、技術基準適合証明などが無効となります。 技術基準適合証明などが無効となった状態で使用 すると、電波法に抵触しますので、絶対に使用され ないようにお願いいたします。

●自動車などを運転中の使用にはご注意ください。 運転中は、携帯電話を保持して使用すると罰則の対 象となります。

やむを得ず電話を受ける場合は、ハンズフリーで 「かけ直す」ことを伝え、安全な場所に停車してか ら発信してください。

か ん 目 次た

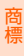

## **商標について**

#### 本書に記載されている会社名や商品名は、各社 の商標または登録商標です。

- ●「FOMA」「mova」「iモーション」「iモード」 「iモーションメール」「iショット」「iメロディ」 「DoPa」「mopera」「mopera U」「WORLD CALL」 「WORLD WING」「ショートメール」「着モーショ ン」「デコメール®」「デコメ®」「iエリア」「iチャ ネ ル」「デ ュ ア ル ネ ッ ト ワ ー ク」「FirstPass」 「sigmarion」「セキュリティスキャン」「musea」 「公共モード」「メッセージF」「パケ・ホーダイ」 「OFFICEED」「IMCS」および「FOMA」ロゴ 「i-mode」ロゴはNTTドコモの商標または登録商 標です。
- ●Microsoft®、Windows®、Windows Vista®は、 米 国Microsoft Corporation の米国およびその他の 国における商標または登録商標です。
- ●「キャッチホン」は日本電信電話株式会社の登録商 標です。
- ●フリーダイヤルサービス名称とフリーダイヤルロ ゴマークはNTTコミュニケーションズ株式会社の 登録商標です。
- ●本製品は、株式会社ACCESSのNetFront Browser、 NetFront Sync Clientを搭載しています。
	- ACCESS、NetFrontは、日本国、米国およびその 他の国における株式会社ACCESSの商標または登 録商標です。

Copyright© 2008 ACCESS CO., LTD. All rights reserved. **NetFront** 

●本製品はAdobe Svstems IncorporatedのFlash® Lite™ テクノロジーを搭載しています。

Adobe、FlashおよびFlash LiteはAdobe Systems Incorporated (アドビ システムズ社)の米国ならび にその他の国における商標または登録商標です。 Copyright© 1995-2007 Adobe Systems Incorporated. All rights reserved.

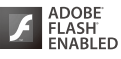

- ●McAfee®、マカフィー®は米国法人McAfee, Inc. またはその関係会社の米国またはその他の国にお ける登録商標です。
- ●AdobeおよびReaderはAdobe Systems Incorporated(アドビシステムズ社)の米国なら びにその他の国における登録商標です。
- ●QuickTimeは米国その他の国で登録された米国アッ プルコンピュータ社の登録商標です。
- ●本製品は、日本語変換機能として、株式会社ジャス トシステムのATOK+APOTを搭載しています。 「ATOK」「APOT(Advanced Prediction Optimization Technology)」は株式会社ジャスト システムの登録商標です。

●本機には、Symbian Software Ltd<sup>©</sup>1998-2008 よりライセンス供与されたソフトウェアが含まれ ています。 svmbianおよびSymbian OSは Symbian Ltd.の商標です。

●その他、本取扱説明書に記載されている会社名およ び商品名は、各社の商標または登録商標です。

本書では各OS(日本語版)を次のように略して表記 しています。

- ●Windows Vistaは、Windows Vista<sup>®</sup> (Home Basic、Home Premium、Business、Enterprise、 Itimate)の略です。
- ●Windows XPは、Microsoft® Windows® XP Professional operating systemまたは Microsoft® Windows® XP Home Edition operating systemの略です。
- ●Windows 2000は、Microsoft® Windows® 2000 Professional operating systemの略です。

#### **その他**

- **●本製品の一部分にIndependent JPEG Groupが開** 発したモジュールが含まれています。
- ●本製品は、MPEG-4 Visual Patent Portfolio Licenseに基づきライセンスされており、お客様が 個人的かつ非営利目的において以下に記載する場 合においてのみ使用することが認められています。
	- **・** MPEG-4 Visualの規格に準拠する動画やiモー ション(以下、MPEG-4 Video)を記録する場合
	- **・** 個人的かつ営利活動に従事していない消費者に よって記録されたMPEG-4 Videoを再生する場 合
	- **・** MPEG-LA よりライセンスをうけた提供者により 提供されたMPEG-4 Videoを再生する場合 プロモーション、社内用、営利目的などその他の 用途に使用する場合には、米国法人MPEG LA, LLCにお問い合わせください。
- ●下記一件または複数の米国特許またはそれに対応 する他国の特許権に基づき、QUALCOMM社より ライセンスされています。

Licensed by QUALCOMM Incorporated under one or more of the following United States Patents and/or their counterparts in other nations;

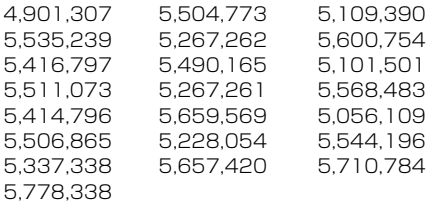

- ●「待受画像(植物)」の写真に関する著作権は片桐飛 鳥氏が有しています。
- ●「待受画像(海)」の写真に関する著作権はホンマタ カシ氏が有しています。
- ●「待受画像(草)」の写真に関する著作権は片桐飛鳥 氏が有しています。
- ●「待受画像(日常の静物)」のイラストレーションに 関する著作権は水谷嘉孝氏が有しています。

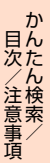

## **本体付属品および主なオプション品について**

#### ■ 本体付属品

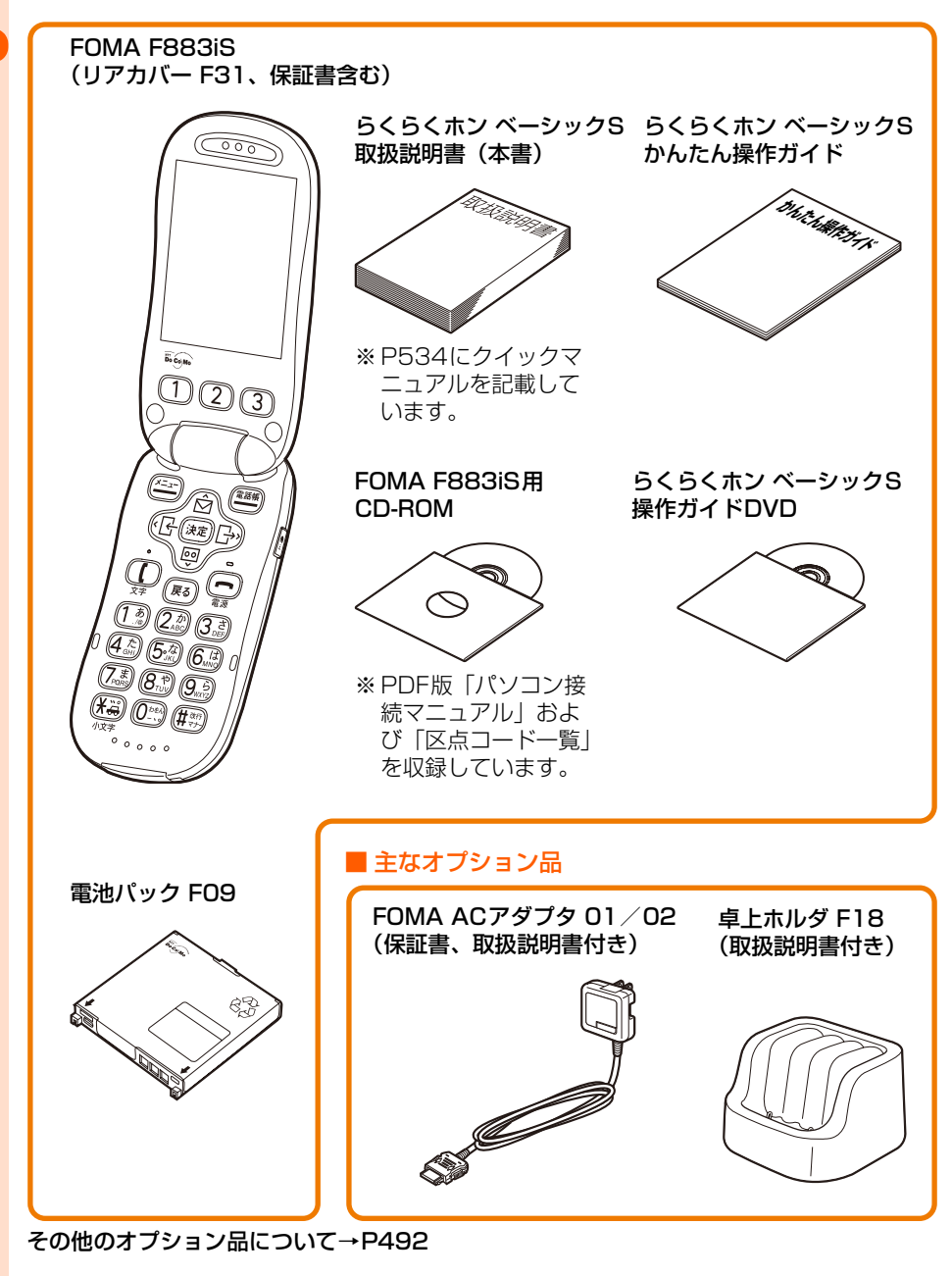

## **ご使用前の確認**

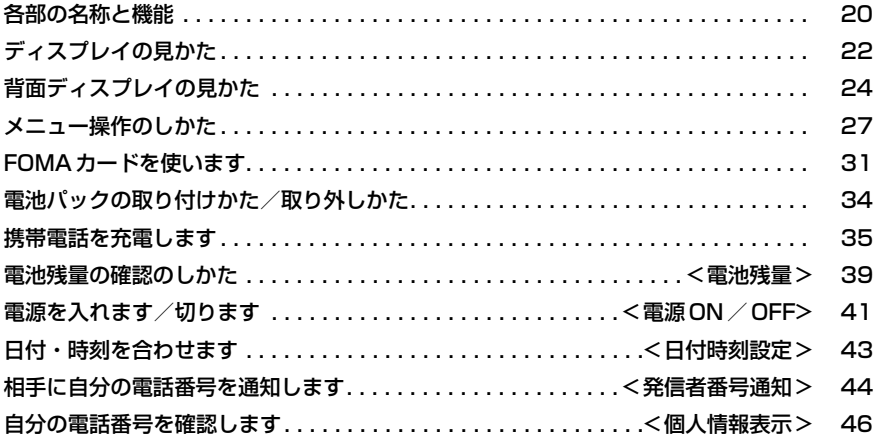

 $\overline{\phantom{a}}$ 

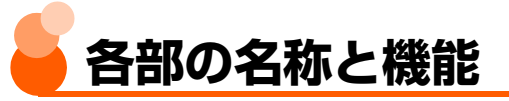

ここでは、F883iSの各部の名称と、ボタンに割り当てられている主な操作の説明をします。

● 操作の説明では、各ボタンをここで説明したイラストで表しています。

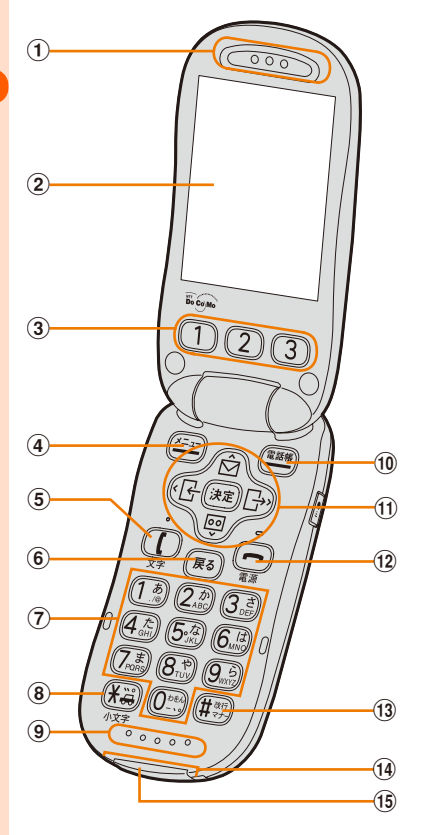

'n  $\overline{16}$  $\overline{17}$ F883iS  $(22)$ 

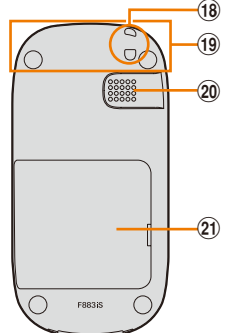

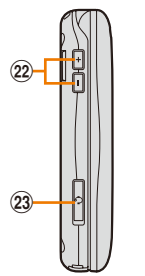

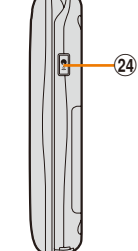

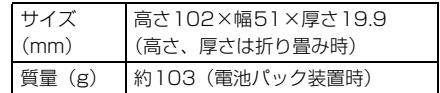

#### ⑤(【 )開始/文字ボタン

電話をかける/受ける、スピーカーホン機 能の通話切り替え、留守番電話の伝言メッ セージ再生、文字入力の入力モード切り替 えに使います。

#### 6 戻る戻るボタン

文字の消去、1つ前の画面に戻るときに使用 します。 1秒以上押すと、新着情報の表示を消去でき ます。

- ① 受話口
	- 相手の声がここから聞こえます。
- **②ディスプレイ→P22**
- ③ ( 1 )( 2 )( 3 ) ワンタッチダイヤル ボタン1/2/3

ワンタッチダイヤルを登録します。 1秒以上押すと、登録した相手に電話がかけ られます。

4 (x=a-) メニューボタン メニューの表示、ガイド行の左に表示され る操作の実行に使います。 1秒以上押すと、ボイスメニューが使用でき ます。

#### ⑦ (0 \*\*\*)~(9 \*\*)ダイヤルボタン 電話番号や文字の入力、メニュー項目の実 行に使います。

0を1秒以上押すと、「+」が表示されま す。

⑧ (¥篇)※/公共モード (ドライブモー ド) /小文字ボタン

「\*| や「゛|、「゜| の入力、大文字/小文 字の切り替えに使います。 1秒以上押すと、公共モードの設定/解除が できます。

⑨ マイク

自分の声をここから伝えます。

※ マイクをふさぐと、相手にお客様の声が 聞こえにくくなったり、音声が正常に録 音されなくなったりする場合がありま す。

10 電話帳ボタン

電話帳の表示、ガイド行の右に表示される 操作の実行、スピーカーホン機能での通話 切り替えに使います。

1秒以上押すと、電話帳の音声検索ができま す。

① マルチカーソルボタン

#### (決定決定ボタン

選択した操作の実行、お知らせ情報の表示、 チャネル一覧の表示に使います。

1秒以上押すと、iモードメニューが表示さ れます。

(☆)メール/上ボタン

メールメニュー画面の表示、カーソルの上 方向への移動、音量の調節、新着メール受 信後の受信箱のメール一覧の表示に使いま す。

1秒以上押すと、メール作成画面が表示され ます。

#### D伝言メモ/下ボタン

伝言メモの再生/削除、カーソルの下方向 への移動、音量の調節に使います。

1秒以上押すと、伝言メモの設定/解除がで きます。

#### L着信履歴/左ボタン

着信履歴の表示、カーソルの左方向への移 動、画面の切り替えに使います。

#### **[ヨーシ)リダイヤル/右ボタン**

リダイヤルの表示、カーソルの右方向への 移動、画面の切り替えに使います。

#### lf終了/電源ボタン

通話や操作中の機能の終了、応答保留、シー クレットモードの解除に使います。 2秒以上押すと、電源のON/OFFができま す。

- $\mathbf{m}$  (1) (#  $\mathbb{R}^{n+1}$  # /改行 /マナーモードボタン 「#」の入力、改行に使います。 1秒以上押すと、マナーモードの設定/解除 ができます。
- 14 充電端子

#### (6) 外部接続端子

FOMA ACアダプタ 01/02 (別売)など、 各種オプション品を接続します。→P37

#### **៌ 間面ディスプレイ→P24**

#### qランプ

充電中は赤色で点灯、ソフトウェアダウン ロード中は黄色で点滅します。電話の着信 時やメールの受信時、スケジュールアラー ム鳴動時などには、お使いのFOMA端末の 色によって次の色で点滅します。

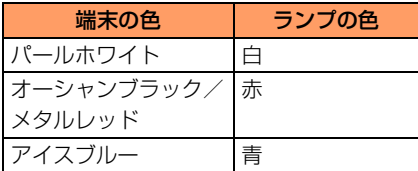

#### **18 ストラップ取付口**

#### sFOMAアンテナ

アンテナは本体に内蔵されています。

#### 20 スピーカー

着信音やスピーカーホン機能使用中の相手 の声、音声読み上げの音声がここから聞こ えます。

#### 20 リアカバー

#### 22 干」「一音量ボタン

背面ディスプレイの照明の点灯、受話音量・ 着信音量・読み上げ音量・メロディや動画/ iモーションの再生音量・目覚まし音量など の調節に使います。

#### ② イヤホンマイク端子

平型スイッチ付イヤホンマイク (別売)な どを接続します。→P413

#### ②2 ☞ 音声読み上げボタン

背面ディスプレイの表示切り替えと照明の 点灯、ゆっくりボイスの設定、音声読み上 げ、目覚まし音の停止、予定の通知の音声 の停止、歩数表示の確認に使います。

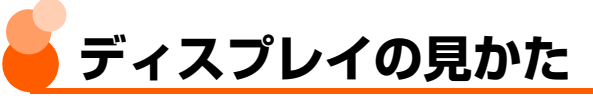

#### ここでは、ディスプレイに表示されるマークの説明をします。

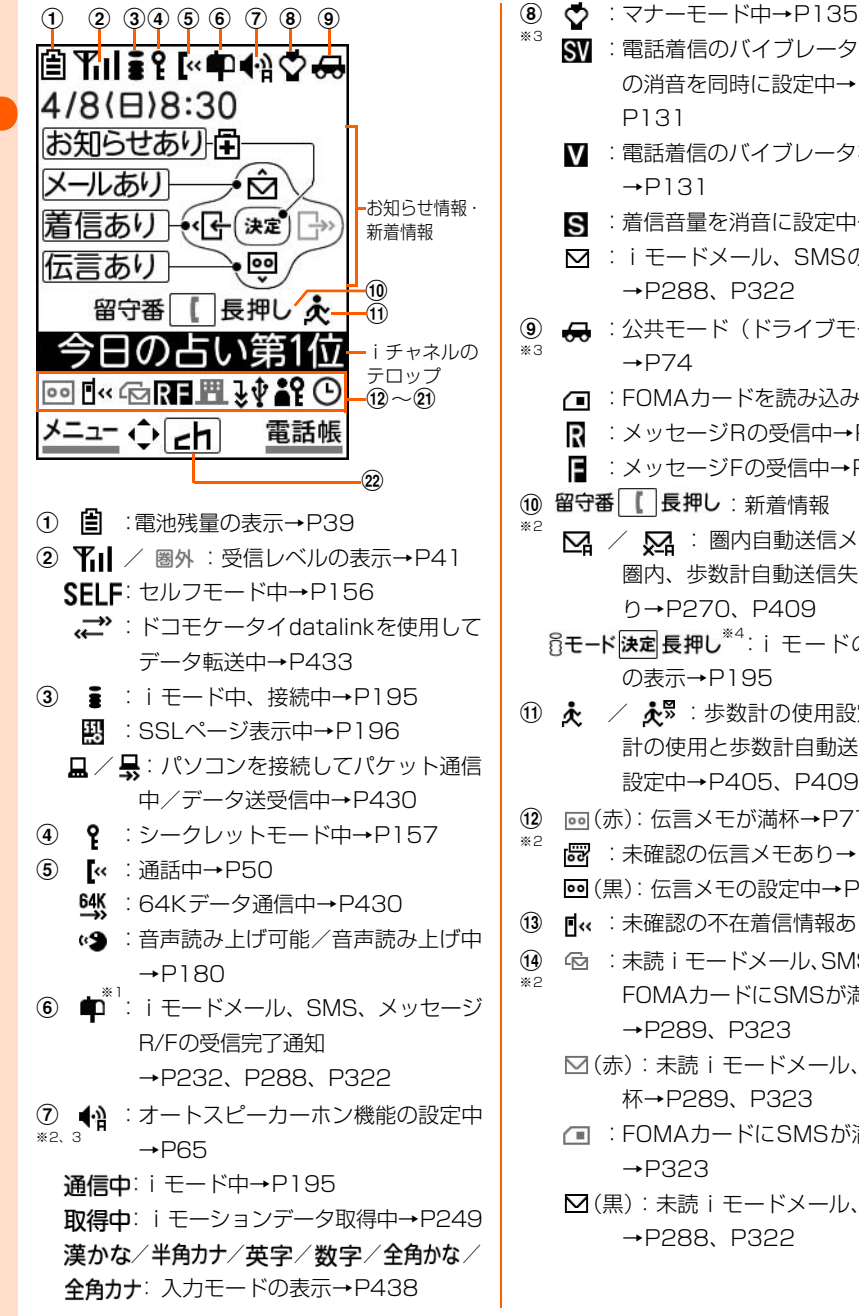

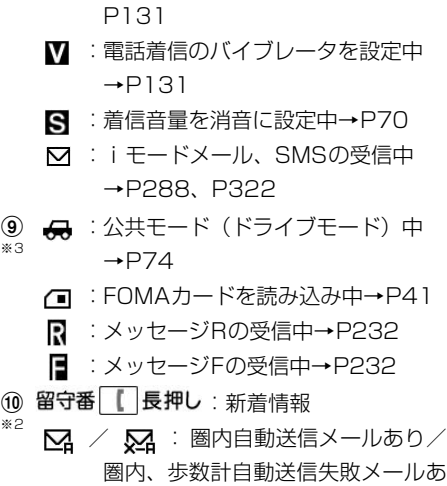

:電話着信のバイブレータと着信音量 の消音を同時に設定中→P70、

<sup>※4</sup>:i モードの接続操作 の表示→P195

り→P270、P409

- 10 & / お : 歩数計の使用設定中/歩数 計の使用と歩数計自動送信メールを 設定中→P405、P409
- (12) pa (赤): 伝言メモが満杯→P77
- **:未確認の伝言メモあり→P81 ◎(黒):伝言メモの設定中→P77** ※2
- **13 m< : 未確認の不在着信情報あり→P67**
- n :未読iモードメール、SMSが満杯で、 FOMAカードにSMSが満杯 →P289、P323 ※2
	- (赤):未読iモードメール、SMSが満 杯→P289、P323
	- :FOMAカードにSMSが満杯  $\rightarrow$ P323
	- (黒):未読iモードメール、SMSあり →P288、P322
- **⑮ R/R(黒/赤): 未読メッヤージRあり/満** 杯→P232、P233
- p / (黒/赤):未読メッセージFあり/満 杯→P232、P233
- q (赤):センターにiモードメールとメッ
- セージR/Fが満杯、またはいずれかが 満杯で未受信あり→P233、P289  $\bar{y}$ 
	- **肥 / 鵬 / 膃 (すべて赤): センターに** i モードメール、またはメッセージ R/Fが満杯→P233、P289
	- ■(黒):ヤンターに未受信のiモードメー ルとメッセージR/Fあり →P233、P289
	- / / (すべて黒):センターに 未受信のiモードメール、メッセー ジR、メッセージFのいずれかがあり →P233、P289
- **18 → :ソフトウェア更新の予約中→P508**
- **19 ♪ :FOMA USB接続ケーブルでパソコ** ンなどと接続中→P430
- **20 \$?** : 個人情報表示制限中→P158
- :ダイヤル発信制限中→P160 ※2
- 20 (9) : 目覚まし設定中→P388
	- :通知する予定あり→P391 日常まし設定中に通知する予定あり →P388、P391
- 2  $E$  : 決定を押してiチャネルを表示  $\rightarrow$ P254
- ※1 待受画面に戻ると表示が消えます。
- ※2 現在優先度の高いものが1つ表示されます。 優先度の高い順に上から掲載しています。
- ※3 待受画面以外では、時刻が表示されます。
- ※4 待受画像をお買い上げ時の画像または「表 示なし」に設定したときのみ表示されま す。

## **お知らせ情報・新着情報の表示**

パターンデータの自動更新の通知があると、待受画面でお知らせ情報として表示します。ま た、メールの受信や不在着信の記録、伝言メモの録音、留守番電話サービスセンターに伝言 メッセージの録音があると、待受画面で新着情報としてお知らせします。

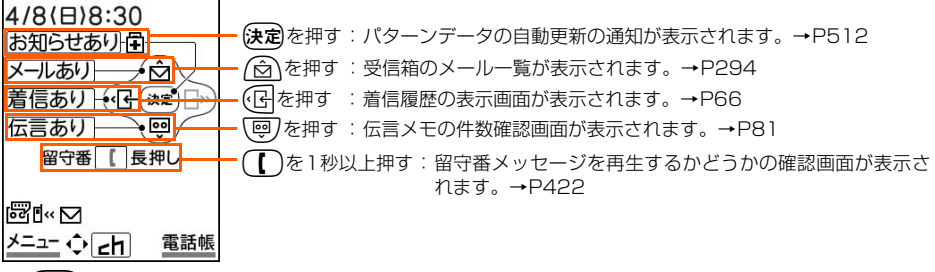

● (**戻る**)を1秒以上:新着情報の表示を消します。

● FOMA端末を折り畳んでいるときは、背面ディスプレイに新着情報が表示されます。

## **ガイド行の表示**

ガイド行には、「x=x」、【決定】、「睡過を押して実行できる操作が表示されます(表示される操 作は画面により異なります)。表示位置とボタンは、図のように対応しています。

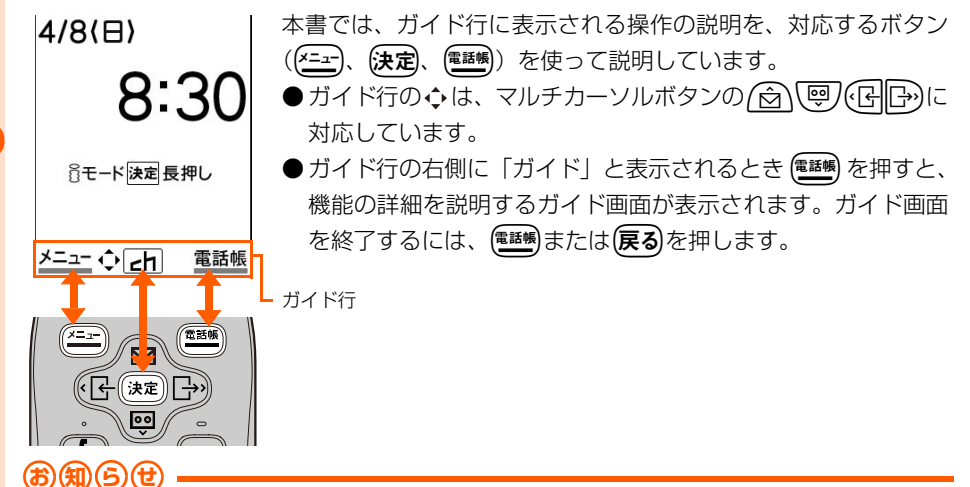

● 待受画面でガイド行に  $\overline{\mathsf{c}}$ hが表示されている場合は、 $\overline{\mathsf{c}}$ 定を押すと i チャネルを表示できます。→P254

# **背面ディスプレイの見かた**

FOMA端末を折り畳んでいても、設定されている機能やさまざまな情報を確認できます。

## **表示されるマーク一覧**

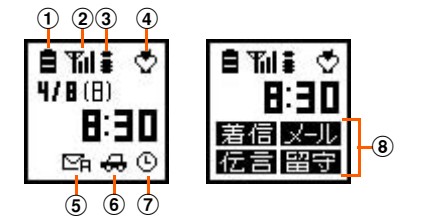

- **① :電池残量の表示→P39**
- 2 Til / 圏外:受信レベルの表示→P41 :セルフモード中→P156
	- :ドコモケータイdatalinkを使用して データ転送中→P433
- **3 :i** モード中、接続中→P195
- **4 ☆** : マナーモード中→P135
	- :音声読み上げ可能/音声読み上げ中  $\rightarrow$ P180
- $6$   $\text{Ch}$  /  $\text{Ch}$ : 圏内自動送信メールあり/圏内、歩数計自動 送信失敗メールあり→P270、P409
- 6 品 : 公共モード (ドライブモード) 中  $\rightarrow$ P74
- g :目覚まし設定中→P388 **| ■ : 通知する予定あり→P391** 
	- :目覚まし設定中に通知する予定あり →P388、P391
- **⑧新着情報→P23**

※ 他のマークより優先して表示されます。

## **主な表示**

FOMA端末を折り畳んでいるときに、電話を着信した場合やメール受信中など、待受中から 変化があると、状態を表示してお知らせします。主な表示内容は次のとおりです。

■ 雷話の状態表示

通話中や応答保留中、切断中などの状態が表示されます。

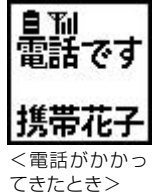

● 電話の受けかた→P62 ※ 背面表示設定を「表示しない」に設定しているときは、電話がかかっ てきても相手の電話番号や名前は表示されません。→P138

■ 伝言メモの状態表示

応答中や録音中に表示されます。

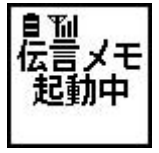

• 伝言メモ→P77

#### ■ iモードメールやSMS、メッセージR/Fの状態表示

受信中や問合せ中などの状態が表示されます。

- i モードメール受信→P288
- ・ SMS受信→P322
- メッヤージR/F受信→P232

<iモードメール 受信中のとき>

**自 Yil≩** メール 受信中

#### ■ 圏内自動送信や歩数計自動送信メールに失敗したとき

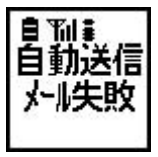

- ・ 圏内自動送信→P270
- 歩数計自動送信メール→P409

#### ■ 目覚まし時刻や予定を通知する日時になったとき

・ 目覚まし→P388 • 予定表→P390

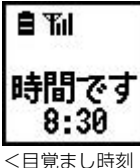

になったとき>

● このほかにも、iモード問合せやSMS問合せ、メロディの再生、データ通信を行った場 合にも状態表示されます。

#### 表示の切り替え

背面ディスプレイの照明が点灯しているときに(を押すと、押すたびに時計表示が切り替 わります。消灯しているときは、「+」「一」[…つ]のいずれかを押すと点灯します。

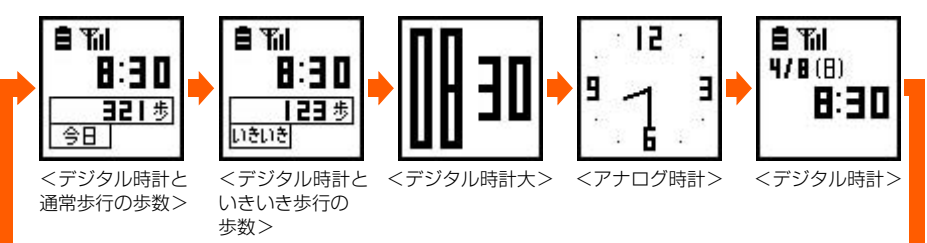

● 歩数計を「利用しない」に設定しているときは、デジタル時計と通常歩行の歩数、デジタ ル時計といきいき歩行の歩数は表示されず、デジタル時計→デジタル時計大→アナログ時 計の順に表示されます。

●切り替えた表示の設定は、電源を入れ直すか各種設定リセットを行うまで保持されます。 ● デジタル時計の表示形式は、24時間形式または12時間形式に設定できます。→P143

#### **お 知 ら せ**

- ●背面ディスプレイに情報が表示されているときにFOMA端末を開くと、表示は消えます。
- FOMA端末を折り畳んでいるときに電話がかかってきたりメールを受信したりして背面ディスプレイの表示が自動 的に切り替わった場合は、照明が自動的に点灯します。
- デジタル時計と通常歩行の歩数、デジタル時計といきいき歩行の歩数を表示しているときは、背面ディスプレイ下 部のマークは表示されません。また、デジタル時計大、アナログ時計を表示しているときは、すべてのマークが表 示されません。ただし、新着情報のマークが表示されるときはデジタル時計に切り替わり、マークが確認できます。 新着情報を確認すると、元の時計表示に戻ります。
- 電話着信時の相手の情報やメロディ再生中の題名が、半角で9文字、全角で5文字を超える場合は、スクロールし て表示されます。再びスクロール表示するときは、「いつ】を押します。

# メニュー操作のしかた

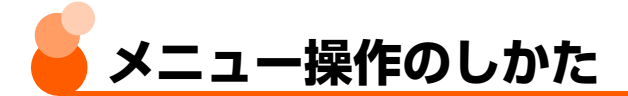

待受画面で(\*ニュ)を押すと表示されるメニュー画面や、(2)を押すと表示されるメールメ ニュー画面などから、各種機能を選択して実行します。機能を選択するには、マルチカーソ ルボタンを押して選択する方法と、各機能に対応したダイヤルボタンを押して選択する方法 の2とおりがあります。

● メニュー画面から選択して実行できる機能については、「メニュー一覧」をご覧ください。  $\rightarrow$ P454

## **マルチカーソルボタンでの機能選択**

〈例〉「ボタンを押した時の音を設定する」を実行するとき

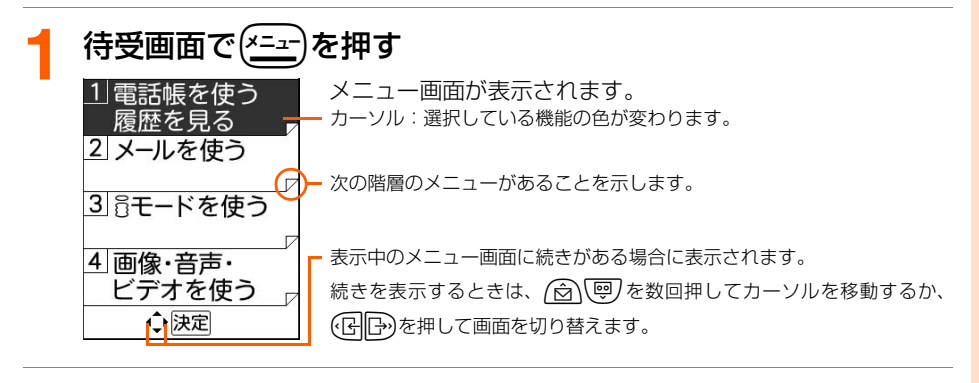

## **\** ☞ /を押して「8|初めに行う設定」を選択▶(決定)を押す

「初めに行う設定」のメニュー画面が表示されます。

- (☆):カーソルが上の機能に移動します。
- ●【粤】:カーソルが下の機能に移動します。

## **3** <sup>D</sup>を押して「fボタンを押した時の音を設定する」を選択 (決定)を押す

ボタンを 押した時に音を 鳴らしますか?

#### |1|鳴らす 2鳴らさない

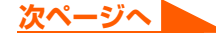

## **/ ☆ │ │ © を押して「①鳴らす」または「21鳴らさない」を選** 択▶→(決定)を押す

ボタン確認音を設定した旨のメッセージが表示されます。

## (決定)を押す

メニュー画面に戻ります。

● (━)を押すと待受画面に戻ります。

#### タイル形式のメニューから機能を選択するとき

メニューの形式を「タイル形式」に設定したときは、待受画面で(エコ)を押すと表示されるメ ニュー画面での操作方法が異なります。また、メニュー項目名が異なるものがあります。 ● メニュー形式の選択とメニュー項目名について→P139

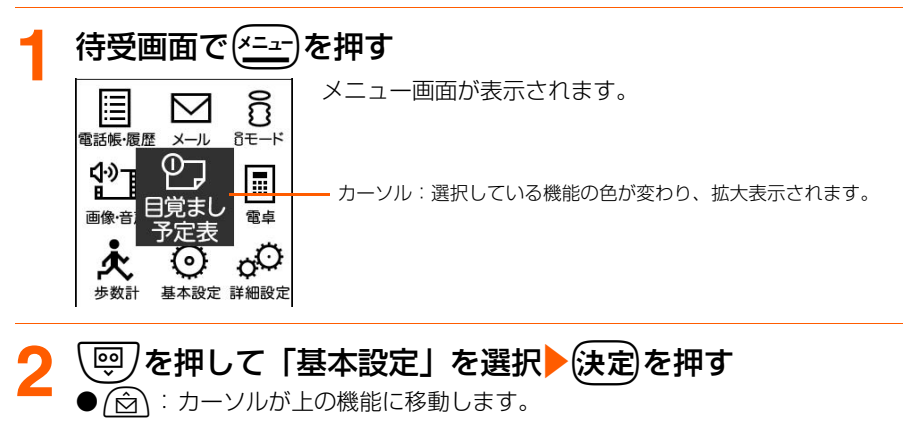

- ●D:カーソルが下の機能に移動します。
- ●L :カーソルが左の機能に移動します。
- ▶ ├• : カーソルが右の機能に移動します。
- ・ 以降の操作は通常のメニューと同じです。

## **ダイヤルボタンでの機能選択<ショートカット操作>**

各機能にはそれぞれ番号が割り当てられており、各機能の左側に表示されています。機能は、 対応するダイヤルボタンを押して選択できます。これをショートカット操作といいます。 本書では、待受画面で(エコ)を押してメニュー画面を表示し、該当するダイヤルボタンを順番 に押すショートカット操作で、主に操作を説明しています。

メニューの形式を「タイル形式」に設定したときは、メニュー項目名が本書での記載と異な るものがありますが、操作するダイヤルボタンは同じです。

● メニュー形式の選択とメニュー項目名について→P139

〈例〉「ボタンを押した時の音を設定する」を実行するとき

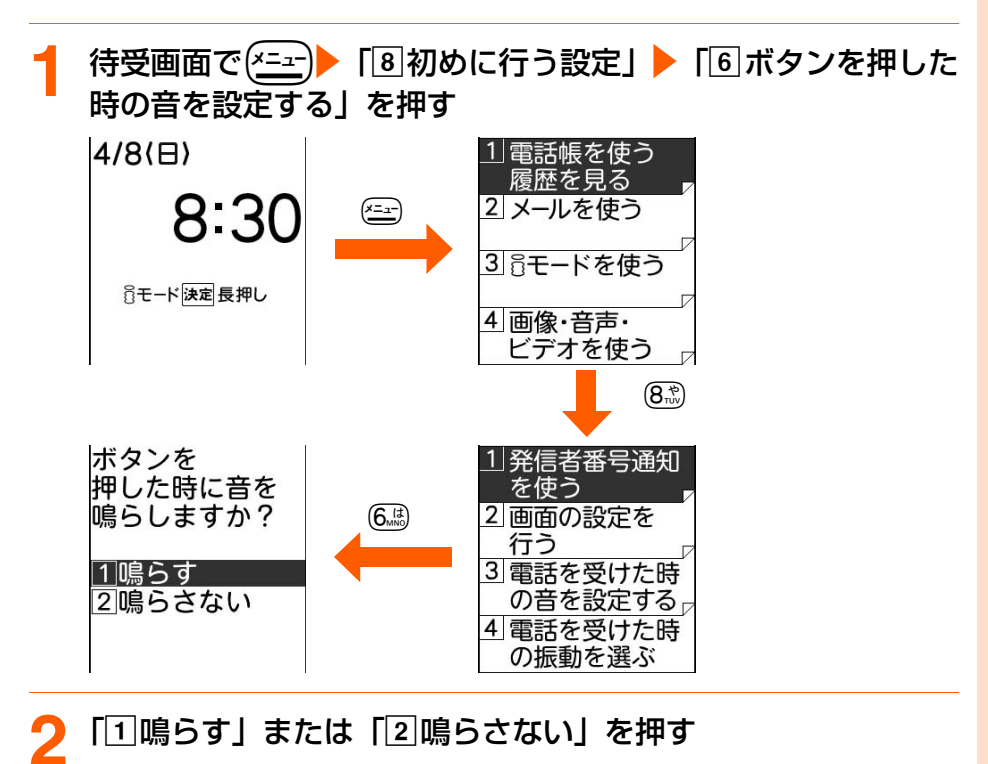

**3** <sup>k</sup>を押す メニュー画面に戻ります。 ● (━)を押すと待受画面に戻ります。

## **待受画面や1つ前の画面に戻るには**

機能を選択した後で、待受画面や1つ前の画面に戻るときは次のボタンを押します。

(戻る):1つ前の画面に戻ります。

f:待受画面に戻ります。

## **サブメニューからの機能選択**

ガイド行の左側に、メコーが表示されているときは、<>
エコンを押してサブメニューを表示し、さ まざまな操作ができます。

〈例〉メール作成画面のサブメニューを表示するとき

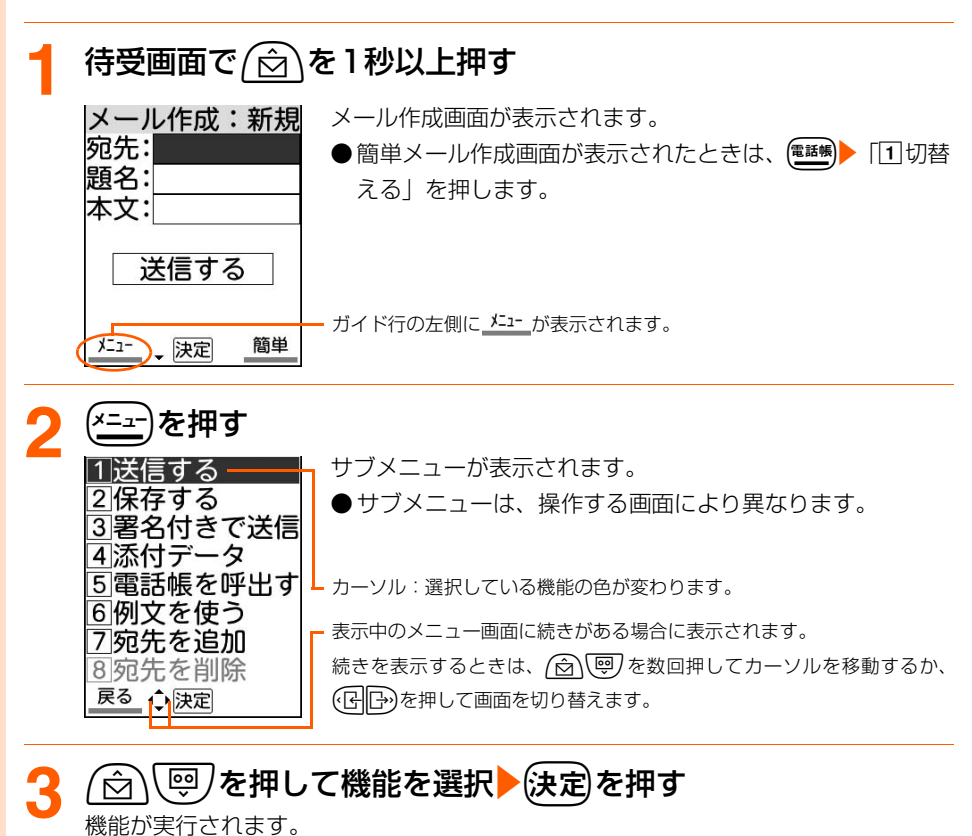

● 画面左はしに表示される番号に対応するダイヤルボタンを押しても選択できます。 ● サブメニュー表示中に(\*ニュー)を押すと、サブメニューが閉じます。

#### $\mathbf{H}(\mathbf{t}) = \mathbf{H}(\mathbf{t})$

●各種ロック機能を設定している場合や、FOMAカードを取り付けていない場合などは、機能を選択すると実行 できない理由などを表示します。サブメニューの場合は、実行できない機能の文字がグレーなどで薄く表示さ れ、その機能は選択できません。

メニュー操作のしかた

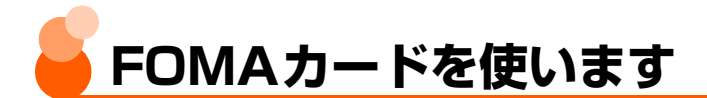

FOMAカードとは、電話番号などのお客様情報を記録できるカードです。FOMA端末に挿入 して使用します。

- FOMA カードを正しく取り付けていない場合や、FOMA カードに異常がある場合は、電話 の発着信やメールの送受信などはできません。
- FOMAカードの取り扱いについての詳細は、FOMAカードの取扱説明書をご覧ください。

## **FOMAカードの取り付けかた/取り外しかた**

- 電源を切ってから FOMA 端末を折り畳み、両手で持ったまま行ってください。FOMA 端 末を置いた状態で行うと、背面ディスプレイが破損するおそれがあります。
- FOMAカードのIC部分に触れたり、傷を付けたりしないようにご注意ください。
- リアカバーと電池パックの取り付けかた/取り外しかた→P34

#### 取り付けます

aツメを引き、「カチッ」と音がするまでト レイを引き出します。

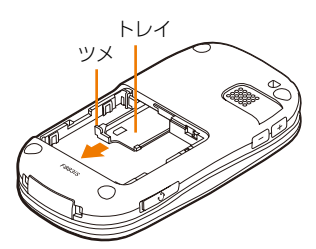

3トレイを奥まで押し込みます。

bIC面を上にして、図のような向きで FOMAカードをトレイに載せます。

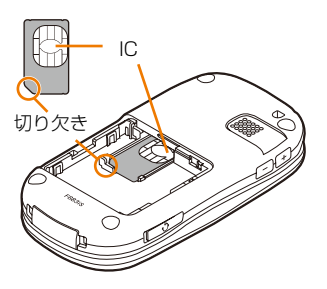

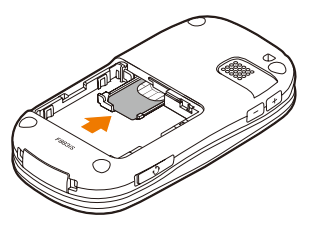

#### 取り外します

aツメを引き、「カチッ」と音がするまでト レイを引き出し、FOMAカードを静かに取 り外します。取り外したFOMAカードは、 なくさないようにご注意ください。

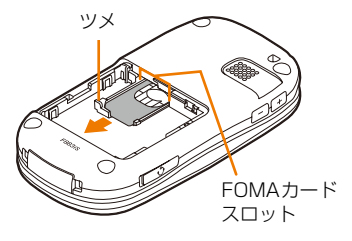

#### **お 知 ら せ**

- FOMAカードを無理に取り付けようとしたり、引き抜こうとしたりすると、FOMAカードやトレイが壊れる場 合がありますのでご注意ください。
- トレイを強く引き抜いて外れてしまった場合には、FOMAカードスロット内部のガイドレールに合わせてまっ すぐに押し込んでください。このとき、FOMAカードは取り外した状態で行ってください。

## **FOMAカードの暗証番号について**

FOMAカードには、PIN1コード、PIN2コードという2つの暗証番号があります。→P147 ご契約時はどちらも「0000」に設定されていますが、4~8桁の任意の数字に変更できま す。→P150

## **FOMAカード動作制限機能について**

FOMA端末には、お客様のデータやファイルを保護したり、第三者が著作権を有するデータ やファイルを保護したりするための機能として、FOMAカード動作制限機能が搭載されてい ます。

- FOMA 端末にお客様の FOMA カードを取り付けている状態で、サイトなどからファイル やデータをダウンロードしたり、メールに添付されたデータを取得したりすると、それら のデータやファイルにはFOMAカード動作制限機能が自動的に設定されます。
- FOMAカードを差し替えた場合やFOMAカードを差し込んでいない場合、FOMAカード 動作制限機能が設定されたデータやファイルの表示や再生はできなくなります。
- 動作制限の対象となるデータは次のとおりです。
	- •画面メモ ・・・・・・・・ → メッセージR/F ・・・・・ → i モードメール添付のデータ
	- ・ iモーション ・ 画像(アニメーション、Flashを含む) ・ メロディ

# ご使用前の確認

#### **お)(知)(ら)(廿**

- FOMAカード動作制限機能の対象になっているデータを、待受画面や着信音などに設定しているとき、別のFOMA カードに差し替えて使用したり、FOMAカードを取り付けずに使用したりすると、待受画面や着信音などの設定 がお買い上げ時の状態に戻ります。データをダウンロードしたときに使用したFOMAカードを取り付けると、設 定は元の状態に戻ります。
- ドコモケータイdatalinkを使用して入手したデータには、FOMAカード動作制限機能が設定されません。
- 次のメニューの設定項目にはFOMAカードに保存されるものがあります。FOMAカードを差し替えると、差し 替えたFOMAカードに保存されている内容が表示されます。詳細は「メニュー一覧」をご覧ください。→P454
	- **・** 自分の電話番号を見る **・** SMSを設定する **・** 証明書の使用と表示を設定する
	- **・** FOMAカードのPINコードを設定する

## **FOMAカードの機能差分について**

FOMA端末でFOMAカード(青色)をご使用になる場合、FOMAカード(緑色/白色)と は次のような違いがありますので、ご注意ください。

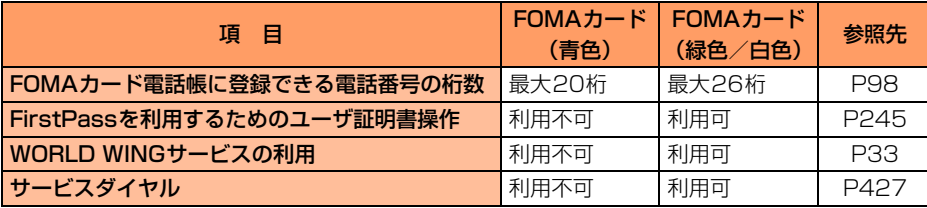

## WORLD WING

WORLD WINGとは、FOMAカード(緑色/白色)とサービス対応端末で、海外でも 同じ携帯電話番号で発信や着信ができる、ドコモの国際ローミングサービスです。 ※2005年9月1日以降にFOMAサービスをご契約いただいたお客様は、WORLD WING

のお申し込みは不要です。ただし、FOMAサービスご契約時に不要である旨お申し出 いただいたお客様や途中でご解約されたお客様は、再度お申し込みが必要です。

※2005年8月31日以前にFOMAサービスをご契約でWORLD WINGをお申し込みい ただいていないお客様は、お申し込みが必要です。

※一部ご利用になれない料金プランがあります。

※万が一、海外でFOMAカード(緑色/白色)の紛失・盗難にあった場合などは、速や かにドコモへご連絡いただき、利用中断の手続きをお取りください。お問い合わせ先 については、取扱説明書裏面の「総合お問い合わせ先」をご覧ください。なお、紛 失・盗難された後に発生した通話・通信料もお客様のご負担となりますのでご注意く ださい。

## **電池パックの取り付けかた/取り外し かた**

- 電源を切ってから FOMA 端末を折り畳み、手に持って行ってください。FOMA 端末を置 いた状態で行うと、背面ディスプレイが破損するおそれがあります。
- 電池パックを取り外すと、ソフトウェア更新の予約が解除される場合があります。また、 日付時刻設定を「手動で設定する」に設定中に電池パックを取り外すと、日付・時刻が消 去される場合があります。

#### 取り付けます

①指で❶の方向にリアカバーの「––––––––部 分を押し付けながら、 2の方向に約2mm スライドさせて外します。

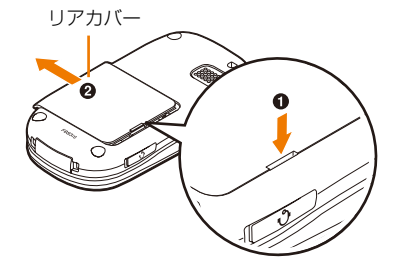

cリアカバーの 4 箇所のツメを FOMA 端末 のミゾに合わせます。

FOMA端末とリアカバーにすき間が生じ ないように❶の方向に押さえながら、2 の方向にスライドさせて取り付けます。

②電池パックのラベル面を上にして、電池 パックの凸部分をFOMA端末の凹部分 に合わせて❶の方向に差し込み、2の 方向に押し付けてはめ込みます。

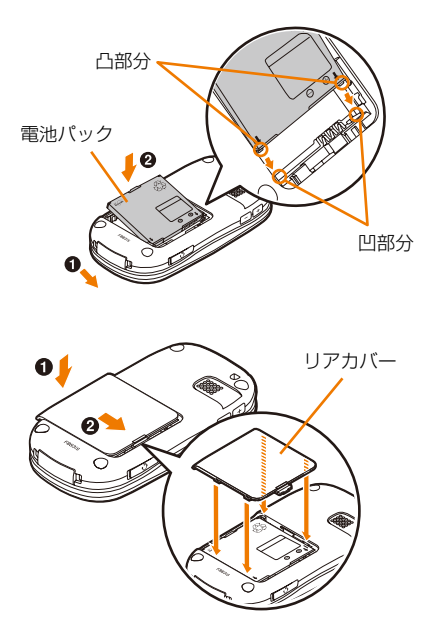
#### 取り外します

- ①指で❶の方向にリアカバーの「–––––––––部 分を押し付けながら、 2の方向に約2mm スライドさせて外します。
	- リアカバー シング・シーク アメリカバー ค
- ②電池パックのツメをつまんで、矢印方向 に持ち上げて取り外します。

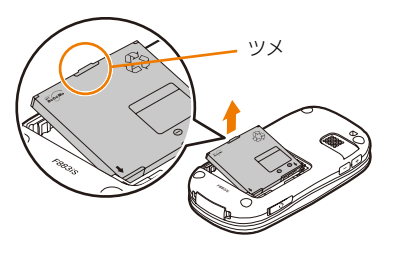

#### **お 知 ら せ**

- 電池パックを無理に取り付けようとするとFOMA端末の端子が破損する場合があるため、ご注意ください。
- 上記以外の方法で取り付け/取り外しを行ったり、力を入れすぎたりすると、FOMA端末やリアカバーが破損 するおそれがあります。

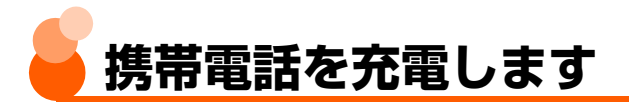

お買い上げのとき、電池パックは十分に充電されていません。必ず専用のACアダプタまた はDCアダプタで充電してからお使いください。

● 電池パック単体での充電はできません。

● F883iSの性能を十分に発揮するために、必ず電池パックF09をお使いください。

#### 充電時間(目安)

F883iSの電源を切って、電池パックを空の状態から充電したときの時間です。電源を入れ たまま充電すると、充電時間は長くなります。

**FOMA ACアダプタ 01/02 | 約130分 |FOMA DCアダプタ 01/02 | 約130分** 

#### 十分に充電したときの使用時間(目安)

充電のしかたや使用環境によって、使用時間は変動します。

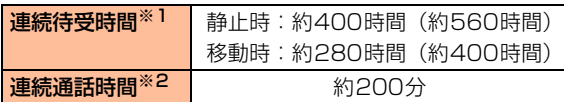

※1()内の時間は、歩数計を「利用しない」に設定している状態での目安です。

※2 電波を正常に送受信できる状態で通話に使用できる時間の目安です。

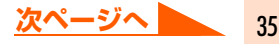

● 連続待受時間は F883iS を折り畳んで電波を正常に受信できる状態で移動した場合の目安 です。なお、電池パックの充電状態、機能設定状況、気温などの使用環境、利用場所の電 波状態(電波が届かない、または弱い)などにより、通話や通信、待受時間は約半分程度に なる場合があります。iモード通信を行うと通話や通信、待受の時間は短くなります。また、 通話やiモード通信をしなくてもFOMA端末を開いていたり、iモードメールの作成、音声 読み上げ、動画/iモーションの再生、マルチアクセスの実行、データ通信などをしてい たりすることによっても、通話や通信、待受の時間は短くなります。

#### 電池パックの寿命について

- 電池パックは消耗品です。充電を繰り返すごとに1回で使える時間が、次第に短くなって いきます。
- ●1回で使える時間がお買い上げ時に比べて半分程度になったら、電池パックの寿命が近づ いていますので、早めに交換することをおすすめします。また、電池パックの使用条件に より、寿命が近づくにつれて電池パックが膨れる場合がありますが問題ありません。 充電しながらiモード通信などを長時間行うと、電池パックの寿命が短くなることがあり ます。

#### **お 知 ら せ**

● FOMA端末を開いた状態のときや通話中、通信中は充電時間が長くなる場合があります。充電を早く完了させ るには、操作を終了し、FOMA端末を折り畳んでから充電することをおすすめします。

#### 充電について

詳細は、FOMA ACアダプタ 01/02(別売)、FOMA 海外兼用ACアダプタ 01 (別売)、 FOMA DCアダプタ 01/02 (別売)の取扱説明書をご覧ください。

- FOMA ACアダプタ 01はAC100Vのみに対応しています。また、FOMA ACアダプタ 02はAC100Vから240Vまで対応しています。
- FOMA 海外兼用ACアダプタ 01はAC100Vから240Vまで対応していますが、ACア ダプタのプラグ形状はAC100V(国内仕様)です。

#### 電池パックの上手な使いかた

● 電源を入れたままでの長時間(数日間)充電はおやめください。

FOMA端末の電源を入れた状態で充電が完了した後は、FOMA端末は電池パックから電 源が供給されます。そのままの状態で長時間置くと、電池パックが消費され、短い時間し か使用できずに電池残量警告音が鳴ってしまう場合があります。その場合は、FOMA端末 をACアダプタや卓上ホルダ、DCアダプタから外して、もう一度セットし直してから充電 を行ってください。

● 環境保全のため、不要になった電池はNTT DoCoMoまたは代理店、リサイクル 協力店などにお持ちください。

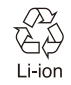

#### 充電時の留意事項

- 充電を開始すると、ランプが赤色で点灯します。ただし、環境によっては充電開始時にラ ンプがすぐに点灯しない場合がありますが、故障ではありません。しばらくたっても点灯 しない場合は、FOMA端末をACアダプタや卓上ホルダ、DCアダプタから外して、もう 一度セットし直してから充電を行ってください。充電開始後、しばらくたっても点灯しな い場合は、ドコモショップなどの窓口にお問い合わせください。
- 充電中はFOMA端末や電池パック、卓上ホルダ、ACアダプタ、DCアダプタが温かくな る場合がありますが、異常ではありません。ただし、充電中にパケット通信などを行うと、 FOMA端末内部の温度が上昇し、充電が正常に終了しない場合があります。その場合は、 FOMA端末の温度が下がるのを待って充電を行ってください。
- 充電中に電話を着信したり、メールを受信したりしてランプが使用されると、ランプが一 時的に消灯したり、異なる色で点灯したりしますが、しばらくたつと赤色で点灯します。 これらの理由以外で充電中にランプが点滅する場合は、「故障かな?と思ったら、まず チェック」をご覧ください。→P494
- 十分に充電されている電池パックを FOMA 端末に取り付けて AC アダプタや卓上ホルダ、 DCアダプタに接続すると、ランプが一瞬点灯してすぐに消灯する場合がありますが、故 障ではありません。
- 電源を切っているときや通話中、通信中、マナーモード中、公共モード中、充電確認音を 「知らせない」に設定しているときは、確認音は鳴りません。

#### **ACアダプタ/DCアダプタでの充電方法**

必ずFOMA ACアダプタ 01/02(別売)またはFOMA DCアダプタ 01/02(別売)の 取扱説明書もご覧ください。

- (1)FOMA端末に電池パックを取り付けます。
- (2) FOMA端末の外部接続端子の端子キャップを開き(1)、ACアダプタまたはDCアダプ タのコネクタを矢印の表記面を上にして、FOMA端末と水平に差し込みます(2))。
	- ・ 端子キャップが開きにくい場合は、FOMA端末を開いて行ってください。
- (3)ACアダプタの場合は電源プラグを起こしてAC100Vコンセントへ差し込みます。 DCアダプタの場合はシガーライタプラグを車のシガーライタソケットへ差し込みます。

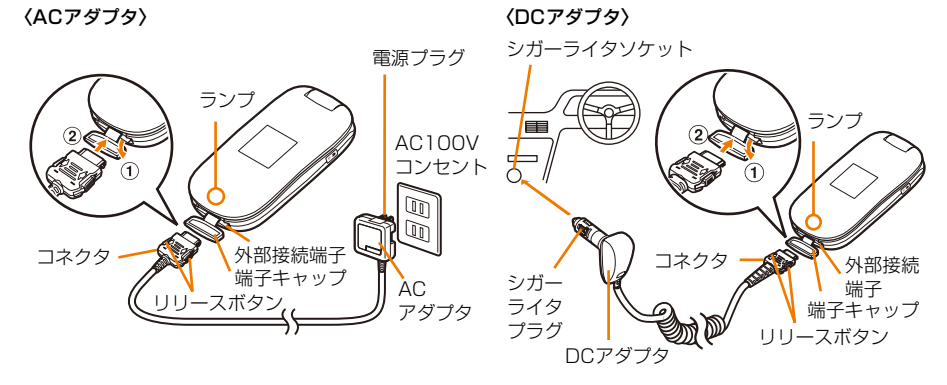

**次ページへ**

- (4)充電開始音が鳴り、ランプが点灯し、電池マークが点滅します。
- (5)充電が終わると充電完了音が鳴り、ランプが消灯し、電池マークの点滅が止まります。
- (6)ACアダプタの場合は電源プラグをコンセントから抜きます。

DCアダプタの場合はシガーライタプラグをシガーライタソケットから抜きます。

(7)コネクタの両側のリリースボタンを押してFOMA端末から水平にコネクタを外し、端子 キャップを閉じます。

#### **お 知 ら せ**

- ACアダプタやDCアダプタのコネクタを抜き差しする際は、無理な力がかからないようゆっくり確実に行って ください。取り外すときは、必ずリリースボタンを押しながら水平に引き抜いてください。無理に引き抜こう とすると故障の原因となります。
- FOMA端末を使用しないときや車から離れるときは、DCアダプタのシガーライタプラグをシガーライタソケッ トから外し、FOMA端末からDCアダプタのコネクタを抜いてください。
- DCアダプタのヒューズ(2A)は消耗品です。交換するときは、お近くのカー用品店などでお買い求めください。

#### **卓上ホルダと組み合わせた充電方法**

FOMA ACアダプタ 01/02(別売)と卓上ホルダ F18(別売)を組み合わせると、FOMA 端末の端子キャップを開かないで充電できます。

必ず卓上ホルダ F18(別売)の取扱説明書もご覧ください。

- 卓上ホルダだけでは充電できません。ACアダプタが必要です。
- ●卓上ホルダは平らな面に置いて使用してください。また、卓上ホルダへの取り付けや取り 外しを行うときは、FOMA端末を折り畳んだ状態で行ってください。
- ●正しく取り付けるために、端子キャップは閉じた状態で卓上ホルダに取り付けてください。
- FOMA端末を卓上ホルダへ取り付けるときは、ストラップなどをはさまないようにご注意 ください。
- (1)卓上ホルダの底面を上にして、矢印の表記面を上にした AC アダプタのコネクタを水平 に差し込みます(●)。
- (2) ACアダプタの電源プラグを起こしてAC100Vコンヤントへ差し込みます(2)。
- (3) 電池パックを取り付けたFOMA端末を卓上ホルダに差し込みます(3)。
- (4)充電開始音が鳴り、ランプが点灯し、電池マークが点滅します。

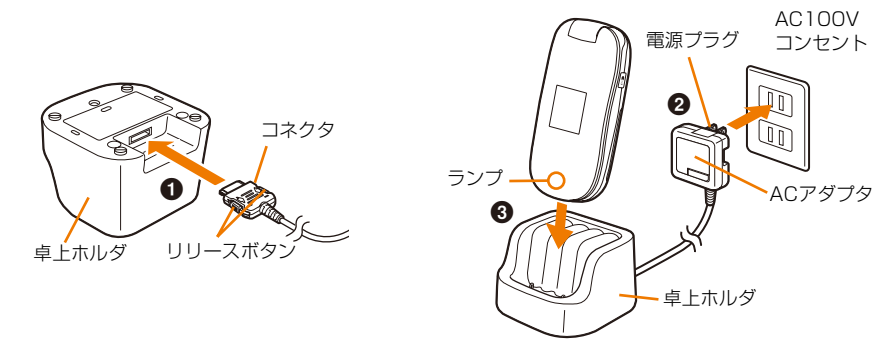

(5)充電が終わると充電完了音が鳴り、ランプが消灯し、電池マークの点滅が止まります。

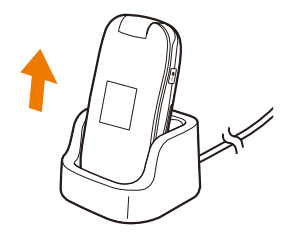

卓上ホルダを押さえながらFOMA端末を持ち上げ、矢印方向 に引き抜きます。

**・** 長時間使用しないときはACアダプタをコンセントから抜い てください。

**お知らせ** 

● ACアダプタのコネクタを抜き差しする際は、無理な力がかからないようゆっくり確実に行ってください。取 り外すときは、必ずリリースボタンを押しながら水平に引き抜いてください。無理に引き抜こうとすると故障 の原因となります。

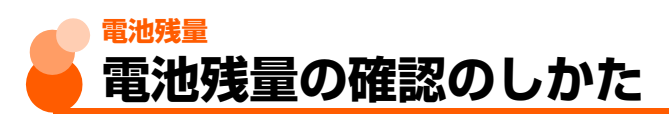

#### ディスプレイ上部に表示される電池マークで、電池残量の目安が表示されます。

● FOMA端末を折り畳んでいるときは、背面ディスプレイに電池残量が表示されます。

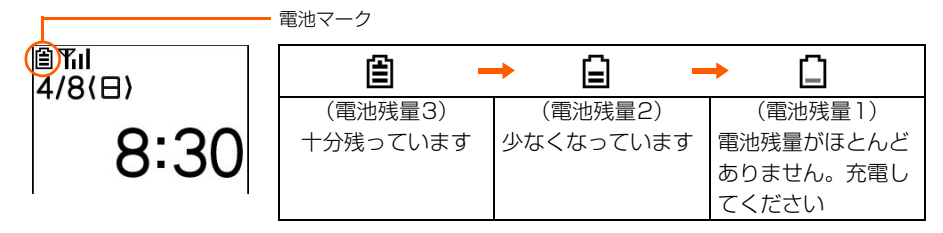

#### **電池残量の確認**

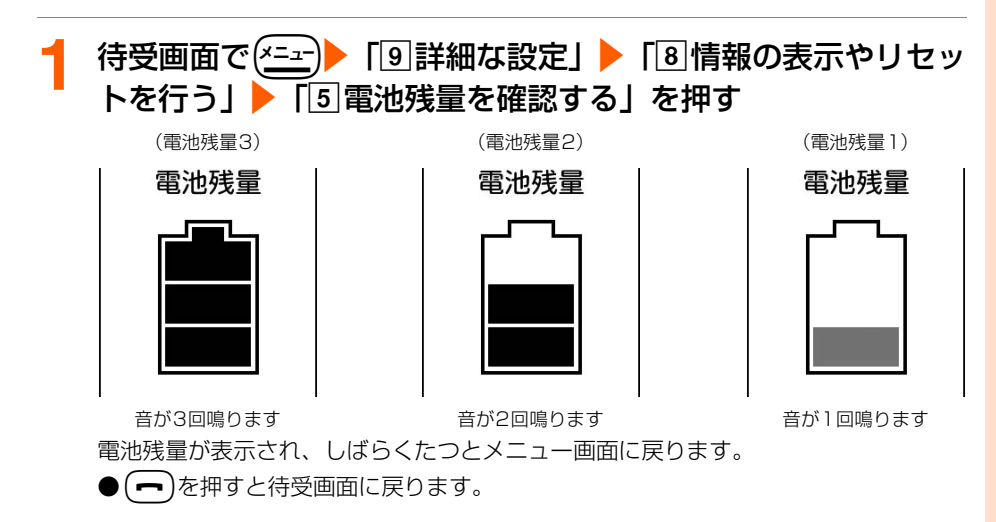

#### 電池が切れそうになると

メッセージ表示や電池残量警告音でお知らせします。充電を開始すると電池残量警告音は止 まりますが、すぐに雷池残量警告音を止める場合は←■ を押してください。

#### ■ 通話中のとき

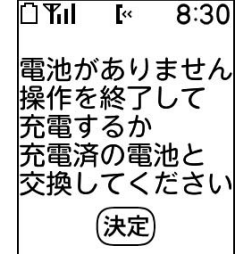

受話口から電池残量警告音が聞こえ、電池残量がない旨のメッ セージが表示されます。このメッセージは(決定)(戻る)( ━)のいず れかを押すと消えます。電池残量警告音が聞こえてから約20秒 後に通話が切れて、次の待受中のときと同じ状態になります。

#### ■ 待受中のとき

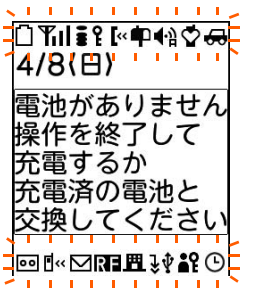

スピーカーから電池残量警告音が鳴り、電池残量がない旨のメッ セージが表示されます。このメッセージは(決定)を押すと消えます が、しばらくたつと電池残量警告音が鳴り、すべてのマークが点 滅して、再び電池残量がない旨のメッセージが表示されます。そ の約1分後に自動的に電源が切れます。

● FOMA端末を折り畳んでいるときは、背面ディスプレイに「電池残量なし」と表示されま す。

**電池残量警告音の消しかた 待受画面で(\*=±)▶ 「9 詳細な設定」▶ 「4 音を設定する」▶** 「22 電池残量の警告音を設定する」を押す 電池残量警告音を鳴らすかどうかの確認画面が表示されます。 <mark>2</mark> 「21鳴らさない」を押す 電池残量警告音を解除した旨のメッセージが表示されます。 ● 「1 鳴らす」:電池残量警告音を鳴らすようにします。 3 法定されす<br>メニュー画面に戻ります。 お買い上げ時 鳴らす

(━)を押すと待受画面に戻ります。

# ご使用前の確認

#### (知)(ら)(せ

- 本機能を「鳴らさない」に設定しても、通話中に電池が切れそうになったときは受話口から電池残量警告音が 鳴ります。
- 本機能を「鳴らす」に設定しても、電源を切っているときやマナーモード中、公共モード中は、電池残量警告 音は鳴りません。

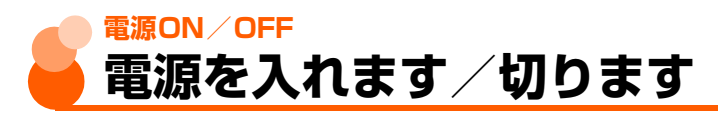

● ソフトウェア更新を実行するかどうかの確認画面が表示される場合があります。→P504

#### 電源を入れます

#### **1** <sup>f</sup>を2秒以上押す

バイブレータが振動し、起動中である旨のメッセージが表示された後、次の待受画面 が表示されます。

● 初めて電源を入れたとき→P42

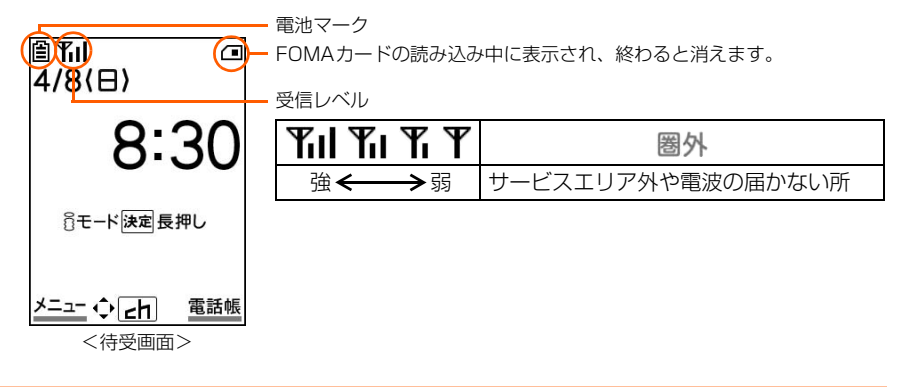

電源を切ります

**1** <sup>f</sup>を2秒以上押す

電源切断中である旨のメッセージが表示されたあと、電源が切れます。

#### **初めて電源を入れたときは**

次の画面が表示されるので、必要に応じて設定や操作を行います。

#### ①音声読み上げの設定画面で「11自動で読み上げ」~「44後で設定する」のいずれかを押す

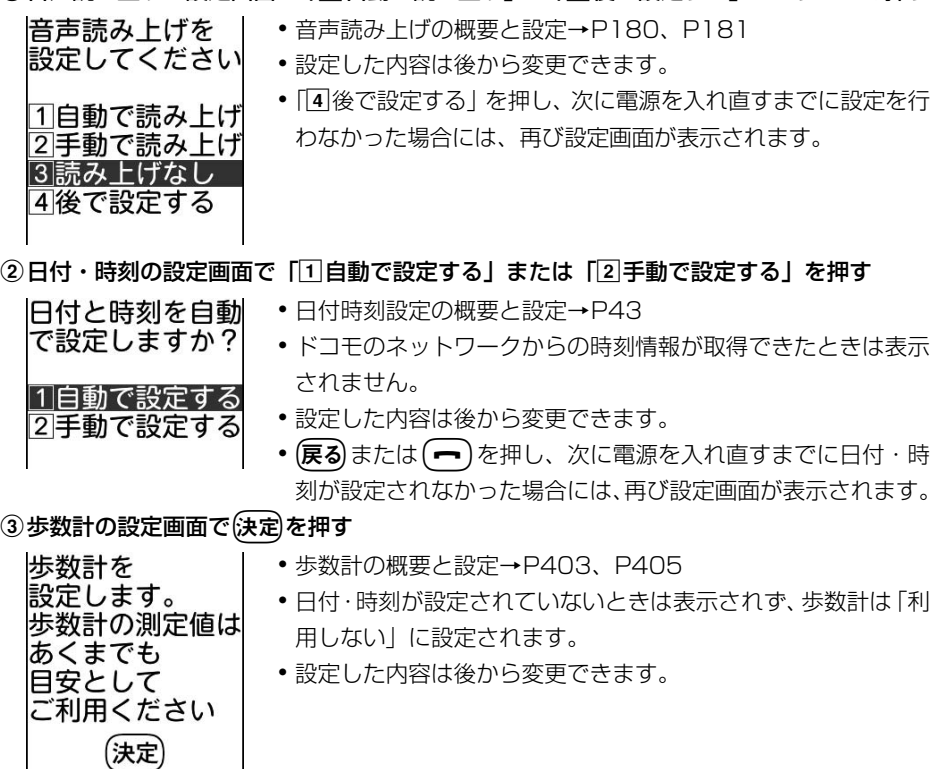

#### ④ソフトウェア更新を実行するかどうかの確認画面で「国実行する」を押す

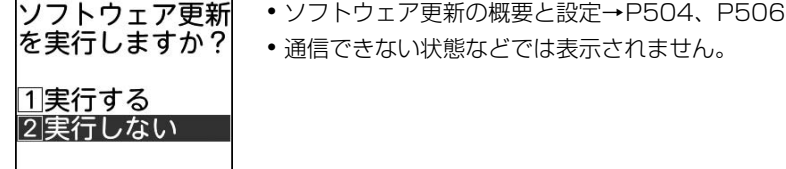

#### **お 知 ら せ**

- サービスエリア外や電波の届かない所で 圏外 が表示されているときに通話や通信を行うには、表示が消える 場所まで移動してください。ただし、 アルが表示されていて、移動せずに通話していても、通話が切れる場合 があります。
- FOMAカードを取り付けていない場合は、FOMAカードの挿入が必要な旨のメッセージが表示されます。電 源を切り、FOMAカードを取り付けてから電源を入れ直してください。→P31
- PIN1コード使用の設定中は、PIN1コードの入力が必要です。→P149
- 日付・時刻が設定されていないときは、日付と時刻を設定する旨のメッセージが表示されます。→P43

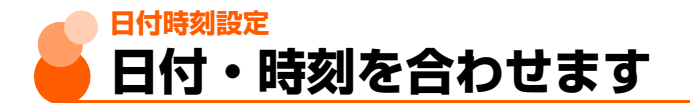

お買い上げ時 自動で設定する

ドコモのネットワークからの時刻情報を基に自動で時刻を補正するように設定したり、手動 で設定したりできます(通常は手動で設定する必要はありません)。

〈例〉手動で日付・時刻を設定するとき

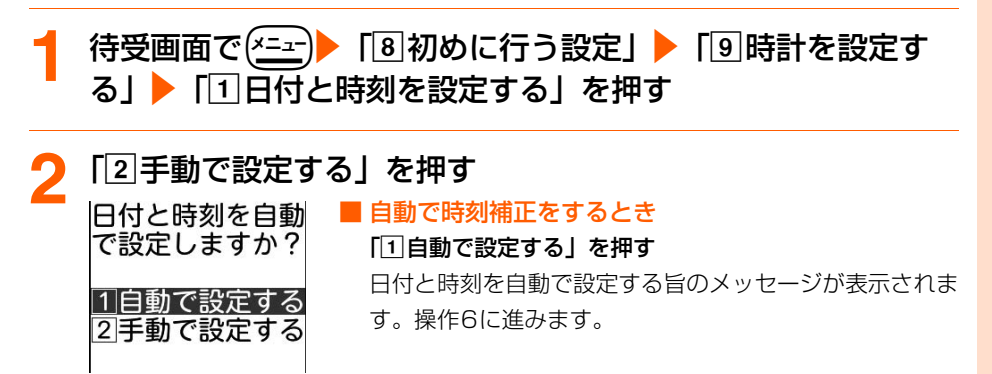

**3** 日付を入力する ● 西暦は下2桁を入力します。月、日が1桁のときは、前に0を付けます。 ● 2000年1月1日から2050年12月31日まで設定できます。 ●(仔旧→):変更する数字を選択できます。 ● (☆) (…):日付と時刻の入力を切り替えます。 <mark>4</mark> 時刻を入力する<br> 旧付と時刻を ● 24時間制 (00:00~23:59)で設定します。時、分が 入力してください 1桁のときは、前に0を付けます。 (0~23時0~59分) ● (BB) :変更する数字を選択できます。 日付 ● (☆) \ !!! | 日付と時刻の入力を切り替えます。 2007年04月08日 時刻 08時30分

**次ページへ**

#### (決定)を押す

日付と時刻を設定した旨のメッセージが表示されます。

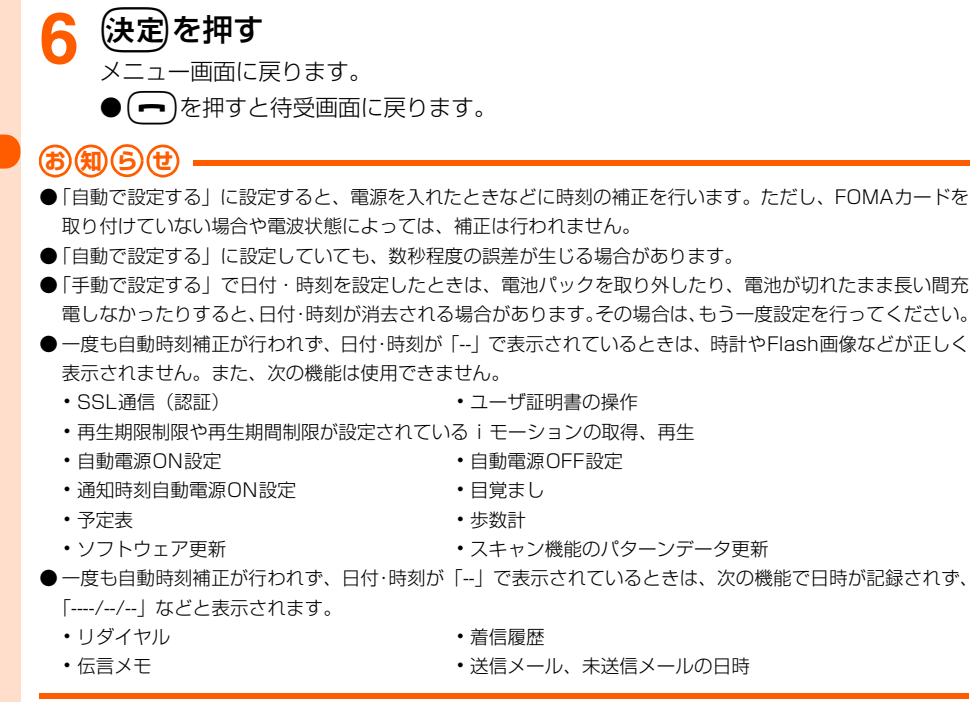

#### **発信者番号通知 相手に自分の電話番号を通知します**

#### 電話をかけたとき、相手の電話機に自分の電話番号(発信者番号)を表示させます。

- 発信者番号はお客様の大切な情報です。 発信者番号を通知する際は、 十分にご注意くださ い。
- ●相手の電話機がデジタル携帯電話など、発信者番号の表示が可能なときに表示されます。
- サービスエリア外や電波の届かない所では、発信者番号通知は設定できません。電波状態 のよい所で行ってください。
- ●詳細は『ご利用ガイドブック(ネットワークサービス編)』をご覧ください。
- 電話をかけるたびに、発信者番号を通知/非通知にすることができます。→P56

#### 待受画面で(<del>パユー)</del> 「8 初めに行う設定」▶「1発信者番号通知 を使う」▶「□発信者番号通知を設定する」を押す ネットワーク暗証番号の入力画面が表示されます。 ● ネットワーク暗証番号について→P146 ● 入力したネットワーク暗証番号は「\*」で表示されます。 <mark>4桁のネットワーク暗証番号を入力▶使定</mark>)を押す<br><sub>相手に電話番号を</sub> 通知しますか? 1通知する しんしょう 2通知しない **3** 「a通知する」を押す ネットワークに接続され、発信者番号通知を設定した旨のメッセージが表示されます。 ▲ 快定】を押す メニュー画面に戻ります。 ) ( ━ )を押すと待受画面に戻ります。 **設定内容の確認 待受画面で(\*=a-)▶ 「8 初めに行う設定」▶ 「1 発信者番号通知** を使う」▶ 「2 発信者番号通知設定を確認する」を押す 発信者番号通知の 設定を 確認しますか? Ⅱ確認する─── 2確認しない **2** 「a確認する」を押す ネットワークに接続され、設定内容が表示されます。

- (決定)を押す メニュー画面に戻ります。
	- (━)を押すと待受画面に戻ります。

ご使用前の確認

発 信 者 番 号 通 知

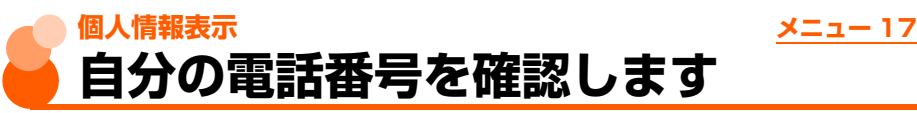

お買い上げ時 名称未登録 電話番号: ご契約電話番号 メールアドレス:-

自分の電話番号(自局電話番号)や登録した名前、メールアドレスなどを確認します。

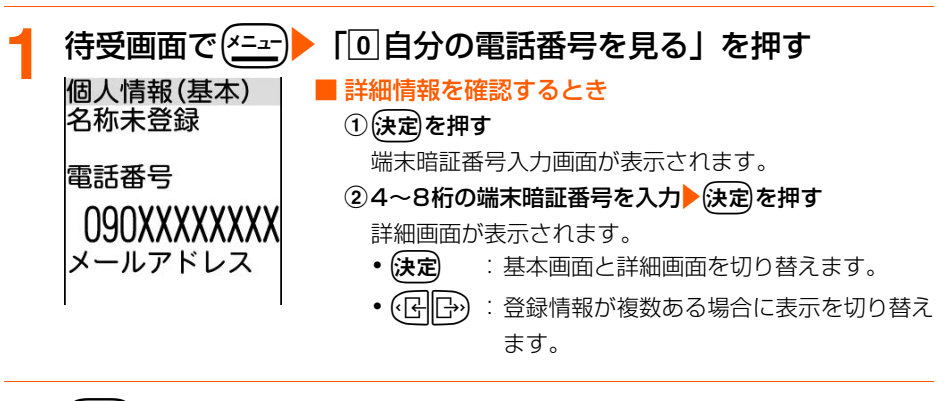

## 2 戻るを押す<br>メニュー画面に戻ります。

●fを押すと待受画面に戻ります。

#### **個人情報の登録・修正**

自分の名前や電話番号、メールアドレスが登録できます。

● 電話番号は自局電話番号を除き最大2件、メールアドレスは最大3件登録できます。

●お客様のメールアドレスの確認方法→P262

**1** 待受画面でme「0自分の電話番号を見る」を押す

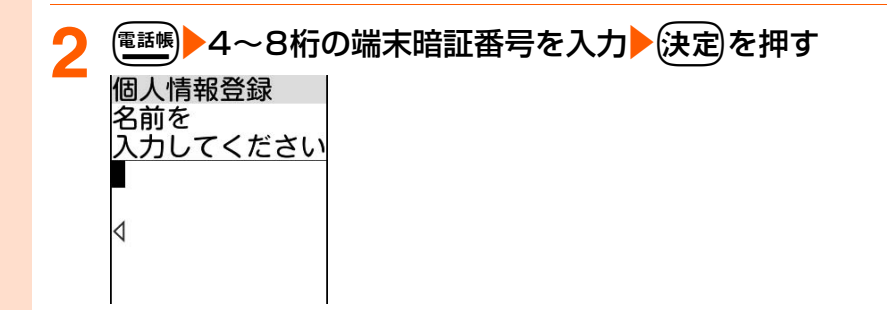

#### **名前を入力▶☆定定を押す**<br>個人情報登録 入力した3 入力した名前のフリガナが自動的に入力されています。 ドコモ太郎 ● 漢字、ひらがな、カタカナ、英字、数字、記号、絵文字を 入力できます。 フリガナを ●全角で最大16文字、半角で最大32文字入力できます。 いカしてください **N^ コキタロウ** ◁

#### <mark>/</mark>| フリガナを確認▶(決定)を押す 2件目の電話番号を入力するかどうかの確認画面が表示されます。 ●半角カタカナ、半角英字、半角数字、半角記号を入力できます。 ●半角で最大32文字入力できます。

#### **5** 「a入力する」または「b入力しない」を押す

●「1入力する」 :自局電話番号以外の電話番号を登録します。

●「2】入力しない|:自局電話番号以外の電話番号を登録しません。操作8に進みます。

#### <mark>6</mark> 電話番号を入力▶使定】を押す

3件目の電話番号を入力するかどうかの確認画面が表示されます。 ● 最大26桁入力できます。

#### 「1入力する」または「21入力しない」を押す

●「1入力する」 :他の電話番号を登録します。操作6を繰り返します。 ●「2入力しない」:他の電話番号を登録しません。

#### <mark>メールアドレスを入力▶</mark>使定 を押す

2件目のメールアドレスを入力するかどうかの確認画面が表示されます。

- 半角英字、半角数字、半角記号を入力できます。
- ●半角で最大50文字入力できます。
- ●何も入力しないで(決定) :メールアドレスを入力しません。操作10に進みます。
- ●半角英字入力モード時に(1☆):「.」「@」「‐」など宛先によく使う記号を入力でき ます。

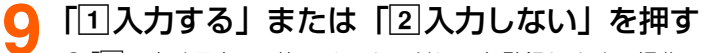

●「1入力する」 :他のメールアドレスを登録します。操作8を繰り返します。

● 「2】入力しない|:他のメールアドレスを登録しません。個人情報を登録した旨の メッセージが表示されます。

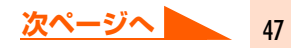

#### **10**<sup>k</sup>を押す

基本画面に戻ります。

●fを押すと待受画面に戻ります。

#### **お 知 ら せ**

- 自分のFOMA端末の電話番号 (自局電話番号)はFOMAカードに登録されているため修正できません。それ 以外の項目を登録すると、FOMA端末に記録されます。
- ●個人情報のメールアドレスを変更しても、i モードのメールアドレスは変更されません。また、i モードの メールアドレスを変更しても、個人情報のメールアドレスは自動的には変更されません。
- 個人情報(詳細)画面からも同様に操作できます。

ご使用前の確認

## **電話のかけかた/受けかた**

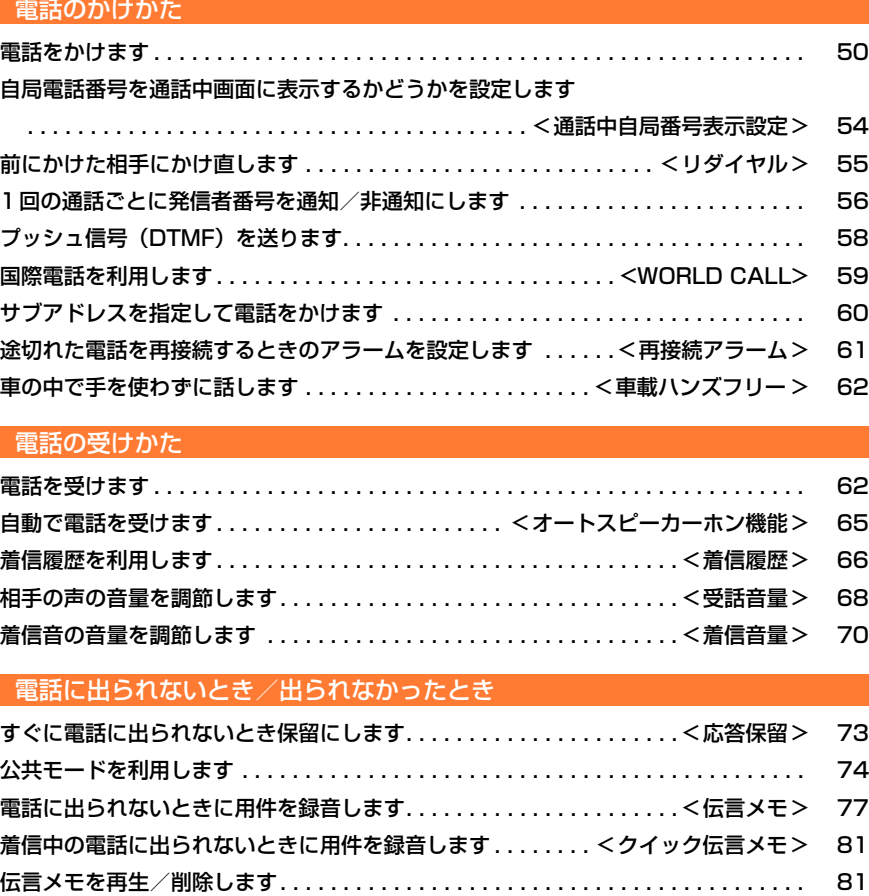

**Contract** 

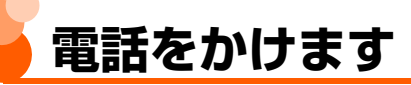

- ●相手の携帯電話の電源が入っていないとき、または相手が電波の届かない所にいるときに は、音声ガイダンスで接続できないことをお知らせします。
- ダイヤル発信制限中は、緊急通報(110番、119番、118番)以外は電話番号を入力し て電話をかけることはできません。→P160

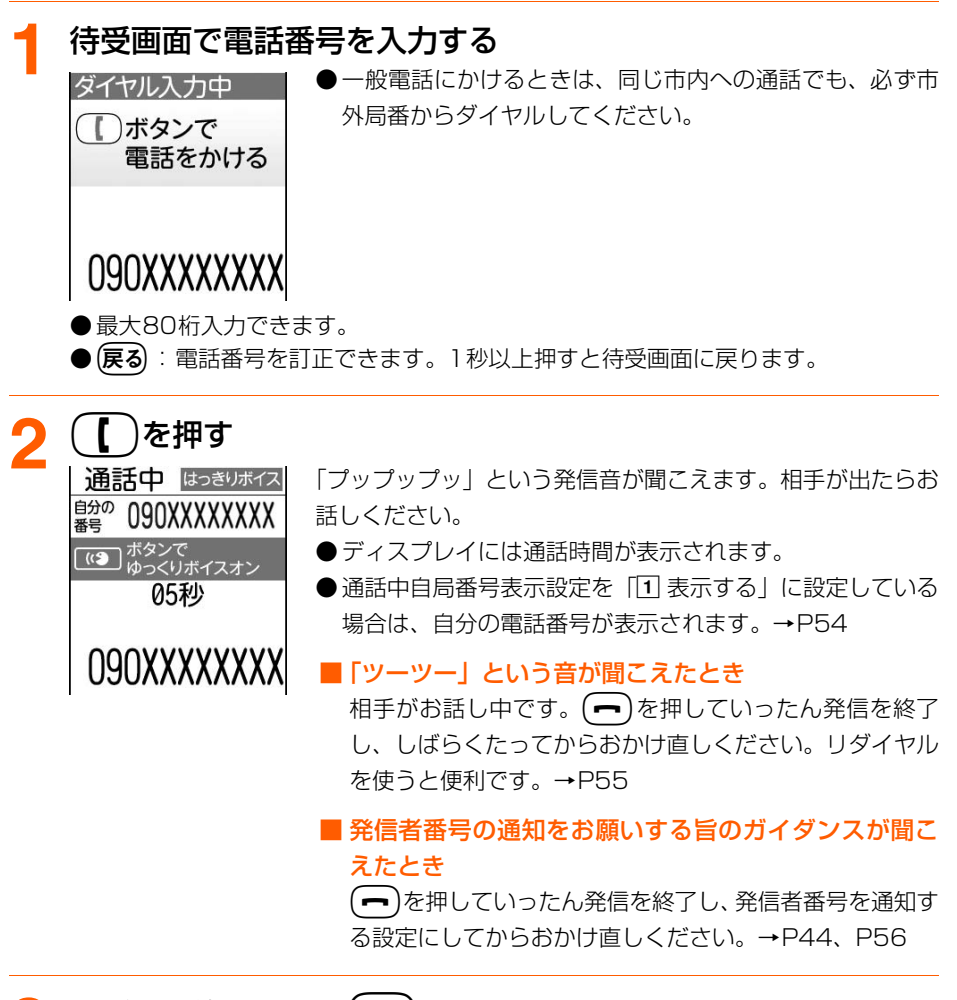

#### お話しが終わったら( ━ )を押す

● FOMA端末を折り畳んでも電話を切ることができます。

電話をかける

# 電話のかけかた/受けかた

#### **お 知 ら せ**

- ●∩■♪存押してから電話番号を入力しても、約5秒経過すると自動的に電話がかかります。
- 発信者番号の通知/非通知を指定しないで電話番号を入力して電話をかけた場合は、発信者番号通知の設定に 従って動作します。→P44
- 複数の通信機能を同時に利用することができます(マルチアクヤス)。→P489

#### **はっきりボイスの設定**

お買い上げ時 はっきりボイスオン

はっきりボイスをオンに設定すると、通話中に周囲の騒音レベルを測定し、一定レベルを超 えて騒音が大きくなった場合に、自動で相手の声を強調し、聞き取りやすくします。

- スピーカーホン機能使用中は、本機能は動作しません。
- はっきりボイスの設定内容は、通話終了後も保持されます。
- 本機能は音量を調節するものではありません。相手の声の音量は、受話音量で調節してく ださい。→P68

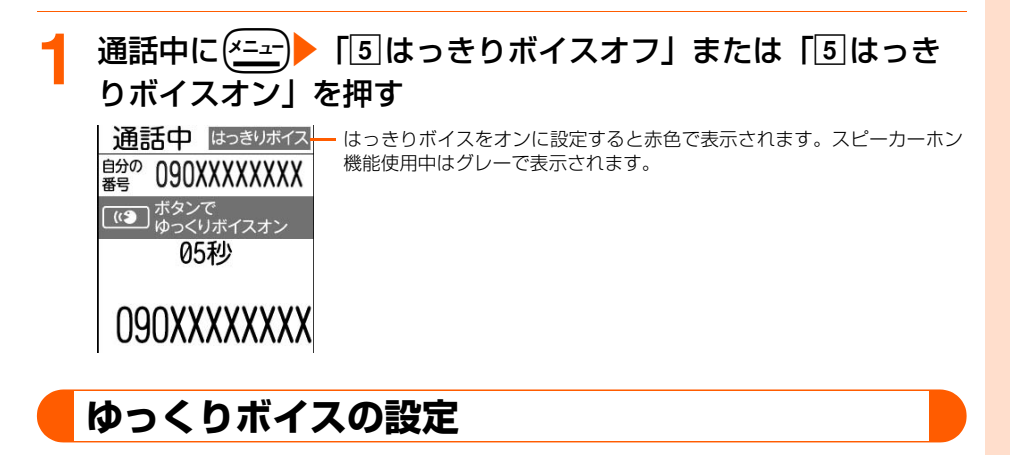

お買い上げ時 ゆっくりボイスオフ

通話中の相手の話す速度が調節されて聞き取りやすくなります。

- スピーカーホン機能使用中でも、本機能は動作します。
- ゆっくりボイスの設定内容は、通話終了後は解除されます。

51

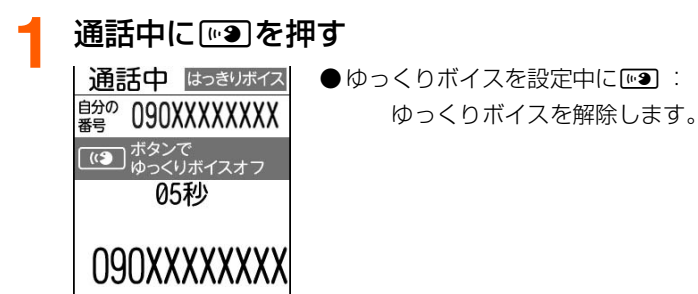

#### ゆっくりボイスとは

無音区間を利用して、相手の話す声がゆっくり聞こえるように調節する機能です。

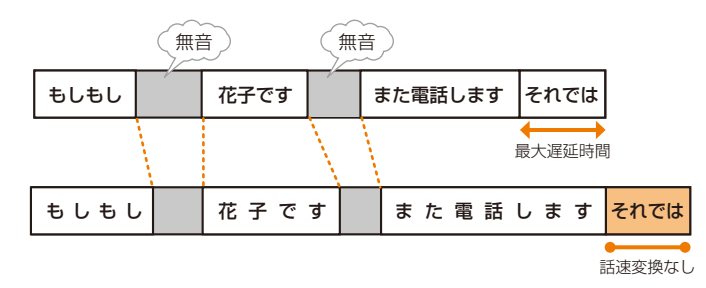

- ●ゆっくりボイスを設定すると、相手の声質が変化する場合があります。
- ●相手が区切りのない話しかたをしたときなど、ゆっくりボイスが機能しない場合は、通常 の速度に聞こえます。
- 時報や音楽などを聞くときは、ゆっくりボイスを設定しないでください。

#### **通話中保留**

自分の声が相手に聞こえないように通話を保留にします。

● 保留中も、電話をかけた方に通話料金がかかります。

● 保留中にFOMA端末を折り畳むと、電話は切れます。

通話中に(<mark>決定</mark>)を押す<br>、…………………<br>過話保留は<del>おぼ</del>ん上<sub>一点滅</sub> 点滅します。 自分の '090XXXXXXXX 左の画面が表示され、ランプが点滅します。自分のFOMA端 末と相手にメロディ(エンターテイナー)が流れます。 ■ ボタンで保留解除 ● (決定)/(【 ): 保留を解除します。 19秒 090XXXXXXXX

## 電 話 を か け る

#### **お 知 ら せ**

- 保留中に流れるメロディ(エンターテイナー)は変更できません。
- 平型スイッチ付イヤホンマイク(別売)を接続して保留中に FOMA 端末を折り畳んだ場合は、保留は継続さ れます。

#### **スピーカーホン機能の使いかた**

相手の声がスピーカーから聞こえる状態で通話できます。

- 平型スイッチ付イヤホンマイク (別売) を接続中は、本機能を使用できません。
- FOMA端末から約50cm以内の距離でお話しください。
- スピーカーホン機能を使用した通話に切り替えると、音量が急に大きくなりますので、 FOMA端末を耳から離して使用してください。
- スピーカーホン機能は、通話終了後は解除されます。

#### **通話中に(【 )または(<sup>電話帳)</sup>を押す**<br>| 通話中 ||はっきりボイス|| ■★■♪か■♪♪■ ■→■のが■→■に切り替わります。 白分の ●■■おたは便翻しを押すたびにスピーカーホン機能を使用 090XXXXXX した通話と受話口からの通話が切り替わります。 くりボイスオン ● 発信中または呼出中に (【 ) を押しても、スピーカーホン機 05秒 能を使用した通話と受話口からの通話が切り替わります。 UYUXXXXXXXX メニュー ↓ 保留  $\blacklozenge$

**お 知 ら せ**

• 通話中、周囲や相手側の雑音が大きい場合は、聞き取りにくいことがあります。その場合は受話口からの通話 に切り替えてください。

#### **通話中のサブメニューからの操作について**

サブメニュー (→P30) から次の操作ができます。

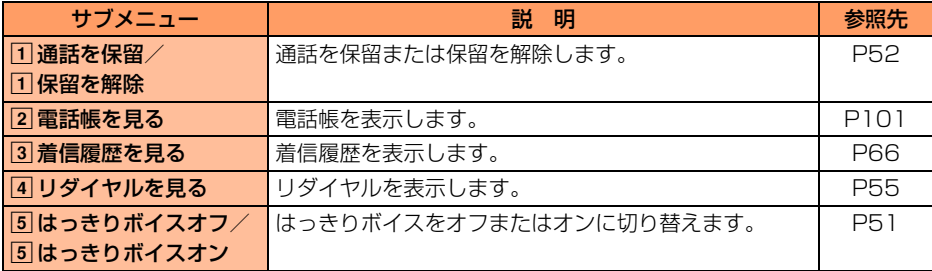

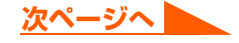

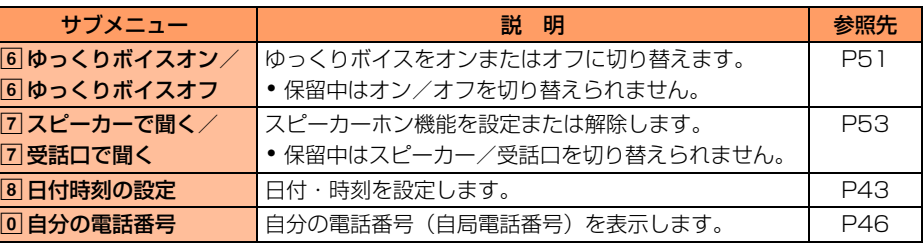

#### **通話中自局番号表示設定**

### **自局電話番号を通話中画面に表示する かどうかを設定します**

お買い上げ時 表示する

本機能を「表示する」に設定した場合、通話中の画面に自分の電話番号が表示されます。

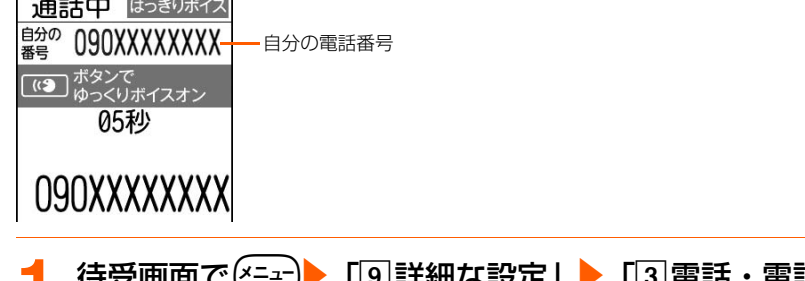

<mark>1</mark> 待受画面で(<u>\*ニュー</u>)▶ 「⑨ 詳細な設定」▶ 「③ 電話・電話帳の詳細<br>- を設定する」▶ 「⓪ 通話中に自分の番号を表示する」を押す 通話中に 自分の電話番号を 表示しますか?

#### **2** 「a表示する」または「b表示しない」を押す

通話中の自局番号表示を設定/解除した旨のメッセージが表示されます。

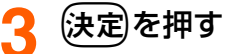

1表示する 2表示しない

- メニュー画面に戻ります。
	- ●fを押すと待受画面に戻ります。

通話中自局番号表示設定

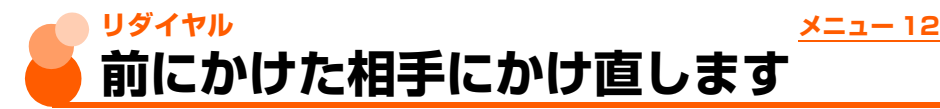

- 最大30件記録されます。30件を超えた場合は、古いものから削除されます。
- 同じ電話番号に通知または非通知を設定してかけた場合は、それぞれ最新の1件のみが記 録されます。
- 履歴表示制限中は、本機能を使用できません。→P158

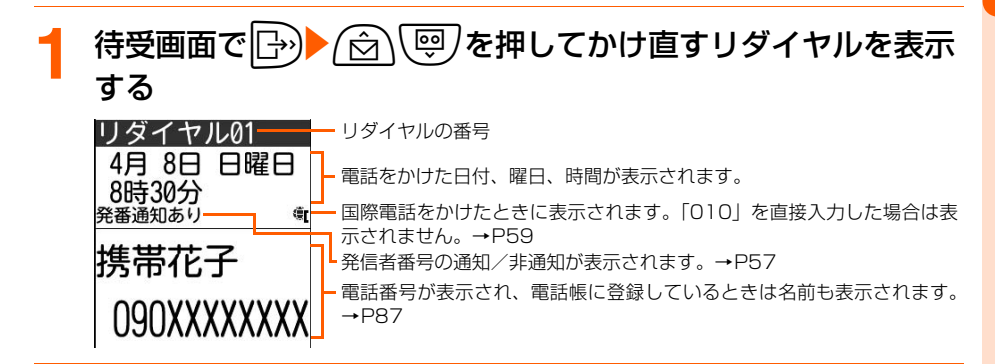

2 1を押す<br>電話がかかります。

■ iモードメールを作成するとき

(メニュー)▶ 「「7|メールを作る| を押す

リダイヤルの電話番号をメールアドレスとともに電話帳に登録している場合は、そ の1件目のメールアドレスを宛先にしたメール作成画面(→P268)が表示されま す。

#### **リダイヤルの削除**

1件ずつ、またはすべてのリダイヤルをまとめて削除できます。

#### **待受画面で ├─ > ▶ ┌ ┌ ┌ │ │ │ ◎ │を押して削除するリダイヤルを表示** する

リダイヤルの表示画面が表示されます。

55 **次ページへ**

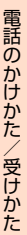

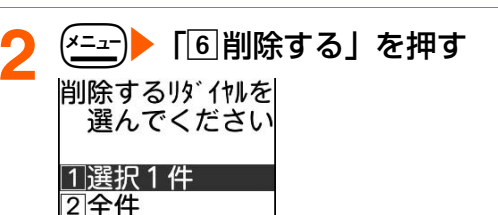

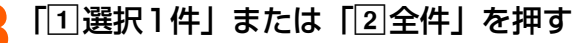

選択した/全てのリダイヤルを削除した旨のメッセージが表示されます。

#### (決定)を押す

リダイヤルの表示画面に戻ります。リダイヤルがない場合や、全件削除した場合は、待 受画面に戻ります。

● (━)を押すと待受画面に戻ります。

### **1回の通話ごとに発信者番号を通知/ 非通知にします**

電話をかけるときに相手の電話番号の前に特定の番号を付けることで、自分の電話番号を相 手に通知するか通知しないかを選択できます。

- 発信者番号はお客様の大切な情報です。通知する際には十分にご注意ください。
- ●相手の電話機がデジタル携帯電話など、発信者番号表示が可能なときに表示されます。
- 自分の電話番号を相手に通知するかどうかを設定するには、次の方法があります。
	- ・ 電話をかけるときの発信者番号の通知/非通知をあらかじめ一括して設定→P44
	- ・ 電話番号の前に「186」または「184」を付けて発信→P56
	- ・ 電話をかけるときに発信者番号の通知/非通知をサブメニューから選択→P57

#### **「186」/「184」を付けた電話のかけかた**

#### 「186」を付けて発信します

相手に電話番号を通知します。

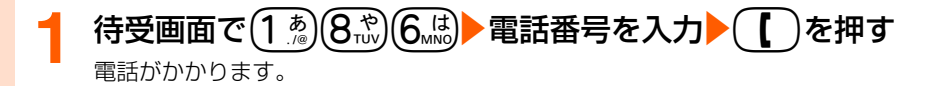

「184」を付けて発信します

相手に電話番号を通知しません。

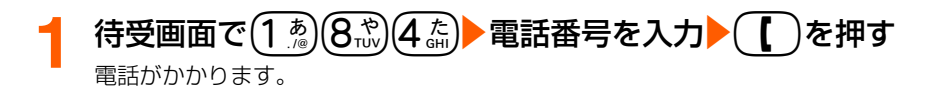

#### **サブメニューからの通知/非通知の選択**

電話番号を入力してから発信者番号の通知/非通知を選択します。リダイヤルや着信履歴な どから電話をかけるときにも選択できます。

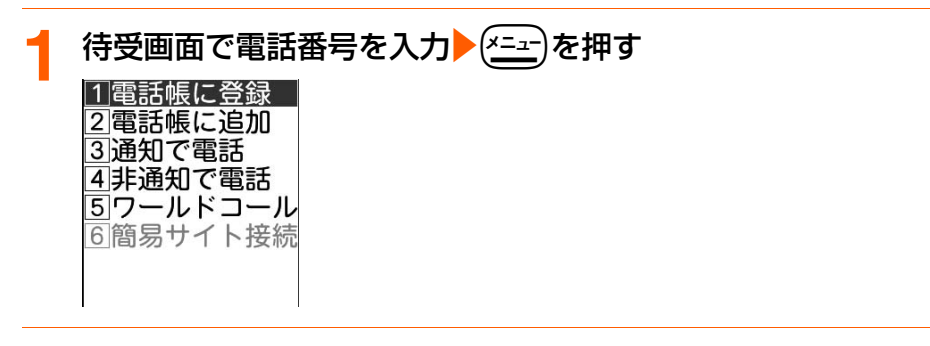

#### **2** 「c通知で電話」または「d非通知で電話」を押す

● 着信履歴から操作するときは、「「5| 通知で電話」または「「6| 非通知で電話」を押し ます。

#### **お 知 ら せ**

- 電話をかけたとき、発信者番号の通知をお願いする旨のガイダンスが聞こえた場合は、発信者番号を通知して おかけ直しください。
- 複数の番号通知方法を同時に設定・操作した場合、次のような順位(①→③)で番号通知動作が行われます。 ただし、ディスプレイの表示と実際の通知/非通知の発信が異なる場合があります。 a相手の電話番号に「186」または「184」を付けた場合 b発信時にサブメニューから発信者番号の通知/非通知を選択した場合 3発信者番号通知の設定をした場合
- ●相手の電話番号に「186」または「184」を付けて発信した場合、リダイヤルにはその番号がついた電話番 号が記録されます。

# 電話のかけかた/受けかた

## **プッシュ信号(DTMF)を送ります**

FOMA端末からプッシュ信号(DTMF)を送って、ご自宅の留守番電話や各種のプッシュホ ンサービスなどを操作できます。また、電話をかけるときにポーズやタイマーを入力するこ とにより、番号を区切って送出することができます。

通話中にプッシュ信号(DTMF)を送ります

通話中に $(0)$   $\sim$   $(9)$   $\frac{5}{2}$ )、 $($   $\frac{22}{2}$ ,  $($   $\frac{1}{4}$   $\frac{85}{27})$  を押す

#### ポーズ「P」を入力するには

自宅の留守番電話の操作、チケットの予約などに利用します。

#### 待受画面で電話番号を入力▶(<u>¥</u>巻)を1秒以上▶送出する番号を<br>入力▶(【 ̄)を押す 入力 $\blacktriangleright$  (

〈例〉「03XXXXXXXXP12345」で発信したとき 電話がつながった後に(決定)を押すと、ポーズ (「P」) 以降の番号が送出されます。

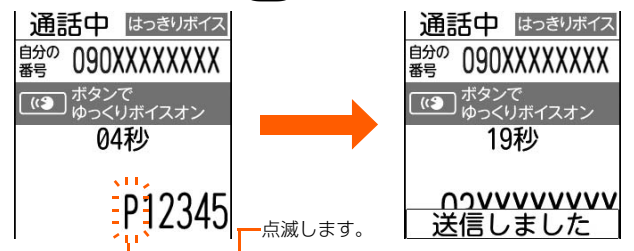

#### タイマー「T」を入力するには

外線番号に続けて内線番号を入力するときなどに利用します。外線番号と内線番号の間にタ イマー(「T」)を入力することによって、外線番号に続いて一定の秒数が経過した後に内線 番号が発信されます。

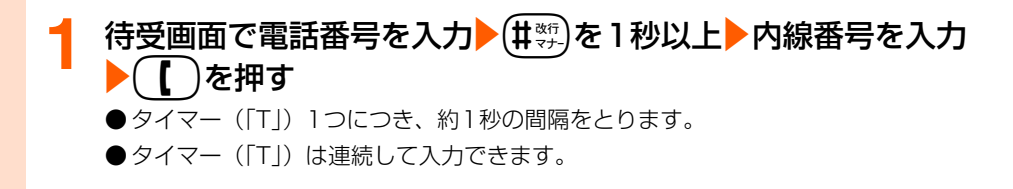

58

## WORL<br>D<br>D<br>D C A L L

#### **お 知 ら せ**

- プッシュ信号(DTMF)は、受信側の機器によっては受信できない場合があります。
- ●スピーカーホン機能を使用する場合は、スピーカーホンに切り替えてからプッシュ信号 (DTMF) を入力して ください。

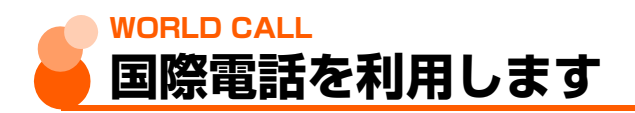

#### **ドコモの国際電話サービス「WORLD CALL」**

WORLD CALLはドコモの携帯電話からご利用いただける国際電話サービスです。 ● 通話方法

(O<sup>běk</sup>)(1 高)(O<sup>běk</sup>)▶国番号▶地域番号(市外局番)▶電話番号を入力▶(【 )を押す ※ 上記の電話番号をFOMA端末の電話帳に登録できます。 ※ 地域番号 (市外局番) が「0」で始まる場合には「0」を除いて入力してください。た だし、イタリアの一般電話などにおかけになる場合は「0」が必要です。 ※009130▶010▶国番号▶地域番号(市外局番)▶電話番号でもかけられます。

● 通話先は世界約240の国と地域です。

- ●「WORLD CALL」の料金は毎月のFOMAサービスの通信料金と合わせてご請求します。
- 申込手数料・月額使用料はかかりません。
	- ※ FOMAサービスをご契約のお客様は、ご契約時にあわせて「WORLD CALL」もご契 約いただいています(ただし、不要のお申し出をされた方を除きます)。
- ●一部ご利用になれない料金プランがあります。
- ●詳細は取扱説明書裏面の「総合お問い合わせ先」までお問い合わせください。
	- ※ ドコモ以外の国際電話サービス会社をご利用になる場合は、各国際電話サービス会社に 直接お問い合わせください。

#### **簡単な方法による国際電話のかけかた**

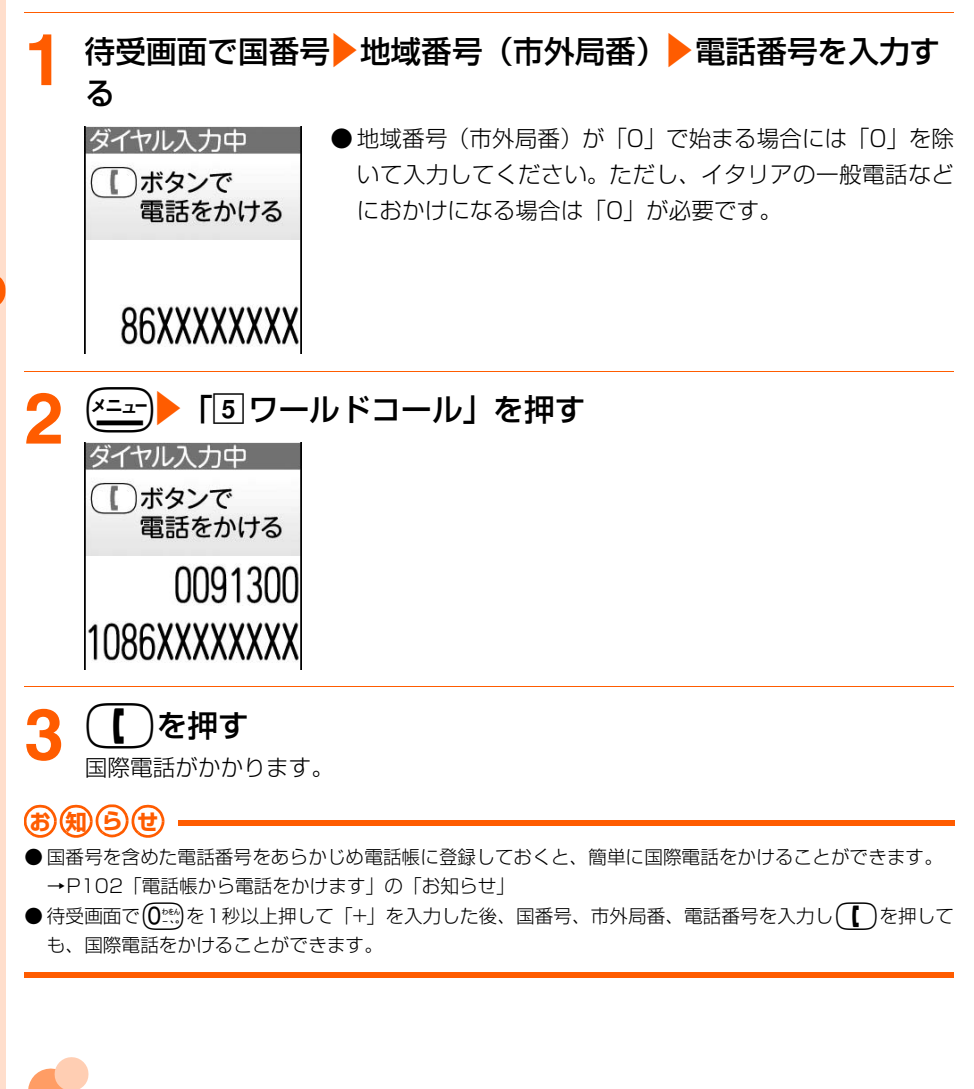

#### **サブアドレスを指定して電話をかけま す**

サブアドレスを指定して特定の電話機や通信機器を呼び出します。

● サブアドレスとは、同じ電話番号内にある複数の電話機や通信機器の中から、特定の機器 を呼び出すときに使う番号です(ISDN回線で、サブアドレスが振られている機器を複数 接続している場合など)。

電話のかけかた/受けかた

# 再 接 続 ア ラ l ム

#### **1** 待受画面で電話番号を入力e\*(サブアドレスの区切り)<sup>e</sup> サブアドレスを入力▶(【 )を押す

#### **お知らせ**

● ポーズ(「PI)やタイマー(「TI)を入力した後に「 米 | を入力した場合は、サブアドレスの区切りとしては 認識されず、「 」を含んだプッシュ信号(DTMF)として送出されます。

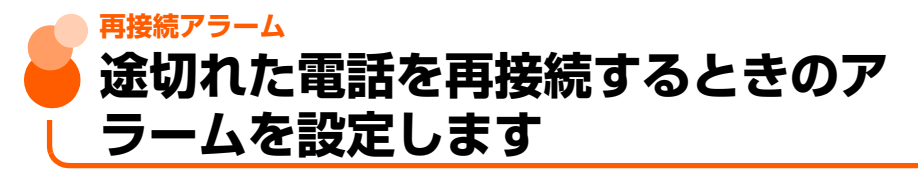

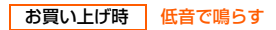

トンネルやビルの陰などで電波状態が悪くて途切れた電話を、電波状態がよくなったときに 再接続するときのアラームを設定します。

- 電波が途切れている間は、相手は無音状態となります。
- 利用状態や電波状態により、再接続されるまでの時間は異なります。目安は最長 10 秒間 です。
- 再接続されるまでの時間 (最長10秒間) も通話料金がかかります。
- 利用状態や電波状態により、アラ-ムが鳴らずに通話が切れてしまう場合があります。

待受画面で(\*=a-)▶ 「9 詳細な設定」▶ 「4 音を設定する」▶ 「5 再接続した時の音を選ぶ」を押す

再接続した時の アラーム音を 選んでください

1高音で鳴らす 21低音で鳴らす -3鳴らさない

#### 「1高音で鳴らす|~「3」鳴らさない| のいずれかを押す

アラーム音を設定した旨のメッセージが表示されます。

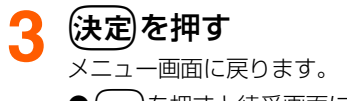

●fを押すと待受画面に戻ります。

#### **車載ハンズフリー 車の中で手を使わずに話します**

FOMA端末を車載ハンズフリーキット01(別売)やカーナビなどのハンズフリー対応機器 と接続することにより、ハンズフリー対応機器から電話の発着信などの操作ができます。

● ハンズフリー対応機器の操作については、各ハンズフリー対応機器の取扱説明書をご覧く ださい。なお、車載ハンズフリーキット01(別売)をご利用時には、FOMA車載ハンズ フリー接続ケーブル01 (別売) が必要です。

#### **お 知 ら せ**

- 着信時のディスプレイ表示や着信音などの動作は、FOMA端末の設定に従います。ただし、ハンズフリー対応 機器から音を鳴らす設定にしている場合、FOMA端末でマナーモード中や着信音設定を「鳴らさない」に設定 していても、電話がかかってくるとハンズフリー対応機器から着信音が鳴ります。
- ハンズフリー対応機器から音を鳴らす設定にしている場合は、FOMA端末を折り畳んでも通話は継続されます。
- 公共モード中の着信動作は、公共モードの設定に従います。
- 伝言メモ設定中の着信動作は、伝言メモの設定に従います。

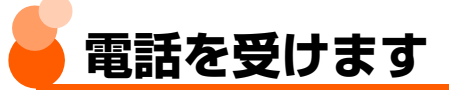

● FOMA端末を開くだけでは電話に出ることはできません。

#### **電話がかかってくる**<br><sub>着信しています</sub> - 着 着信音が鳴り、ランプと◯◯が点滅します。 ● FOMA 端末を折り畳んでいるときは、背面ディスプレイに )ボタンで通話 「電話です」が表示されます。 090XXXXXXXX **2** <sup>n</sup>を押す お話しください。 自分の<br>番号 090XXXXXXXX ● ディスプレイには通話時間が表示されます。  $(3)$ っくりボイスオン 05秒 090XXXXXXXX

電 話 を 受 け る

#### お話しが終わったら(一)を押す

● FOMA端末を折り畳んでも電話を切ることができます。

#### **ディスプレイの表示について**

相手からの発信状況やFOMA端末の設定に従って、電話番号や名前、画像などがディスプレ イに表示されます。

- 電話番号が通知されたときは、背面ディスプレイにも電話番号や電話帳に登録している名 前が表示されます。電話番号が通知されていないときは、発信者番号非通知理由が表示さ れます。
	- ・ 背面ディスプレイに情報を表示しないように設定できます。→P138

#### ■ 相手が電話番号を通知してきたとき

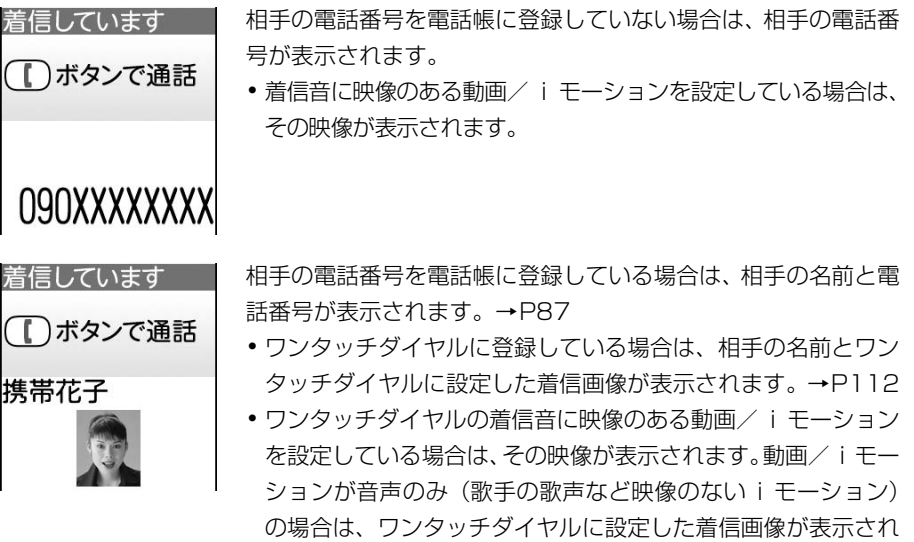

ます。

#### ■ 相手の都合で電話番号が通知されなかったとき

着信しています

非诵知設定

)ボタンで通話

発信者番号非通知理由が表示されます。

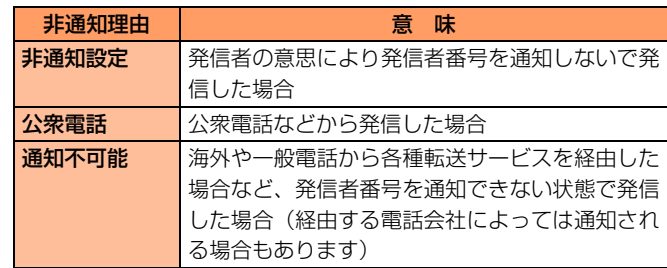

・ 非通知理由別着信設定で設定した着信動作が優先されます。

#### **着信中のサブメニューからの操作について**

着信音が鳴っている間にサブメニュー(→P30)から次の操作ができます。 通話中着信動作選択(→P427)を「通常着信する」に設定していると、通話中に別の電話 がかかってきたときも同様に操作できます。

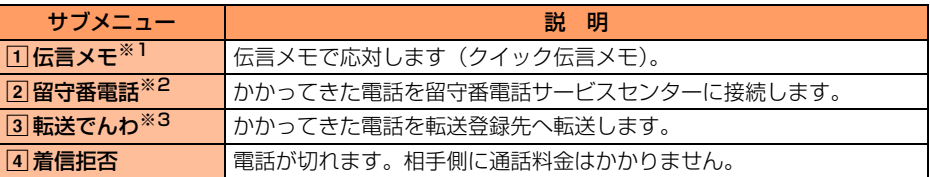

※1 通話中に別の電話がかかってきたときは選択できません。

※2 留守番電話サービスをご契約いただいている場合に有効です。

※3 転送でんわサービスをご契約いただき、転送先を登録している場合に有効です。

#### **通話中に「ププ…ププ…」という音(通話中着信音)が聞こえたとき**

留守番電話サービス、キャッチホン、転送でんわサービスのいずれかをご契約いただくと、 通話中に別の電話がかかってきたときに「ププ…ププ…」という通話中着信音が聞こえます。 このとき、次の動作が可能です。

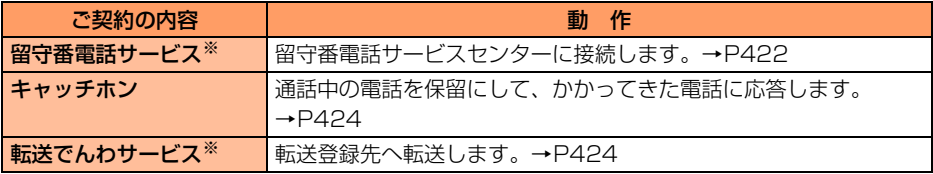

※ 通話中着信動作選択を「通常着信する」に設定した場合に限り、選択できます。→P427

● キャッチホンを契約されていない場合は、通話中着信音(「ププ…ププ…」)が鳴っても電 話は受けられません。

#### **お 知 ら せ**

- 電話帳に登録していない相手から電話がかかってきたときに、着信音などの呼出動作をすぐに開始しないよう に設定したり(→P166)、着信を拒否したり(→P168)できます。
- 電話帳に登録している相手に対して、着信拒否を設定できます。→P161
- 複数の通信機能を同時に利用することができます(マルチアクセス)。→P489
- FOMA端末から転送された電話がかかってきた場合は、着信画面の左下に転送元の電話番号が「転:XXX…」 のように表示されます。転送元の電話番号を電話帳に登録している場合は名前が表示されます。ただし、転送 元によっては、転送元の電話番号や名前が表示されないことがあります。着信音に映像のある動画/iモー ションを設定している場合や、ワンタッチダイヤルに発信元の電話番号を登録していて、着信画像を設定して いる場合は、転送元の電話番号は表示されません。
- 通話中にメールを受信すると受信中に アガ、メッセージR/Fを受信すると受信中に 【 】 / がディスプレイ 上部に点滅表示されます。メールの受信が完了した場合は、ディスプレイ上部に ■ が表示されます。 電話を 切って待受画面に戻ると、メールを受信した場合は未読メールがあることを示す ▼ 、メッセージR/Fを受信 した場合は未読のメッセージR/Fがあることを示す ■/ / ■ がディスプレイ下部に表示されます。 また、 メー ルを受信した場合は新着情報も表示されます。→P23
- 国際電話を着信した場合、発信者番号の先頭に「+」が表示されます。
- ビル電話やPBXなど、ダイヤル市外通話のできない電話機からは、FOMA端末へ電話をかけられません。

#### **オートスピーカーホン機能 自動で電話を受けます**

#### お買い上げ時 解除する

電話がかかってきて着信音が約4秒間鳴った後、自動で電話を受けるように設定します。電 話を受けるとスピーカーから相手の声が聞こえます。

- スピーカーホン機能を使用するときには、FOMA 端末から約 50cm 以内の距離でお話し ください。
- 本機能を設定すると、音量が大きくなりますので、FOMA端末を耳から離して使用してく ださい。
- 公共モード中またはマナーモード中は、本機能は動作しません。→P74、P135
- 待受画面で(\*ニュー)▶ 「9 詳細な設定」▶ 「3 電話・電話帳の詳細 を設定する| ▶「8 オートスピーカーホンを設定する| を押す

オートスピーカーホンを設定するかどうかの確認画面が表示されます。

●マナーモード中は、マナーモードを解除するかどうかの確認画面が表示されます。 本機能を設定するときは「11解除する」を押します。

#### **2** 「a設定する」を押す

オートスピーカーホンを設定した旨のメッセージが表示されます。 ●「2】解除する|:オートスピーカーホン機能を解除します。

#### **3** <sup>k</sup>を押す

メニュー画面に戻ります。

- (一)を押すと待受画面に戻ります。
- ●オートスピーカーホンの設定中はディスプレイ上部に ♥️? が表示されます。

65

#### **お 知 ら せ**

- 電話を受けた後の動作は、スピーカーホン機能を使用した通話と同様です。→P53
- 次の場合は、本機能を設定していても動作しません。
	- •自動的に電話がつながる前に(I )を押して電話を受けた場合
	- **・** 通話中に電話がかかってきた場合
	- **・** FOMA端末を折り畳んでいる場合
	- **・** 平型スイッチ付イヤホンマイク(別売)や外部機器などを接続中の場合
- 本機能と無音着信時間設定(→P166)を同時に設定している場合、無音着信時間を4秒以上に設定すると、 本機能は動作しません。
- 伝言メモ、留守番電話サービス、転送でんわサービスと本機能を同時に設定している場合、設定した呼出時間 により、優先順位が異なります。
- 電話帳指定着信拒否/許可(→P161)、非通知理由別着信設定(→P164)、登録外着信拒否(→P168)を 設定中は、着信拒否の対象に設定している相手から電話がかかってくると、各機能が優先して動作します。

**着信履歴 メニュー 11**

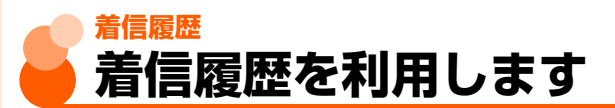

かかってきた電話に応答した履歴や、電話に出なかったとき(不在着信)の履歴を記録して おく機能です。伝言メモに録音されたときも記録されます。

- 最大30件記録されます。30件を超えた場合は、古いものから削除されます。
- 不在着信の場合は、着信してから相手が呼び出しを止めるまでの時間(呼出時間)が表示 されます。覚えのない番号からの不在着信があった場合、着信履歴を残す目的だけの迷惑 電話(「ワン切り」など)なのかどうかを確認できます。

● 履歴表示制限中は、本機能を使用できません。→P158

〈例〉着信履歴から電話をかけるとき

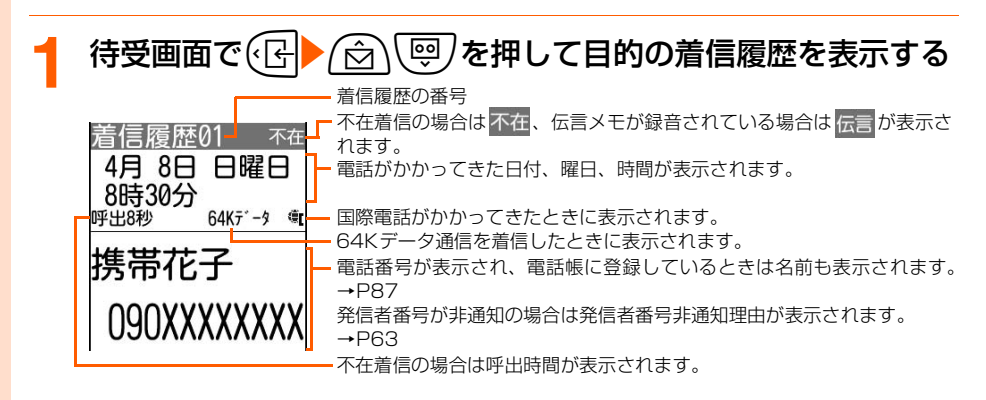

着 信 履 歴

## 2 1を押す<br>電話がかかります。

● 伝言メモが録音されている着信履歴は、**(決定)**を押すと伝言メモを再生できます。

#### iモードメールを作成するとき

#### (メニュー)▶ 「8 メールを作る」を押す

着信履歴の電話番号をメールアドレスとともに電話帳に登録している場合は、その 1件目のメールアドレスを宛先にしたメール作成画面 (→P268)が表示されます。

#### かかってきた電話に出なかったとき(不在着信)

かかってきた電話に出なかったときは、待受画面に新着情報(→P23)と nk が表示されま す。

また、FOMA端末を折り畳んでいるときは、背面ディスプレイに <mark>旁 信</mark> が表示されます。

#### **お 知 ら せ**

- 無音着信時間設定(→ P166)で設定した無音着信時間内の不在着信も含め、すべての着信履歴を表示する場 合は、着信履歴の表示画面で「ニュー」「「すま」を「「iT」すべての着信」を押します。通常の着信履歴表示に 戻す場合は、【全コ】→「2」表示切替」→「2」呼出あり着信」を押します。
- ●無音着信時間設定で設定した無音着信時間内の不在着信のみが着信履歴に記録されている場合、待受画面で .<br>Gelを押すと、表示されていない不在着信履歴がある旨の確認画面が表示されます。「Fl表示する| を押すと、 無音着信時間内の不在着信履歴が表示されます。
- 会社などでダイヤルインをご利用の相手からの着信の場合、相手のダイヤルイン番号と異なった番号が表示さ れる場合があります(ダイヤルインとは、1本の回線で着信用の電話番号を複数持てるサービスです)。

#### **着信履歴の削除**

1件ずつ、またはすべての着信履歴をまとめて削除できます。伝言メモが録音されている着 信履歴は、伝言メモを同時に削除することもできます。

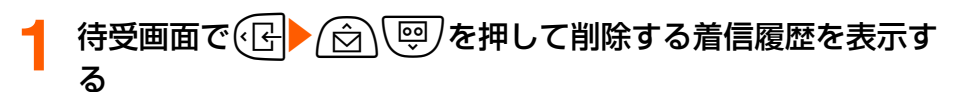

着信履歴の表示画面が表示されます。

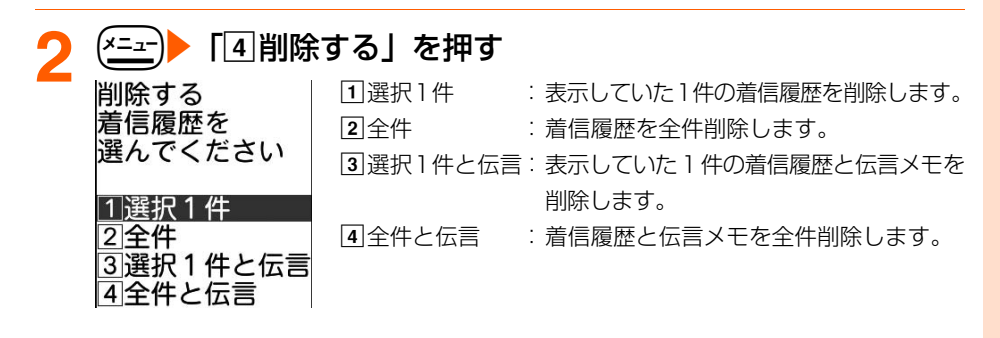

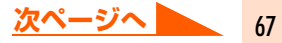

#### <mark>3</mark> 「①選択1件」~「4全件と伝言」のいずれかを押す

選択した/全ての着信履歴を削除した旨、または選択した/全ての着信履歴と伝言メ モを削除した旨のメッセージが表示されます。

#### *▲* (決定)を押す

최

ЛÍ

着信履歴の表示画面に戻ります。着信履歴がない場合や、全件削除した場合は、待受 画面に戻ります。

(━)を押すと待受画面に戻ります。

#### **受話音量 相手の声の音量を調節します**

お買い上げ時 音量4

- ●音量1 (最小) ~音量6 (最大) の6段階で調節できます。
- ●受話音量は電源を切っても保持されます。

音量4

● 受話音量は、ボタン確認音や伝言メモの再生音量にも反映されます。

## **通話中の調節** 通話中に*(G*) (<del>©)</del> または [王] (二) を押す<br><sub>相手の声の音量を|</sub> 調節してください

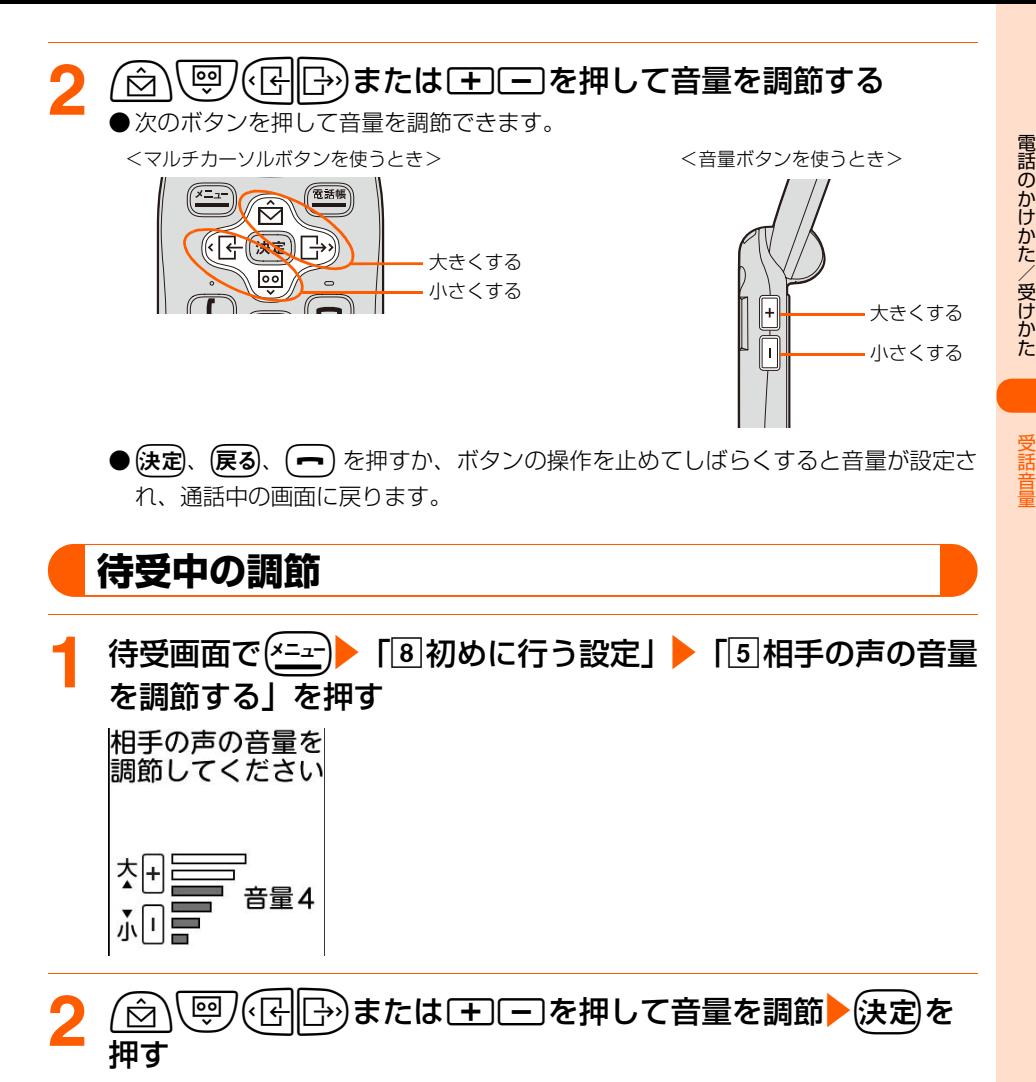

音量を設定した旨のメッセージが表示されます。

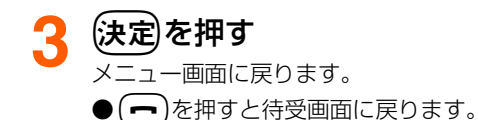

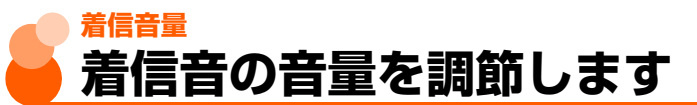

お買い上げ時 音量4

- ●消音、音量1~音量6の7段階で調節できます。待受中は「だんだん大きく」にも設定で きます。
- 待受中に設定した着信音量は、電源を切っても保持されます。
- 待受中に設定した着信音量は、雷池残量確認音、メール受信音量、予定を通知する音声の 音量にも反映されます。ただし、本機能を「だんだん大きく」に設定した場合は、電池残 量確認音には「音量4」が、メール受信音量または予定を通知する音声の音量には「音量 3」が反映されます。

#### **着信中の調節**

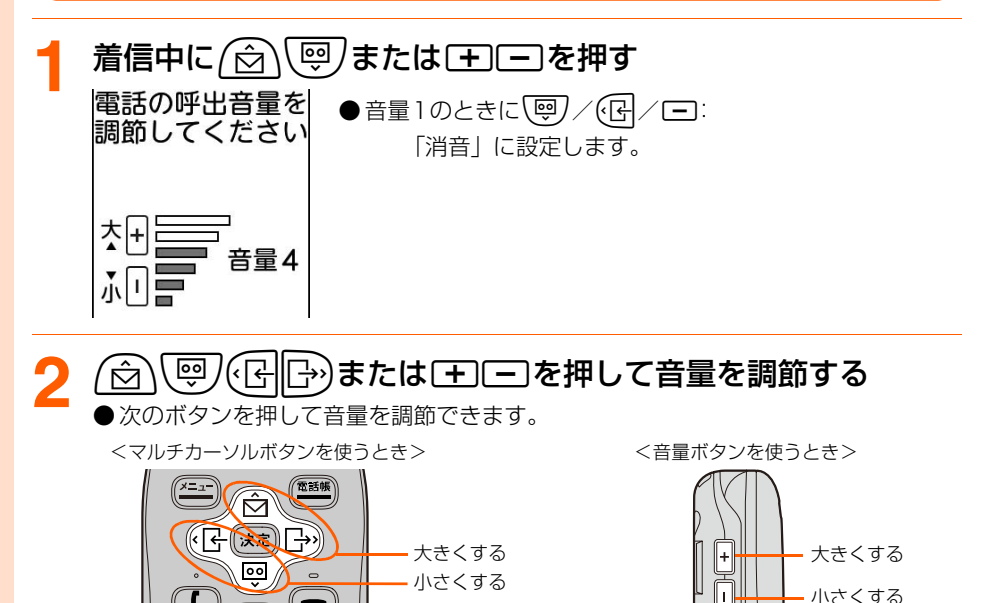
# **待受中の調節**

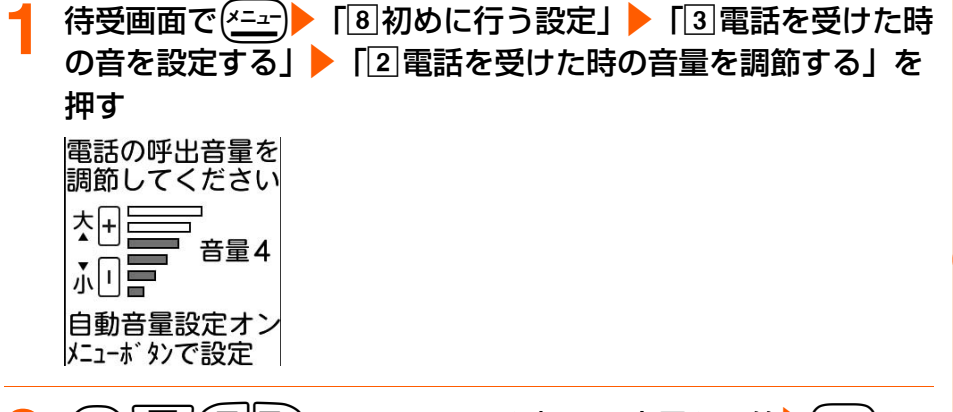

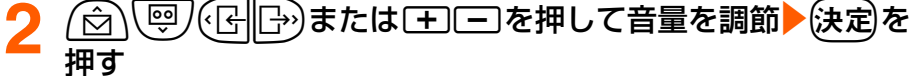

音量を設定した旨のメッセージが表示されます。

●音量6のときに(8//B)/日:

「だんだん大きく」(消音→音量1→…→音量6)に設定します。

●音量1のときに | の)/(B/回: 「消音」に設定します。

# (決定)を押す<br>×<sup>−</sup>ュー画面にi

メニュー画面に戻ります。

●fを押すと待受画面に戻ります。

#### **お 知 ら せ**

- 着信音量を消音に設定しているときは、待受画面にβが表示されます(S:SILENT(サイレント))。また、同 時に電話のバイブレータを設定中は、 いが表示されます。 マナーモード中は クが表示されます。
- 着信音量を消音に設定しても、電話がかかってきたときにディスプレイのメッセージ表示の他に、バイブレー タの振動や背面ディスプレイのメッセージ表示でお知らせするように設定できます。→P131、P138

# **騒音の中での自動音量調節の設定<自動音量設定>**

お買い上げ時 大きくする

本機能を「大きくする」に設定すると、電話がかかってきたときに周囲の騒音レベルを測定 し、一定レベルを超えると待受中に設定した着信音量がだんだん大きくなります。 ● 着信音量を音量1~音量5に設定している場合のみ、本機能が動作します。 ● マナーモード中は、本機能は動作しません。

**待受画面で(\*ニュ)▶ 「8 初めに行う設定」▶「3 電話を受けた時** の音を設定するⅠ▶「2 電話を受けた時の音量を調節する」 <u> (メニュー</u>)を押す 騒がしい場所では a大きくする :自動音量設定オンに設定します。騒音が 呼出音量を自動で 多い場合に音量をだんだん大きくしま 大きくしますか? す。 設定は音量1-5の b設定音量のまま :自動音量設定オフに設定します。自動調 場合のみ有効です 節しません。 11大きくする 2設定音量のまま 「11**大きくする」または「21設定音量のまま」を押す**<br>|電話の呼出音量を| 音量調節画面が表示され、自動音量設定オン/オ 音量調節画面が表示され、自動音量設定オン/オフが確認でき 調節してください ます。 大

●  $\left($ 一)を押すと待受画面に戻ります。

#### **お 知 ら せ**

 $\overline{+}$ 

I. 小

- 騒音レベル測定中は、背面ディスプレイや着信音、バイブレータ、ランプは動作せず、騒音レベル測定完了後 より開始されます。
- 騒音レベル測定中にボタン操作を行うと、本機能は動作しません。
- 騒音レベル測定中は音量の調節はできません。

<「1大きくする」を押した場合>

自動音量設定オン メニューボタンで設定

音量4

応 答 保 留

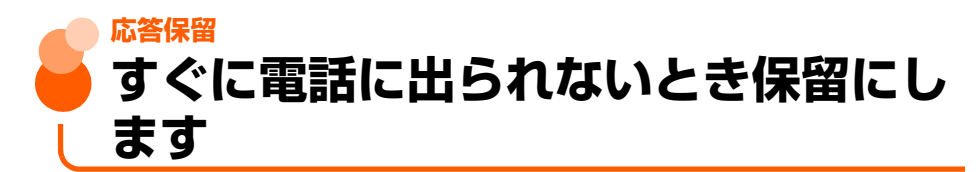

● 応答保留中でも相手側には通話料金がかかります。

# **着信中に(一)を押す**

応答保留になります。相手には「ただいま電話に出ることができません。そのままお 待ちになるか、しばらくたってからおかけ直しください。」という応答保留ガイダンス が流れます。

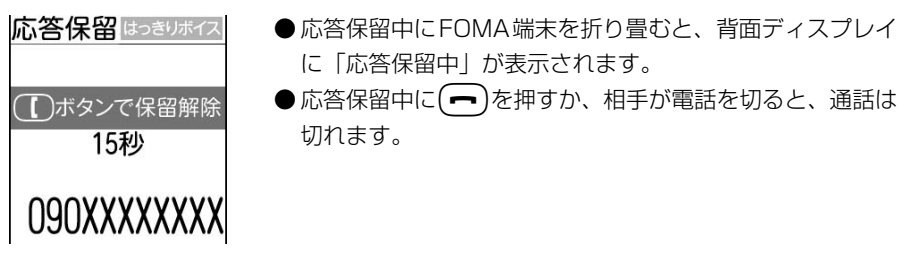

# 電話に出られる状態になったら(I)を押す

#### **お 知 ら せ**

● オートスピーカーホン機能を設定中は、着信してからオートスピーカーホン機能が動作するまでの約4秒間に 応答保留の操作を行ってください。→P65

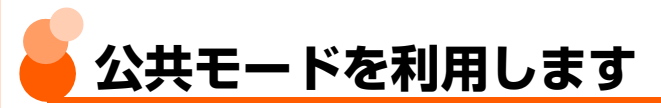

# **公共モード(ドライブモード)の設定**

公共モードは、公共性の高い場所でのマナーを重視した自動応答サービスです。公共モード を設定すると、電話をかけてきた相手に運転中もしくは通話を控える必要のあるような場所 (電車、バス、映画館など)にいるため、電話に出られない旨のガイダンスが流れ、電話が切 れます。

- 公共モードの設定や解除は、待受中のみできます。 ディスプレイ上部に 圏 外 が表示され ているときでも可能です。
- 公共モード中でも、通常どおり電話をかけることができます。
- マナーモード中、伝言メモ設定中でも、公共モードが優先されます。
- 緊急通報(110番、119番、118番)をすると、本機能は解除されます。

#### **待受画面で(**米––)を1秒以上押す

க

<u>R २</u>୮

『モード 決定 長押し

公共モード(ドライブモード)を設定した旨のメッセージが表示されます。

#### ■ 公共モードを解除するとき

(決定)を押す<br><sub>個™</sub>

 $4/8$ ( $\Box$ )

#### 公共モード中に待受画面で(\*\*\*)を1秒以上押す

公共モードを解除した旨のメッセージが表示されます。

#### ●本機能を設定中は待受画面に、みが表示されます。FOMA 端末を折り畳んでいるときは、背面ディスプレイに <del>60</del>が表 示されます。

● 着信時に「ただいま運転中もしくは携帯電話の利用を控え なければならない場所にいるため、電話に出られません。の ちほどおかけ直しください。」というガイダンスが流れま す。

# 公共モード

#### 公共モード(ドライブモード)を設定すると

電話がかかってきたときは相手に運転中もしくは携帯電話の利用を控えなければならない場 所にいる旨のガイダンスが流れ、電話が切れます。お客様のFOMA端末は着信動作を行わず、 待受画面には新着情報(→P23)が表示され、着信履歴に記録されます。

- 次の音が鳴りません。また、バイブレータやランプも動作しません。
	- ・ 電話および64Kデータ通信の着信音 ・ メールやメッセージR/Fの着信音
	- •目覚ましや予定のアラーム音 ・ ・ ・ ・ 待受中の電池残量警告音<sup>※</sup>
- 
- 
- ・ 充電開始音 ・ 充電完了音

※ FOMA端末を折り畳んでいるとき、背面ディスプレイに「電池残量なし」と表示もされ ません。

● FOMA端末を折り畳んでいる場合に、電話の着信、メールやメッセージR/Fを受信したと きなどは、背面ディスプレイに新着情報が表示されます。

● i チャネルのテロップは表示されません。

# **公共モード(電源OFF)の設定**

公共モード(電源OFF)は、公共性の高い場所でのマナーを重視した自動応答サービスです。 公共モード(電源OFF)を設定すると、電源を切っている間の着信時に、電話をかけてきた 相手に電源を切る必要がある場所(病院、飛行機、電車の優先席付近など)にいるため電話 に出られない旨のガイダンスが流れ、電話が切れます。

# **1** 待受画面で\*25251enを押す

公共モード(電源OFF)が設定されます(待受画面上の変化はありません)。 公共モード(電源OFF)設定後、電源を切っている間の着信時に「ただいま携帯電話 の電源を切る必要がある場所にいるため、電話に出られません。のちほどおかけ直し ください。」というガイダンスが流れます。

■ 公共モードを解除するとき

公共モード中に待受画面で(米 )(2,200 )(5,20 )(2,200 )(5,20 )(02:3) )(■)を押す 公共モードが解除されます。

■ 公共モードの設定内容を確認するとき 待受画面で(米美)(2恋(5恋)(2恋(5恋)(9▒)▶(【 )を押す 現在の設定内容のガイダンスが流れます。

#### 公共モード(電源OFF)を設定すると

電話がかかってきたときは、相手に電源を切る必要がある場所にいる旨のガイダンスが流れ、 電話が切れます。

●「 \* 25250 | をダイヤルして公共モード (電源 OFF) を解除するまで設定は継続されま す。電源を入れるだけでは設定は解除されません。

● サービスエリア外または電波が届かない所にいる場合も、公共モード(電源OFF)のガイ ダンスが流れます。

# **ネットワークサービスと公共モード(ドライブ モード/電源OFF)中の着信動作**

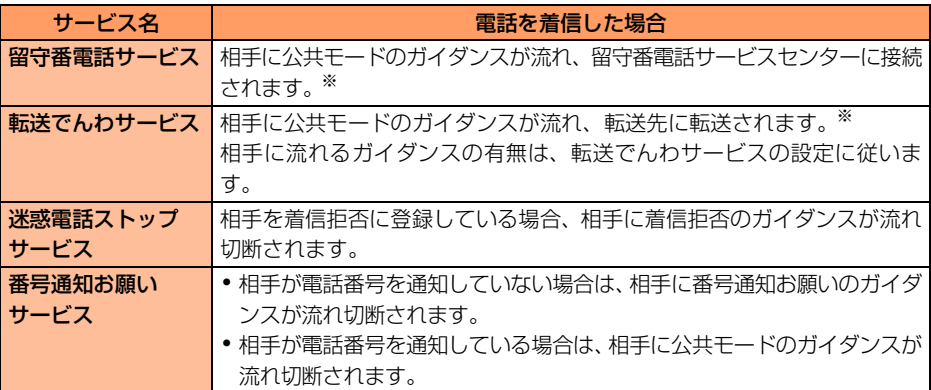

※ 呼出時間が「0秒」の場合は公共モードのガイダンスは流れず、着信履歴には記録されません。

# 伝 言 メ モ

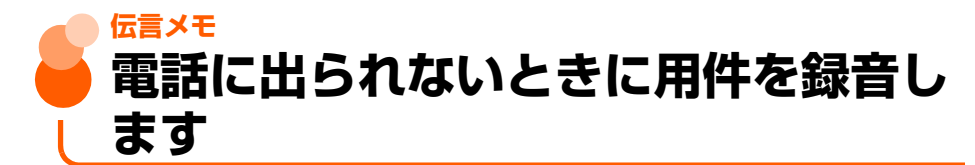

伝言メモを設定しておくと、電話に出られないときに応答メッセージを再生し、相手の用件 を録音します。

● 最大4件、1件につき約30秒間録音できます。

● 履歴表示制限中や個人情報表示制限中は、本機能を使用できません。→P158

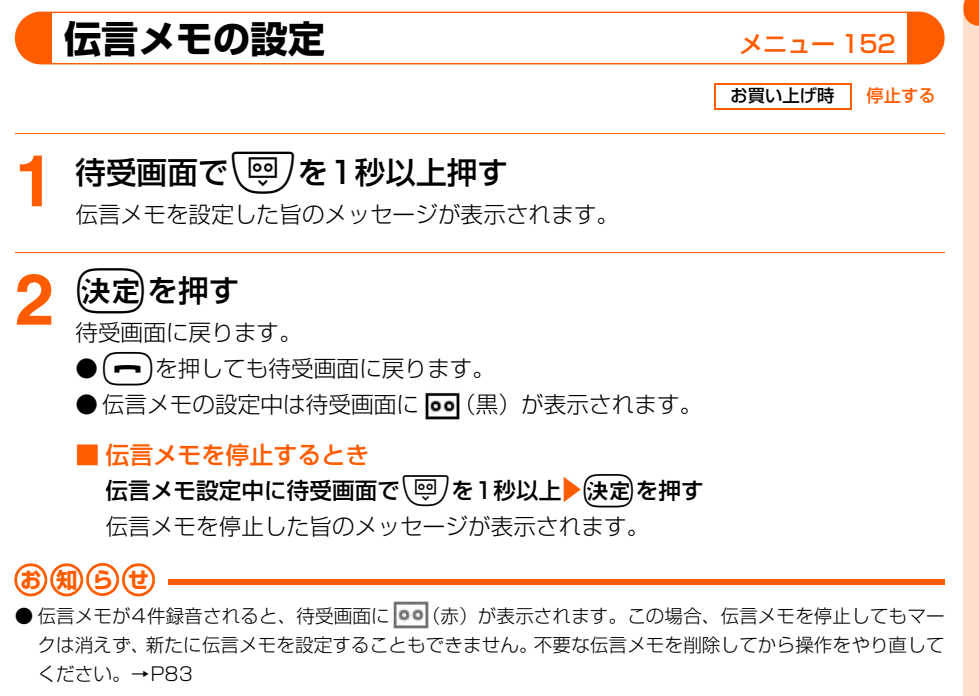

# **伝言メモを設定したときは**

●伝言メモを設定していても電話を受けられます。

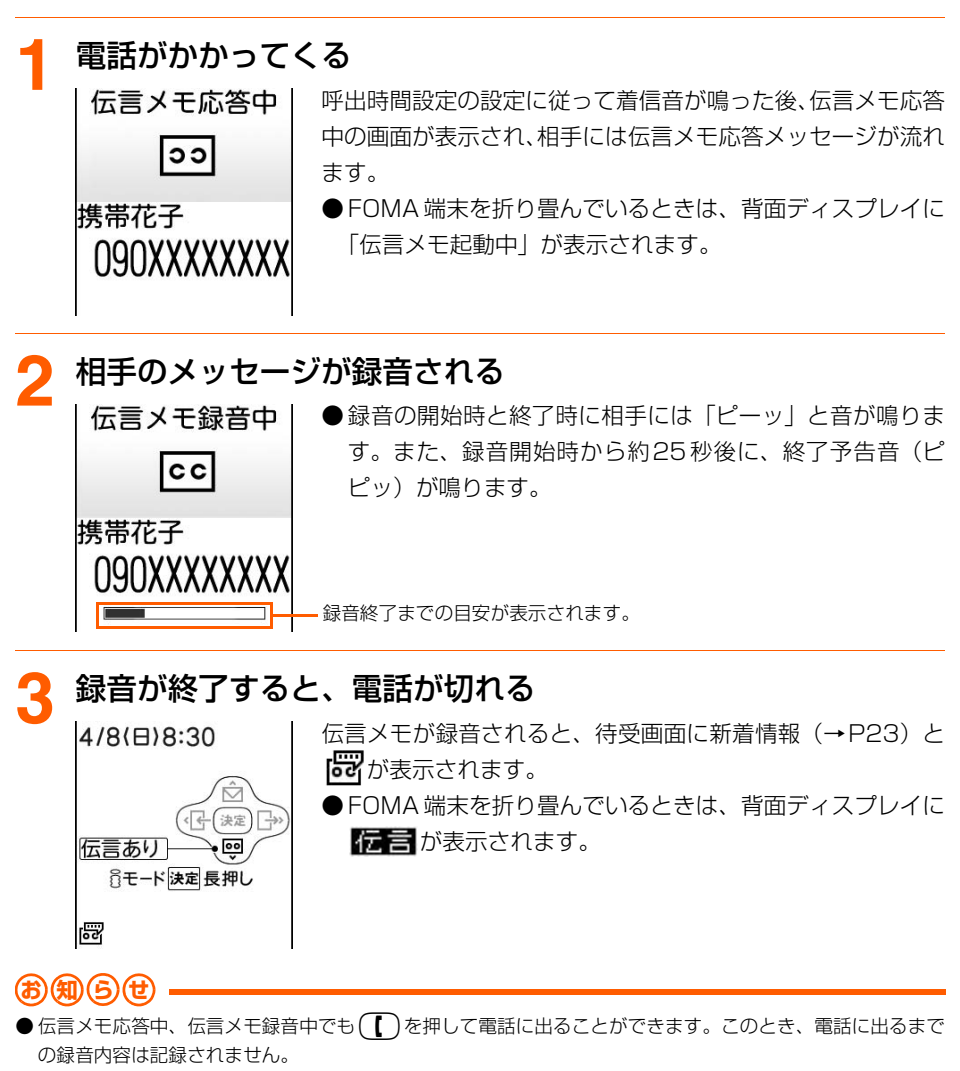

- 圏外 が表示されているときは、伝言メモ機能は動作しません。留守番電話サービスをご利用ください。
- 伝言メモがすでに4件録音されている場合は、伝言メモ機能は動作せずに着信音が鳴り続けます。留守番電話 サービスまたは転送でんわサービスを開始に設定している場合は、各サービスが動作します。
- 電波の状態により、伝言メモの録音内容が途切れる場合があります。
- 伝言メモが録音された場合でも、着信履歴に記録されます。

# **録音開始までの時間設定<呼出時間設定>**

#### お買い上げ時 8秒

電話がかかってきてから応答メッセージが流れるまでの時間を設定します。

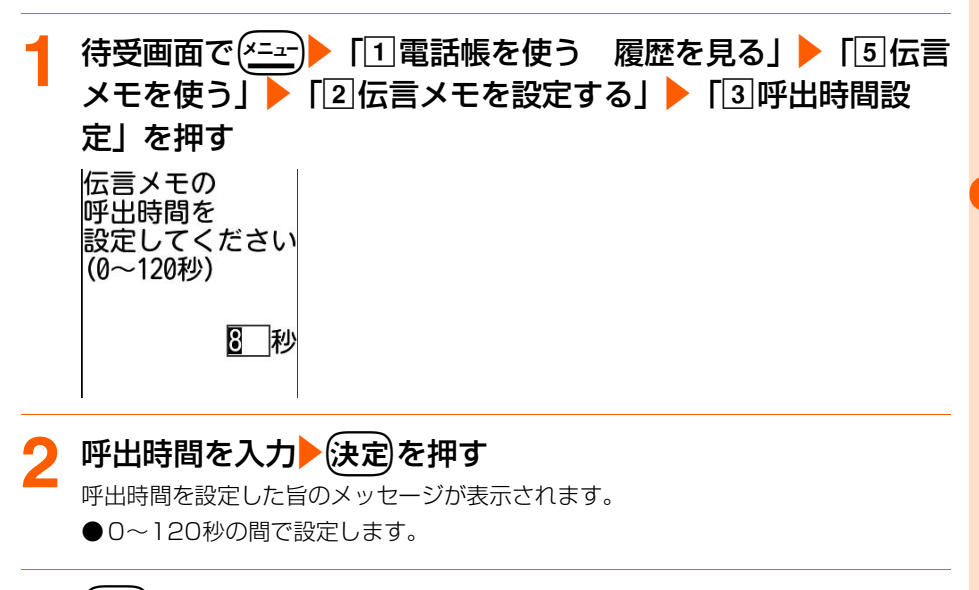

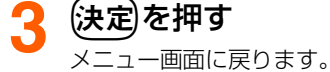

●fを押すと待受画面に戻ります。

#### **お 知 ら せ**

- オート着信機能設定(平型スイッチ付イヤホンマイク(別売)接続時→P416)、留守番電話サービスまたは 転送でんわサービスと本機能を同時に設定している場合、設定した呼出時間により、優先順位が異なります。 伝言メモを優先させるには、伝言メモの呼出時間を各サービスの呼出時間設定よりも短く設定してください。 ただし、電波状態によっては伝言メモが優先されない場合があります。
- オート着信機能設定の応答時間と本機能の呼出時間を同じ時間に設定できません。→P416
- オートスピーカーホン機能と本機能を同時に設定している場合、本機能の呼出時間を3秒以下に設定している と本機能が動作します。→P65
- 無音着信時間の設定に関わらず、着信した時点から伝言メモの呼出時間がカウントされます。→P166

# **伝言メモ応答メッセージの選択<伝言メモメッセージ選択>**

お買い上げ時 標準

● 応答メッヤージは、次の3種類から選択できます。

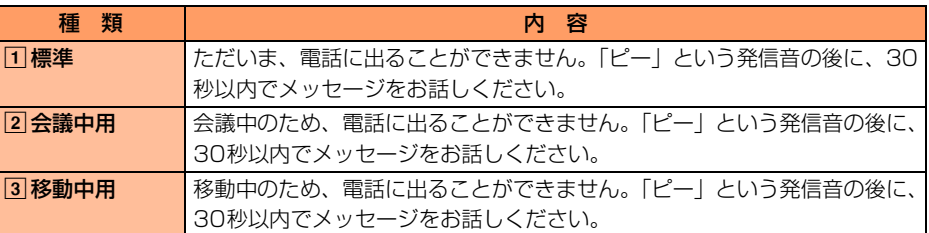

電話のかけかた/受けかた

# 待受画面で(\*ニュ)▶ 「1 電話帳を使う 履歴を見る」▶ 「5 伝言 メモを使う」▶「3伝言メモの応答メッセージを選ぶ」を押す

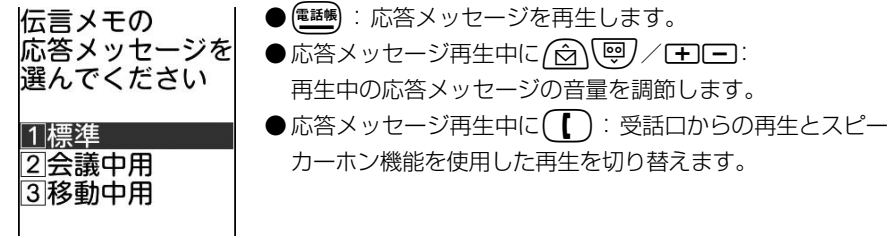

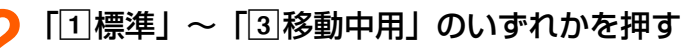

伝言メッセージを設定した旨のメッセージが表示されます。

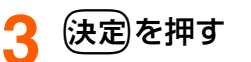

メニュー画面に戻ります。

● (一)を押すと待受画面に戻ります。

# クイック伝言メモ

# **クイック伝言メモ 着信中の電話に出られないときに用件 を録音します**

伝言メモが停止中でも、着信中に操作を行うと、その着信に限り伝言メモを動作させること ができます。

● この操作は、伝言メモを設定するものではありません。

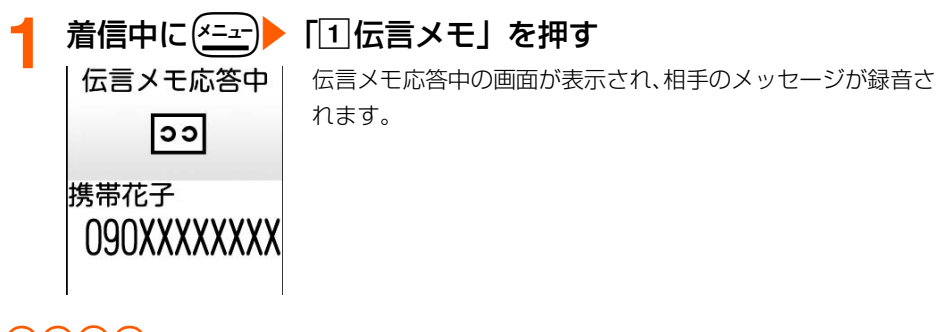

**お 知 ら せ**

● 伝言メモがすでに4件録音されている場合は、本機能を使用できません。不要な伝言メモを削除してください。 →P83

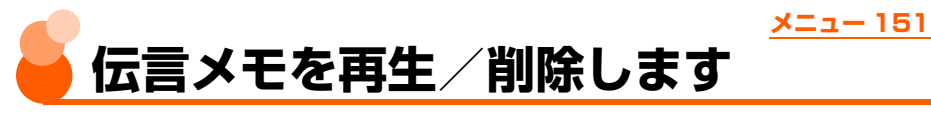

● 未確認の伝言メモがあるときは、待受画面に新着情報(→P23)と **| 63** が表示されます。 ● 履歴表示制限中や個人情報表示制限中は、本機能を使用できません。→P158

# **伝言メモの再生**

待受画面で\5)を押す ● 伝言メモが録音されていない場合は、伝言メモがない旨の 伝言メモ メッセージが表示されます。 2件あります (決定

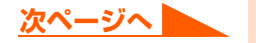

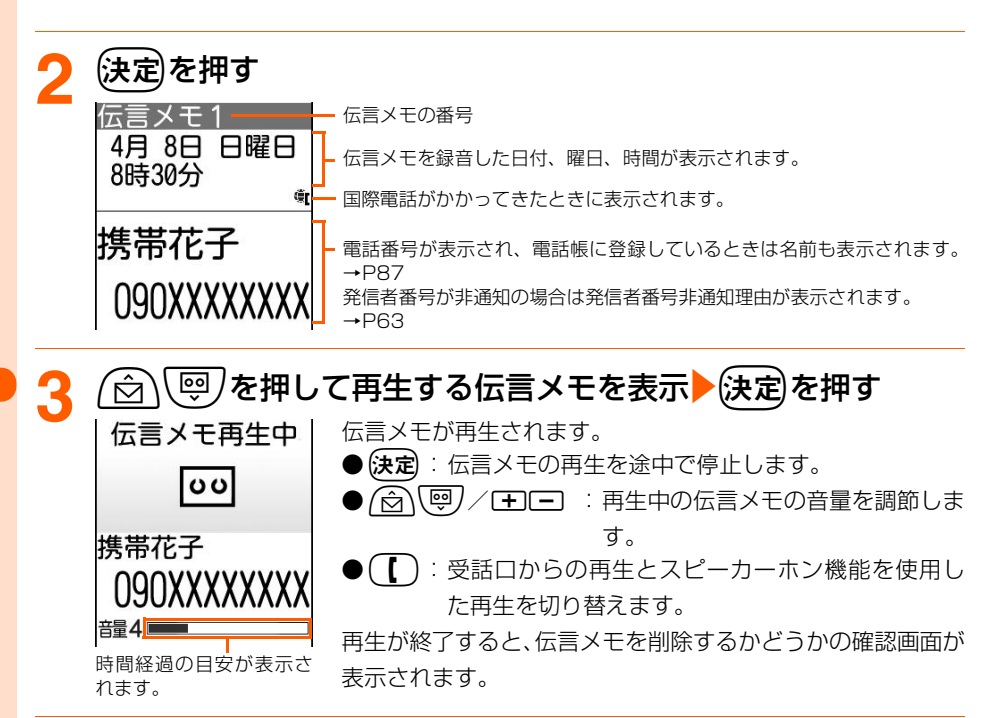

#### $\boxed{1}$ 削除する」または「2]削除しない」を押す

#### ■ 削除するとき

「11削除する」▶(決定)を押す

次の伝言メモの表示画面が表示されます。

・ 次の伝言メモがない場合は待受画面に戻ります。

#### ■ 削除しないとき

#### 「2削除しない」を押す

伝言メモの表示画面に戻ります。

• ( ━ )を押すと待受画面に戻ります。

#### **お 知 ら せ**

 $\bullet$  伝言メモの表示画面で $(\overline{\bullet})$ を押すと電話をかけることができます。また、サブメニューから発信者番号の通 知/非通知を選択して電話をかけることもできます。→P57

伝言メモの再生/削除

# **伝言メモの削除**

1件ずつ、またはすべての伝言メモをまとめて削除できます。

## **待受画面で「**@D>(決定)> (☆) 「@D を押して削除する伝言メモ を表示する

伝言メモの表示画面が表示されます。

(<u>メニュ</u>ー)▶ 「<mark>7</mark>]削除する」 を押す<br>削除する 伝言メモを 選んでください |1|選択1件 2全件

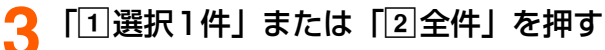

選択した/全ての伝言メモを削除した旨のメッセージが表示されます。

(決定)を押す

伝言メモの表示画面に戻ります。伝言メモがない場合や、全件削除した場合は、待受 画面に戻ります。

● (━)を押すと待受画面に戻ります。

# **電話帳**

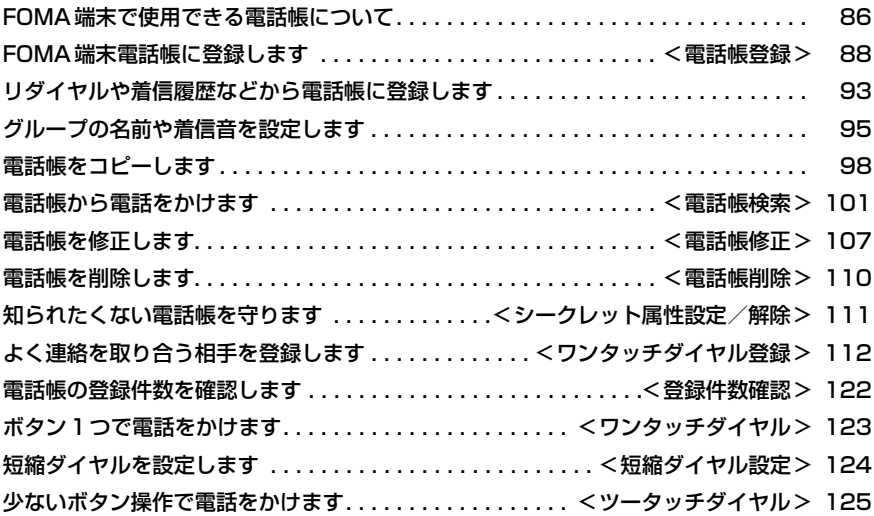

 $\overline{\phantom{a}}$ 

# **FOMA端末で使用できる電話帳につ いて**

FOMA F883iSでは、FOMA端末電話帳とFOMAカード電話帳を利用できます。

# **FOMA端末電話帳とFOMAカード電話帳の違い**

FOMA端末電話帳とFOMAカード電話帳に登録できる情報(電話帳データ)には、次のよう な違いがあります。

● FOMAカードに直接電話帳データを登録することはできません。FOMAカード電話帳に登 録するには、FOMA端末電話帳に登録した電話帳データをコピーしてください。→P98

○:可 ×:不可

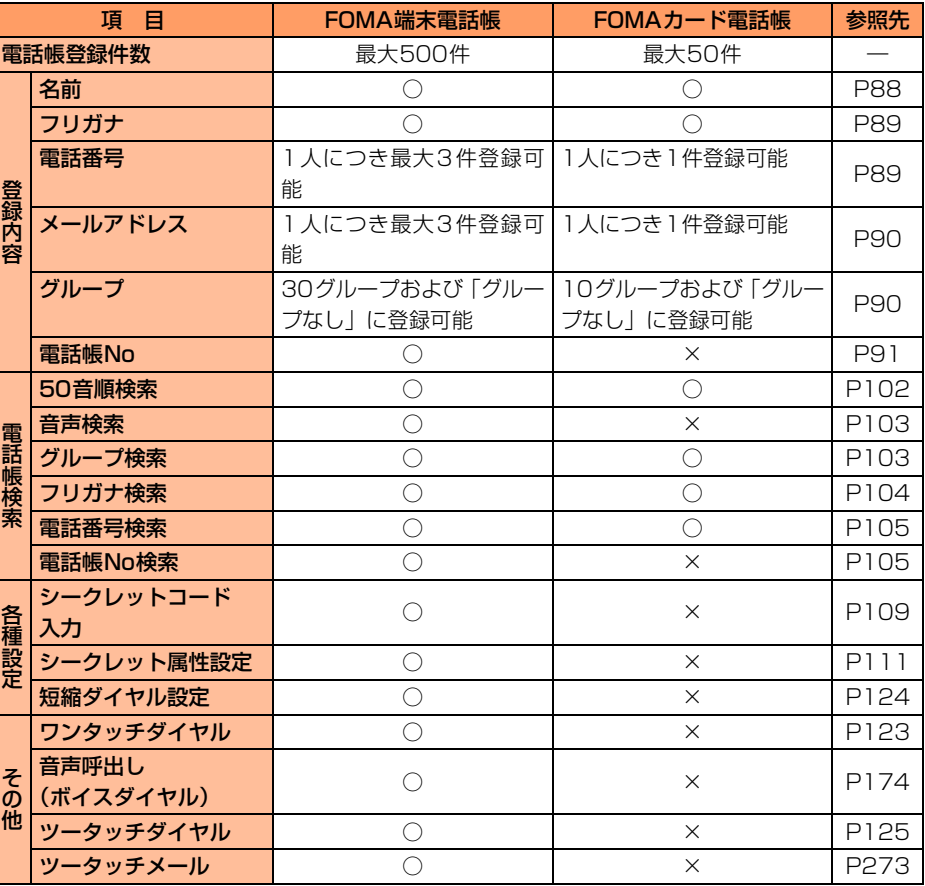

● お客様のFOMAカードを他のFOMA端末に挿入しても、FOMAカード内の電話帳データ を利用できます。

# FOMA端末で使用できる電話帳

電 話 帳

# **名前の表示について**

FOMA端末電話帳、FOMAカード電話帳、ワンタッチダイヤルに登録した相手と電話の発着 信を行うと、電話帳に登録している名前と電話番号が発信中、呼出中、着信中、通話中の画 面に表示されます。

電話帳に登録している名前は、発着信情報を記録しているリダイヤルや着信履歴、電話帳を 検索せずに電話番号/メールアドレスを入力したとき、伝言メモ、受信メールの送信元、送 信メール/未送信メールの宛先にも表示されます。

- FOMA端末電話帳に同じ電話番号/メールアドレスで名前が異なる電話帳を登録している 場合、最初に登録した電話帳の名前が表示されます。
- FOMA 端末電話帳と FOMA カード電話帳に、同じ電話番号/メールアドレスで名前が異 なる電話帳を登録している場合、FOMA端末電話帳に登録している名前が表示されます。
- ●ワンタッチダイヤルに同じ電話番号/メールアドレスで名前が異なる電話帳を登録して いる場合、最も小さいワンタッチダイヤル番号に登録した電話帳の名前が表示されます。
- メールを受信した際、送信元のメールアドレスと電話帳に登録しているメールアドレスが @以降のドメイン名も含めて完全に一致すると、電話帳に登録している名前が表示されま す。ただし、送信元がiモード端末の場合は、ドメイン名(@docomo.ne.jp)を省略し てメールアドレスを電話帳に登録しても、電話帳に登録している名前が表示されます。 メールアドレスが「携帯電話番号@docomo.ne.jp」の場合は、「@docomo.ne.jp」を省 略して電話帳に登録してください。
- SMSを受信した際、電話帳に登録している電話番号が一致した場合は電話帳に登録してい る名前が表示されます。
- 電話帳に登録している名前が長い場合、発着信時の画面などには、画面に表示できる文字 数分のみ名前が表示されます。

# **電話帳登録 FOMA端末電話帳に登録します**

#### よく利用する電話番号やメールアドレスを、名前とともに登録できます。

- ●個人情報表示制限中やダイヤル発信制限中は、本機能を使用できません。→P158、P160
- 圏外 が表示されている場合でも電話帳の登録はできます。
- FOMA端末の故障や修理、電話機の変更やその他の取り扱いによって、登録内容が消失し てしまう場合があります。万が一、電話帳などに登録した内容が消失してしまうことが あっても、当社としては責任を負いかねますのであらかじめご了承ください。
- ドコモショップなどの窓口で機種変更時など新機種へ登録内容をコピーする際は、仕様に よってはFOMA端末にコピーできない場合もありますので、あらかじめご了承ください。 ● 最大登録件数→P86

#### ステップ1 名前を登録します

相手の名前や会社名などを入力します。

- 漢字、ひらがな、カタカナ、英字、数字、記号、絵文字を入力できます。
- 全角で最大16文字、半角で最大32文字入力できます。
- 待受画面で(\*ニュー)▶ 「1 電話帳を使う 履歴を見る」▶ 「4 電話 帳に登録する」を押す

名前の入力画面が表示されます。

**2** 名前を入力する

#### (決定)を押す

フリガナの入力画面が表示されます。

電 話 帳

#### ステップ2 フリガナを登録します

ステップ1で入力した名前のフリガナを確認して、必要に応じて修正します。

●半角カタカナ、半角英字、半角数字、半角記号を入力できます。

●半角で最大32文字入力できます。

#### フリガナを確認する<br><sub>|電話帳登録</sub> ● ● フリガナは電話帳の検索に使用しますので、正しく入力し 携帯花子 てください。 ● フリガナによっては長音(「-1) を使用すると、着信音の フリガナを 「名前の読み上げ」や電話帳の音声読み上げがより自然にな 入力してください のイタイハナコ ります。たとえば、「太郎」の読みは「タロー」と登録しま す。→P130、P180

# (決定)を押す

◁

電話番号の入力画面が表示されます。

#### ステップ3 電話番号を登録します

電話番号を市外局番から入力します。 ● 最大26桁入力できます。

# **1** 電話番号を入力する

◁

- ポーズ(「P」)、タイマー(「T」)、「+」、「#」、サブアドレ スの区切り ([\*|) を入力できます。→P58
- ●「186」、「184」を付けて電話帳に登録すると、SMS作成 時の宛先に選択した際、送信できません。
	- 何も入力しないで(決定)を押すと、電話番号を登録しません。 ステップ4に進みます。

# (決定)を押す

雷話番号を 入力してください **090XXXXXXXX** 

2件目の電話番号を入力するかどうかの確認画面が表示されます。

#### **3** 「a入力する」または「b入力しない」を押す

● [1]入力する」 : 他の電話番号を登録できます。ステップ3の操作 1、2 を繰り返 します。3件目を登録すると、ステップ4に進みます。

●「2入力しない」:他の電話番号を登録しません。

電 話 帳

電 話 帳 登 録

#### ステップ4 メールアドレスを登録します

メールアドレスを入力します。

- 半角英字、半角数字、半角記号を入力できます。
- ●半角で最大50文字入力できます。

# **メールアドレスを入力する**<br>|電話帳登録 │ ●半角英字

- ●半角英字入力モード時に(1 な): メールアドレスを 「.」「@」「‐」などメールアドレスによく使う記号を入 入力してください 力できます。 docomo.taro.AA@d  $locomo$ .ne. $i\overline{b}$ 
	- 何も入力しないで(決定)を押すと、メールアドレスを登録し ません。ステップ5に進みます。

(決定)を押す

 $\triangleleft$ 

2件目のメールアドレスを入力するかどうかの確認画面が表示されます。

# <mark>3</mark> 「①入力する」または「②入力しない」を押す

●「1入力する」 :他のメールアドレスを登録できます。ステップ4の操作1、2を 繰り返します。3件目を登録すると、ステップ5に進みます。

●「2 入力しない」:他のメールアドレスを登録しません。

#### **お 知 ら せ**

●相手がシークレットコードを登録しているとき→P109

● メールアドレスを「携帯電話番号@docomo.ne.jp」にしている相手を電話帳に登録する場合、「186」、「184」 を付けて電話帳に登録すると、iモードメール作成時の宛先に選択した際、送信できません。

#### ステップ5 グループを登録します

電話帳を登録するグループを選択します。

● グループ 1 ~ 30 および「グループなし」から選択できます。「グループなし」以外のグ ループ名は変更することができます。→P95

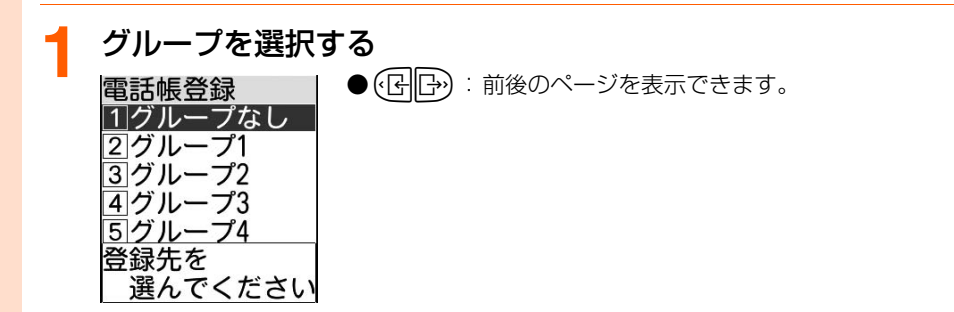

# **2** <sup>k</sup>を押す

電話帳Noの入力画面が表示されます。

#### ステップ6 電話帳Noを登録します

電話帳Noを割り当てます。

● 電話帳Noを0~9に登録すると、短縮ダイヤルに設定されます。→P124

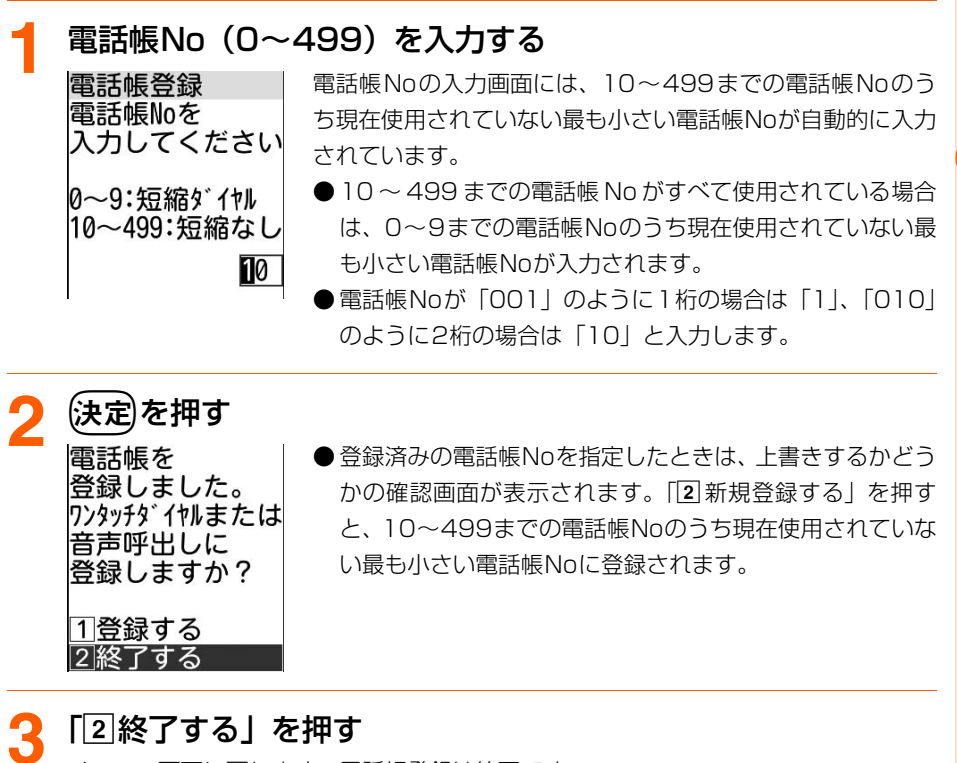

メニュー画面に戻ります。電話帳登録は終了です。

- ●「1登録する」:ステップ7に進みます。
- (━)を押すと待受画面に戻ります。

91

ステップ7 ワンタッチダイヤル/音声呼出しに登録します

電話帳登録に続けてワンタッチダイヤル(→P112)や音声呼出し(→P172)に登録します。

# **1** ステップ6の操作3で「a登録する」を押す

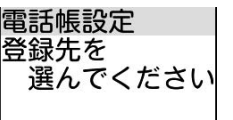

17ソタッチタ゛イヤル登録 2音声呼出し登録 3終了する

#### **2** 「aワンタッチダイヤル登録」または「b音声呼出し登録」を 押す

#### ■ ワンタッチダイヤルに登録するとき

①「1つンタッチダイヤル登録」を押す

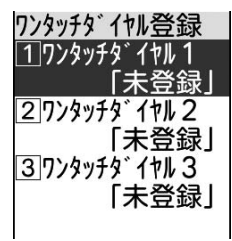

②「「ヿワンタッチダイヤル1」~「3ワンタッチダイヤル3」のいずれかを押して登 録する

ワンタッチダイヤル登録方法→P113「ステップ2」操作1~「ステップ4」操作7 登録が終了するとワンタッチダイヤルに登録した旨のメッセージが表示され、 (決定)を押すと登録先の選択画面に戻ります。

・ すでに音声呼出しを登録している場合は、メニュー画面に戻ります。

#### ■ 音声呼出しに登録するとき

①「2」音声呼出し登録」を押す

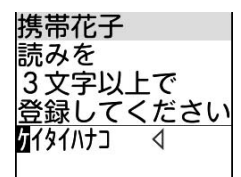

・ 電話帳呼出し用の単語をすでに100件登録している場 合は、登録ができない旨のメッセージが表示されます。 **{決定**)を押すと、登録先の選択画面に戻ります。

#### 2単語を入力 保定を押す

単語を登録した旨のメッセージが表示されます。

- ・ あらかじめフリガナの先頭10文字が単語として入力されており、そのまま登録 することもできます。
- ・ 半角カタカナで3~10文字入力できます。
- ③決定を押す

登録先の選択画面に戻ります。

・ すでにワンタッチダイヤルを登録している場合は、メニュー画面に戻ります。

#### **「38終了する」を押す**

メニュー画面に戻ります。

●「━】を押すと待受画面に戻ります。

#### **お 知 ら せ**

● シークレット属性を設定した電話帳データは、ワンタッチダイヤル登録画面では [\*\*\*\*\*\*\*\*] と表示 されます。シークレットモード中は名前が表示されます。

# **リダイヤルや着信履歴などから電話帳 に登録します**

リダイヤルや着信履歴などから、電話番号を電話帳に登録します。新しい電話帳データとし て登録することも、登録済みの電話帳に追加することもできます。

●次の画面から登録できます。

- 
- 着信履歴の表示画面 ・ ・ ・ ・ ・ 伝言メモの表示画面
- •ダイヤル入力画面 ・ ・ リダイヤルの表示画面
	-
- サイトや i モードメールなどから電話番号やメールアドレスを登録することもできます。 →P223、P348

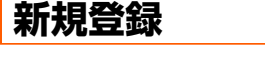

〈例〉リダイヤルから新規登録するとき

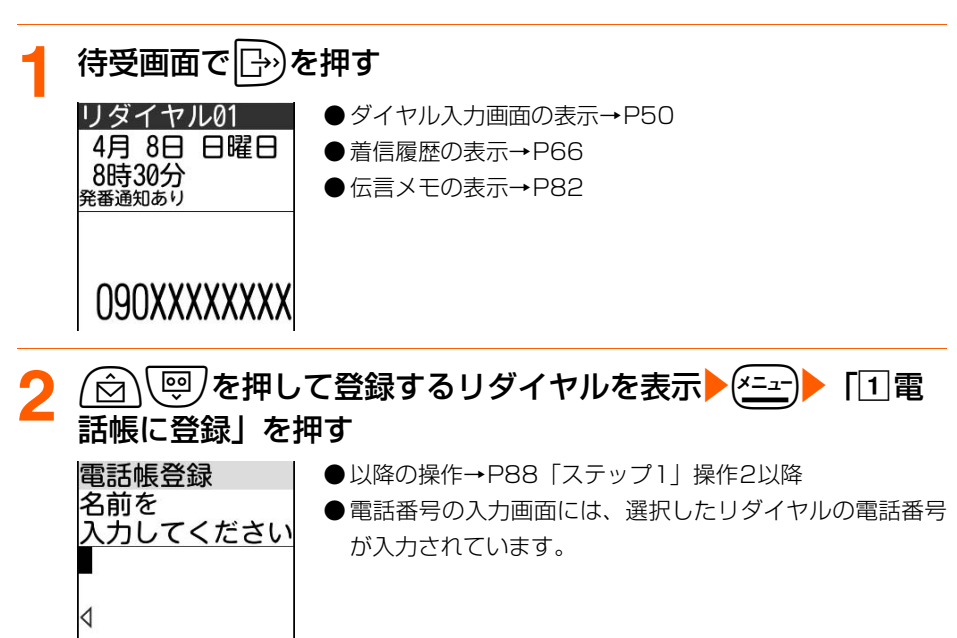

# **登録済み電話帳への追加**

〈例〉リダイヤルから追加登録するとき

待受画面で<u>|├◇)▶ (☆)</u> \ /を押して追加するリダイヤルを表示<br>▶ <sup>(x=ュ-</sup>)▶ [[2]雷話帳に追加 | ▶ 雷話帳を検索▶ 登録先の相手を 「2 電話帳に追加」▶電話帳を検索▶登録先の相手を 選択▶ (決定)を押す ● 登録先の相手に電話番号をすでに3件登録しているときは、 電話番号3に 上書きする電話番号の選択画面が表示されます。上書きす 追加しました る電話番号を選択し、【決定】を押します。上書きしないとき は保るを押してFOMA端末電話帳の検索結果一覧に戻り ます。 (決定

# **(決定)を押す**

ワンタッチダイヤルまたは音声呼出しに登録するかどうかの確認画面が表示されま す。

● 以降の操作→P91「ステップ61 操作2以降

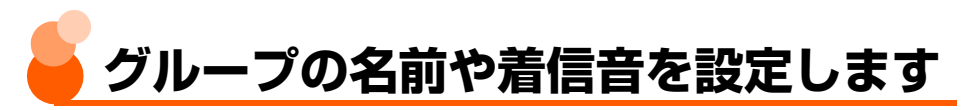

FOMA端末電話帳のグループの名前を変えたり、着信音をグループごとに設定したりできま す。

**グループ名の変更**

FOMA端末電話帳の「グループ1」~「グループ30」を、「家族」「会社」などのわかりやす い名前に自由に変更できます。

●「グループなし」のグループ名は変更できません。

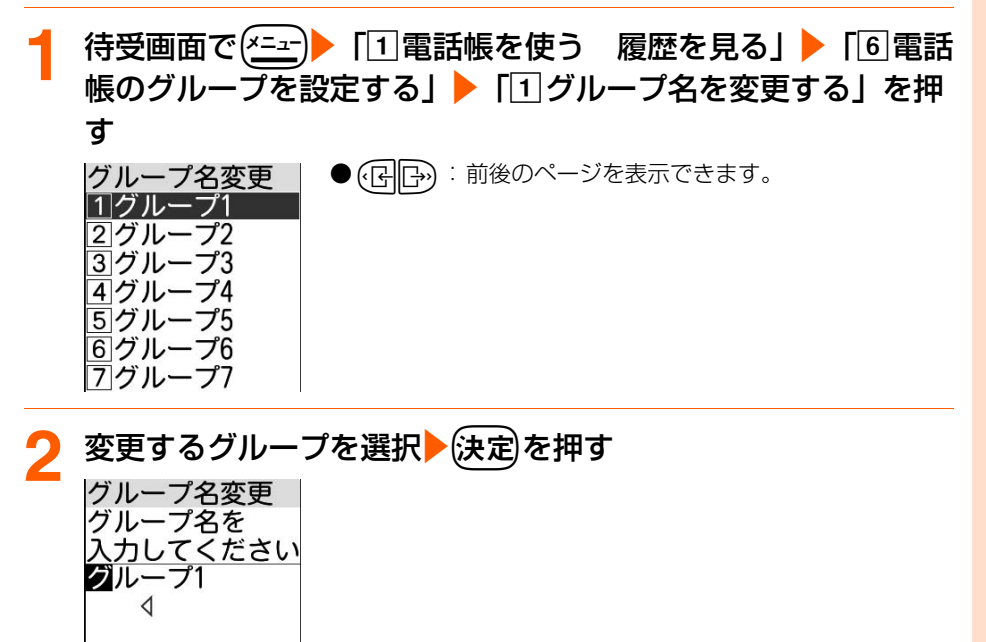

電話帳

# <mark>3</mark> グループ名を入力▶(決定)を押す

グループ名を登録した旨のメッセージが表示されます。

● 漢字、ひらがな、カタカナ、英字、数字、記号、絵文字を入力できます。

● 全角で最大10文字、半角で最大20文字入力できます。

●何も入力しないでは定を押すと、お買い上げ時のグループ名に戻ります。

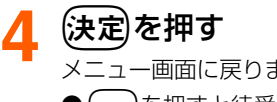

メニュー画面に戻ります。

● (━)を押すと待受画面に戻ります。

# **グループ別着信音の設定**

お買い上げ時 [グループ1~30]着信音設定:専用設定なし

電話がかかってきたときやメールを受信したときの着信音を、FOMA端末電話帳のグループ ごとに設定できます。

●「グループなし」の着信音は設定できません。

● 電話がかかってきたときの着信音の優先順位→P129

● メールを受信したときの着信音の優先順位→P309

#### 〈例〉電話着信音を設定するとき

グループ着信音設定 |1|グループ1| 2グループ2 |3|グループ3 4グループ4 5 グループ5 同グループ6 フグループ7

**待受画面で(<del>\*ニ</del>ː)▶「①電話帳を使う 履歴を見る」▶「6 電話** 帳のグループを設定する| ▶ 「2」グループ専用の電話着信音を 選ぶ」を押す

●(子合): 前後のページを表示できます。

●メール着信音を設定するときは、待受画面で(ニュー) 「1電 話帳を使う 履歴を見る」▶「6 電話帳のグループを設定 する| ▶「3 グループ専用のメール着信音を選ぶ| を押し ます。

# 設定するグループを選択 余定 を押す

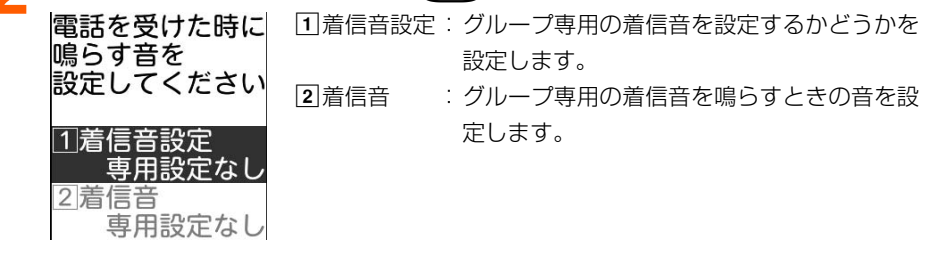

**3** 「a着信音設定」を押す グループ専用の着信音を設定するかどうかの確認画面が表示されます。

**4 「**①設定する」を押す 着信音の選択画面が表示されます。 ●「2 設定しない」: グループ専用の着信音を設定しません。操作7に進みます。

「1メロディ」~「3名前の読み上げ」のいずれかを押す

●「「コメロディ」、「2着モーション」:それぞれのフォルダを選択する画面が表示さ れます。

<mark>●</mark> フォルダを選択▶→決定▶着信音を選択▶→決定 を押す

操作2の画面に戻ります。

● メロディまたは動画/iモーションの再生方法→P129「携帯電話から鳴る着信音 を変えます」操作5

着信音を設定した旨のメッセージが表示されます。

(決定)を押す

操作1の画面に戻ります。

 $\bullet$  ( <del>一</del> )を押すと待受画面に戻ります。

<sup>●「37</sup>名前の読み上げ」 おけない : 操作2の画面に戻ります。操作7に進みます。 名前の読み上げについて→P130

<sup>&</sup>lt;sup>(電話帳)</sup>を押す

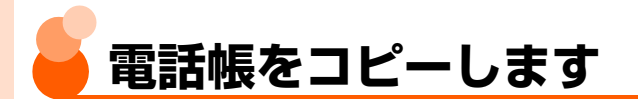

#### FOMA端末電話帳をFOMAカード電話帳にコピーしたり、FOMAカード電話帳をFOMA端 末電話帳にコピーしたりします。

●個人情報表示制限中やダイヤル発信制限中は、本機能を使用できません。→P158、P160

## **FOMA端末電話帳からFOMAカード電話帳へコピー**

- FOMA端末電話帳の検索結果一覧から操作する場合は、複数の電話帳データをまとめてコ ピーできます。FOMA端末電話帳の詳細画面から操作する場合は、表示中の電話帳データ がコピーされます。
- FOMA端末電話帳に登録した電話帳データのグループが次のような場合は、FOMAカード 電話帳にコピーされると「グループなし」にコピーされます。
	- ・ グループを設定していないとき
	- ・ グループ11以降に登録しているとき
	- 名前を変更したグループに登録しているとき※ ※ ただし、変更後と同じ名前のグループがFOMAカード電話帳にある場合は、そのグルー プにコピーされます。
- 次の項目がコピーされます。ただし、FOMAカードに保存できる最大文字数を超えた部分 は削除されます。
	- •名前 : 全角で最大10文字、半角で最大21文字コピーされます。ただし、全 角/半角が混在している場合や、半角カタカナが含まれている場合は、 最大10文字となります。
	- •フリガナ :半角カタカナは全角カタカナに置き換えられます。全角で最大12文字、 半角で最大25文字コピーされます。
	- ・ 電話番号 :1件目の電話番号が最大 26桁コピーされます。FOMAカードの種類 によっては最大20桁となります。→P33 タイマー(「T」)を登録している場合は削除されます。
	- ・ メールアドレス:1件目のメールアドレスが半角で最大50文字コピーされます。
- 待受画面で(<sup>電話帳)</sup> 電話帳を検索する ●検索方法→P101 **2** me「hFOMAカードへコピー」を押す

電話帳データの選択画面が表示されます。

● FOMA端末電話帳の詳細画面から操作するときは、(ニュー) 「7FOMAカードへコピー」 を押します。

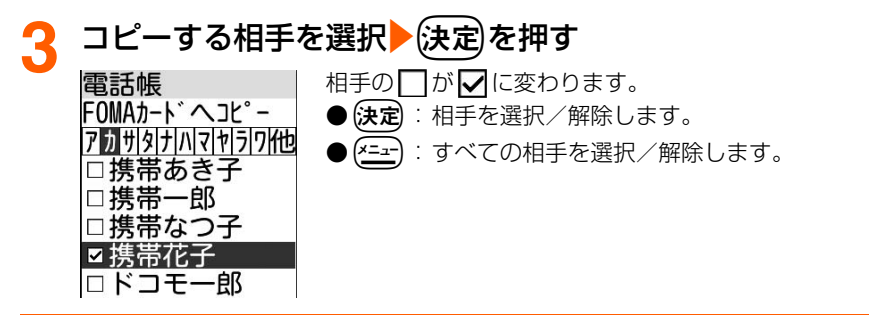

# <u>4</u> 〔<sup>電話帳</sup>〕を押す

FOMAカードにコピーした旨のメッセージが表示されます。

(決定)を押す

FOMA端末電話帳の検索結果一覧に戻ります。

● (一)を押すと待受画面に戻ります。

# **FOMAカード電話帳からFOMA端末電話帳へコピー**

- FOMAカード電話帳の検索結果一覧から操作する場合は、複数の電話帳データをまとめて コピーできます。FOMAカード電話帳の詳細画面から操作する場合は、表示中の電話帳 データがコピーされます。
- FOMA カード電話帳のグループ名と同じ名前のグループが FOMA 端末電話帳にある場合 は、そのグループにコピーされます。同じ名前のグループがない場合は、「グループなし」 にコピーされます。
- ●次の項目がコピーされます。
	- •名前 はちゃく こうこう こうしょう こうしょう きょうしょう こくしゅう きょうしゅう こくしゅう こくしゅう こくしゅう しゅうしょく こくしゃ こくしゃ こくしゅう
	- ・ フリガナ :フリガナにコピーされます。 全角カタカナは半角カタカナに置き換えられます。
	- ・ 電話番号 :電話番号にコピーされます。
	- ・ メールアドレス:メールアドレスにコピーされます。

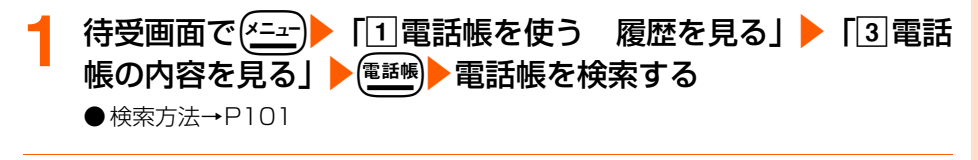

## (<u>\*ニュ</u>ー)▶ 「|4|本体へコピー」 を押す

電話帳データの選択画面が表示されます。

電話帳

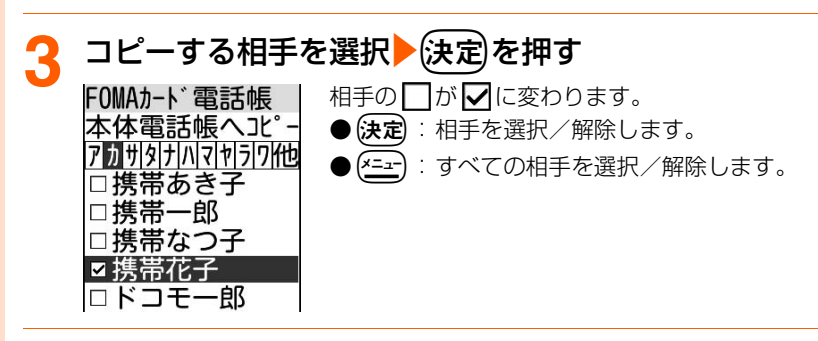

FOMA端末電話帳にコピーした旨のメッセージが表示されます。

電 話 帳

# 電話帳のコピー

## (決定)を押す

**4** <sup>p</sup>を押す

FOMAカード電話帳の検索結果一覧に戻ります。

● (一)を押すと待受画面に戻ります。

# **登録内容のコピー**

FOMA端末電話帳やFOMAカード電話帳に登録した電話帳データの個々の登録内容(名前や 電話番号など)をコピーします。

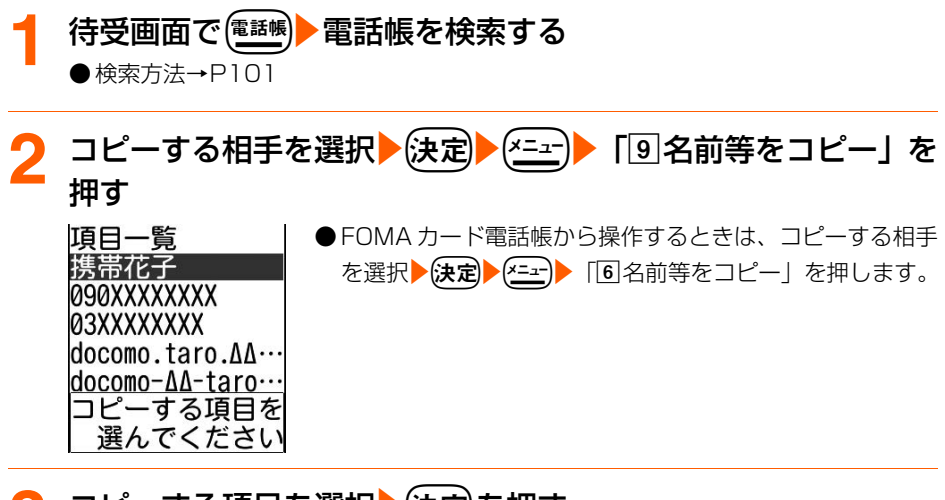

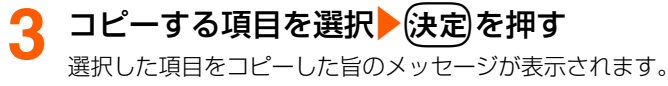

# *▲* 快定 を押す

FOMA端末電話帳の詳細画面に戻ります。

● 貼り付け方法→P446「文字のコピーと貼り付け| 操作5

● (━)を押すと待受画面に戻ります。

# **電話帳検索 電話帳から電話をかけます**

電話をかける相手の電話帳データを電話帳から呼び出し、簡単に電話をかけることができま す。

● 電話帳の呼び出しかたには次の検索方法があります。

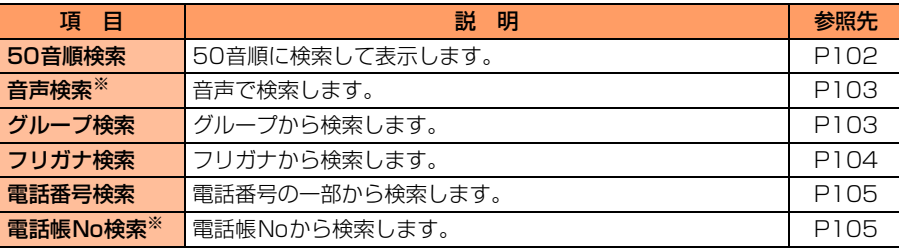

※ FOMAカード電話帳では利用できません。

● 電話帳の検索方法選択画面(→P106)で便職 を押すたびに、FOMA端末電話帳の検索 方法選択画面とFOMAカード電話帳の検索方法選択画面が切り替わります。または、 FOMA端末電話帳の検索結果一覧で「<sup>21</sup>2」 102%)を押すとFOMAカード電話帳の検索方法 選択画面に、FOMAカード電話帳の検索結果一覧で(x=x) 5 8 を押すとFOMA端末電話 帳の検索方法選択画面に切り替わります。

● シークレット属性を設定している電話帳データは、シークレットモード中のみ検索できま す。また、ワンタッチダイヤルやツータッチダイヤル、ツータッチメールなど電話帳を利 用する機能の場合も同様です。→P111

● 個人情報表示制限中は、電話帳を検索できません。→P158

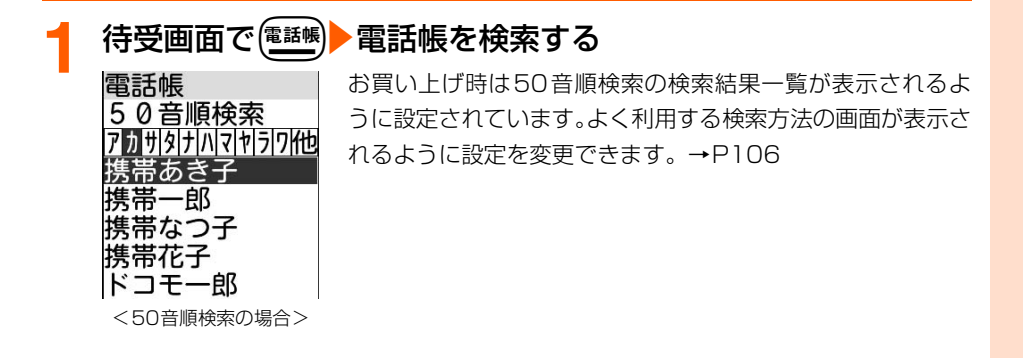

# 雷話をかける相手を選択▶(【 )を押す

1件目の電話番号に電話がかかります。

●2件目以降の電話番号に電話をかける場合は、相手を選択▶除定▶ (BB)を押して 電話番号を選択▶(■)を押します。

#### **お 知 ら せ**

● 発信者番号の通知/非通知を選択したり、国際電話をかけたりする場合は、電話をかける相手を選択▶(<del>公)</del>♪ 「1つ電話をかける」を押します。電話をかけるかどうかの確認画面で「1つ電話をかける」を選択▶ (< = > 1 非通知で電話」~「3ワールドコール」のいずれかを押し「11電話をかける」を押します。

# **50音順検索**

50音順に検索して表示します。

電 話 帳

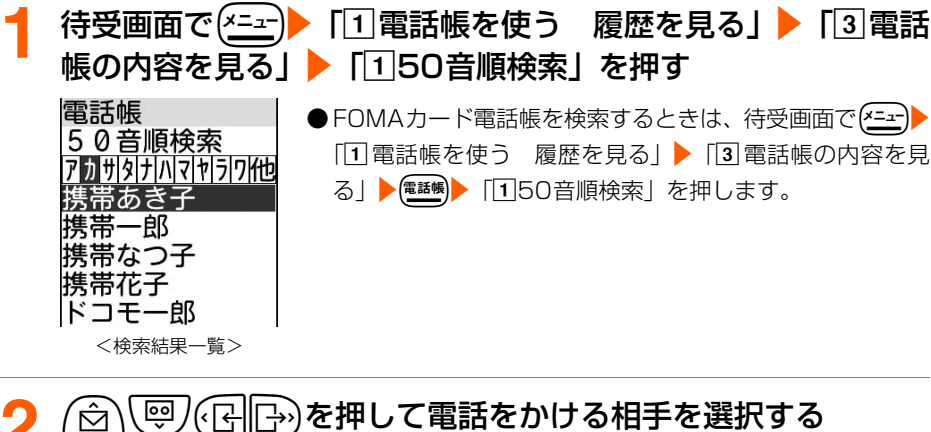

 $\Theta\left(\overline{\mathbf{O}}_{- \times 0}^{\text{total}}\!\sim\! (\overline{\mathbf{Q}}_{\text{wNT}}^{\text{L}}\!)_{\text{v}} \left(\overline{\mathbf{\mathbf{\mathbf{H}}}}_{\text{c}}^{\text{total}}\right)_{\text{v}} \left(\overline{\mathbf{\mathbf{\mathbf{H}}}}_{\text{c}}^{\text{total}}\right)\right)$ ボタンに割り当てられている行の先頭の電話帳データを表示します。  $(1\frac{\hbar}{\omega})$ : ア行  $(2\frac{\hbar}{\omega c})$ : 力行  $(3\frac{\hbar}{\omega c})$ : サ行  $(4\frac{\hbar}{\omega c})$ : タ行  $(\overline{\mathsf{5.}}\hspace{-0.1cm}\begin{array}{l} \overline{\mathsf{5.}}\ \overline{\mathsf{5.}}\ \end{array}\begin{array}{l} \overline{\mathsf{5.}}\ \end{array}\begin{array}{l} \overline{\mathsf{5.}}\ \end{array}\begin{array}{l} \overline{\mathsf{5.}}\ \end{array}\begin{array}{l} \overline{\mathsf{5.}}\ \end{array}\begin{array}{l} \overline{\mathsf{5.}}\ \end{array}\begin{array}{l} \overline{\mathsf{5.}}\ \end{array}\begin{array}{l} \overline{\mathsf{5.}}\ \end{array}\begin{array}{l} \overline{\mathsf{$  $(\overline{\mathsf{Q}^{\scriptscriptstyle \circ\circ}})$ :ラ行  $(\overline{\mathsf{Q}^{\scriptscriptstyle \circ\circ\circ}})$ :ワ行  $(\begin{smallmatrix} \bigstar \end{smallmatrix} )$  /  $(\begin{smallmatrix} \bigstar \end{smallmatrix} )$  : 他(アルファベット、数字、フリガナが空白で始まるもの、記

号、フリガナなし順)

たとえば、「携帯花子」を表示する場合は「け」(カ行)に対応する $(2\frac{\hbar}{\hbar \omega})$ を押します。  $\bullet$  (HP):

画面上部にある50音表示のカーソルを移動して、各行の先頭の電話帳データを 表示します。

3 1件目の電話番号に電話がかかります。

●2件目以降の電話番号に電話をかける場合は、相手を選択▶(決定▶(子旧→)を押して 電話番号を選択▶(【 )を押します。

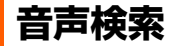

音声で電話帳データを検索します。

決定ボタンを押し 受話口を耳にあて ピーという 発信音の後に 呼出す相手を お話しください

- あらかじめ電話帳データを音声呼出しに登録しておく必要があります。→P92、P172
- 周囲の状況や発声のしかたにより、音声が認識されない場合があります。→P179

**待受画面で(\*ニュ)▶ 「1 電話帳を使う 履歴を見る」▶ 「3 電話** 帳の内容を見る」▶ 「2 音声検索」を押す

- 待受画面で(電過)を1秒以上押しても、音声で電話帳データ を検索できます。
- 以降の操作→ P175「音声で雷話帳を呼び出します」操作 2以降

# **グループ検索**

グループに登録した電話帳データを検索します。

- FOMA 端末電話帳にグループを設定せずに登録した電話帳データは、「グループなし」に 登録されています。
- FOMA 端末電話帳から FOMA カード電話帳にコピーした電話帳データのグループについ て→P98

**待受画面で(\*ニュ)▶ 「1 電話帳を使う 履歴を見る」▶ 「3 電話** 帳の内容を見る」▶「3」グループ検索」を押す

グループ検索画面が表示されます。

● FOMAカード電話帳を検索するときは、待受画面で <= コ ▶ 「T 電話帳を使う 履歴 を見る」▶「3 電話帳の内容を見る」▶(電酬)▶「2 グループ検索| を押します。

103

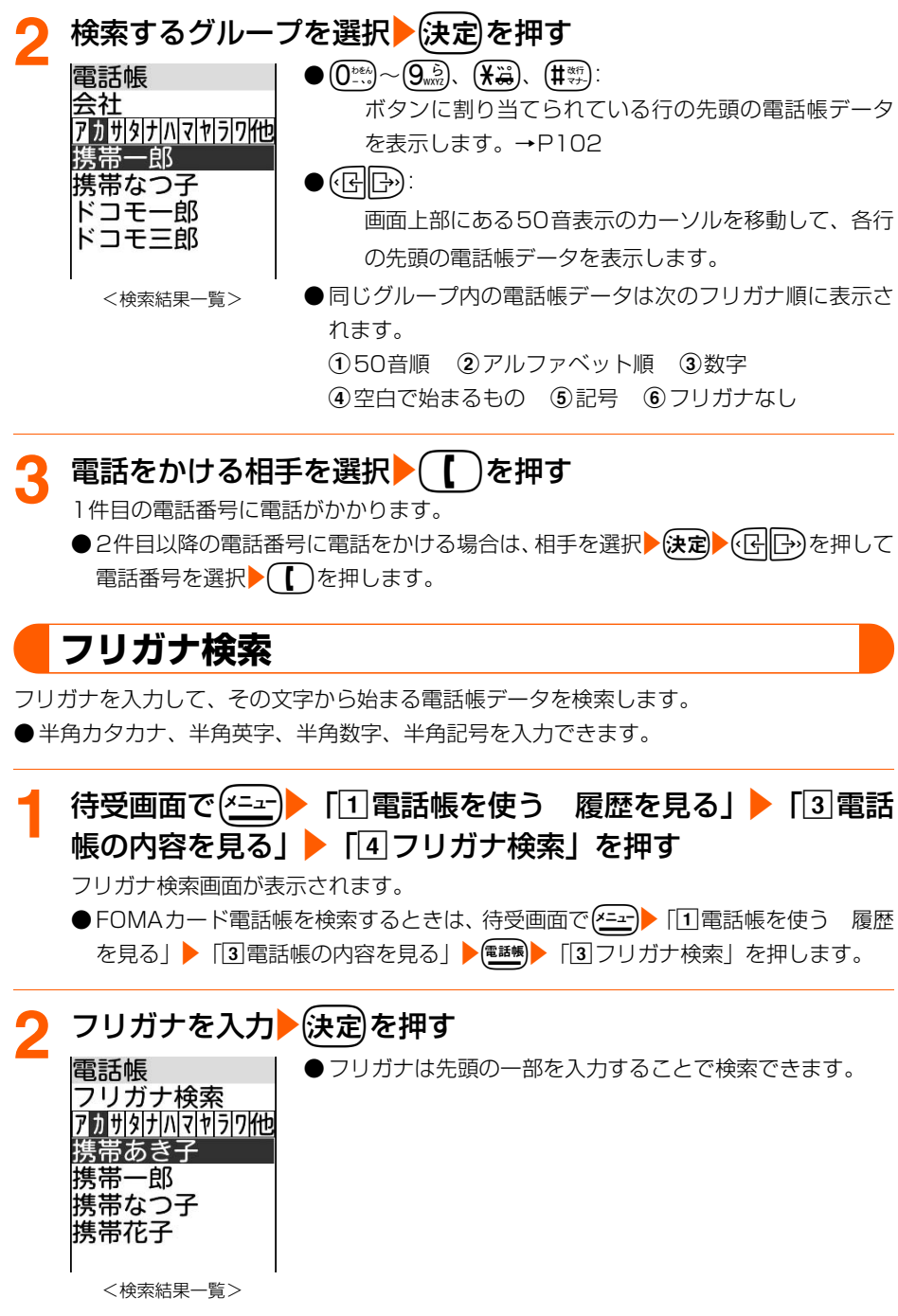

電話帳検索

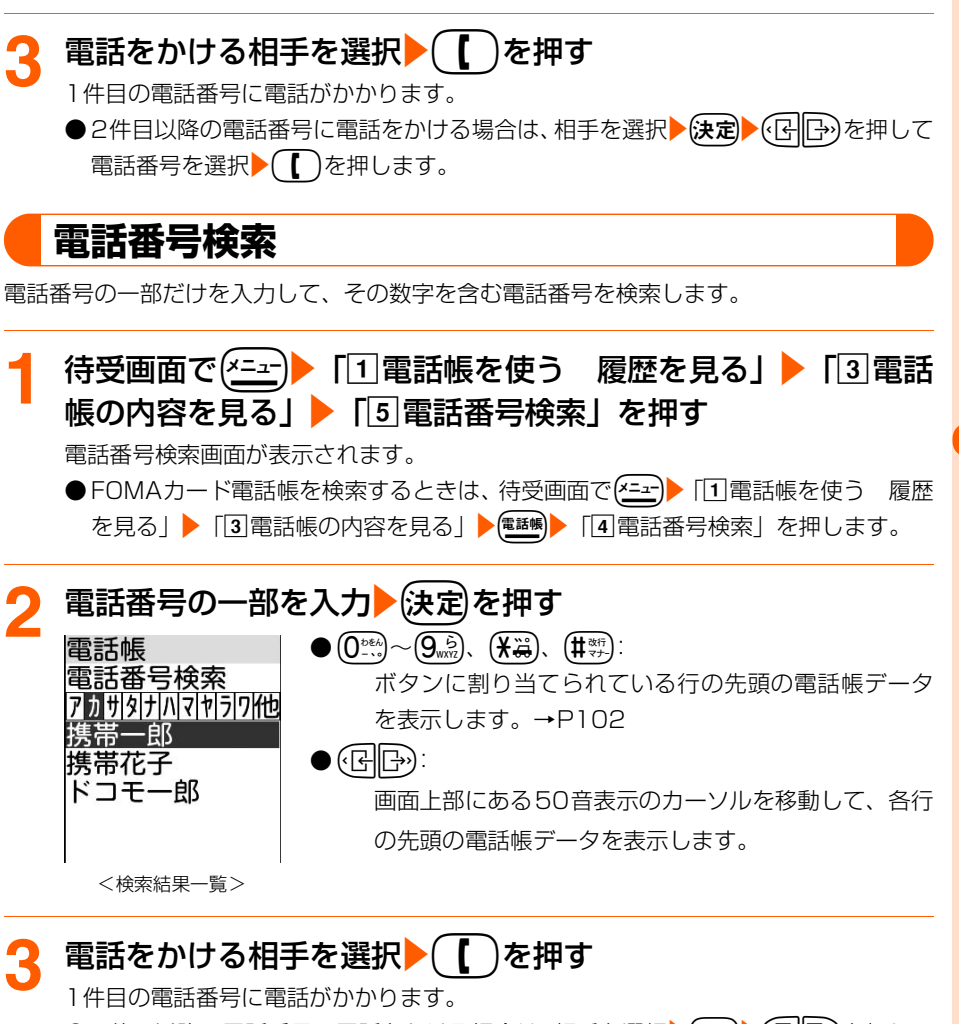

●2件目以降の電話番号に電話をかける場合は、相手を選択▶(決定┣ヘ)を押して 電話番号を選択▶(■)を押します。

# **電話帳No検索**

電話帳Noを入力して検索します。

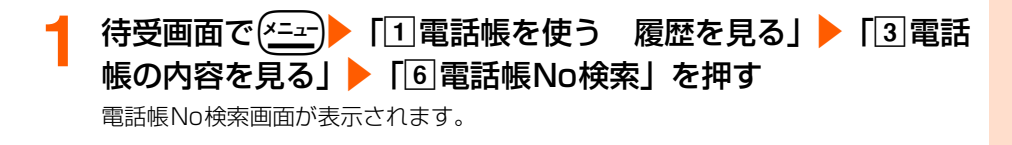

**次ページへ**

電話帳

電 話 帳 検 索

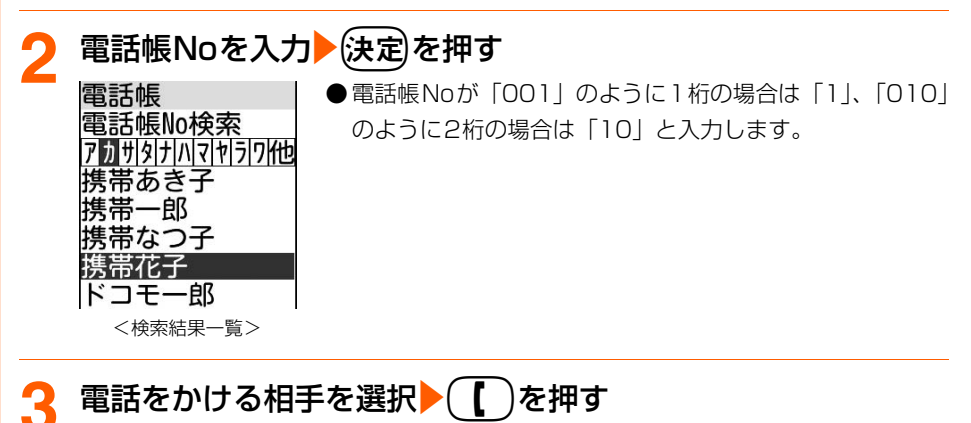

1件目の電話番号に電話がかかります。

●2件目以降の電話番号に電話をかける場合は、相手を選択▶(決定▶(仔旧→)を押して 電話番号を選択▶(【)を押します。

# **優先する検索方法を設定<電話帳検索優先設定>**

お買い上げ時 50音順検索

待受画面で(電線)を押したときに表示されるFOMA端末電話帳の検索方法を設定します。

**待受画面で(<del>\*ニ</del>ː)▶「①電話帳を使う 履歴を見る」▶「3** 電話 帳の内容を見る」を押す 検索方法を 検索方法選択画面が表示されます。 選んでください 150音順検索圖 ·優先設定している検索方法に | 優| が表示されます。 2 音声検索 3 グループ検索 4フリガナ検索 5|電話番号検索 |6|電話帳No検索 <検索方法選択画面>

**優先する検索方法を選択▶ (メニュー)を押す** 優先する検索方法を設定した旨のメッセージが表示されます。

●音声検索を優先設定する場合は、あらかじめ電話帳データを音声呼出しに登録して おく必要があります。→P92、P172

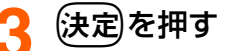

設定した検索方法に 優 が表示されます。 ● (━)を押すと待受画面に戻ります。
**FOMA端末電話帳/FOMAカード電話帳の詳細表示**

登録内容を表示して確認します。

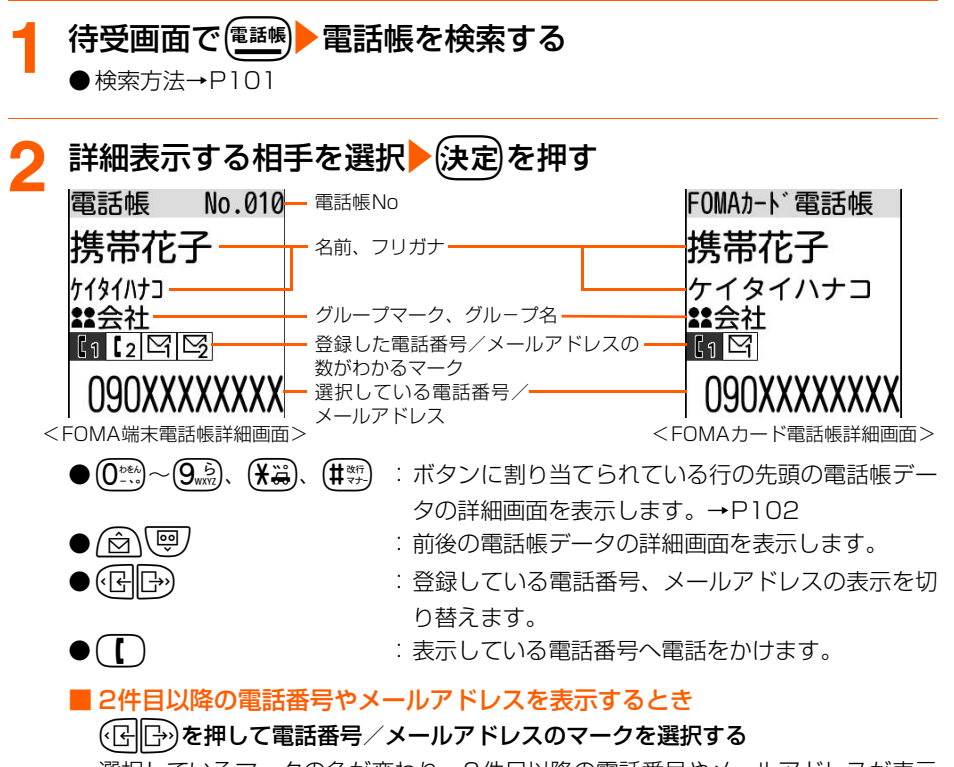

選択しているマークの色が変わり、2件目以降の電話番号やメールアドレスが表示 されます。

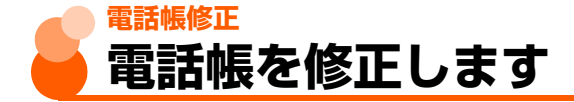

FOMA端末電話帳に登録した電話帳データの内容を修正したり、電話帳データを他のグルー プに移動することができます。

- FOMAカード電話帳の電話帳データは直接修正できません。修正する場合は、一度FOMA 端末電話帳にコピーし、修正を行ってからFOMAカードにコピーし直すなどの操作を行っ てください。
- ●個人情報表示制限中やダイヤル発信制限中は、本機能を使用できません。→P158、P160

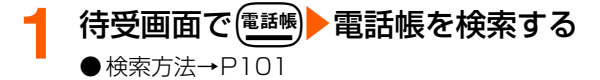

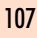

**次ページへ**

電話帳

電 話 帳 修 正

## <u>修正する相手を選択▶ (ニュー) 「4</u> 修正する」を押す

名前入力画面が表示されます。

## **3** 電話帳データを修正して登録する

- 以降の操作→P88「ステップ1| 操作2以降
- グループの修正が終了すると、上書きするかどうかの確認画面が表示されます。上 書きするときは「1上書きする」を押します。上書きしないときは「2 新規登録す る」を押し、他の電話帳Noを登録します。

#### **お知らせ・**

- 名前を修正してもフリガナは自動で変更されません。フリガナについても、変更してください。
- 複数の電話番号やメールアドレスを登録している場合、1件目の電話番号やメールアドレスを削除すると2件 目以降、繰り上げ登録されます。

**グループ変更**

電話帳データを他のグループに移動します。

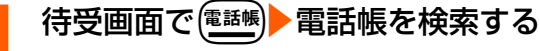

● 検索方法→P101

## グループを変更する相手を選択▶(x=a-)▶ 「2ノループを移動」 を押す

グループ選択画面が表示されます。

● FOMA端末電話帳の詳細画面から操作するときは、【エコ】 「6 グループを移動」を 押します。

## **ろブループを選択▶☆定えを押す**

選択したグループに移動した旨のメッセージが表示されます。

## (決定)を押す

FOMA端末電話帳の検索結果一覧に戻ります。

● (一)を押すと待受画面に戻ります。

## **メールアドレスにシークレットコードを設定<シークレットコード入力>**

相手がメールアドレス(携帯電話番号@docomo.ne.jp)にシークレットコードを登録して いる場合は、そのシークレットコードを電話帳データのメールアドレスに設定しておくこと で、電話帳を検索してiモードメールを作成するときに自動的にシークレットコードが付加 されます。

● ダイヤル発信制限中(→P160)や、電話帳データにメールアドレスを登録していないと きには、本機能を使用できません。

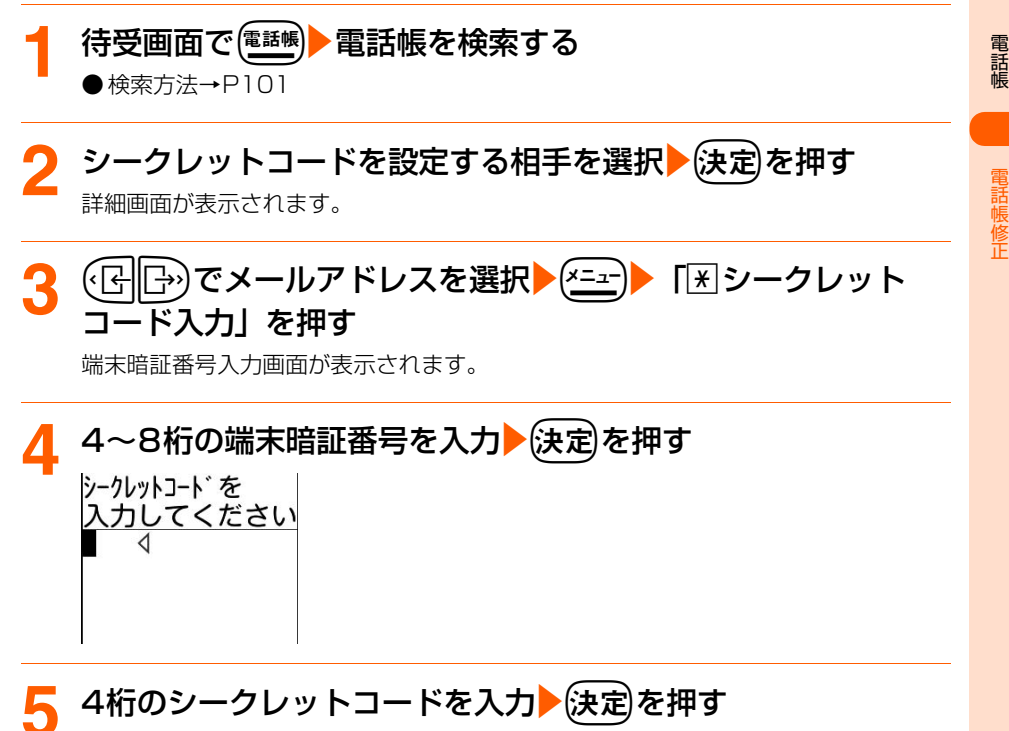

シークレットコードを設定した旨のメッセージが表示されます。

●シークレットコードを解除するには、(戻る)でシークレットコードをすべて削除▶(決定) を押します。

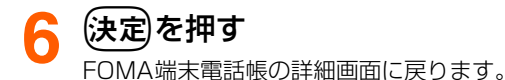

● ( ━ )を押すと待受画面に戻ります。

## **お 知 ら せ**

- 設定したシークレットコードは、FOMA端末電話帳の詳細画面やiモードメール作成時の宛先などには表示さ れません。シークレットコードの設定と同様の操作で確認してください。
- メールアドレスを「携帯電話番号+シークレットコード@docomo.ne.jp」として電話帳に登録している場合 はその相手にメールの返信ができません。

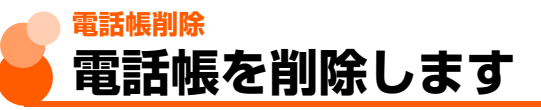

電話帳に登録している1件分の電話帳データを削除します。

●個人情報表示制限中やダイヤル発信制限中は、本機能を使用できません。→P158、P160

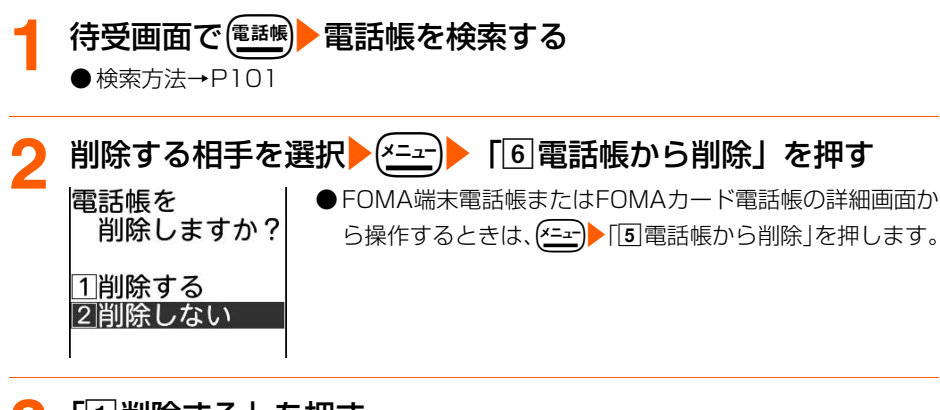

<mark>3</mark> 「①削除する」を押す

電話帳を削除した旨のメッセージが表示されます。

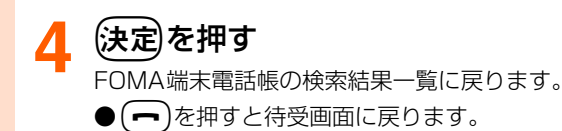

**お知らせ** 

● ワンタッチダイヤルに登録している電話帳データを削除すると、ワンタッチダイヤルからも削除されます。

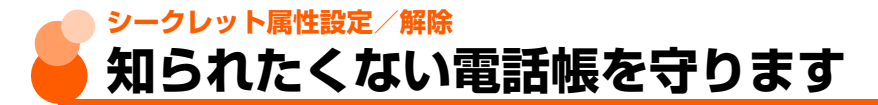

他の人に見られたくないFOMA端末電話帳の電話帳データには、シークレット属性を設定で きます。シークレット属性を設定するには、FOMA端末をシークレットモードに設定する必 要があります。

● FOMAカード電話帳の電話帳データにはシークレット属性を設定できません。

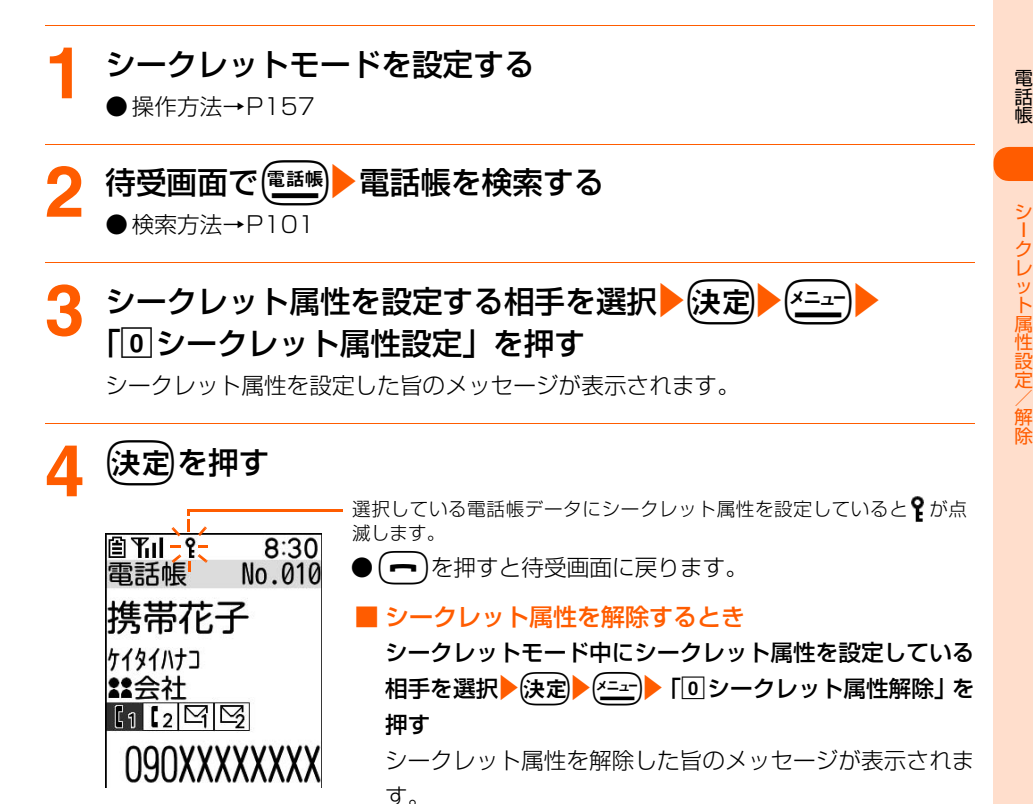

**お 知 ら せ**

- シークレットモード中に電話帳データを修正·登録した場合、その電話帳データにはシークレット属性が設定 されます。
- シークレット属性を設定している電話帳データは、シークレットモード中のみ修正できます。
- シークレット属性を設定している電話帳データの名前は、シークレットモード中のみ、着信画面、リダイヤ ル、着信履歴、伝言メモ、受信メール一覧などに表示されます。また、グループ別に設定した着信音も同様です。
- ワンタッチダイヤルに登録した電話帳データにシークレット属性を設定した場合、ワンタッチダイヤル専用の 着信音や着信画像を設定していても設定した着信音は動作せず、画像も表示されません。→P117、P119

## **ワンタッチダイヤル登録 よく連絡を取り合う相手を登録します**

よく連絡を取る相手の電話帳データをワンタッチダイヤルに登録しておくと、ワンタッチダ イヤルボタンを押すだけで簡単に電話をかけたり、メールを送ったりできます。→P123 また、着信音や画像を設定することができます。

 $\overline{b}$   $\overline{c}$  one  $\overline{1}$  $(2)$  $\overline{3}$ ワンタッチダイヤルボタン

- ●ワンタッチダイヤルは3件登録できます。
- FOMA端末電話帳の登録時に本機能を登録することもできます。→P92
- 個人情報表示制限中は、本機能を使用できません。→P158
- 電話がかかってきたときの着信音の優先順位→P129
- メールを受信したときの着信音の優先順位→P309
- ●名前の表示について→P87

ワンタッチタ゛イヤル登録

されていません。 登録しますか?

3登録しない

## **電話帳から相手を選択して登録<電話帳選択>**

ワンタッチダイヤルへの登録は、次の手順で行います。 ● FOMAカード電話帳から選択することはできません。

#### ステップ1 登録する相手を選びます

## **待受画面でワンタッチダイヤルボタン(1)~(3)のいずれか** を押す

●すでに登録しているワンタッチダイヤルボタンを押すと、 ワンタッチダイヤルが登録 ワンタッチダイヤル詳細画面が表示されます。→P115 ● FOMA端末電話帳に 1件も電話帳データを登録していない 場合は、新規に登録するかどうかの確認画面が表示されま す。「1 新規に登録する | を押して電話帳へ登録してくださ |1|電話帳から選ぶ 2|新規に登録する い。→P88

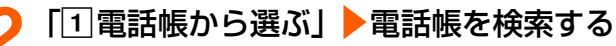

● 検索方法→P101

**3** 登録する相手を選択する

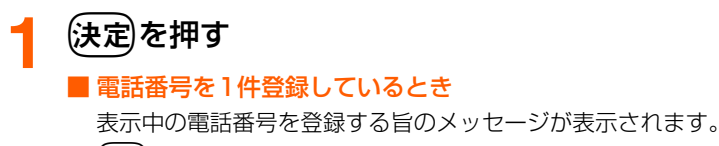

(決定)を押す

■ 電話番号を2件以上登録しているとき 登録する電話番号の選択画面が表示されます。 登録する雷話番号を選択▶(決定)を押す

■ 電話番号を1件も登録していないとき ステップ3に進みます。

ステップ3 メールアドレスを登録します

**1** 登録するメールアドレスを選択する

■ メールアドレスを1件登録しているとき 表示中のメールアドレスを登録する旨のメッセージが表示されます。

■ メールアドレスを2件以上登録しているとき 登録するメールアドレスの選択画面が表示されます。 登録するメールアドレスを選択▶(決定)を押す

■ メールアドレスを1件も登録していないとき ステップ4に進みます。

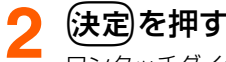

2 (決定)を押す<br>ワンタッチダイヤル専用の着信音を設定するかどうかの確認画面が表示されます。

#### ステップ4 着信音を設定します

電話、メールの順に着信音を設定します。

#### **1** 「a設定する」を押す

ワンタッチダイヤル専用の電話着信音を設定するかどうかの確認画面が表示されま す。

- ●「21設定しない」:ワンタッチダイヤルに登録した旨のメッセージが表示されます。 操作8に進みます。
- 電話番号を登録していない場合は、「「1設定する」を押すとワンタッチダイヤル専用 のメール着信音を設定するかどうかのメッセージが表示されます。操作5に進みま す。

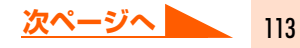

#### 電話着信音

## **「1設定する」または「2 設定しない」を押す**

- ●「1設定する」 :着信音の選択画面が表示されます。
- ●「2 設定しない」: 電話着信音を設定しません。操作5に進みます。

## 「1メロディ」~「3名前の読み上げ」のいずれかを押す

●「1メロディ」、「2着モーション」: それぞれのフォルダを選択する画面が表示さ れます。

- 
- ●「37名前の読み上げ」 おけない :ワンタッチダイヤル専用のメール着信音を設 定するかどうかの確認画面が表示されます。操 作5に進みます。 名前の読み上げについて→P130

フォルダを選択▶(決定)▶着信音を選択▶(決定)を押す

ワンタッチダイヤル専用のメール着信音を設定するかどうかの確認画面が表示されま す。

- ●映像のある動画/iモーションを設定すると、着信時には着モーションの映像が表 示される旨のメッセージが表示されます。
- メロディまたは動画/iモーションの再生方法→P129「携帯電話から鳴る着信音 を変えます」操作5

メール着信音

#### **5** 「a設定する」または「b設定しない」を押す

- ●「1設定する」 : 着信音の選択画面が表示されます。
- ●「2】設定しない」:メール着信音を設定しません。ワンタッチダイヤルに登録した旨 のメッセージが表示されます。操作8に進みます。

## <mark>●</mark> 「①メロディ」~「③名前の読み上げ」のいずれかを押す

- 「T メロディ」、「2 着モーション| : それぞれのフォルダを選択する画面が表示さ れます。
- ●「37名前の読み上げ」 する :ワンタッチダイヤルに登録した旨のメッセー ジが表示されます。操作8に進みます。 名前の読み上げについて→P130

## フォルダを選択▶→(決定) 着信音を選択▶→(決定) を押す

ワンタッチダイヤルに登録した旨のメッセージが表示されます。

- ●映像のある動画/iモーションを設定すると、着信時には着モーションの映像が表 示される旨のメッセージが表示されます。
- メロディまたは動画/iモーションの再生方法→P129「携帯電話から鳴る着信音 を変えます」操作5

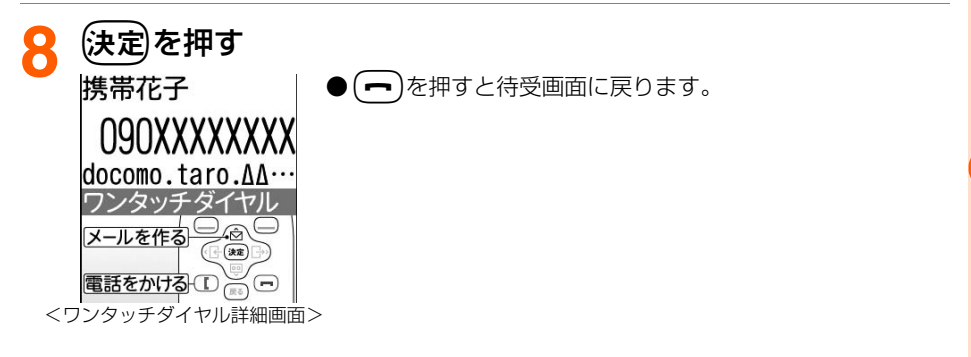

## **お 知 ら せ**

● ワンタッチダイヤルに登録した電話番号やメールアドレスを電話帳から変更した場合は、ワンタッチダイヤル の登録にも反映されます。ただし、電話番号やメールアドレスを登録していない電話帳データをワンタッチダ イヤルに登録した後、その電話帳データに電話番号やメールアドレスを追加しても、ワンタッチダイヤルには 反映されません。ワンタッチダイヤルに登録し直してください。→P112

## **新規登録**

ワンタッチダイヤルに登録する前に、電話帳に登録します。

- ワンタッチダイヤルから電話帳に新規登録する場合は、電話番号/メールアドレスはそれ ぞれ1件のみ登録できます。
- ●ダイヤル発信制限中は、本機能を使用できません。→P160

**待受画面でワンタッチダイヤルボタン (1)~ (3)のいずれか** を押す

ワンタッチタ゛イヤル登録 ワンタッチタ゛イヤルが登録 されていません。 登録しますか?

●すでに登録しているワンタッチダイヤルボタンを押すと、 ワンタッチダイヤル詳細画面が表示されます。→P115

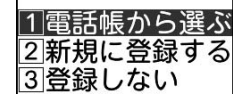

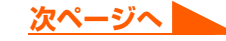

115

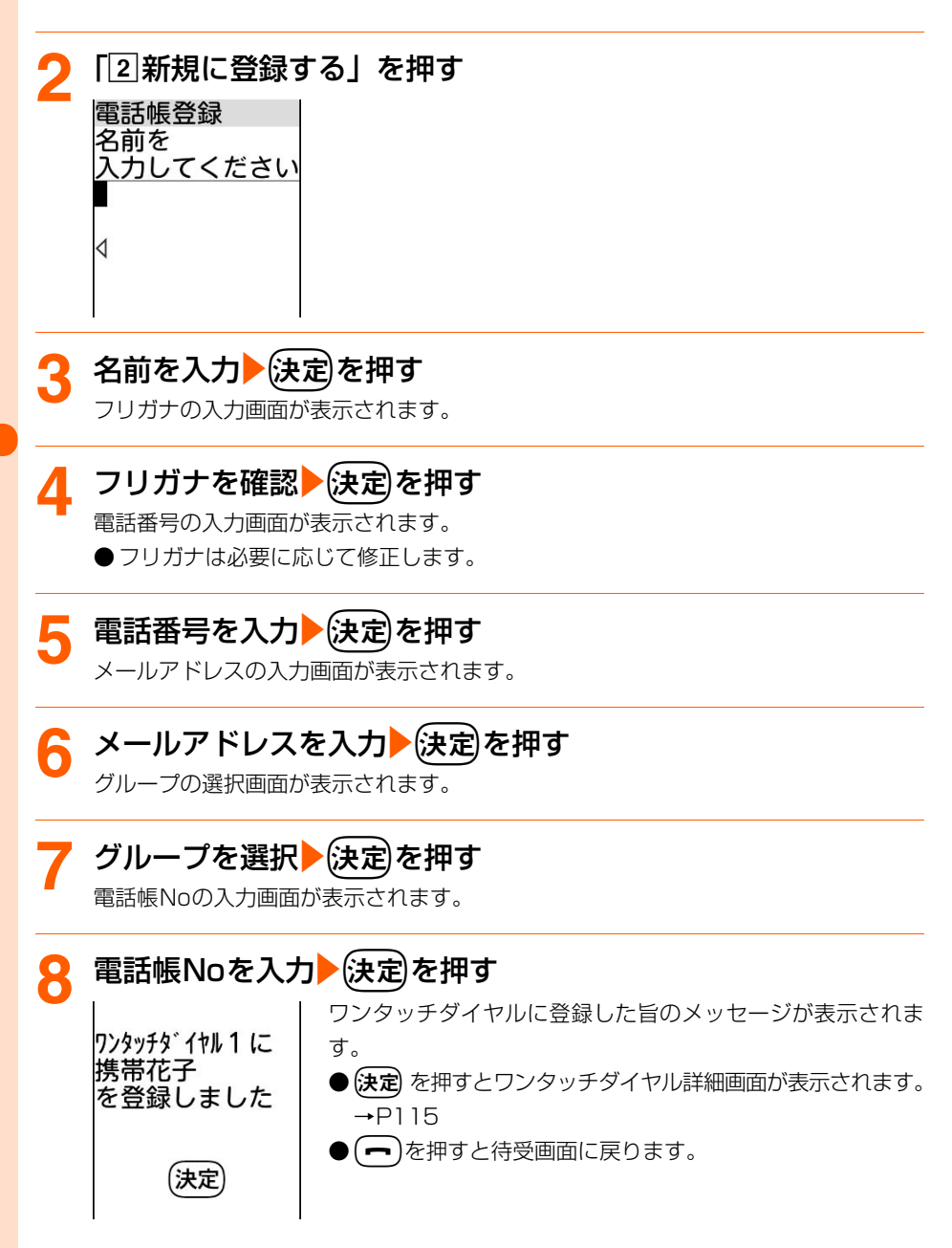

## **登録相手の変更**

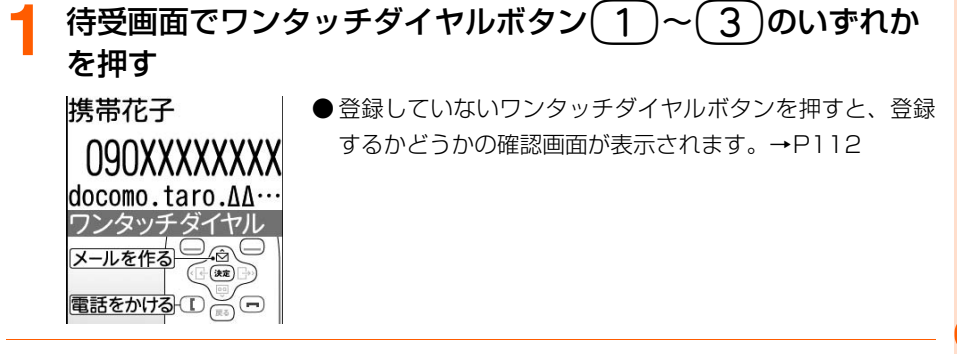

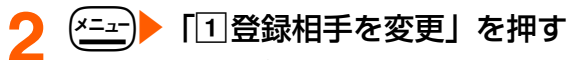

電話帳の検索画面が表示されます。

## **電話帳を検索▶登録する相手を選択する**

● 以降の操作→P113「ステップ21以降

## **電話着信時/メール受信時の表示画像設定**

ワンタッチダイヤルに登録した相手に画像を設定すると、電話がかかってきたり、メールを 受信したりしたときに設定した画像を表示してお知らせします。

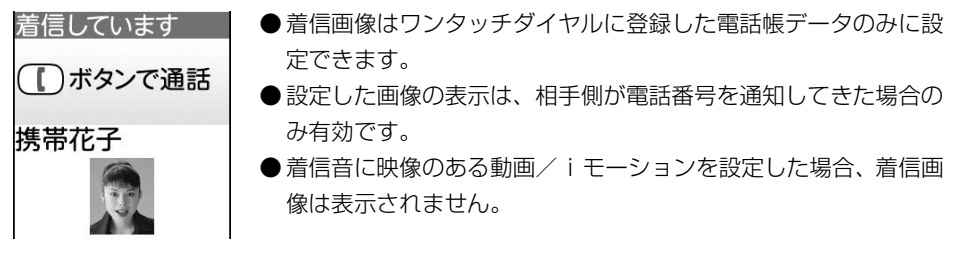

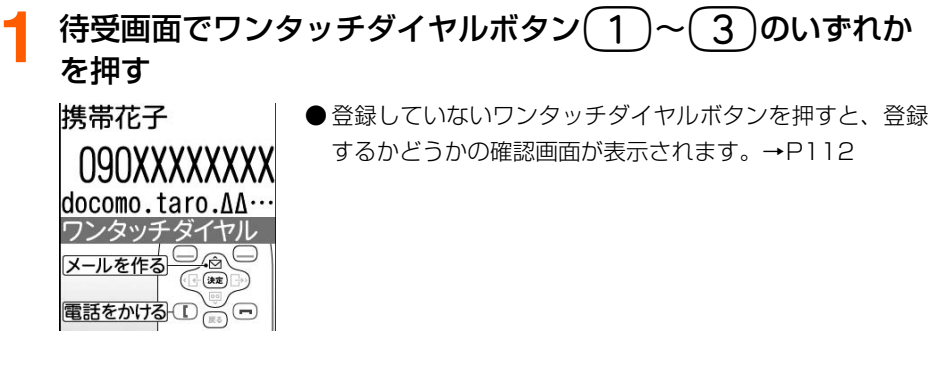

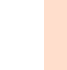

117

電話帳

ワンタッチダイヤル登録

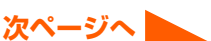

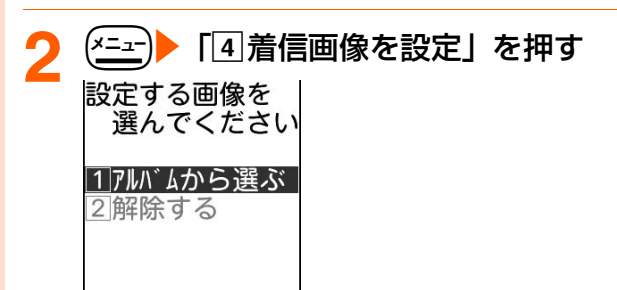

電 話 帳

## <mark>3</mark> 「①アルバムから選ぶ」または「②解除する」を押す

#### ■ 画像をアルバムから選択して設定するとき

①「17ルバムから選ぶ」を押す

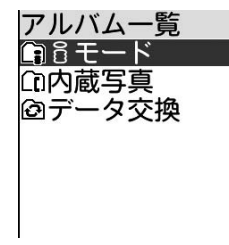

②フォルダを選択▶(決定)▶画像を選択▶(決定)を押す

着信画像を設定した旨のメッセージが表示されます。

・ 着信画像に設定できる画像の最大サイズは、横縦(または縦横)が640×480 (ドット)までです。

#### ■ 着信画像を解除するとき

#### 「b解除する」を押す

着信画像を解除した旨のメッセージが表示されます。

## ▲ 快定】を押す

ワンタッチダイヤル詳細画面に戻ります。

- ●設定した画像を確認する場合は、ワンタッチダイヤル詳細画面で(電線)を押します。
- (一)を押すと待受画面に戻ります。

**お 知 ら せ**

● 設定した画像のサイズなどにより、着信画像が表示されるまでに時間がかかる場合があります。

## **着信音の設定**

ワンタッチダイヤルに登録した相手の電話とメールの着信音を設定します。

- 電話がかかってきたときの着信音の優先順位→P129
- メールを受信したときの着信音の優先順位→P309

#### 電話着信音を設定します

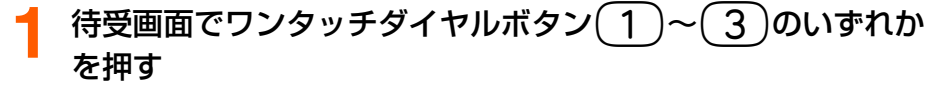

ワンタッチダイヤル詳細画面が表示されます。

● 登録していないワンタッチダイヤルボタンを押すと、登録するかどうかの確認画面 が表示されます。→P112

2 <sup>(メニュー</sup>) 「2 電話着信音」を押す<br>ワンタッチダイヤル専用の着信音を設定するかどうかの確認画面が表示されます。

## **3** 「a設定する」を押す

着信音の選択画面が表示されます。

●「2】設定しない」:ワンタッチダイヤル専用の着信音を解除します。操作6に進みま す。

## <mark>/</mark> 「①メロディ」~「3】名前の読み上げ」のいずれかを押す

●「1メロディ」、「2着モーション」:それぞれのフォルダを選択する画面が表示さ れます。

● 「「3|名前の読み上げ | するのはない : ワンタッチダイヤル専用の着信音を設定した 旨のメッセージが表示されます。操作6に進み ます。

名前の読み上げについて→P130

## <mark>フォルダを選択▶</mark>(決定)●着信音を選択▶(決定)を押す

ワンタッチダイヤル専用の着信音を設定した旨のメッセージが表示されます。

- ●映像のある動画/iモーションを設定すると、着信時には着モーションの映像が表 示される旨のメッセージが表示されます。
- メロディまたは動画/iモーションの再生方法→P129「携帯電話から鳴る着信音 を変えます」操作5

## (決定)を押す

ワンタッチダイヤル詳細画面に戻ります。

● (一)を押すと待受画面に戻ります。

#### メール着信音を設定します

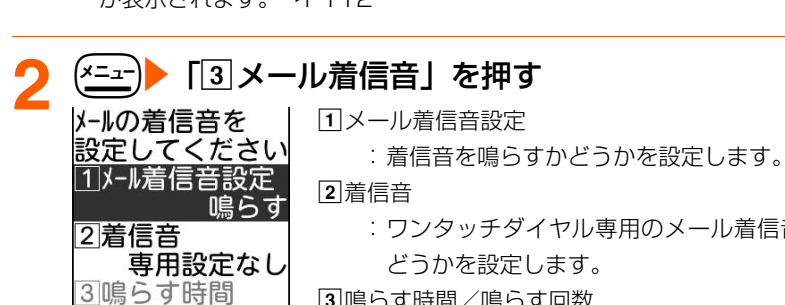

**待受画面でワンタッチダイヤルボタン(1)~(3)のいずれか** を押す

ワンタッチダイヤル詳細画面が表示されます。

● 登録していないワンタッチダイヤルボタンを押すと、登録するかどうかの確認画面 が表示されます。→P112

:ワンタッチダイヤル専用のメール着信音を設定するか

どうかを設定します。

- 3 鳴らす時間/鳴らす回数
	- :着信音に「メロディ」または「着モーション」を設定し た場合は、着信音を鳴らす時間を1~30秒の間で設定 します。 着信音を「名前の読み上げ」に設定した場合は名前を読 み上げる回数を1~7回の間で設定します。

## **「1 メール着信音設定」▶「1 鳴らす」を押す**

操作2の画面に戻ります。

専用設定なし

●「21鳴らさない」:着信音を鳴らさないように設定します。操作9に進みます。

## **4** 「b着信音」を押す

ワンタッチダイヤル専用のメール着信音を設定するかどうかの確認画面が表示されま す。

## <mark>5</mark> 「①設定する」を押す

着信音の選択画面が表示されます。

●「2 設定しない」:ワンタッチダイヤル専用のメール着信音を解除します。操作2の 画面に戻ります。操作9に進みます。

## **6** 「aメロディ」~「c名前の読み上げ」のいずれかを押す

●「コメロディ」、「2割着モーション」:それぞれのフォルダを選択する画面が表示さ れます。

●「37名前の読み上げ」 する : 操作2の画面に戻ります。操作8に進みます。 名前の読み上げについて→P130

## フォルダを選択▶(決定)▶着信音を選択▶(決定)を押す

操作2の画面に戻ります。

- ●映像のある動画/iモーションを設定すると、着信時には着モーションの映像が表 示される旨のメッセージが表示されます。
- メロディまたは動画/iモーションの再生方法→P129「携帯電話から鳴る着信音 を変えます」操作5

「31鳴らす時間」/「31鳴らす回数」▶鳴らす時間/鳴らす回 数を入力▶(決定)を押す

操作2の画面に戻ります。

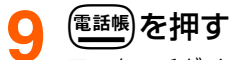

ワンタッチダイヤル専用のメール着信音を設定した旨のメッセージが表示されます。

## **10**<sup>k</sup>を押す

ワンタッチダイヤル詳細画面に戻ります。

● (一)を押すと待受画面に戻ります。

**お 知 ら せ**

● 登録した複数の相手から同時にメールが送られてきた場合は、最後に受信したメールの相手の設定に従って動 作します。

## **登録相手の設定情報確認**

ワンタッチダイヤルに登録した相手の設定情報(登録した電話番号、メールアドレス、着信 音など)を確認します。

## **待受画面でワンタッチダイヤルボタン( 1 )~( 3 )のいずれか** を押す

ワンタッチダイヤル詳細画面が表示されます。

● 登録していないワンタッチダイヤルボタンを押すと、登録するかどうかの確認画面 が表示されます。→P112

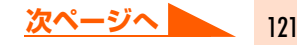

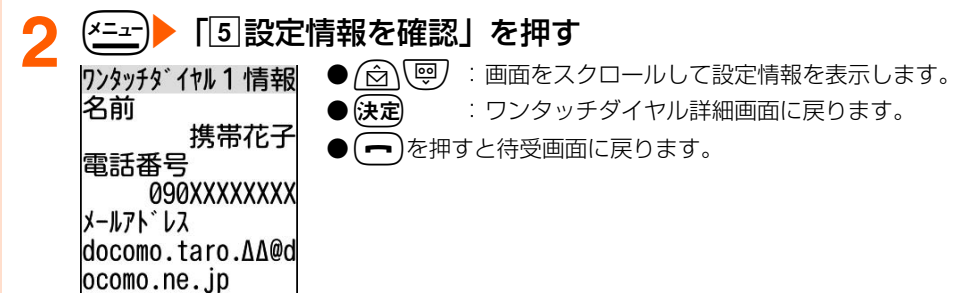

**ワンタッチダイヤルの登録解除**

待受画面でワンタッチダイヤルボタン $\boxed{1}$ ~ $\boxed{3}$ のいずれか を押す

ワンタッチダイヤル詳細画面が表示されます。

● 登録していないワンタッチダイヤルボタンを押すと、登録するかどうかの確認画面 が表示されます。→P112

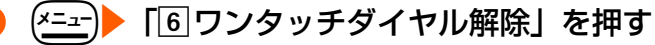

ワンタッチダイヤル設定を解除するかどうかの確認画面が表示されます。

## **3** 「a解除する」を押す

ワンタッチダイヤル設定を解除した旨のメッセージが表示されます。

●「2 解除しない」:ワンタッチダイヤル設定の解除を中止します。

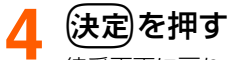

待受画面に戻ります。

## **登録件数確認 電話帳の登録件数を確認します**

#### 電話帳の登録件数やシークレット属性(→P111)を設定した電話帳データの件数などを表 示して確認します。

●個人情報表示制限中は、本機能を使用できません。→P158

● シークレット属性を設定したFOMA端末電話帳の電話帳データの件数は、シークレットモー ド中のみ表示されます。→P157

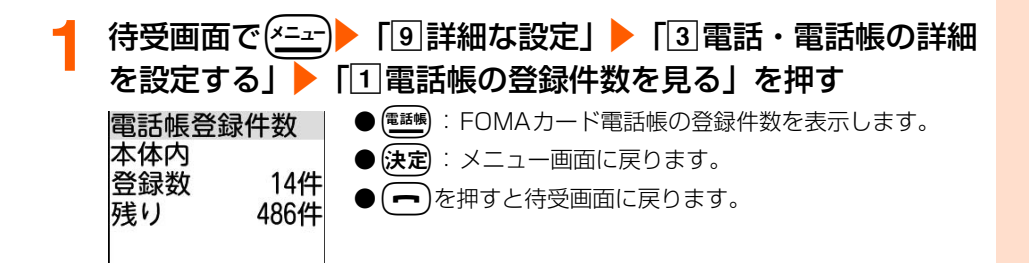

## **ワンタッチダイヤル ボタン1つで電話をかけます**

よく連絡を取る相手の電話番号をワンタッチダイヤルに登録すると、ワンタッチダイヤルボ タン1つで簡単に電話をかけることができます。

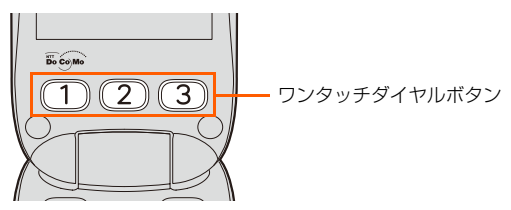

- ●個人情報表示制限中は、本機能を使用できません。→P158
- ワンタッチダイヤルに登録した電話帳データに電話番号がない場合や、ワンタッチダイヤ ルを登録していない場合は、ワンタッチダイヤルで電話をかけることはできません。  $\rightarrow$ P112

**待受画面でワンタッチダイヤルボタン (1)~ (3)のいずれか** を1秒以上押す

発信中 はっきりボイス ワンタッチダイヤルボタンに登録している相手に電話がかか ります。

## 携帯花子 090XXXXXXXX

 $\Gamma \gg$ 

### **お 知 ら せ**

 $\bullet$  ワンタッチダイヤルボタン $(\overline{1})$ ~ $(\overline{3})$ のいずれかを押すと、ワンタッチダイヤル詳細画面が表示されます。 ◯◯ を押して電話をかけることもできます。メールアドレスを登録していれば、(☆)を押してメールを作成 することもできます。

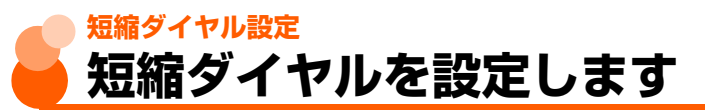

よく連絡を取る相手の電話帳Noを0~9に登録しておくと、ツータッチダイヤル(→P125)で 簡単に電話をかけたり、ツータッチメール(→P273)で簡単にメールを作成したりすることが できます。

● ツータッチダイヤルに使用する電話番号や、ツータッチメールに使用するメールアドレス は、電話帳データの1件目に登録してください。

● FOMAカード電話帳の電話帳データには短縮ダイヤルを設定できません。

変更後の電話帳No

変更しました 2:携帯あき子 決定

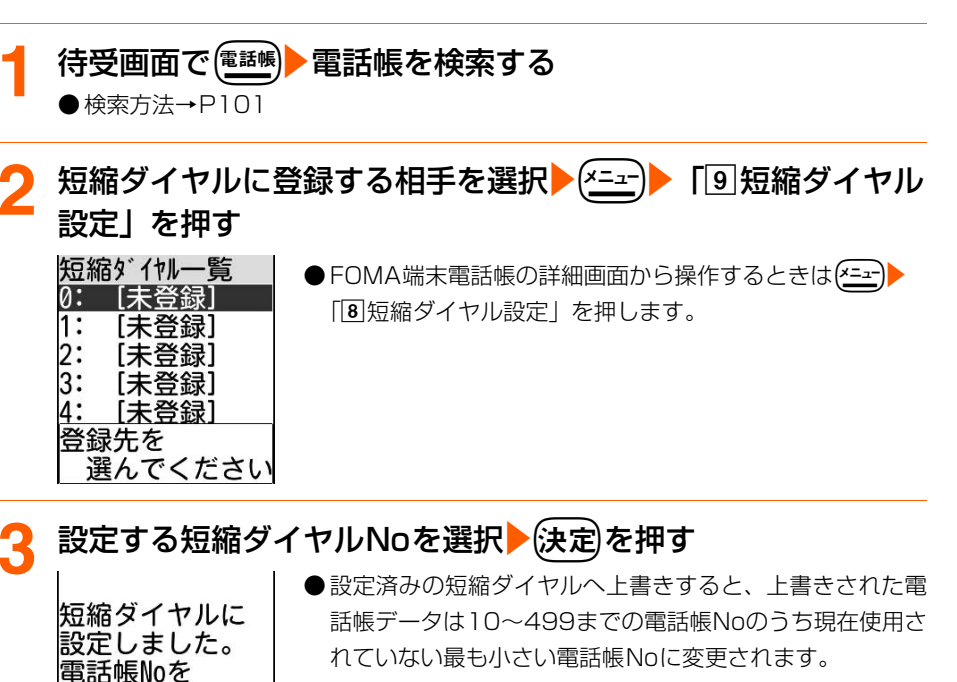

# ツータッチダイヤル

## (決定)を押す

FOMA端末電話帳の検索結果一覧に戻ります。

■ 短縮ダイヤルを解除するとき

①待受画面で<sup>(電話帳</sup>) 電話帳を検索する

- ②短縮ダイヤルを解除する相手を選択▶ ( <= ) ト 「9 短縮ダイヤル解除」を押す 短縮ダイヤルを解除した旨のメッセージが表示されます。
	- ・ 10~499までの電話帳Noのうち現在使用されていない最も小さい電話帳No に変更されます。
	- FOMA 端末電話帳の詳細画面から操作するときは (エコ)▶ 「8 短縮ダイヤル解 除」を押します。

③決定を押す

FOMA端末電話帳の検索結果一覧に戻ります。

**お 知 ら せ**

-クレット属性を設定した電話帳データは、短縮ダイヤル一覧画面では「\*\*\*\*\*\*\*\*\*\*\*\*】と表示されます。 シークレットモード中は名前が表示されます。

●10~499までの電話帳Noがすべて使用されている場合は、短縮ダイヤルを解除できません。

## **ツータッチダイヤル 少ないボタン操作で電話をかけます**

#### 短縮ダイヤルを設定した相手に、ダイヤルボタンと(【)の2つのボタンを押すだけで電話を かけることができます。

● 個人情報表示制限中は、本機能を使用できません。→P158

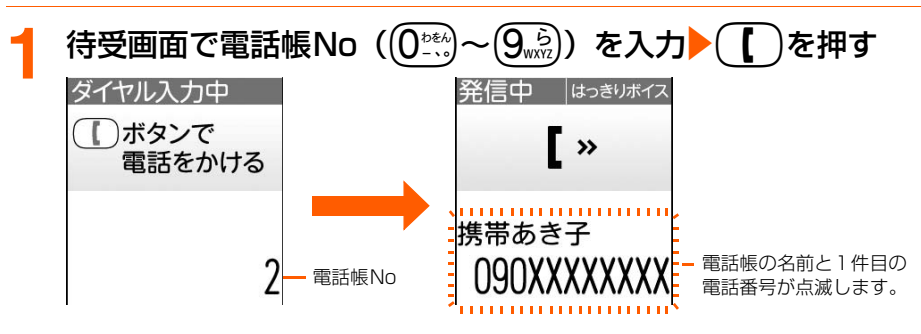

## **お 知 ら せ**

● 入力した電話帳Noの電話帳データに電話番号を登録していない場合や、FOMA端末電話帳に電話帳データを 登録していない場合は、(【 )を押すと該当するデータがない旨のメッセージが表示されます。(決定)を押すと 待受画面に戻ります。

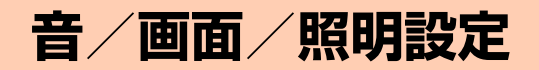

#### 音の設定

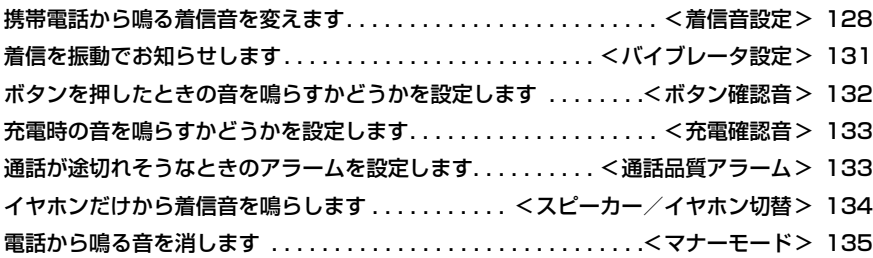

#### 画面/照明の設定

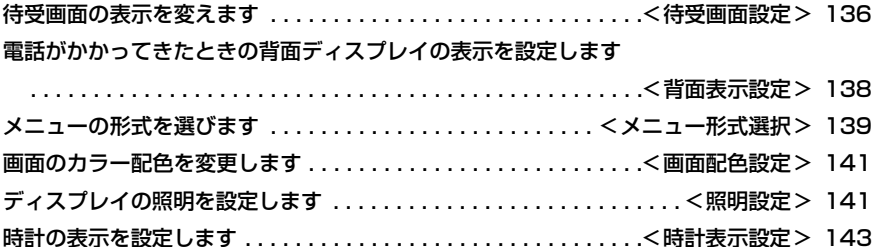

**Contract** 

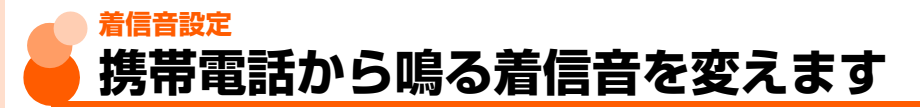

お買い上げ時 | 着信音設定:鳴らす 着信音:着信音1

#### 電話がかかってきたときに鳴る音を設定します。

●個人情報表示制限中は、本機能を使用できません。→P158

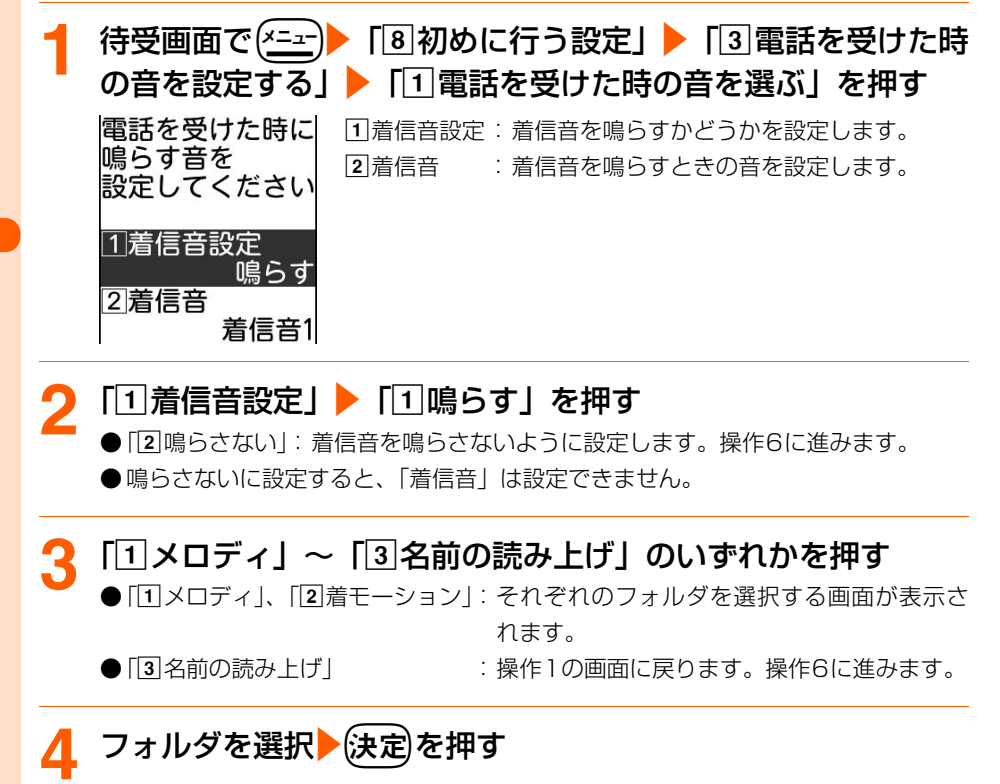

着 信 音 設 定

## 着信音を選択▶→(決定)を押す

操作1の画面に戻ります。

#### ■ メロディを再生するとき

#### 再生するメロディを選択▶ (電話場)を押す

- ・ メロディ再生中は次の操作ができます。
	- (GHB)/GD : 音量調節
	- (☆) (…) : 前後のメロディ再生
	- (戻る) きゅうしゃ こういく 停止
- •再生中に保定を押すと再生していた着信音が選択され、操作1の画面に戻ります。

#### ■ 動画/ i モーションを再生するとき

#### 再生する動画/iモーションを選択 チンション

再生が終了すると動画/iモーションの一覧に戻ります。

•動画/iモーション再生中は次の操作ができます。

**(決定)** - - - - - - - 休止/再生  $\widehat{\mathsf{M}}(\overline{\mathsf{\Theta}})/\mathsf{H}$ (一) :音量調節

- 
- m :停止
- L/R :巻き戻し/早送り

## (電話帳) を押す

着信音を設定した旨のメッセージが表示されます。

## (決定)を押す

メニュー画面に戻ります。

● (━)を押すと待受画面に戻ります。

#### 電話着信音の優先順位

発信者番号が通知された場合は、次の優先順位で鳴ります。

- aワンタッチダイヤルの電話着信音設定
- (2)電話帳のグループ専用の電話着信音設定
- 3) 本機能の設定

#### **お 知 ら せ**

- 音声のない動画/ i モーション、または情報の着信音設定(→ P367)が「設定不可」になっている動画/ iモーションは、着信音の着モーションに設定できません。
- 相手が発信者番号を通知してこなかった場合、電話の着信音は非通知理由別着信設定(→P164)の設定に従 います。

着 信 音 設 定

#### 「名前の読み上げ」について

着信音に「名前の読み上げ」を設定した場合は、電話番号やメールアドレスを電話帳に登録 している相手から電話がかかってきたり、メールを受信したりすると、専用メロディが鳴り、 「XXXさんから電話です」または「XXXさんからメールです」(XXXは電話帳に登録してい るフリガナ)と音声でお知らせします。

- フリガナを電話帳に登録していない相手から着信またはメールを受信した場合は、登録し ている名前が読み上げられます。
- 発信者番号が通知されない電話の着信、電話帳に登録していない相手からの電話の着信ま たはメールの受信、64Kデータ通信の着信では、専用メロディのみが鳴ります。
- ●音声読み上げの動作を「読み上げなし」に設定しても、名前が読み上げられます。
- ●名前が読み上げられるときの音量は、着信音量 (→P70)に従います。 声質と速さは音声 読み上げの設定(→P181)に従います。

#### メロディ一覧

お買い上げ時は次のメロディが「内蔵メロディ」フォルダに登録されています。

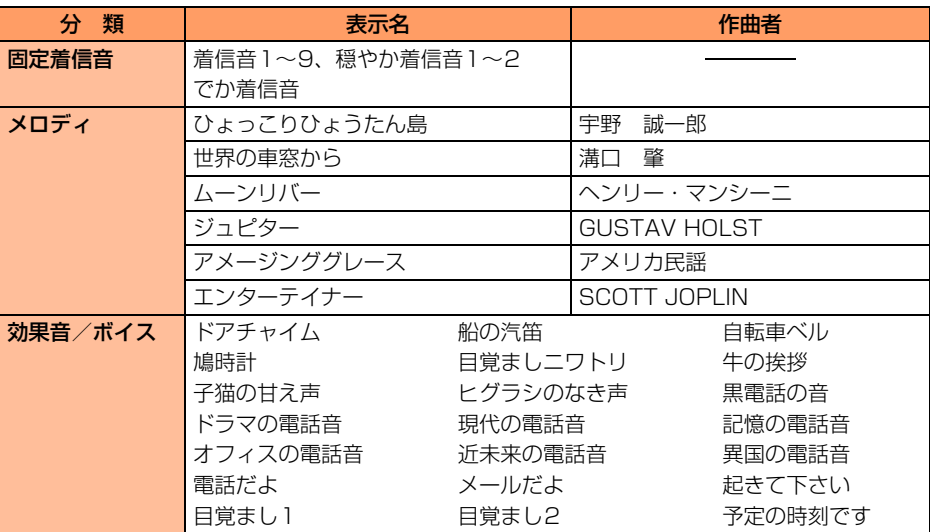

許諾番号:T-0830016

**JASPAC** 

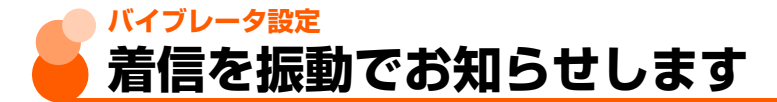

お買い上げ時 振動させない

#### 電話着信時に振動(バイブレータ)でお知らせします。

●本機能を使用して机の上などに置いたままにすると、振動で落下するおそれがあります。 ● 通話中に着信があった場合は振動しません。

**待受画面で(\*ニュー)▶ 「8 初めに行う設定」▶「4 電話を受けた時** の振動を選ぶ」を押す 雷話の振動を aパターンAで振動:0.5秒振動→0.5秒停止→0.5秒振動→ 選んでください 1.5秒停止の繰り返しで振動させます。 **[2]パターンBで振動: 1 秒振動→ 2 秒停止の繰り返しで振動** 1パターンAで振動 させます。 2パターンBで振動 3パターンCで振動 **[3]パターンCで振動:0.25秒振動→0.25秒停止の繰り返し** 4振動させない で振動させます。 4 振動させない : 振動させません。 ● 公いでリタルのターンを選択すると、選択されている パターンで約60秒間振動します。

## **2** 「aパターンAで振動」~「d振動させない」のいずれかを押 す

振動パターンを設定した旨のメッセージが表示されます。

**3** <sup>k</sup>を押す

メニュー画面に戻ります。

● (━)を押すと待受画面に戻ります。

#### **お 知 ら せ**

●本機能で電話のバイブレータを設定すると、待受画面に ■ が表示されます。また、同時に着信音量を消音に 設定するといが表示されます。

## **ボタン確認音 ボタンを押したときの音を鳴らすかど うかを設定します**

お買い上げ時 鳴らす

#### ボタンを押したときの音や電池残量の確認音を設定します。

● 本機能を「鳴らさない」に設定していても、通話中にダイヤルボタンを押した場合の、受 話口からのプッシュ音(DTMF)は鳴ります。

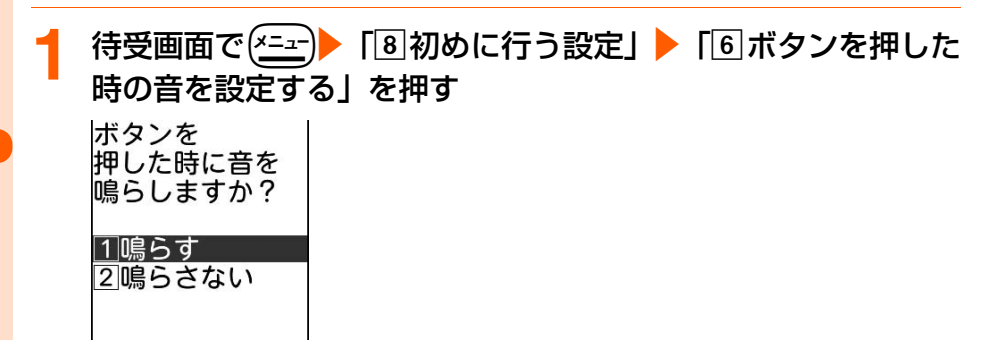

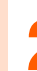

## **「11鳴らす」または「2]鳴らさない」を押す**

ボタン確認音を設定した旨のメッセージが表示されます。

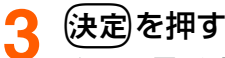

メニュー画面に戻ります。

● → を押すと待受画面に戻ります。

#### **お 知 ら せ**

● ボタン確認音と音声読み上げ機能の動作について→P184

ボ タ ン 確 認 音

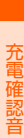

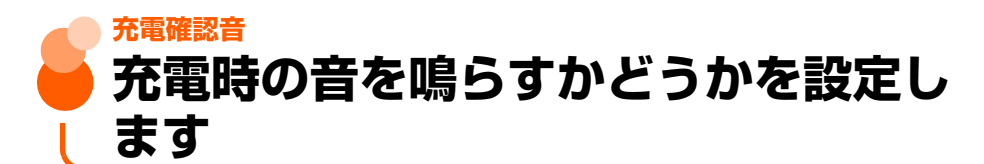

お買い上げ時 知らせる

#### 充電の開始/終了時に鳴る充電確認音を設定します。

● マナーモード中、公共モード(ドライブモード)中、通話中、通信中は充電確認音は鳴り ません。

待受画面で(<u>\*=→</u>)▶ 「 9 詳細な設定」▶ 「 4 音を設定する」▶ 「17充電開始と完了時の音を設定する」を押す 充電の開始と 完了を音で 知らせますか? 11知らせる 2知らせない

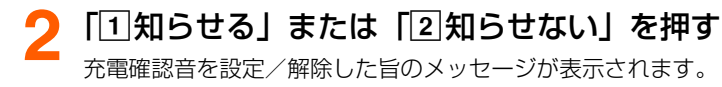

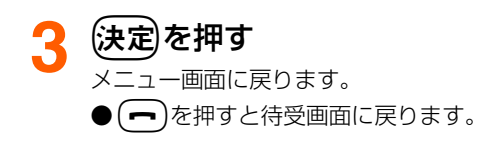

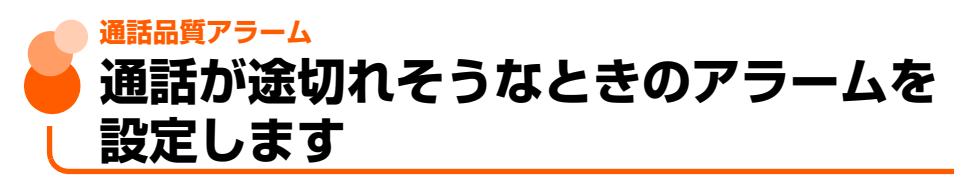

お買い上げ時 低音で鳴らす

電話の通話状態が悪く、途中で通話が途切れるおそれのある場合、直前にアラームを鳴らし てお知らせします。

● 急に通話状態が悪くなった場合は、アラームが鳴らずに通話が切れてしまう場合がありま す。

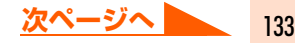

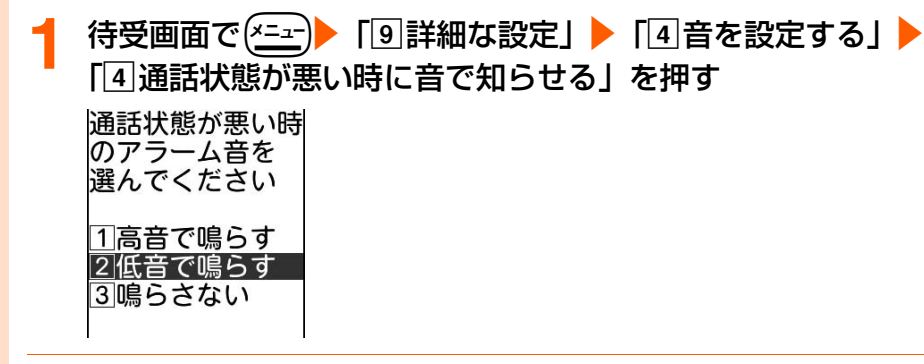

## **「17高音で鳴らす」~「31鳴らさない」のいずれかを押す**

アラーム音を設定した旨のメッセージが表示されます。

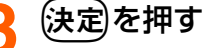

メニュー画面に戻ります。

● (━)を押すと待受画面に戻ります。

## **スピーカー/イヤホン切替 イヤホンだけから着信音を鳴らします**

お買い上げ時 イヤホンマイク+スピーカー

平型スイッチ付イヤホンマイク(別売)などを接続したときに、着信音をイヤホンマイクと スピーカーの両方から鳴らすか、イヤホンマイクのみから鳴らすかを設定します。

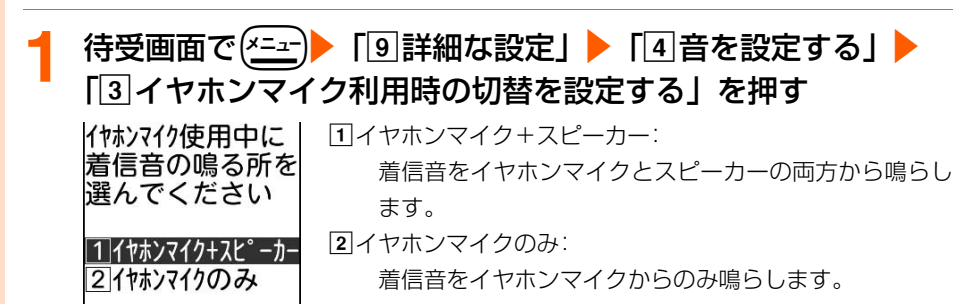

## 「1イヤホンマイク+スピーカー」または「2イヤホンマイク のみ」を押す

イヤホンマイク切替を設定した旨のメッセージが表示されます。

## マナーモード

## (決定)を押す

メニュー画面に戻ります。

(一)を押すと待受画面に戻ります。

## **お 知 ら せ**

●「イヤホンマイクのみ」に設定した場合でも、着信音の開始から約20秒経過するとスピーカーからも着信音が 鳴ります。

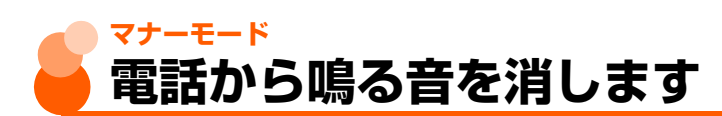

マナーモードは、着信を振動で知らせたり、ボタンを押したときの確認音を消したりして、 周囲の迷惑にならないようにする機能です。

- マナーモード中に動画/iモーションやメロディの再生を行うと、音声の再生を行うかど うかの確認画面が表示されます。
- マナーモード中は、iモードメールやメッセージR/Fを表示したときに添付のメロディを 自動演奏するように設定していても、メロディは再生されません。ただし、再生するメロ ディを選択しては定を押した場合は、再生を行うかどうかの確認画面が表示されます。 →P236、P315

● マナーモード中でも、音声メール録音時の録音確認音は鳴ります。

## **マナーモードを設定すると**

マナーモード中は次のように動作します。

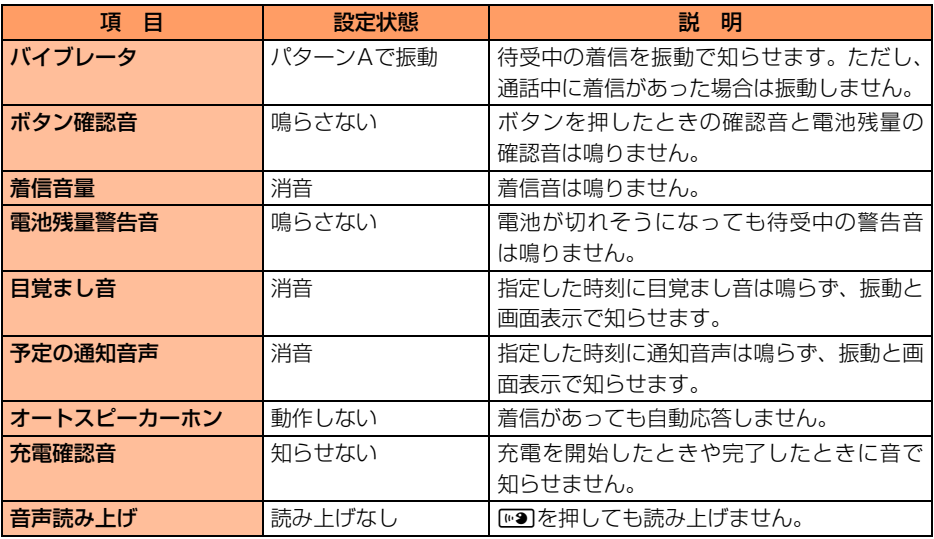

## **マナーモードの設定**

## 待受画面で(# \* \* )を1秒以上押す

バイブレータが振動して、マナーモードを設定した旨のメッセージが表示されます。

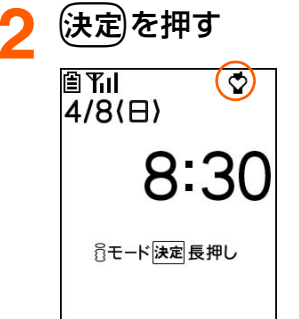

待受画面に戻ります。 ● マナーモード中は、待受画面に ♡ が表示されます。 FOMA 端末を折り畳んでいるときは、背面ディスプレイにやが表 示されます。

**マナーモードの解除**

## <del>マナーモード中に待受画面で(#※f)</del>を1秒以上押す

マナーモードを解除した旨のメッセージが表示されます。

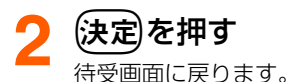

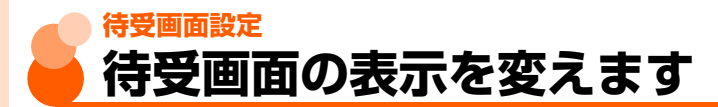

お買い上げ時 | 画像を表示 (植物)

#### 待受画面に表示されている画像を別の画像に変更したり、カレンダー表示に切り替えたりす ることができます。

- ●お買い上げ時に登録されている待受画像→P462
- ●個人情報表示制限中は、画像を選択することができません。→P158
- 画像によっては、待受画面に設定しても、ダウンロードしたときに使用したFOMAカード を取り付けていない場合や、個人情報表示制限中は、表示されないものがあります。その 場合は、お買い上げ時の画像が表示されます。→P462

**待受画面設定** 

#### 待 受 画 面 設 定

**待受画面で(\*ニュ)▶「8 初めに行う設定」▶「2 画面の設定を行** うⅠ▶「1待受画面に画像を設定する」を押す

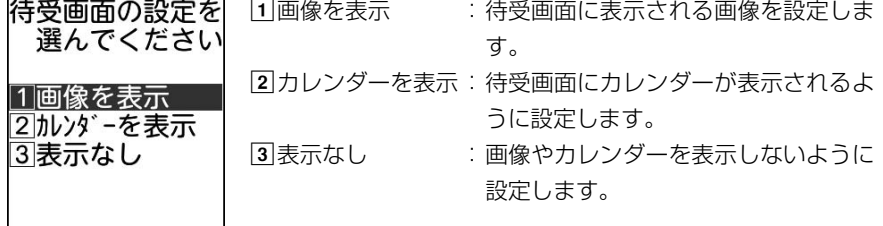

## **「1]画像を表示」を押す**<br>|アルバムー覧 | ■ 待<del>受</del>

自言モード 俞内蔵写真 のデータ交換

#### ■ 待受画面にカレンダーを表示するように設定するとき 「2 カレンダーを表示」を押す

カレンダーを設定するかどうかの確認画面が表示されま す。

「1設定する」を押すと、カレンダーを設定した旨のメッ セージが表示されます。操作5に進みます。

「2」設定しない」を押すと、設定を中止し、操作1の画面に 戻ります。

#### ■ 待受画面に画像やカレンダーを表示しないように設定 するとき

#### 「3 表示なし」を押す

画像またはカレンダーを解除するかどうかの確認画面が表 示されます。

「「1解除する」を押すと、待受表示を解除した旨のメッセー ジが表示されます。操作5に進みます。

「2解除しない」を押すと、設定を中止し、操作1の画面に 戻ります。

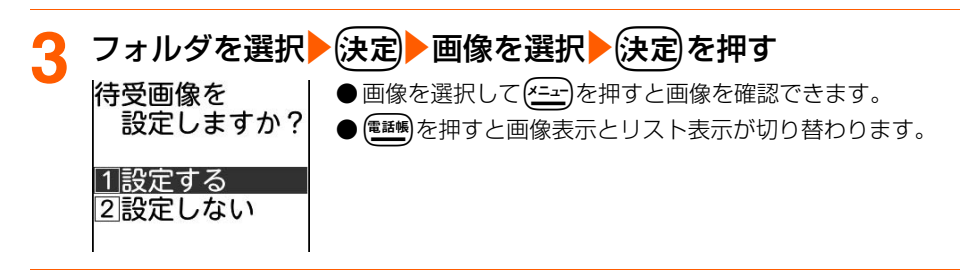

## ▲ 「1設定する」を押す

画像を設定した旨のメッセージが表示されます。

●「2」設定しない」: 待受画面の設定を中止し、操作1の画面に戻ります。

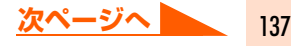

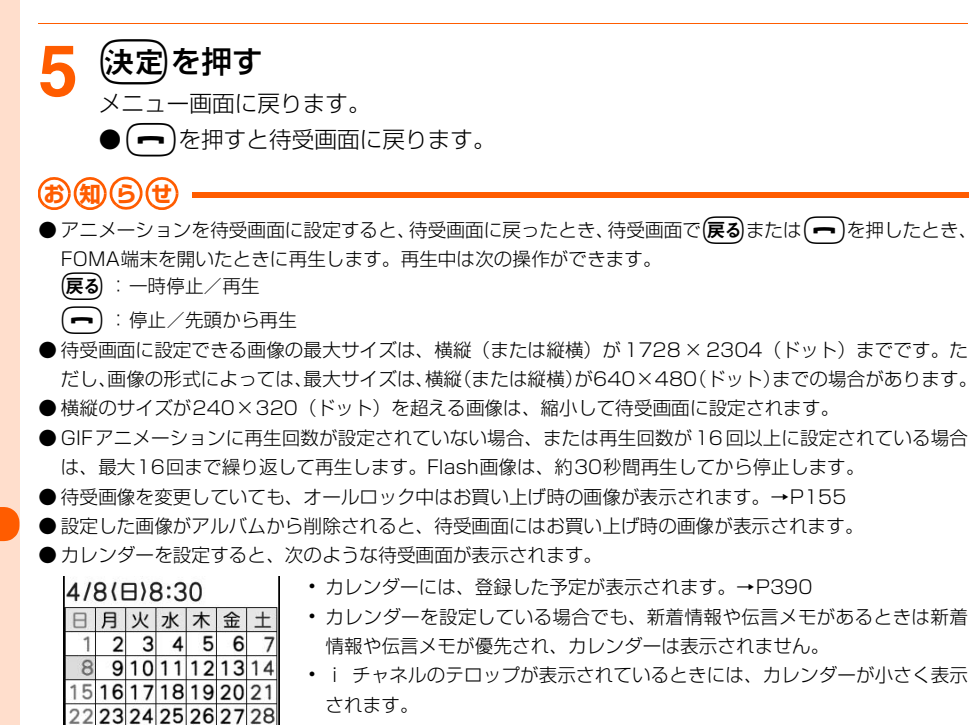

## **背面表示設定 電話がかかってきたときの背面ディス プレイの表示を設定します**

お買い上げ時 表示する

電話がかかってきたときに、背面ディスプレイに相手の電話番号や名前、発信者番号非通知 理由を表示するかどうかを設定します。

● 本機能を「表示する」に設定しても、FOMA端末を開いているときなど背面ディスプレイ の表示が消えている場合は、何も表示されません。

138

背面表示設定

2930

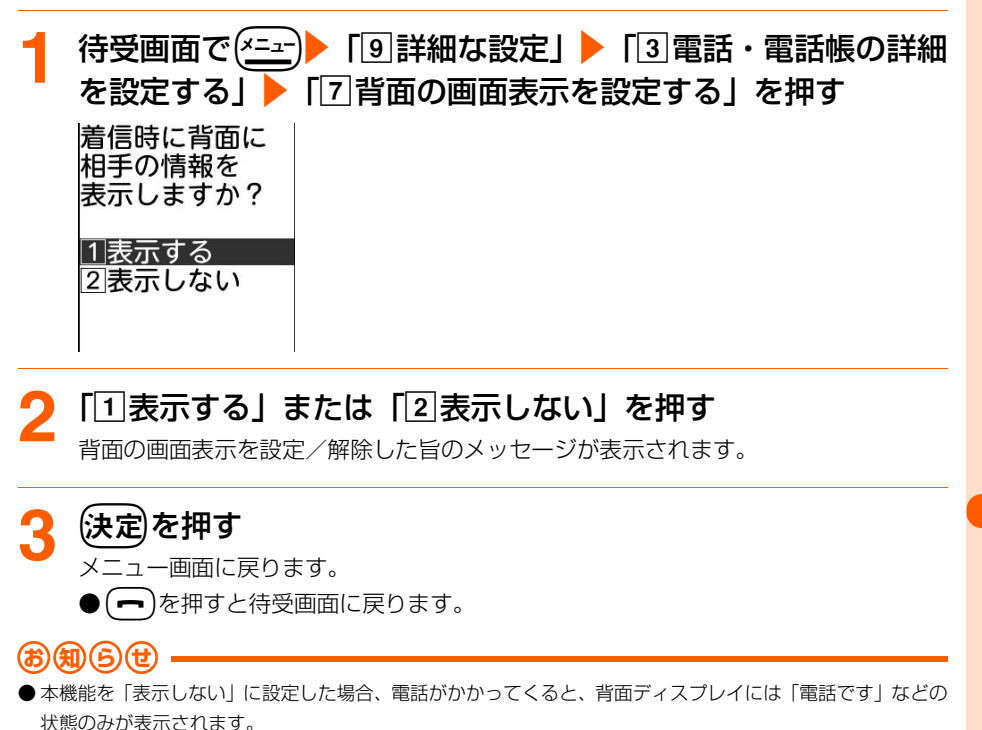

## **メニュー形式選択 メニューの形式を選びます**

お買い上げ時 メニュー形式:リスト形式

メニューのデザインを変更します。

● メニューのデザインは次の3種類から選択できます。

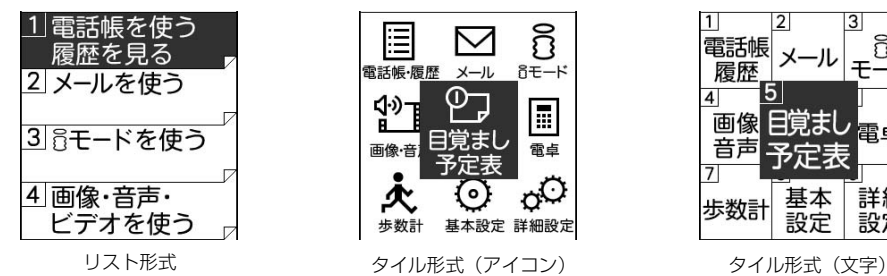

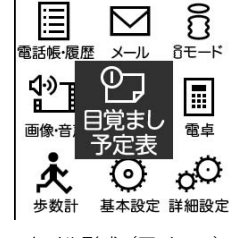

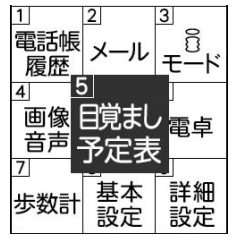

音/画面/照明設定

**次ページへ**

139

● リスト形式とタイル形式では、メニューから選択できる機能は同じですが、表示されるメ ニュー項目名は次のように異なります。

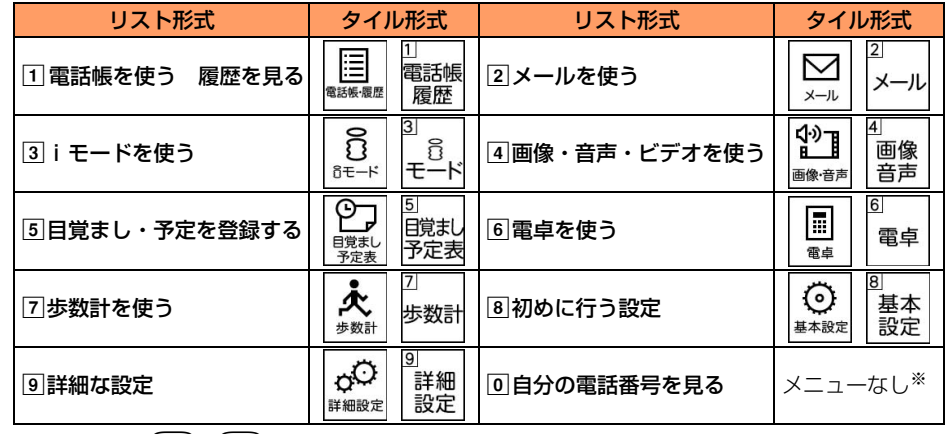

※ 待受画面でme0を押すとリスト形式と同じ機能を選択できます。

**待受画面で(\*ニュ)▶ 「8 初めに行う設定」▶ 「2 画面の設定を行** う」▶「2メニューと配色を設定する」▶「□メニュー形式」 を押す メニュー形式を aリスト形式 :リスト形式のメニューにします。 選んでください bタイル形式(アイコン):タイル形式(アイコン)のメニュー 11リスト形式 にします。 3タイル形式(文字) : タイル形式(文字)のメニューに 2タイル形式

します。

「1リスト形式」~「3」タイル形式(文字)」のいずれかを押す

(<sup>電話帳)</sup>を押す

(アイコン) 3タイル形式 (文字)

メニュー形式・画面の配色を設定した旨のメッセージが表示されます。

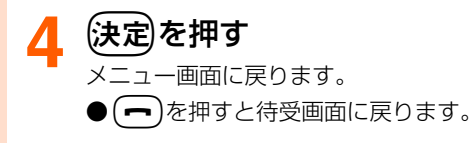

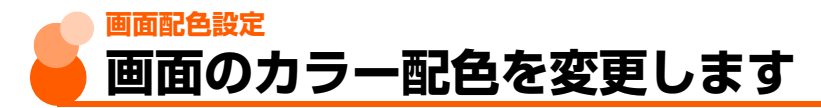

お買い上げ時 画面の配色:青

#### 画面の配色を変更します。

● カラー配色は3種類から選択できます。

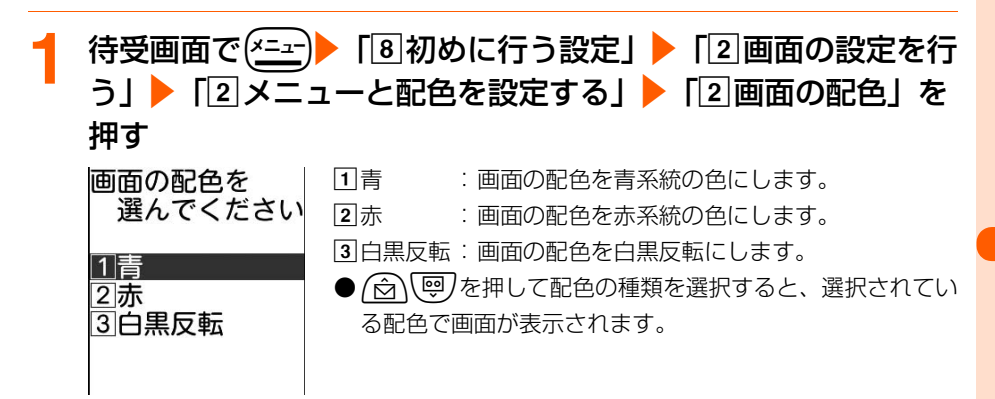

## **2** 「a青」~「c白黒反転」のいずれかを押す

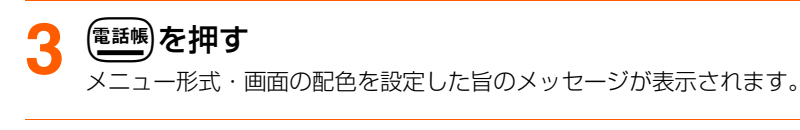

(決定)を押す

メニュー画面に戻ります。

●fを押すと待受画面に戻ります。

## **照明設定 ディスプレイの照明を設定します**

お買い上げ時 画面の明るさ:標準の明るさ 照明時間:1分

ディスプレイの照明の明るさや点灯時間を設定します。

画面配色設定

141

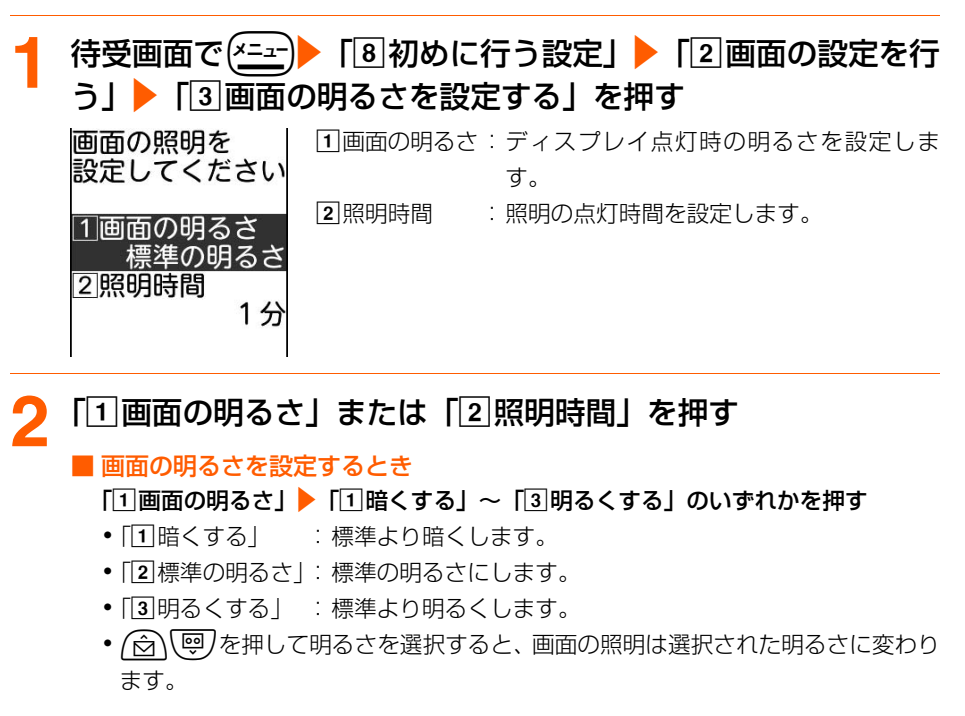

#### ■ 照明時間を設定するとき

#### 「2照明時間」▶「10秒」~「55分」のいずれかを押す

- •「110秒」:点灯時間を10秒にします。
- •「215秒」:点灯時間を15秒にします。
- ●「330秒」:点灯時間を30秒にします。
- ・「d1分」 :点灯時間を1分にします。
- •「55分| :点灯時間を5分にします。

## 設定した後に(<sup>電話帳)</sup>を押す

照明を設定した旨のメッセージが表示されます。

#### **⁄1** (決定)を押す

- メニュー画面に戻ります。
- (一)を押すと待受画面に戻ります。

明 設 定
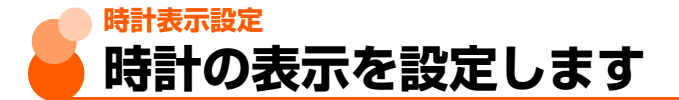

お買い上げ時 待受時計表示:大きく表示 表示形式:24時間形式

待受画面の時計表示の有無や大きさ、待受画面と背面ディスプレイの時計の表示形式(24 時間/12時間)を設定します。

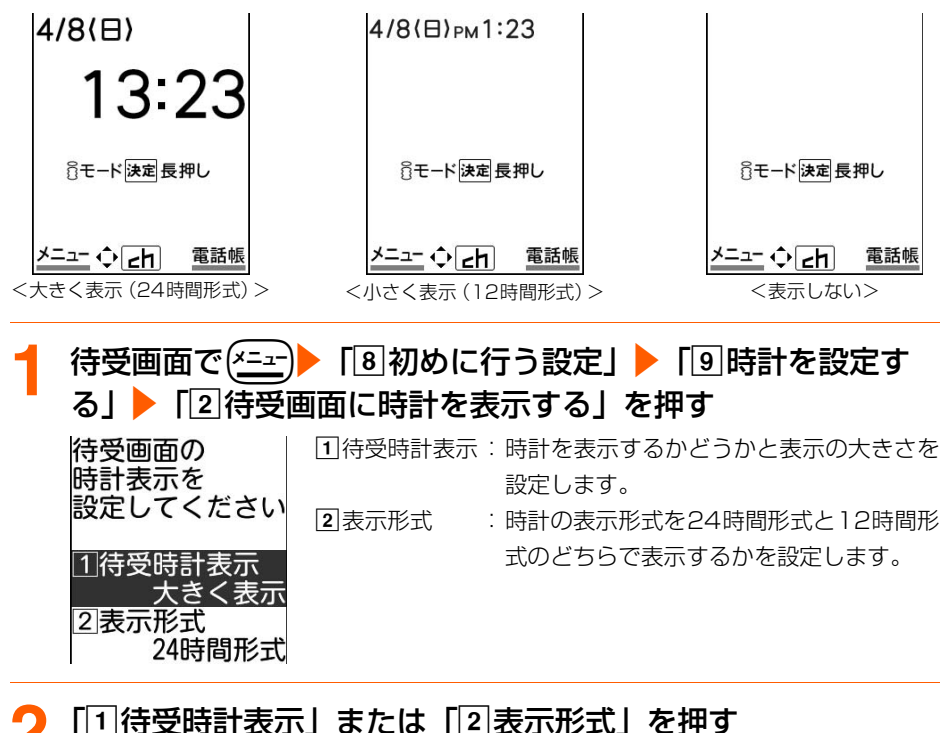

■ 待受時計表示を設定するとき

「□待受時計表示」▶「□大きく表示」~「③表示しない」のいずれかを押す

- 11大きく表示: 文字の大きい時計を表示します。
- •2小さく表示:文字の小さい時計を表示します。
- •3 表示しない: 時計を表示しません。

■ 表示形式を設定するとき

「22表示形式」▶「124時間形式」または「212時間形式」を押す

**設定した後に(電話帳)を押す** 

時計表示を設定した旨のメッセージが表示されます。

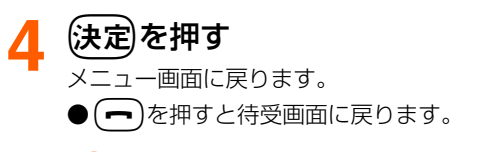

#### **お知らせ**

- 表示形式を12時間形式に設定した場合、待受画面と背面ディスプレイのみ反映されます。
- ●背面ディスプレイの時計表示は切り替えられます。→P26

# **あんしん設定**

#### 暗証番号について

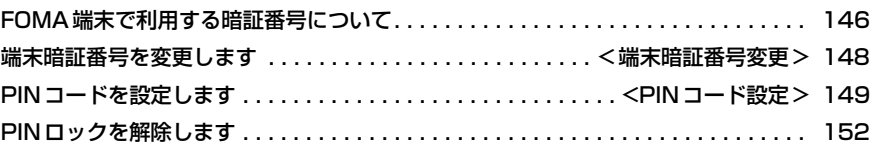

#### 携帯電話の操作や機能を制限します

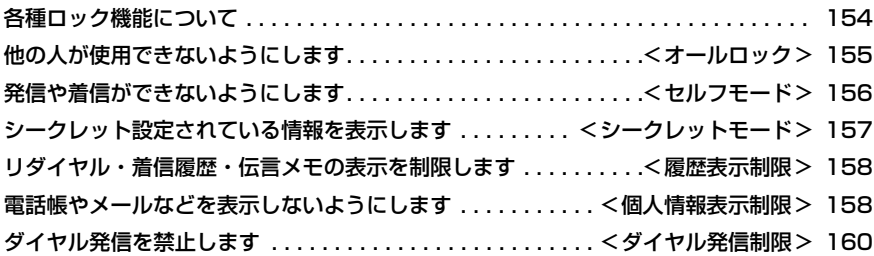

#### 発着信や送受信を制限します

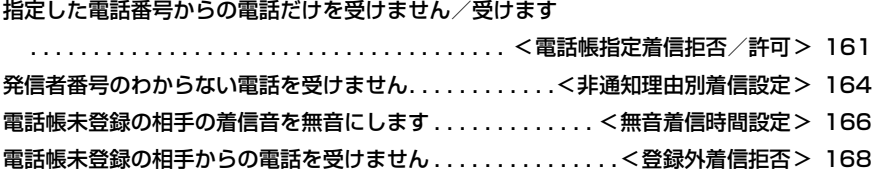

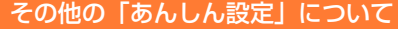

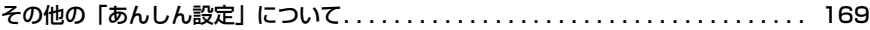

# **FOMA端末で利用する暗証番号につ いて**

FOMA端末を便利にお使いいただくための各種機能には、暗証番号が必要な場合がありま す。暗証番号には、各種端末操作用の端末暗証番号の他、ネットワークサービスでお使いに なるネットワーク暗証番号、iモードパスワードなどがあります。用途ごとに上手に使い分 けて、FOMA端末を活用してください。

#### 各種暗証番号に関するご注意

- ●設定する暗証番号は「生年月日」「電話番号の一部」「所在地番号や部屋番号」「1111」 「1234」などの他人にわかりやすい番号はお避けください。また、設定した暗証番号は メモを取るなどしてお忘れにならないようお気をつけください。
- ●暗証番号は、他人に知られないように十分ご注意ください。万が一暗証番号が他人に知 られ悪用された場合、その損害については、当社は一切の責任を負いかねます。
- ドコモからお客様の暗証番号をうかがうことは一切ございません。
- ●各種暗証番号を忘れてしまった場合は、ご契約者本人であることが確認できる書類(運 転免許証など)やFOMA端末、FOMAカードをドコモショップ窓口までご持参いただく 必要があります。

詳細は取扱説明書裏面の「総合お問い合わせ先」までご相談ください。

# **端末暗証番号**

FOMA端末には、設定や解除の際に端末暗証番号の入力が必要な機能があります。お買い上 げ時の端末暗証番号は「0000」に設定されていますが、4~8桁の数字で自由に変更でき ます。→P148

● 端末暗証番号入力画面で誤った端末暗証番号を連続5回入力すると、電源が自動的に切れ ます。誤った端末暗証番号を入力した累積回数は、正しい端末暗証番号を入力したり、新 たに端末暗証番号入力画面を表示したりするとクリアされます。

# **ネットワーク暗証番号**

ドコモeサイトでの各種手続き時や各種ネットワークサービスご利用時にお使いいただく数 字4桁の番号で、ご契約時に任意の番号を設定いただきますが、お客様ご自身で番号を変更 できます。

パソコン向け総合サポートサイト「My DoCoMo」の「DoCoMo ID/パスワード」をお持 ちの方は、パソコンから新しいネットワーク暗証番号への変更手続きができます。 なお、iモードからは、ドコモeサイト内の「各種手続き」からお客様ご自身で変更できます。

●「My DoCoMol「ドコモeサイト」については、取扱説明書裏面をご覧ください。

# **iモードパスワード**

マイメニューの登録/削除、メッセージサービス、iモード有料サービスのお申し込み/解 約などを行う際には、4桁の「iモードパスワード」が必要です。ご契約時は「0000」に 設定されていますが、4桁の数字で自由に変更できます。→P205

この他にも各IP(情報サービス提供者)が独自にパスワードを設定している場合があります。

# **PIN1コード/PIN2コード**

FOMAカードには、PIN1コード、PIN2コードという2つの暗証番号を設定できます。ご契 約時はどちらも「0000」に設定されていますが、4~8桁の数字で自由に変更できます。  $\rightarrow$ P150

PIN1コードは、第三者によるFOMA端末の無断使用を防ぐため、FOMAカードを取り付け るたび、またはFOMA端末の電源を入れるたびに使用者を確認するために入力する番号 (コード)です。PIN1コードを入力することにより、発着信および端末操作ができます。

PIN2コードは、ユーザ証明書利用時や発行申請、積算通話料金リセットを行うときなどに 使用する暗証番号です。

● 別のFOMA端末で利用していたFOMAカードを差し替えてお使いになる場合は、以前に 設定された PIN1 コード/PIN2 コードをご利用ください。設定を変更されていない場合 は、「0000」となります。

# **PINロック解除コード**

PINロック解除コードは、PIN1コード、PIN2コードがロックされた状態を解除するための 数字8桁の番号です。お客様ご自身では変更することができません。

● PINロック解除コードの入力を連続10回間違えると、FOMAカードがロックされます。

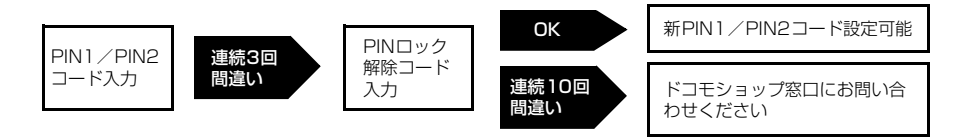

#### **お 知 ら せ**

● いたずら防止のため、端末暗証番号、iモードパスワード、PIN1コード、PIN2コードはご契約後にお好き な番号に変更してください。

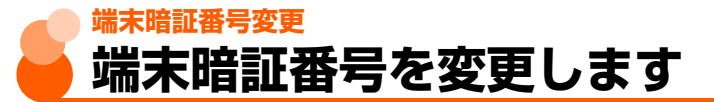

お買い上げ時 0000

#### お買い上げ時の端末暗証番号や、現在設定している端末暗証番号を変更します。

● 入力画面や変更画面で入力した端末暗証番号は「\*」で表示されます。

#### **待受画面で(\*=±)▶ 「9 詳細な設定」▶ 「9 操作の制限をする」** e「f暗証番号を変更する」を押す

端末暗証番号入力画面が表示されます。

## <mark>現在の4~8桁の端末暗証番号を入力▶</mark>(決定)を押す

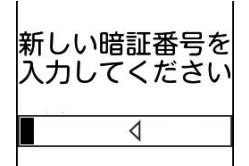

端末暗証番 号 変 更

あ ん し ん 設 定

#### **新しい4~8桁の端末暗証番号を入力▶ (決定)を押す**

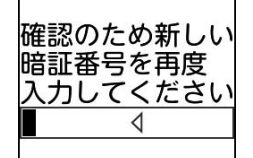

#### **4** 操作3で入力した4~8桁の端末暗証番号をもう一度入力 使定】を押す

端末暗証番号を変更した旨のメッセージが表示されます。

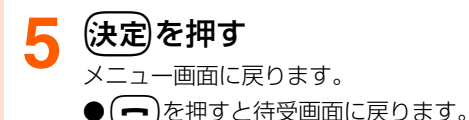

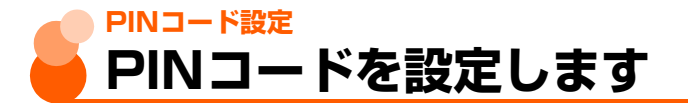

PIN1コードは、FOMA端末を不正に使用されないための4~8桁の暗証番号です。 PIN2コードは、ユーザ証明書利用時や発行申請を行うときなどに使用する4~8桁の暗証番 号です。

● PINコードの設定はFOMAカードに記録されます。FOMAカードを別のFOMA端末に差 し替えてお使いになる場合は、現在の設定のままご利用になれます。

● PIN1コード、PIN2コードには、4~8桁の数字を設定します。

# **PIN1コード使用**

ご契約時 使用しない

FOMA端末の電源を入れたときにPIN1コードを入力するように設定します。 ● 入力した端末暗証番号またはPIN1コードは「\*」で表示されます。

# |待受画面で(<u>\*ニュ</u>ー)▶ [5] 詳細な設定」▶ [5] 操作の制限をする」 「7FOMAカードのPINコードを設定する」を押す

端末暗証番号入力画面が表示されます。

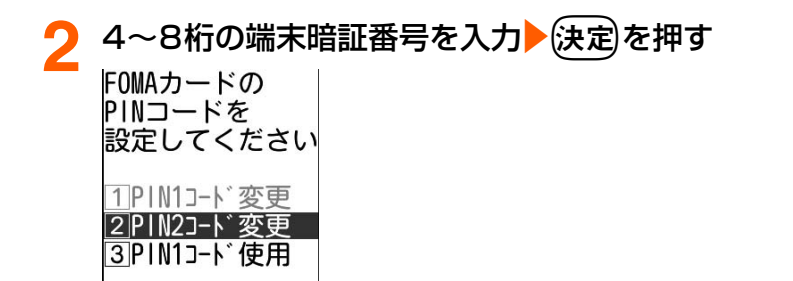

#### **3** 「cPIN1コード使用」を押す

PIN1コードを使用するかどうかの確認画面が表示されます。

#### <mark>4</mark> 「①使用する」または「②使用しない」を押す

PIN1コードを 入力してください 残り 3回 入力できます ◁

あ ん し ん 設 定

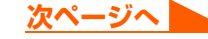

149

# **PIN1コードを入力▶ 快定 を押す**

PIN1コードを使用する/しない旨のメッセージが表示されます。ただし、現在の設定 を変更しない場合、PIN1コードの入力画面は表示されません。 ● ご契約時のPIN1コードは「0000」に設定されています。

# 6 法定 を押す

PIN1コードを 、<br>入力してください

◁

残り 3回 入力できます

メニュー画面に戻ります。

)(━)を押すと待受画面に戻ります。

# **PIN1コード使用を設定すると**

FOMA端末の電源を入れると表示されるPIN1コード入力画面で正しいPIN1コードを入力 しないと、電話の発着信や各種通信機能の操作ができません。

● 入力画面で入力したPIN1コードは「\*」で表示されます。

**FOMA端末の電源が入っていない状態で( ━ )を2秒以上押す** 

電源が入ります。

# **PIN1コードを入力▶ 使定を押す**

PIN1コードが認証された旨のメッセージが表示され、待受画面が表示されます。

#### **お 知 ら せ**

- PIN1コードの入力を連続3回間違えると、PIN1コードが認証できなかった旨のメッセージが表示され、(決定) を押すとPIN1コードがロックされます。【決定】を押すとPINロック解除コードの入力画面が表示されます。  $\rightarrow$ P152
- 通知時刻自動電源ON設定により自動的に電源が入ると、PIN1コード入力画面よりも優先して目覚ましや予 定の通知が動作します。(一)を押すと、PIN1コードの入力画面が表示されます。

# **PIN1コード/PIN2コード変更**

**ご契約時 PIN1コード/PIN2コード:0000** 

- PIN1コードを変更するときは、あらかじめPIN1コードを使用するように設定する必要が あります。→P149
- PIN2コードは、SSL通信でのFirstPassのユーザ証明書利用時や発行申請を行うときな どに使用します。→P245
- PIN1コード、PIN2コードの操作方法は同様です。
- 入力画面や変更画面で入力した端末暗証番号またはPIN1コード、PIN2コードは「\*」で 表示されます。
- 〈例〉PIN1コードを変更するとき

# **待受画面で(<del>\*ニュ</del>ー)▶「⑨詳細な設定」▶「⑨操作の制限をする」** 「7FOMAカードのPINコードを設定する」を押す 端末暗証番号入力画面が表示されます。 <mark>4〜8桁の端末暗証番号を入力▶</mark>使定<mark>)を押す</mark><br>|FOMAカードの PINコードを 設定してください 1PIN1コード変更 2PIN2コード変更 3PIN1コード使用 **「<u>|1</u>|PIN1コード変更」を押す**<br>現在の PIN1コードを 入力してください 残り 3回 入力できます ◁ <mark>/</mark> 現在のPIN1コードを入力▶(決定)を押す

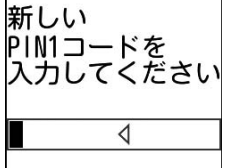

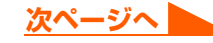

#### **新しい4~8桁のPIN1コードを入力▶ 快定を押す**

確認のため新しい PIN1コードを再度 人力してください ◁

#### **操作5で入力した4~8桁のPIN1コードをもう一度入力▶ (決定)** を押す

PIN1コードを変更した旨のメッセージが表示されます。

● 操作5で入力した新しいPIN1コードと一致しない場合、PIN1コードが一致しない 旨のメッセージが表示されます。(決定 を押して操作5からやり直してください。

#### (決定)を押す

- メニュー画面に戻ります。
- 現在の PIN1 コードの入力に失敗すると、認証できなかった旨のメッセージが表示 されます。 (決定)を押して操作4からやり直してください。
- (一)を押すと待受画面に戻ります。

#### **お 知 ら せ**

- ●現在の PIN 1 コード/ PIN2 コードの入力を連続 3 回間違えると、 PIN 1 コード/ PIN2 コードが認証できな かった旨のメッセージが表示され、保定を押すとPIN1コード/PIN2コードがロックされます。保定を押す とPINロック解除コード入力画面が表示されます。→P152
- PIN2コードを連続3回間違えてFOMA端末がロックされた場合でも、電話の発着信やメールの送受信などは できますが、PIN1コードを連続3回間違えてFOMA端末がロックされた場合には、それらの操作はできなく なります。

# **PINロックを解除します**

PINコード入力画面でPINコードの入力を連続3回間違えると、PINコードがロックされま す。その場合は、ロックを解除してから新しいPINコードを設定します。

- PINロック解除コードはメモに控えるなどしてお忘れにならないようご注意ください。PIN ロック解除コードを忘れた場合や完全にロックされた場合は、ご契約者本人であることが 確認できる書類(運転免許証など)やFOMA端末、FOMAカードをドコモショップ窓口ま でご持参いただく必要があります。
- PIN1コード、PIN2コードの操作方法は同様です。

● 入力画面で入力したPINロック解除コード、PIN1コード、PIN2コードは「\*」で表示さ れます。

〈例〉PIN1コードのロックを解除するとき

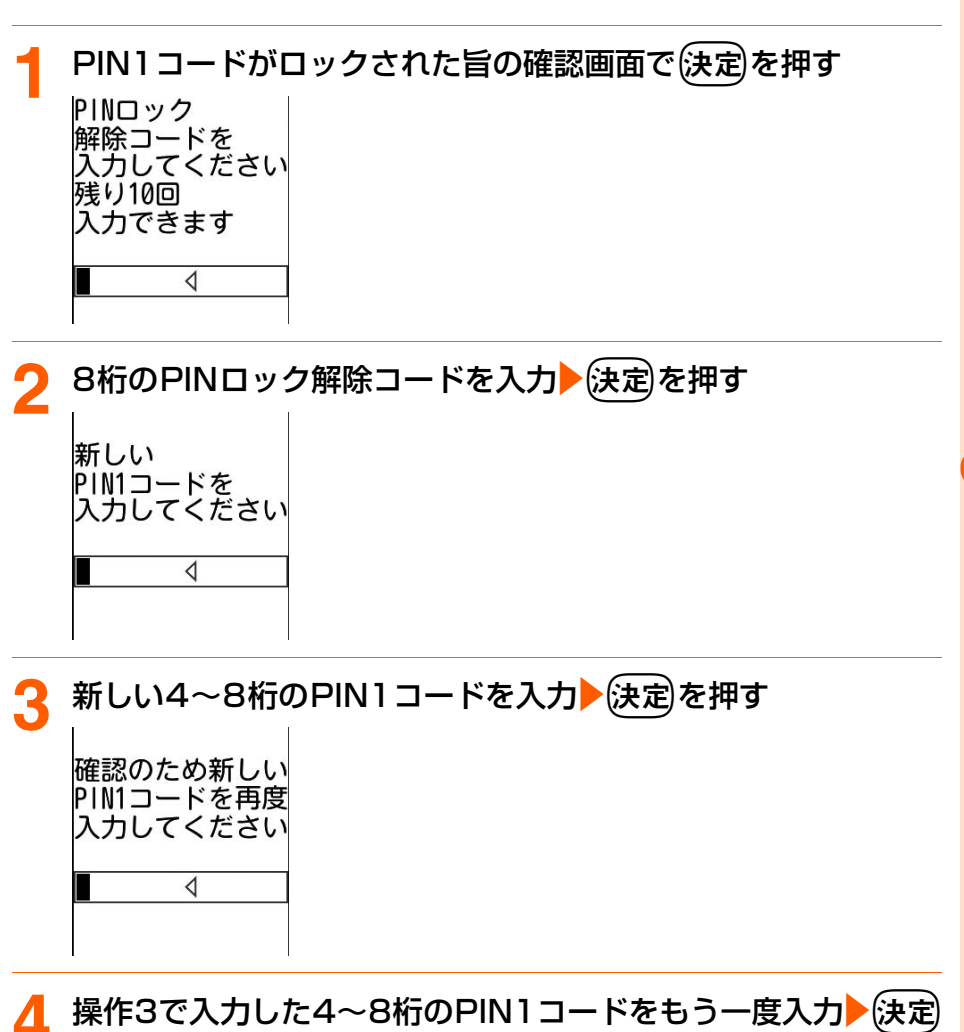

を押す

PINロック解除コードが認証された旨のメッセージが表示されます。

● 操作3で入力した新しいPIN1コードと一致しない場合、新しいPIN1コードが一致 しない旨のメッセージが表示されます。 (決定 を押して操作3からやり直してくださ い。

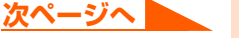

あ ん し ん 設 定

PINロック解除

# **〔決定〕を押す**

メニュー画面に戻ります。

- PIN ロック解除コードの入力に失敗すると、認証できなかった旨のメッセージが表 示されます。 おっを押して操作2からやり直してください。
- (一)を押すと待受画面に戻ります。

# **各種ロック機能について**

FOMA端末を他人に不正に使用されたり、個人情報や電話帳データを見られたりしないよう に、さまざまなロック機能があります。目的に合わせてご利用ください。

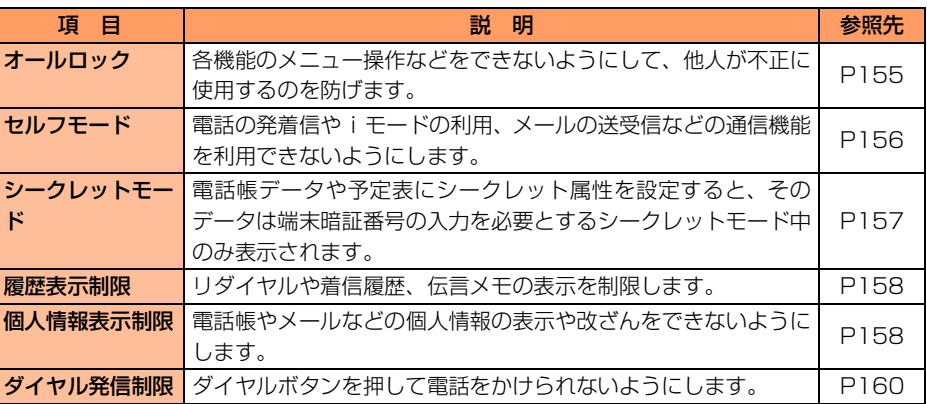

● シークレットモード以外のロック機能の設定は、電源を切っても保持されます。

● ロック機能を設定しても、緊急通報(110番、119番、118番)はできます。

● 複数のロック機能を同時に設定できます。たとえば、ダイヤルボタンによる電話発信と、 電話帳や個人情報などの表示を同時に制限するときは、ダイヤル発信制限と個人情報表示 制限をそれぞれ「制限する」に設定します。

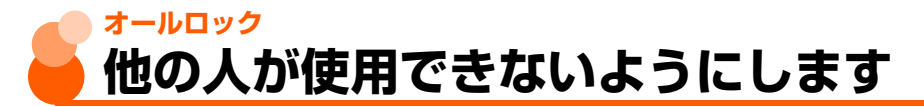

オールロック中は、各機能のメニュー操作などをできないようにして、他人が不正に使用す るのを防げます。オールロック中は、電話をかけたり、受けたりすることもできなくなります。

オールロック中に緊急通報(110番、119番、118番)を行うには、待受画面で緊急通 報番号を入力して(■)を押します。

※ 端末暗証番号入力画面で入力した緊急通報番号は「\*」で表示されます。

# **オールロックの設定**

**待受画面で(\*=±)▶ 「9 詳細な設定」▶ 「9 操作の制限をする」** ▶ 「1全ての操作を制限する」を押す

端末暗証番号入力画面が表示されます。

<mark>4~8桁の端末暗証番号を入力▶</mark>使定 を押す

全ての操作を制限した旨のメッセージが表示されます。

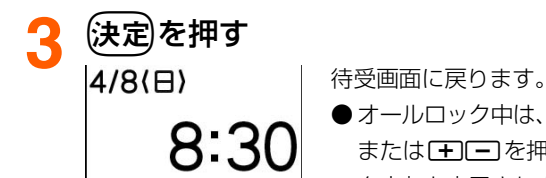

●オールロック中は、FOMA端末を折り畳んでいるときに[69] または「干」「を押すと、背面ディスプレイに「オールロッ ク中」と表示されます。

全ての操作を 制限しています

# **オールロックの解除**

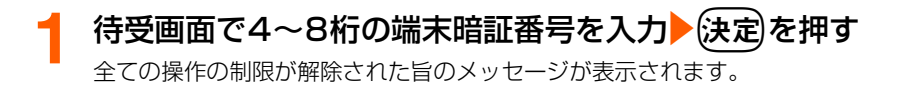

**2** <sup>k</sup>を押す 待受画面に戻ります。

#### **お 知 ら せ**

- オールロック中の着信は拒否されて相手には話中音が流れますが、着信履歴には記録されます。 本機能を解除 すると待受画面に n« が表示されます。
- ●オールロック中にメールやメッセージR/Fを受信しても、受信結果画面は表示されません。
- オールロック中の待受画面には、画像を変更していたり、カレンダー表示していても、お買い上げ時の画像が 表示されます。
- オールロック中は、目覚ましや予定の通知は動作しません。

# **セルフモード 発信や着信ができないようにします**

お買い上げ時 解除する

セルフモード中は、電話の発着信、iモードの利用やメールの送受信など、通信を必要とす るすべての機能が使えなくなります。また、パソコンを接続したデータ送受信も利用できま せん。

# 待受画面で(\*ニン)▶ 「9 詳細な設定」▶ 「9 操作の制限をする」 「2 セルフモードを設定する」を押す

セルフモードを設定するかどうかの確認画面が表示されます。

#### **2** 「a設定する」を押す

セルフモードを設定した旨のメッセージが表示されます。 ●「2解除する」:ヤルフモードを解除します。

#### (決定)を押す

メニュー画面に戻ります。

- (一)を押すと待受画面に戻ります。
- ●本機能を使用中は、ディスプレイ上部にSELFが表示されます。FOMA端末を折り畳 んでいるときには、背面ディスプレイに¶■■■ が表示されます。

#### **お 知 ら せ**

- 本機能を使用中は、電話をかけてきた相手には電波が届かないか電源が入っていない旨のガイダンスが流れま す。なお、留守番電話サービス、転送でんわサービスは利用できます。
- 本機能設定中に受信した i モードメールやメッセージR/Fは、i モードセンターに保管されます。受信する 場合は本機能を解除してからiモード問合せを行ってください。
- 本機能設定中に緊急通報(110番、119番、118番)を行うと、本機能は解除されます。

# **シークレットモード シークレット設定されている情報を表 示します**

お買い上げ時 解除する

本機能を設定すると、シークレット属性を設定している電話帳データや予定表を表示できま す。また、シークレット属性を設定したり、解除したりする場合にもシークレットモードを 設定する必要があります。

# **シークレットモードの設定**

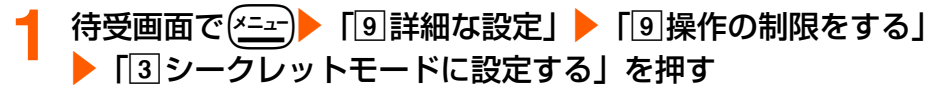

シークレットモードを設定するかどうかの確認画面が表示されます。

## **2** 「a設定する」を押す

端末暗証番号入力画面が表示されます。 ●「2」解除する|:シークレットモードを解除します。

#### 4~8桁の端末暗証番号を入力▶(決定)を押す

シークレットモードを設定した旨のメッセージが表示されます。

#### ▲ 快定 を押す

メニュー画面に戻ります。

- (━)を押すと待受画面に戻ります。
- $\bullet$  本機能を使用中は、待受画面に?が表示されます。

# **シークレットモードの解除**

シークレットモード中に待受画面で(m)を押す

シークレットモードが解除されます。

#### **お 知 ら せ**

- 電話帳データにシークレット属性を設定する→P111
- 予定にシークレット属性を設定する→P396

あ ん し ん 設 定

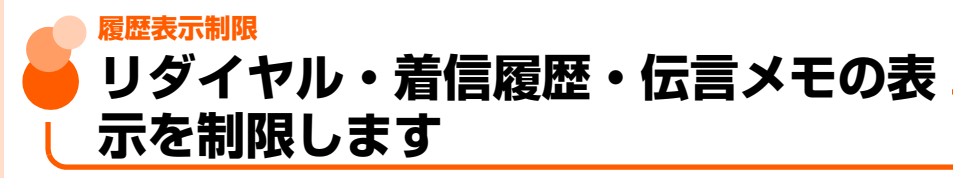

お買い上げ時 制限しない

リダイヤルや着信履歴、伝言メモの表示を規制して、他人に発着信情報を知られないように します。

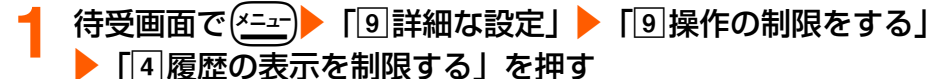

端末暗証番号入力画面が表示されます。

#### 4~8桁の端末暗証番号を入力▶(決定)を押す

着信履歴/リダイヤル/伝言メモの表示を制限するかどうかの確認画面が表示されま す。

#### **3** 「a制限する」を押す

履歴の表示を制限した旨のメッセージが表示されます。

●「2制限しない」:履歴の表示の制限を解除します。

# **4** 快定を押す

メニュー画面に戻ります。

● (一)を押すと待受画面に戻ります。

#### **お 知 ら せ**

● 本機能を「制限する」に設定しても、発着信情報はリダイヤル/着信履歴に記録されます。制限を解除すると、 制限中に記録された発着信情報を表示することができます。

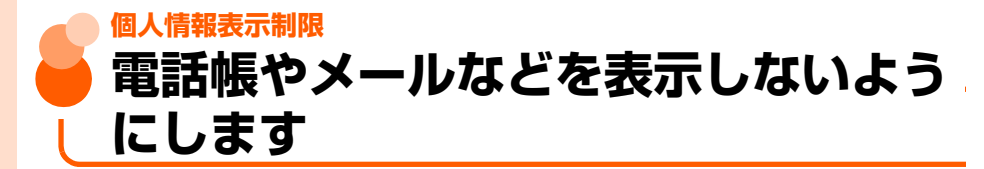

お買い上げ時 制限しない

#### 個人情報の表示や改ざんを防げます。

● 登録外着信拒否中は、本機能を使用できません。→P168

● 本機能を使用すると、設定前のリダイヤルと着信履歴は削除されますが、設定後にかけた 電話はリダイヤルに、かかってきた電話は着信履歴に記録されます。また、リダイヤルと 着信履歴からは電話をかけることができます。

**待受画面で ( <u>\* = +</u> )▶ 「9 詳細な設定」▶ 「9 操作の制限をする」** e「e個人の情報表示を制限する」を押す

端末暗証番号入力画面が表示されます。

#### **4~8桁の端末暗証番号を入力▶ 使定 を押す**

#### **3** 「a制限する」を押す

個人の情報表示の制限を設定した旨のメッセージが表示されます。 ●「2制限しない」:個人情報の表示の制限を解除します。

# ▲ 快定 を押す

- メニュー画面に戻ります。
- (一)を押すと待受画面に戻ります。
- ●本機能を使用中は、待受画面に 29が表示されます。

#### **個人情報の表示を制限すると**

- ●次の機能(すべて、または一部の設定)が利用できなくなります。メニューからそれらの 機能を選択すると、個人の情報表示が制限されている旨のメッセージが表示され実行でき ません。サブメニューの場合は、実行できない機能の文字がグレーなどで薄く表示され、 その機能は選択できません。
	-
	-
	-
	- 非通知理由別着信設定 ・ ・ ・ ・ ・ ・ ・ ボイスダイヤル登録
	-
	-
	-
	-
	-
	- ・ 目覚まし
	- 予定表(待受カレンダーに表示される予定を含む)
	- 各種設定リセット ・ ・ ・ ・ ・ ・ ・ ・ ・ ・ ・ ・ ・ → ター括削除
	-
	-
- 個人情報 キュー インディー キュー インディー トラック 伝言メモ
- 電話帳 キュー キュー キュー キュー キュー すいかん 着信音設定
- ・ 登録外着信拒否 ・ 電話帳指定着信拒否/許可
	-
- i モード メール/SMS/メッセージR/F<sup>※</sup>
- i モード問合せ ・ イン インクリッシュ → ユーザ証明書操作
- i チャネル ・ 画像(アルバムの利用含む)
- ・ 音声 ・ ビデオ
- メロディ ・ ・ ・ ・ ・ ・ ・ ・ ・ ・ ・ ・ ・ ・ ・ ・ 通知時刻自動電源ON設定
	-
- 歩数計 ・ ・ ・ ・ ・ ・ ・ ・ ・ ・ ・ ・ ・ ・ ・ ・ → フトウェア更新
- スキャン機能 ・ パンコンを接続したデータ送受信

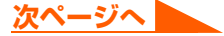

159

- ※ 自動受信はできますが、受信中および受信結果の画面表示や着信音の鳴動などの受信時 の動作はしません。また、メールの設定もできません。
- 本機能を使用中は、電話帳に登録している相手から電話がかかってきても、相手の名前は 表示されず、電話番号のみ表示されます。
- 本機能の対象となっている画像やメロディを待受画面や着信音などに設定していると、本 機能を使用中は設定がお買い上げ時の状態になります。本機能を解除すると、設定は元の 状態に戻ります。ただし、「内蔵写真」「内蔵メロディ」「内蔵ビデオ」フォルダ内に登録 されているデータを設定している場合は、本機能を使用してもお買い上げ時の状態には戻 りません。

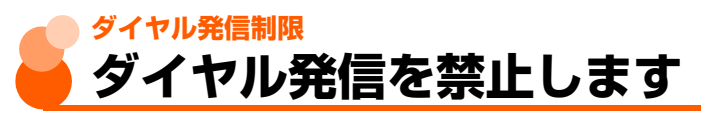

お買い上げ時 制限しない

ダイヤルボタンを押して電話をかけられない状態にします。電話帳に登録された相手のみに 電話をかけることができます。

- 本機能を使用すると、設定前のリダイヤルと着信履歴は削除されますが、設定後に電話帳 などからかけた電話はリダイヤルに、かかってきた電話は着信履歴に記録されます。リダ イヤルからは電話をかけることができます。
	- **待受画面で(\*ニュ)▶「9 詳細な設定」▶「9 操作の制限をする」** e「hダイヤル入力での発信を制限する」を押す

端末暗証番号入力画面が表示されます。

4~8桁の端末暗証番号を入力▶(決定)を押す

ダイヤル入力での発信を制限するかどうかの確認画面が表示されます。

2 「①制限する」を押す

ダイヤル入力での発信の制限を設定した旨のメッセージが表示されます。 ●「2制限しない」:ダイヤル入力での発信の制限を解除します。

#### (決定)を押す

メニュー画面に戻ります。

- (━)を押すと待受画面に戻ります。
- $\bullet$ 本機能を使用中は、待受画面に $I\!\!Z$ が表示されます。
- 本機能を使用中に個人情報表示制限中にすると (→P158)、待受画面の221は 29 に 切り替わります。

# **ダイヤル入力での発信を制限すると**

- ●次の操作はできません。
	-
	- •着信履歴からの発信 ・ ・ ■話帳の修正、登録、削除
	- •個人情報の登録、修正 ・・・・・・・・×ール/SMSの送信<sup>※</sup>
	- ・ Phone To、Mail To機能
	- ・ パソコンを接続した電話帳データの送受信
	- ・ ダイヤル入力での発信やネットワークサービスの利用
	- ※ 電話帳を利用しての送信、または電話帳に登録された相手からのメールに返信はできま す。

# **電話帳指定着信拒否/許可 指定した電話番号からの電話だけを受 けません/受けます**

FOMA端末電話帳から相手を選んで着信拒否/許可一覧に登録し、その相手の電話番号に対 して着信拒否/許可を設定します。拒否を設定すると、登録した相手からの電話はつながり ません。また、許可を設定すると、登録した相手からの電話のみつながります。相手が電話 番号を通知してきた場合のみ有効です。

- あらかじめ電話帳の登録が必要です。→P88
- ●番号通知お願いサービス(→P425)や非通知理由別着信設定の着信動作の設定(→P164) を併用することをおすすめします。
- ●個人情報表示制限中は、本機能を使用できません。→P158

# **着信拒否/許可相手の登録**

着信を拒否/許可する相手を電話帳から指定して登録します。

- 拒否/許可する相手は、それぞれ最大20件登録できます。
- FOMAカード電話帳から指定することはできません。

#### 〈例〉着信を拒否する相手を登録するとき

待受画面で<sup>(xニュー</sup>)▶ 「国詳細な設定」▶ 「国電話・電話帳の詳細 を設定する」

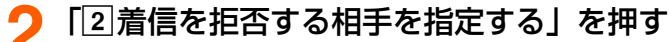

端末暗証番号入力画面が表示されます。

●「3着信を許可する相手を指定する」:着信を許可する相手を指定します。

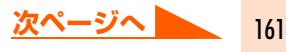

|  | 4~8桁の端末暗証番号を入力 <br>(決定)を押す                                                                                                    |                                                                                   |
|--|----------------------------------------------------------------------------------------------------|-----------------------------------------------------------------------------------|
|  | 登録した相手を<br>着信拒否に<br>設定しますか?                                                                                                    | ∏設定する<br>:着信拒否を設定します。<br> 2 解除する<br>:着信拒否を解除します。<br>3 相手を登録する :着信を拒否する相手を着信拒否登録一覧 |
|  | 1設定する<br>2 解除する<br>3相手を登録する                                                                                                    | に登録します。                                                                           |
|  | 「「3 相手を登録する」 を押す<br>–覧<br>着信拒否登録·<br>[未登録]<br>R<br>2:<br>[未登録]<br>[未登録]<br>3:<br>[未登録]<br>4:<br>[未登録]<br>5:<br>6:<br>[未登録]<br>[未登録]<br>7: | 前後のページを表示できます。<br>('데만                                                            |

登録先の番号を選択▶(決定)を押す

電話帳の検索画面が表示されます。

- ●登録済みの相手を変更する:相手を選択▶ 【ニュ】ト「11編集する」を押します。
- 登録済みの相手を削除する:相手を選択▶ (エコ)▶ [2]削除する| ▶ [1]削除する| を押します。操作7に進みます。

#### **登録する相手を検索して選択▶ (決定)を押す**

着信を拒否する相手に登録した旨のメッセージが表示されます。

●検索方法→P101

# (決定)を押す

登録一覧に戻ります。

● 展るを押すと続けて着信拒否/許可の設定ができます。→P163 「着信拒否/許 可の設定」操作4~5

登録を行っただけでは、着信拒否/許可は設定されません。必ず着信拒否/許可の 設定を行ってください。

( ━ )を押すと待受画面に戻ります。

#### **お 知 ら せ**

- ▶シークレット属性を設定した電話帳データは、登録一覧では「\*\*\*\*\*\*\*\*\*\*\*】と表示されます。また、着信が あっても着信拒否/許可の動作は行われません。シークレットモード中は名前が表示され、着信拒否/許可の 動作が行われます。
- 登録した相手の電話帳データを修正/削除した場合は、着信を拒否/許可に登録した相手のデータも修正/削 除されます。

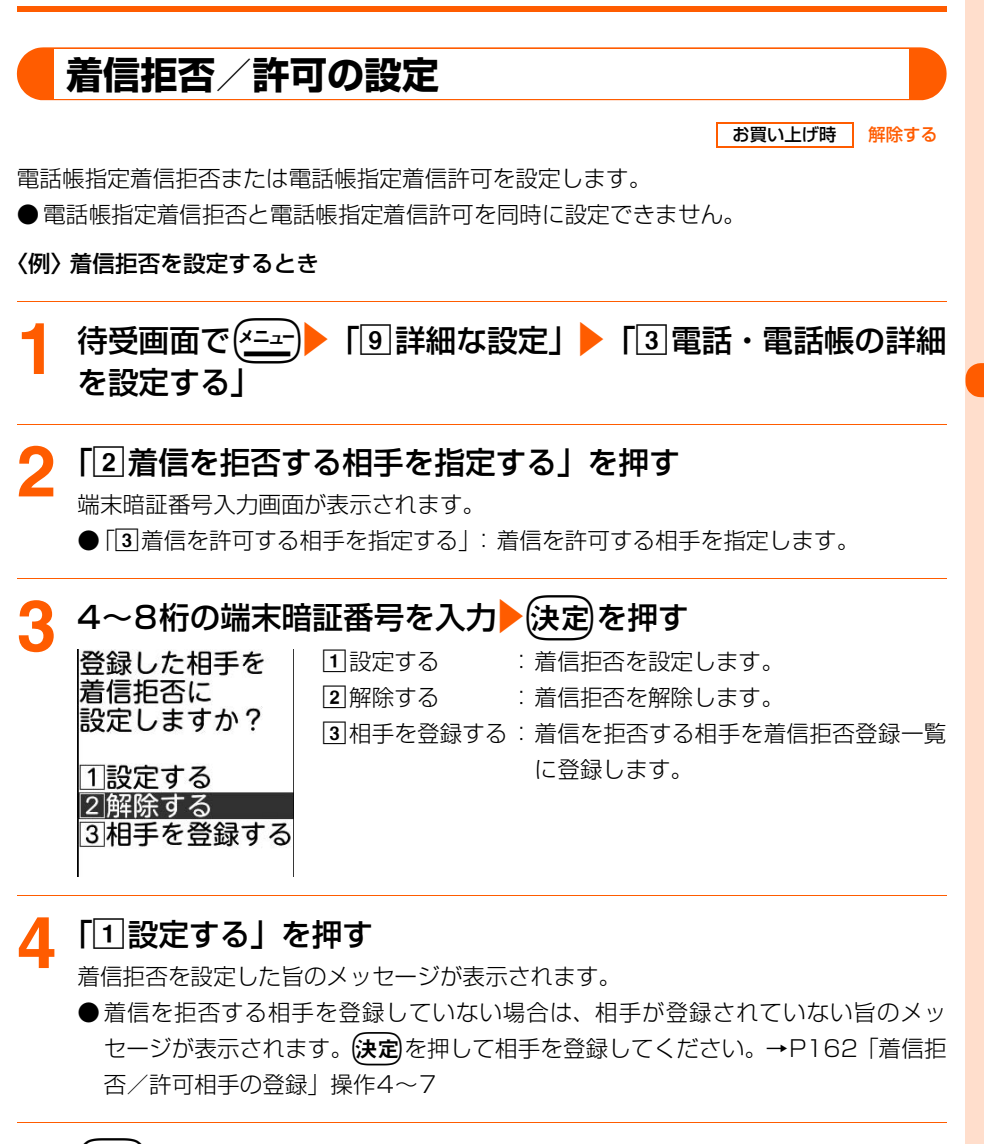

# (決定)を押す

メニュー画面に戻ります。

( ━ )を押すと待受画面に戻ります。

定 着 信 拒 否 /許可

# **お 知 ら せ**

● 電話帳指定着信拒否を設定中に拒否した電話番号の着信があった場合、または電話帳指定着信許可を設定中に 許可していない電話番号の着信があった場合は、着信音は鳴らずに電話が切れ、相手には話中音が流れます。 ただし、その場合でも着信履歴には記録されます。 留守番電話サービス、転送でんわサービスの呼出時間を0秒に設定していた場合は、各サービスが動作して、 着信履歴には記録されません。

● iモードメールやSMSは、本機能の設定に関わらず受信されます。

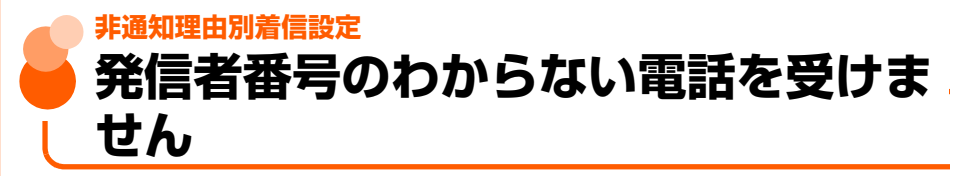

お買い上げ時 | [非通知設定、通知不可能、公衆電話]設定を解除

発信者番号が通知されない着信があった場合、通知されない理由(発信者番号非通知理由→P63) ごとに着信動作を設定します。

●個人情報表示制限中は、本機能を使用できません。→P158

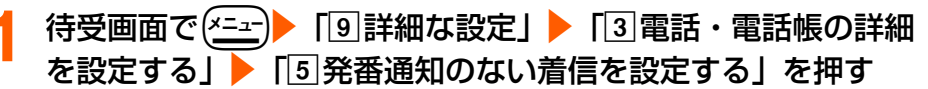

端末暗証番号入力画面が表示されます。

# 4~8桁の端末暗証番号を入力▶(決定)を押す

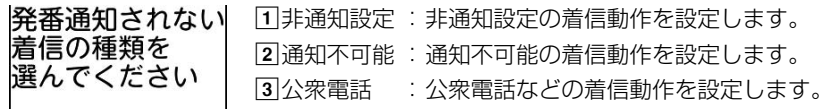

1非通知設定 2 通知不可能 3公衆電話

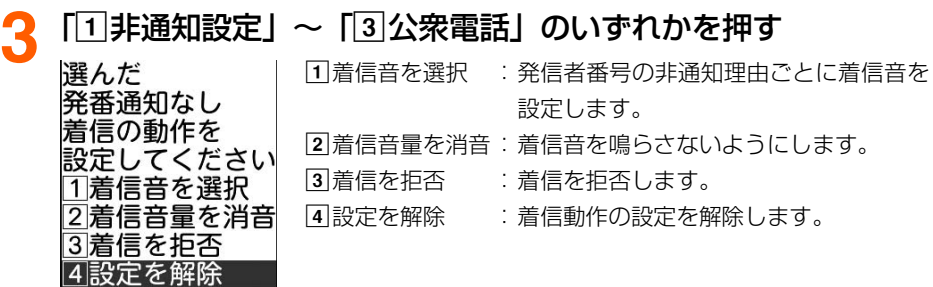

# **4** 「a着信音を選択」~「d設定を解除」のいずれかを押す

•「12]着信音量を消音| ~ 「4 設定を解除| :操作6に進みます。

# <mark>「</mark>「1メロディ」または「2着モーション」▶フォルダを選択 (決定)▶着信音を選択▶(決定)を押す

着信音を設定した旨のメッセージが表示されます。

● メロディまたは動画/iモーションの再生方法→P129「携帯電話から鳴る着信音 を変えます」操作5

#### (決定)を押す

非通知理由の選択画面に戻ります。

- 着信動作を設定した項目には「\*」が表示されます。
- ━ )を押すと待受画面に戻ります。

#### **お 知 ら せ**

- 本機能を「着信を拒否」に設定中に発信者番号が通知されない着信があった場合は、着信音は鳴らずに電話が 切れ、相手には話中音が流れます。ただし、その場合でも着信履歴には記録されます。 留守番電話サービス、転送でんわサービスの呼出時間を0秒に設定していた場合は、各サービスが動作して、 着信履歴には記録されません。
- 本機能と番号通知お願いサービス(→P425)を同時に設定した場合は、番号通知お願いサービスが優先して 動作します。
- iモードメールやSMSは、本機能の設定に関わらず受信されます。
- 発信者番号が通知されない電話がかかってくると、着信音設定より本機能で設定した着信音が優先して鳴りま す。→P128

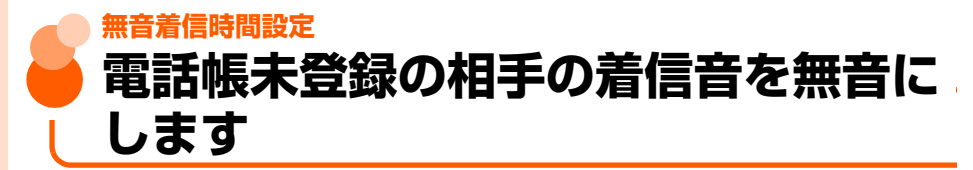

お買い上げ時 無音着信動作:設定しない

登録していない相手や電話番号を通知してこない相手から電話がかかってきたとき、設定し た時間が経過した後に着信音などの呼出動作を開始するように設定します。「ワン切り」など の迷惑電話に効果的です。

● 本機能を使用中は、次のように動作します。

- ・ 待受中または通話中に電話がかかってくると、無音着信時間内はディスプレイの表示の みで着信を知らせます。無音着信時間が経過すると、待受中の場合は通常の呼出動作を 開始します。通話中の場合は「ププ…ププ…」という通話中着信音(→P64)が受話口 から聞こえます。
- ・ 呼出時間が無音着信時間内の不在着信は、着信履歴に表示されません。また、新着情報 と「<br <>
ここからまたが、ただし、表示の切り替えにより、無音着信時間内の不在着信 を表示できます。表示方法については「着信履歴を利用します」のお知らせをご覧くだ さい。→P67
- ・ 通常の着信履歴と無音着信時間内の不在着信は、合わせて最大30件記録されます。
- 登録外着信拒否中は、本機能を使用できません。

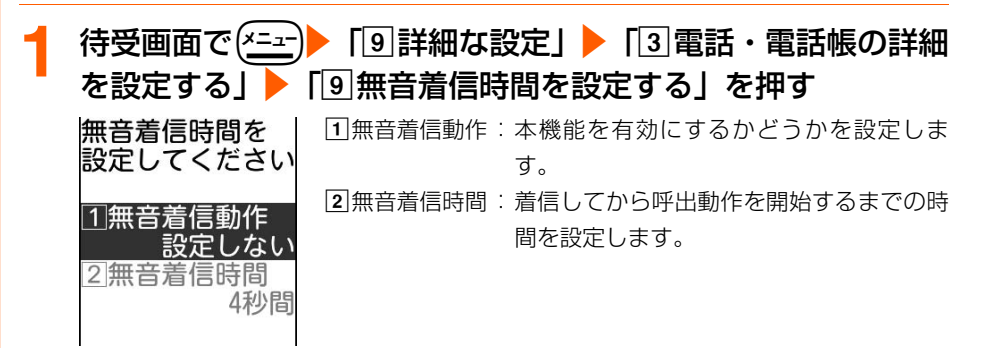

# <mark>2</mark> 「①無音着信動作」を押す

無音着信動作を設定するかどうかの確認画面が表示されます。

無 音 着 信 時 間 設 定

# **「1]設定する」を押す**<br>無音着信時間を ↓ ●□?

(1~99秒)

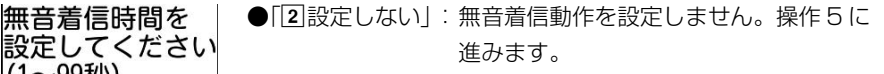

4 秒間

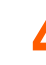

#### ▲ 無音着信時間を入力▶(決定)を押す

無音着信時間の設定画面に戻ります。

● 1~99秒の間で設定します。

## 5 **Law を押す**

無音着信時間を設定した旨のメッセージが表示されます。

# **6** 法定を押す<br>メニュー画面に戻ります。

● (一)を押すと待受画面に戻ります。

#### **お 知 ら せ**

- 電話帳に登録されている相手から電話がかかってきても、次のような場合は無音着信時間内の不在着信として 記録され、着信履歴に表示されません。
	- **・** 個人情報表示制限中(→P158)で、相手が無音着信時間内で電話を切ったとき
	- **・** シークレットモード中でない場合で、シークレット属性が設定されている相手が無音着信時間内で電話を 切ったとき
	- **・** 発信者番号を非通知で電話をかけてきた相手が、無音着信時間内で電話を切ったとき
- ●留守番電話サービスや転送でんわサービス、伝言メモを設定しているときは、電話がかかってくると、本機能 の設定に関わらず各機能が動作します。
- 公共モード中は、本機能は動作しません。
- 電話帳指定着信拒否/許可 (→P161)、非通知理由別着信設定 (→P164) を設定中は、着信拒否の対象に 設定している相手から電話がかかってくると、各機能が優先して動作します。
- 本機能とオート着信機能設定 (→P416) を同時に設定している場合、無音着信時間をオート着信機能設定の 応答時間以上に設定すると、オート着信機能設定は動作しません。
- 本機能とオートスピーカーホン機能(→ P65)を同時に設定している場合、無音着信時間を4秒以上に設定 すると、オートスピーカーホン機能は動作しません。

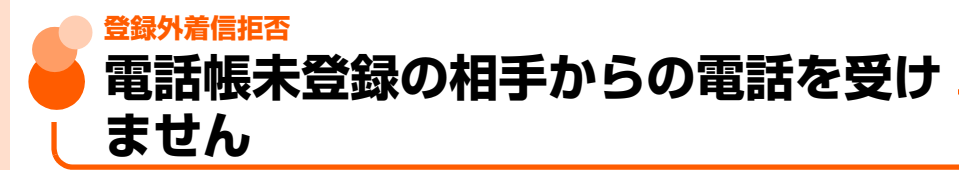

お買い上げ時 許可する

#### 電話帳に登録していない相手から電話がかかってきたときに着信を拒否します。

●番号通知お願いサービスを併用することをおすすめします。→P425

● 個人情報表示制限中(→P158)や無音着信時間設定中(→P166)は、本機能を使用で きません。

待受画面で<sup>(xニュー</sup>)▶ 「<sup>[9]</sup>詳細な設定」▶ 「3]電話・電話帳の詳細 を設定する」▶「4 電話帳登録外の着信を拒否する」を押す

端末暗証番号入力画面が表示されます。

**2** 4~8桁の端末暗証番号を入力ekを押す

#### **3** 「a拒否する」を押す

登録されていない 相手からの着信を 受けますか?

電話帳登録外の着信を拒否するように設定した旨のメッセージが表示されます。

▲ 快定】を押す

1拒否する |2|許可する

メニュー画面に戻ります。

●fを押すと待受画面に戻ります。

#### **お 知 ら せ**

- 本機能を「拒否する」に設定中に電話帳に登録されていない電話番号(公衆電話・通知不可能含む)からの着 信があった場合や、電話帳に登録されている相手が発信者番号を通知せずに電話をかけてきた場合、または シークレット属性を設定した電話帳データからシークレットモード中でないときに着信があった場合は、着信 音は鳴らずに電話が切れ、相手には話中音が流れます。ただし、その場合でも着信履歴には記録されます。
- ●留守番電話サービス、転送でんわサービスの呼出時間を 0 秒に設定していた場合は、各サービスが動作して、 着信履歴には記録されません。
- iモードメールやSMSは、本機能の設定に関わらず受信します。

登 録 外 着 信 拒 否 **その他の「あんしん設定」について**

#### 暗証番号や各種ロック機能以外にも、次のような「あんしん設定」を利用できます。

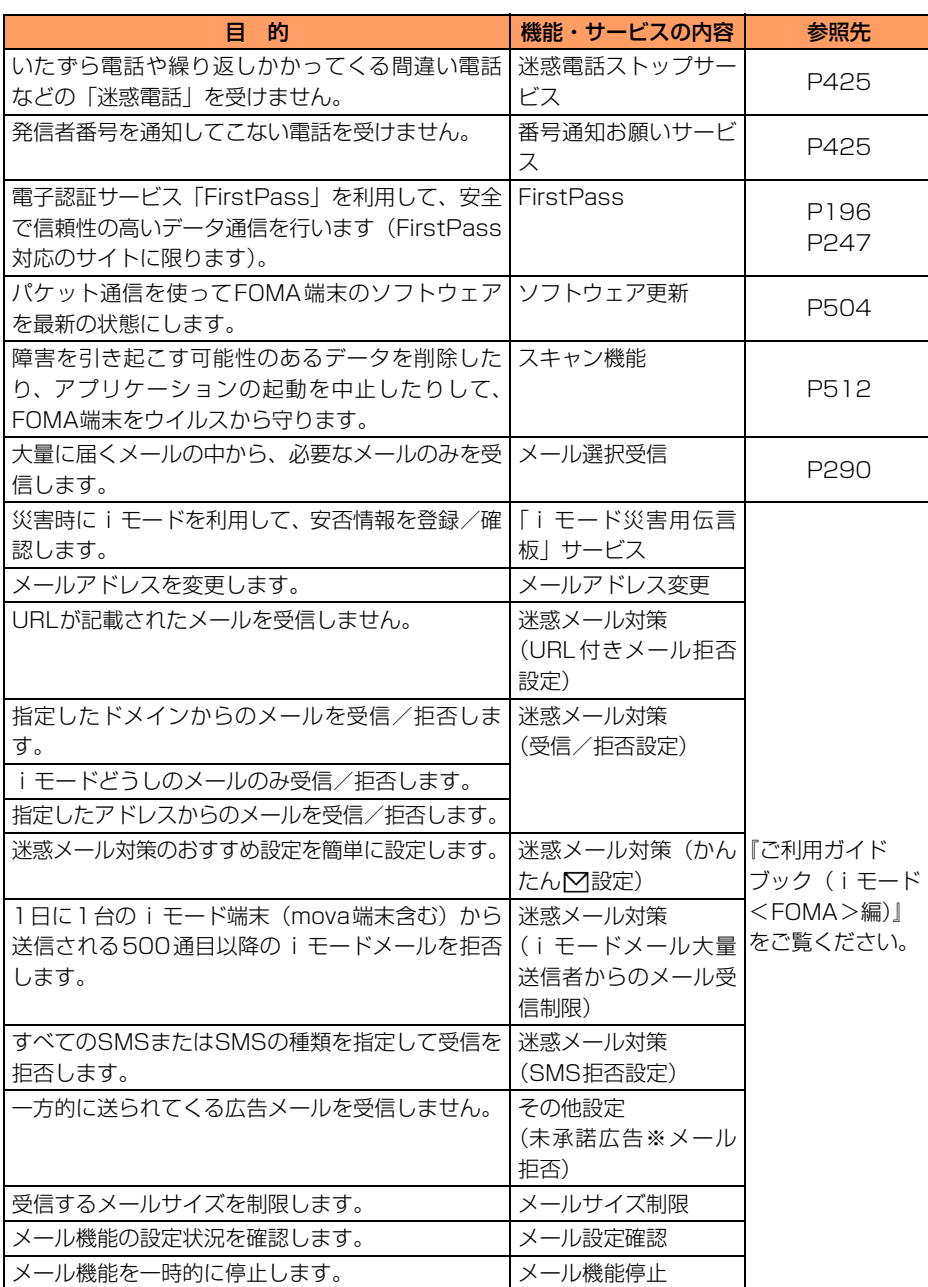

# **音声呼出し/読み上げ機能**

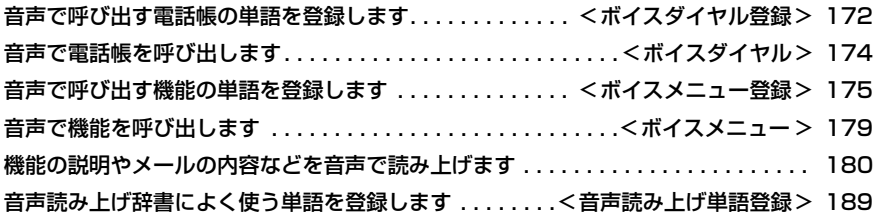

**Contract** 

# **ボイスダイヤル登録 音声で呼び出す電話帳の単語を登録し ます**

#### FOMA端末電話帳の電話帳データを音声で呼び出せるように呼出辞書データとして単語を 登録することができます。

● 最大100件登録できます。

- ●個人情報表示制限中は、本機能を使用できません。→P158
- 1つの電話帳データに対して複数の単語を登録することはできません。
- 複数の電話帳データに対して同じ単語を登録することはできません。

**待受画面で(\*=±)▶ 「8 初めに行う設定」▶ 「8 音声呼出しを登** 録するⅠ▶「□音声で呼出す電話帳を登録するⅠを押す

電話帳呼出し用の 登録した単語の件数と、登録できる件数が表示されます。 |単語登録状況 登録数 2件 98件 残り

<mark>(決定</mark>)を押す<br>■ 新規登録 携帯あき子

携帯一郎

読みを 3文字以上で 登録してください

のイタイハナコ

単語を登録した場合は、登録した電話帳データの一覧が表示さ れます。

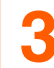

# <mark>つ</mark> 「新規登録」を選択<mark>></mark>(決定)を押す

電話帳の検索画面が表示されます。

**4** 登録する相手を検索して選択ekを押す

● 検索方法→P101

● 登録済みの相手を選択した場合、同じ電話帳が登録されて いる旨のメッセージが表示されます。(決定)を押すと電話帳 データの一覧に戻ります。

# 音声呼出し/読み上げ機能

#### 単語の読みを入力▶ (決定)を押す

音声呼出し用の単語を登録した旨のメッセージが表示されます。

- ●半角カタカナで3~10文字入力できます。 読みの中に次の文字を含む単語は登録できません。
	- 1文字目が「ン」「一」「ァ」「ィ」「ゥ」「ェ」「ォ」「ャ」「ュ」「ョ」「ッ」「゙」「゚」
	- ・ 認識しにくい文字 〈例〉「ッー」「ンン」「ンー」「ンッ」「ーー」「ーッ」など
	- ・ 空白
- ●あらかじめ電話帳に登録したフリガナの先頭10文字が単語として入力されており、 そのまま登録することもできます。
- ●登録済みの単語の読みを入力した場合、読みがすでに登録されている旨のメッセー ジが表示されます。 (決定)を押すと単語の読みの入力画面に戻ります。
- ●登録した単語の読みが短かったり、似た読みの単語をすでに登録していたりすると 認識されにくいことがあります。正しく認識されなかった場合は、単語の読みを変 更してください。

# (決定)を押す

電話帳データの一覧に戻ります。

● (━)を押すと待受画面に戻ります。

#### **お 知 ら せ**

- ボイスダイヤルの単語に登録した電話帳データを削除した場合は、ボイスダイヤルに登録した単語も削除され ます。
- ボイスダイヤルの単語に登録した電話帳データのフリガナを修正しても、ボイスダイヤルの単語の読みは変更 されません。

# **登録したボイスダイヤルの確認**

# **1** 登録した電話帳データの一覧を表示する

● 操作方法→P172「音声で呼び出す電話帳の単語を登録します | 操作 1 〜2

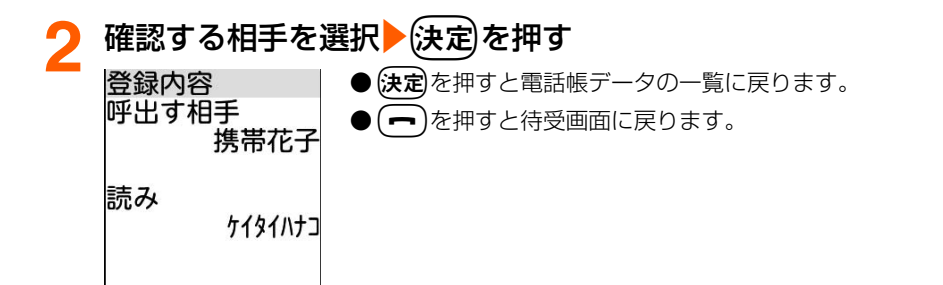

#### 登録した内容を修正します

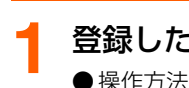

# **1** 登録した電話帳データの一覧を表示する

● 操作方法→P172「音声で呼び出す電話帳の単語を登録します」操作1~2

# **修正する相手を選択▶ ( 
<sup>■ ▲ 編</sup>)を押す**

読みの入力画面が表示されます。

●以降の操作→P173「音声で呼び出す電話帳の単語を登録します| 操作5以降

#### 登録した内容を削除します

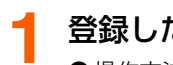

- **1** 登録した電話帳データの一覧を表示する
- 操作方法→P172「音声で呼び出す電話帳の単語を登録します」操作1~2

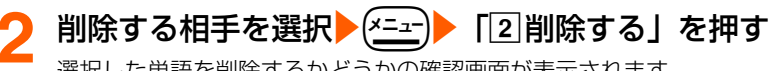

選択した単語を削除するかどうかの確認画面が表示されます。

# **3** 「a削除する」を押す

音声呼出し用の単語を削除した旨のメッセージが表示されます。 ●「2削除しない」:削除を中止します。

# (決定)を押す

電話帳データの一覧に戻ります。

● (一)を押すと待受画面に戻ります。

# **ボイスダイヤル 音声で電話帳を呼び出します**

音声でFOMA端末電話帳を呼び出して、電話をかけたりメールを作成したりできます。

● あらかじめ電話帳をボイスダイヤルに登録しておく必要があります。→P172

- 周囲の状況や発声のしかたにより、音声が認識されない場合があります。→P179
- ●個人情報表示制限中は、本機能を使用できません。→P158

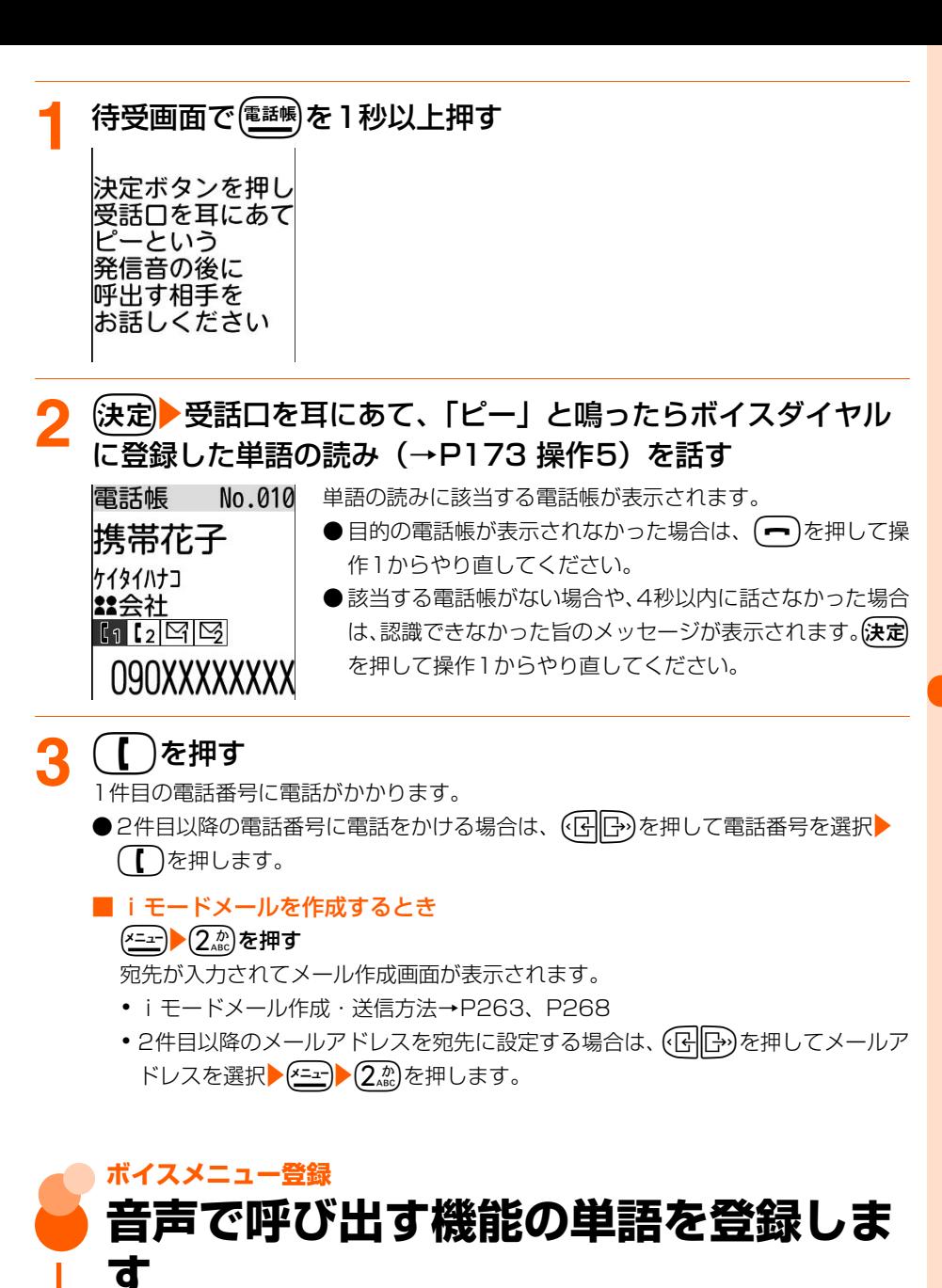

各機能を音声で呼び出せるように呼出辞書データとして登録することができます。

● 最大50件登録できます。

音声呼出し/読み上げ機能

175

●お買い上げ時は次の機能が呼出辞書データとして登録されています。

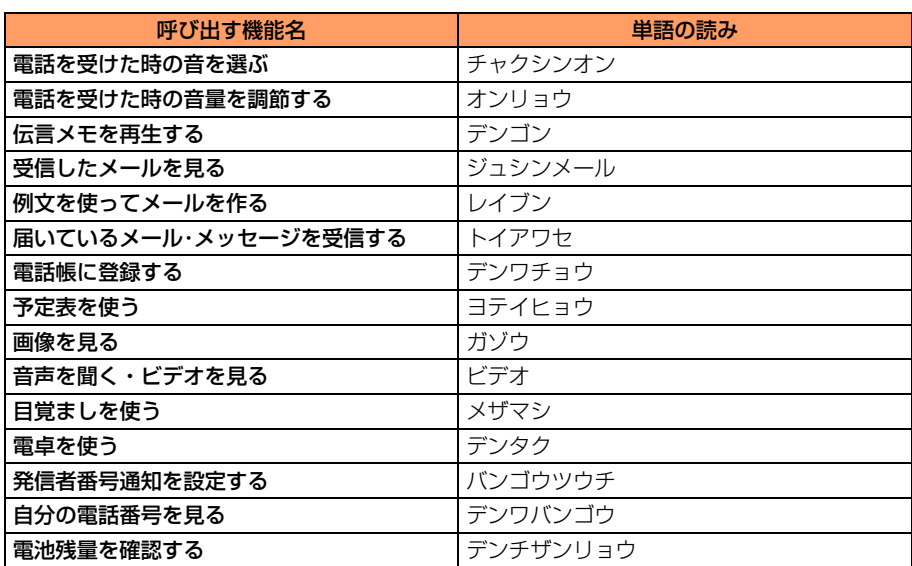

● メニュー画面で表示される機能のみ登録できます。

●1つの機能に対して複数の単語を登録することはできません。

●複数の機能に対して同じ単語を登録することはできません。

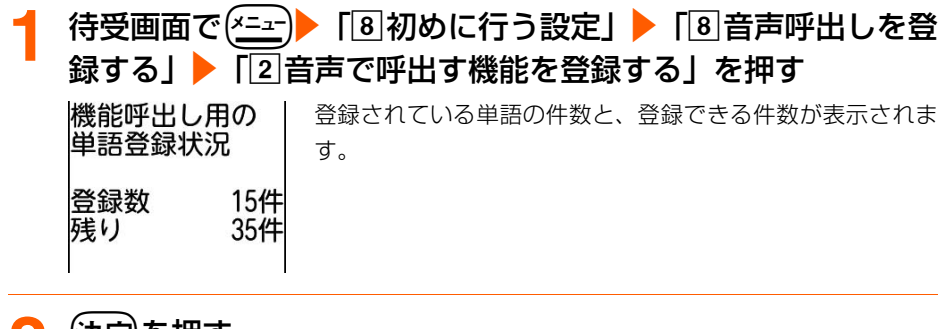

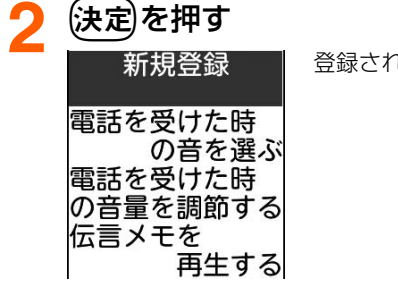

登録されている機能の一覧が表示されます。

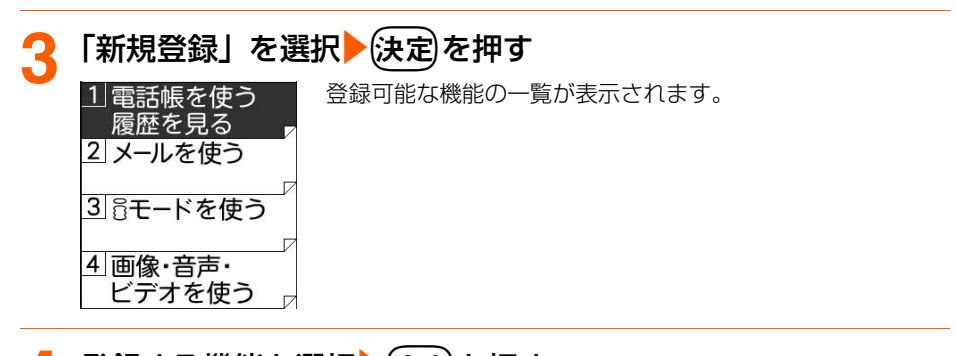

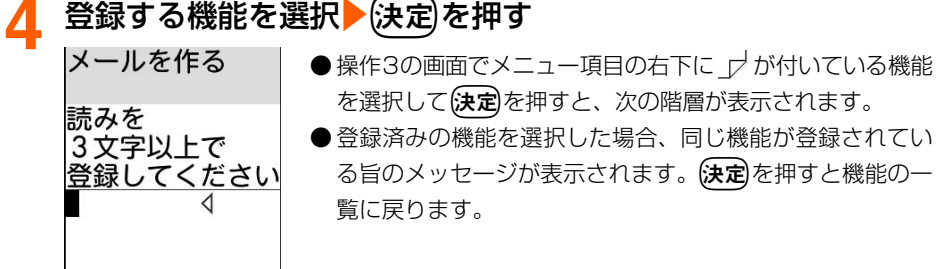

<「メールを作る」を選択した場合>

# 単語の読みを入力▶ (決定)を押す

音声呼出し用の単語を登録した旨のメッセージが表示されます。

- ●半角カタカナで3~10文字入力できます。 読みの中に次の文字を含む単語は登録できません。
	- ・ 1文字目が「ン」「ー」「ァ」「ィ」「ゥ」「ェ」「ォ」「ャ」「ュ」「ョ」「ッ」「゙」「゚」
	- ・ 認識しにくい文字 〈例〉「ッー」「ンン」「ンー」「ンッ」「ーー」「ーッ」など
	- ・ 空白
- ●登録済みの単語の読みを入力した場合、読みがすでに登録されている旨のメッセー ジが表示されます。(決定)を押すと単語の読みの入力画面に戻ります。
- ●登録した単語の読みが短かったり、似た読みの単語をすでに登録していたりすると 認識されにくいことがあります。正しく認識されなかった場合は、単語の読みを変 更してください。

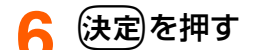

機能の一覧に戻ります。

● (━)を押すと待受画面に戻ります。

音声呼出し/読み上げ機能

ボイスメニュー登録

# **登録したボイスメニューの確認**

**1** 登録した機能の一覧を表示する

● 操作方法→P176「音声で呼び出す機能の単語を登録します」操作1~2

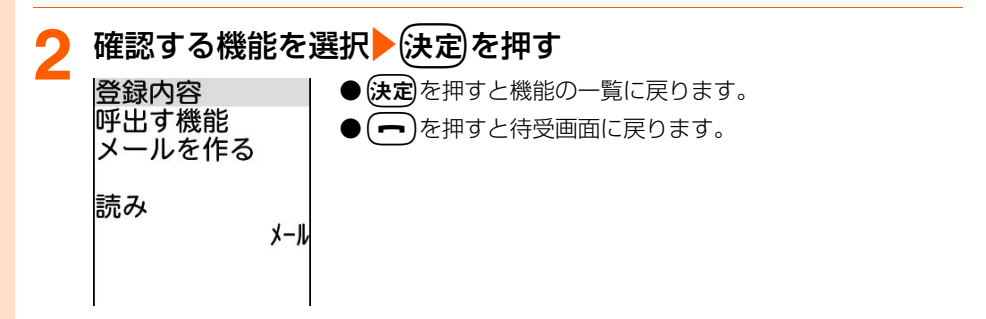

#### 登録した内容を修正します

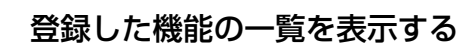

● 操作方法→P176「音声で呼び出す機能の単語を登録します| 操作1~2

# **修正する機能を選択▶ (電話帳)を押す**

読みの入力画面が表示されます。

●以降の操作→P177「音声で呼び出す機能の単語を登録します」操作5以降

#### 登録した内容を削除します

**1** 登録した機能の一覧を表示する ● 操作方法→P176「音声で呼び出す機能の単語を登録します| 操作1~2

# **削除する機能を選択▶(x=a-)▶ [2]削除する」を押す**

選択した単語を削除するかどうかの確認画面が表示されます。

# 2 「①削除する」を押す

音声呼出し用の単語を削除した旨のメッセージが表示されます。 ● [2]削除しない| : 削除を中止します。

# (決定)を押す

機能の一覧に戻ります。

● (━)を押すと待受画面に戻ります。
## **ボイスメニュー 音声で機能を呼び出します**

#### 音声で機能を呼び出して、操作することができます。

- ●お買い上げ時に登録されている機能のほかに、自分で機能を登録することもできます。  $\rightarrow$ P175
- ●音声で機能を呼び出すときには、次のようなことにご注意ください。
	- ・ 周囲の雑音が大きい所では、音声が認識されない場合があります。なるべく静かな所で 呼び出しを行ってください。
	- ・ なるべくはっきりとお話しください。
	- ・ 発声の前後に咳払いや呼吸音、その他雑音など、登録した単語の読みとは無関係な声や 音は出さないでください。
	- ・ 発声時にボタンを押したり、こすったりしないでください。
	- ・ 登録した単語の読みを発声するときは、単語を切らずにお話しください。途中で切ると、 単語がそこで終わったと認識されてしまう場合があります。
	- ・ 平型スイッチ付イヤホンマイク(別売)を使用する場合、マイク部分に口を近づけてお 話しください。
- 次の機能は、音声で呼び出すことができません。
	- セルフモード中に使用できない機能→P156
	- ・ 個人情報表示制限中に使用できない機能→P159
	- ダイヤル発信制限中に使用できない機能→P161
	- ・ 履歴表示制限中に使用できない機能→P158
		- <u>待受画面で(\*=<del>+</del>)</u>を1秒以上押す

決定ボタンを押し 受話口を耳にあて ピーという 発信音の後に 呼出す機能を お話しください

## **(決定)●受話口を耳にあて、「ピー」と鳴ったらボイスメニュー** に登録した単語の読み(→P177 操作5)を話す

単語の読みに該当する機能が表示されます。

- 目的の機能が表示されなかった場合は、( ━)を押して操作 1 からやり直してくださ い。
- 該当するデータがない場合や、4秒以内に話さなかった場合は、認識できなかった旨 のメッセージが表示されます。(決定)を押して操作1からやり直してください。

## **機能の説明やメールの内容などを音声 で読み上げます**

メニュー画面やサイト画面などの音声読み上げに対応した画面を表示したときに、機能や項 目の説明などを自動または手動で読み上げを行うように設定することができます。

● 音声読み上げの動作を「自動で読み上げ」または「手動で読み上げ」に設定すると、読み 上げに対応した画面に«●が表示されます。読み上げ中は«●が点滅します。

●マナーモード中は読み上げません。

● 次のような項目が音声読み上げに対応しています。

#### ■ 主な読み上げ項目

- 充電開始時と完了時のお知らせ<sup>※1</sup>
- ・ 電池残量1になったとき、電池残量がなくなるときのお知らせ※2
- メニュー画面やサブメニューの各機能説明<sup>※3</sup>
- •各機能の設定画面や編集画面などの説明<sup>※4</sup> •サイト表示中の内容<sup>※4</sup>
- 
- メールやメッヤージR/Fの内容 ・ ・ ・ ・ ・ 選択した絵文字や記号、定型文<sup>※5</sup>
- ・入力した文字、数字<sup>※6</sup>
- ※1 音声読み上げの動作(手動/自動)の設定に関わらず、自動で読み上げます(公共モー ド中を除く)。

※2 待受画面で音声読み上げの動作(手動/自動)の設定に関わらず、自動で読み上げま す(公共モード中を除く)。

※3 各種ロック機能を設定して実行できないメニューは選択できないため読み上げません。 ※4 一部読み上げない場合があります。

※5 入力時に読み上げる内容については、「絵文字入力変換・読み上げ一覧」(→P467)、 「記号・かな・英数字読み上げ一覧」(→P474)をご覧ください。

※6 暗証番号やパスワード入力画面などで入力した文字、数字は読み上げません。

音声読み上げの動作を「手動で読み上げ」に設定している場合は、文字入力モードを 切り替えた際の入力モードは読み上げません。

能説明やメールなどを音声で読み上げる

#### ■ 待受画面での読み トげ項目

次の項目は、音声読み上げの動作を「自動で読み上げ」に設定しても自動では読み上げま せん。なお、(以外のボタンを同時に押さないようにしてください。読み上げない場合 があります。

#### 端末を開いて[8]を押したとき

- 日付・曜日・時刻(日付・時刻が設定されていない場合は、時計が設定されていない旨 をお知らせ)
- 

•新着情報 ・ オン・・・ ・ お知らせ情報 ・ ・ ・ ・ ■ 圏外のお知らせ

- ・ オールロックや公共モードなどの制限機能使用中のお知らせ
- 歩数計の歩数 ・ ・ ・ ・ ・ ・ ・ ・ ■池残量のお知らせ
- 
- 
- •充電中のお知らせ ・ ・ ・ ・ ・ i チャネルのテロップ<sup>※</sup>

※ i チャネルのテロップが表示されているときに[☞ ]を1秒以上押すと読み上げます。 端末を折り畳んで[3]を1秒以上押したとき

- •時刻(日付・時刻を設定していない場合は、時計が設定されていない旨をお知らせ)
- 
- ・ 新着情報 ・ 公共モード中のお知らせ
- ・ 歩数計の歩数

## **音声読み上げの設定**

#### お買い上げ時 動作:なし 声質:女声 速さ:2 音量:4

音声読み上げの動作や声質、速さを変更できます。また、読み上げの音量を調節できます。 ● 本機能で設定した「声質」「速さ」は、電話の着信時、メールの受信時に鳴る着信音を「名 前の読み上げ」に設定した場合に読み上げられる「声質」「速さ」にも反映されます。

## **待受画面で(\*ニュ)▶ 「8 初めに行う設定」▶ 「2 音声読み上げを** 使うⅠ▶ [1]音声読み上げを設定するⅠを押す

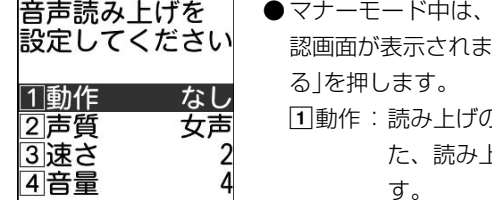

- マナーモードを解除するかどうかの確 す。本機能を設定するときは「「1解除す
	- り動作(自動/手動)を設定します。ま た、読み上げが行われないように設定を解除しま す。
	- 2声質:読み上げるときの声質(女声/男声)を設定しま す。
	- c速さ:読み上げるときの速さを、1(低速)~5(高速) の5段階で設定します。
	- d音量:読み上げるときの音量を、音量1(最小)~音量6 (最大)の6段階で調節します。

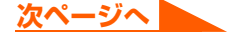

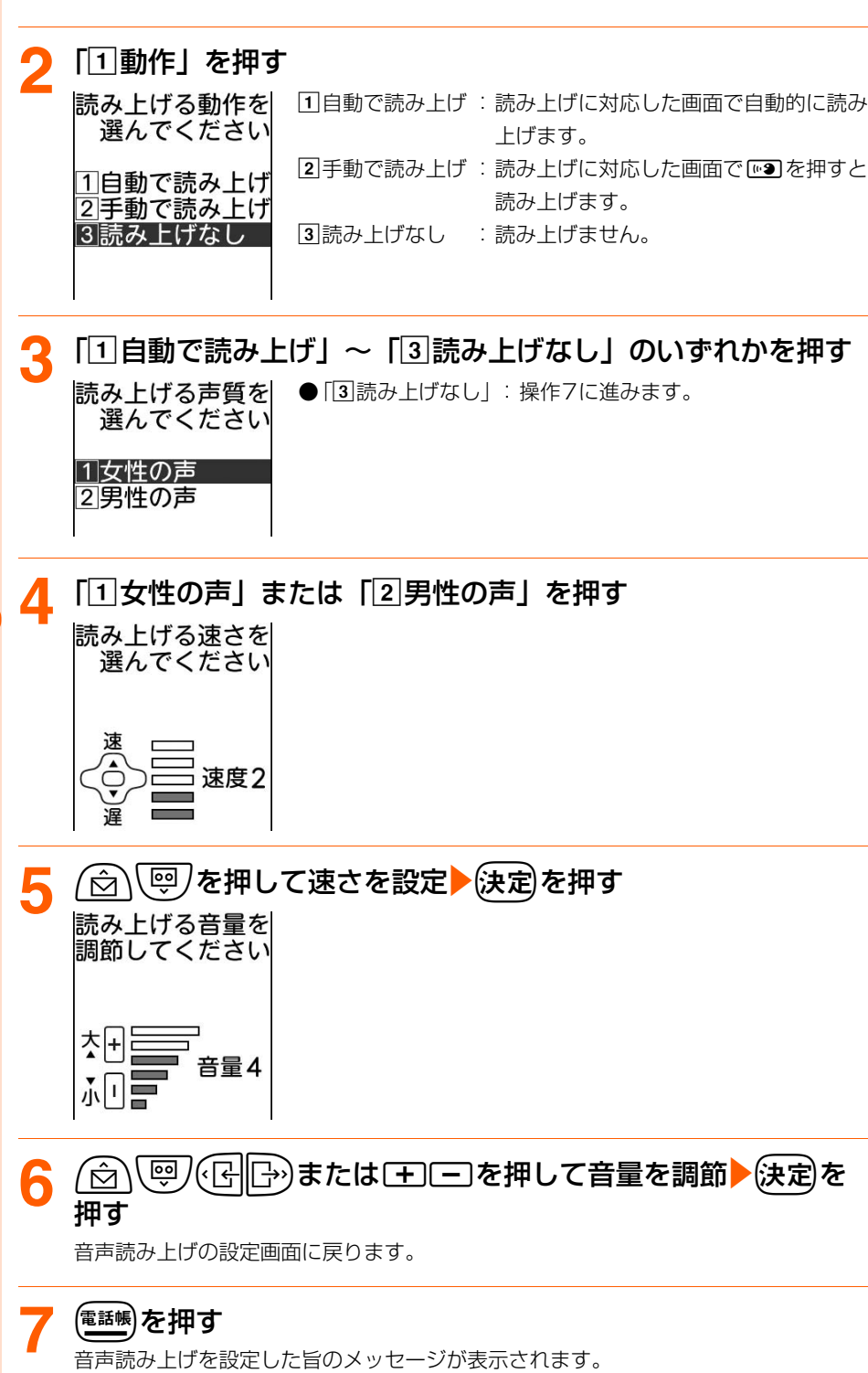

## 2 快定 を押す

メニュー画面に戻ります。

- (一)を押すと待受画面に戻ります。
- ●「自動で読み上げ」または「手動で読み上げ」に設定すると、読み上げに対応した画 面にゅ●が表示されます。

### **お 知 ら せ**

● 音声読み上げの動作を「読み上げなし」から「自動で読み上げ」または「手動で読み上げ」に変更すると、操 作3~5の画面で(を押すことで、選択している声質、速さ、音量で説明を読み上げます。

## **音声読み上げの送出先切り替え**

お買い上げ時 スピーカー

●音声読み上げの送出先を「スピーカー」に設定すると、音量が大きくなりますので、FOMA 端末を耳から離して使用してください。

## **待受画面で(\*ニュ)▶ 「8 初めに行う設定」▶ 「2 音声読み上げを** 使う」▶「3スピーカー/受話口の切替を行う」を押す

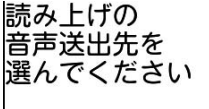

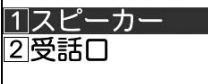

**2** 「aスピーカー」または「b受話口」を押す

音声送出先を設定した旨のメッセージが表示されます。

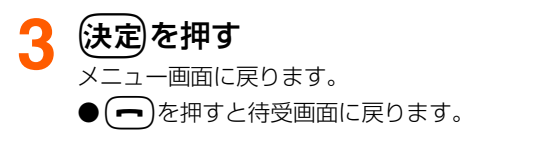

#### **お 知 ら せ**

● 平型スイッチ付イヤホンマイク(別売)を接続中は、本機能の設定に関わらず、イヤホンからのみ音声が聞こ えます。

## **音声読み上げについて**

音声読み上げ時の動作やルールは次のとおりです。

- ●読み上げ中に「+」「一」を押すと、読み上げの音量を調節できます。
- ●音声読み上げの動作を「自動で読み上げ」に設定して、iモードメールやメッセージR/F に添付されたメロディを自動演奏するように設定していると、iモードメールやメッセー ジR/Fは読み上げられずメロディが演奏されます。メロディ演奏後に[※]を押すと、読み 上げが開始されます。→P236、P315

●音声読み上げの動作とボタン確認音の設定(→P132)により、待受画面でボタンを押し たときの読み上げとボタン確認音の動作は次のようになります。

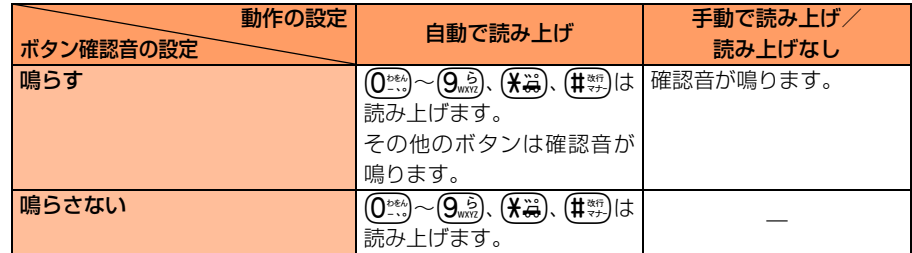

- 音声読み上げの開始時、または音声読み上げ中に次のようなことが起きると、読み上げが 停止されます。
	- 電話がかかってきたとき ・ ・ ・ ・ ・ データ通信を行ったとき
		-
	- ・ 外部機器にデータを送信したとき ・ FOMA端末を折り畳んだとき
	- 電池残量警告音が鳴ったとき ・・・・ 目覚ましが動作したとき
	-
- 読み上げを途中で停止するときは、読み上げ中に[※つを押します。ただし、表示している 画面や選択している項目により、読み上げが停止しない場合があります。読み上げを停止 中に(を押すと、初めから読み上げます。
- サイト画面を表示している場合、[※] を1秒以上押して読み上げ動作を行ったときは、[+][-] 以外の任意のボタンを押したり、(☆)や【<p>2)を1秒以上押して連続スクロールをしても読み 上げが停止されます。
- メールやサイト、電話帳などの内容は、おおむね次のルールに基づいて読み上げられます。 希望どおりに読み上げが行われない場合は、読み上げ用の単語を登録してください。  $\rightarrow$ P189

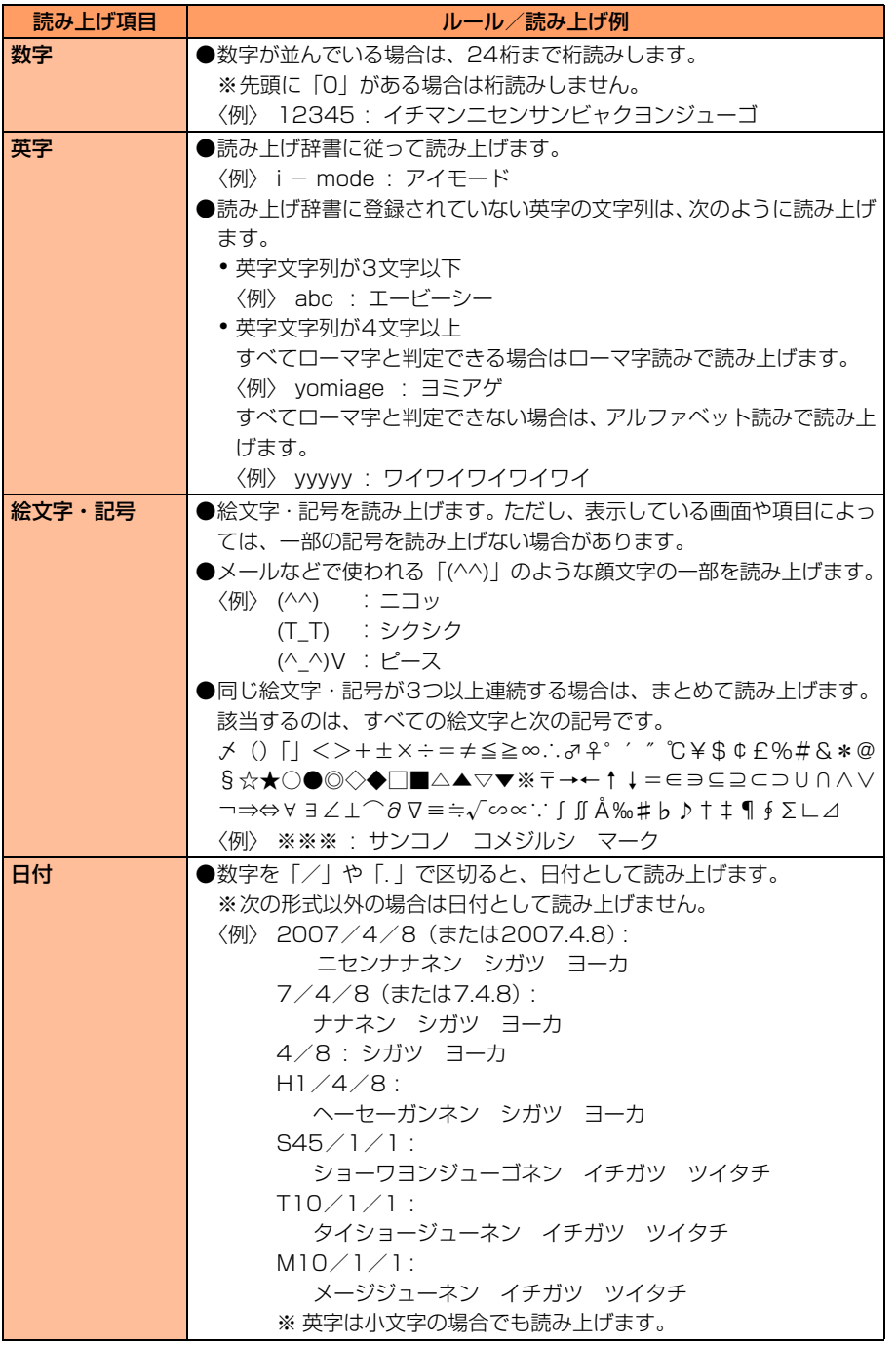

音声呼出し/読み上げ機能

**次ページへ**n.

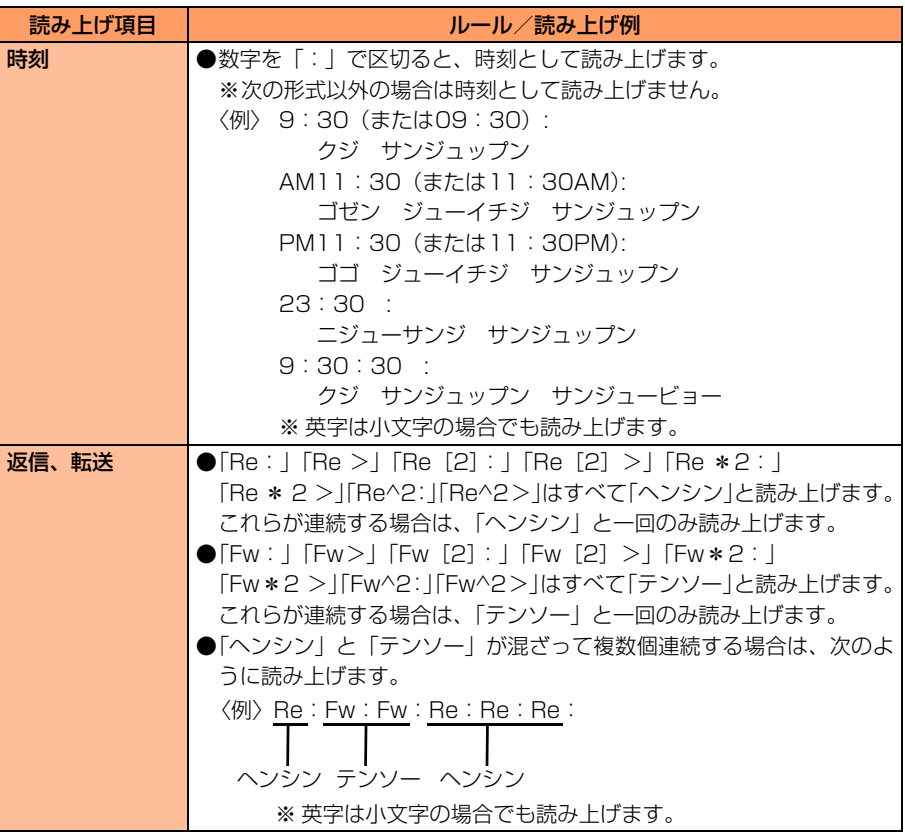

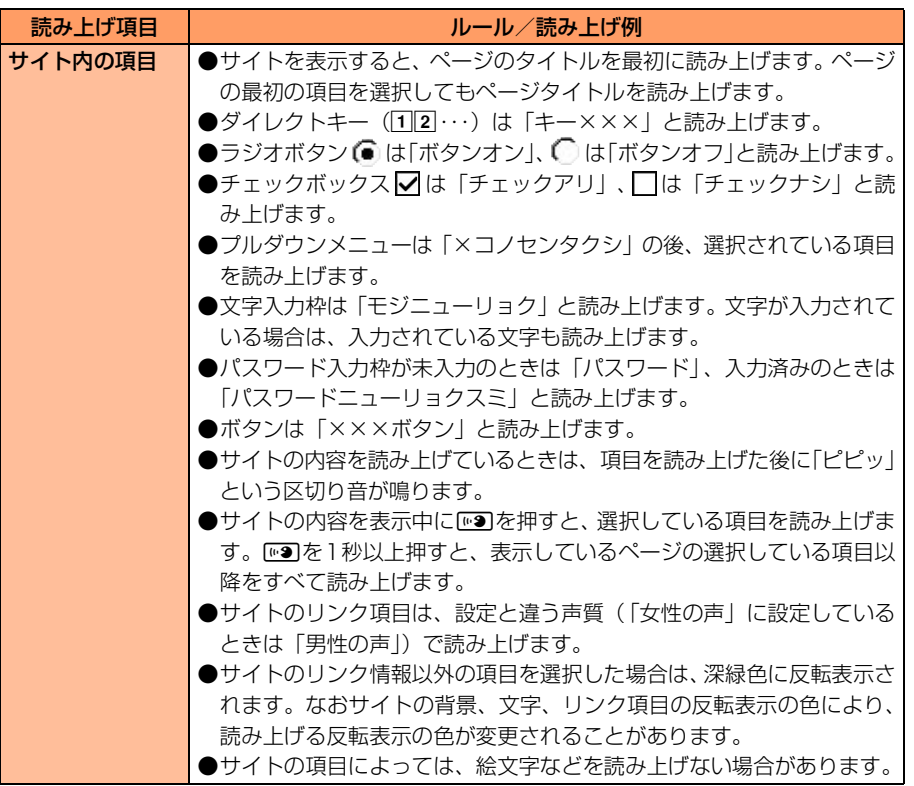

**次ページへ**a P

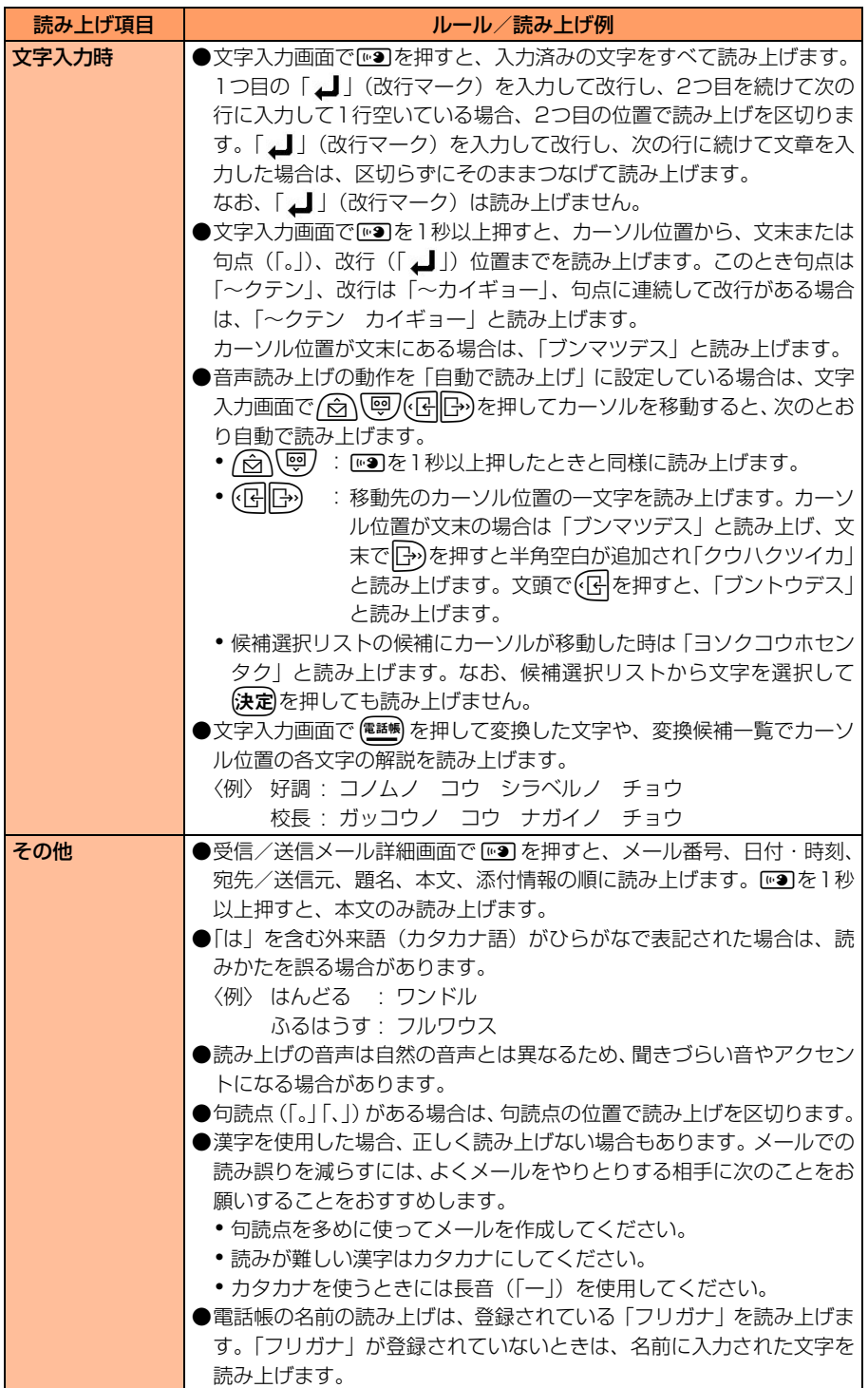

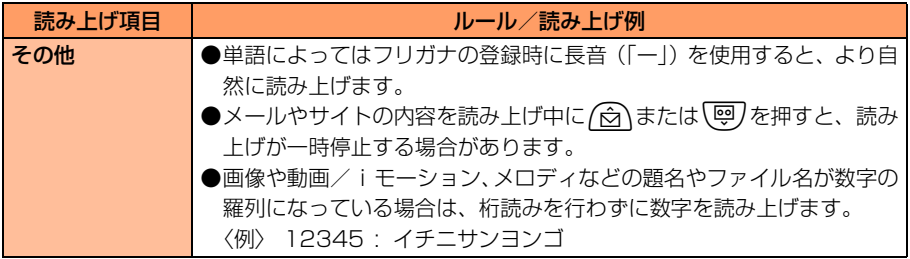

## **音声読み上げ単語登録 音声読み上げ辞書によく使う単語を登 録します**

単語の読みかたを読上辞書データとして登録できます。

たとえば、お買い上げ時に「ゴジュウミネ」と読み上げられる「五十嶺」の読みとして「イ ソミネ」を登録すると、読み上げに対応したすべての画面で「イソミネ」と読み上げられる ようになります。

● 最大50件登録できます。

**待受画面で(\*ニュ)▶ 「8 初めに行う設定」▶ 「2 音声読み上げを** 使うⅠ▶ 「2 音声読み上げ用の単語を登録する| を押す 音声読み上げ用の 登録した単語の件数と、登録できる件数が表示されます。 単語登録状況 登録数 0件 残り 50件

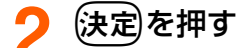

単語を登録した場合は、登録した単語の一覧が表示されます。

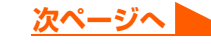

# **「新規登録」を選択▶定定)を押す**<br>単語を 入力してください

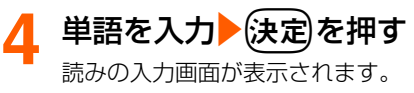

● 全角で最大6文字入力できます。

## 5 読みを入力▶ (決定)を押す

読み上げる単語を登録した旨のメッセージが表示されます。 ●半角カタカナで最大12文字入力できます。

## <mark>6</mark> 使定 を押す

単語の一覧に戻ります。

● (一)を押すと待受画面に戻ります。

#### **お 知 ら せ**

- ●単語によっては読みの登録時に長音(「ー」)を使用すると、より自然に読み上げます。
- 読みの入力で「゛」(濁点)や「゜」(半濁点)を正しく入力していない場合や、先頭に「ッ」や「ー」、空白 を入力した場合は、単語を登録できません。

## **登録した音声読み上げ単語の確認**

登録した読み上げ用の単語と読みを確認します。

## **1** 単語の一覧を表示する

● 操作方法→P189「音声読み上げ辞書によく使う単語を登録します」操作1~2

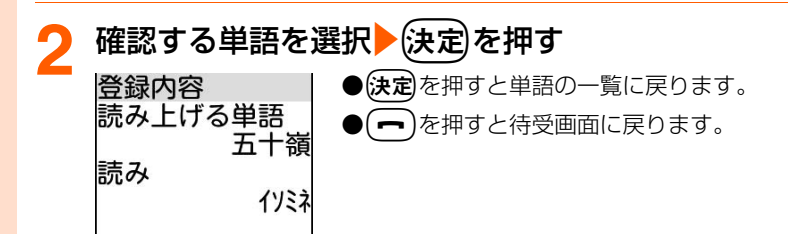

登録した内容を修正します

**1** 単語の一覧を表示する ● 操作方法→P189「音声読み上げ辞書によく使う単語を登録します」操作1~2

## **2** 修正する単語を選択epを押す

単語の入力画面が表示されます。

● 以降の操作→P190「音声読み上げ辞書によく使う単語を登録します」操作4以降

#### 登録した内容を削除します

## **1** 単語の一覧を表示する

● 操作方法→P189「音声読み上げ辞書によく使う単語を登録します」操作1~2

<mark>削除する単語を選択▶(\*ニュー)▶ 「2</mark>]削除する」を押す 選択した単語を削除するかどうかの確認画面が表示されます。

## **3** 「a削除する」を押す

読み上げ用の単語を削除した旨のメッセージが表示されます。 ●「2削除しない」:削除を中止します。

## ▲ 快定】を押す

単語の一覧に戻ります。

● (一)を押すと待受画面に戻ります。

## **iモード/iモーション/iチャネル**

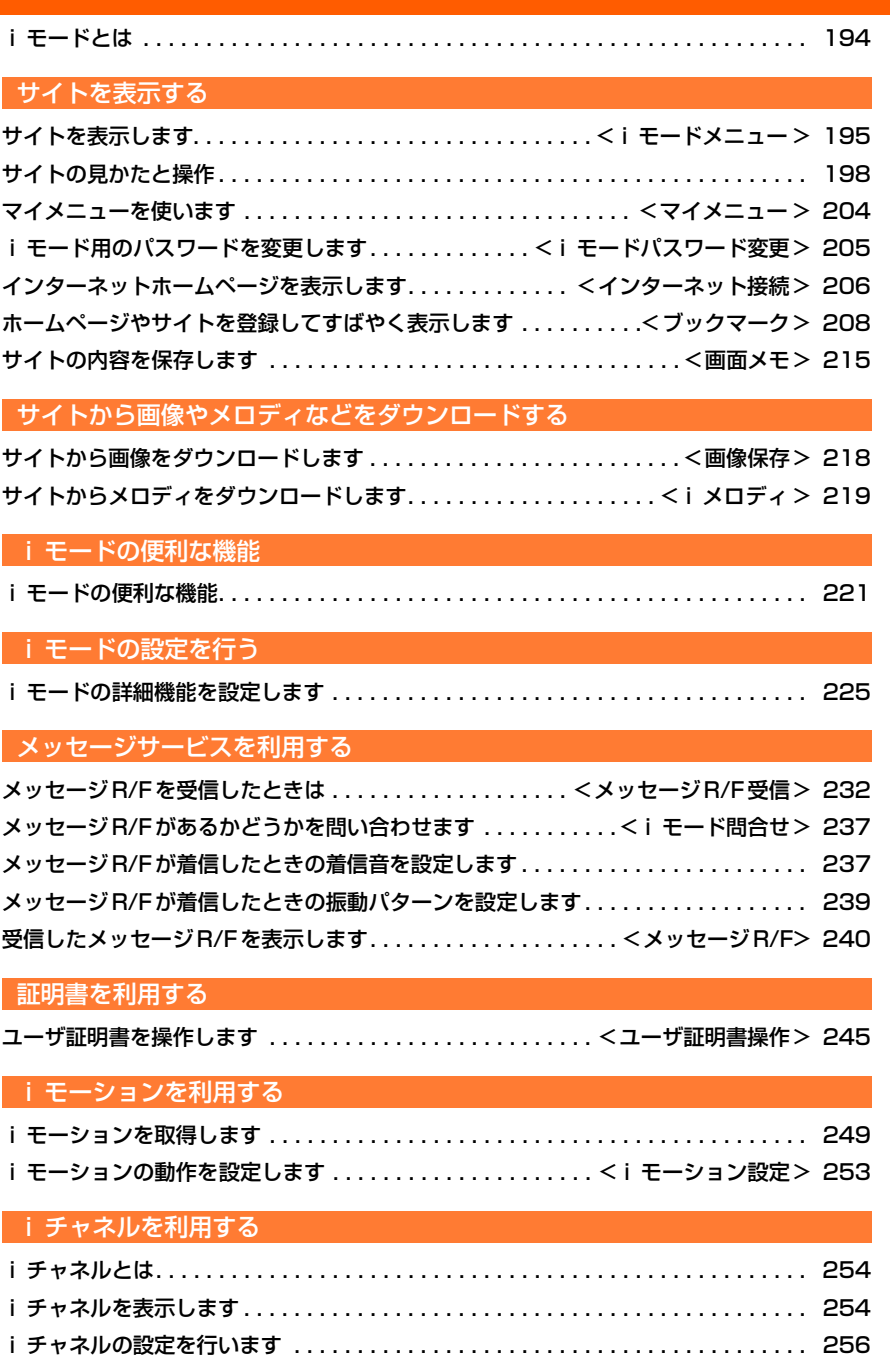

C.

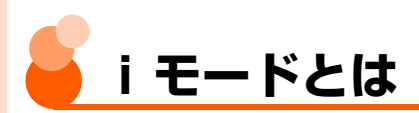

iモードでは、iモード対応FOMA端末(以下iモード端末)のディスプレイを利用して、 サイト(番組)接続、インターネット接続、iモードメールなどのオンラインサービスをご 利用いただけます。

● i モードはお申し込みが必要な有料サービスです。お申し込みに関するお問い合わせは、 取扱説明書裏面をご覧ください。

● i モードサービスの詳細については、『ご利用ガイドブック (i モード<FOMA>編)』を ご覧ください。

## **iモードのご使用にあたって**

- サイト (番組) やインターネット上のホームページ (インターネットホームページ) の内容は、一般に著作権法で保護されています。これらのサイト(番組)やインター ネットホームページからiモード端末に取り込んだ文章や画像などのデータを、個 人として楽しむ以外に、著作権者の許可なく一部あるいは全部をそのまま、または改 変して販売、再配布することはできません。
- iモード端末に保存されている内容(メール、メッセージR/F、画面メモ、iモーショ ンなど)やブックマークなどの登録内容は、iモード端末の故障、修理やその他の取 り扱いによっても消失する場合がありますので、登録内容や重要な内容は控えをとっ ておくことをおすすめします。万が一、保存されている内容や登録した内容が消失し た場合、当社としては責任を負いかねますので、あらかじめご了承ください。
- iモード端末の修理などを行った場合、iモード・iモーションでダウンロードした 情報は、一部を除き著作権法により新しい携帯電話への移行を行っておりません。ま た、別のFOMAカードに差し替えたり、FOMAカードを取り付けずに電源を入れた ときは、機種によってサイトから取り込んだ画像・iモーション・メロディやメール で送受信した添付データ(画像・動画・メロディ)、「画面メモ」および「メッセージ R/F」などを表示・再生できません。
- FOMAカード動作制限機能が設定されているデータを待受画面や着信音などに設定し ていると、別のFOMAカードに差し替えたり、FOMAカードを取り付けずに電源を入 れると、設定内容は初期状態にリセットされます。データを受信・ダウンロードした ときに使用したFOMAカードを取り付けると、設定は元の状態に戻ります。

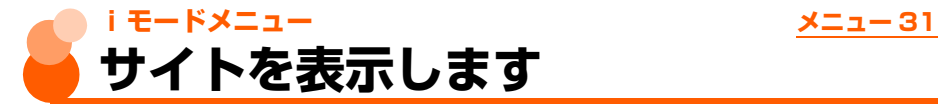

#### iモードに接続して、さまざまなサイトを表示します。

● サイト画面はイメージです。実際に表示される画面とは異なる場合があります。

**待受画面で(決定)を1秒以上▶「1 i Menuを見る」を押す** iモード - i モード接続 中は点滅 中に点滅 自而  $8:30$ 自下は言 こ通信中 l≙Tı‡§= 8:30 らくらく メニュー  $\widetilde{\Sigma}$ 特集 |春の休日 春を満喫しよう夢旅 』<br>行やグルメなど、色<br>々なサイトをご紹介 接続中 ページ取得中 ● i モード接続中画面で(決定): 接続を中止します。 ● ページ取得中画面で(電曝) :ページの読み込みを中止します。 **2** 「天気・新聞 スポーツ」を選択ekを押す ● サイト表示中画面で $(\overline{\mathbf{8}}$ 恐んをl秒以上: • が消灯し、iモー ドを切断します。 天気

ロウェザ-ニュ-ス 今日明日の天気<br>週間天気 20気象協会※∞<del>♪</del><br>■ 今日明日の天気 **見たい項目を選択▶ 決定を押す** 

サイトに接続されます。以降目的のページが表示されるまで、操作3を繰り返します。 ● (━)▶ 「「「終了する」を押すと待受画面に戻ります。

- モードメニュー

**次ページへ**

#### **お 知 ら せ** おおし しょうしょう しょうしょう

- この端末から i モードセンターに接続すると、最初にらくらく i メニューが表示されます。通常の i MENU を表示する場合は、らくらくiメニュー画面で「通常iMENUを使う」を選択して保定e押します。
- サイト表示中にらくらく i メニューを表示する場合は、(\*=\*)▶ 「1」i Menu」を押して操作します。
- サイト表示中の文字の大きさを変更できます。→P225
- サイトによっては、利用するために情報料が必要なもの(iモード有料サイト)があります。
- IP (情報サービス提供者) が提供するサービスには、ご利用の際に別途お申し込みが必要なものがあります。 ● サイトによっては、項目選択時に次の画面が表示される場合があります。

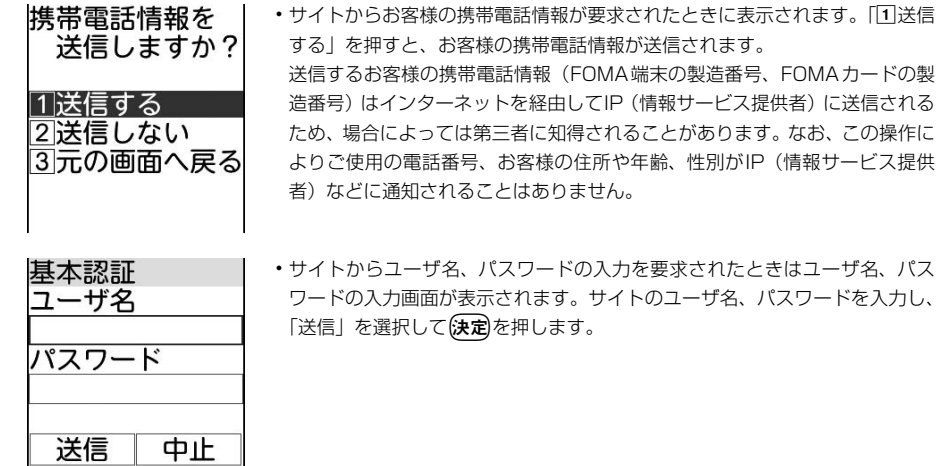

- 画像を含むサイトを表示したとき、画像の代わりに次のマークが表示される場合があります。
	- :画像表示・照明設定(→P226)で「画像」を「表示しない」に設定しているとき
	- $(\widehat{\times})$ : 画像のデータが不正なときや画像が見つからないとき、受信中に圏外になるなどで画像を受信できな かったとき
	- :画像のURLの誤りなどで画像が表示できないとき
- iモードは通信を使ったサービスのため、圏外 が表示されている場合はご利用になれません。

## **SSL対応ページの接続**

SSL対応ページでは、データを暗号化して送受信することにより、データの盗聴や書き換え を防ぎ、お客様の個人情報をより安全にやりとりすることができます。

- SSL対応のページによっては、日付・時刻の設定をしないと接続できない場合があります。  $\rightarrow$ P43
- SSL 通信を行うには、接続先と FOMA 端末に同じ認証機関が発行した「証明書」という 電子情報が必要です。→P232
- FirstPass対応のページに接続するには、ユーザ証明書をFirstPassセンターからダウン ロードし、緑色または白色のFOMAカードに保存する必要があります。青色のFOMAカー ドを取り付けている場合はFirstPassセンターに接続できません。→P33

- モードメニュー

#### SSL対応のページに接続します

SSL対応のページに接続する場合は次の画面が表示されます。

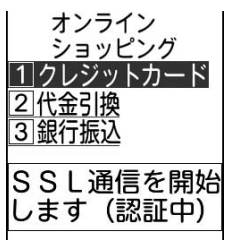

- SSL対応のページが表示されるとディスプレイ上部の (点滅)が 四(点灯)に変わります。
- ●表示中のページに使われている証明書を表示する場合は、(\*ニュー) 「EXURL等を確認」▶「2】証明書詳細表示 | を押します。 → P231

#### SSL対応のページから通常のページに進みます

SSL対応のページから通常のページに進む場合は次の画面が表示されます。

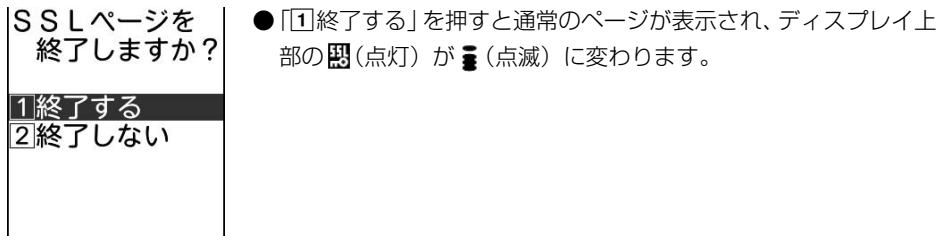

#### FirstPass対応のページに接続します

FirstPass対応のページに接続する場合は次の操作が必要です。

① [1]送信する」▶PIN2コードを入力▶(決定)を押す

● 60秒以内にPIN2コードを入力しないとSSL通信は中止されます。

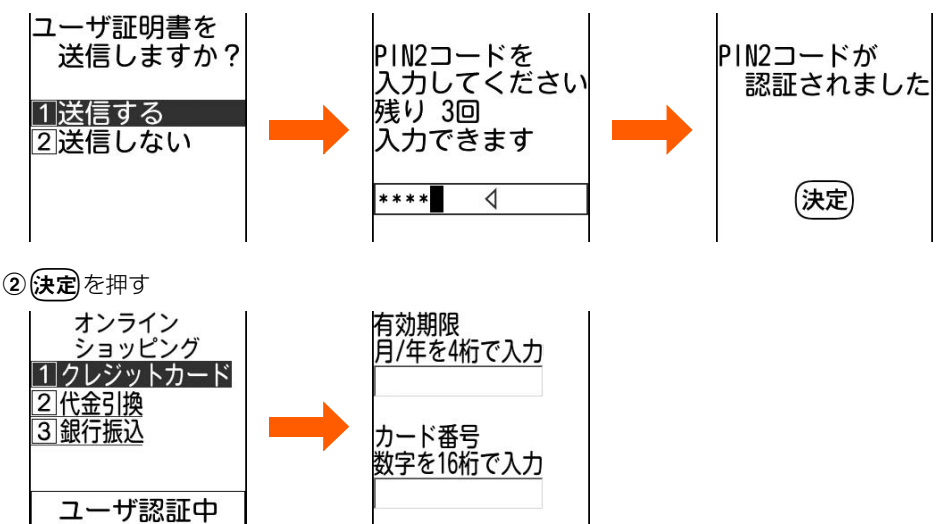

**次ページへ**

## **お 知 ら せ**

- 接続先との通信の安全性が確認できない場合、接続するかどうかの確認画面が表示されます。接続するときは 「「「接続する」、接続を中止するときは「2 接続しない」を押します。
- FirstPass対応サイトに接続した際のパケット通信料は、パケ・ホーダイ/パケ・ホーダイフルの対象となり ます。ただし、パソコンと接続してデータ通信を行う場合は、パケ・ホーダイ/パケ・ホーダイフルの対象外 となります。

## **最後に表示したページに再接続<ラストURL>** メニュー 33

最後に表示したサイトやホームページのURLはFOMA端末に記録されています。ラスト URLを利用すると、最後に表示したページに簡単に再接続できます。

## **待受画面で〔決定〕を1秒以上▶「3】最後に表示したサイトを見** る」▶→(決定)を押す

サイトに接続されます。

● ラスト URL が記録されていないときは、最後に表示した URL 情報がない旨のメッ セージが表示されます。

#### **(知)(ら)(せ**

● 最後に表示したページによっては、表示できない場合や、異なるページを表示する場合があります。

## **サイトの見かたと操作**

サイト表示中の基本的な操作方法について説明します。

## **Flash画像の表示について**

FOMA端末ではFlash画像を表示できます。Flash画像により、サイトの表現力がさらに豊 かになります。

- 画像表示・照明設定の「画像」を「表示しない」に設定した場合は、Flash画像は表示さ れません。→P226
- Flash画像が表示されているときは、表示動作が通常のサイト表示と異なる場合がありま す。
- Flash画像によってはガイド行に♪が表示されていない場合でも、Flash画像の操作がで きる場合があります。
- Flash画像によっては、画面メモや画像保存をしても画像の一部が保存されないなど、サ イトでの見えかたが異なる場合があります。
- Flash画像が表示されていても、正しく動作しない場合があります。また、正しく動作し ないFlash画像は保存できない場合があります。
- 再生中にエラーが発生したFlash画像は保存できません。
- ません。 ● Flash画像によっては、バイブレータ設定を「振動させない」に設定しても(→P131)、
- 再生中にFOMA端末を振動させる場合がありますのでご注意ください。
- 再生中に 30 秒以上操作しなかった場合は、一時停止します。再生するには (\*ニュー)、 (< [5]、 **[<del>β</del>)、【決定)、(一)、〔戻る**〕以外のボタンを押してください。
- Flash画像を最初から再生する場合は、【エコ】 「囲表示を設定」 ■「4」リトライ」を押し てください。
- Flash画像によっては、端末情報データを利用するものがあります。端末情報データを利 用するためには、画像表示・照明設定の「端末情報利用」を「利用する」に設定してくだ さい(→P226)。お買い上げ時は、「利用する」に設定されています。なお、利用する登 録データには次のものがあります。

- 電池残量 - 受信レベル - 時刻情報 - 電話の着信音量 - 言語情報 - 機種情報 ● 待受画面に設定されたFlash画像の効果音は鳴りません。

## **リンク先や項目の選択**

#### リンク先を表示します

してください。→P226

表示中のページから関連するページへ進むための項目をリンク項目といいます。

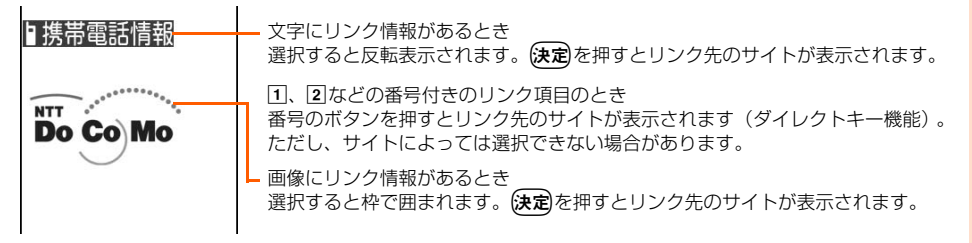

#### **お 知 ら せ**

● 音声読み上げ機能を設定している場合は、サイト情報の内容を選択すると深緑色 (背景や文字の色により色が 変化します)に反転表示されますが、リンク情報ではありません。

#### ラジオボタンを選択します

■(ラジオボタン)は、選択肢の中から1つだけ選択する場合のマークです。 ● が選択されている状態、● が選択されていない状態です。

← が ● に変わります。

**/ ☆ \ © z を押してラジオボタンを選択▶ 決定を押す** 

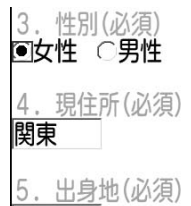

関東

#### チェックボックスを選択します

(チェックボックス)は、選択肢の中から複数項目を選択できる場合のマークです。 √が選択されている状態、□が選択されていない状態です。

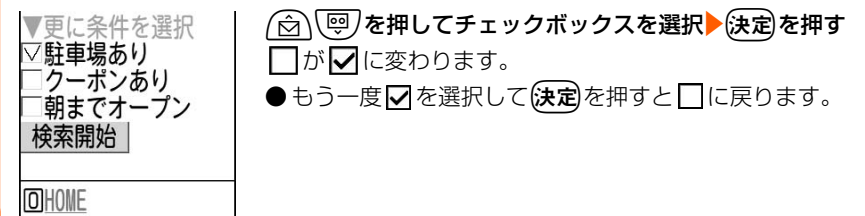

#### プルダウンメニューを選択します

プルダウンメニューは、選択すると隠れていた選択肢が表示されるメニューです。

 $\widehat{\boxdot\,}\backslash\overline{\textrm{\textcircled{eq}}\,}$ を押してメニュー項目を選 択▶→(決定)を押す

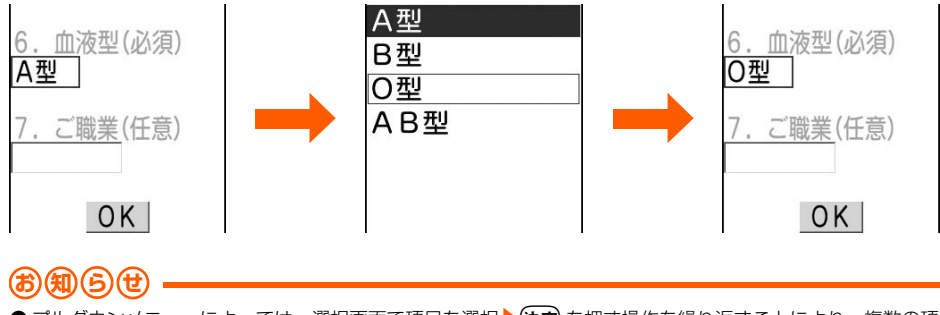

● プルダウンメニューによっては、選択画面で項目を選択 ▶(夬定) を押す操作を繰り返すことにより、複数の項 目が選択できます。選択後に【選問を押すと、選択項目がすべて反映された画面に戻ります。

サイトの見かたと操作

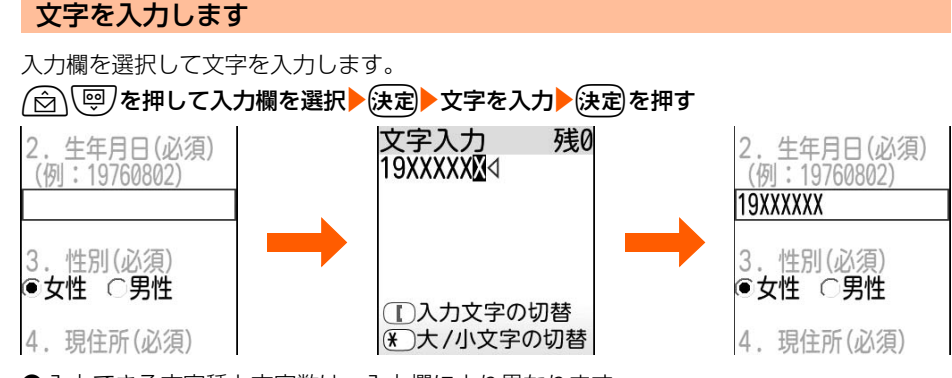

- 入力できる文字種と文字数は、入力欄により異なります。
- iモードパスワードは「\*」で表示されるなど、入力した文字が表示されない場合がありま す。

#### ボタンを押します

ページの設定内容を確定してサイトに送信したり、ページの設定内容を取り消したりできま す。

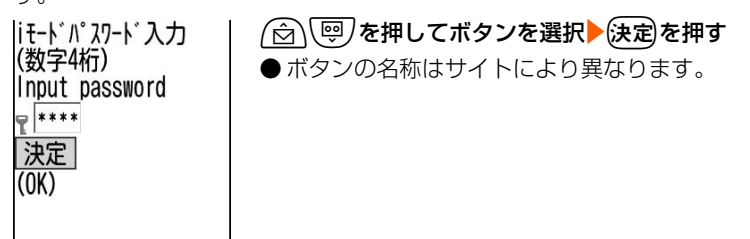

## **前のページへの戻りかた・進みかた**

FOMA端末は、ページの履歴を最大20件記録しています。これによりすでに表示した前の ページに戻したり、次のページに進めたりできます。このように、表示したインターネット ホームページなどの履歴を、一時的に記録する端末内の場所のことを「キャッシュ」といい ます。(「B】「B」を押すことで、通信を行わずにキャッシュに記録されたページを表示できま す。ただし、端末のキャッシュサイズをオーバーしていたり、サイトによって必ず最新情報 を読み込むように設定されたページを表示したりするときは、通信を行います。

● FirstPassセンター接続中(→P245)は本機能を使用できません。

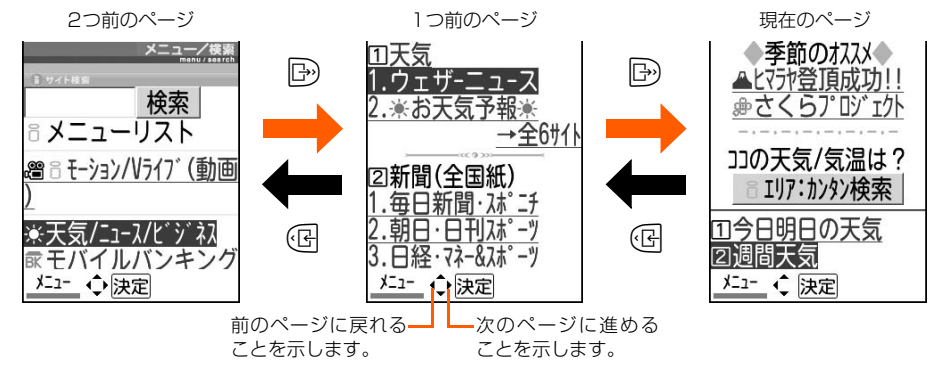

### **お 知 ら せ**

- サイトの表示履歴が満杯になると、キャッシュに記録されている履歴が消去される場合があります。
- 入力した文字や設定などの情報は記録されません。
- iモードを終了すると、記録されたページはすべて消去されます。
- Flash画像が表示されている場合は、ページの操作方法が異なることがあります。
- ページA→B→Cの順に表示 (1)、2) した後でページAに戻り (3)、4)、ページDに進む(5)と、ペー ジA→B→Cの表示履歴は消去されます。

ページDからページAには戻れますが(6)、さらにページBへ戻る(1)ことはできません。

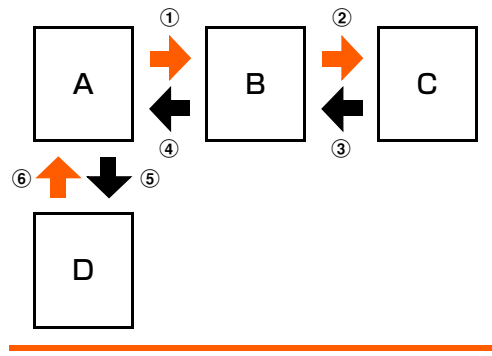

サイトの見かたと操作

サイトの見かたと操作

## **画面のスクロール**

サイトやインターネットホームページ、受信メールやメッセージR/Fの内容などを表示中に 画面をスクロールします。

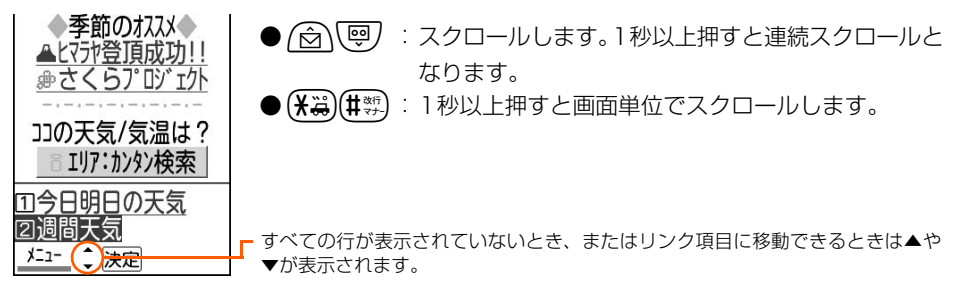

## **サイト情報の再読み込み**

ページの情報が正常に受信できなかった場合に、再読み込みを行ってページの情報を受信し 直します。

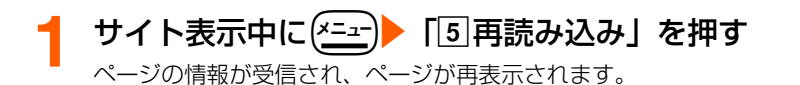

#### **お 知 ら せ**

● 接続が中断されるなどしてサイトが表示できなかった場合、上記の操作で再読み込みを行うとページを表示で きることがあります。

## **URLの表示**

〈例〉サイトのURLを表示するとき

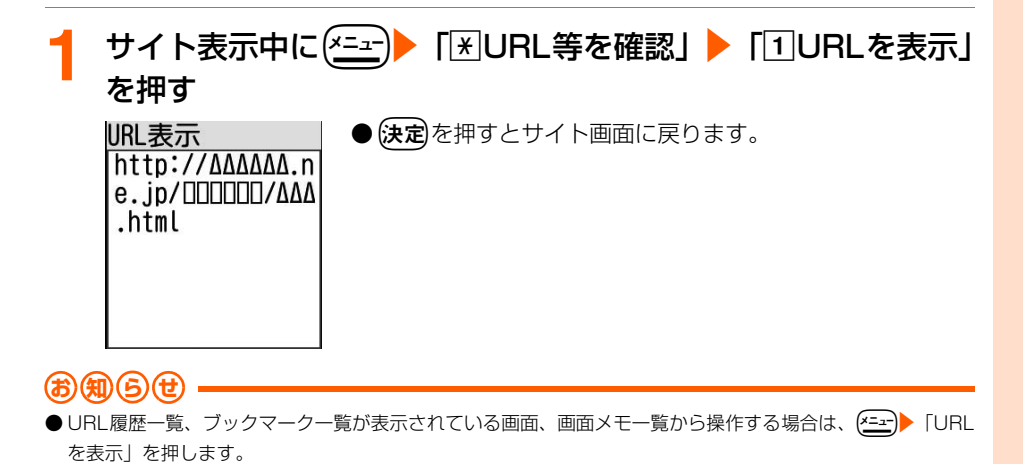

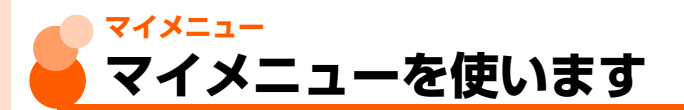

#### よく利用するサイトをマイメニューに登録することによって、次回からそのサイトに簡単に アクセスすることができます。

- movaサービス (iモードをご契約)からFOMAサービスへ契約を変更された場合、mova サービスで利用していた「マイメニュー」の内容は引き継がれます。ただし、サイトに よっては、FOMAに「マイメニュー」が引き継がれないサイトもありますので、その場合 は再登録が必要です。
- ●有料サイトに申し込むと自動的にマイメニューに登録されます。

## **マイメニューへの登録**

- マイメニュー登録には i モードパスワードが必要です。
- マイメニューに登録できるのは i モードのサイトだけです。 ただし、登録できないサイト もあります。インターネットホームページを登録する場合はブックマークに登録します。 ● 最大45件登録できます。

### **1** マイメニューに登録するサイトを表示し、「マイメニュー登録」 を選択▶(決定)を押す

- iモードパスワード入力画面が表示されます。
- ●各サイトによりページ構成が異なりますので、該当する番号のボタンを押すか、該 当する項目を選択ト決定を押します。

## i モードパスワード欄を選択▶(決定)▶ i モードパスワードを入 力▶☆定定押す

入力したパスワードは「\*」で表示されます。

● iモードパスワードは初期設定では「0000」に設定されています。

## **「決定」を選択▶(決定)を押す**

サイトがマイメニューに登録されます。

●(一)▶ 「1終了する」を押すと待受画面に戻ります。

## **マイメニューからのサイト表示**

待受画面で(決定)を1秒以上▶「1 i Menuを見る」▶「マイメ ニュー」を選択▶(決定)を押す

マイメニュー一覧が表示されます。

マイメニュー

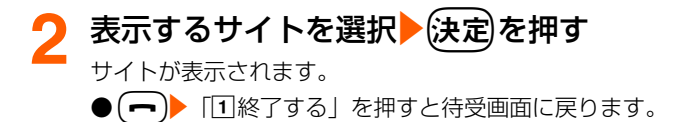

## **iモードパスワード変更 iモード用のパスワードを変更します**

マイメニュー登録/削除、メッセージサービスやiモード有料サイトの申し込み/解約、メー ル設定を行うときは i モードパスワードが必要です。i モードパスワードは i モードご契約 時には「0000」に設定されていますので、安全のためお客様独自のiモードパスワードに 変更してください。なお、iモードパスワードは他人に知られないように十分にご注意くだ さい。

- iモードパスワード欄には、4桁の数字を入力します。入力したパスワードは「\*」で表示 されます。
- i モードパスワードをお忘れの場合は、ご契約者本人であることを確認できるもの (運転 免許証など)をドコモショップ窓口で確認させていただいた上で、iモードパスワードを 「0000」にリセットさせていただきます。

|待受画面で{決定||を1秒以上▶ 「1」i Menuを見る」▶ 「料金& お申込・設定」を選択▶除定▶「オプション設定」を選択▶ (決定)▶ 「iモードパスワード変更」 を選択▶(決定)を押す |iモードパスワード変更 現在のパスワード 新パスワード Ÿ |新パスワード確認 Ÿ.  $: + \Rightarrow$ 

**現在のパスワード欄を選択▶除定▶現在のiモードパスワード** を入力▶(決定)を押す

パスワード 残0 \*\*\*\*\*

◯入力文字の切替 (\*)大/小文字の切替

iモード/iモーション/iチャネル

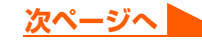

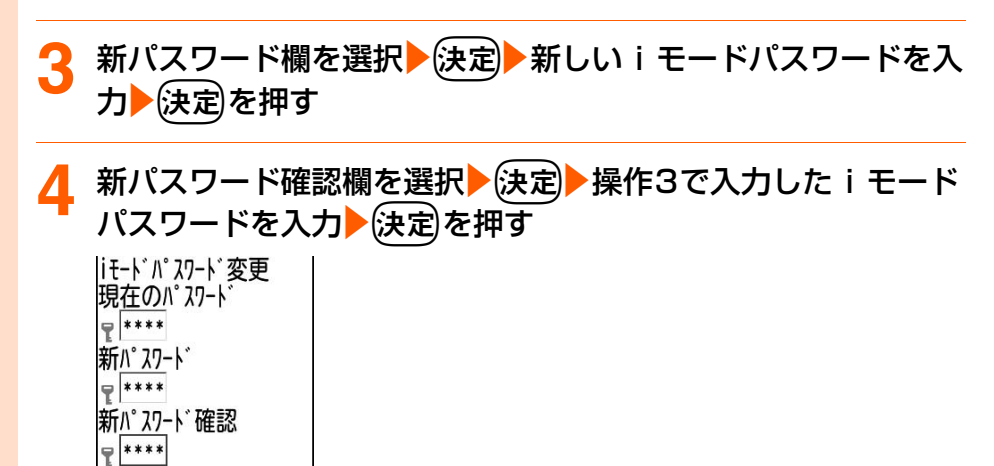

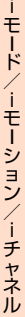

 $+ -$ 

インターネット接続

## <mark>「</mark>、「決定」を選択▶(決定)を押す

iモードパスワードが変更されます。

●入力した内容に誤りや抜けがあったときは、エラー画面が表示されます。「再入力」 を選択 法定を押して操作2からやり直してください。

● (━)▶ 「1終了する」を押すと待受画面に戻ります。

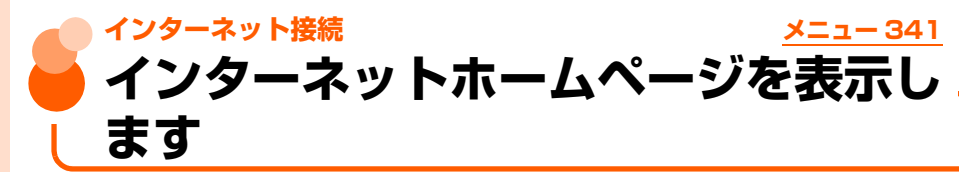

インターネットに接続して、iモード対応のホームページにアクセスします。 接続先はインターネットホームページのアドレス(URL)で指定します。 ●iモード対応のインターネットホームページ以外は正しく表示されない場合があります。

## **|待受画面で(決定)を1秒以上▶ 「4」インターネットに接続する」** 「1URLを入力して接続する」を押す

URL入力画面が表示されます。

●2回目からは前回接続したURLが表示されます。

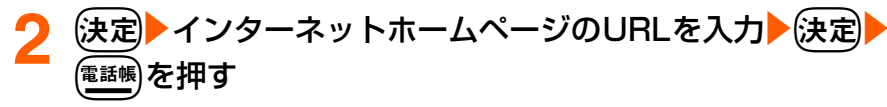

インターネットホームページに接続されます。

- ●半角で最大256文字入力できます。
- ●半角英字入力モード時に(12):「.」「/」「-」などの記号を入力できます。
- ( ━ )▶ [1]終了する」を押すと待受画面に戻ります。

#### **お 知 ら せ**

Ш

5

 $\overline{\sigma}$ 

- ●サイト表示画面から操作する場合は、(ニュー | 「3」インターネットに接続」▶「[1]URLを入力」を押します。
- インターネットホームページ表示中の操作方法は、iモードのサイトの場合と同様です。
- 受信データが1ページの最大サイズを超えたときはメッセージが表示され、(決定)を押すと受信できた分のデ タが表示されます。

## **URL履歴を使って表示** メニュー 342

URLを入力して接続したインターネットホームページのURLはFOMA端末に記録されてい ます。このURL履歴からインターネットホームページに接続できます。

● 最大5件記録されています。5件を超えた場合は、古いものから削除されます。

**待受画面でœ定を1秒以上▶「4インターネットに接続する」** 「2サイトの入力履歴から接続する」を押す

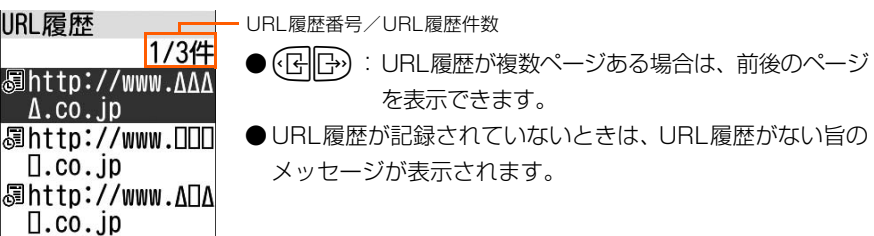

### <mark>表示するインターネットホームページのURLを選択▶</mark>使定》を 押す

インターネットホームページに接続されます。

● (━)▶ 「f]終了する| を押すと待受画面に戻ります。

#### ■ URL履歴を削除するとき

- ①削除するURLを選択▶(21)▶ [2]削除する」▶ [1]選択1件」を押す URL履歴を削除するかどうかの確認画面が表示されます。
	- URLをすべて削除するときは、(<del>^-</del> 2)▶ 「2】削除する」▶ 「2】全件」▶4~8桁 の端末暗証番号を入力▶(決定)を押します。

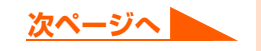

#### ②「1削除する」を押す

URL履歴を削除した旨のメッセージが表示されます。

•削除を中止するときは、「2削除しない」を押します。

#### ③決定を押す

URL履歴一覧に戻ります。

• (━)を押すと待受画面に戻ります。

#### **お 知 ら せ**

● サイト表示画面から操作する場合は、(<del>^ニュー</del>)▶ [[8]インターネットに接続」▶ [[2]履歴から接続」を押します。

## **文字を正しく表示<文字コード>**

サイトやインターネットホームページの文字が正しく表示されないときは、文字コードを変 更して正しく表示します。

● 文字コードとは、文字をコンピュータで利用可能にするために作られた文字の番号体系の ことです。FOMA端末でインターネットホームページやサイトを表示する際に、文字コー ドが一致していないと文字が正しく表示されません。

## **サイトやインターネットホームページ表示中に(<u>\*=</u>r)▶**「囲表示 を設定」▶「3」文字コード変更」▶「1」切替え」を押す

文字コードを変更して再表示します。

- 操作1を繰り返すたびに、文字コードが自動選択→SJIS→EUC→JIS→UTF8の順 に切り替わります。操作を5回繰り返すと元の表示に戻ります。
- ●サイトやインターネットホームページを表示した時点では「自動で選択」に設定さ れています。

#### **お 知 ら せ**

- ▶画面メモ表示画面から操作する場合は、(<u>\*ユ~)</u>▶ 「9]表示を設定」▶ 「①文字コード変更」を押します。
- この操作を繰り返しても、文字を正しく表示できない場合があります。
- 文字が正しく表示されているときに文字コードを変更すると、正しく表示されなくなる場合があります。

## **ブックマーク ホームページやサイトを登録してすば やく表示します**

よく見るサイトやインターネットホームページをブックマークに登録しておくと、ブック マークを選択するだけで、サイトやインターネットホームページをすばやく表示することが できます。

フックマーク

- ブックマークに登録できるURLの文字数は、半角で最大256文字です。ただし、サイト やホームページによっては、ブックマークに登録できない場合があります。
- タイトルが登録可能な最大文字数を超える場合は、超えた部分が削除されて登録されま す。

## **ブックマークの登録**

ブックマークを5個のフォルダに分けて登録できます。 ● 最大保存件数→P519

### **ブックマークに登録するサイトを表示して(<u>\*ニュ</u>ー)▶ 「2**] ブック マークに登録」を押す

登録先フォルダ選択画面が表示されます。

## **登録先フォルダを選択▶(決定)を押す**

ブックマークを追加した旨のメッセージが表示されます。

## **3** <sup>k</sup>を押す

◎フォルダ1 □フォルダ2 ◯フォルダ3 ○フォルダ4 ○フォルダ5

サイト表示に戻ります。

● (一) 「1終了する」を押すと待受画面に戻ります。

**お 知 ら せ**

- ブックマークが最大保存件数を超えるときは、登録済みのブックマークを書き換えるかどうかの確認画面が表 示されます。保存する場合は、画面の指示に従い書き換えるブックマークを選択します。
- すでに同じURLが登録されているときは、ブックマークを書き換えるかどうかの確認画面が表示されます。書 き換える場合は「1書きかえる」を押します。
- 画面メモ一覧、画面メモ表示画面、URL 履歴一覧から操作する場合は、【オユーア)▶ 「ブックマークに登録」を選 択▶∉定を押します。
- メッセージR/F詳細画面から操作する場合は、(<del>メニュー</del>)▶「[4]登録する」▶「[3]ブックマーク登録」を押します。

## **ブックマークからホームページやサイトを表示** メニュー 32

**待受画面で(決定)を1秒以上▶「2]ブックマークを見る」を押す**<br>|ブックマーク一覧 ●フォルダの状態は、次のマークで確認できます。

● フォルダの状態は、次のマークで確認できます。

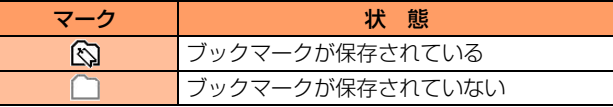

**次ページへ**

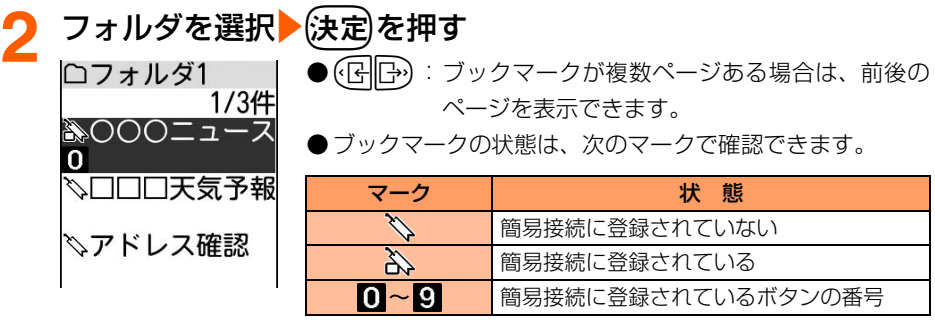

## **表示するブックマークを選択▶ (決定)を押す**

サイトやインターネットホームページに接続されます。

● (━)▶ 「1終了する」を押すと待受画面に戻ります。

**お 知 ら せ**

● サイト表示画面から操作する場合は、(\*ニュー)▶ 「[3] ブックマークを見る」を押します。

## **ブックマークのフォルダ名変更**

- **待受画面で(決定)を1秒以上▶「2コックマークを見る」を押す** ブックマーク一覧が表示されます。
- <mark>フォルダ名を変更するフォルダを選択▶(<u>\*=</u>\_)▶ 「3</mark>フォルダ名 変更」を押す

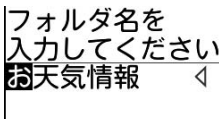

- <mark>3</mark> フォルダ名を入力▶使定 を押す フォルダ名を変更した旨のメッセージが表示されます。
	- 全角で最大7文字、半角で最大14文字入力できます。

## (決定)を押す

ブックマーク一覧に戻ります。

•━)を押すと待受画面に戻ります。

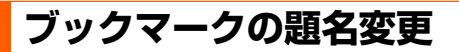

● ブックマークのURLは変更できません。

## **待受画面で(決定)を1秒以上▶「2ブックマークを見る」▶フォ** ルダを選択▶(決定)を押す

フォルダ内のブックマーク一覧が表示されます。

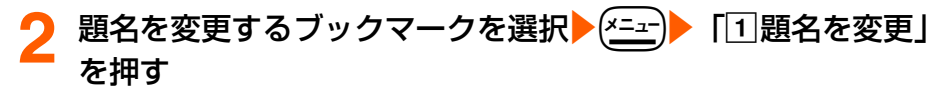

題名を )<br>入力してください<br>◎○○ニュース

### **題名を入力▶ (決定)を押す**

題名を変更した旨のメッセージが表示されます。

- 全角で最大12文字、半角で最大24文字入力できます。
- ●題名を入力しないで(決定 を押すと、フォルダ内のブックマーク一覧では URL が表 示されます。

## ■ 快定 を押す

フォルダ内のブックマーク一覧に戻ります。

●fを押すと待受画面に戻ります。

## **少ないボタン操作でのサイト表示**

ブックマークを簡易接続に登録すると、待受画面から手早くサイトやインターネットホーム ページを表示できます。

#### 簡易接続に登録します

● 1つのダイヤルボタンにつき1件、合計10件まで登録できます。

## | 待受画面で(決定)を1秒以上▶ 「2] ブックマークを見る」▶フォ ルダを選択▶(決定)を押す

フォルダ内のブックマーク一覧が表示されます。

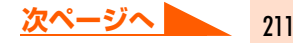

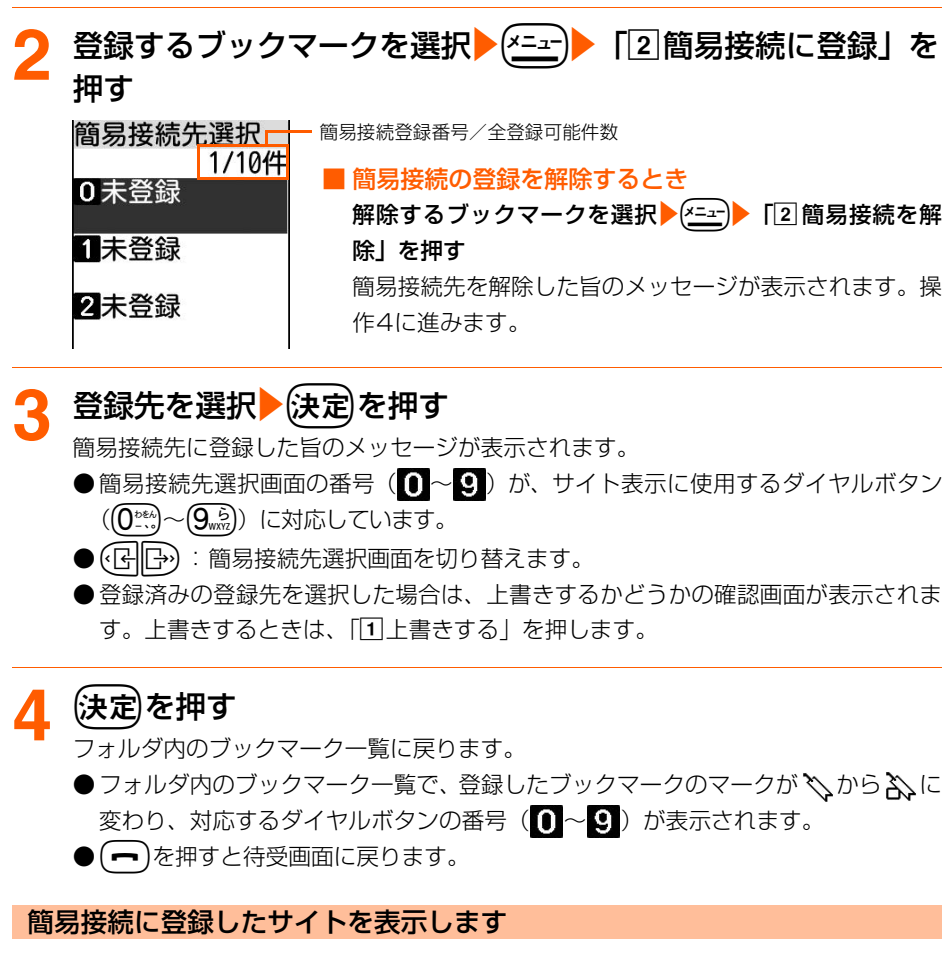

● 個人情報表示制限中は、本機能を使用できません。→P158

**待受画面で簡易接続に登録した番号 ( ( ① <u>\*</u>\*\*)~ ( 9 , ☆))** を入力 (メニュー) 「6 簡易サイト接続」を押す

簡易接続に登録したサイトやインターネットホームページに接続されます。 ● (一)▶ 「1終了する」を押すと待受画面に戻ります。

## **ブックマークの削除**

1件ずつ削除したり、フォルダ内のブックマークをまとめて削除したり、すべてのブックマー クをまとめて削除したりします。

● ブックマークのフォルダは削除できません。

## **待受画面で〔決定〕を1秒以上▶「2コブックマークを見る」を押す** ブックマーク一覧が表示されます。

- <mark>2</mark> フォルダを選択▶使定▶削除するブックマークを選択▶(x=a-)▶ 「3]削除する| を押す
	- ●ブックマークを全件削除するときは、【エコ】 「2 全て削除」 ▲4~8桁の端末暗証 番号を入力▶→※定を押して操作4に進みます。
- **3** 「a選択1件」を押す

ブックマークを削除するかどうかの確認画面が表示されます。

● フォルダ内のブックマークを全件削除するときは、「2コフォルダ内全件」▶4~8桁 の端末暗証番号を入力を決定を押します。

## ▲ 「1削除する」を押す

ブックマークを削除した旨のメッセージが表示されます。 ●「2削除しない」:削除を中止します。

## (決定)を押す

フォルダ内のブックマーク一覧に戻ります。 ● (一)を押すと待受画面に戻ります。

#### **お 知 ら せ**

簡易接続に登録したブックマークを削除すると、簡易接続登録も解除されます。

## **ブックマークを他のフォルダに移動**

## **待受画面で〔決定〕を1秒以上▶「2コックマークを見る」▶フォ** ルダを選択▶(決定)を押す

フォルダ内のブックマーク一覧が表示されます。

213

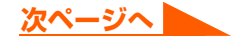

## <mark>移動するブックマークを選択▶(x=a-)▶ 「6</mark>フォルダを移動」を 押す

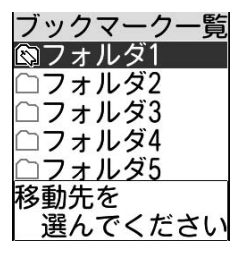

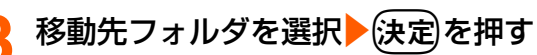

ブックマークを移動した旨のメッセージが表示されます。

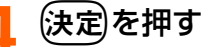

フォルダ内のブックマーク一覧に戻ります。

● (一)を押すと待受画面に戻ります。

## **ブックマーク一覧の並び順変更**

フォルダ内のブックマーク一覧の並び順(「アクセス日付順」)を一時的に並べ替えます。並 べ替えはすべてのフォルダが対象になります。

#### **待受画面で(決定)を1秒以上▶ 「2」ブックマークを見る」を押す** ブックマーク一覧が表示されます。

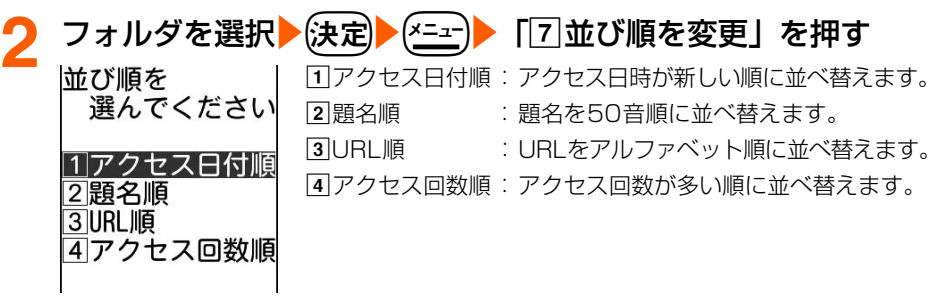
# **3** 「aアクセス日付順」~「dアクセス回数順」のいずれかを押 す

フォルダ内のブックマーク一覧が一時的に並び替わります。

●fを押すと待受画面に戻ります。

### **お 知 ら せ**

- ブックマークの表示を終了すると「アクセス日付順」に戻ります。
- 題名に全角/半角の文字や英字、漢字、題名がなく URL 表示になっているものが混在していると、並べ替え た結果が50音順にならない場合があります。

# **画面メモ サイトの内容を保存します**

表示中のサイトの内容を画面メモとして保存します。

# **画面メモの保存**

- 保存できる画面メモのデータサイズは、画面内の画像などを含め1件あたり最大100Kバ イトです。
- 最大保存件数→P519

# |画面メモに保存するサイトを表示して(<del>^\_ュー</del>)▶ 「 4 画面メモに保 存」を押す

画面メモに保存した旨のメッセージが表示されます。

- **2** <sup>k</sup>を押す
	- サイト表示に戻ります。
		- ┣━ ┃┣━ ┃ [1]終了する| を押すと待受画面に戻ります。

# **お 知 ら せ**

● 画面メモの保存領域の空きが足りないときや、最大保存件数を超えるときは、保存されている画面メモを書き 換えるかどうかの確認画面が表示されます。画面メモを保存する場合は、画面の指示に従い保存可能な空き容 量に達するまで書き換える画面メモを選択します。保護されている画面メモは書き換えられません。

# **画面メモの表示 インファイル メニュー 35**

保存した画面メモを表示します。

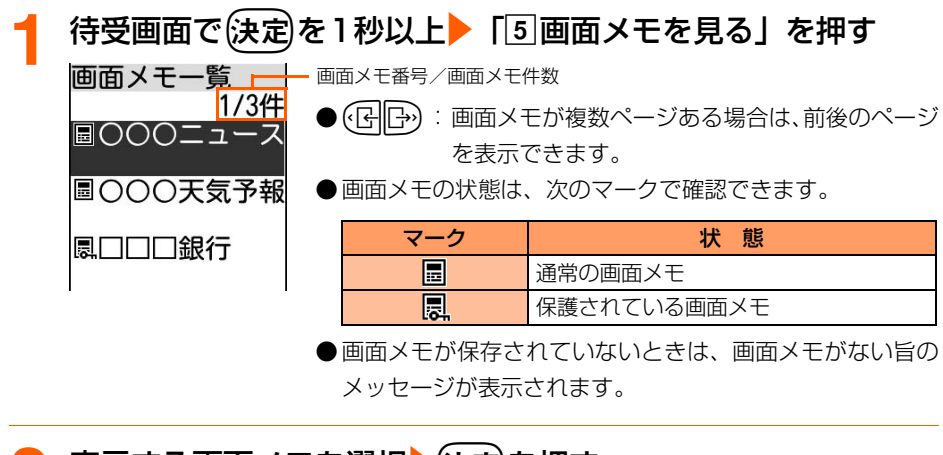

|表示する画面メモを選択▶(決定)を押す 画面メモの内容が表示されます。

- 画面メモ表示画面の操作方法は、一部を除きサイト表示中と同様です。
	- (━)を押すと待受画面に戻ります。

### **お 知 ら せ**

● 画面メモ表示画面でもう一度アニメーションやFlash画像を動作させるときは、(ニュ)▶ 「9] 表示を設定」▶ 「2 リトライ」を押します。

# **画面メモの題名変更**

待受画面で〔決定〕を1秒以上▶「5画面メモを見る」を押す

画面メモ一覧が表示されます。

**題名を変更する画面メモを選択▶ (x=a-)▶ 「1題名を変更」を押** す

題名を \_\_<br>入力してください<br>**◎**○○天気予報 ◁

画 面 メ モ

# 題名を入力▶ (決定)を押す

題名を変更した旨のメッセージが表示されます。

- 全角で最大12文字、半角で最大24文字入力できます。
- ●題名を入力しないでは定を押すと、画面メモ一覧では「無題」と表示されます。

# ▲ 快定 を押す

画面メモ一覧に戻ります。

▶(━)を押すと待受画面に戻ります。

# **画面メモの削除**

1件ずつ削除したり、すべての画面メモをまとめて削除したりできます。

● 保護されている画面メモは削除できません。全件削除しても保護されている画面メモは残 ります。保護を解除してから削除してください。

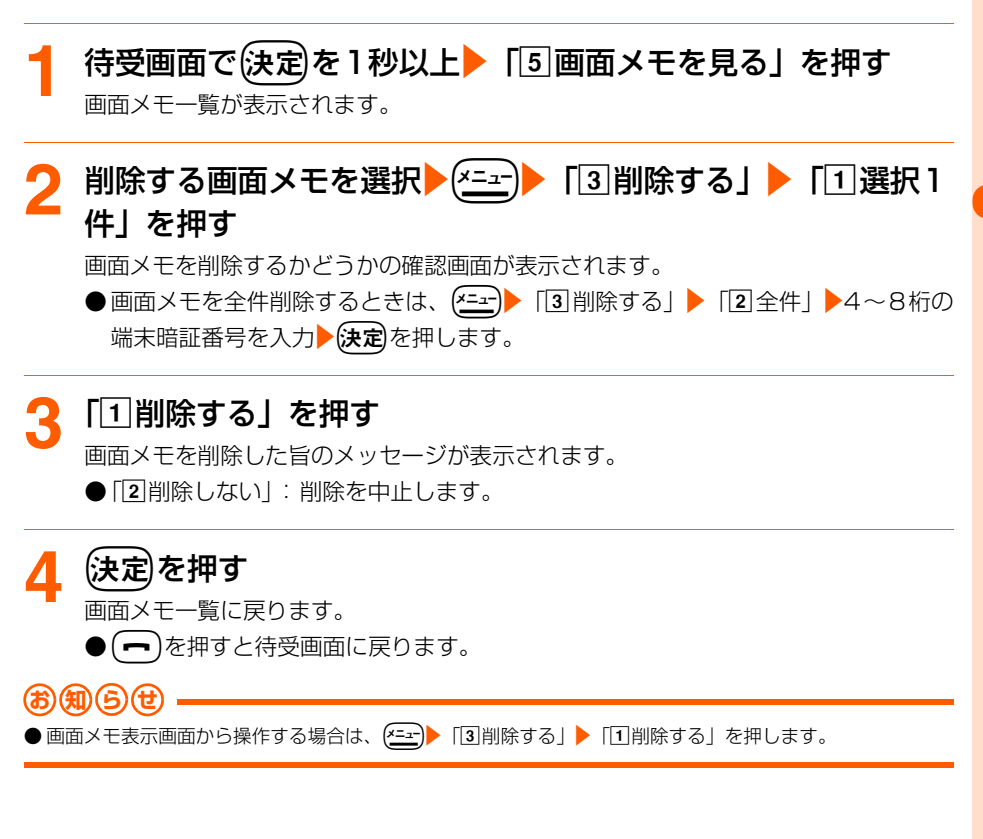

# **画面メモの保護/解除**

画面メモを保護すると、誤って削除したり、保存領域が足りずに上書きされたりすることを 防げます。

● 最大保護件数→P519

# **待受画面で〔決定〕を1秒以上▶「5画面メモを見る」を押す**

画面メモ一覧が表示されます。

- <mark>つ</mark> 保護する画面メモを選択▶<u>(\*ニュー)▶ 「</u>4|保護する」を押す
	- 画面メモが保護されます。
	- ●画面メモ一覧で、保護された画面メモのマークが から に変わります。
	- ●保護を解除するときは、保護されている画面メモを選択▶(ニュ)▶「4保護を解除す る」を押します。
	- ● を押すと待受画面に戻ります。

# **画像保存 サイトから画像をダウンロードします**

サイトからお気に入りの画像をダウンロードし、FOMA端末に保存します。保存した画像は 表示したり、待受画面などに設定したりできます。

- 保存できる画像のデータサイズは、1件あたり最大100Kバイトです。
- GIF形式、JPEG形式、SWF形式の画像を保存できます。
- 最大保存件数→P519

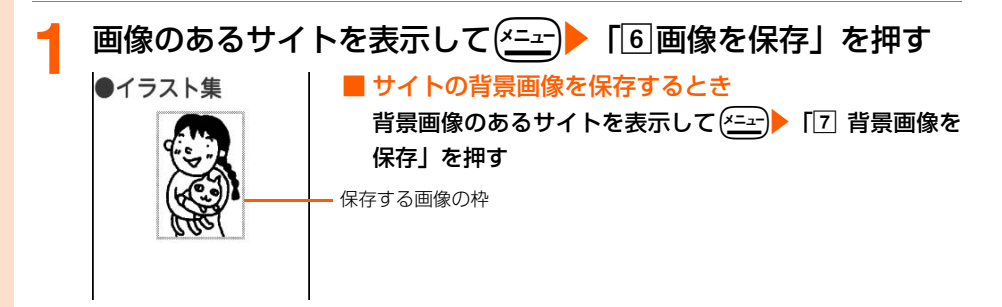

画 像 保 存

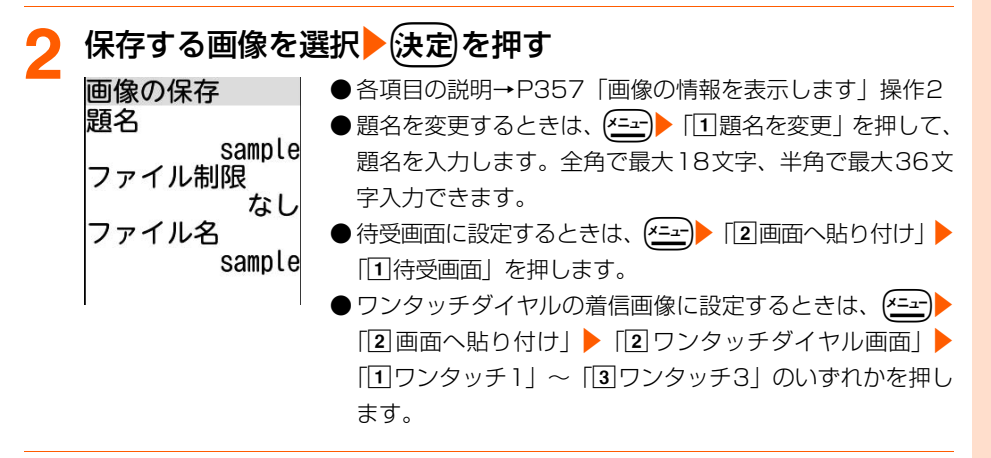

# (決定)を押す

画像を保存した旨のメッセージが表示されます。

▲ 快定 を押す

サイト表示に戻ります。

- ●「画像を見る」の「iモード」フォルダに保存されます。→P354
- (━)▶ 「1終了する」を押すと待受画面に戻ります。

### **お 知 ら せ**

- 画像の保存領域の空きが足りないときや最大保存件数を超えるときは、不要な画像を削除するかどうかの確認 画面が表示されます。画像を保存する場合は、画面の指示に従いFOMA端末内の画像を削除します。削除す る前に、画像一覧で保護しを押すと画像表示とリスト表示が切り替わり、「エコ」を押すと画像の詳細情報を表示 できます。
- ●画像入りのサイトを表示する際、画像の横幅がディスプレイより大きいときは縮小して表示されます。
- 画像によっては正しく表示できない場合があります。
- 横縦(または縦横)のサイズが次の大きさを超える画像は保存できません。 GIF形式: 640×480(ドット) JPEG形式: 1728×2304(ドット)

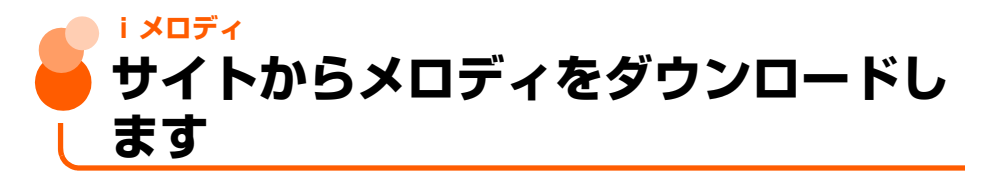

サイトからお気に入りのメロディをダウンロードし、FOMA端末に保存します。保存したメ ロディを再生したり、着信音に設定したりできます。

- 保存できるメロディのデータサイズは1件あたり最大100Kバイトです。
- SMF形式、MFi形式のメロディを保存できます。
- 再生時の音量は着信音量の設定に従います。→P70

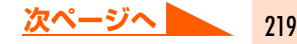

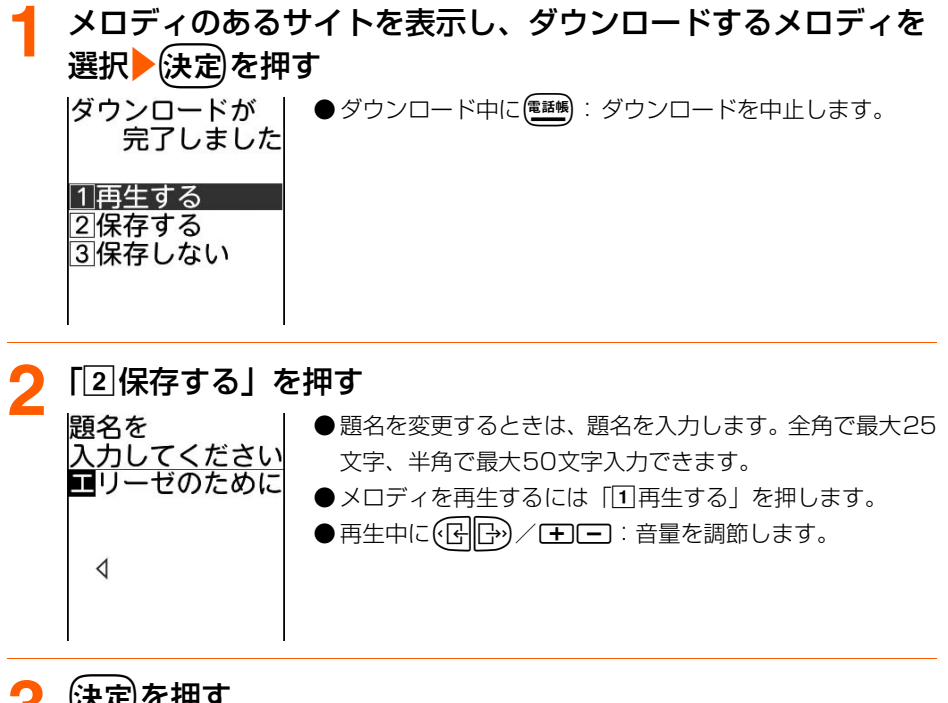

# <mark>3</mark> (決定)を押す

メロディを保存した旨のメッセージが表示されます。

# (決定)を押す

サイト表示に戻ります。

●「保存した曲の詳細を設定する」の「iモード」フォルダに保存されます。→P374 ● (━)▶ 「1終了する」を押すと待受画面に戻ります。

# **お 知 ら せ**

- メロディの保存領域の空きが足りないときや最大保存件数を超えるときは、不要なメロディを削除するかどう かの確認画面が表示されます。メロディを保存する場合は、画面の指示に従いFOMA端末内のメロディを削 除します。削除する前に、メロディ一覧で便職制を押すとメロディを再生し、「ミュ」を押すとメロディの詳細情 報を表示できます。
- メロディによっては正しく再生できない場合があります。

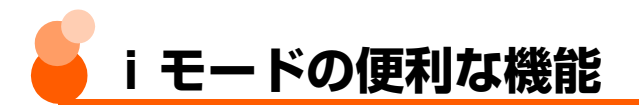

表示中の画面の電話番号やe-mailアドレス、URLから直接電話をかけたり、メールを作成し たり、サイトに接続したりすることができます。また、FOMA端末電話帳に登録することも できます。

● サイトによっては利用できない機能があります。

# **表示中画面からの発信(電話のかけかた)<Phone To機能>**

表示中の画面(サイト、画面メモ、メッセージR/Fなど)の電話番号から、直接電話をかけます。

〈例〉サイト中の電話番号に電話をかけるとき

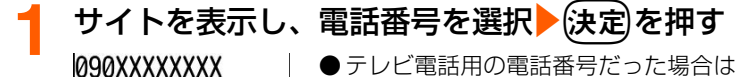

● テレビ電話用の電話番号だった場合は、音声電話で発信す る旨のメッセージが表示されます。 (決定)を押します。

### |1|雷話をかける

に雷話を かけますか?

2|電話をかけない

# **2** 「a電話をかける」を押す

選択した電話番号に電話がかかります。

● (x=a-) またはないまで、発信者番号の通知/非通知の設定をします。→P57

●「2 電話をかけることを中止します。

# **表示中画面からのメール送信<Mail To機能>**

表示中の画面(サイト、画面メモ、メッセージR/Fなど)のメールアドレスから、直接iモー ドメールを作成します。

● SMSは作成できません。

〈例〉サイト内のメールアドレスにiモードメールを送信するとき

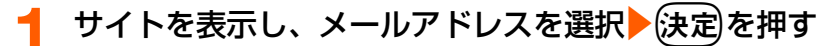

選択したメールアドレスが宛先に設定されているメール作成画面が表示されます。 ● 以降の操作→P264「簡単な操作でiモードメールを作成して送信します| 操作4 以降、P269「iモードメールを作成して送信します」操作4以降

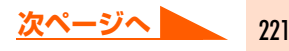

**お 知 ら せ**

- 複数のメールアドレスが列記されている場合、Mail To機能を使用できない場合があります。
- 表示しているサイトの URL をメールの本文に挿入して、メールを作成することができます。サイト表示中に (\*ニュー)▶ 「9メールを作る」を押して操作します。

# **表示中画面からのインターネット接続<Web To機能>**

表示中の画面(サイト、画面メモ、メッセージR/Fなど)のURLから、直接サイトやイン ターネットホームページに接続します。

〈例〉画面メモに表示されているURLに接続するとき

# **画面メモを表示し、URLを選択▶(決定)を押す**

選択したURLサイトに接続します。

- 画面メモ表示方法→P216
- ▶(━)▶ 「口終了する」を押すと待受画面に戻ります。

### **お 知 ら せ**

● 表示中の画面によってはURLを選択▶(決定を押すと、iモードに接続してサイトを表示するかどうかの確認 画面が表示されます。「工接続して表示」を押すとサイトに接続します。

# **URLのコピー**

表示中のサイトや画面メモのURLをコピーします。コピーした文字は、メール作成画面など の入力欄に貼り付けることができます。

- コピーした文字は電源を切るまでFOMA端末に記録され、別の場所に何度でも貼り付ける ことができます。
- ●記録できるのは1件だけです。新たにコピーを行うと、直前にコピーしている文字に上書 きされます。

〈例〉サイトのURLをコピーするとき

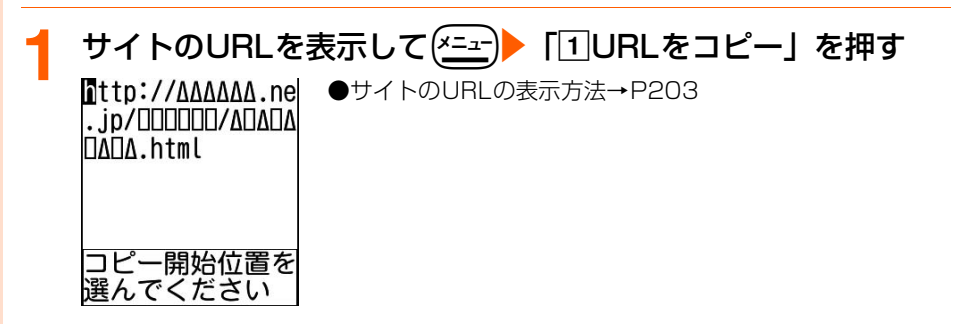

--モードの便利な機能

# □ピーする範囲の開始位置を選択▶(決定)▶終了位置を選択 ▶佐定 を押す

URLをコピーした旨のメッセージが表示されます。

- ●開始位置を選択し直すときは(戻る)を押します。
- ●開始位置を選択する前に【キューコ :全文が選択されます。
- ●開始位置選択後に【エコ】/【<sup>電碼</sup>: カーソルが文頭/文末に移動します。

# **(決定)を押す**

URL表示画面に戻ります。

- 貼り付け方法→P446「文字のコピーと貼り付け| 操作5
- (━)▶ 「11終了する」を押すと待受画面に戻ります。

**お 知 ら せ**

● URL履歴一覧、フォルダ内のブックマーク一覧が表示されている画面、画面メモー覧から操作する場合は、(\*=>) 「URLをコピー」を押します。これらの画面から操作する場合はURL全体がコピーされます。

# **電話番号やメールアドレスの電話帳登録**

表示中の画面(サイト、画面メモ、メッセージR/F)の電話番号やメールアドレスをFOMA 端末電話帳に登録します。新規に登録することも、登録済みの電話帳データに追加すること もできます。

新規登録します

〈例〉サイトの電話番号やメールアドレスを新規登録するとき

# **1** 電話番号やメールアドレスがあるサイトを表示する

# 登録する電話番号やメールアドレスを選択▶(<u>\*=</u>=)▶ 「回電話帳 に登録」▶「1新規に登録」を押す

● 以降の操作→P88「ステップ11 操作2以降 電話帳登録 名前を 入力してください

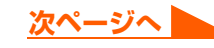

# **お 知 ら せ**

●メッセージR/F詳細画面から操作する場合は、登録する電話番号やメールアドレスを選択▶ 【<del>4】</del> [14] 登録 するⅠ▶「日電話帳新規登録」を押します。

### 登録済みの電話帳データに追加します

〈例〉サイトの電話番号やメールアドレスを追加登録するとき

# **1** 電話番号やメールアドレスがあるサイトを表示する

登録する電話番号やメールアドレスを選択▶(<u>メニュ</u>ー)▶ [回電話帳 に登録| ▶ 「2 追加で登録| を押す

電話帳の検索画面が表示されます。

# 追加登録する電話帳データを選択▶(決定)を押す

電話帳データに追加した旨のメッセージが表示されます。

●検索方法→P101

# <mark>/</mark> (決定)を押し、「2】終了する」を押す

サイト表示に戻ります。

●fe「a終了する」を押すと待受画面に戻ります。

### **お 知 ら せ**

- 登録済みの電話帳データに追加すると、以前に登録した内容が変更される場合があります。
- ●メッセージR/F詳細画面から操作する場合は、登録する電話番号やメールアドレスを選択▶任士 | [4] 登録 する|▶「2 電話帳追加登録| を押します。

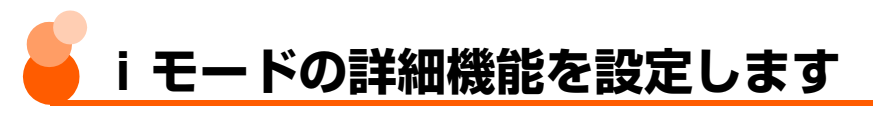

サイトやメッセージR/Fなどの詳細機能を設定します。

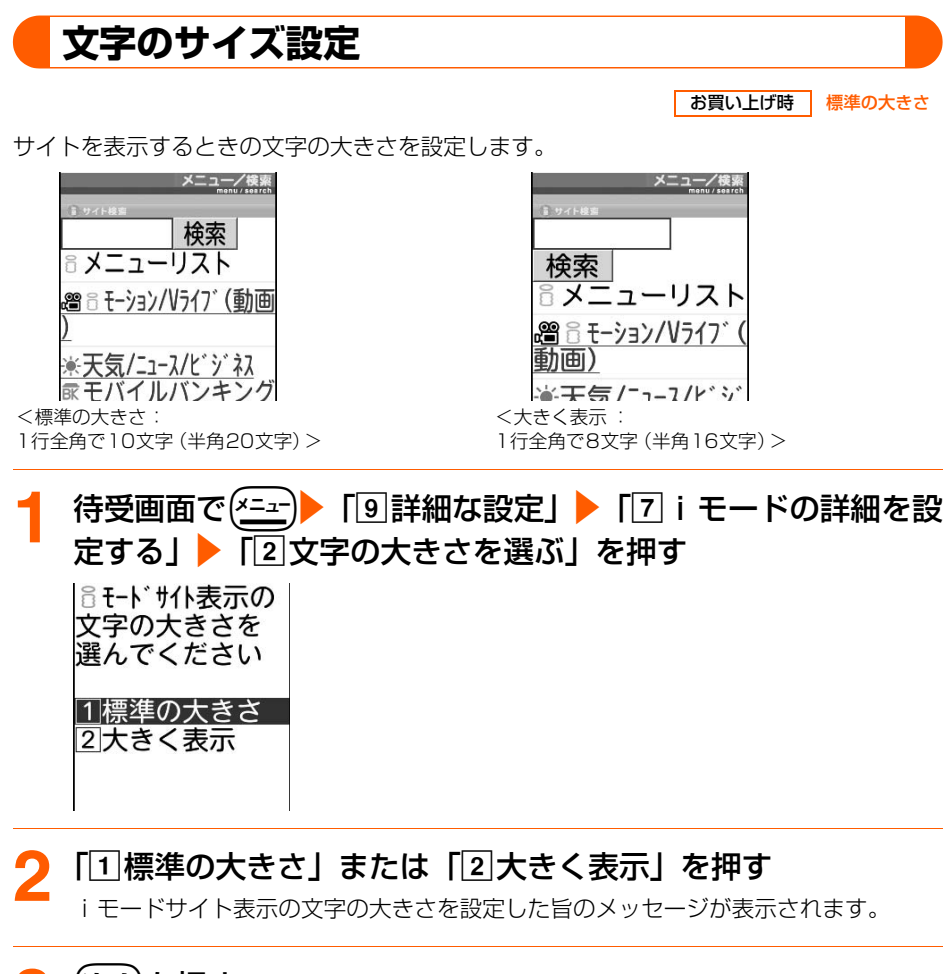

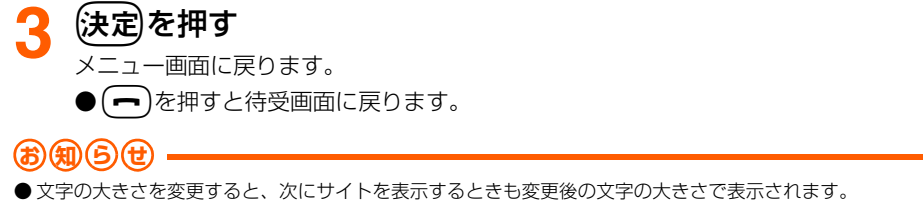

iモード/iモーション/iチャネル

--モードの詳細機能設定

# **画像表示・照明設定**

お買い上げ時 画像:表示する 照明設定:常に点灯 効果音設定、アニメーション:再生する 端末情報利用:利用する

サイトや画面メモ、メッセージR/Fなどの内容を表示したときの画像や照明を設定します。

# 待受画面で(<u>\*=→</u>)▶ 「[9]詳細な設定」▶ 「[7]iモードの詳細を設<br>定する」▶ 「「3|画像表示・照明を設定する」を押す ▶ 「3 画像表示・照明を設定する」を押す

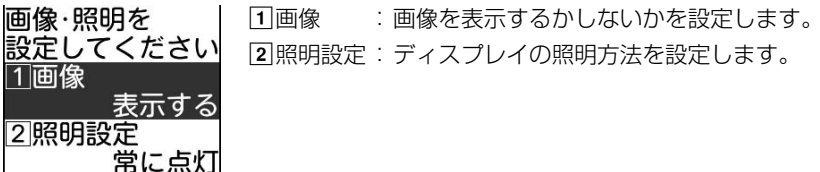

# **2** 「a画像」または「b照明設定」を押す

### ■ 画像を表示するかしないかを設定するとき

「①画像」▶「①表示する」または「②表示しない」を押す

・「表示しない」に設定すると、詳細の「アニメーション」、「端末情報利用」は設定 できません。

### ■ 照明方法を設定するとき

### 「2 照明設定」▶「1「常に点灯」または「2 設定時間で消灯」を押す

- ・「常に点灯」に設定すると、サイトなどの表示中はディスプレイの照明が常時点灯 します。
- ・「設定時間で消灯」に設定すると、照明設定の「照明時間」に従います。→P141

### <mark>3</mark> (<u>\* - -</u>)を押す<br>|変更する項目を a効果音設定 :Flash効果音を再生するかしないかを設定 選んでください します。 1効果音設定 bアニメーション:アニメーションを再生するかしないかを 強する 設定します。 2アニメーション 再牛する c端末情報利用 :Flash画像を表示するときにFOMA端末 3端末情報利用 内の登録データを利用するかしないかを 利用する 設定します。

# **1 「①効果音設定」~「3]端末情報利用」のいずれかを押す**

■ Flash効果音を鳴らすかどうかを設定するとき 「「1効果音設定」▶「11再生する」または「21再生しない」を押す

■ アニメーションを再生するかしないかを設定するとき 「2 アニメーション」▶「1 再生する」または「2 再生しない」を押す

■ 端末情報を利用するかしないかを設定するとき 「37端末情報利用」▶「①利用する」または「21利用しない」を押す

# **設定した後に <sup>(電話帳)</sup>を押す**

画像表示・照明を設定した旨のメッセージが表示されます。

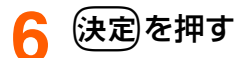

メニュー画面に戻ります。

● (━)を押すと待受画面に戻ります。

# **お 知 ら せ**

- ●サイト表示画面から操作する場合は、【全コ】 「囲表示を設定」▶「工表示・効果設定」を押します。
- ●「画像」を「表示する」に設定しても、画像が正しく表示されない場合があります。
- ●「画像」を「表示しない」に設定すると、画像の位置に ■が表示されます。
- ●「アニメーション」を「再生しない」に設定したときは、アニメーションの最初の画像が表示されます。ただ し、Flash画像は再生されます。
- ●「画像」の設定は、メッセージR/Fの本文中に表示される画像の表示/非表示には影響しますが、添付されて いる画像の表示/非表示には影響しません。
- ●「端末情報利用」を「利用する」に設定すると、電池残量、受信レベル、時刻情報、電話の着信音量、言語情 報、機種情報がインターネットを経由してIP(情報サービス提供者)に送信される場合があるため、第三者に 知得される可能性があります。

# **接続待ち時間設定**

お買い上げ時 60秒間

iモードセンターに接続するまでの最大待ち時間を設定します。接続が正常に行われないと きなどに、設定した時間で自動的に接続を中断するので、ボタン操作で中断する必要はあり ません。

待受画面で(<u>\*=→</u>)▶ 「[9]詳細な設定」▶ 「[7]iモードの詳細を設<br>定する」▶ 「「5」接続までの待ち時間を設定する」を押す 「5 接続までの待ち時間を設定する」を押す

接続するまでの 最大の待ち時間を 選んでください

160秒間 290秒間 3時間制限なし

# $\overline{11}$ 60秒間」~「3時間制限なし」のいずれかを押す

接続までの待ち時間を設定した旨のメッセージが表示されます。

● 接続するまでの待ち時間を設定せずに、接続するまで待つときは「3 時間制限なし」 を押します。

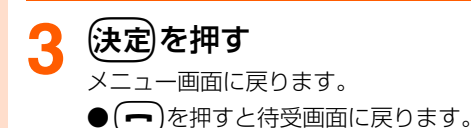

**お 知 ら せ**

●「時間制限なし」に設定しても、電波状況などによりiモードセンターとの接続が中断される場合があります。

# **iモードからの接続先変更(ISP接続通信)**

お買い上げ時 iモード

### ※ ドコモの i モードサービスをご利用の場合は、設定を変更する必要はありません。

● i モード契約時の接続先は、ご契約いただいた地域により異なります。

### ISP接続通信とは

ドコモのiモード端末の接続先を切り替えることで、各種プロバイダ(ISP)への接続が可 能になります。プロバイダに接続した際にパケット通信料がかかります。

- ISP接続を行った際のパケット通信は、パケ・ホーダイ/パケ・ホーダイフルの対象とは なりませんのであらかじめご了承ください。
- ※ ドコモへの新たなお申し込みは不要です。

### プロバイダ契約について

- ISP接続通信をご利用いただくには、別途プロバイダへのお申し込みが必要です。各プロ バイダのサービス内容(サイト接続、インターネット接続、メール機能など)、お申し込 み方法については各プロバイダにお問い合わせください。
- プロバイダが提供するサービス内容によっては、別途情報料などがかかる場合があります が、ドコモからご請求することはありません。
- ●お客様が閲覧されるサイトによっては、お客様の電話番号が実際に閲覧されるサイトを提 供するプロバイダに通知される場合があります。

● 登録できる接続先は最大10件です。

● 通信中は接続先の設定/変更はできません。

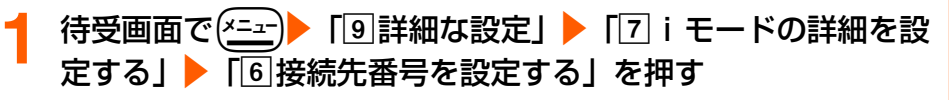

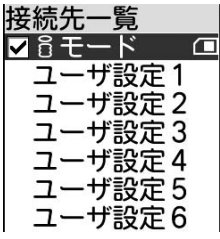

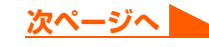

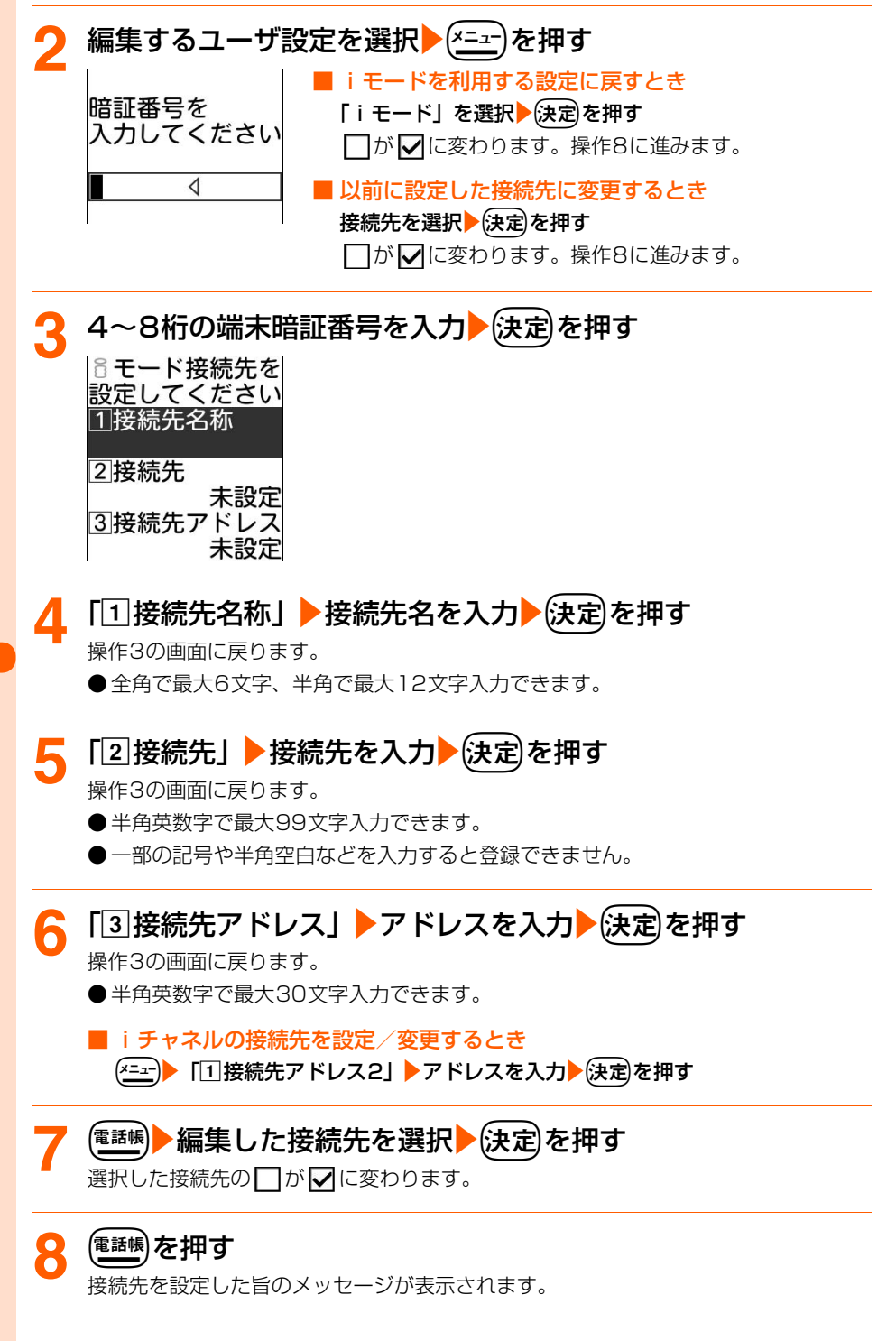

# iモード/iモーション/iチャネル

# **0** 快定 を押す

メニュー画面に戻ります。

●fを押すと待受画面に戻ります。

# **お 知 ら せ**

● 接続先を変更すると、i チャネルの情報が初期化され、待受画面に i チャネルのテロップは表示されなくな ります。待受画面ではおや押してチャネル一覧を表示すると、最新の情報を受信し、テロップも表示されます。

# **証明書を表示して有効/無効を設定<証明書表示/使用設定>**

お買い上げ時 CA証明書1~11 ドコモ証明書1

SSL通信用の証明書を表示して確認したり、有効/無効を設定したりできます。

● 青色のFOMAカードを取り付けて使用している場合は、「ドコモ証明書」「ユーザ証明書」 は表示されません。

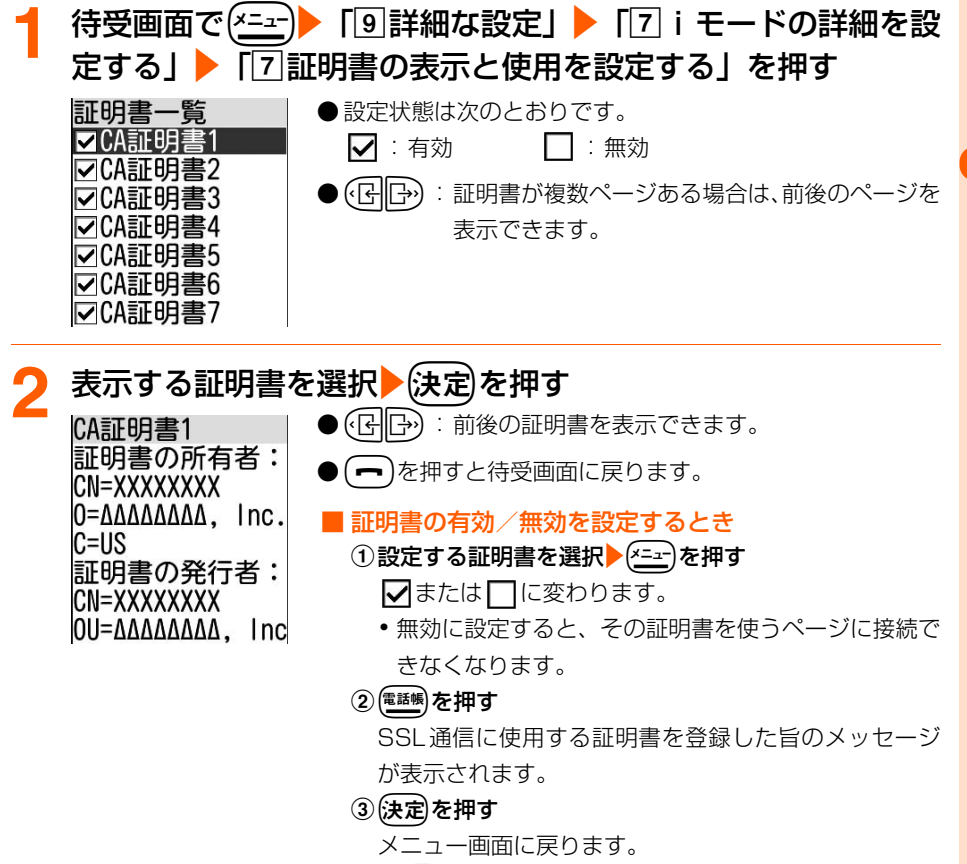

• ( ━ )を押すと待受画面に戻ります。

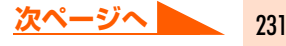

# **お 知 ら せ**

- CA証明書 … 認証会社が発行した証明書で、お買い上げ時の端末内に保存されています。
- ドコモ証明書 … FirstPassセンターやFirstPass対応サイトに接続するために必要な証明書で、あら かじめ緑色または白色のFOMAカード内に保存されています。
- ユーザ証明書 れ… FirstPass対応サイトへ接続するために必要な証明書で、ダウンロードすると緑色ま たは白色のFOMAカード内に保存されます。FirstPassセンターで発行要求を行いま す。→P245

# **メッセージR/F受信 メッセージR/Fを受信したときは**

メッセージサービスは、欲しい情報が自動的にお客様のFOMA端末に届くサービスです。 メッセージR/Fを受信すると、画面表示や着信音、バイブレータ、ランプでお知らせします。 受信したメッセージR/FはFOMA端末に保存されます。

● 最大保存件数→P519

<メッセージRの場合>

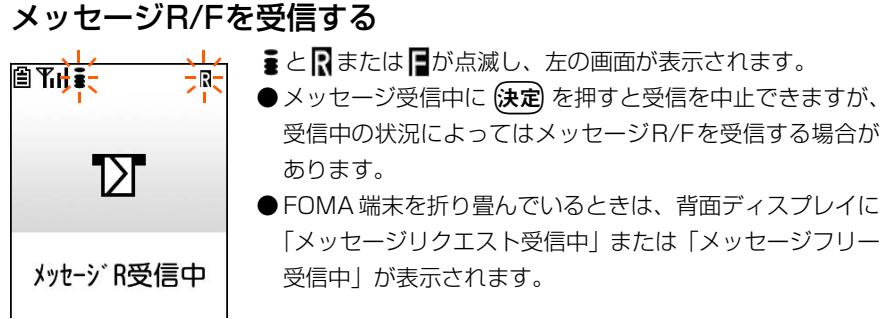

# メッセージの受信結果が表示される<br><del>個Tri :- キ 8:3</del>0 キ <sup>が点灯して着信音量</sup>

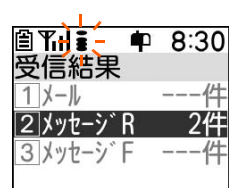

が点灯して着信音量(→P70)で設定した音量でメッセー ジR/F着信音が鳴り、ランプが点滅します。

- 受信結果画面が表示されてから約15秒間、またはメッヤー ジ着信音が鳴り終わるまでの間(鳴らす時間を15秒以上に 設定している場合)何も操作しないと、自動的に受信前の 画面に戻ります。
- ●すぐに受信前の画面に戻すときは(戻る)を押します。
- メッセージR/F一覧を表示するか待受画面に戻ると が消 えます。
- 受信したメッセージR/Fをすぐに確認するとき

「2 メッセージR」または「3 メッセージF」を押す メッセージ一覧が表示されます。→P240

■ 受信に失敗したとき

「2メッセージRI「3」メッセージFIの後ろに「×Iが表 示されます。

・ メッセージR/Fを受信し直すには、iモード問合せを行っ てください。→P237

### ■ メッセージR/Fの自動表示を設定しているとき

受信前の画面に戻る前に、設定に従って受信したメッセー ジR/Fの内容が表示されます。→P235

**お 知 ら せ**

● メッヤージR/Fを受信したときは、メッセージ受信時の動作に設定した着信音に従い動作します。複数のiモー ドメールやSMS、メッセージR/Fを同時に受信したときは、最後に受信したiモードメールやSMS、メッセー ジR/Fに設定した条件に従い動作します。

iモードメール、SMSを受信したときの着信音設定の優先順位→P309

- メッセージR/Fの保存領域の空きが足りないときや、最大保存件数を超えるときは、古いメッセージR/Fから 順に上書きされます。ただし、未読のメッセージR/Fと保護されているメッセージR/Fには上書きされませ ん。残しておきたいメッセージR/Fは保護してください。→P243 未読メッセージR/Fと保護されているメッセージR/Fで保存領域が満杯で上書きできないときは、メッセージ R/Fの受信は中止され、画面には R (赤) や B (赤) のマークが表示されます。
- FOMA端末でメッセージR/Fを受信すると、iモードセンターに保管されているメッセージR/Fは削除され ます。

● iモードセンターにメッセージR/Fが残っているときは、 B (黒) B (黒) か E (黒) のマークが表示されま す。ただし、メッセージR/Fがあっても表示されない場合もあります。また、iモードセンターの保管件数が 満杯になったときは、マークが (語) (赤) [語 (赤) や [語] (赤) に変わります。 iモードセンターに残っているメッセージR/Fを受信する場合は、iモード問合せ(→P237)を行ってく

ださい。ただし、受信したメッセージR/Fが最大保存件数まで達しているときは、あらかじめ未読のメッセー ジR/Fの内容を見る(→P240)、保護を解除する(→P243)などを行う必要があります。

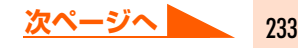

### ● 次のような場合に送られてきたメッセージR/Fはiモードセンターに保管されます。

- 
- **・** 受信に失敗したとき **・** iモード圏外のとき **・** SMS受信中
- 
- **・** 電源が入っていないとき **・** セルフモード中 **・** FirstPassセンター接続中
	-
- 
- **・** 未読メッセージR/Fと保護されているメッセージR/Fで保存領域が満杯のとき
- 待受画面/メニュー画面以外(他の機能が起動中)のときや個人情報表示制限中は、メッセージR/Fを自動受 信しますが、受信中画面や受信結果画面は表示されず、着信音とランプも動作しません。受信したメッセージ R/Fを確認するには、他の機能を終了/各制限を解除してください。

# **メッセージFの受信設定**

メッセージFを受信するかどうかを設定します。

|待受画面で【決定】を1秒以上▶「□ i Menuを見る」▶「料金& お申込・設定」を選択▶(決定)▶ 「オプション設定」を選択▶ (決定 ▶ 「メッセージF設定」を選択▶ (決定)を押す メッセージF設定 メッセージFはパケット通信料 登録料無料をで、キン ^->や最新の商品情報 をiモードに自動的にお 届けするNTTドコモのメッセ ージサービスです! 例えば、ブラゾ品プしだ **2** 「 受信する」または「 受信しない」を選択ekを押す ●選択されるといがいに変わります。 ■受信する ◯受信しない iモードパスワード (数字4桁) ٢ 決定 |※iモードパスワードはご契| <mark>つ</mark>】iモードパスワード欄を選択▶使定▶iモードパスワードを入 力▶→(決定)を押す メッセージFを ●受信する `受信しない iモードパスワード (数字4桁)  $\mathbb{F}$  \*\*\*\* 決定 |※iモードパスワードはご契|

# 「決定」を選択▶ (決定) を押す

メッセージFが設定されます。

● (━)▶ 「1終了する」を押すと待受画面に戻ります。

# **メッセージR/Fの未読メッセージ自動表示の設定**

お買い上げ時 メッセージR優先

メッヤージR/Fの受信結果画面(→P233「メッヤージR/Fを受信したときは」操作2)か ら受信前の画面に戻るときに、受信したメッセージR/Fの内容を自動的に表示できます。

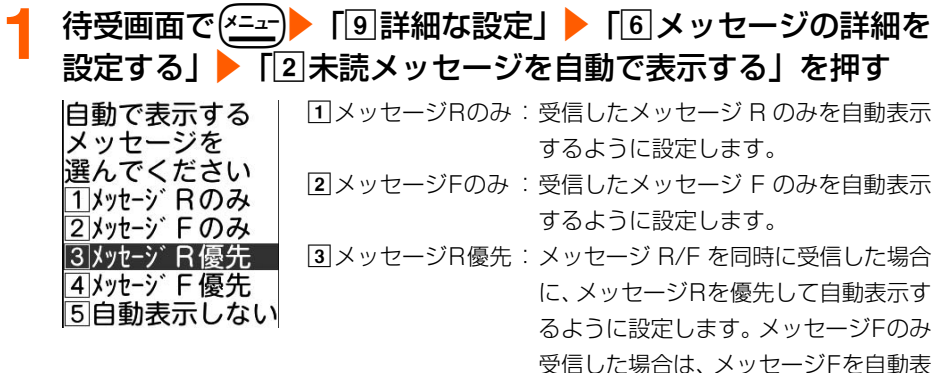

dメッセージF優先 :メッセージ R/F を同時に受信した場合 に、メッセージFを優先して自動表示す るように設定します。メッセージRのみ 受信した場合は、メッセージRを自動表 示します。 e自動表示しない :メッセージ R/F を受信しても、自動で

示します。

表示しないように設定します。

# 「1メッセージRのみ」~「5自動表示しない」のいずれかを 押す

メッセージの自動表示方法を設定した旨のメッセージが表示されます。

- 3 法定されず<br>メニュー画面に戻ります。
	- (━)を押すと待受画面に戻ります。

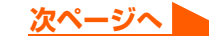

# **お 知 ら せ**

- メッセージR/Fの内容は約15秒間表示されます。自動表示中にボタン操作を行わなかった場合は、メッセー ジR/Fは未読の状態で保存されます。
- 受信結果画面からメールやメッセージR/Fの表示操作を行った場合は自動表示されません。また、iモード問 合せでメッセージR/Fを受信したときは、自動表示されません。
- 待受画面/メニュー画面以外(他の機能が起動中)からは自動表示できません。

# **メッセージR/Fに添付されたメロディの自動演奏の設定**

お買い上げ時 自動演奏する

メロディが添付されているメッセージR/Fを表示したときに、メロディを自動的に演奏する かどうかを設定します。

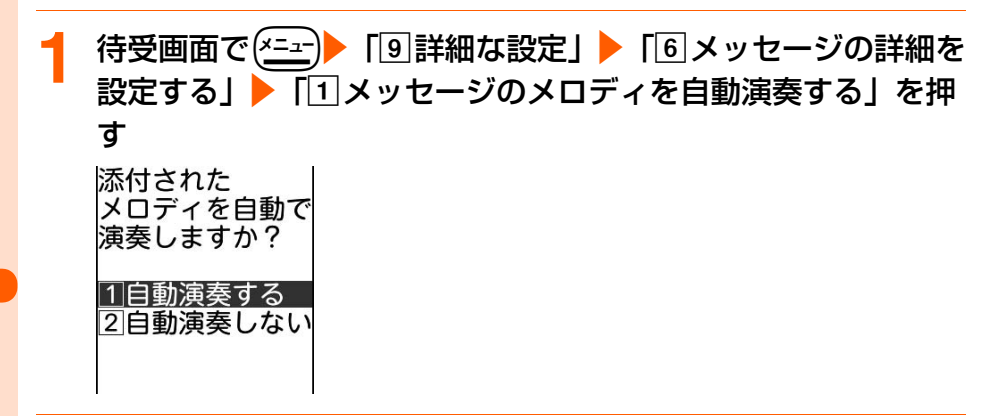

# $\overline{11}$ 自動演奏する」または 「2 自動演奏しない」を押す

自動演奏する/自動演奏しないに設定した旨のメッセージが表示されます。

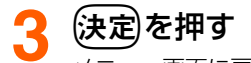

- メニュー画面に戻ります。
	- ●fを押すと待受画面に戻ります。

### **お 知 ら せ**

- メロディの添付されたメッセージR/Fが自動表示されたときは、本機能の設定に関わらずメロディは自動的に 演奏されません。
- 本機能の設定は、「添付のメロディを自動演奏する」の設定にも反映されます。→P315

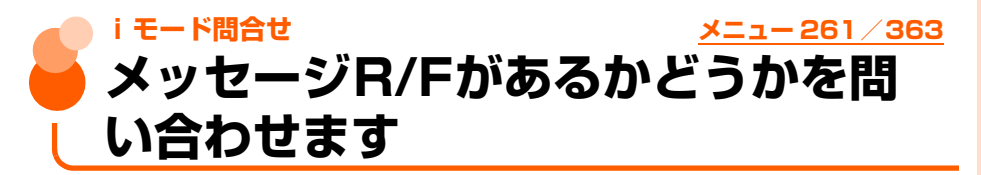

圏外にいた間や電源を切っていた間などにメッセージR/Fが届いていないかを問い合わせま す。

● 雷波状態によってはiモード問合せができない場合があります。

待受画面で〔決定〕を1秒以上▶「6メッセージを見る」▶「3届 いているメール・メッセージを受信する」を押す

iモード問合せが実行されます。iモードセンターにメッセージB/Fが保管されてい れば受信します。

- i モード問合せ中には定を押すと、問い合わせを中止できますが、問い合わせの状 況によってはメッセージを受信する場合があります。
- 受信結果画面の操作は自動受信時と同様です。→P233 ただし、iモード問合せでメッセージR/Fを受信したときは、自動受信時とは異な り、約15秒経過しても元の画面には戻りません。(━━)を押すと待受画面に戻りま す。

**お 知 ら せ**

● 問い合わせを行うメッセージの種類は選択できます。→P293

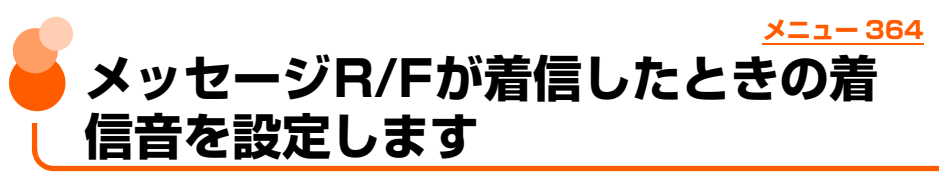

お買い上げ時 [メッセージリクエスト、メッセージフリー]着信音設定:鳴らす 着信音:着信音2 鳴らす時間:10秒

<mark>待受画面で(決定)を1秒以上▶「6</mark>メッセージを見る」▶ 「4 メッセージが届いた時の音を選ぶ」を押す

着信音を 設定するメッセージを 選んでください

### |1|メッセージ リクエスト 2 メッセージ フリー

# $\overline{11}$ メッセージリクエスト1 または  $\overline{12}$ メッセージフリー1 を 押す

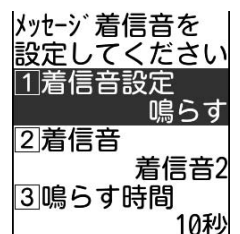

a着信音設定:着信音を鳴らすかどうかを設定します。 2 着信音 : 着信音を鳴らすときのメロディや着モーショ ンを設定します。 3 鳴らす時間: 着信音を鳴らす時間を 1 ~ 30 秒の間で設定

します。

# 2 「①着信音設定」を押す

着信音を鳴らすかどうかの確認画面が表示されます。

- ●「2】着信音」 : 着信音から設定します。操作5に進みます。
- ●「31鳴らす時間」:鳴らす時間から設定します。操作6に進みます。

# <mark>イ</mark> 「①鳴らす」を押す

着信音の選択画面が表示されます。

●「21鳴らさない」: 着信音を鳴らさないように設定します。「着信音」「鳴らす時間」 は設定できません。操作7に進みます。

# 「1メロディ」または「2着モーション」▶フォルダを選択 (決定)着信音を選択▶(決定)を押す

着信音を鳴らす時間を設定する画面が表示されます。

● メロディまたは動画/iモーションの再生方法→P129「携帯電話から鳴る着信音 を変えます」操作5

# **鳴らす時間を入力▶ (決定)を押す**

操作2の画面に戻ります。

# **7** <sup>p</sup>を押す

着信音を設定した旨のメッセージが表示されます。

# <mark>8</mark> (決定)を押す

- メニュー画面に戻ります。
- (━)を押すと待受画面に戻ります。

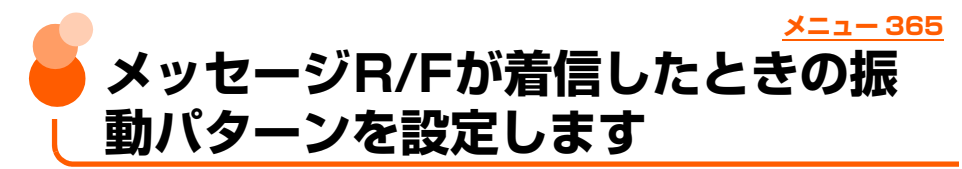

お買い上げ時 | [メッセージリクエスト、メッセージフリー]振動させない

メッセージR、メッセージFを受信したときの振動パターンを設定します。

**待受画面で(決定)を1秒以上▶「6コメッセージを見る」▶** 「5」メッセージが届いた時の振動を選ぶ| を押す 振動パターンを 設定するメッセージを 選んでください |1|メッセージリクエスト

2 メッヤーシン フリー

 $\lceil$ 1メッセージリクエスト」または「2メッセージフリーlを 押す

メッヤージ・カバ ● 振動パターンについて→ P131「着信を振動でお知らせし 届いた時の振動を ます」操作1 選んでください

ヿ゚パターンAで振動 2パターンBで振動 3パターンCで振動 4振動させない

# **3** 「aパターンAで振動」~「d振動させない」のいずれかを押 す

振動パターンを設定した旨のメッセージが表示されます。

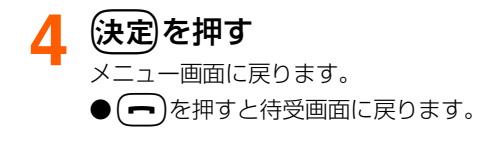

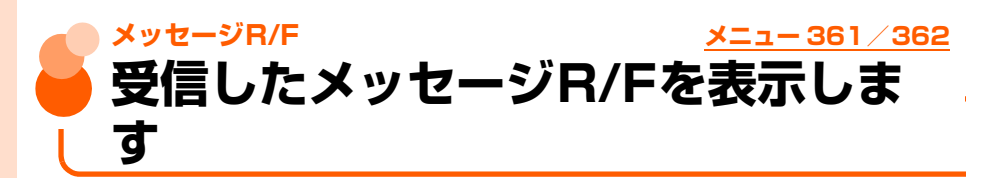

FOMA端末に保存されているメッセージR/Fを表示します。

● 未読のメッセージR/Fがあるときは待受画面に【または■が表示されます。

〈例〉メッセージRを表示するとき

待受画面で〔決定〕を1秒以上▶ 「6メッセージを見る」▶ 「17メッセージリクエストを見る」を押す

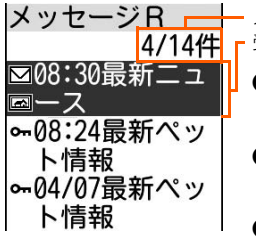

受信日時(受信当日:時刻 当日以外:日付)、題名 メッセージR/F番号/メッセージ件数 ● メッセージFを表示するときは (決定)を1秒以上▶ 「6 メッ セージを見る」▶「2メッセージフリーを見る」を押します。 ● (GHB) : メッセージR/Fが複数ページある場合は、前後の ページを表示できます。

● メッセージの状態は、次のマークで確認できます。

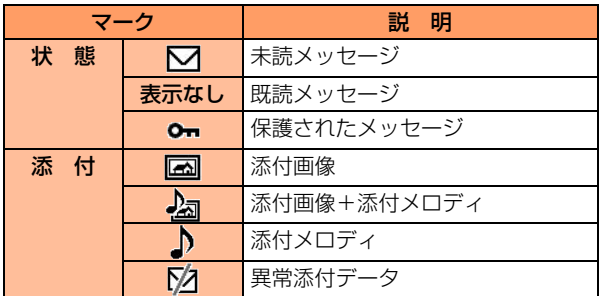

● メッセージ R/F が保存されていないときは、メッセージが ない旨のメッセージが表示されます。

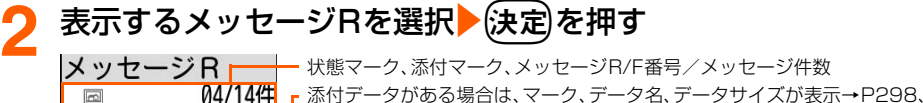

P303

A AVD

- ●(『R‖『ት》:前後のメッセージR/Fを表示できます。
	- メッセージ本文は、次のマークで確認できます。

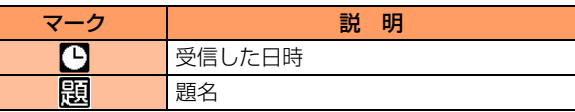

●■ )を押すと待受画面に戻ります。

# **お 知 ら せ**

四07/04/08 08:30 顧最新ニュース 今日のトップニュース パンダの子供生まれる

■最新画像.jpg

- メッヤージR/Fに添付されたメロディを自動演奏するように設定している場合 (→P236)、メロディが添付 されているメッセージR/Fを表示すると、着信音量(→P70)で設定した音量で、メロディが自動的に再生 されます。再生を止めるときは、反るを押します。
- 本文中に画像が挿入されている場合に画像が受信できなかったときは $(\widehat{\times})$  /  $\blacksquare$  /  $\blacksquare$  が表示されます。 → P196

# **メッセージR/Fの画像再読み込み**

メッセージR/Fの本文中に未受信の画像があるときに、画像を受信し直します。

- ●画像表示・照明設定で「画像」を「表示しない」に設定しているときは、再読み込みを 行っても画像は受信できません。→P226
- ●画像によっては再読み込みを行っても表示できない場合があります。

# **1** 未受信の画像があるメッセージR/F詳細画面を表示する

● 操作方法→P240

● ■は受信していない画像データがあることを示します。

**2** me「a再読み込み」を押す 画像が読み込まれます。

# **添付データの表示・保存**

メッセージR/Fに添付されている画像を表示・保存したり、メロディを再生・保存したりし ます。

〈例〉画像を保存するとき

# **1** 画像が添付されているメッセージR/F詳細画面を表示する

● 操作方法→P240

● 添付データの意味をマークで確認できます。→P240

<mark>つ</mark> 保存する画像のファイル名を選択▶(<del><ニュー</del>)▶ 「6」添付データ確 認」▶「2 画像を保存」を押す

**● 以降の操作→P219「サイトから画像をダウンロードします| 操作2以降** 

### ■ メロディを保存するとき

保存するメロディのファイル名を選択▶(ニュ)▶「65添付データ確認」▶「2スロ ディを保存」を押す

・ 以降の操作→P220「サイトからメロディをダウンロードします」操作2以降

### ■ 画像やメロディを表示・再生するとき

- 表示・再生するファイル名を選択▶ (決定)を押す
- ・ 添付データが画像の場合は、画像の表示/非表示が切り替わります。

### ■ メロディのタイトルを表示するとき

- 確認するファイルを選択▶(\*ニュー)▶「「6」添付データ確認」▶「3】題名を確認」を押す
- ・ 画像の添付データは操作できません。

**お 知 ら せ**

● 本文中の画像を保存する場合は、(\*ニュー)▶ [[5] 画像を保存」を押します。以降の操作はサイトから画像をダウ ンロードする操作と同様です。→P219「サイトから画像をダウンロードします」操作2以降

# **メッセージR/Fの削除**

1件ずつ選択して削除したり、既読のメッセージR/FやすべてのメッセージR/Fをまとめて 削除したりすることができます。

● 保護されているメッセージB/Fは削除できません。全件削除しても保護されているメッセー ジR/Fは残ります。保護を解除してから削除してください。

**1** メッセージR/F一覧を表示する ● 操作方法→P240「受信したメッセージR/Fを表示します」操作1

# 削除するメッセージR/Fを選択▶(<u>\*ニュ</u>ー)▶ [1]削除する」▶ [1] 選択1件」を押す

メッセージを削除するかどうかの確認画面が表示されます。

● 既読のみ削除するときは、<> <= > 「1削除する| ▶ 「2 既読のみ全件 | を押します。 ●全件削除するときは、【エコ】 「1削除する」▶「3メッセージ全件」を押し、4~ 8桁の端末暗証番号を入力▶(決定)を押します。

# **3** 「a削除する」を押す

メッセージを削除した旨のメッセージが表示されます。

●「2削除しない」:削除を中止します。

# ▲ 快定】を押す

メッセージ一覧に戻ります。

● (━)を押すと待受画面に戻ります。

# **お 知 ら せ**

● メッセージR/F詳細画面から1件削除する場合は、(<del>パュ)</del> ▶ 「21削除する」を押して操作します。

# **メッセージR/Fの保護/解除**

保存領域の空きがなくなっても、メッセージR/Fを受信したときに上書きされないように メッセージR/Fを保護します。

**●未読のメッセージR/Fは保護できません。** 

● 最大保護件数→P519

〈例〉メッセージR/Fを1件保護するとき

# **1** メッセージR/F一覧を表示する

●操作方法→P240「受信したメッヤージR/Fを表示します| 操作1

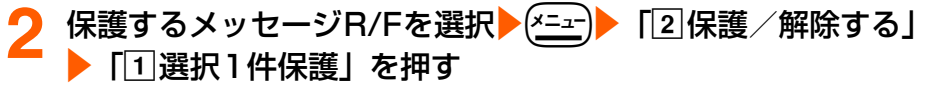

メッセージR/Fが保護されます。

- $\bullet$  状態マークが  $\bullet$ π に変わります。
- (━)を押すと待受画面に戻ります。

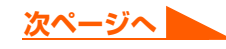

# ■ 保護を1件解除するとき 保護を解除するメッセージR/Fを選択▶ <sup>(x=</sup>=<sup>-</sup>)▶ 「2 保護 / 解除する」▶ 「2 選択1 件解除」を押す

•保護を全件解除するときは、【エコ】 「2 保護/解除する」▶「3 全件解除」を押 します。

# **お知らせ**

● メッセージR/F詳細画面から保護/保護を解除する場合は、(<del>^\_+)</del> ▶ 「3】保護する」または「3】保護を解除す る」を押して操作します。

# **メッセージR/F一覧の表示方法の変更**

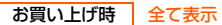

メッセージR/F一覧を一時的にメッセージの状態別に表示します。

# **1** メッセージR/F一覧を表示する

● 操作方法→P240「受信したメッヤージR/Fを表示します| 操作1

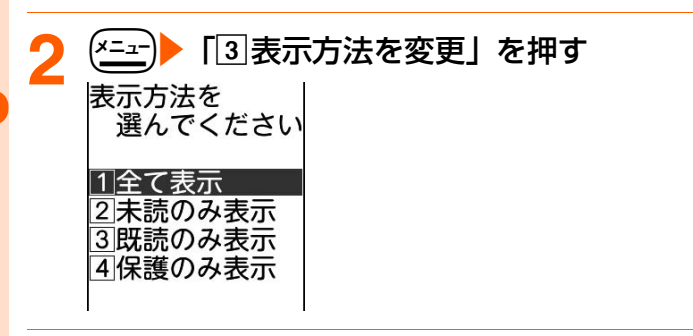

# <mark>3</mark> 「①全て表示」~「4」保護のみ表示」のいずれかを押す

選択した表示方法で表示されます。

● (一)を押すと待受画面に戻ります。

# **お 知 ら せ**

- メッセージR/F一覧の表示を終了すると「全て表示」に戻ります。
- ●「既読のみ表示」では、保護されているメッセージR/Fは表示されません。

# **ユーザ証明書操作 ユーザ証明書を操作します**

FirstPassセンターからユーザ証明書の発行要求や、ダウンロードができます。

**●青色のFOMAカードではご利用になれません。** 

# **ユーザ証明書の発行申請・ダウンロード**

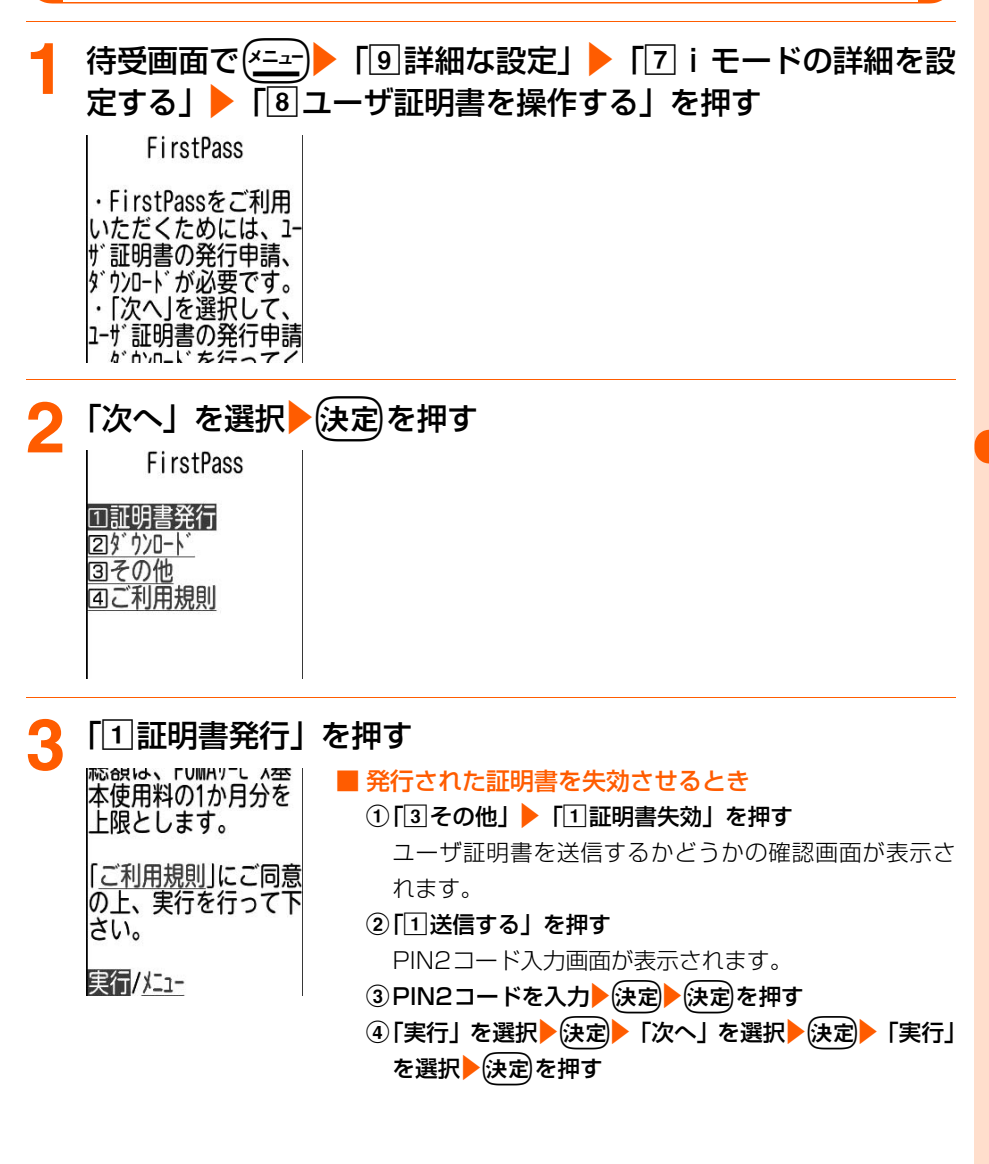

245

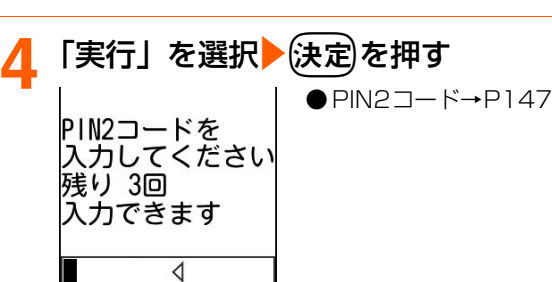

# <mark>5</mark> PIN2コードを入力▶使定)を押す

PIN2コードが認証された旨のメッセージが表示されます。 ● 60秒以内にPIN2コードを入力しないと発行申請は中止されます。

6 法定<br>を押す

完了画面が表示され、ユーザ証明書の発行申請が完了します。

● (━)▶ 「1終了する」を押すと待受画面に戻ります。

# 「ダウンロード」 を選択▶(決定)を押す<br><sub>|</sub>u-wii vuuuwu, iiu. |<br>C=JP 有効期限: XXX/XX/XX XX:XX:XX シリアル番号: xxxxxxxxxxxxxxxxxxx XXXXXXXXXXXX 実行/メニュー

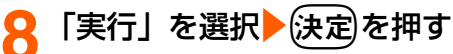

完了画面が表示され、ユーザ証明書がダウンロードされます。

- **●ダウンロードされた証明書は、証明書一覧に追加されます。→P231**
- (━)▶ [1]終了する| を押すと待受画面に戻ります。

# **お 知 ら せ**

- FirstPassセンターに接続した際のパケット通信料はかかりません。
- FirstPassセンターで表示される画面や操作方法は、変更されることがあります。
- FirstPassセンターに接続中は、メールの送受信やメッセージR/Fの受信はできません。
- ユーザ証明書は、お客様が FOMA 契約されていることを証明するものです。ダウンロードしたユーザ証明書 は緑色または白色のFOMAカードに保存され、FirstPass対応サイトで利用できます。
- 付属のCD-ROMからFirstPass PCソフトをパソコンにインストールすると、FOMA端末をパソコンに接続 して、パソコンのブラウザを使ってFirstPassの通信を行うことができます。詳細はCD-ROM内の「簡易操 作マニュアル」(PDF形式)をご覧ください。PDF版「簡易操作マニュアル」をご覧になるには、Adobe® Reader®が必要です。お使いのパソコンにインストールされていない場合は、付属のCD-ROM内のAdobe® Reader®をインストールしてご覧ください。ご使用方法などの詳細につきましては、「Adobe Readerヘル プ」をご覧ください。

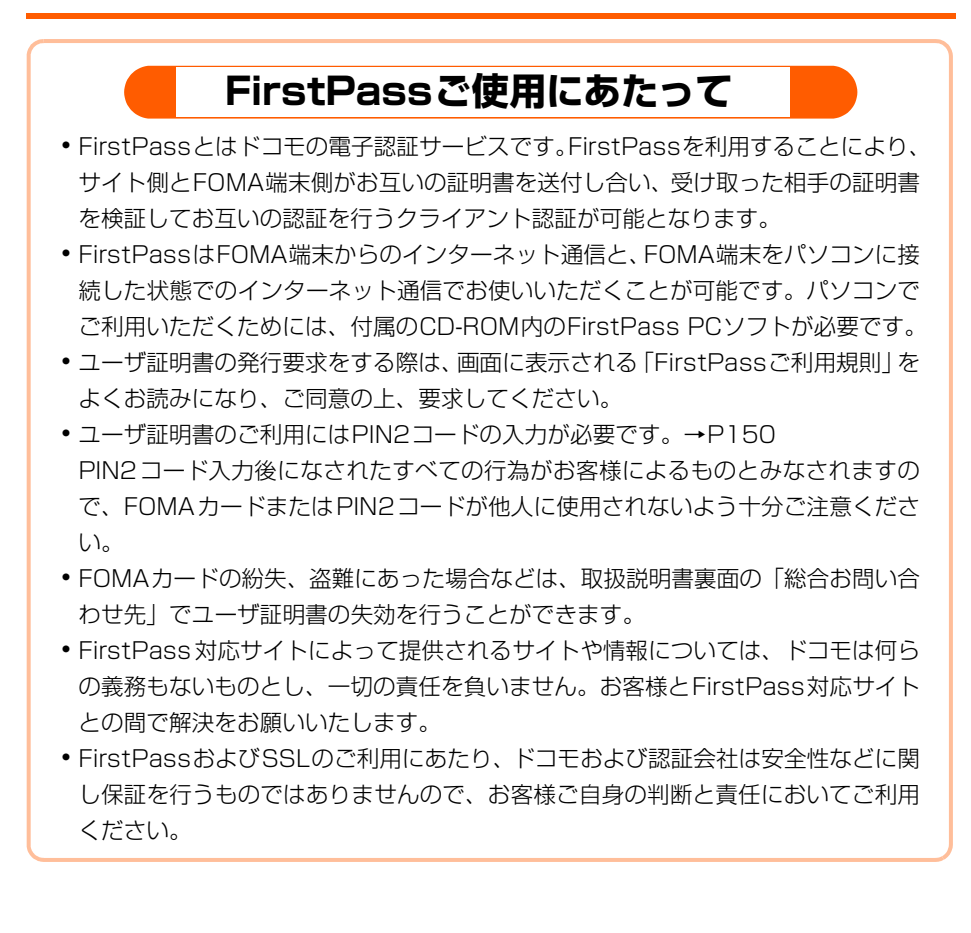

# **証明書発行先の設定**

お買い上げ時 接続先:ドコモ

FirstPass 以外のサービスを受けるときに、接続先を設定します。設定を変更すると FirstPassセンターに接続できなくなります。

通常は設定を変更する必要はありません。

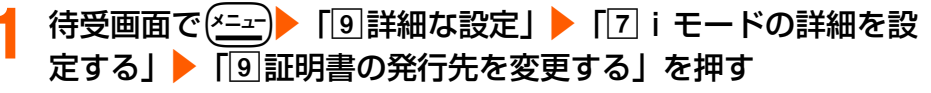

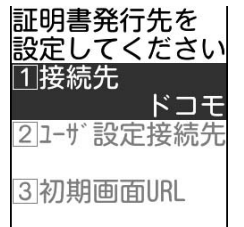

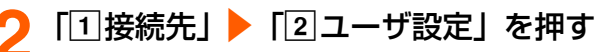

● FirstPassに接続する設定に戻すときは「17ドコモ」を押し、操作5に進みます。

# <mark>?</mark> 「2」ユーザ設定接続先」▶接続先を入力▶使定しを押す

- ●半角英数字で最大99文字入力できます。
- 一部の記号や半角空白などを入力すると登録できません。

# 「3<sup>1</sup>初期画面URL」▶URLを入力▶(決定)を押す

●半角英数字で最大100文字入力できます。

# (<sup>電話帳)</sup>を押す

接続先を設定した旨のメッセージが表示されます。

# <mark>6</mark> 使定 を押す

メニュー画面に戻ります。

• ( ━ )を押すと待受画面に戻ります。

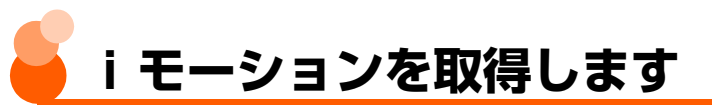

サイトやインターネットホームページから映像や音を取得し、再生したり、保存したりでき ます。保存した映像や音はiモーションとして再生したり、着モーションに設定できます。 ● 再生時の音量は i モーションの音量設定に従います。→P373

- 最大保存件数→P519
- **●** i モーションには、次のような種類があります。種類は取得元のサイトにより異なり、取 得するときに変更したり、選択したりできません。

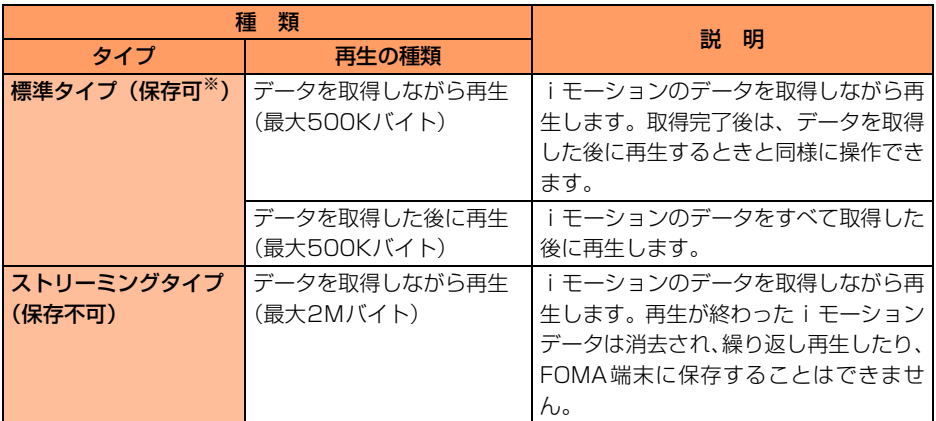

※ 保存できない i モーションもあります。

# i モーションのあるサイトを表示し、取得する i モーションを 選択 保定を押す

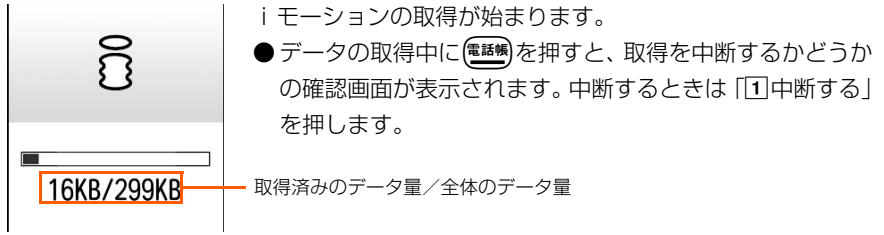

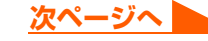

### ■データを取得しながら再生する i モーション (標準タイプ) のとき

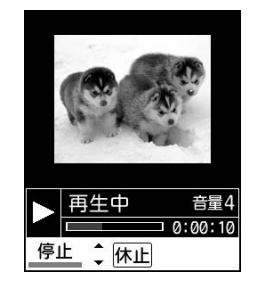

取得しながら再生されます。

・ 再生中に次の操作ができます。再生終了後は、データを 取得した後に再生するiモーションと同様に操作できま す。

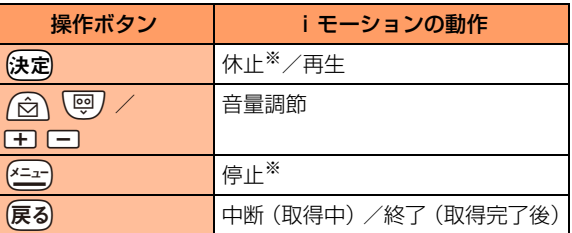

※ データの取得は継続します。

・ データの取得中に再生を中断すると、取得を中断するか どうかの確認画面が表示されます。中断する場合は「1 中断する」を押します。

### ■データを取得した後に再生するiモーション(標準タイプ)のとき

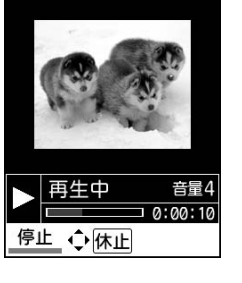

取得が完了すると自動的に再生されます。

・ 再生中に次の操作ができます。

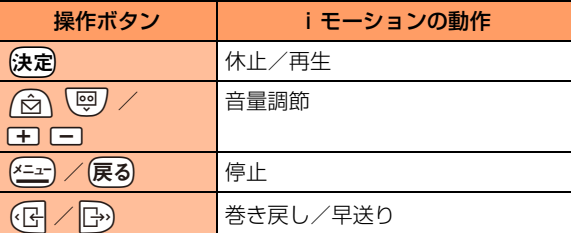

### ■ データを取得しながら再生する i モーション(ストリーミングタイプ)のとき

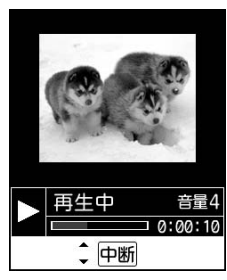

ストリーミング再生するかどうかの確認画面が表示され、 「11再生する」を押すと取得しながら再生されます。 ・ 再生中に次の操作ができます。

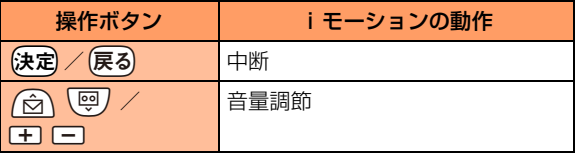

・ 取得または再生を中断すると、中断するかどうかの確認 画面が表示されます。中断する場合は「11中断する」を 押します。
# サイトから i モーションを取得し、再生が終了する

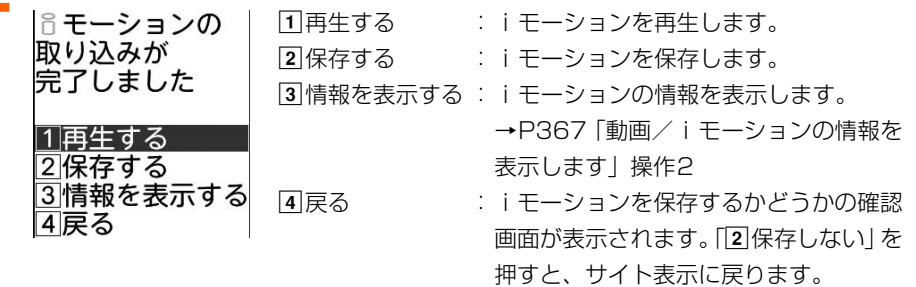

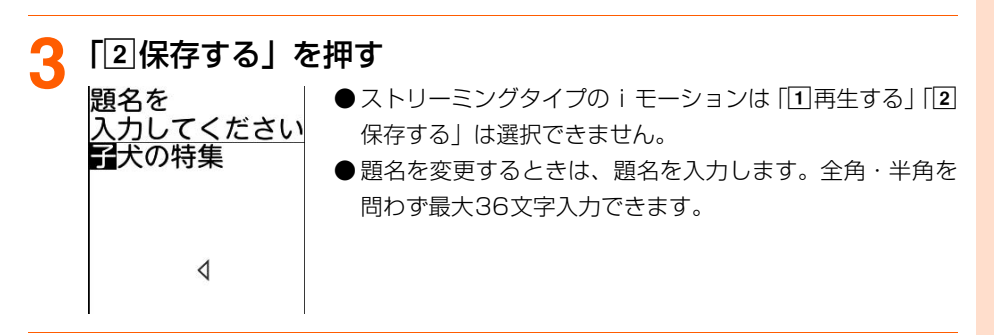

# ▲ 快定 を押す

ビデオを保存した旨のメッセージが表示されます。

# (決定)を押す

操作2の画面に戻ります。

- ●「音声を聞く・ビデオを見る」の「iモード」フォルダに保存されます。→P364
- ┃ ┃ ┃ ┃ ┃ ┃ ┃ ┃ ┃ ┃ ┃ 下のする | を押すと待受画面に戻ります。

### **お 知 ら せ**

● iモーションには、次のような再生制限が設定されている場合があります。

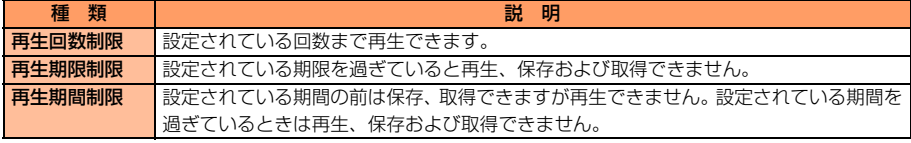

- ストリーミングタイプの i モーションを取得するときに「i モーションタイプ」を「標準・ストリーミング」に 設定していない場合、iモーションタイプを変更するかどうかの確認画面が表示され、設定を変更することがで きます。→P253
- iモーション設定の「自動再生設定」(→P253)を「自動再生しない」に設定しているときは、自動的に再 生されません。ただし、ストリーミングタイプのiモーションは設定に関わらず、ストリーミング再生する かどうかの確認画面が表示されます。
- ●iモーションを取得しながら再生しているときにデータの受信待ちになり、再生が一時停止する場合がありま す。データを受信し始めると自動的に再生を再開します。
- iモーションを取得しながら再生しているときに、電波状況などにより再生できなくなったり、停止したり、 画像が乱れたりする場合があります。そのような場合でも、データが正常に受信されていれば取得後に再生で きます。ただし、iモーションによってはデータを取得できても、正しく再生できない場合があります。
- i モーションのデータが不正だった場合、i モーションの受信が中止されることがあります。
- ストリーミングタイプのiモーションを取得しながら再生しているときに、FOMA端末を折り畳んだり、電 話がかかってきたり、目覚ましや予定表で指定していた時間になった場合は、取得、再生が中断されます。
- 標準タイプのiモーションを取得しながら再生しているときに、FOMA端末を折り畳んだり、(戻る)を押した りすると、取得が継続されたまま再生が停止してデータの取り込みを中断するかどうかの確認画面が表示され ます。
- i モーションの保存領域の空きが足りないときや、最大保存件数を超えるときは、画面の指示に従い保存可能な 空き容量が確保できるまでFOMA端末に保存されている動画/iモーションを削除してください。削除する前 に、動画/iモーション一覧で(ニー)を押すと動画/iモーションを再生し、 (塩器)を押すと動画/iモーショ ンの詳細情報を表示できます。

# **テロップ中にリンクが設定されていたときは**

iモーションのテロップに電話番号(Phone To)やメールアドレス(Mail To)、サイト (Web To) などのリンクが設定されているときは、リンク先に接続できます。

### 〈例〉テロップのリンク(Web To)に接続するとき

### **1** サイトからiモーションを取得し、再生が終了する

続きのページを見るかどうかの確認画面が表示されます。

● 再生を中断しても確認画面が表示されます。

● i モーションのテロップにあるリンク項目は選択できません。

# 2 「1読きを見る」を押す

リンク先が表示されます。

●「2 続きを見ない」:続きを見ることを中止します。

#### **■ iモーションを保存するとき**

iモーションを保存していないときには、リンク先を表示する前に保存するかどう かの確認画面が表示されます。

#### ①「「「保存する」を押す

- iモーション保存画面が表示されます。
- •保存せずにリンク先を表示したときは、取得したiモーションのデータは破棄 されますのでご注意ください。
- ②題名を確認▶→(決定)を押す

保存が完了し、リンク先が表示されます。

### **お 知 ら せ**

● 複数のリンク項目がある場合は、いずれか1つのリンク項目が有効になります。有効になるリンク項目は、iモー ションによって異なります。

– モーションの取得

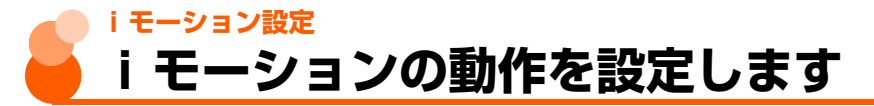

お買い上げ時 自動再生設定:自動再生する iモーションタイプ:標準

i モーションを自動的に再生するかどうかを設定したり、取得する i モーションタイプを設 定したりします。

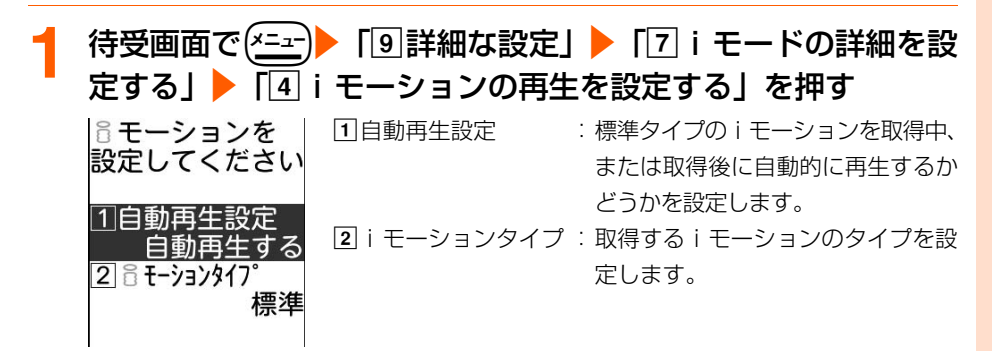

# **2** 「a自動再生設定」または「biモーションタイプ」を押す

■ iモーションを自動再生するかしないかを設定するとき

「□自動再生設定」▶「□自動再生する」または「2自動再生しない」を押す

- •「2日動再生しない」に設定しても、取得完了後に表示される画面から手動で再生 できます。
- ストリーミングタイプのiFーションは自動再生設定の設定に関わらずストリー ミング再生するかどうかの確認画面が表示されます。
- i モーションタイプを設定するとき
	- 「2 i モーションタイプ」▶ 「1「標準」または「21標準・ストリーミング」を押す
	- ストリーミングタイプの i モーションを再生するときは、「[2] 標準・ストリーミ ング」に設定します。

### 設定した後に(<sup>電話帳)</sup>を押す

iモーションの設定を変更した旨のメッセージが表示されます。

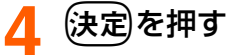

メニュー画面に戻ります。

● (━)を押すと待受画面に戻ります。

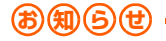

● サイト表示画面から操作する場合は、【<del>siz 】</del>● 「[*e*]表示を設定」 ▶ 「[2] i モーション設定」を押します。

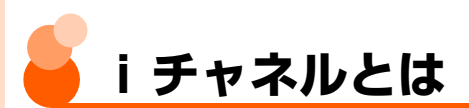

ニュースや天気などがグラフィカルな情報としてiチャネル対応端末に配信されるサービス です。定期的に情報を受信し、最新の情報が待受画面にテロップとして流れたり、(決定)を押 すことでチャネル一覧に表示されます(チャネル一覧の表示方法→P254)。

i チャネルはお申し込みが必要な有料サービスです(お申し込みには i モード契約が必要で す)。

また、iチャネルにはドコモが提供する「ベーシックチャネル」とIP(情報サービス提供者) が提供する「おこのみチャネル」の2種類があります。「ベーシックチャネル」は、配信され る情報の自動更新時にパケット通信料はかかりません。お好きなチャネルを登録し利用でき る「おこのみチャネル」は、情報の自動更新時に別途パケット通信料がかかります。詳細情 報を閲覧する場合は、別途パケット通信料がかかりますのでご注意ください。国際ローミン グサービスご利用の際は、自動更新・詳細情報の閲覧ともにパケット通信料がかかります。 ● i チャネルの詳細については『ご利用ガイドブック(i モード<FOMA>編)』をご覧く ださい。

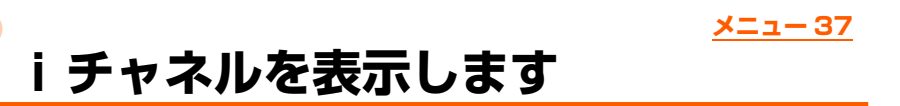

iチャネルを表示すると、テロップで流れている情報の詳細を見ることができます。

● 個人情報表示制限中は、本機能を使用できません。→P158

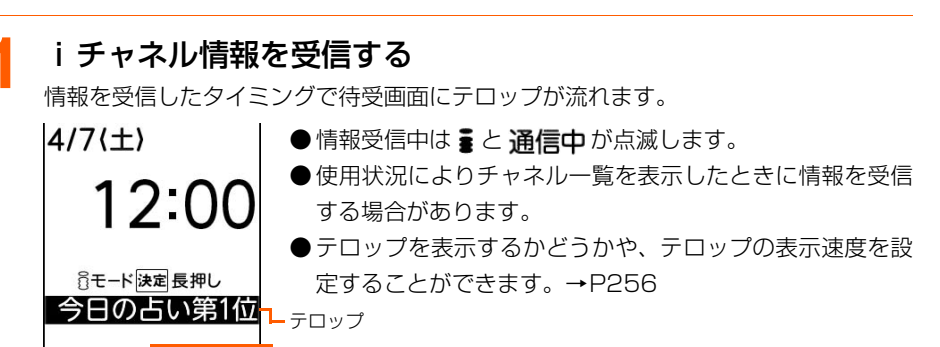

電話帳 決定を押すとチャネル一覧を表示できることを示します。

스프 호团

# 待受画面で(決定)を押す

チャネル一覧が表示されます。

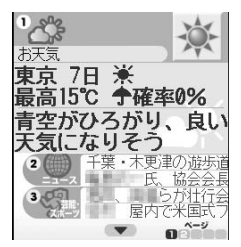

● 待受画面にお知らせ情報が表示されているとき (→P23)や、 iチャネルボタン設定を「利用しない」に設定しているとき (→P257)は、待受画面では定を1秒以上▶「7iチャネ ルを見る」を押します。

# **表示する情報を選択▶ (決定)を押す**

サイトに接続され、詳細情報画面が表示されます。

### **お 知 ら せ**

- FOMA 端末の電源が入っていないときや圏外などで情報を受信できなかったときは、チャネル一覧を表示し て情報を受信すると、待受画面にテロップが流れるようになります。ただし、テロップ表示設定を「表示しな い」に設定している場合は、テロップは流れません。
- 情報を受信しても、着信音、バイブレータ、ランプは動作しません。
- 待受画面に設定したアニメーションが再生中のときは、テロップは表示されません。ただし、アニメーション が自動的に再生しているときは、約5秒後に停止してテロップが表示されます。
- 次の場合は、テロップは表示されません。
	- **・** FOMAカードを正しく取り付けていないときやFOMAカードに異常があるとき
	- **・** 公共モード(ドライブモード)中 **・** オールロック中
	- **・** 待受画面に設定したアニメーションの再生中
- 他の i チャネル対応端末にFOMAカードを差し替えたときや、接続先を変更したとき(→P229)は、待受 画面では定わを押してチャネル一覧を表示すると、最新の情報を受信し、テロップが表示されるようになりま す。
- i チャネルサービスまたは i モードサービスを解約するとテロップは表示されなくなり、待受画面で(決定)を 押すと未契約時の画面が表示されます。ただし、解約の手続きが完了するまではテロップが表示され、待受画 面では定体押すと最後に受信した情報がチャネル一覧に表示される場合があります。

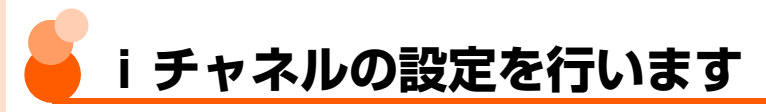

待受画面に表示されるテロップの設定をしたり、チャネル一覧を表示するボタンを割り当て たりします。

**テロップの設定<テロップ表示設定>** メニュー 381

お買い上げ時 表示設定:表示する 表示速度:標準速度で表示

待受画面表示中にiチャネルのテロップを表示するかどうかを設定します。テロップの表示 速度も設定できます。

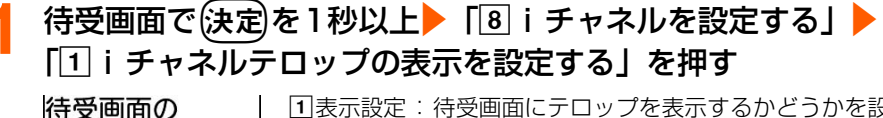

a表示設定:待受画面にテロップを表示するかどうかを設定 します。 設定してください 2表示速度:テロップの表示速度を設定します。

### **2** 「a表示設定」を押す

標準速度で表示

表示する

テロップ表示を

不表示設定

2表示速度

待受画面にテロップを表示するかどうかの確認画面が表示されます。

### **3** 「a表示する」を押す

●「2表示しない」:操作6 に進みます。

### **4** 「b表示速度」を押す

テロップの表示速度を選択する画面が表示されます。

### **5** 「a速く表示」~「c遅く表示」のいずれかを押す

### **6** <sup>p</sup>を押す

待受画面のテロップ表示を設定/解除した旨のメッセージが表示されます。

### (決定)を押す

メニュー画面に戻ります。 ● (━)を押すと待受画面に戻ります。 **お 知 ら せ**

● i チャネルサービス解約前に i モードサービス解約を行った場合、本機能は「表示する」に設定されたまま になっています。

# **チャネル一覧を表示するボタンの設定<iチャネルボタン設定>**メニュー 382

お買い上げ時 利用する

本機能により、待受画面表示中には定を押してチャネル一覧を表示するかどうかを、設定す ることができます。

● iチャネルボタン設定を「利用する」に設定すると、iチャネル未契約時でも、待受画面 のガイド行に これが表示されます。

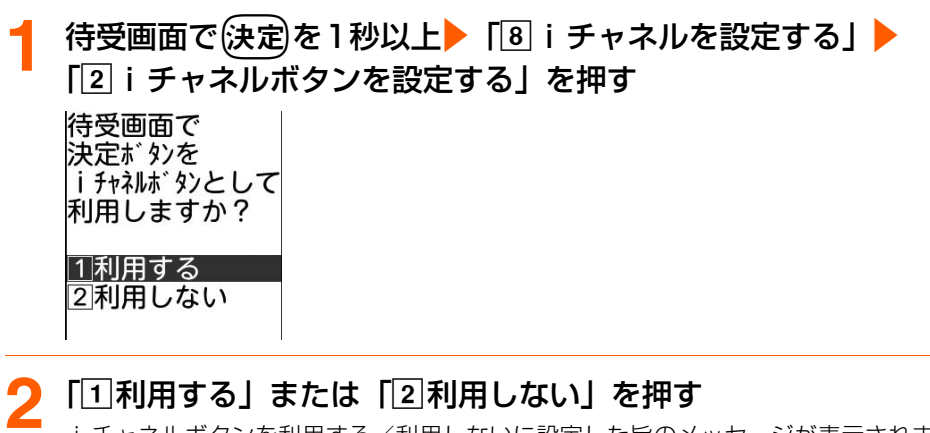

iチャネルボタンを利用する/利用しないに設定した旨のメッセージが表示されま す。

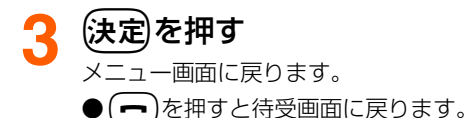

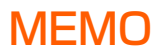

# **メール**

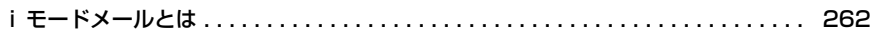

### i モードメールを作成する

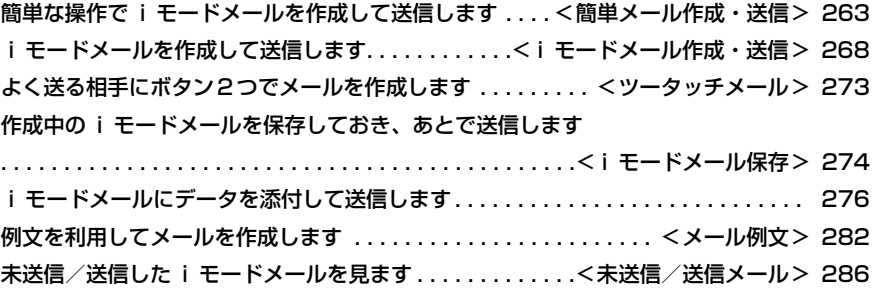

### iモードメールを受信・操作する

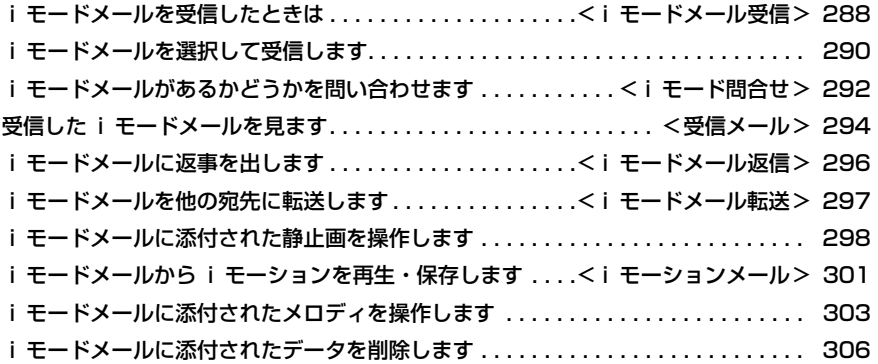

### メールの設定を行う

メール受信時の着信音を設定します . . . . . . . . . . . . . . . . . . . <メール着信音設定> 308

 $\overline{\phantom{a}}$ 

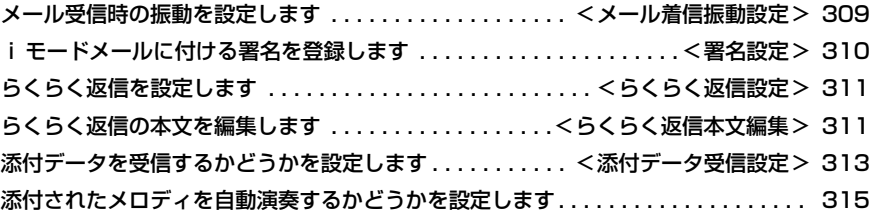

# SMSを使う

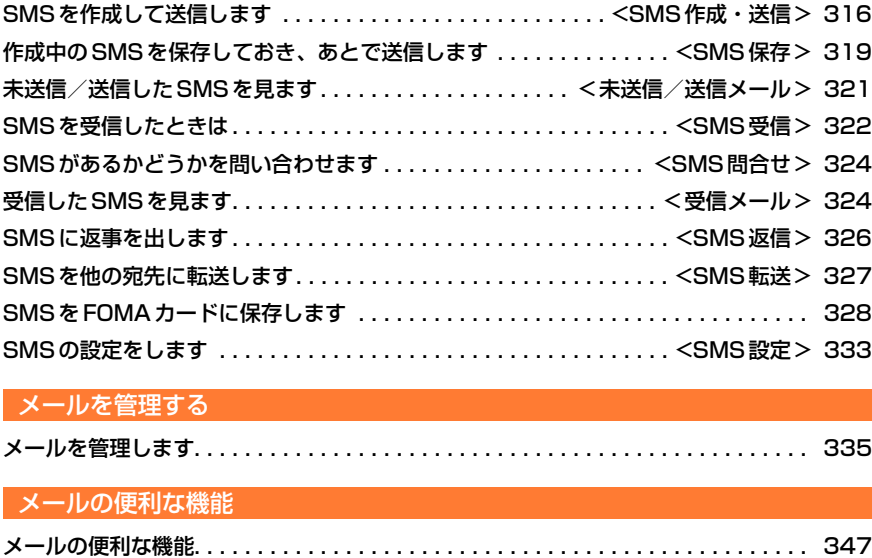

 $\overline{\phantom{0}}$ 

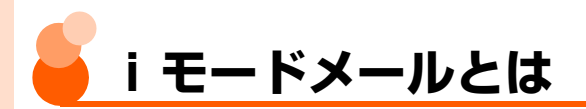

iモードを契約するだけで、iモード端末間はもちろん、インターネットを経由してe-mail でのやりとりができます。テキスト本文に加えて、データ(写真やビデオデータなど)を添 付することができます。また、装飾された楽しいデコメール**®**を受信することができます。た だし、この端末でデコメール**®**を作成/編集して送信することはできません。

- ●個人情報表示制限中は、メール関連の機能を使用できません。→P158
- iモードメールの詳細については『ご利用ガイドブック(iモード<FOMA>編)』をご 覧ください。
- iモードご契約時のメールアドレスは次のようになります。

新規にiモードをご契約の場合

@マークより前がランダムな英数字の組み合わせになっていますので、iモード契約後 にお客様のメールアドレスをご確認ください。

〈例〉abc1234~789xyz@docomo.ne.jp

### 自分のメールアドレスを確認・変更します

**待受画面で/☆\▶ 「∏メールアドレスを確認・変更する」 を押** す

サイトに接続されます。

### **2** 画面の指示に従ってメールアドレスを確認または変更する

● 以降の操作は『ご利用ガイドブック(iモード<FOMA>編)』をご覧ください。 ● (━)▶ 「1終了する」を押すと待受画面に戻ります。

### **お 知 ら せ**

● らくらく i メニューの「料金&お申込・設定」を選択▶(決定)▶ 「オプション設定」 を選択▶(決定)▶ 「メール設 定」を選択▶【決定】を押すと、同様に操作できます。

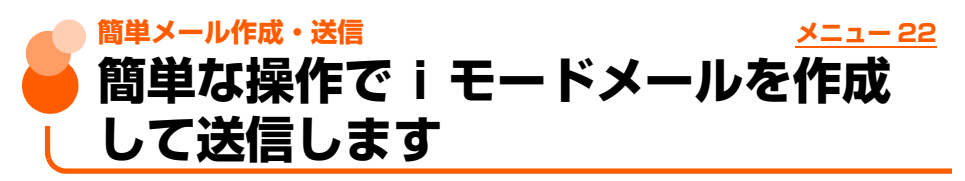

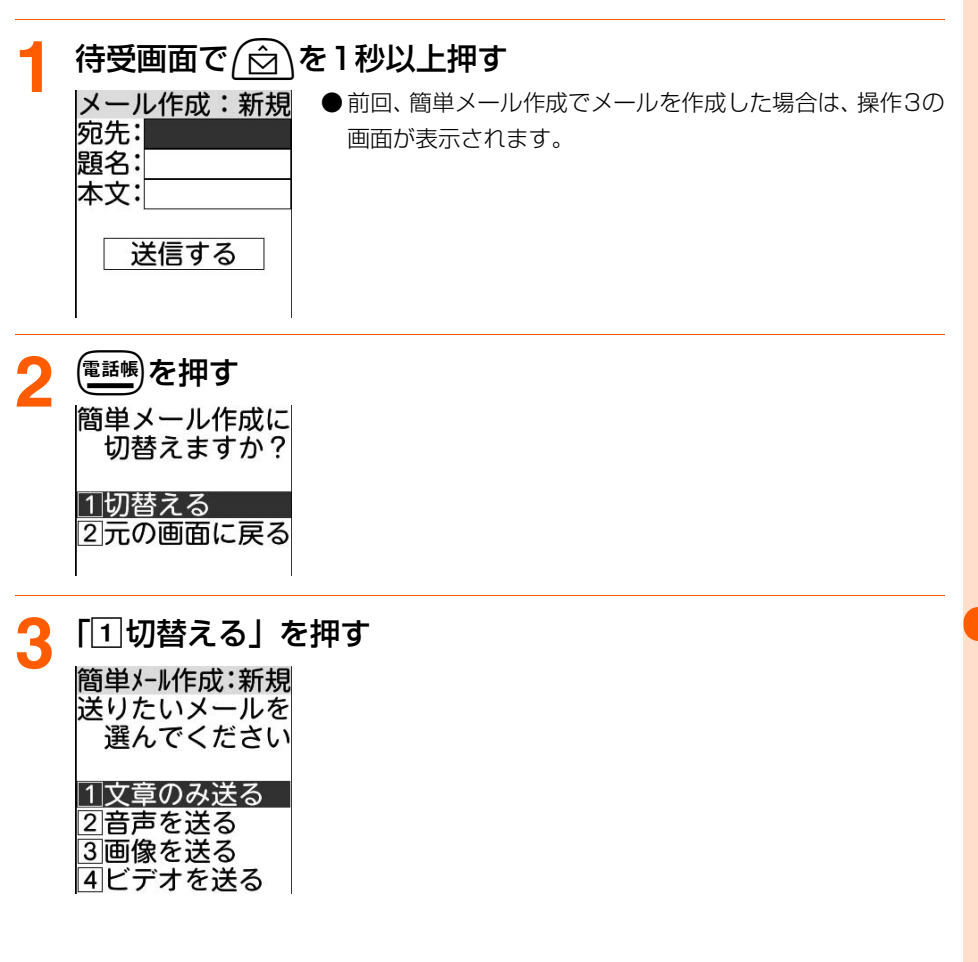

**次ページへ**

メール

簡単メール作成・送信

# <mark>4</mark> 「①文章のみ送る」を押す<br>- 簡単メール作成:新規

宛先を 入力してください 宛先:〈指定なし〉 1|雷話帳から選ぶ 2直接入力する 3次へ進む 4他アドレス編集

### ■音声を添付するとき (音声メール)

「b音声を送る」を押す

•以降の操作→P278「■音声を添付するとき(音声メール)| 操作②~6) 操作後に操作4の画面が表示されます。

### ■ 画像を添付するとき

### 「3画像を送る」を押す

•以降の操作→P279「■画像を添付するとき|操作2 操作後に操作4の画面が表示されます。

### ■ ビデオを添付するとき (iモーションメール)

### 「dビデオを送る」を押す

•以降の操作→P279「■ビデオを添付するとき(iモーションメール)|操作②~③ 操作後に操作4の画面が表示されます。

# **「21直接入力する」▶宛先を入力▶ (決定)を押す**

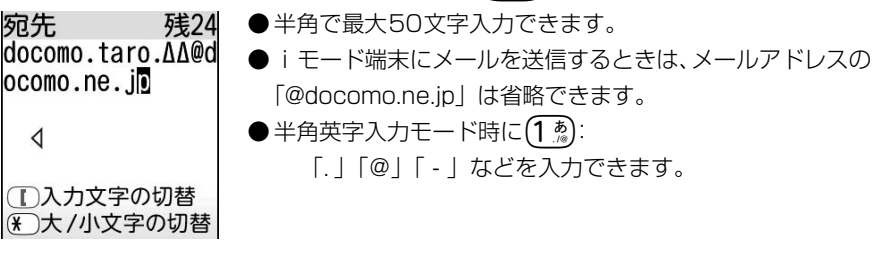

### ■ 電話帳から選択するとき

- ①「「「電話帳から選ぶ」▶電話帳を検索する
	- •検索方法→P101
- ②送信する相手を選択▶(決定)を押す 送信する相手のメールアドレス画面が表示されます。
- ③メールアドレスを選択▶(決定)を押す 操作4の画面に戻ります。

簡単メール作成・送信

#### ■ 追加した宛先を編集するとき

● 新しくメールを作成する場合や追加した宛先がない場合は操作できません。

①「4他アドレス編集」▶編集するメールアドレスを選択▶使定を押す 宛先入力画面が表示されます。

②宛先を編集 候定 編 産調を押す 操作4の画面に戻ります。

# **6** 「3<sup>]</sup>次へ進む」を押す<br>簡単メール作成:新規

題名を 入力してください 題名:

1直接入力する |

2例文から選ぶ |3次へ進む

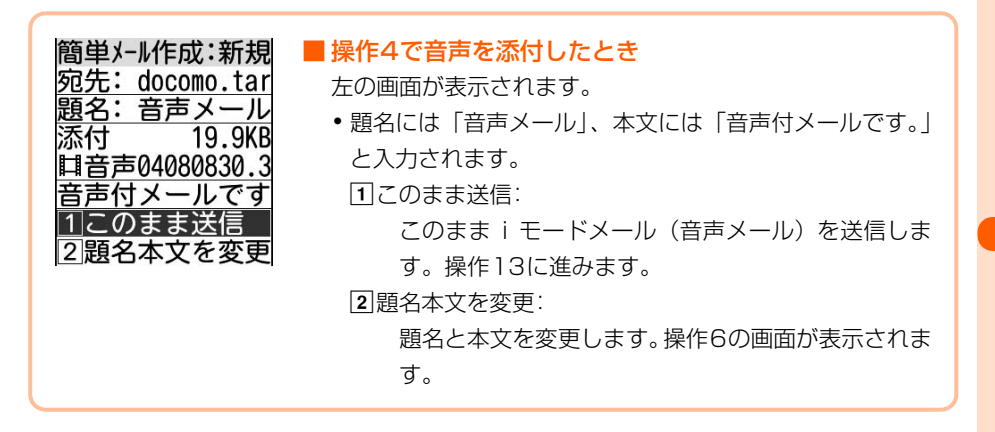

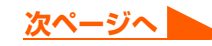

# 「1直接入力する」▶題名を入力▶→(決定)を押す

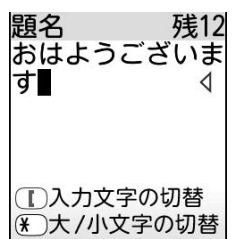

### ■ 例文から選択するとき

### ①「2例文から選ぶ」▶例文を選択▶→決定を押す

例文を読み込んだ旨のメッセージが表示されます。

・ 題名を入力していた場合は、上書きするかどうかの確認画面が表示されます。 「「「工書きする」を押すと、入力済みの文章を消去して例文を読み込みます。 [2] 上書きしない」を押すと、例文の読み込みを中止します。

● 全角で最大15文字、半角で最大30文字入力できます。

#### ②決定を押す

例文が読み込まれ、操作6の画面に戻ります。

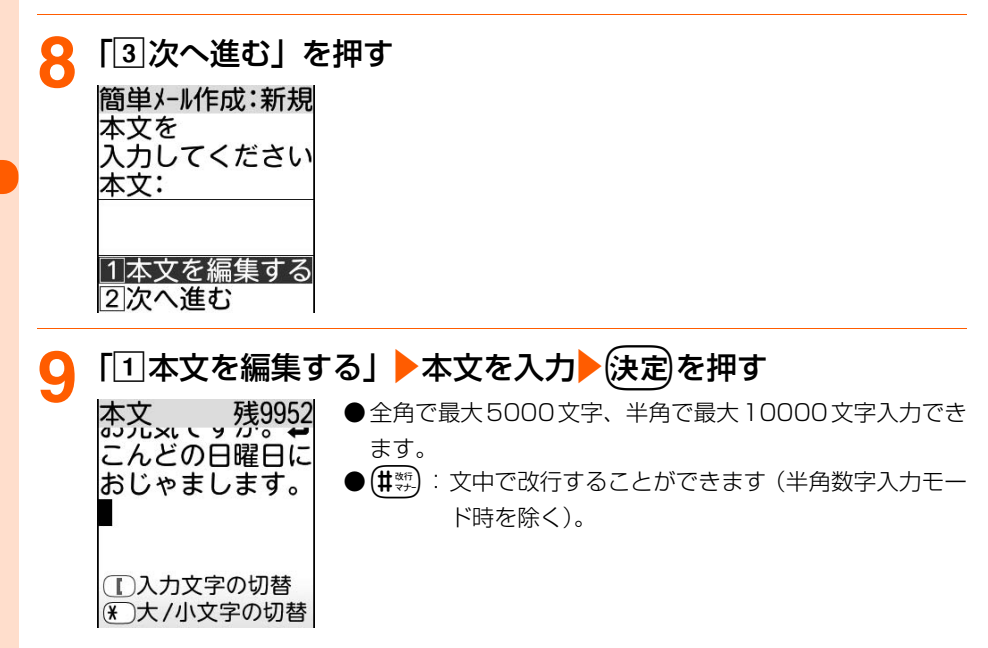

# **10**「b次へ進む」を押す |簡単メール作成:新規||●(<del>メニュー</del>):作成したiモードメールを修正します。操作3の画 宛先: docomo.tar 面が表示されます。 題名: おはようご お元気ですか。 こんどの日曜日に おじゃまします。 **11** 内容を確認ekを押す 11送信する :iモードメールを送信します。 メールを b保存して終了 :作成した i モードメールを「未送信のメー 送信しますか? ルを見る」に保存して終了します。 |1]送信する| 2保存して終了

# **12**「a送信する」を押す

iモードメールが送信されます。 送信が終了すると、送信した旨のメッセージが表示されます。

- 接続中画面で(決定):接続を中止します。
- ●送信中画面で【<sup>話観</sup>):送信を中止します。ただし、タイミングによっては送信される 場合があります。そのとき送信された i モードメールは、「未 送信のメールを見る」に保存されます。→P286

● 圏外のときは、圏外の旨のメッセージが表示されます。 圏内自動送信に設定している i モードメールが5件未満の場合は(決定)を押すと、自 動送信するよう設定するかどうかの確認画面が表示されます。

・ 以降の操作は「圏内自動送信の設定について」をご覧ください。→P270 圏内自動送信に設定している i モードメールが5件以上の場合は(決定)を2回押す と、メール作成画面に戻ります。送信できなかった i モードメールは 「未送信のメー ルを見る」に保存されます。→P286

# 13 法定 を押す<br><sub>待受画面に戻ります。</sub>

**お 知 ら せ**

● 簡単メール作成・送信についての注意事項は「iモードメールを作成して送信します」のお知らせをご覧くだ さい。→P271

メ l ル

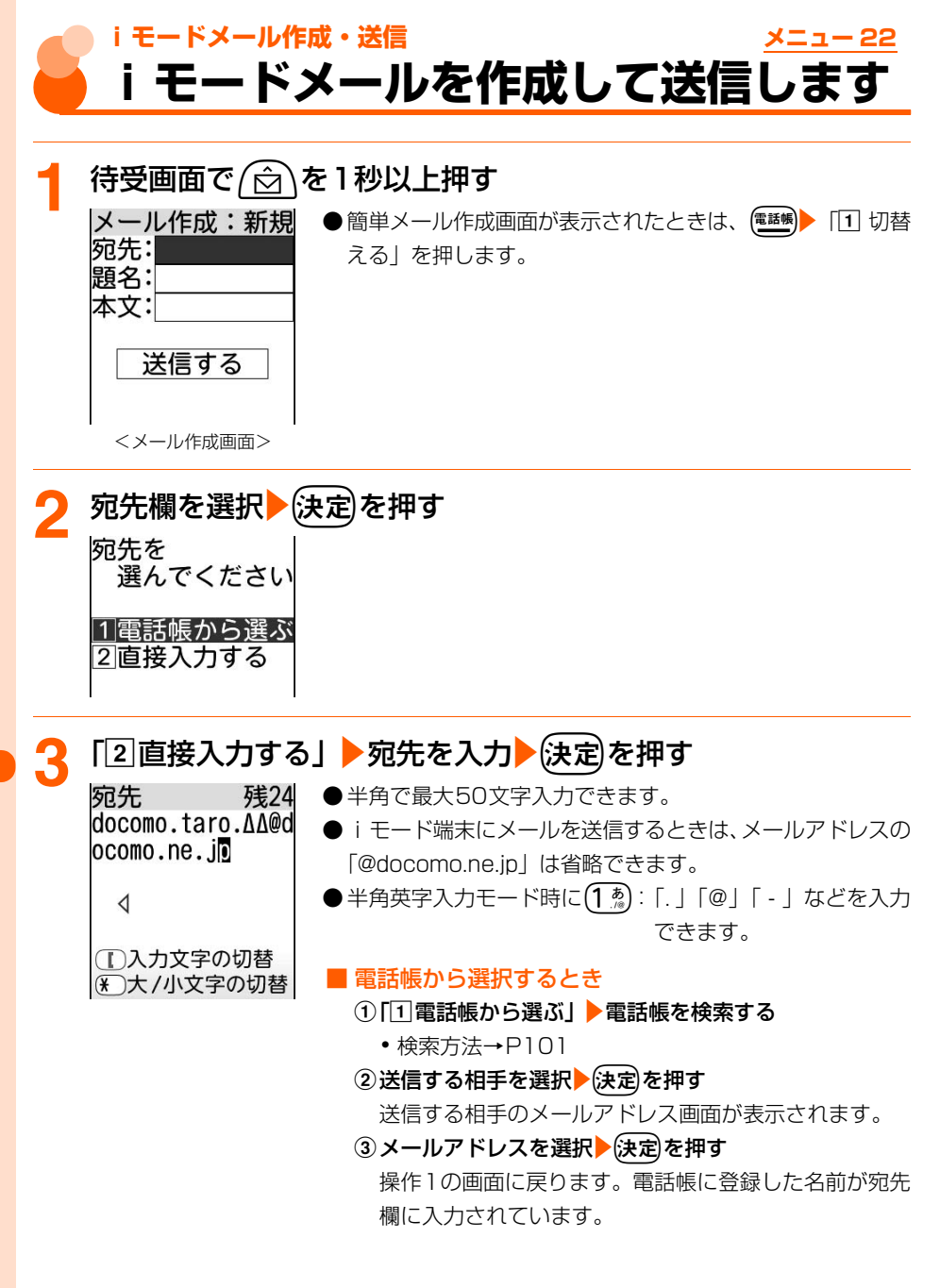

メール

- モードメール作成・送信

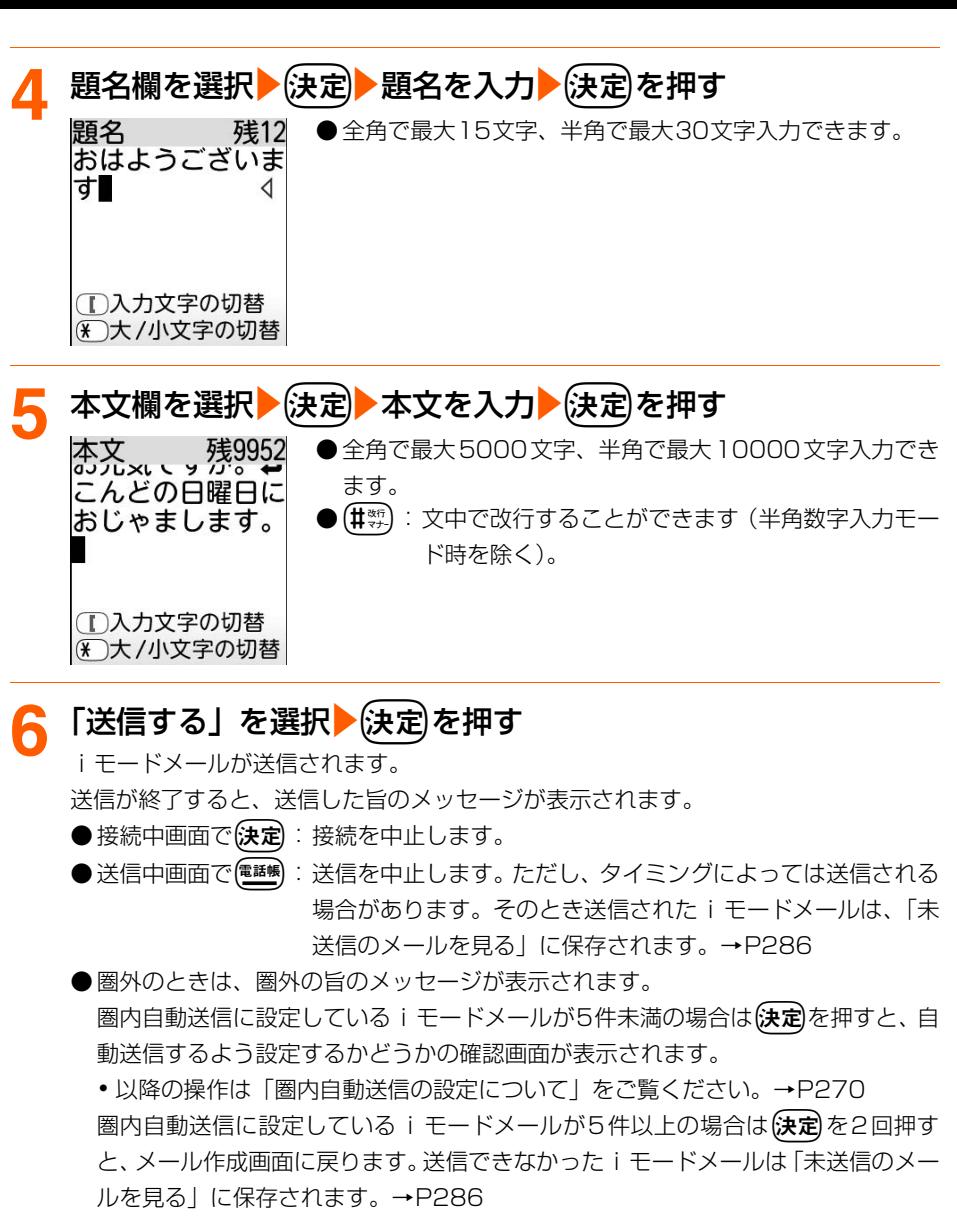

### ■ 署名付きで送信するとき

### (ニュー) 「3署名付きで送信」を押す

本文の最後に署名が挿入されて送信されます。

・ 署名はあらかじめ登録しておく必要があります。→P310

**7** <sup>k</sup>を押す

待受画面に戻ります。

--モードメール作成・送信

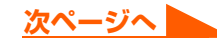

# **圏内自動送信の設定について**

圏外のためにiモードメールを送信できなかったときは、圏内に移動したときに自動送 信するように設定できます。

● 最大5件設定できます。

● 圏内自動送信の設定を解除することができます。→P275

#### 圏内自動送信を設定します

圏外にいるときにiモードメールを送信しようとすると、圏外の旨のメッセージが表示 されます。「決定を押すと、次の画面が表示されます。

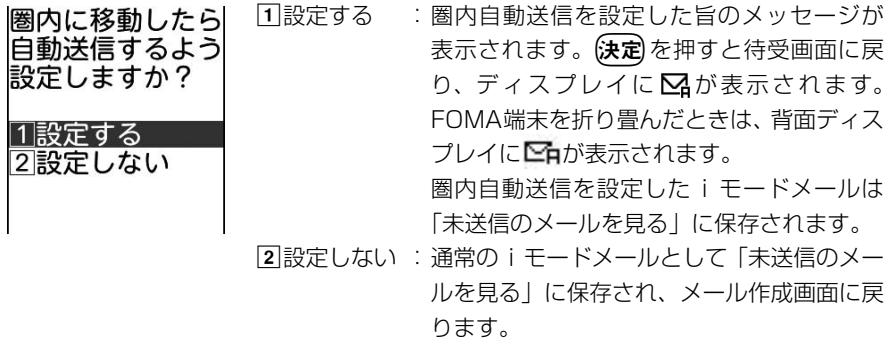

#### 圏内になると

圏内になってから約1~2分後に、圏内自動送信に設定したiモードメールが自動的に 送信されます。

送信が終了すると、送信した旨のメッセージが表示されます。使定しを押すか、何もせ ずに約3秒間経過すると待受画面に戻ります。

#### ■ 送信に失敗したとき

・ 自動送信中に中断したときや失敗したときは、送信に失敗したメールがある旨の メッセージが表示されます。FOMA端末を折り畳んでいるときは、背面ディスプ レイに「自動送信メール失敗」と表示されます。(決定)を押すと待受画面に戻り、 ディスプレイに、スが表示されます。FOMA端末を折り畳んでいるときは、背面 ディスプレイに、トが表示されます。

失敗したiモードメールは「未送信のメールを見る Iに保存されます。 保存されたiモードメールは自動で再送信されませんので、未送信メールから再 送信してください。→P274

- •「未送信のメールを見る」に保存された圏内自動送信に失敗した i モードメールを選 択して(決定)を押すと、失敗の理由が表示されます。
- 圏内自動送信に失敗したすべての i モードメールの未送信理由を確認してメール編 集画面になったときや、圏内自動送信の設定の解除、iモードメールの削除、FOMA カードの差し替えなどによって圏内自動送信に失敗した i モードメールがなくなる と、554は消えます。

### 電話帳を表示してiモードメールを作成します

● 電話帳データにメールアドレスを登録していない場合は、本機能を使用できません。

**待受画面で(電話帳)▶電話帳を検索する** 

● 検索方法→P101

# メールを送信する相手を選択▶(x=a-)▶ 「2 メールを作る」を押 す

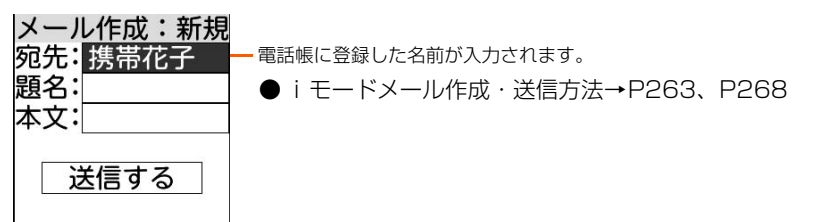

# **お 知 ら せ**

- メールの保存領域の空きが足りないときや最大保存件数を超えるときは、メールを作成できない旨のメッセー ジが表示され、iモードメールを作成できません。「未送信のメールを見る」から不要なiモードメール、 SMSを削除してください。→P338
- 全角·半角の空白や改行も本文の文字数に含まれます。
- データを添付しているときは、本文に入力できる文字数が減ります。
- 絵文字を入力した i モードメールを他社携帯電話に送信すると、自動的に受信側の類似絵文字に変換されま す。ただし、受信側の携帯電話の機種や機能によって正しく表示されないことや、該当する絵文字がない場合 に文字または〓に変換されることがあります。
- ●一部の絵文字は、相手のiモード端末の機種によっては正しく表示されない場合があります。
- 電波状況により、相手に文字が正しく表示されない場合があります。
- ●送信が正常に終了したときは、iモードメールが「送信したメールを見る」(→P286)に保存されます。送 信メールの保存領域の空きが足りないときや最大保存件数を超えるときは、保護されていない古い送信メール から順に上書きされます。残しておきたい送信メールは保護してください。→P342
- 送信に失敗したときはエラーメッセージが表示され、i モードメールが「未送信のメールを見る」に保存され ます。「未送信のメールを見る」からiモードメールを編集して送信できます。→P286
- iモードメールを正常に送信できていても、電波状況によっては「送信できませんでした」というエラーメッ セージが表示される場合があります。
- ドコモ以外のメールアドレスに i モードメールを送信した場合、宛先不明などのエラーメッセージを受信で きないことがあります。
- FOMA端末電話帳の検索結果一覧からメールアドレスを複数登録している相手を選択してメールを作成する と、1件目のメールアドレスが宛先に設定されます。2件目以降のメールアドレスを設定する場合は、FOMA 端末電話帳の詳細画面を表示し、2件目以降のメールアドレスを選択してから作成します。→P107

メ l ル **メールの宛先追加**

iモードメールを最大5人の相手に同時に送信(同報送信)できます。

# **1** iモードメールを作成する

● 操作方法→P268「iモードメールを作成して送信します」操作1~5

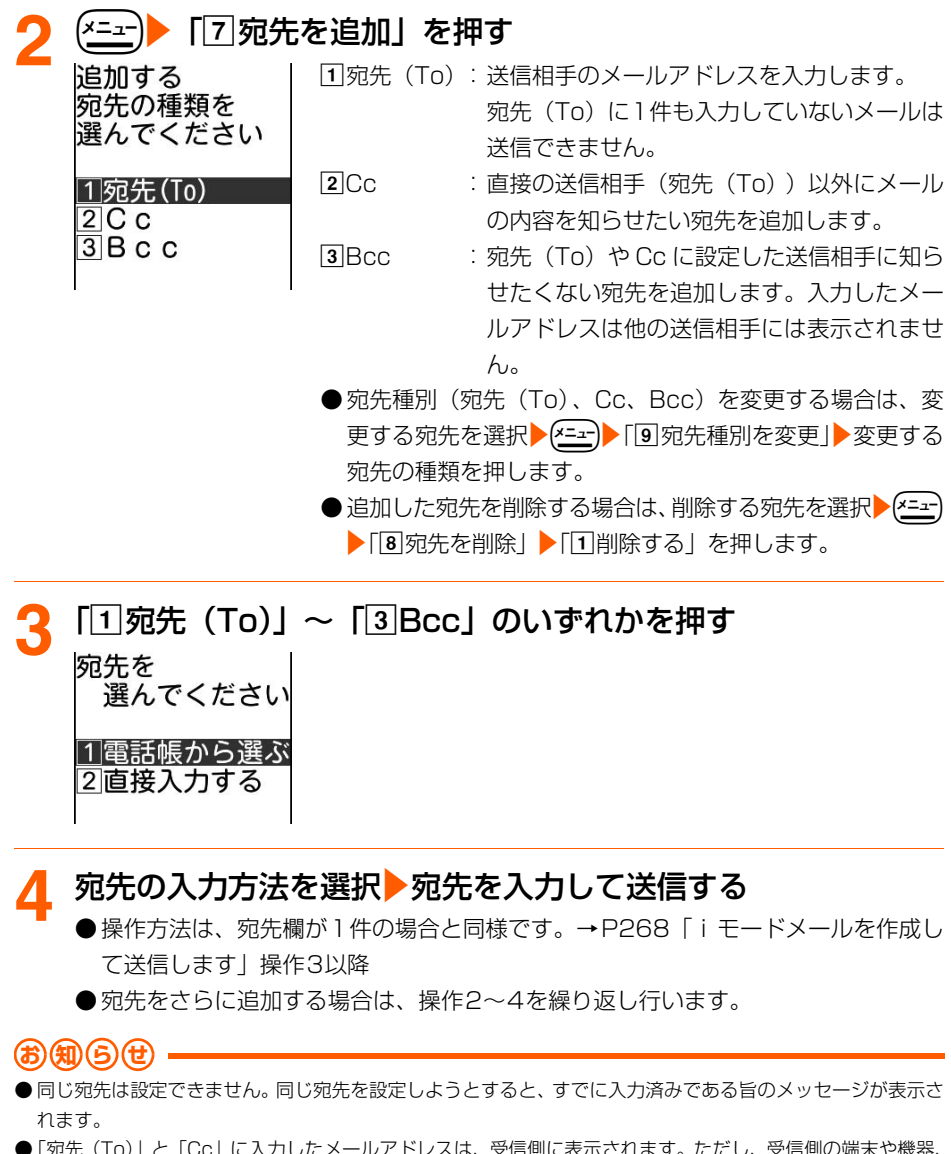

●「宛先(To)」と「Cc」に入力したメールアドレスは、受信側に表示されます。ただし、受信側の端末や機器、 メールソフトなどによっては、表示されない場合があります。

- モードメール作成・送信

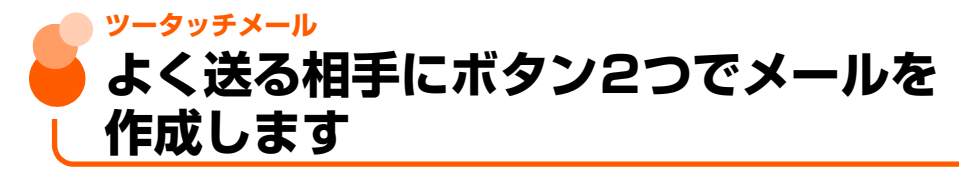

ボタンを2つ押すだけで、短縮ダイヤルを設定 (→P124) した相手の宛先が入力された i モー ドメールやSMSの作成画面を表示することができます。

●個人情報表示制限中は、本機能を使用できません。→P158

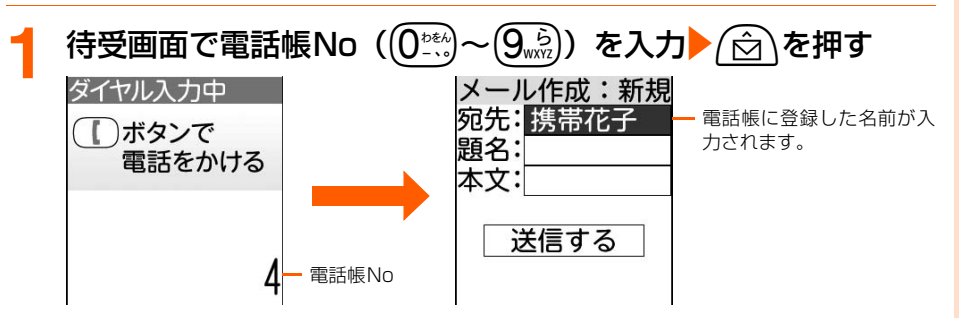

● 以降の操作→ P264「簡単な操作でiモードメールを作成して送信します| 操作4 以降、P269「iモードメールを作成して送信します」操作4以降

■ SMS作成画面を表示するとき

電話帳No(0~9)を入力eUを1秒以上押す

入力した電話帳Noに登録した名前が宛先に入力されてSMS作成画面が表示されま す。

•以降の操作→P317「SMSを作成して送信します| 操作4以降

**お 知 ら せ**

- 入力した電話帳Noの電話帳データに電話番号やメールアドレスを登録していない場合や、電話帳データを登 録していない場合、宛先がない/該当する電話帳データがない旨のメッセージが表示されます。(決定 を押す と、宛先が設定されていないiモードメール/SMS作成画面が表示されます。
- ●複数の電話番号やメールアドレスを登録している相手を選択してメールを作成すると、1件目の電話番号やメー ルアドレスが宛先に設定されます。

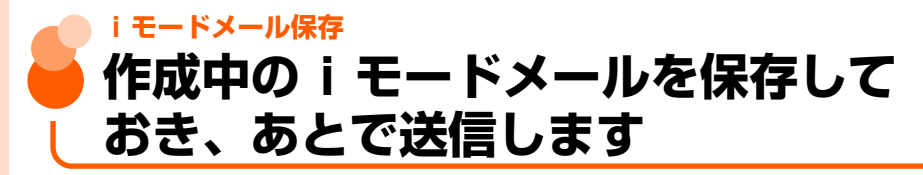

作成中の i モードメールを送信せずに保存したり、 保存した i モードメールを再編集して送 信したりできます。

# **作成中のiモードメールの保存**

作成途中のiモードメールを送信せずに保存しておきます。 ● 宛先、題名、本文、添付データのいずれかを入力、設定すると保存できます。 ● 最大保存件数→P519

### **1** iモードメールを作成する

● 操作方法→P268「iモードメールを作成して送信します」操作1~5

# (<u>メニュ</u>ー)▶ 「2|保存する」 を押す

メールを保存した旨のメッセージが表示されます。

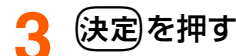

待受画面に戻ります。

**●** i モードメールが「未送信のメールを見る| に保存されます。→P286

# **送信・保存したiモードメールの編集・送信**

送信した iモードメールや、送信せずに保存したり送信に失敗したりした iモードメールを、 編集して送信できます。

〈例〉未送信メールを再編集するとき

**|待受画面で/☆\▶ 「4 未送信のメールを見る」を押す** 

未送信メール一覧が表示されます。

● 送信メールを再編集する場合は、(☆)▶ 「国送信したメールを見る」を押し、フォ ルダを選択▶(決定)を押します。

**編集する i モードメールを選択▶(決定)を押す**<br>|メール作成:編集| ●送信したメールを再編集するときは ● 送信したメールを再編集するときは、編集するiモードメー 宛先: docomo.tar ルを選択▶(電話帳)を押します。 題名:おはようご ● 以降の操作→ P264「簡単な操作で i モードメールを作成 本文:お元気です して送信します」操作5以降、P268「iモードメールを作 成して送信します」操作2以降 送信する

### **お 知 ら せ**

● iモードメールに添付されたメロディを自動演奏するように設定している場合(→P315)、メロディが添付 されている送信メールを表示すると、着信音量(→P70)で設定した音量で、メロディが自動的に再生され ます。再生を止めるときは(戻る)を押します。

# **圏内自動送信の設定を解除**

圏外のときに設定したiモードメールの圏内自動送信を解除します。

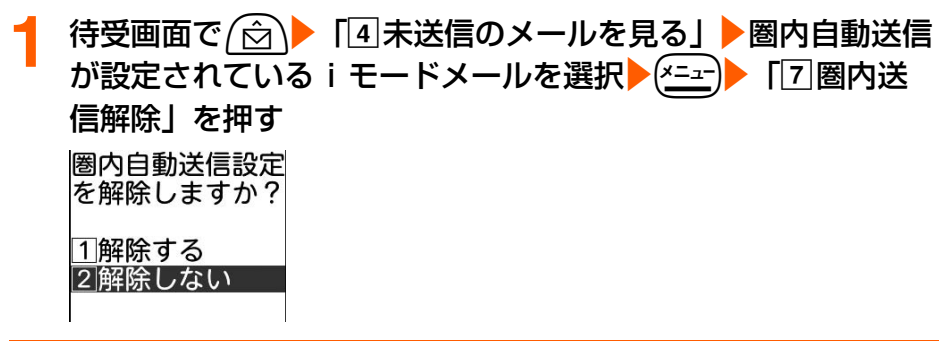

**2** 「a解除する」を押す

圏内自動送信設定を解除した旨のメッセージが表示されます。

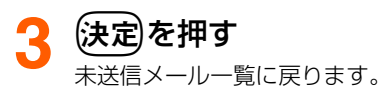

● ( ━ )を押すと待受画面に戻ります。

### **お)(知) (ら) (せ**

- 次の場合でも圏内自動送信の設定は解除されます。
	- •「未送信のメールを見る」に保存された圏内自動送信を設定した i モードメールを選択▶使**定**を押した場合
	- **・** FOMAカードを差し替えた場合

メ l ル

- モードメール保存

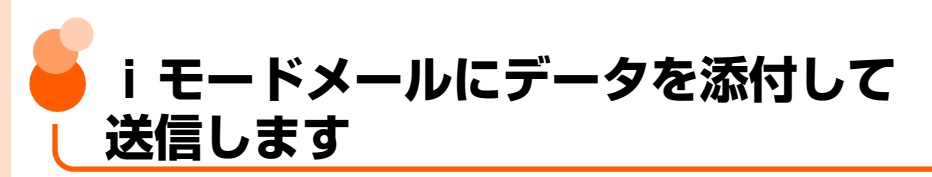

iモードメールに画像やメロディを添付したり、FOMA端末で録音した音声を添付したりし

#### て、送信できます。

● 添付可能なデータは次のとおりです。

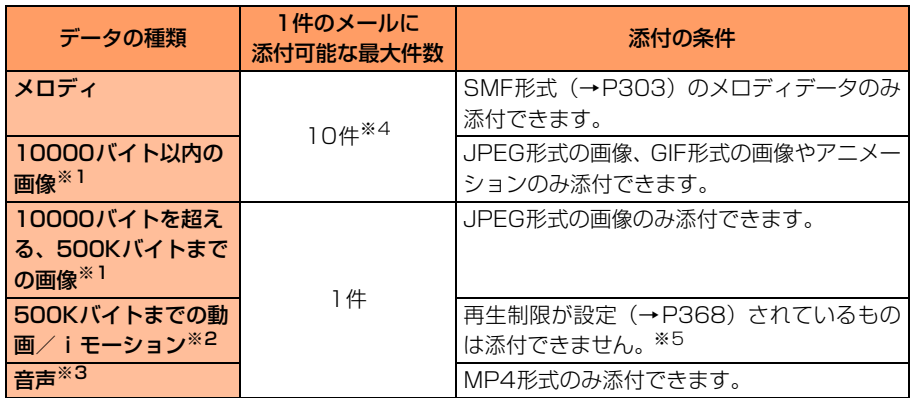

- ※1 受信側の端末やパソコンなどの機器によって、URLが記載されたメールとして受信したり、 添付ファイルとして受信したりします。また、画像が正しく受信しなかったり、粗く表示 される場合があります。
- ※2 受信側の端末や機器によって、動画が粗くなったり、連続静止画に変換されたりして表示 される場合があります。
- ※3 i モーションとして送信されます。i モーションメール非対応端末へ送信した場合、添付 データは削除されます。相手の端末では本文に「添付ファイル削除]と表示され、音声を 聞くことはできません。
- ※4 画像とメロディを合計最大10件、メール本文を含め最大10000バイト添付できます。た だし、添付データのサイズによっては、添付可能な最大件数は少なくなります。

※5 再生制限が設定されていないファイルでも添付できない場合があります。

- ●本文(添付したメロディ・画像を含む)の残りのデータ量が全角100文字(半角200文 字)分未満の場合は、動画/iモーション、音声、10000バイトを超える画像を添付で きません。
- メール添付やFOMA端末外への出力が禁止されているデータ(この端末でファイル制限を 「設定する」にした画像を除く)、FOMAカード動作制限機能が設定されているデータは添 付できません。
- 10000バイトを超えるJPEG形式の画像を添付したiモードメールをiモード端末に送 信した場合は、相手の機種によってiショットセンターでiモード端末に送信するのに適 したサイズに変換されます。

● movaサービスのiモード端末へ送信する場合は、JPEG形式の画像 (最大500Kバイト) 1枚のみ添付できます。送信相手の端末にはURLの記載されたメール(iショット)とし て受信されます。その際、送信できるメール本文の文字数は全角で最大184文字(369バ イト)です。それ以外の添付データは削除されます。

# **1** メール作成画面を表示する ● 操作方法→P268「iモードメールを作成して送信します| 操作1 <mark>2<del>□』</del>▶ 「4</mark>]添付データ」▶ 「1]追加する」を押す<br>添付する対象を | 選んでください 11音声 2 画像 3ビデオ 4メロディ

# <mark>3</mark> 「①音声」~「4メロディ」のいずれかを押す

- 録音済みの音声を添付する場合は「■ビデオを添付するとき(iモーションメール)」 の操作を行います。→P279
- ●次の操作を行った後に操作4に進みます。

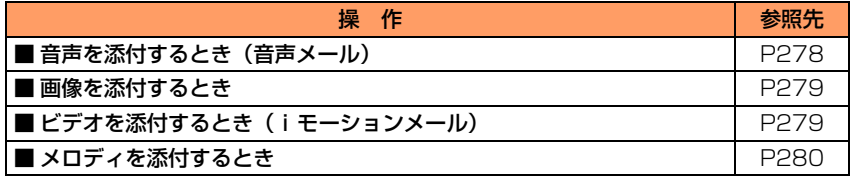

メール

**次ページへ**

#### ■ 音声を添付するとき (音声メール)

- ・ 音声はマイクから録音されます。周囲の雑音が少ないできるだけ静かな所で録音 してください。
- ・ 音声は1件につき約60秒録音できます。
- ・ 音声録音中にボタン操作を行うと、操作音が録音されることがあります。
- 録音待機中、録音中、録音休止中はランプが点滅します。
- 1「1音声」を押す

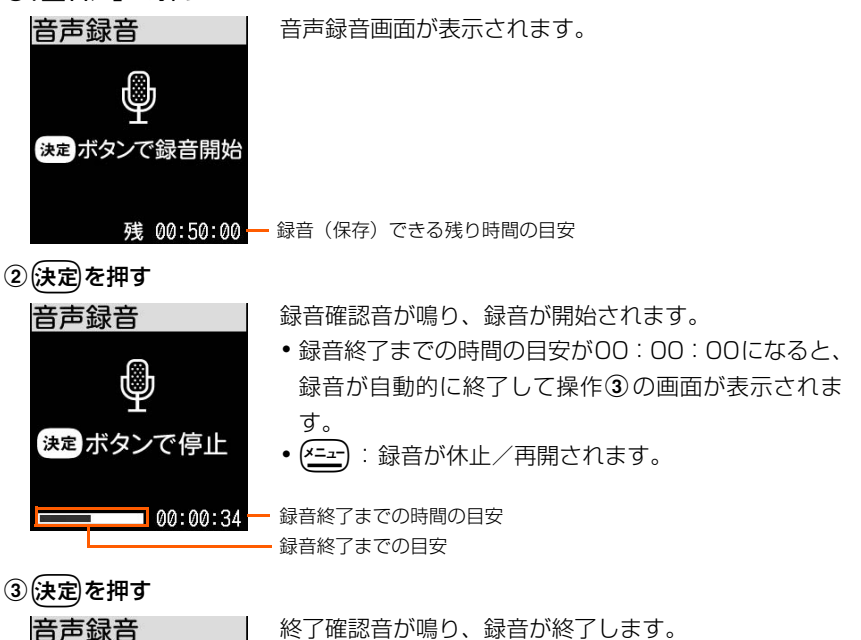

- ( <u>\* = -</u> ) : 録音した音声を保存せずに音声録音画面に戻 ります。
- ・p:録音した音声を確認します。

#### ④決定】を押す

決定 ボタンで保存

録音した音声を保存した旨のメッセージが表示されます。

### ⑤(決定)を押す

メール作成画面に戻ります。録音した音声が添付されています。

● 録音した音声は「音声を聞く・ビデオを見る」の「録音した音声」フォルダに 保存されます。→P364

#### ■ 画像を添付するとき

・ 添付できない画像は選択できません。

(1) [2] 画像 | を押す

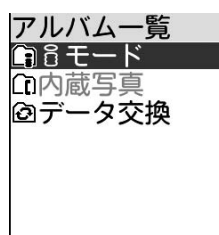

### ②フォルダを選択▶→定定■像を選択▶→決定を押す

メール作成画面に戻ります。選択した画像が添付されています。

● 画像サイズの横縦 (縦横) が 320 × 240 (ドット) を超える画像を選択した 場合は、送信方法を選択する画面が表示されます。選択する画面については「画 像を添付してiモードメールを作成します」のお知らせをご覧ください。 →P356

### ■ ビデオを添付するとき( i モーションメール)

①「3」ビデオーを押す

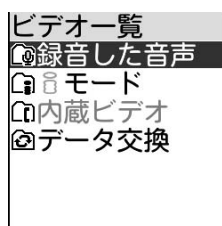

### ②フォルダを選択▶→(決定 → 動画 / iモーションを選択 → (決定 を押す

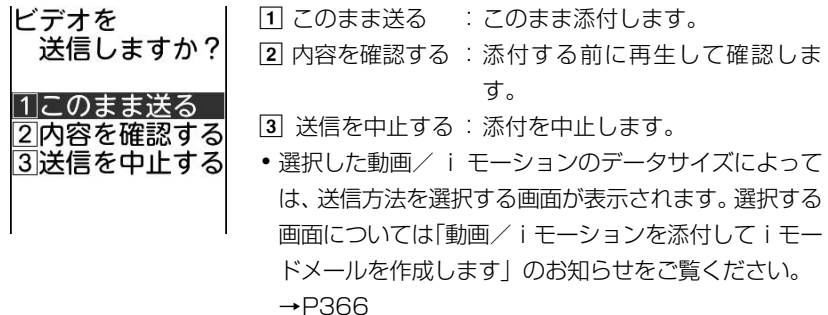

#### ③「1このまま送る」を押す

メール作成画面に戻ります。選択した動画/iモーションが添付されています。

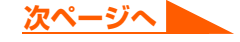

■ メロディを添付するとき

・ 添付できないメロディは選択できません。

1「4メロディーを押す

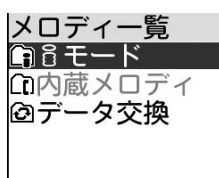

### ②フォルダを選択▶→(決定) メロディを選択▶→(決定)を押す

メール作成画面に戻ります。選択したメロディが添付されています。

# **4** iモードメールを編集して送信する

● 以降の操作→P268「iモードメールを作成して送信します| 操作2以降

### **お 知 ら せ**

- ●音声録音画面上の時間表示は目安です。録音するものにより誤差が生じます。
- ●音声(ビデオ)の保存領域の空きが足りないときや最大保存件数を超えるときは、不要なビデオを削除するか どうかの確認画面が表示されます。録音する場合は、画面の指示に従いFOMA端末内のデータを削除します。
- ●音声録音中に休止操作を繰り返し行うと、録音できる時間が短くなる場合があります。
- ●音声録音中に充電を開始すると、設定によっては充電の開始を知らせる音が記録されます。→P133
- 音声録音中にメール着信があっても、録音を継続したままメールを受信できますが、録音終了までの時間表示の 更新が遅くなる場合があります。
- ●音声録音中(休止中を含む)に電話がかかってきたり、FOMA端末を折り畳んだりすると、その時点で録音が 中止されます。その後に電話を切ったり、FOMA端末を開くと、録音した音声の操作を選択する画面が表示さ れます。
- ●音声録音中に目覚ましや予定表で指定した時間になった場合、その時点で録音が中止されアラームが鳴りま す。アラームを解除すると録音した音声の操作を選択する画面が表示されますが、録音の最後にアラーム音が 記録されることがあります。
- 音声録音中に電池が切れそうになると、電池残量警告音が鳴り、録音が中止されます。その際、録音したデー タの最後に電池残量警告音が録音されることがあります。

# **添付データの追加/解除**

〈例〉添付データを1件解除するとき

# **1** データが添付されているメール作成画面を表示する

● 操作方法→P277「iモードメールにデータを添付して送信します」操作1~3

# <mark>解除する添付データを選択▶(<u>メニュー)</u>▶ 「[4</mark>]添付データ」 を押す<br>|添付データの

操作を 選んでください 1泊加する 2解除する 3全て解除する 4表示/再生する 5題名を確認

# **3** 「b解除する」を押す

解除するかどうかの確認画面が表示されます。

■ 添付データを追加するとき

「1追加する」を押す •以降の操作→P277「i モードメールにデータを添付して送信します |操作3以降

■ 添付データを全件解除するとき

「33全て解除する」を押す

# <u>A</u> 「①解除する」を押す

添付データが解除されます。

●「2 解除しない」:添付データの解除を中止します。

メ

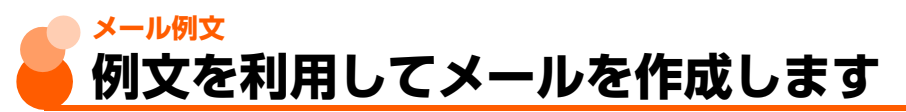

例文とは、本文の先頭に同じ文章を入れたり、類似の内容を何度も送信したりするために、 あらかじめiモードメールの内容を登録しておく機能です。例文を呼び出して内容を追加・ 修正するだけで、簡単にiモードメールを作成できます。

● お買い上げ時は次の例文が登録されています。

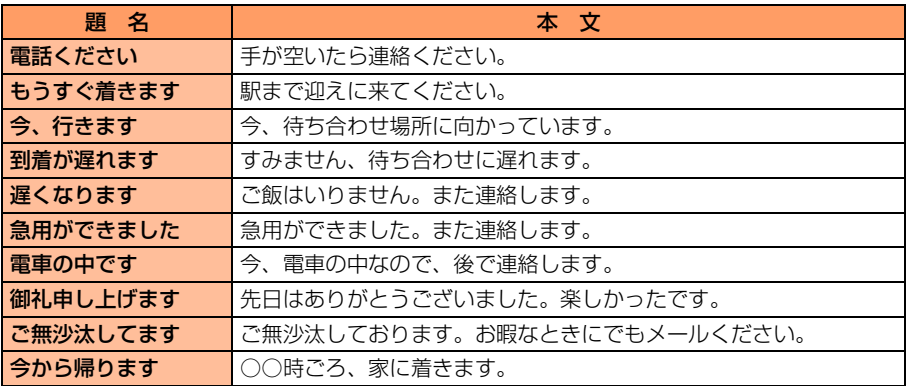

●SMSには使用できません。

電話ください もうすぐ着きます 今、行きます 到着が遅れます 遅くなります 急用ができました |電車の中です

● ダイヤル発信制限中は、電話帳に登録していない宛先が入力されている例文は読み込むこ とができません。

# **例文を使ってiモードメールを作成** メニュー 23

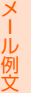

**1** 待受画面でUe「c例文を使ってメールを作る」を押す

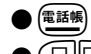

●p :例文の本文を確認します。

●(仔旧→):前後のページを表示できます。

# **読み込む例文を選択▶(決定)を押す**<br>|メール作成:編集 例文の内容がメール作

例文の内容がメール作成画面に設定されます。

● 以降の操作→P264「簡単な操作でiモードメールを作成 して送信します」操作4以降、P268「iモードメールを 作成して送信します」操作2以降

# **例文を編集して保存** メニュー 284

宛先:

題名:電話くださ 本文:手が空いた

送信する

FOMA端末に保存されている例文の内容を編集します。

●お買い上げ時に登録されている例文を編集しても、お買い上げ時の内容に戻すことができ ます。→P285

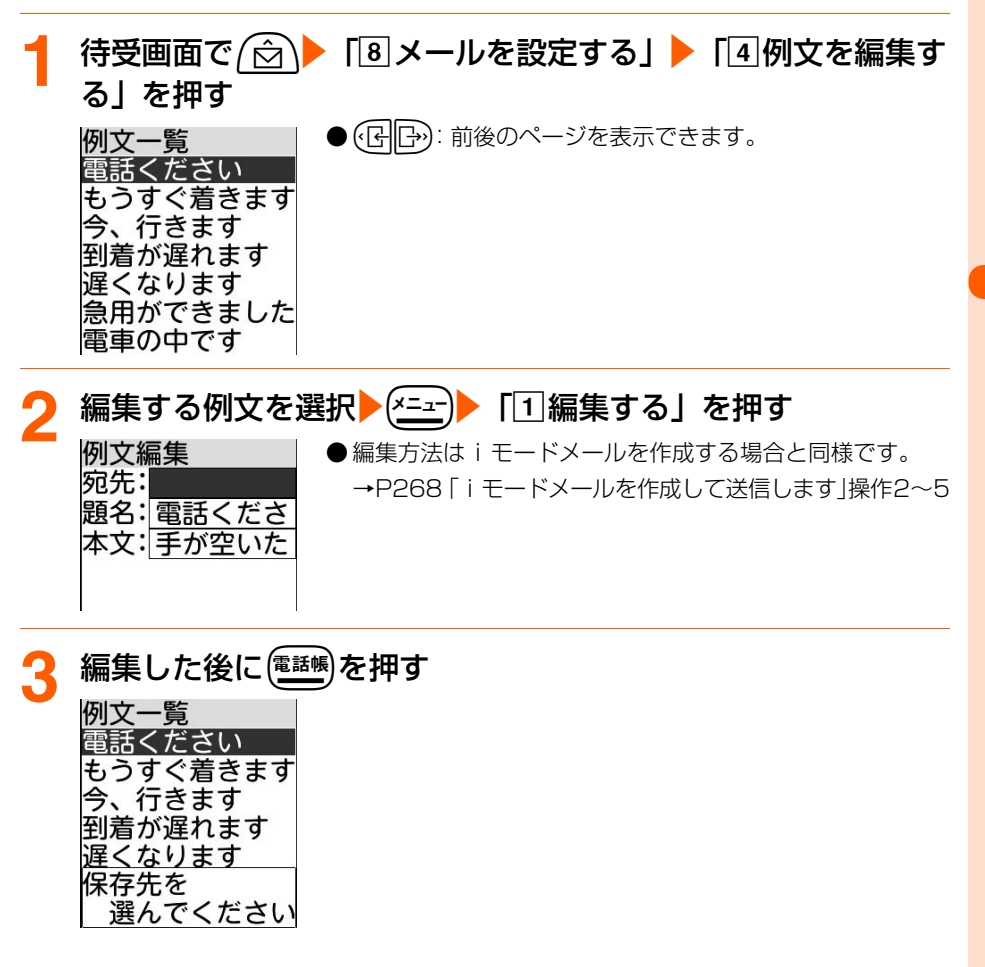

メ l ル

# <mark>/</mark> 保存先の例文を選択▶☆定え を押す

例文を上書きするかどうかの確認画面が表示されます。

# <mark>「</mark>「11上書きする」を押す

例文を上書きした旨のメッセージが表示されます。 ●「2編集に戻る」:例文の保存を中止します。

# <mark>6</mark> 使定 を押す

例文一覧に戻ります。

● (一)を押すと待受画面に戻ります。

# **作成したiモードメールを例文として保存**

FOMA端末に保存されている例文に、作成した例文を上書き保存します。

- 宛先、題名、本文のいずれかを設定すると登録できます。
- 最大10件登録できます。
- 添付データは例文に保存できません。
- お買い上げ時に登録されている例文に上書きしても、お買い上げ時の内容に戻すことがで きます。→P285

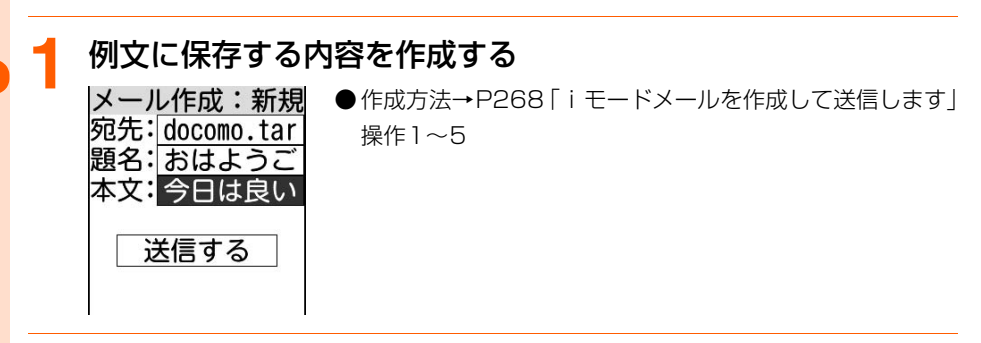

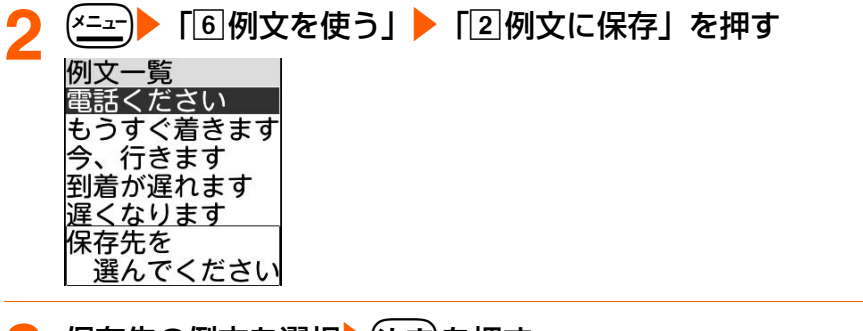

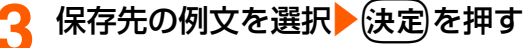

例文に保存するかどうかの確認画面が表示されます。

メール例文

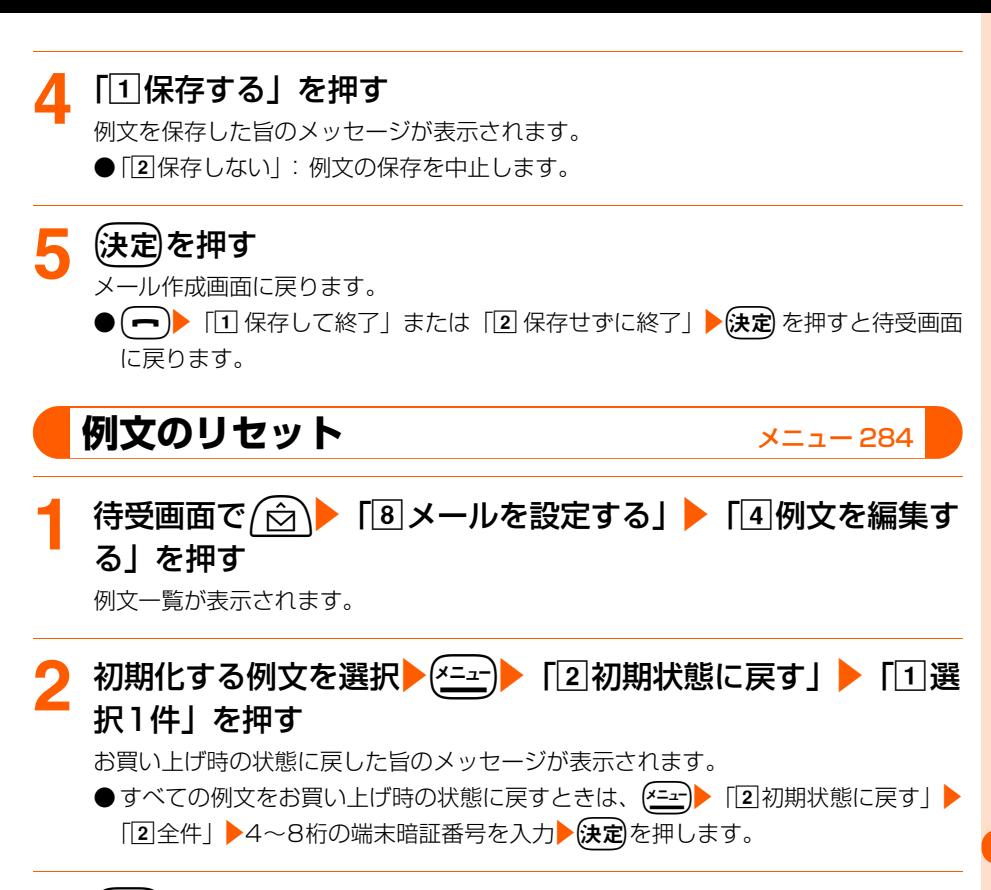

# (決定)を押す

例文一覧に戻ります。

 $\bullet$  $(\bullet)$ を押すと待受画面に戻ります。

メール

メール例文

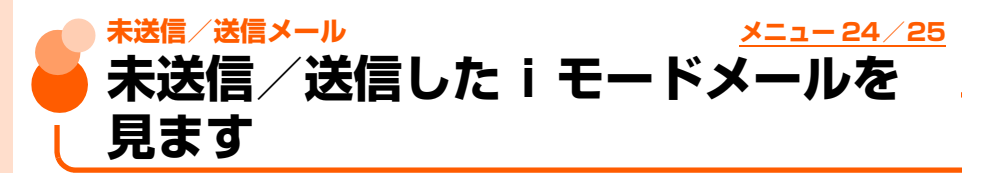

〈例〉送信したメールを見るとき

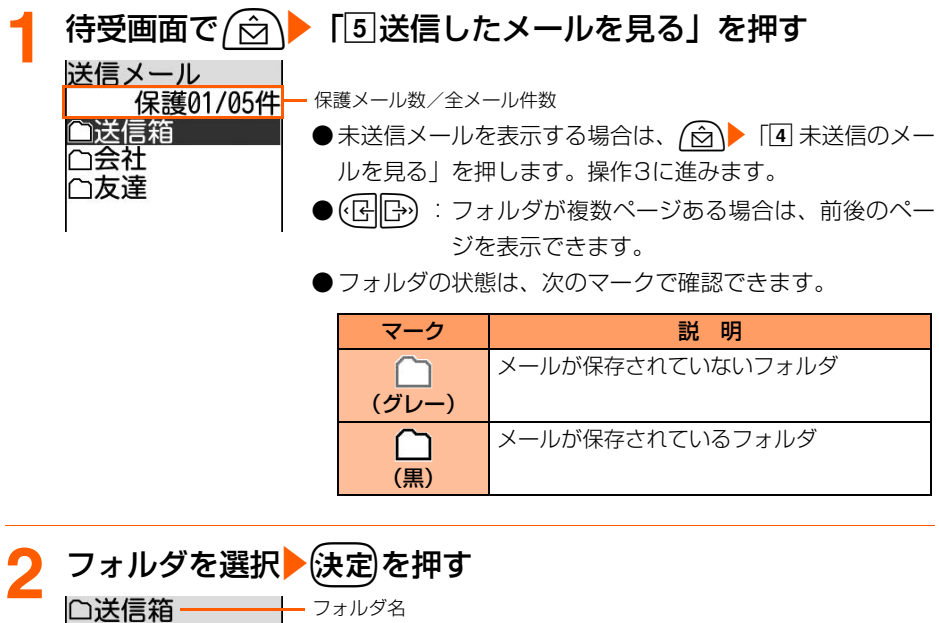

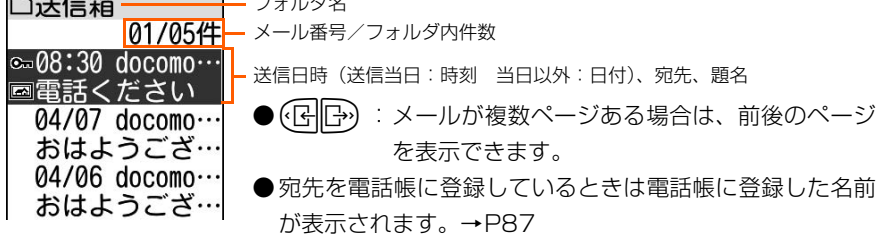
● メールの状態は、次のマークで確認できます。

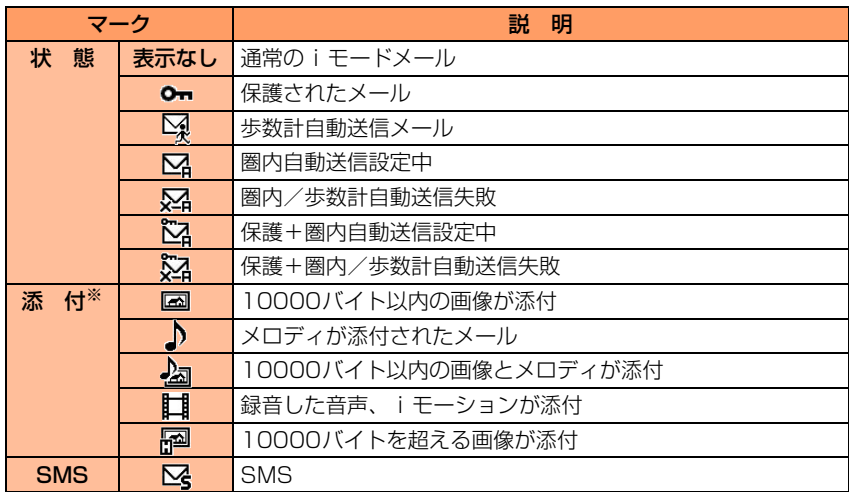

※ 複数のデータが添付されている場合は、 日または トンが優先して表示されます。

<mark>表示する i モードメールを選択▶</mark>使定 を押す

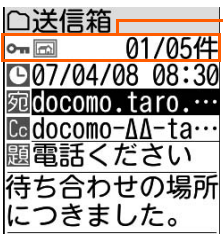

状態マーク、添付/SMSマーク、メール番号/件数

- ●未送信メール一覧でメールを選択▶ (決定)を押すと、メール 編集画面が表示されます。→P275「送信·保存したiモー ドメールの編集・送信」操作2
- ●(BB):前後のメールを表示できます。
- メール本文は、次のマークで確認できます。

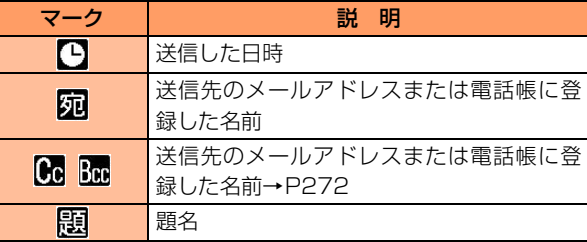

- ●添付データがある場合は、本文の最後に添付マーク、デー タ名、データサイズが表示されます。
	- →P298、P301、P303
- $\bigodot$ 一 $\bigodot$ を押すと待受画面に戻ります。

メ

## **iモードメール受信 iモードメールを受信したときは**

送信されてきたiモードメールを自動的に受信し、画面表示や着信音、バイブレータ、ラン プでお知らせします。 受信した i モードメールは 「受信したメールを見る」 に保存されます。 ● 最大保存件数→P519

# <mark>iモードメールを受信する</mark><br><sub>廥下#第</sub>

1УГ

メール受信中

信結果

2 メッヤージ R 3 メッヤーシド

まと下すが点滅し、左の画面が表示されます。

- ●メール受信中に保定を押すと受信を中止できますが、受信 中の状況によってはメールを受信する場合があります。
- FOMA 端末を折り畳んでいるときは、背面ディスプレイに 「メール受信中」が表示されます。受信が完了すると 表示されます。

# 2 iモードメールの受信結果が表示される<br><del>mw.l/ manage</del> 中が点灯して着信音量 (→P)

が点灯して着信音量(→P70)で設定した音量でメール着 信音が鳴り、ランプが点滅します。

- 受信結果画面が表示されてから約15秒間、またはメール着 信音が鳴り終わるまでの間(鳴らす時間を15秒以上に設定 している場合)何も操作しないと、自動的に受信前の画面 に戻ります。
- すぐに受信前の画面に戻すときは(戻る)を押します。
- ●受信メール一覧を表示するか待受画面に戻ると■が消え ます。

#### ■ 受信したメールをすぐに確認するとき

「1スール」を押す

受信メールのフォルダ一覧が表示されます。→P294

#### ■ 受信に失敗したとき

「Tコメール」の後ろに「×」が表示されます。

・ メールを受信し直すには、i モード問合せを行ってくだ さい。→P292

#### **お 知 ら せ** おおし しょうしょう しょうしょう

- i モードメールを受信したときは、メール受信時の動作に設定した着信音の優先順位に従い動作します。 複数のiモードメールやSMS、メッセージR/Fを同時に受信したときは、最後に受信したiモードメールや SMS、メッセージR/Fに設定した条件に従い動作します。 iモードメールを受信したときのメール着信音設定の優先順位→P309
- ●受信メールの保存領域の空きが足りないときや最大保存件数を超えるときは、古い受信メールから順に上書き されます。ただし、未読メールと保護されているメールには上書きされません。残しておきたい受信メールは 保護してください。→P342

未読メールと保護されているメールで保存領域が満杯で上書きできないときは、iモードメールの受信は中止 され、画面には √ (赤) や 回のマークが表示されます。

- iモードセンターにiモードメールが残っているときは、 服(黒)や 四(黒) のマークが表示されます。ただ し、iモードメールがあっても表示されない場合もあります。また、iモードセンターの保管件数が満杯に なったときは、マークが 肥(赤)や 四(赤)に変わります。iモードセンターに残っているiモードメール を受信する場合は、iモード問合せ(→P292)またはメール選択受信(→P291)を行ってください。ただ し、受信メールが最大保存件数まで達しているときは、あらかじめ未読メールの内容を見る(→P294)、不要 なメールを削除する(→P338)、保護を解除する(→P342)などを行う必要があります。
- 新しいiモードメールが届いたときには、iモードセンターで保管している他のiモードメールやメッセー ジR/Fもあわせて受信します。
- メール選択受信設定を「利用する」に設定すると、メールを自動的に受信せずに、必要なメールだけを選択し て受信できます。→P290、P291
- 極端に容量の大きいiモードメールは、iモードセンターで受け付けずに送信元に返信されることがあります。
- iモードメールではメロディや画像を添付データとして送受信できます。対応していない添付データは iモー ドセンターで削除されます。添付データが削除された場合は、メール本文に[添付ファイル削除]と表示され ます。
- 受信メールのデータ量 (文字数、添付データ) が、メール設定のメールサイズ制限で設定した文字数 (データ 量)より大きい場合、添付データはiモードセンターで削除され、受信できません。添付可能なデータ量  $\rightarrow$ P276
- パソコンなど、デコメール®対応FOMA端末以外から装飾されたメールを受信すると、装飾が正しく表示され ない場合があります。
- iモードメールを受信すると、iモードセンターのiモードメールは削除されます。
- 次のような場合に送られてきたiモードメールは、iモードセンターに保管されます。
	- **・** 電源が入っていないとき **・** セルフモード中 **・** FirstPassセンター接続中
	- **・** 受信に失敗したとき **・** iモード圏外のとき **・** SMS受信中
- - **・** メール選択受信設定が「利用する」に設定されているとき
	- **・** 未読メールと保護されているメールで保存領域が満杯のとき

● 待受画面/メニュー画面以外(他の機能が起動中)のときや個人情報表示制限中は、メールを自動受信します が、受信中画面や受信結果画面は表示されず、着信音とランプも動作しません。受信したメールを確認するに は、他の機能を終了/各制限を解除してください。

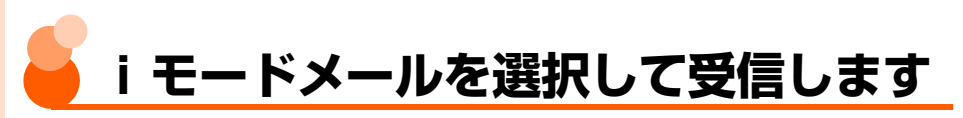

送信されてきたiモードメールを自動受信せずに、必要なメールだけを選択して受信するよ うに設定します。

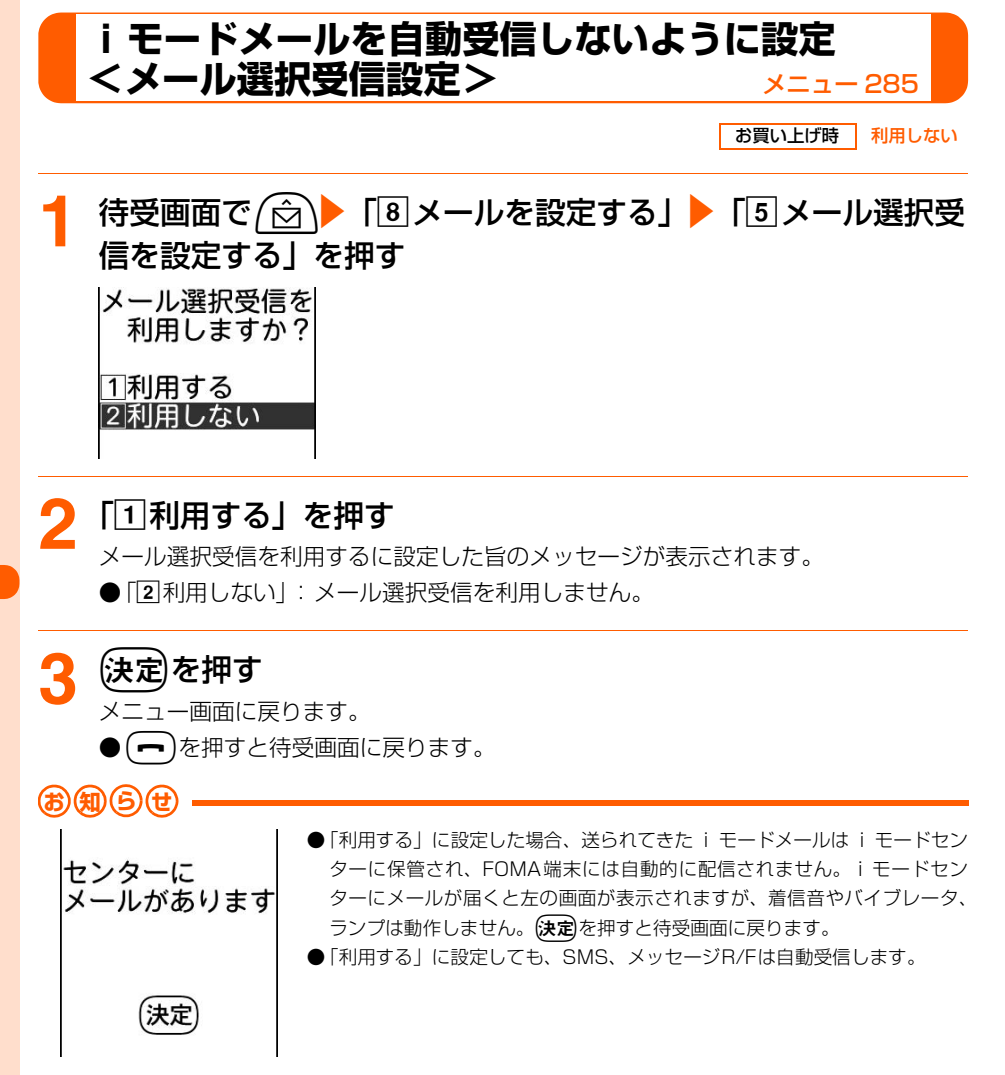

## **必要なメールだけを選択受信<メール選択受信>**メニュー 262

i モードセンターに保管されている i モードメールの題名などを確認し、受信する i モード

- メールを選択したり、受信前にiモードセンターでiモードメールを削除したりできます。
- メール選択受信を利用するには、あらかじめメール選択受信設定を「利用する」に設定し ておく必要があります。→P290

なお、「利用する」に設定した場合は、自動的にiモードメールを受信できません。

● メール選択受信設定を「利用する」に設定した場合でも、iモード問合せを行うと全メー ルを受信しますので、iモードメールを受信したくない場合には、iモード問合せ設定で 問合せ項目から「メール」を外しておいてください。→P293

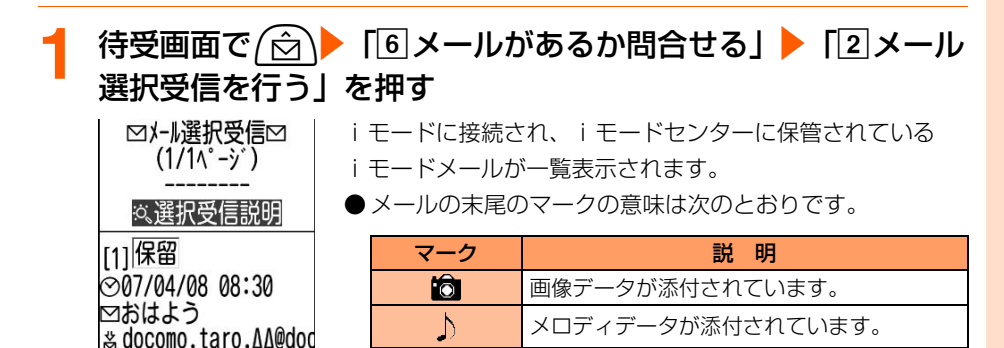

※ 上記以外のマークは、この端末では対応していない添付デー タです。

i モーションが添付されています。

<mark>2</mark> メールごとに「保留」を選択▶使定▶「受信」「削除」「保留」 のいずれかを選択入決定を押す

జి

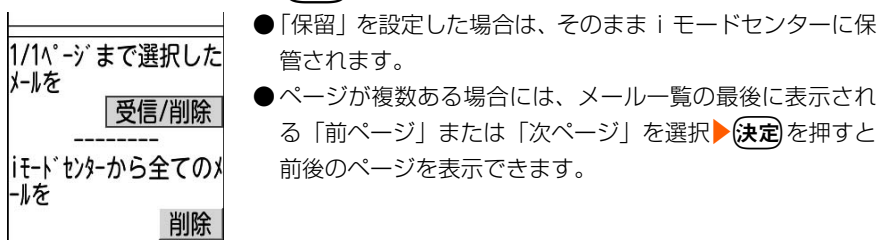

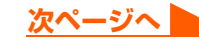

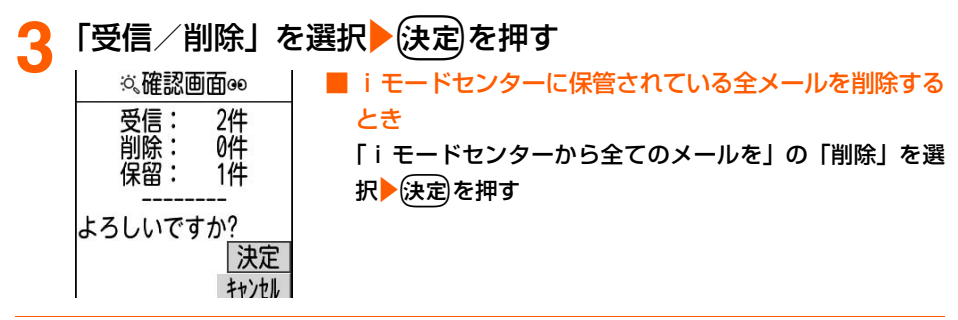

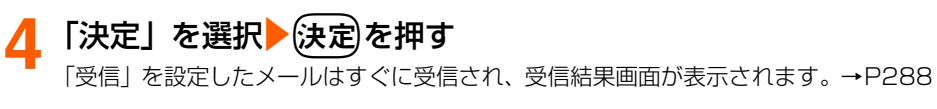

## **iモード問合せ メニュー 261/363 iモードメールがあるかどうかを問 い合わせます**

圏外にいた間や電源を切っていた間などにiモードメールが届いていないかを問い合わせま す。

● 電波状態によってはiモード問合せができない場合があります。

#### **待受画面で/☆\▶ 「6 メールがあるか問合せる」▶ 「1 届いて** いるメール・メッセージを受信する」を押す

メール問合せ中

- iモード問合せが実行されます。iモードセンターにiモー ドメールが保管されていれば受信します。
- i モード問合せ中やメールの受信中に(決定)を押すと、問い 合わせを中止できますが、問い合わせの状況によっては メールを受信する場合があります。
- 受信結果画面の操作は自動受信時と同様です。→P288 ただし、この操作でiモードメールを受信したときは、自 動受信時とは異なり、約15秒経過しても元の画面には戻り ません。(━)を押すと待受画面に戻ります。

## **iモード問い合わせの内容設定<iモード問合せ設定>**

お買い上げ時 すべて選択

iモードセンターへ問い合わせをする際に、iモードメール、メッセージR/Fの中から受信 する項目を設定します。

●お買い上げ時はメール、メッセージR、メッセージFのすべてにVが付いています。配信 を希望しない場合はその項目を にしてください。

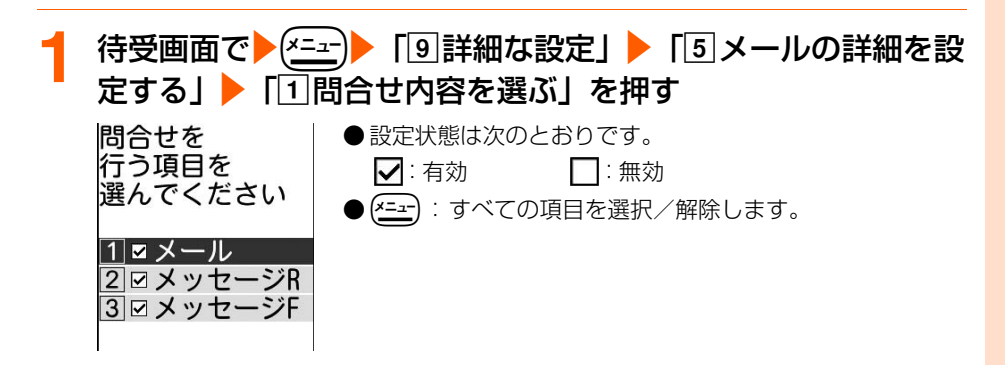

- 「1メール」~「3」メッセージF」を押す または に変わります。

●すべての項目を解除すると設定できません。いずれかを選択してください。

### **3** <sup>p</sup>を押す

問合せを行う項目を設定した旨のメッセージが表示されます。

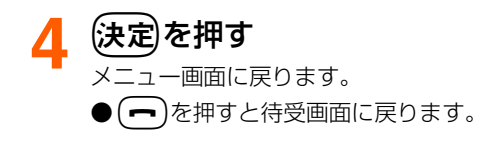

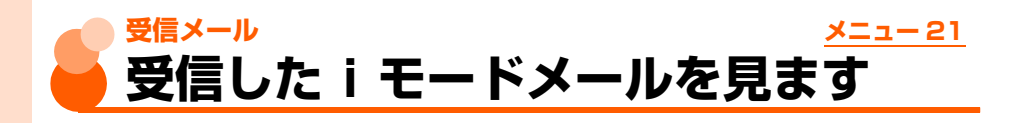

**1** 待受画面でUe「a受信したメールを見る」を押す

未読メール数/全メール件数

● (「トーマォルダが複数ページある場合は、前後のペー ジを表示できます。

●フォルダの状態は、次のマークで確認できます。

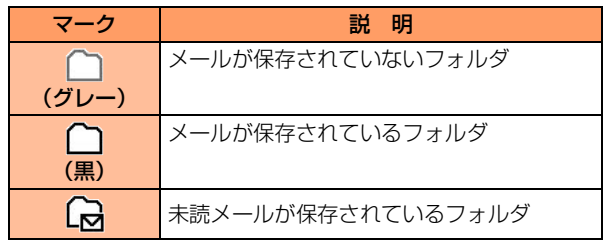

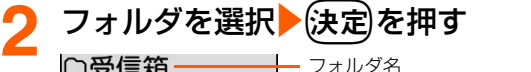

001/010件

 $\boxtimes$ 08:30 docomo $\cdots$ ■電話ください  $\bigoplus 04/07$  docomo $\cdots$ 到着します 04/06 docomo ··· 急用ができま…

未読001/010件

高受信箱 へ会社 ○友達

フォルダ名

メール番号/フォルダ内件数

受信日時(受信当日:時刻 当日以外:日付)、送信元、

- 題名(SMS:本文の先頭)
- (仔|子): メールが複数ページある場合は、前後のページを 表示できます。
- 送信元を電話帳に登録しているときは、電話帳に登録した 名前が表示されます。→P87

● メールの状態は、次のマークで確認できます。

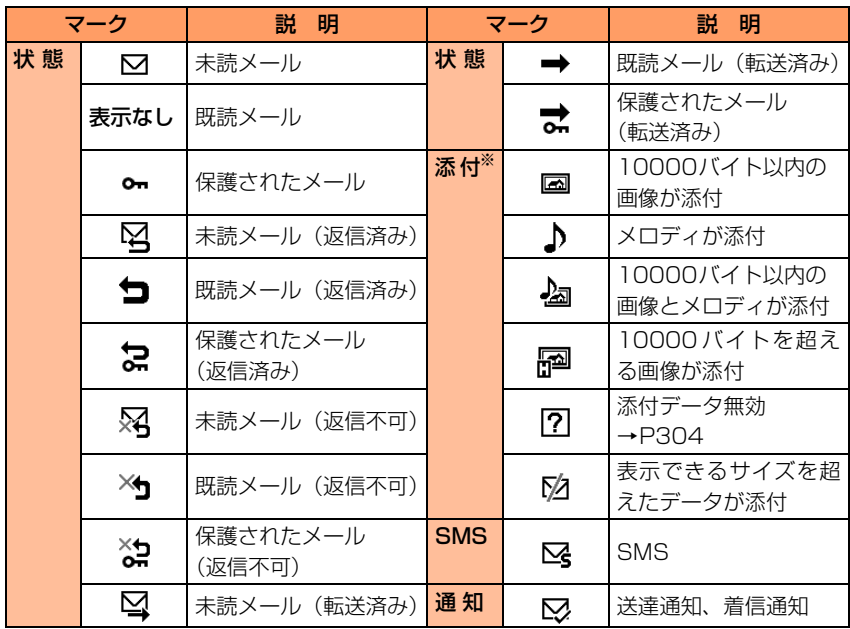

※ 複数のデータが添付されている場合は、 ア が優先して表示されます。

# **3** iモードメールを選択ekを押す

19画 001/010件 □ 07/04/08 08:30  $\blacksquare$ docomo.taro... Cc docomo-∆∆-ta… **園電話ください** 待ち合わせの場所 につきました。

状態マーク、宛先マーク、添付マーク、メール番号/フォルダ内件数

●(「B」→ 前後のメールを表示できます。

● メール本文は、次のマークで確認できます。

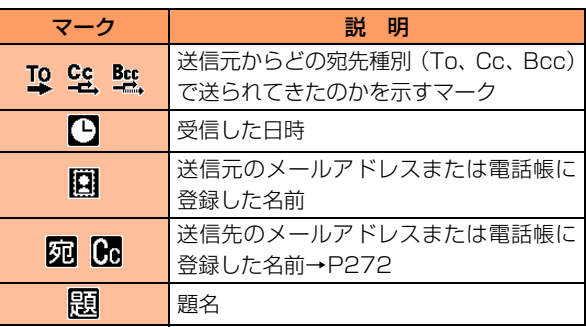

●添付データがある場合は、マーク、データ名、データサイ ズが表示されます。→P298、P303

● (一)を押すと待受画面に戻ります。

l ル

メール

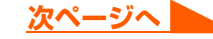

295

#### **お 知 ら せ**

- iモードメールでは、送信元または宛先のメールアドレスが電話帳データのメールアドレス欄と照合されます。 SMSでは、送信元または宛先の電話番号が電話帳データの電話番号欄と照合されます。
- **・** 電話帳との照合については「名前の表示について」をご覧ください。→P87
- i モードメールに添付されたメロディを自動演奏するように設定している場合 (→P315)、メロディが添付 されているiモードメールを表示すると、着信音量(→P70)で設定した音量で、メロディが自動的に再生さ れます。再生を止めるときは(戻る)を押します。

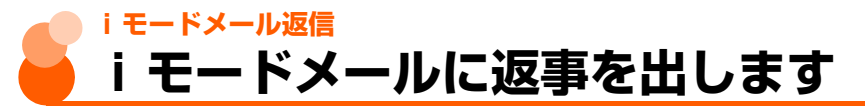

●受信メールによっては返信できない場合があります。

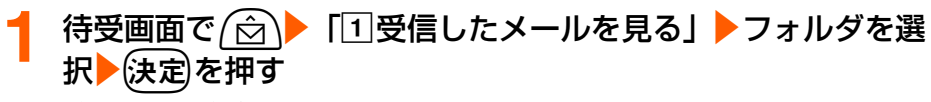

受信メール一覧が表示されます。

## <mark>つ</mark> 返信する i モードメールを選択<mark>></mark>(<sub>暨場</sub>)を押す

らくらく返信本文選択画面が表示されます。

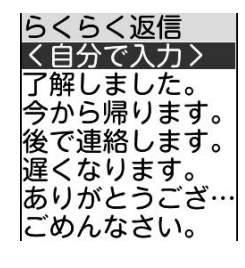

- 次の場合は、らくらく返信本文選択画面は表示されません。 操作4に進みます。
	- ・ らくらく返信設定を「利用しない」に設定している場合
	- ・ 前回の操作で簡単メール作成を使用していた場合
- ●複数の宛先に送られた受信メールに返信するときは、返信 先を選択する確認画面が表示されます。「1美出人のみ」を 押すと、送信元のみに返信します。「2]全員に返信」を押す と、自分以外のすべての宛先と送信元に返信します。

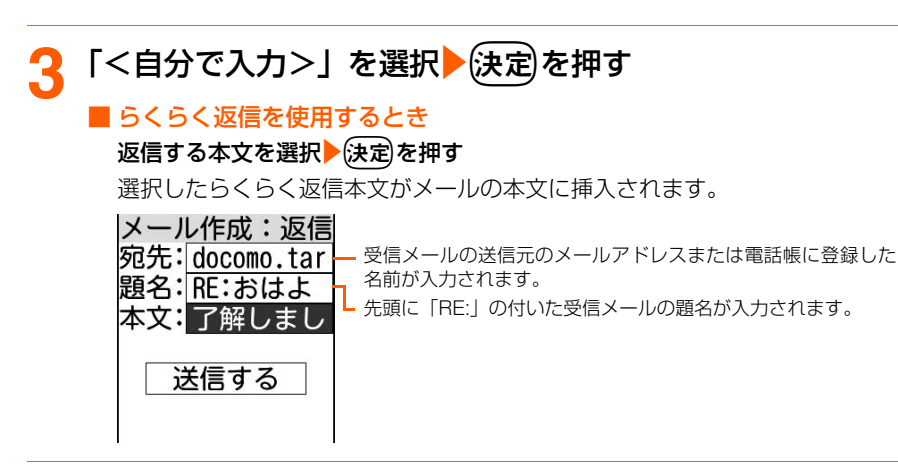

## **4** iモードメールを編集して送信する

- 操作方法→P263、P268
- 返信すると、受信メールの状態マークが、表示なし(既読)/ ⊠ / ⊶ から ≒ / **⊠/ ?** に変わります。→P294「受信した i モードメールを見ます」操作2

**お 知 ら せ**

● 返信するiモードメールには受信メールの本文、添付データともに引用されません。

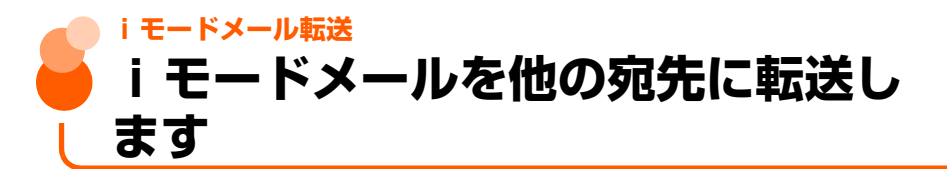

● i モードメールで転送されます。

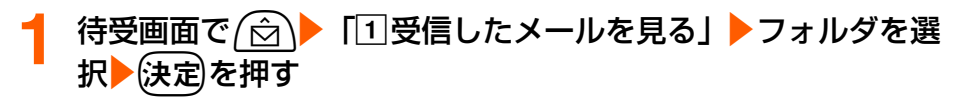

受信メール一覧が表示されます。

–モードメール転送

次ページへ ■

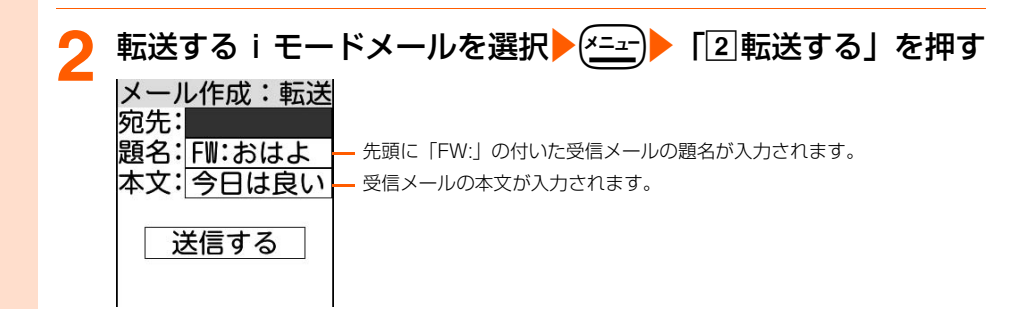

## **3** iモードメールを編集して送信する

- 操作方法→P263、P268
- 転送すると、受信メールの状態マークが、表示なし(既読)/ ⊠ / ∞ から ➡ / **⊠/★** に変わります。→P294「受信した i モードメールを見ます」操作2

#### **お 知 ら せ**

- 添付データのあるメールを転送する場合は、添付データを送るかどうかの確認画面が表示され、本文のみを送 ることもできます。
- 10000バイトを超える画像が添付されたiモードメールで画像を取得していない場合は、転送するiモード メールに画像は添付されません。
- メール添付やFOMA端末外への出力が禁止されているデータは転送するメールに添付されません。ただし、出 力が禁止されていなくても、メロディデータの種類によっては添付されない場合があります。
- 受信メール本文中に表示されるメロディ(MFi形式)は転送するメールには貼り付けられません。
- この端末で受信したデコメール®は、添付データ (本文中に挿入されている画像も含む) と文字データのみ転 送できます。ただし、転送できるデータ量を超えた場合は送信できない旨のメッセージが表示され、送信でき ません。

## **iモードメールに添付された静止画 を操作します**

iモードメールに添付されている画像を表示・保存します。保存した画像は「画像を見る」 で表示したり、待受画面などに設定したりできます。

### **添付画像の表示・保存**

● 最大保存件数→P519

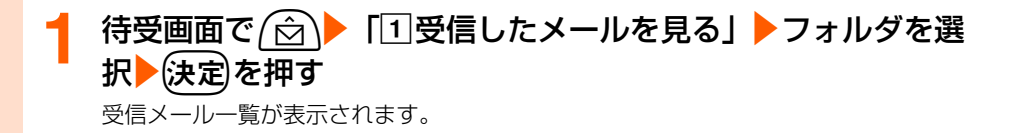

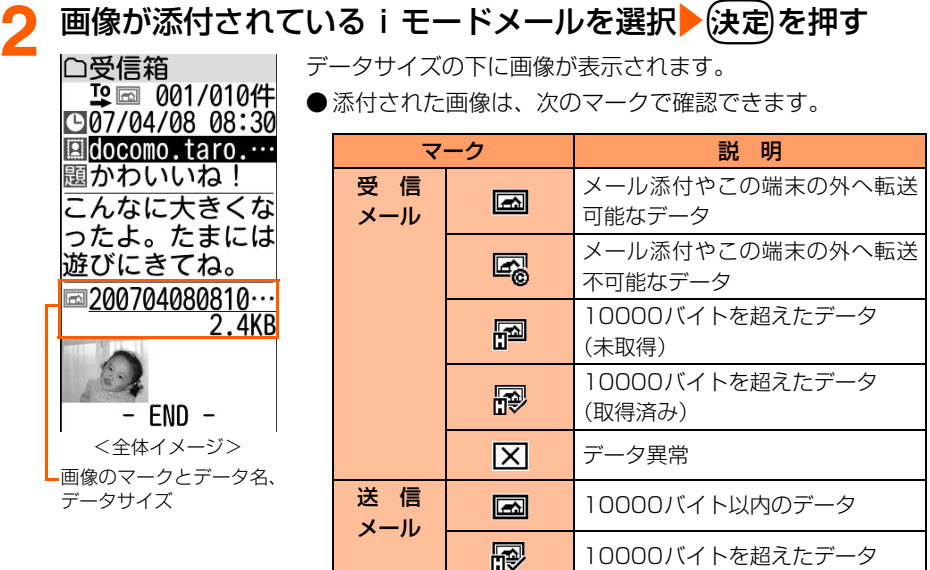

#### ■ 10000バイトを超えた画像を受信したとき

□受信箱

/18

こんなに大きくな

こったよ。たまには<br>うたよ。たまには<br>適<mark>画像あり</mark>

保存期間:07/04

10000バイトを超える画像が添付されたiモードメールを受信すると、自動的に取 得して「画像を見る」の「iモード」フォルダに保存されます(→P354)。 受信中に中断や圏外になるなどの理由により画像を自動取得できなかったときは、次 の画面が表示されます。

> 「画像あり| を選択して(決定)を押すと、i ショットセンター に接続され、画像を取得して自動的に「画像を見る」の 「iモード」フォルダに保存されます。

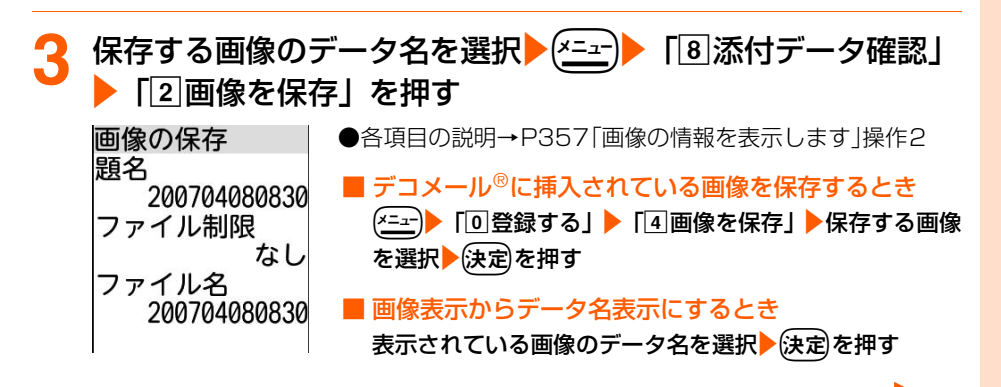

**添付された静止画を操作する** 

メール

**次ページへ**

## **(決定)を押す**

画像を保存した旨のメッセージが表示されます。

#### <mark>「</mark>、快定)を押す

受信メール詳細画面に戻ります。

- ●「画像を見る」の「iモード」フォルダに保存されます。→P354
- (一)を押すと待受画面に戻ります。

#### **お知らせ**

- ●送信メール詳細画面からも同様にして表示/非表示を切り替えられます。
- 画像の横幅がディスプレイより大きいときは縮小して表示されます。
- 画像によっては正しく表示できない場合があります。
- **●デコメール®では、メール詳細画面本文中に表示される画像のデータ名などは表示されません。**
- 10000バイトを超える未取得の画像のURLを表示するときは、「画像あり」を選択▶ (2mm) 「3 添付データ 確認」▶「22URLを表示する」を押します。取得済みの画像の場合は、URLを表示する画像データ名を選択 ▶ (x=a-) > 「8 添付データ確認」▶「3」URLを表示する| を押します。
- 画像の保存領域の空きが足りないときや最大保存件数を超えるときは、不要な画像を削除するかどうかの確認 画面が表示されます。画像を保存する場合は、画面の指示に従いFOMA端末内の画像を削除します。
- ●送信メール詳細画面から保存する場合は、保存する画像のデータ名を選択▶(\*Ξ±-)▶ [[7]添付データ確認」▶ [[2] 画像を保存」を押して操作します。
- ●横縦(または縦横)のサイズが次の大きさを超える画像は保存できません。 GIF形式:640×480(ドット) JPEG形式:1728×2304(ドット)
- フレームは保存できません。

## **添付画像の題名確認**

待受画面で (<del>△</del>)▶ 「1受信したメールを見る」▶フォルダを選 択▶☆定定押す

受信メール一覧が表示されます。

● 送信メール一覧の表示方法→P286「未送信/送信したiモードメールを見ます」操 作1~2

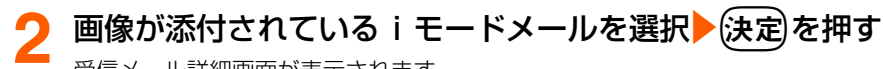

受信メール詳細画面が表示されます。

#### <mark>題名を確認する画像のデータ名を選択▶ (x=a-)▶ 「8</mark>】添付データ 確認」▶「5題名を確認」を押す

題名 ● 送信メール詳細画面から操作するときは、題名を確認する 画像のデータ名を選択▶【×=→】「7 添付データ確認 | ▶ [5] 200704080830, ipg 題名を確認」を押します。

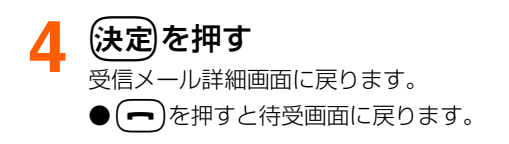

## **iモーションメール iモードメールからiモーションを 再生・保存します**

送信元がメールに添付した動画/ i モーションは i モーションメールセンターに保存され、 受信メールには iモーション閲覧のためのURLと保存期限が記載されます (iモーション メール)。このURLを選択して、iモーションを受信したり、再生したりできます。

● 再生時の音量はiモーションの音量設定に従います。→P373

● 最大保存件数→P519

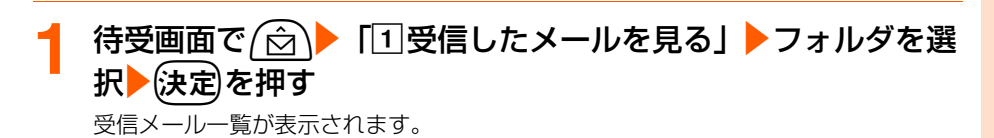

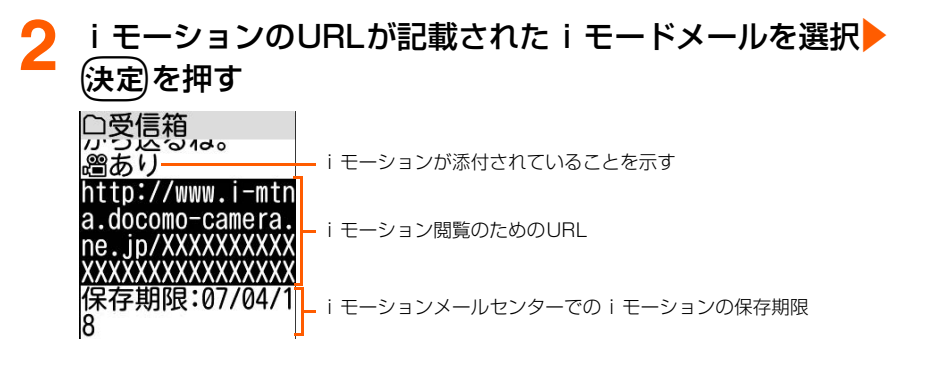

メ l ル

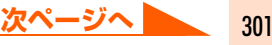

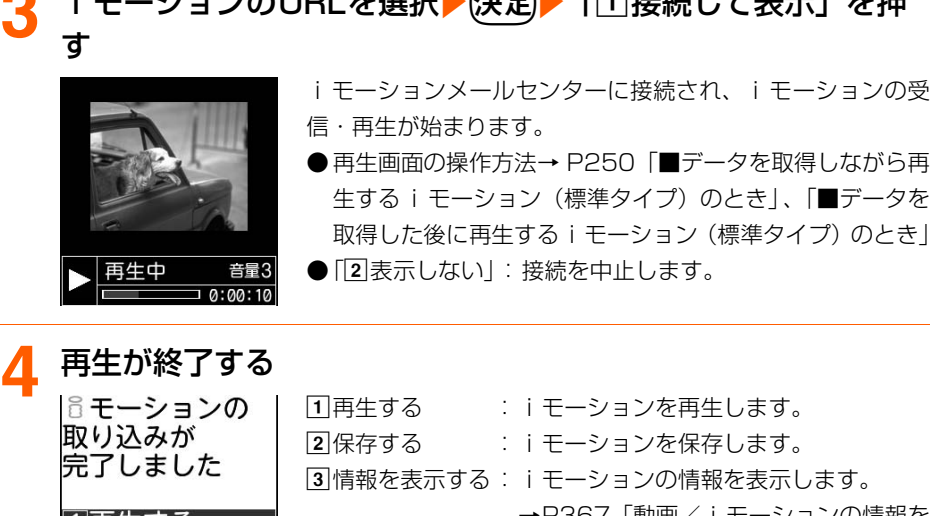

**3 int + <sup>88</sup>t0** *C***HAL CORCE EXT** テキニーを把

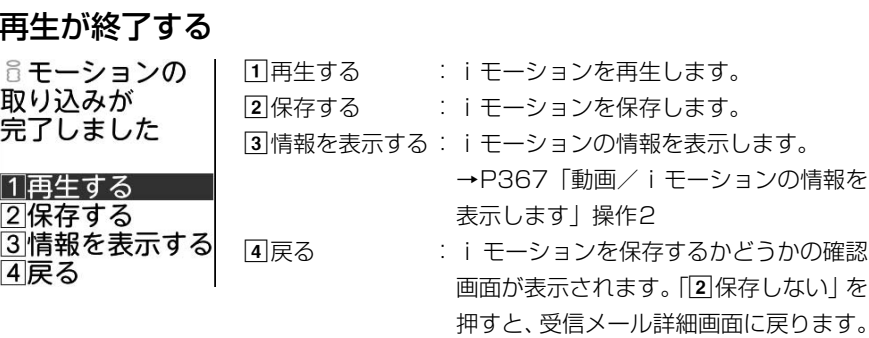

<mark>う</mark> 「2」保存する」を押す<br> 題名を | ●題

 $\triangleleft$ 

入力してください<br>200704080830

●題名を変更するときは、題名を入力します。全角・半角を 問わず最大36文字入力できます。

## (決定)を押す

ビデオを保存した旨のメッセージが表示されます。

## (決定)を押す

i モーションの取得完了画面に戻ります。

- ●「音声を聞く・ビデオを見る」の「iモード」フォルダに保存されます。→P364
- (一)▶ 「1終了する」を押すと待受画面に戻ります。

#### **お)知ら仕**

- 送信メール詳細画面からファイル名を選択して、**(決定)** を押すと再生できます。ただし、動画/ i モーション がFOMA端末から削除されているときは再生できません。
- iモード端末から iモーションメールを受信した場合、iモーションメールセンターに保存された iモーショ ン閲覧用URL1件につき50回まで取得することができます。50回を超えた場合は、iモーションの取得が できなくなります。
- メールに添付されたiモーションをパソコンなどで再生する場合は、対応のソフトが必要です。詳細はドコモ のホームページをご覧ください。

## **iモードメールに添付されたメロ ディを操作します**

iモードメールに添付されているメロディを再生・保存します。保存したメロディは再生し たり、着信音に設定したりできます。

● 再生時の音量は着信音量の設定に従います。→P70

## **添付メロディの再生・保存**

<本文の後に表示(SMF形式)>

● 添付メロディの表示形式には、メロディデータの種類によって2種類あります。 ● 最大保存件数→P519

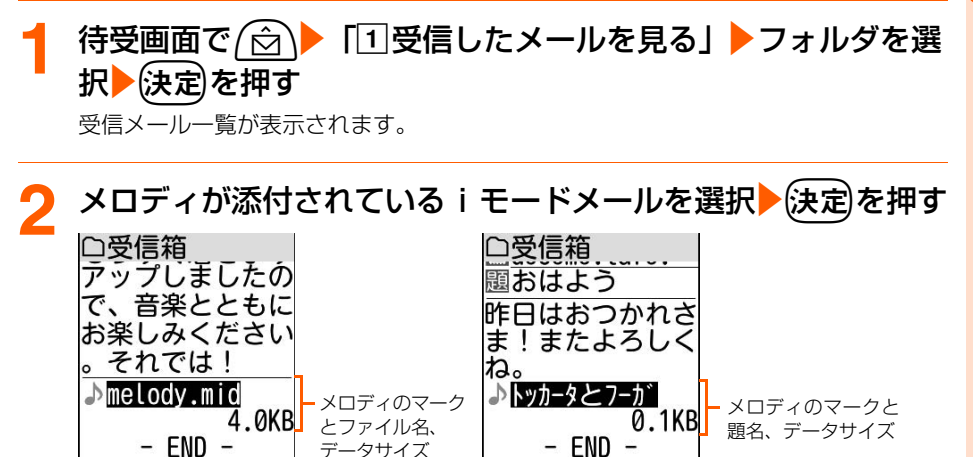

<本文中に表示(MFi形式)>

添付されたメロディを操作する

メ l ル ● 添付されたメロディは、次のマークで確認できます。

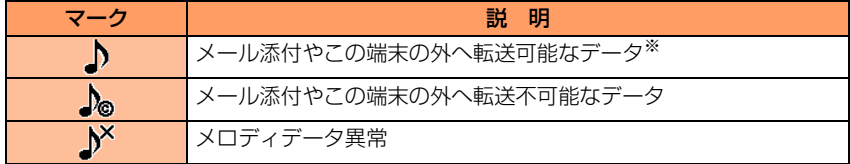

※ 本文中に表示されるメロディ(MFi形式)は、メール添付や転送はできません。

#### |保存するメロディのファイル名(題名)を選択▶(<u>メニュ</u>ー)▶ 「8|添 付データ確認|▶「2メロディを保存」を押す

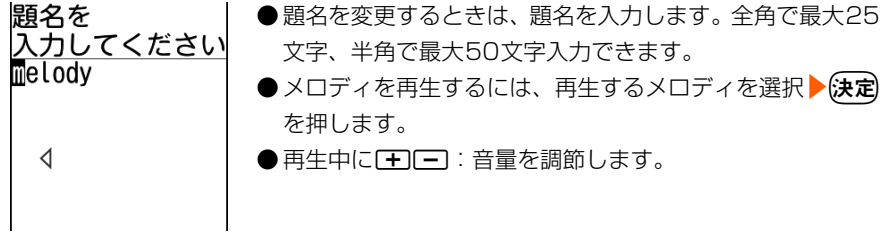

#### (決定)を押す

メロディを保存した旨のメッセージが表示されます。

#### **(決定)を押す**

受信メール詳細画面に戻ります。

- ●「保存した曲の詳細を設定する」の「iモード」フォルダに保存されます。→P374
- (一)を押すと待受画面に戻ります。

#### **お 知 ら せ**

- iモードメールに添付されたメロディを自動演奏する設定にしている場合(→P315)、メロディが添付され ているメールを表示すると、メロディが自動的に再生されます。再生を止めるときは反るな押します。
- 送信メール詳細画面からも同様にして再生できます。
- ●本文中に表示されるメロディ(MFi形式)に題名が設定されていない場合、題名にはメールを受信した日時が 表示されます。
- メロディの保存領域の空きが足りないときや最大保存件数を超えるときは、不要なメロディを削除するかどう かの確認画面が表示されます。メロディを保存する場合は、画面の指示に従いFOMA端末内のメロディを削 除します。
- 送信メール詳細画面から保存する場合は、保存するメロディのファイル名 (題名) を選択 ▶ (三) 下 [7] 添付 データ確認|▶「2メロディを保存|を押して操作します。
- 送信元の端末や受信したメロディによっては、正しく再生できない場合があります。
- メール本文中に表示されるメロディ(MFi 形式)が複数添付されていると添付データは無効になり、 12 が表 示されます。

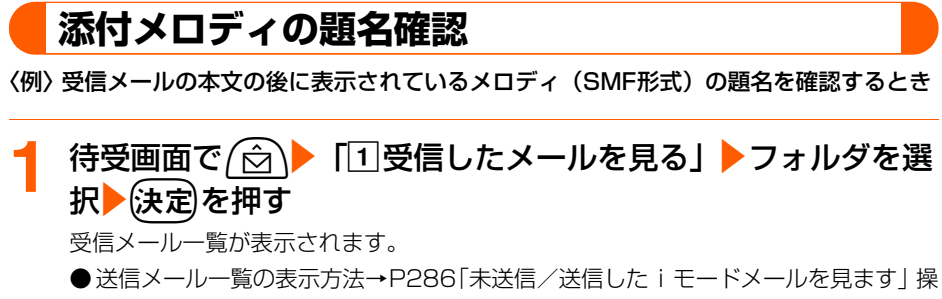

作1~2

**メロディが添付されているiモードメールを選択▶ 使定を押す** 受信メール詳細画面が表示されます。

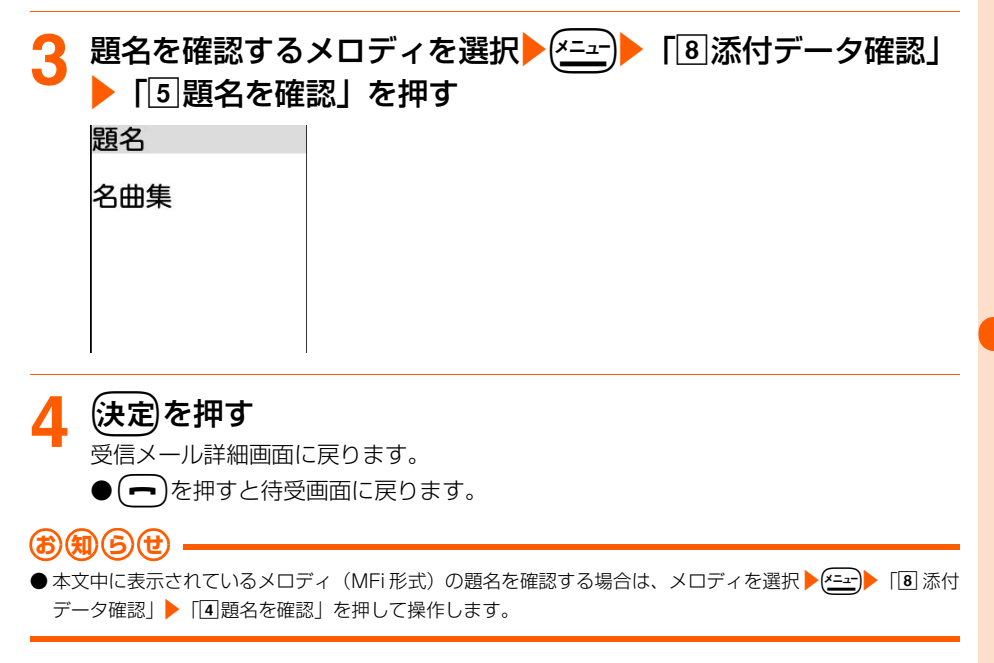

## **本文中に表示されているメロディの表示切り替え**

本文中に表示されているメロディのデータを文字として表示することができます。 ● 本文の後に表示されるメロディ(SMF形式)では本機能を使用できません。

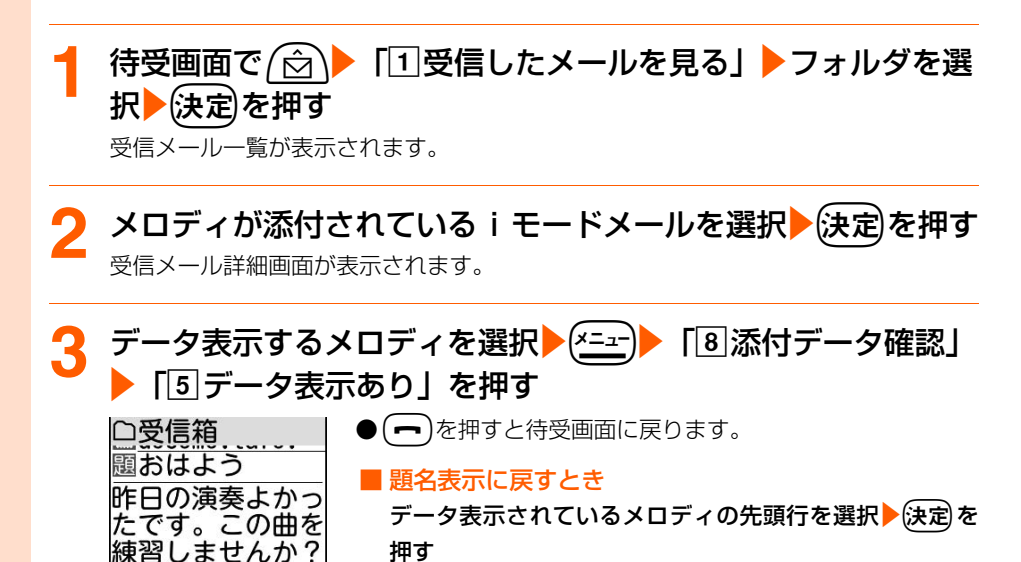

#### **お 知 ら せ**

**XXXXXXXXXXXX xxxxxxxxxxxxxxxx** 

● 本文の文字が誤ってメロディデータとして認識されてしまった場合は、この操作で文字を表示し、読むことが できます。

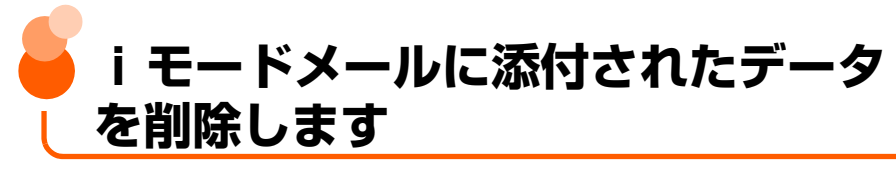

- iモードメールに添付されている画像、メロディを削除します。
- メール本文中の添付データ (iモーションが再生できるリンク項目や画像が表示できるリ ンク項目、本文中に表示される画像やメロディ(MFi形式))は削除できません。
- 10000 バイトを超える画像の場合は、「画像を見る」の「i モード| フォルダから削除 してください。→P362

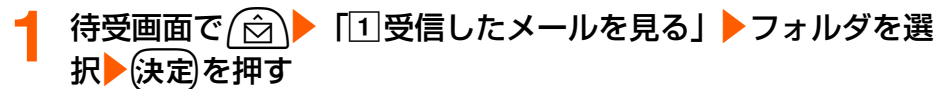

受信メール一覧が表示されます。

● 送信メール一覧の表示方法→P286「未送信/送信したiモードメールを見ます1操 作1~2

**画像が添付されているiモードメールを選択▶ (決定)を押す** 受信メール詳細画面が表示されます。 削除する画像のデータ名を選択▶ (x=a-)▶ 「8 添付データ確認」 ▶ 「3|1件削除」 または「4全て削除」を押す 添付データを ● 送信メール詳細画面から操作するときは、削除する画像 削除しますか? データを選択▶(メニュ) 「7添付データ確認」▶「31件削 除|または「4全て削除|を押します。 1削除する 2削除しない

#### <u>A</u> 「①削除する」を押す

データを削除した旨のメッセージが表示されます。

## 5 (決定)を押す

受信メール詳細画面が表示されます。

- 削除した添付データはデータ名が薄く表示されて選択できなくなります。
- (━)を押すと待受画面に戻ります。

#### **お)(知)(ら)**

● 10000バイトを超える画像を削除した受信メールを表示すると、保存期限が薄く表示され、選択できなくな ります。

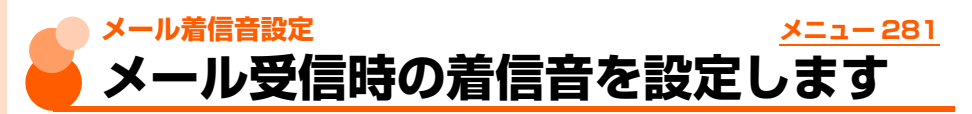

お買い上げ時 メール着信音設定:鳴らす 着信音:着信音2 鳴らす時間:10秒

iモードメール、SMSを受信したときの着信音を設定します。

待受画面で (☆)▶ 「8 メールを設定する」▶ 「<
コメールが届い た時の音を選ぶ」を押す 11メール着信音設定: メールの着信音を 設定してください 着信音を鳴らすかどうかを設定します。 11メール着信音設定 2 着信音: 唯ら 着信音を鳴らすときの音を設定します。 2着信音 3鳴らす時間/鳴らす回数: 着信音2 3鳴らす時間 着信音を「メロディ」または「着モーション」に設定し 10秒 た場合は、着信音を鳴らす時間を1~30秒の間で設

定します。

着信音を「名前の読み上げ」に設定した場合は、名前 を読み上げる回数を1~7回の間で設定します。

#### **2** 「aメール着信音設定」を押す

メール着信音を鳴らすかどうかの確認画面が表示されます。

- ●「2 着信音」 : 着信音から設定します。操作4に進みます。
- ●「31鳴らす時間」/「31鳴らす回数」

:鳴らす時間/鳴らす回数から設定します。操作6に進みます。 着信音設定を「鳴らさない」に設定しているときは、「着信音」「鳴らす時間/鳴らす 回数」からは設定できません。

#### <mark>3</mark> 「①鳴らす」を押す

着信音の選択画面が表示されます。

●「2」鳴らさない!:着信音を鳴らさないように設定します。操作7に進みます。

#### <mark>/</mark> 「□メロディ」~「3名前の読み上げ」のいずれかを押す

●「1メロディ」、「2】着モーション|: それぞれのフォルダを選択する画面が表示さ れます。

●「37名前の読み上げ」 する : 着信音を鳴らす回数を設定する画面が表示さ れます。操作6に進みます。

名前の読み上げについて→P130

## フォルダを選択▶(決定)▶着信音を選択▶(決定)を押す

着信音を鳴らす時間を設定する画面が表示されます。

● メロディまたは動画/iモーションの再生方法→P129「携帯電話から鳴る着信音 を変えます」操作5

#### **鳴らす時間/鳴らす回数を入力▶ (決定)を押す**

操作1の画面に戻ります。

### (<sup>電話帳)</sup>を押す

着信音を設定した旨のメッセージが表示されます。

8 (決定)を押す

メニュー画面に戻ります。

● (一)を押すと待受画面に戻ります。

#### メール着信音の優先順位

メールを受信したときの着信音は、次の優先順位で鳴ります。

aワンタッチダイヤルのメール着信音設定

2電話帳のグループ専用のメール着信音設定

3メール着信音設定

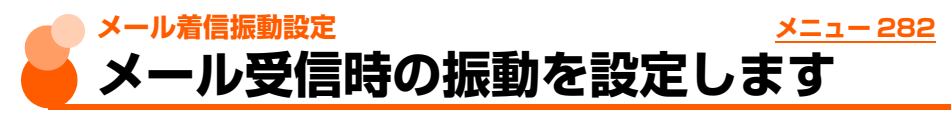

お買い上げ時 振動させない

iモードメール、SMSを受信したときの振動を設定します。

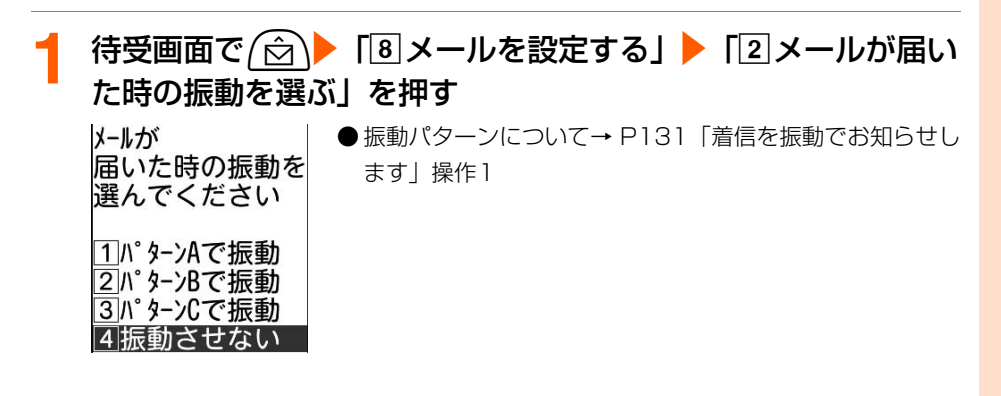

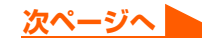

## 「1パターンAで振動」~「4振動させない」のいずれかを押 す

振動パターンを設定した旨のメッセージが表示されます。

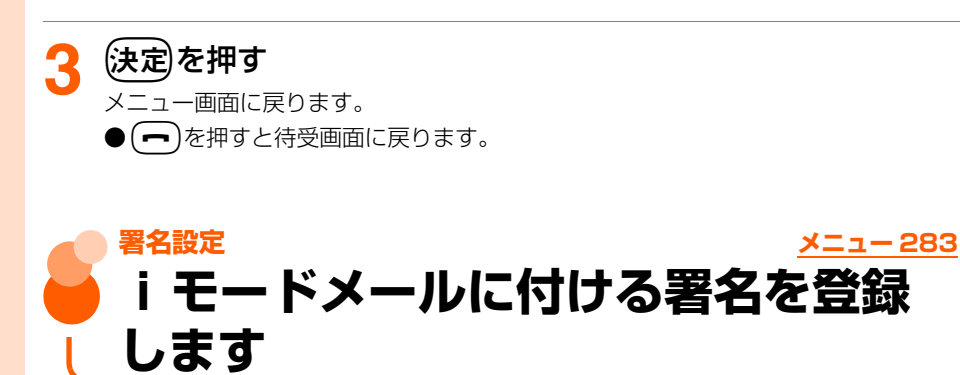

#### iモードメールを送信するときに本文に付ける署名を設定します。

● 設定した署名はiモードメールを送信するときに使用できます。→P268

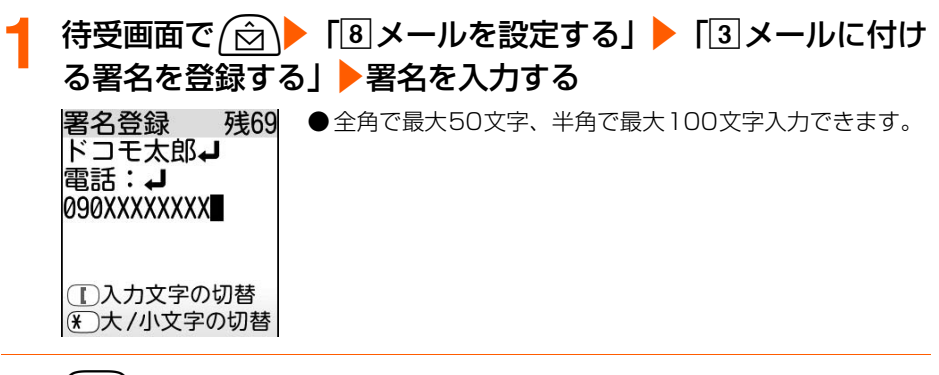

#### (決定)を押す

署名を登録した旨のメッセージが表示されます。

### **3** <sup>k</sup>を押す

メニュー画面に戻ります。

●方を押すと待受画面に戻ります。

#### **お 知 ら せ**

- 署名も本文の文字数に含まれます。
- ●署名に電話番号やメールアドレス、URL を入れておくと、i モード端末に i モードメールを送信した場合、 相手がPhone To、Mail To、Web To機能を使うことができます。

名 設 定

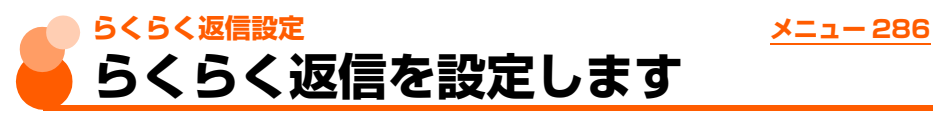

お買い上げ時 利用する

#### iモードメールに返信するときにらくらく返信を使用するかどうかを設定します。

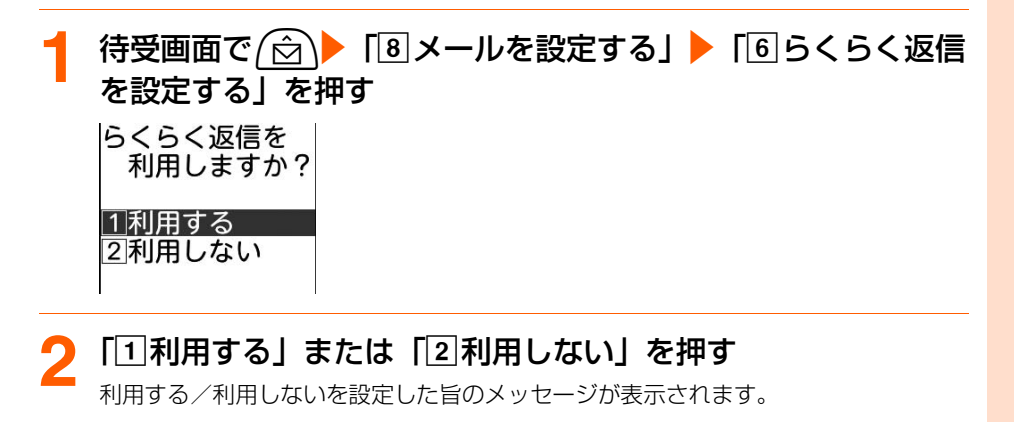

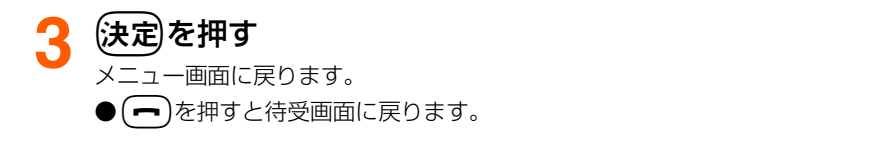

## **らくらく返信本文編集 メニュー 287 らくらく返信の本文を編集します**

#### らくらく返信の本文を編集して、よく使う文章に変更することができます。

- 最大6件登録できます。
- お買い上げ時は次の例文が登録されています。お買い上げ時に登録されている本文に上書 きしても、お買い上げ時の内容に戻すことができます。
	-
	- 了解しました。 今から帰ります。 • 後で連絡します。
	- •遅くなります。 ありがとうございます。 ごめんなさい。
- 
- -

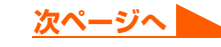

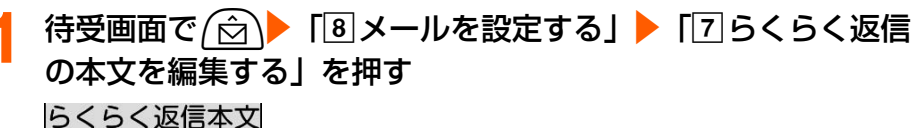

了解しました。 今から帰ります。 後で連絡します。 遅くなります。 ありがとうござ… ごめんなさい。

本文内容を 編集してください 了解しました。

 $\triangleleft$ 

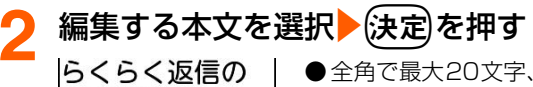

● 全角で最大20文字、半角で最大40文字入力できます。

#### ■ らくらく返信の本文を全件お買い上げ時の内容に戻すとき

① (\*ニュー)▶ 「2 初期状態に戻す」を押す 端末暗証番号入力画面が表示されます。

②4~8桁の端末暗証番号を入力▶→ 決定を押す 本文全てをお買い上げ時の状態に戻すかどうかの確認画面が表示されます。

③「1戻す」を押す

本文全てをお買い上げ時の状態に戻した旨のメッセージが表示されます。操作4 に進みます。

•「2」戻さない」:本文をお買い上げ時の状態に戻すことを中止します。

#### **編集した後に(決定)を押す**

本文を上書きした旨のメッセージが表示されます。

## ▲ 使定】を押す<br>■

らくらく返信本文一覧に戻ります。

● (━)を押すと待受画面に戻ります。

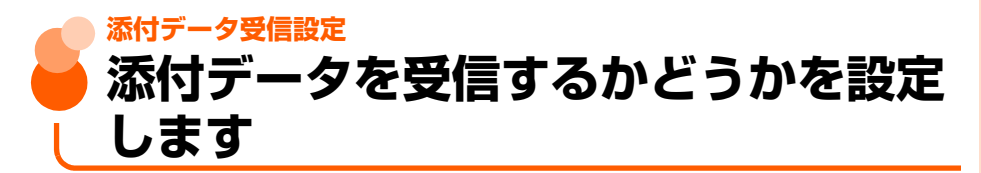

iモードメールに添付されている画像、添付メロディを受信するかどうかを設定します。

## **画像データを受信するかどうかを設定**

お買い上げ時 受信する

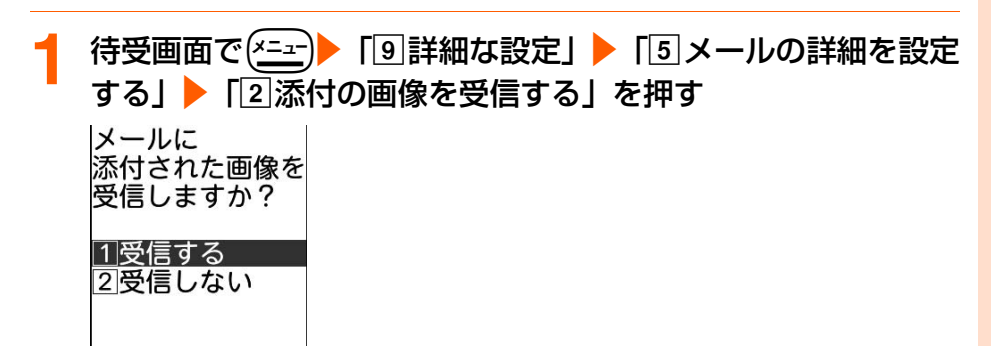

**「17受信する」または「27受信しない」を押す** 

受信する/受信しないを設定した旨のメッセージが表示されます。

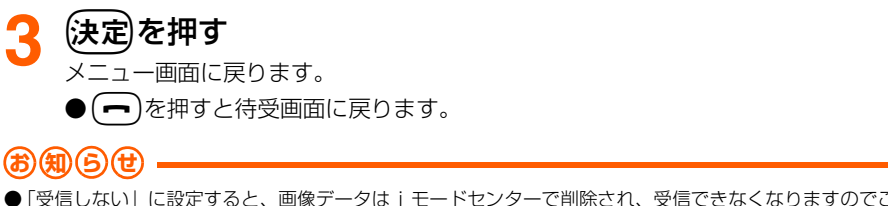

●「受信しない」に設定すると、画像データはiモードセンターで削除され、受信できなくなりますのでご注意 ください。

添付データ受信設定

## **メロディデータを受信するかどうかを設定**

#### **待受画面で(\*ニュ)▶「9 詳細な設定」▶「5メールの詳細を設定** する|▶「3添付のメロディを受信する| を押す

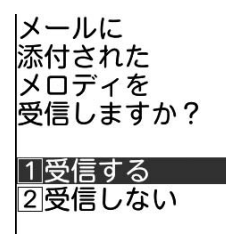

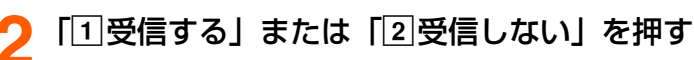

受信する/受信しないを設定した旨のメッセージが表示されます。

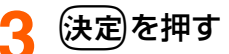

メニュー画面に戻ります。

● (━)を押すと待受画面に戻ります。

#### **お 知 ら せ**

- ●「受信しない」に設定すると、メロディデータはiモードセンターで削除され、受信できなくなりますのでご 注意ください。
- メール本文中に表示されるメロディ(MFi形式)は、本設定に関わらず受信します。

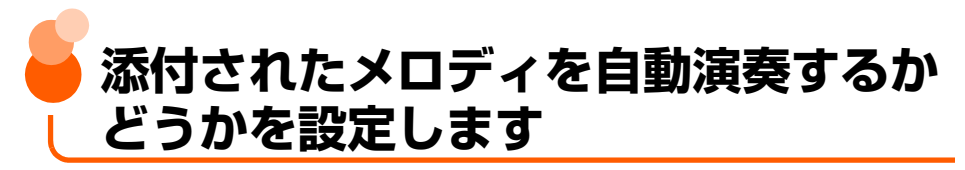

お買い上げ時 自動演奏する

メロディが添付されているiモードメールやメッセージR/Fを表示したときに、メロディを 自動的に演奏するかどうかを設定します。

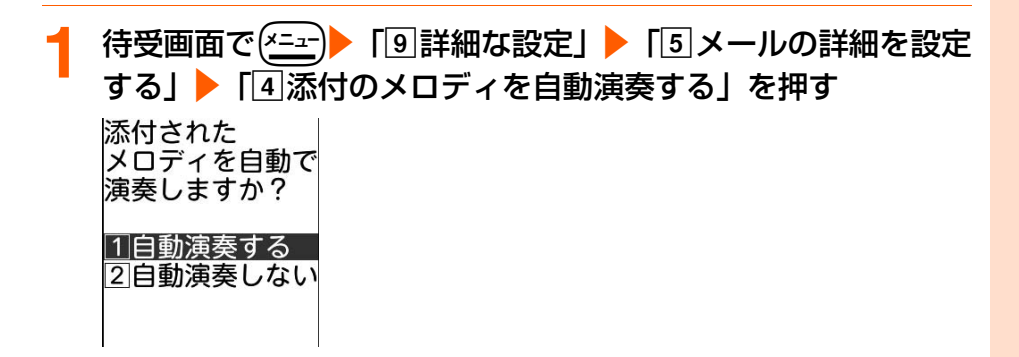

 $\overline{11}$ 自動演奏する」または 「2 自動演奏しない」を押す 自動演奏する/自動演奏しないに設定した旨のメッセージが表示されます。

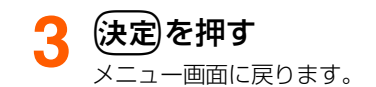

(━)を押すと待受画面に戻ります。

#### **お 知 ら せ**

- メロディの添付されたメッセージR/Fが自動表示されたときには、本機能の設定に関わらずメロディは自動的 に演奏されません。
- 本機能の設定は、「メッセージのメロディを自動演奏する」の設定にも反映されます。→P236

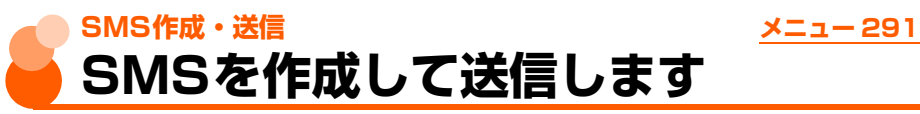

#### 携帯電話番号を宛先にして文字メッセージを送信します。

- ダイヤル発信制限中は、宛先に電話番号を直接入力できません。→P160
- ドコモ以外の海外通信事業者をご利用のお客様との間でも、送受信できます。ご利用可能 な国・海外通信事業者については、ドコモのホームページをご覧ください。

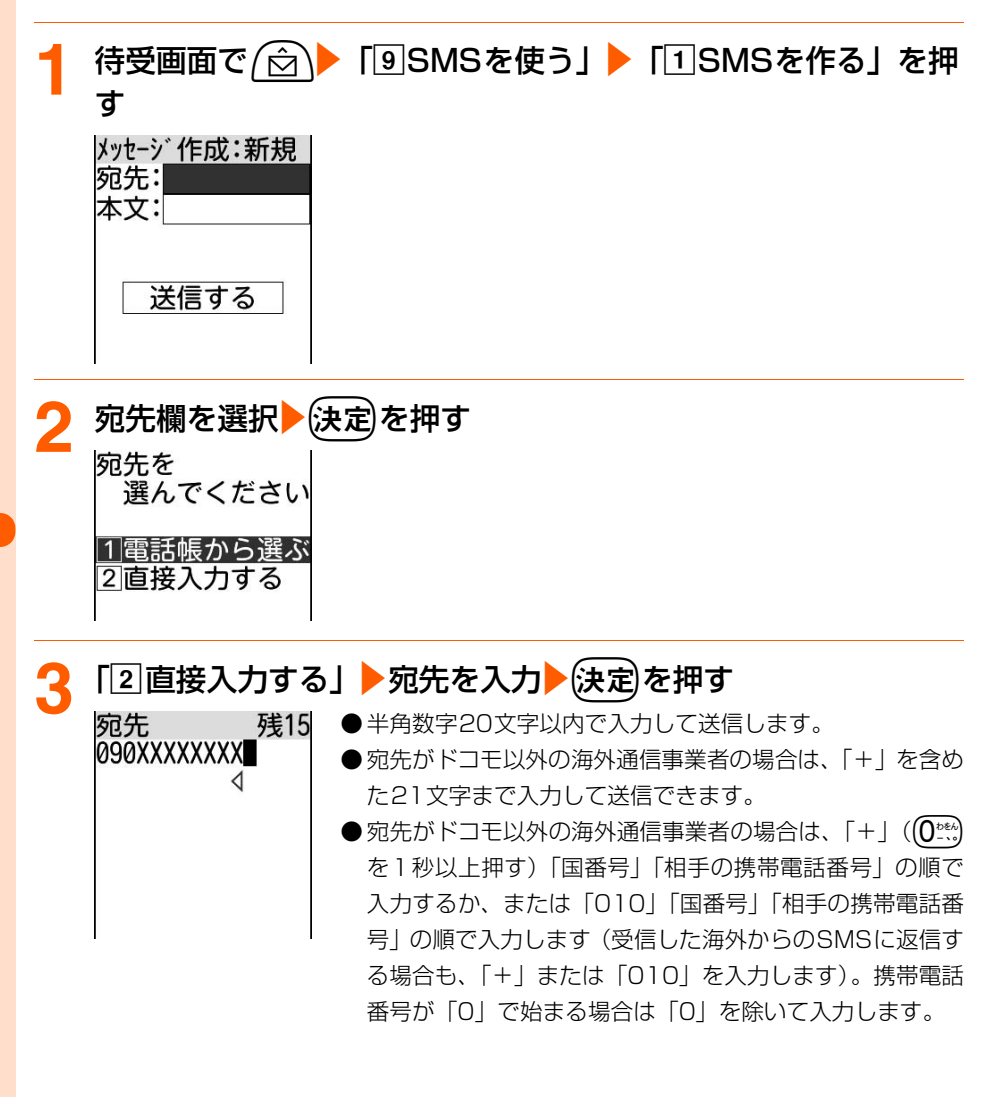

S M S 作 成 ・ 送 信

■ 雷話帳から選択するとき

- (1)「1 電話帳から選ぶ| ▶ 電話帳を検索する
	- 検索方法→P101
- ②送信する相手を選択▶ (決定)を押す

送信する相手の電話番号画面が表示されます。

3 電話番号を選択 疾定】を押す

操作1の画面に戻ります。電話帳に登録した名前が宛先 欄に入力されています。

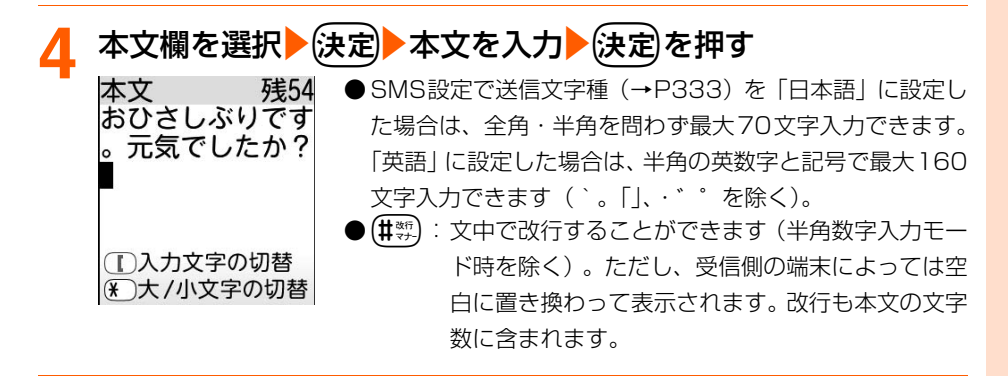

## **「送信する」を選択▶ (決定)を押す**

SMSが送信されます。

送信が終了すると、送信した旨のメッセージが表示されます。

## <mark>6</mark> (決定)を押す

メニュー画面に戻ります。

●fを押すと待受画面に戻ります。

#### 電話帳を表示してSMSを作成します

● 電話帳データに電話番号を登録していない場合は、本機能を使用できません。

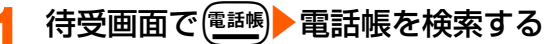

● 検索方法→P101

宛先: 携帯花子

送信する

<mark>SMSを送信する相手を選択▶(<u>\*=+</u>)▶ 「③</mark>SMSを作る」を押す<br>|メッセージ作成:新規 |

● SMS作成・送信方法→P316 電話帳に登録した名前が入力されます。

#### **お 知 ら せ**

本文:

- 発信者番号通知を「通知しない」に設定していても、SMS送信時は送信先に発信者番号が通知されます。
- メールの保存領域の空きが足りないときや最大保存件数を超えるときは、SMSを作成できない旨のメッセー ジが表示され、SMSを作成できません。「未送信のメールを見る」から不要なiモードメール、SMSを削除 してください。→P338
- 送信文字種が日本語の場合は、半角カタカナを使うと、受信側に正しく表示されない場合があります。絵文字 を使うと♥は♥に、全以外の絵文字は空白に置き換わって表示されます。
- 送信文字種が英語の場合は、記号(|^{ } [ ] ~ ¥) を入力すると送信できる文字数が少なくなります。また、 記号(`)は入力できますが、送信すると受信側で空白に置き換わって表示されます。
- 電波状況や送信する文字の種類、相手の端末によっては、相手に文字が正しく表示されない場合があります。
- 送信文字種や送達通知を受け取るかどうかは、あらかじめSMS設定で設定します。→P333
- SMS作成画面で送達通知を受け取るかどうかを設定する場合は、me「dSMS送達通知」を押します。た だし、この場合は作成中のSMSのみに設定が有効になります。
- SMS設定で送達通知を「要求する」に設定して送信した場合(→P333)、SMSが相手のFOMA端末に届い たことを知らせる送達通知が送られてきます。送達通知は「受信したメールを見る」に保存されます。  $\rightarrow$ P324
- 送信が正常に終了したときは、SMSが「送信したメールを見る」(→P321)に保存されます。送信メールの 保存領域の空きが足りないときや最大保存件数を超えるときは、古い送信メールから順に上書きされます。た だし、保護されている送信メールには上書きされません。残しておきたい送信メールは保護してください。  $\rightarrow$ P342
- ●送信に失敗したときはエラーメッセージが表示され、SMSが「未送信のメールを見る」に保存されます。「未 送信のメールを見る」からSMSを編集して送信できます。→P320
- FOMA端末電話帳の検索結果一覧から電話番号を複数登録している相手を選択してSMSを作成すると、1件 目に登録している電話番号が宛先に設定されます。2件目以降に登録している電話番号を設定する場合は、 FOMA端末電話帳の詳細画面を表示し、2件目以降の電話番号を選択してから作成します。→P107

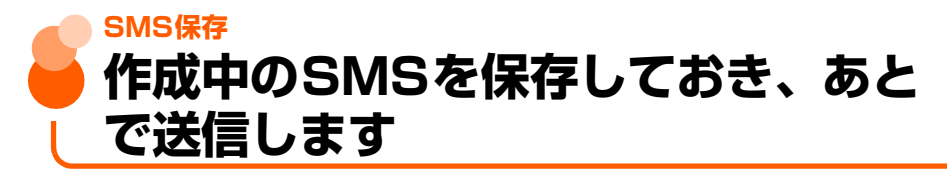

作成中のSMSを送信せずに保存したり、保存したSMSを再編集して送信したりできます。

## **作成中のSMSの保存**

作成途中のSMSを、送信せずに保存しておきます。

- 宛先、本文のどちらかを入力すると保存できます。
- 最大保存件数→P519

#### **1** SMSを作成する

● 操作方法→P316「SMSを作成して送信します| 操作1~4

## (<u>メニュー</u>)▶ 「2」保存する」を押す<br>メールを保存した旨のメッセージが表示

メールを保存した旨のメッセージが表示されます。

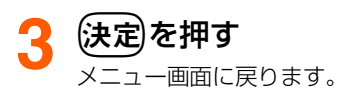

- SMSが「未送信のメールを見る」に保存されます。→P321
- <■ を押すと待受画面に戻ります。

M S 保 存

## **送信・保存したSMSの編集・送信**

送信したSMSや、送信せずに保存したり送信に失敗したりしたSMSを編集して送信できま す。

〈例〉未送信SMSを再編集するとき

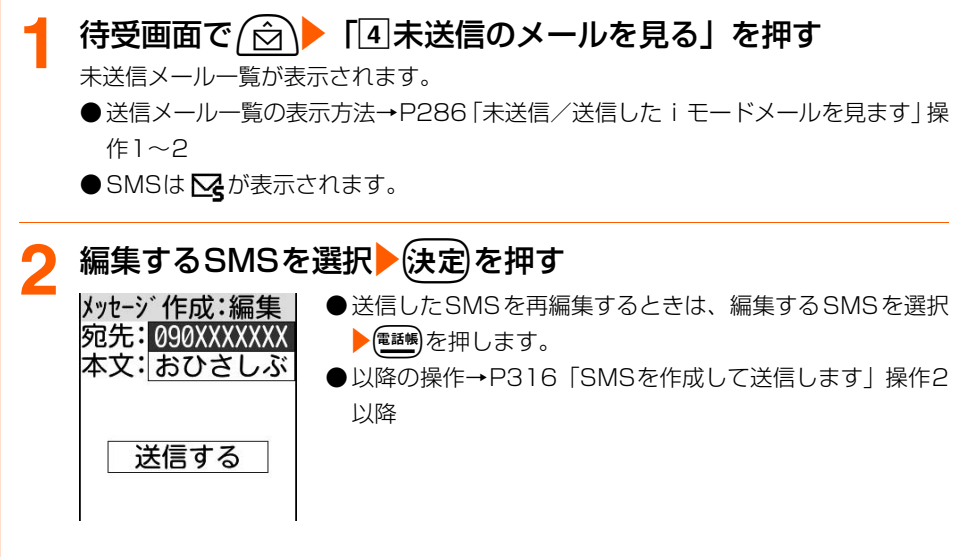

#### **お 知 ら せ**

● FOMAカード内のSMSを送信した場合、送信したSMSは本体の「送信したメールを見る」に保存されます。  $\rightarrow$ P321

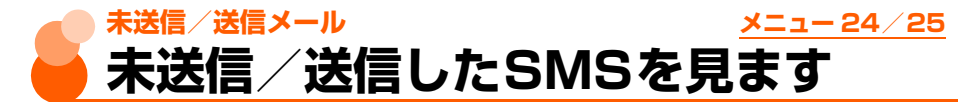

送信したSMSは「送信したメールを見る」に保存されます。送信せずに保存したり送信に 失敗したりしたSMSは「未送信のメールを見る」に保存されます。

〈例〉送信したSMSを表示するとき

<mark>待受画面で*(*☆)▶「5</mark>」送信したメールを見る」を押す<br><sup>送信メール</sup> 保護メール件数/全メール件数 保護01/05件 ■送信箱 | ● 未送信メールを表示する場合は、(☆)▶ 「4 未送信のメー □会社 ルを見る」を押します。操作3に進みます。 ⊇友達 ●(「←――「トラォルダが複数ページある場合は、前後のペー ジを表示できます。 ● フォルダの状態をマークで確認できます。→ P286「未送 信/送信した i モードメールを見ます| 操作1

#### **2** フォルダを選択ekを押す フォルダ名 01/05件 - メール番号/フォルダ内件数  $\infty$ 08:30 090XXX $\cdots$ 送信日時(送信当日:時刻 当日以外:日付)、宛先 ■待ち合わせの… 本文の先頭 04/07 docomo $\cdots$ ● (仔旧→) :SMS/メールが複数ページある場合は、前後の 電話ください… ページを表示できます。 04/06 docomo $\cdots$ ● SMSは $\mathbf{\nabla}$ が表示されます。 おはようござ… ● 宛先を電話帳に登録しているときは、電話帳に登録した名 前が表示されます。→P87 ● メールの状態をマークで確認できます。→P287 「未送信/

送信した i モードメールを見ます | 操作2

メ l ル

**次ページへ**

# <mark>表示するSMSを選択▶</mark>(決定)を押す<br>|□送信箱

01/05件 状態マーク、SMSマーク、メール番号/フォルダ内件数

- 未送信SMSではSMS編集画面が表示されます。→P320
- ●(G旧→): 前後のSMS/メールを表示できます。
- SMS本文は、次のマークで確認できます。

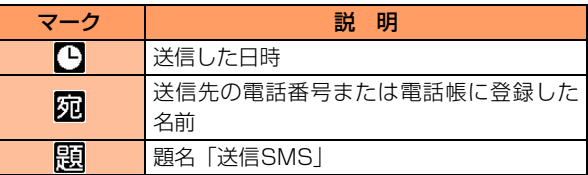

「━ )を押すと待受画面に戻ります。

## **SMS受信 SMSを受信したときは**

SMSが送られてきたときは自動的に受信し、画面表示や着信音、バイブレータ、ランプでお 知らせします。受信したSMSは「受信したメールを見る」に保存されます。 ● 最大保存件数→P519

 $\sim$ M

007/04/08 08:30 宛090XXXXXXXX 顯送信SMS

待ち合わせの場所 につきました。 連絡待ってます。

SMSを受信する<br><sub>『『Til</sub> ● -卤-

'DF

メッセージ受信中

■ が点灯します。

- ●メッセージ受信中に (━) を押すと受信を中止できますが、 受信中の状況によってはSMSを受信する場合があります。
- FOMA 端末を折り畳んでいるときは、背面ディスプレイに 「メッセージ受信中」が表示されます。受信が完了すると が表示されます。
# **SMSの受信結果が表示される**<br>簡Tdl ● 8:30 着信音量 (→P7

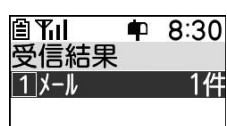

- 着信音量(→P70)で設定した音量でメール着信音が鳴り、 ランプが点滅します。
- 受信結果画面が表示されてから約15秒間、またはメール着 信音が鳴り終わるまでの間(鳴らす時間を15秒以上に設定 している場合)何も操作しないと、自動的に受信前の画面 に戻ります。
- ●すぐに受信前の画面に戻すときは(戻る)を押します。
- ●受信メール一覧を表示するか待受画面に戻ると■ が消え ます。

#### ■ 受信したSMSをすぐに確認するとき

#### 「コメール」を押す

受信メールのフォルダ一覧が表示されます。→P324

#### ■ 受信に失敗したとき

「Tコメール」の後ろに「× | が表示されます。

・ SMSを受信し直すには、SMS問合せを行ってください。  $\rightarrow$ P324

#### **お 知 ら せ**

- SMSを受信したときは、メール受信時の動作に設定した着信音の優先順位に従い動作します。 複数のiモードメールやSMS、メッセージR/Fを同時に受信したときは、最後に受信したiモードメールや SMS、メッセージR/Fに設定した条件に従い動作します。 SMSを受信したときの着信音設定の優先順位→P309
- 受信メールの保存領域の空きが足りないときや最大保存件数を超えるときは、古い受信メールから順に上書き されます。ただし、未読メールと保護されているメールには上書きされません。残しておきたい受信メールは 保護してください。→P342 未読メールと保護されているメールで保存領域が満杯で上書きできないときは、SMSの受信は中止され、画 面には ▽ (赤) や ※ のマークが表示されます。
- FOMAカードにSMSが20件保存されているときは、「受信したメールを見る」に空きがあってもSMSを受 信できない場合があり、画面には (■(赤)や にのマークが表示されます。FOMA端末本体に移動するか、 FOMAカードのSMSを削除してください。→P330、P332
- 待受画面/メニュー画面以外(他の機能が起動中)のときや個人情報表示制限中は、SMSを自動受信します が、受信中画面や受信結果画面は表示されず、着信音とランプも動作しません。受信したSMSを確認するに は、他の機能を終了/各制限を解除してください。
- iモードメール、メッセージR/F受信中は、SMSを自動受信しません。また、iモードメール、メッセージ R/Fの受信完了後も自動受信はされません。SMS問合せを行ってください。→P324
- FOMA端末でSMSを受信すると、SMSセンターに保管されているSMSは削除されます。
- movaサービスのiモード端末から送信したショートメールは、FOMA端末ではSMSとして受信します。

メ l ル

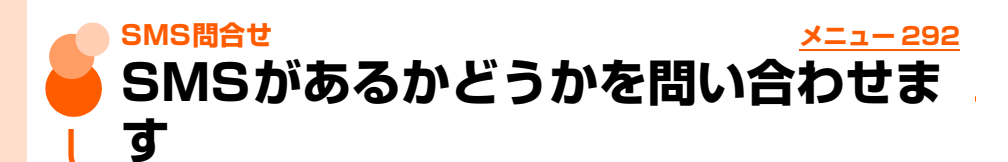

圏外にいた間や電源を切っていた間などにSMSが届いていないかを問い合わせます。

● 電波状態によってはSMS問合せができない場合があります。

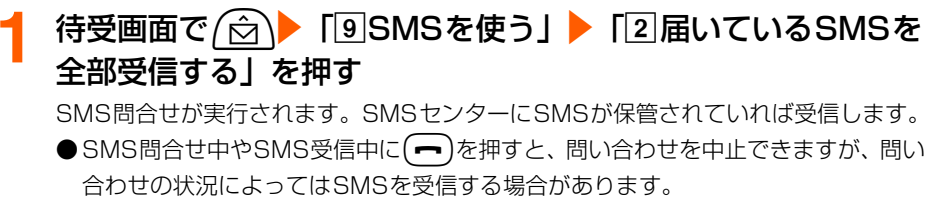

**●受信結果画面の操作は自動受信時と同様です。→P322** 

**お 知 ら せ**

● 受信するまでに時間がかかる場合があります。

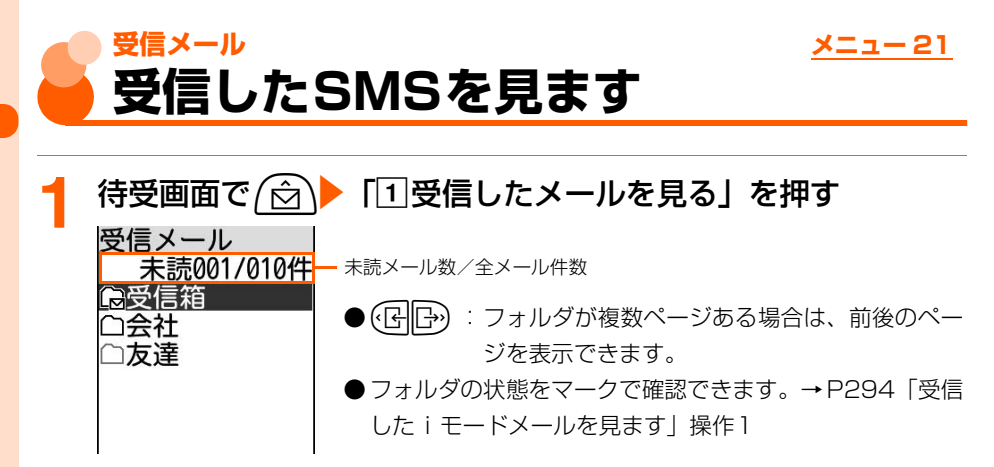

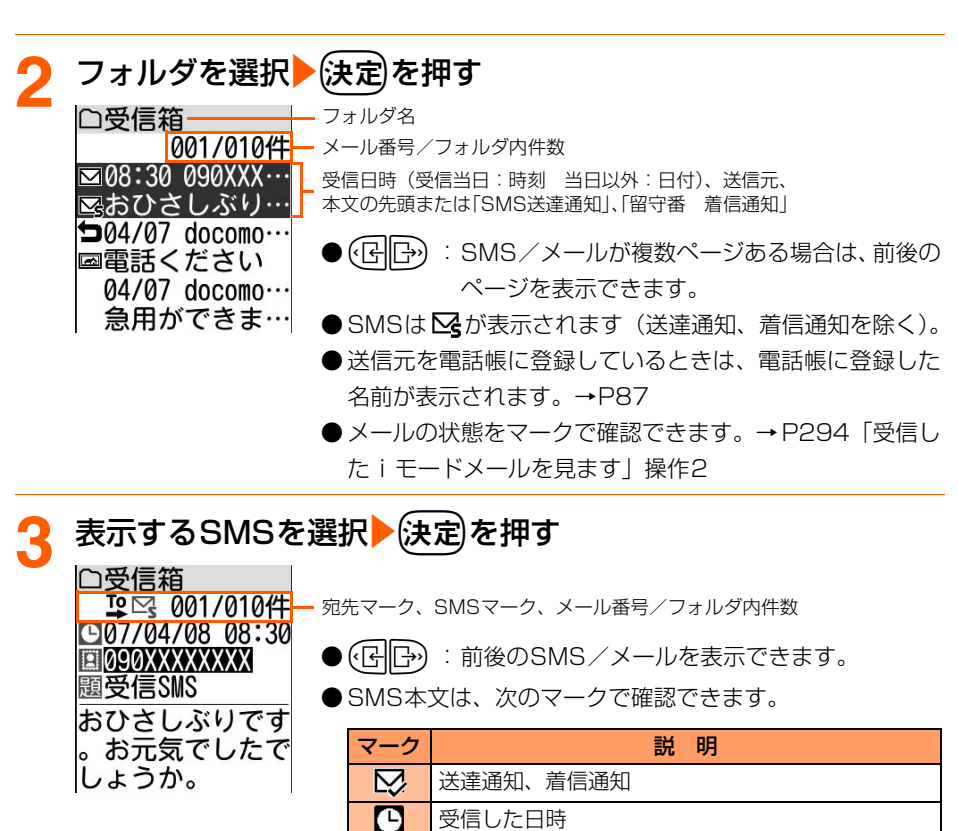

受信 メール

メール

●fを押すと待受画面に戻ります。

送信元(返信不可)

日

 $x_{\uparrow}$ 

題

題名「受信SMS」

合は「DoCoMo SMS」

場合は「留守番 着信通知」

送信元の電話番号または電話帳に登録した名前

・ 送達通知の場合は「SMS Center」、着信通知の場

・ 送達通知の場合は「SMS送達通知」、着信通知の

#### **お 知 ら せ**

- 受信したSMSに、区点コード一覧に記載されていない全角文字(ラテン文字やギリシア文字などの特殊文字) は、空白で表示されます。
- ●データ異常のSMSは次のように表示されます。
- 受信メール一覧画面: Xgが表示され、受信日時には--/-- (受信当日のみ) となります。送信元は表示されま せん。
- 受信SMS詳細画面 : Xgが表示され、 リ以外は表示されません。
- ドコモ以外の海外通信事業者からSMSを受信した場合は、送信元のアドレスに自動的に「+」が付きます。

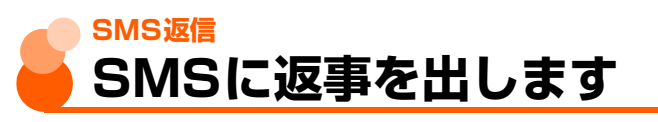

● 送信元に「非通知設定」「公衆電話」「通知不可能」や×┓のマークが表示される受信SMS には返信できません。

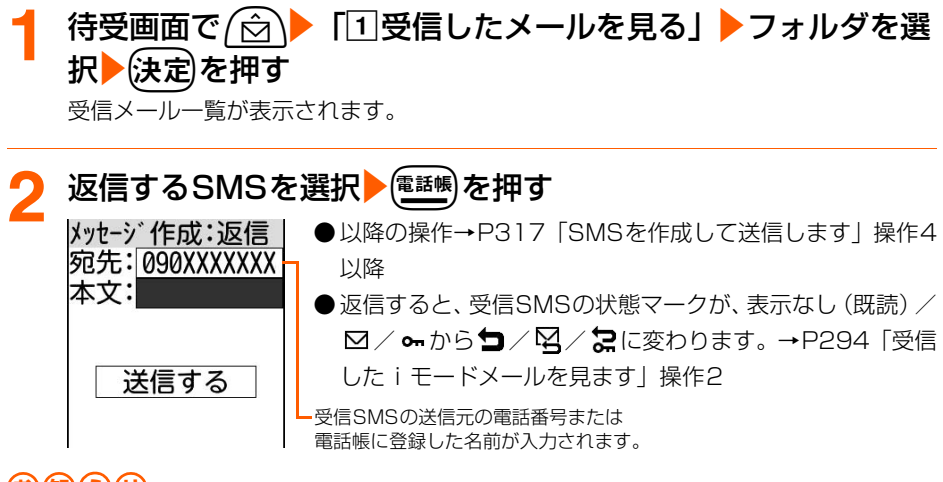

#### **お 知 ら せ**

- 返信するSMSには受信SMSの本文は引用されません。
- FOMAカード内のSMSから返信した場合、送信したSMSは本体の「送信したメールを見る」に保存されま す。→P321

メール

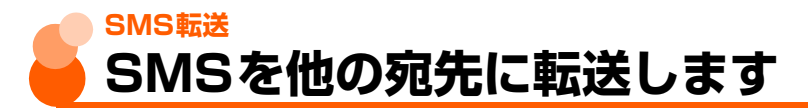

● SMSで転送されます。

#### 待受画面で (☆)▶ 「1 受信したメールを見る」▶フォルダを選 択▶→(決定)を押す 受信メール一覧が表示されます。 **転送するSMSを選択▶(<u>×=</u>ュ-)▶ 「2]転送する」を押す**<br>|メッセージ作成:転送| ●以降の操作→P316 「SMSを作成して送信し ● 以降の操作→P316「SMSを作成して送信します| 操作2 宛先: 以降 本文: 今日は良い ● 転送すると、受信SMSの状態マークが、表示なし (既読) /

**⊠/∞から→/ <→ / <→P294「受信** 送信する した i モードメールを見ます」操作2

受信SMSの本文が入力されます。

#### **お 知 ら せ**

● FOMAカード内のSMSから転送した場合、送信したSMSは本体の「送信したメールを見る」に保存されま す。→P321

メール

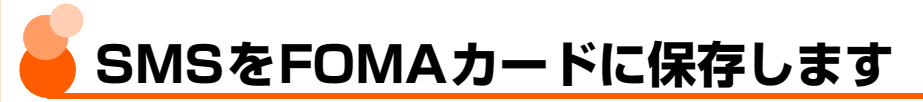

送受信したSMSを、FOMA端末本体から移動またはコピーしてFOMAカードに保存できま す。

## **FOMA端末内SMSのFOMAカードへの移動/コピー**

FOMA端末本体に保存しているSMSを、FOMAカードに移動またはコピーします。

- ●「未送信のメールを見る」のSMSは、FOMAカードに保存できません。
- ●送信SMSを移動/コピーすると、対応する送達通知が同時にFOMAカードの「FOMAカー ドの受信SMSを見る」に移動/コピーされます。送達通知だけを移動/コピーすることは できません。
- 最大保存件数→P519

〈例〉受信SMSをFOMAカードに移動/コピーするとき

**待受画面で/☆ | ● 「1受信したメールを見る」▶フォルダを選** 択▶☆定定押す

受信メール一覧が表示されます。

● 送信メール一覧の表示方法→ P286「未送信/送信した i モードメールを見ます」 操作1~2

<mark>移動/コピーするSMSを選択▶(x=a-)▶ 「6</mark>FOMAカードへ保 存」を押す

- FOMAカードへの 保存方法を 選んでください
- |1移動する| 2コピーする
- 送信メール一覧から操作するときは、移動/コピーする SMSを選択 <sup>2-1</sup> [5FOMAカードへ保存」を押します。

## **3** 「a移動する」または「bコピーする」を押す

移動またはコピーするかどうかの確認画面が表示されます。

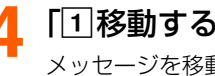

#### ▲ 「1移動する」または「1コピーする」を押す

メッセージを移動またはコピーした旨のメッセージが表示されます。

## (決定)を押す

受信メール一覧に戻ります。

● (一)を押すと待受画面に戻ります。

## **お 知 ら せ**

- FOMAカードの最大保存件数を超えるときは移動/コピーできません。FOMAカードから不要なSMSを削除 してください。→P332
- 受信SMS詳細画面、送信SMS詳細画面からも同様にしてFOMAカードへ移動やコピーができます。
- 送信SMSをFOMAカードに移動/コピーした場合、FOMAカード内の送信SMSから送信日時のデータが消 去されます。
- 保護したSMSをFOMAカード内に移動やコピーをすると、移動先やコピー先でSMSの保護は解除されます。

## **FOMAカード内SMSの表示** メニュー 294/295

FOMAカードに保存されているSMSを表示します。

〈例〉受信SMSを表示するとき

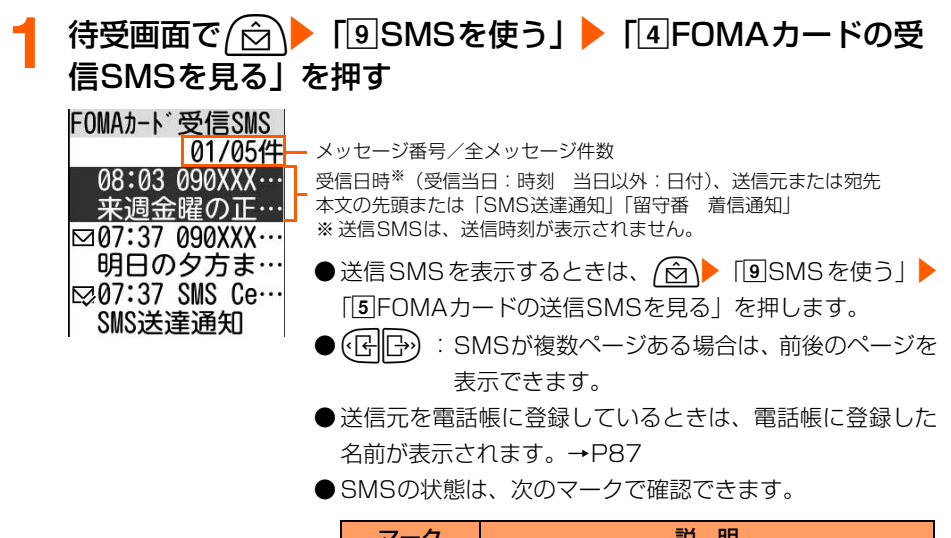

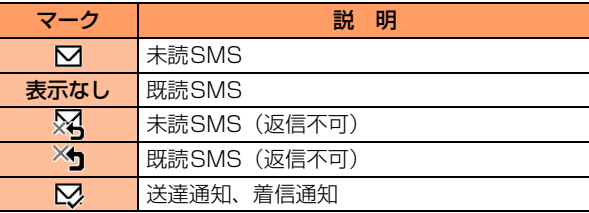

メ

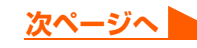

# 表示するSMSを選択▶(決定<sup>)</sup>を押す<br>|FOMAカード受信SMS | <u>-</u> メッセージ番号/全メッセー

01/05件

⊡07/04/08 08:03 **E** 090XXXXXXX 題受信SMS

来调金曜の正午に 駅交番前で待ち合 わせしましょう。

■ メッセージ番号/全メッセージ件数

● (仔||├•) :前後のメールを表示できます。

● SMS本文は、次のマークで確認できます。

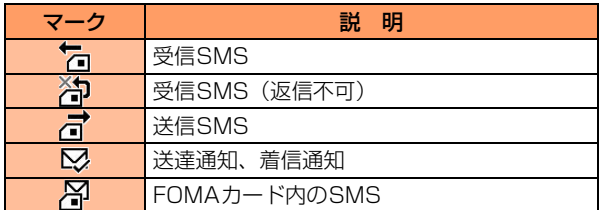

・ 上記以外のマーク

→P322 「未送信/送信したSMS を見ます」操作3、 P325 「受信したSMSを見ます」操作3

(━)を押すと待受画面に戻ります。

#### **お 知 ら せ**

隔后

● FOMAカード内のSMSからも、返信/転送、電話帳登録などの操作ができます。操作方法は本体に保存され ているSMSと同様です。→P326、P348

SM O をFOMAカードに保存

## **FOMAカード内SMSのFOMA端末本体への移動/コピー**

FOMAカードに保存されているSMSを、FOMA端末本体の「受信したメールを見る」、「送 信したメールを見る」に移動またはコピーします。

● 送信SMSを移動/コピーすると、対応する送達通知が同時に「受信したメールを見る」に 移動/コピーされます。送達通知だけを移動/コピーすることはできません。

〈例〉受信SMSをFOMA端末本体に移動/コピーするとき

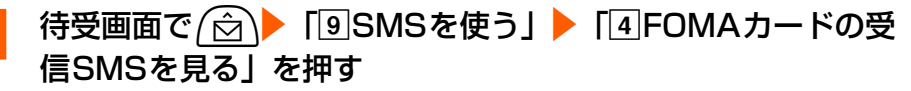

受信SMS一覧が表示されます。

●送信SMSを移動/コピーするときは、(a)▶「9SMSを使う」▶「5FOMAカー ドの送信SMSを見る」を押します。

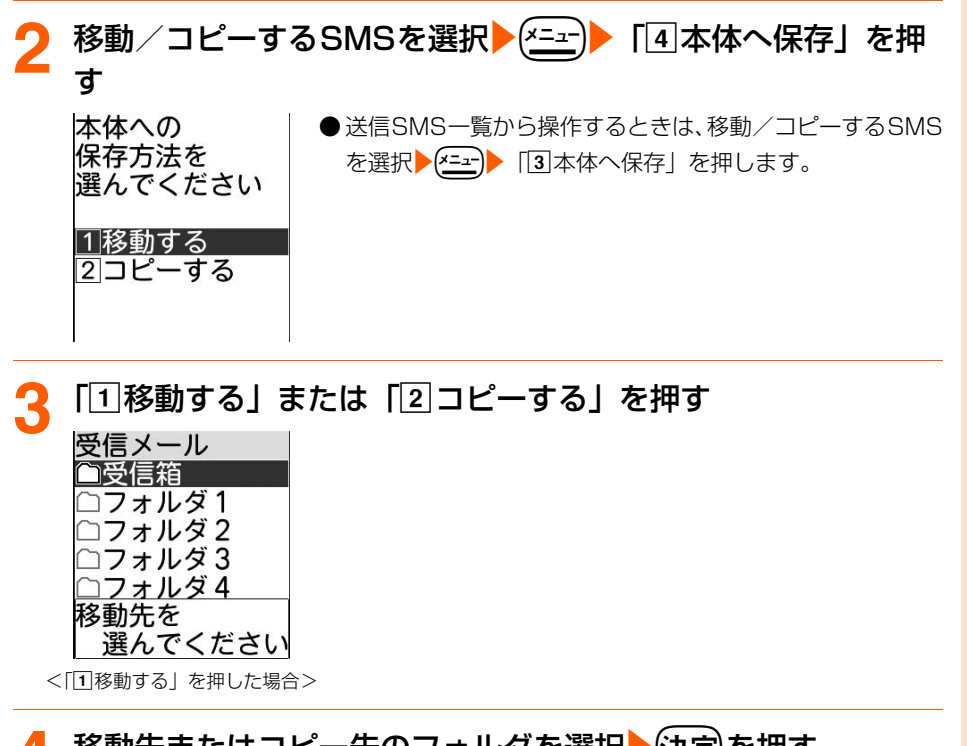

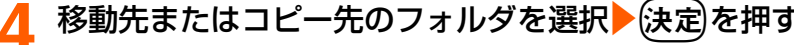

メッセージを移動またはコピーした旨のメッセージが表示されます。

## 5 (決定)を押す

受信SMS一覧に戻ります。

● (一)を押すと待受画面に戻ります。

#### **お知らせ**

● 受信メールまたは送信メールの保存領域の空きが足りないときや最大保存件数を超えるときは、移動/コピー できません。保護されていないSMSやiモードメールがあっても上書きされません。

● 受信SMS詳細画面、送信SMS詳細画面からも同様にして、本体へ移動やコピーができます。

## **FOMAカード内SMSの削除**

FOMAカードに保存しているSMSを1件ずつ削除したり、まとめて削除したり、送達通知 だけをまとめて削除できます。

● 送信SMSを削除した場合、対応する送達通知がFOMAカード内にあれば、同時に削除さ れます。

〈例〉受信SMSを1件削除するとき

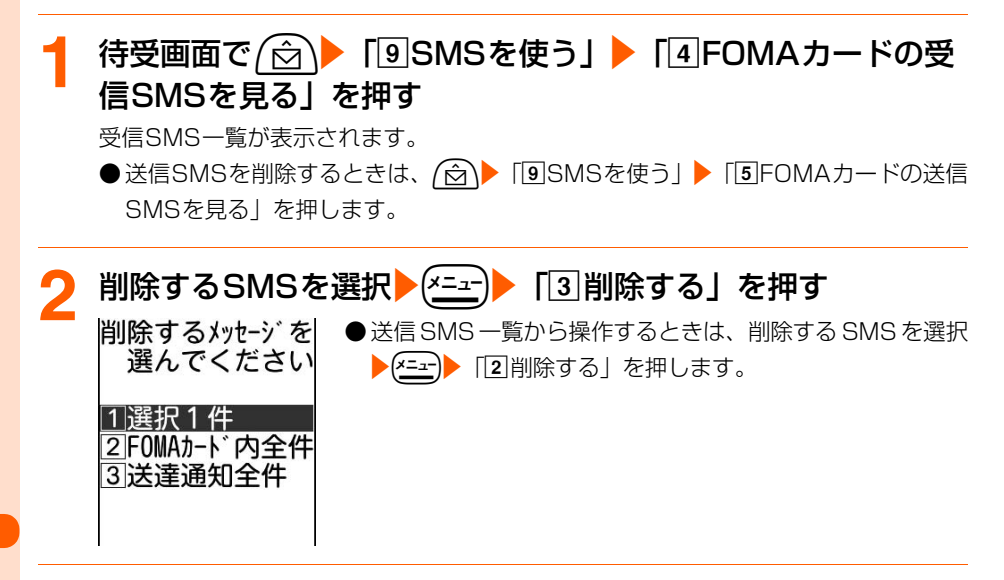

<mark>3</mark> 「①選択1件」を押す

メッセージを削除するかどうかの確認画面が表示されます。

- FOMAカード内のメッセージを全件削除するとき 「2FOMAカード内全件」>4~8桁の暗証番号を入力▶(決定)を押す
- FOMAカード内の送達通知を全件削除するとき
	- 「37送達通知全件」▶4~8桁の暗証番号を入力▶使定 を押す
	- ・ 受信SMSのみ操作できます。

## **4** 「a削除する」を押す

メッセージを削除した旨のメッセージが表示されます。

●「2削除しない」:削除を中止します。

## (決定)を押す

受信SMS一覧に戻ります。

●fを押すと待受画面に戻ります。

**お 知 ら せ** ● 受信SMS詳細画面、送信SMS詳細画面から削除する場合は、 (\*=\*r) ▶ 「削除する」を選択 ▶ (決定) ▶ 「□削除 する」を押します。

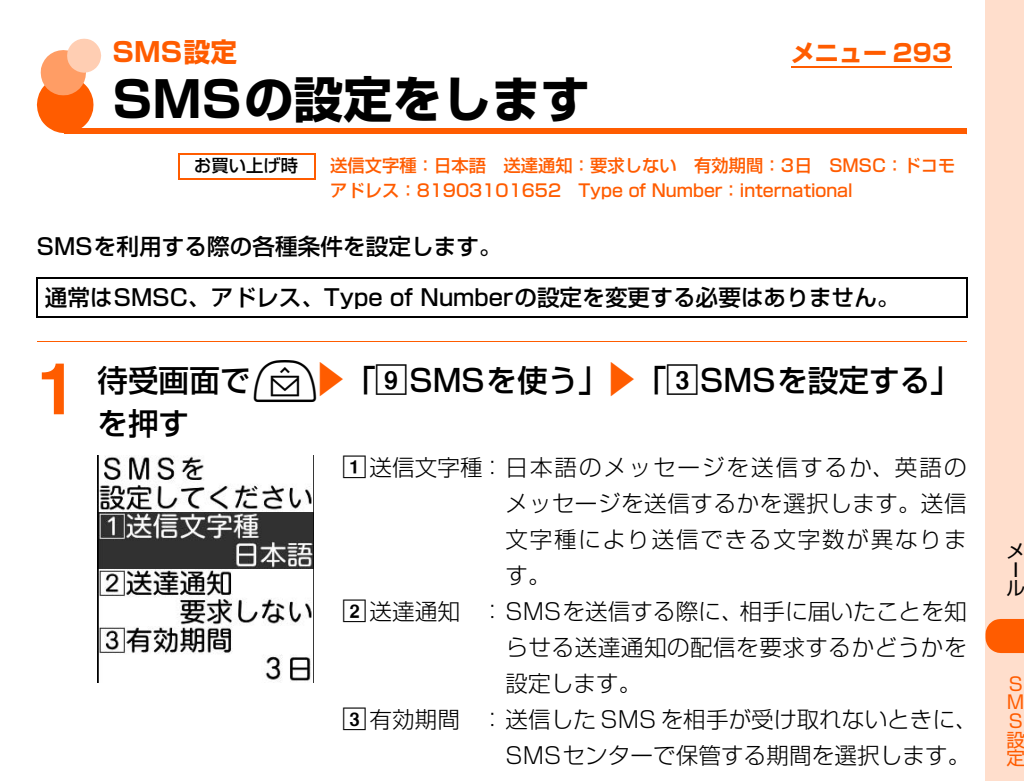

S M S 設 定

l ル

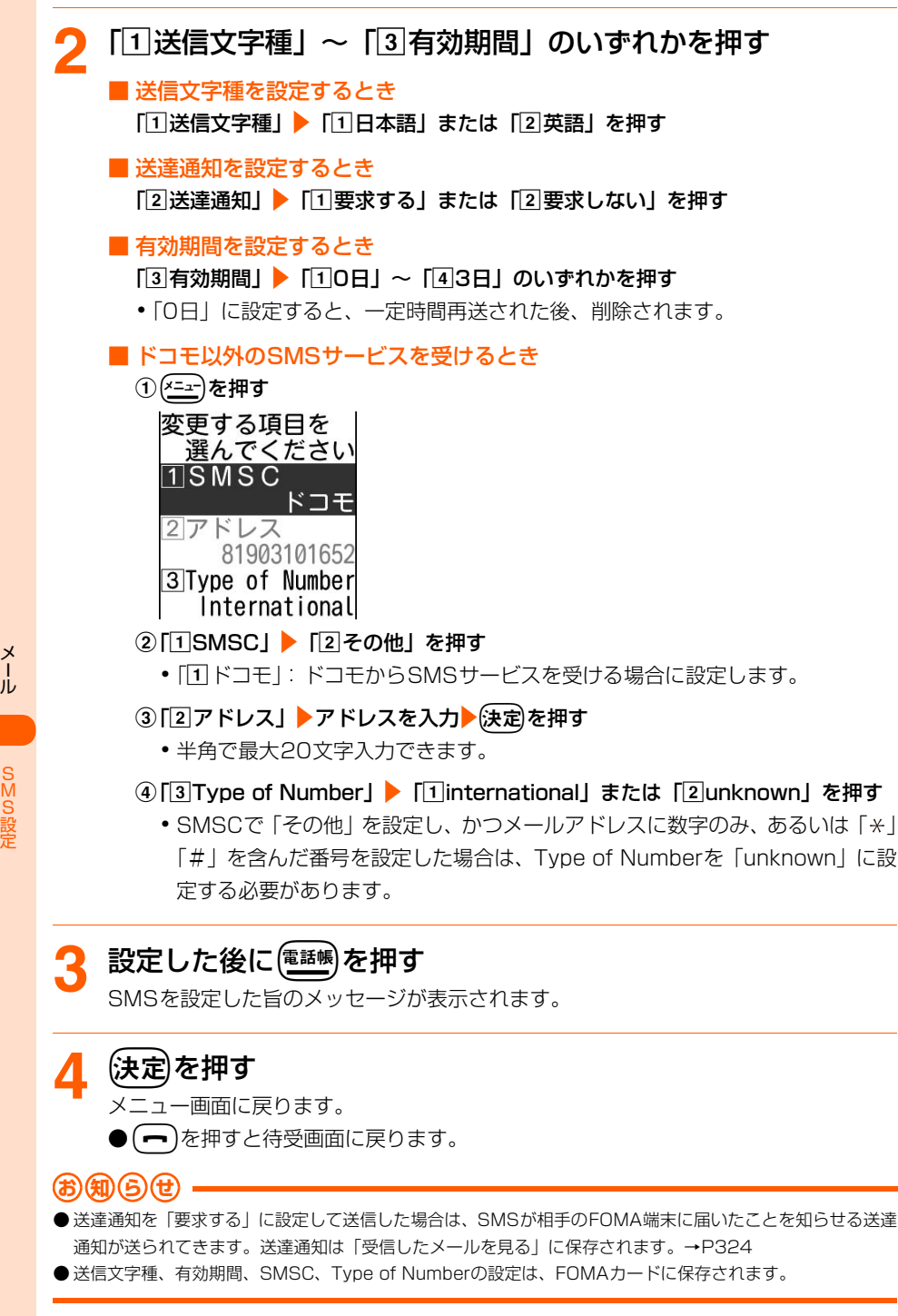

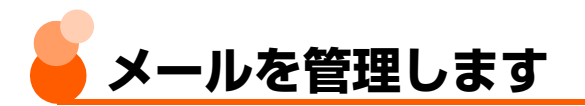

FOMA端末には、メールをより使いやすくするためのさまざまな管理機能があります。

## **メールのフォルダ作成**

●「受信したメールを見る」では「受信箱」フォルダ以外に最大 29 個、「送信したメールを 見る」では「送信箱」フォルダ以外に最大9個作成できます。

〈例〉受信メールのフォルダを追加するとき

**待受画面で (☆)▶ 「1受信したメールを見る」を押す** フォルダ一覧が表示されます。 ● 送信メール一覧の表示方法→ P286「未送信/送信した i モードメールを見ます」 操作1

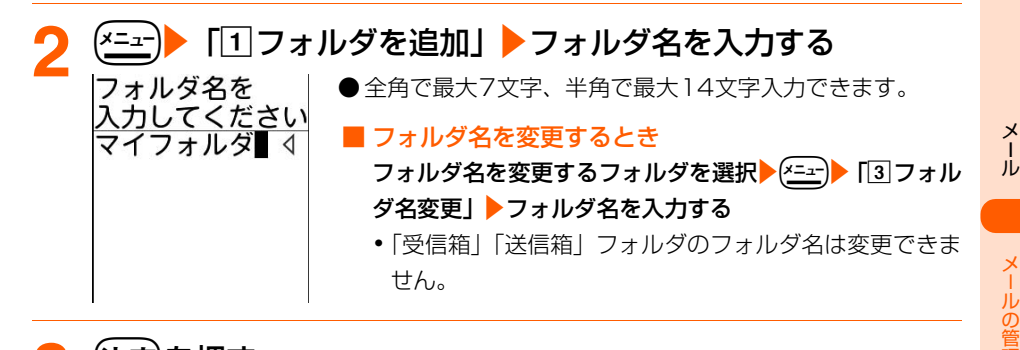

## **3** <sup>k</sup>を押す

フォルダを追加した旨のメッセージが表示されます。

(決定)を押す

フォルダ一覧に戻ります。

● ( ━ )を押すと待受画面に戻ります。

理

## **メールのフォルダ削除**

- ●「受信箱」「送信箱」フォルダは削除できません。
- ●保護されているメールがあるフォルダは削除できません。保護を解除してからフォルダを 削除してください。

#### 〈例〉受信メールのフォルダを削除するとき

#### 待受画面で (☆)▶ 「1受信したメールを見る」を押す

フォルダ一覧が表示されます。

● 送信メール一覧の表示方法→ P286「未送信/送信した i モードメールを見ます」 操作1

## **削除するフォルダを選択▶ → 「2 フォルダを削除」を押す**

- フォルダを削除するかどうかの確認画面が表示されます。
- フォルダ内にメールが残ったままフォルダを削除するときは、4~8桁の端末暗証番 号を入力を決定を押します。

## <mark>3</mark> 「①削除する」を押す

フォルダを削除した旨のメッセージが表示されます。

●「2削除しない」:削除を中止します。

## ▲ 法定】を押す

フォルダ一覧に戻ります。

 $\Theta(\bigcap \overline{\partial}$ を押すと待受画面に戻ります。

メールの管理

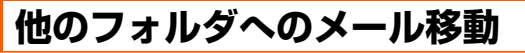

〈例〉受信メールを他のフォルダに移動するとき

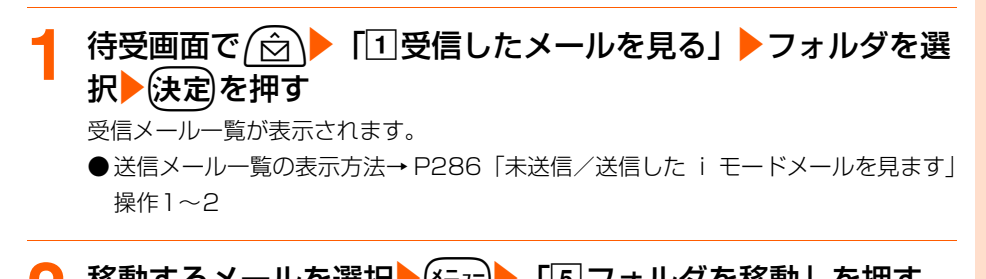

<mark>移動するメールを選択▶(<del>Xニ</del>ュ-)▶ 「5</mark>コオルダを移動」を押す<br>|受信メール | ●送信メール一覧から操作するときは、移動するメールを ●送信メール一覧から操作するときは、移動するメールを選 ■受信箱 択▶(ニュー)▶ 「[4]フォルダを移動」 を押します。 ⊇フォルダ 1 コフォルダ2 □フォルダ3 □フォルダ4 移動先を 選んでください

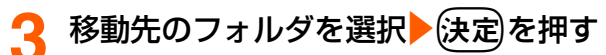

メールを移動した旨のメッセージが表示されます。

## (決定)を押す

受信メール一覧に戻ります。

● (一)を押すと待受画面に戻ります。

## **メールの保存件数の確認**

受信メールまたは送信メールが何件保存されているかを、フォルダごとに確認します。

〈例〉受信メールの保存件数を確認するとき

## 待受画面で (<del>△</del> ) 「1受信したメールを見る」を押す

フォルダ一覧が表示されます。

● 送信メール一覧の表示方法→P286「未送信/送信したiモードメールを見ます | 操 作1

|件数を確認するフォルダを選択▶(<u>メニュ</u>ー)▶ 「5]メール件数確認」 を押す

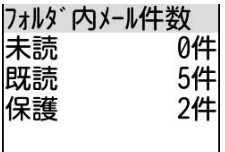

 $\overline{\phantom{a}}$ 

#### 確認が終わったら(決定)を押す

 $\mathsf{I}$ 

フォルダ一覧に戻ります。

● (一)を押すと待受画面に戻ります。

## **メールの削除**

「受信したメールを見る」「未送信のメールを見る」「送信したメールを見る」から不要なメー ルを削除します。

● 保護されているメールは削除できません。まとめて削除する場合でも、保護されている メールは削除されずに残ります。保護を解除してから削除してください。

メールの管理

受信メールを削除します

○:実行可 -:実行不可

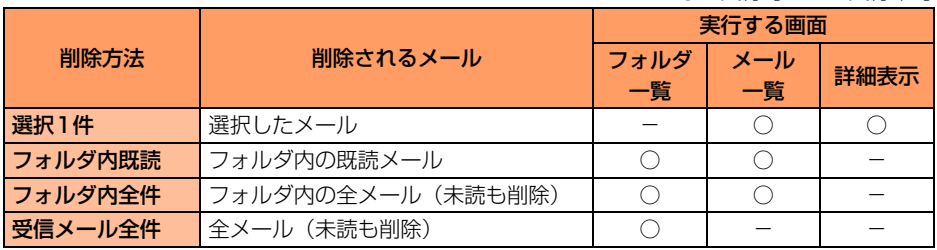

〈例〉受信メールを1件削除するとき

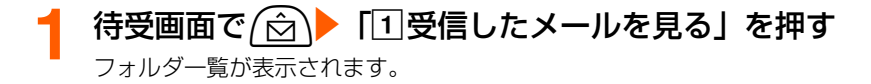

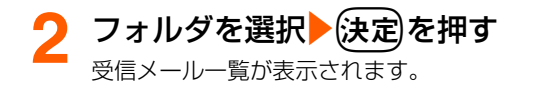

■ 受信メールを全件削除するとき

(x=a-) 「4メールを削除」▶「3 受信メール全件」▶4~8桁の端末暗証番号を入 力▶→(決定)を押す

メールを削除するかどうかの確認画面が表示されます。操作5に進みます。

# <mark>削除するメールを選択▶(<u>\*=a</u>-)▶ 「3</mark>]削除する」を押す<br><sup>|削除するメールを</sup>

選んでください

1選択1件 2フォルダ内既読 37ォルダ内全件

<u>A</u> 「①選択1件」を押す

メールを削除するかどうかの確認画面が表示されます。

■ フォルダ内の既読メールを削除するとき 「2コォルダ内既読」を押す ■ フォルダ内のメールを全件削除するとき

「③フォルダ内全件」▶4~8桁の端末暗証番号を入力▶(決定)を押す

理

メ l ル

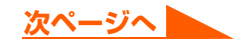

#### **5** 「a削除する」を押す

メールを削除した旨のメッセージが表示されます。

●「2削除しない」:削除を中止します。

## 6 法定<sup>を押す</sup>

受信メール一覧に戻ります。

● (一)を押すと待受画面に戻ります。

#### 未送信/送信したメールを削除します

○:実行可 -:実行不可

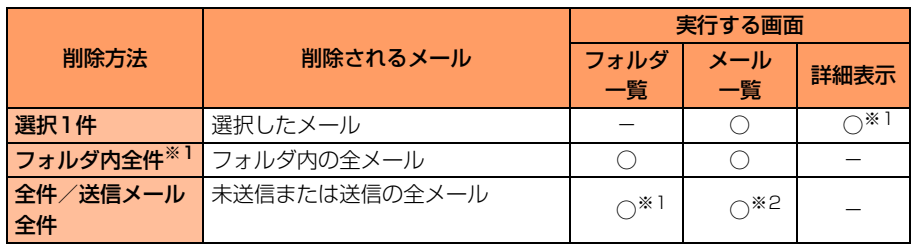

※1 送信メールのみ

※2 未送信メールのみ

#### 〈例〉送信メールを1件削除するとき

#### **待受画面で**/☆ | 「5 送信したメールを見る」を押す

フォルダ一覧が表示されます。

● 未送信メールを削除するときは、(☆)▶ 「4 未送信のメールを見る」を押します。 操作3に進みます。

#### **フォルダを選択▶ (決定)を押す**

送信メール一覧が表示されます。

#### ■ 送信メールを全件削除するとき

(x=a-)▶ 「4 メールを削除」▶ 「2 送信メール全件」▶4~8桁の端末暗証番号を入 力▶→(決定)を押す

メールを削除するかどうかの確認画面が表示されます。操作5に進みます。

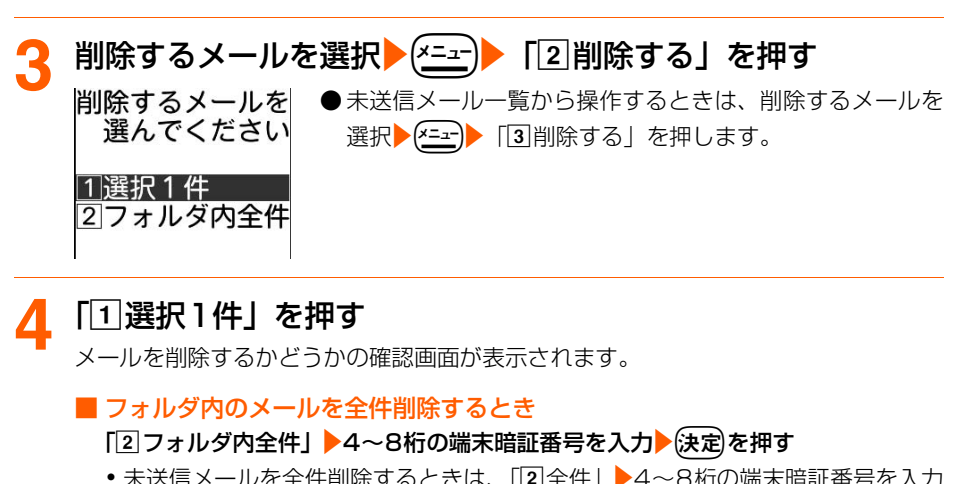

● 未送信メールを全件削除するときは、「22全件」▶4~8桁の端末暗証番号を入力 ▶従定】を押します。

#### **5** 「a削除する」を押す

メールを削除した旨のメッセージが表示されます。 ●「2削除しない」:削除を中止します。

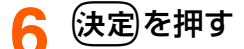

送信メール一覧に戻ります。

● (━)を押すと待受画面に戻ります。

理

## **メールの保護/解除**

受信メール、送信メール、未送信メールを誤って削除したり、保存領域の空きがなくなって 上書きされないように、メールを保護します。

- 未読メールは保護できません。
- 最大保護件数→P519

〈例〉受信メールを保護するとき

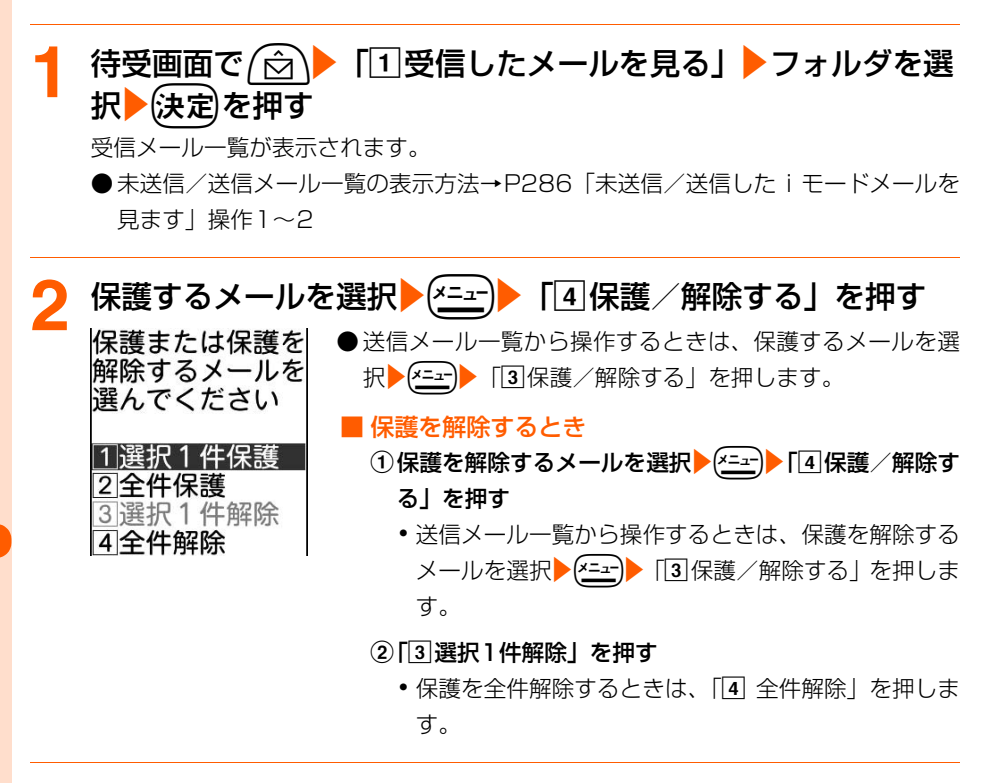

#### **3** 「a選択1件保護」または「b全件保護」を押す

メールが保護されます。

- ●メールを保護すると状態マークが次のいずれかに変わります。 受信メール : • (既読)、 や (返信不可)、 ね (返信済み)、 さ (転送済み) 未送信メール : o-送信メール : ๛
- ( ━ )を押すと待受画面に戻ります。

**お 知 ら せ**

- メール詳細画面から保護する場合は、(\*=\*)▶「保護する」を選択▶(決定)を押して操作します。保護を解除す る場合は、「モー」「保護を解除」を選択▶[決定]を押して操作します。
- ●全件保護の途中で最大保護件数を超える場合は、日時が新しいメールから順に、最大保護件数に達するまで保 護されます。

## **メール一覧の並び順変更**

「受信したメールを見る」「送信したメールを見る」のメール一覧の並び順(「日付順」)を一 時的に並べ替えます。

〈例〉受信メール一覧を並べ替えるとき

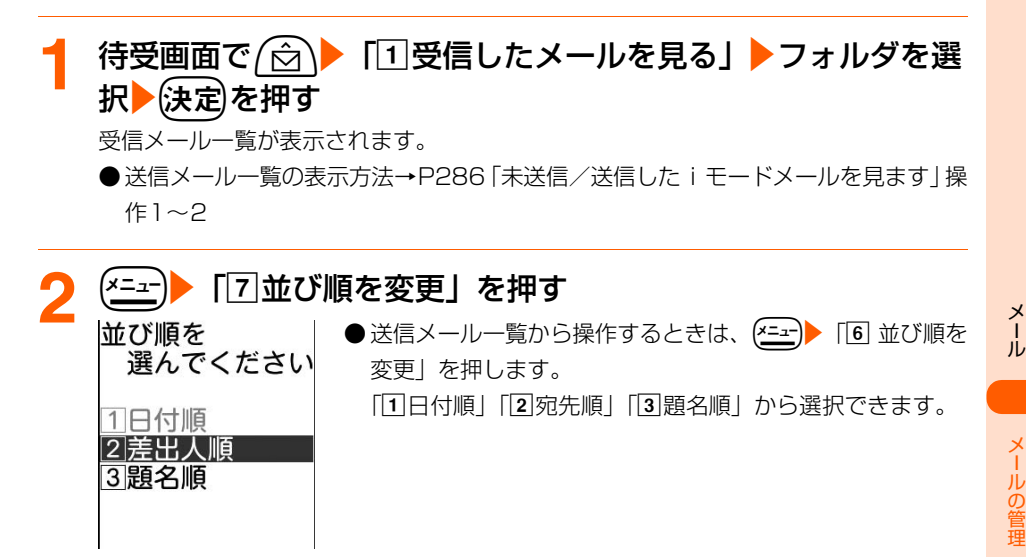

**「1日付順」~「3題名順」のいずれかを押す** 

メールが一時的に並び替わります。

● (一)を押すと待受画面に戻ります。

#### **お 知 ら せ**

- 受信メール一覧または送信メール一覧の表示を終了すると「日付順」に戻ります。
- ●「差出人順」または「宛先順」の場合は、メールアドレスが電話帳に登録されていても電話帳の名前ではなく、 メールアドレスのアルファベット順に並び替わります。
- 題名に全角/半角の文字や漢字が混在していると、「題名順」の並び順の結果が 50 音順にならない場合があ ります。

● フォルダ内に SMS が含まれているときに題名順で並べ替えると、一覧画面では SMS は題名部分にメッセー ジの本文の先頭が表示されるため50音順にはなりません。

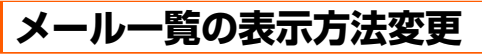

「受信したメールを見る」のメール一覧を一時的にメールの状態別に表示します。

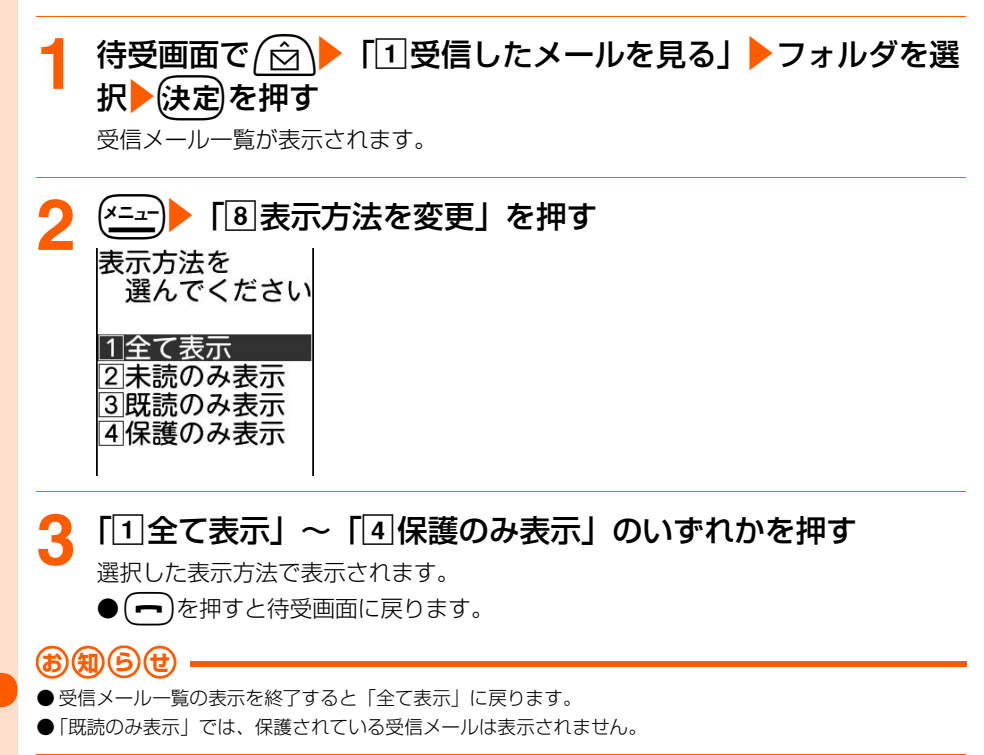

メール

## **メールの文字サイズ設定**

#### お買い上げ時 大きく表示する

- 受信メールや送信メール、例文などの内容を表示するときの文字サイズを変更します。
- 本機能の設定は受信メール、送信メール、例文表示、FOMAカード内のSMSすべてに反 映されます。
- ●メール作成/編集時の文字サイズは変更できません。

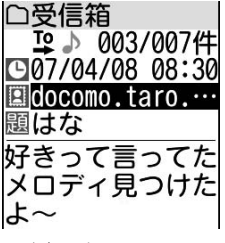

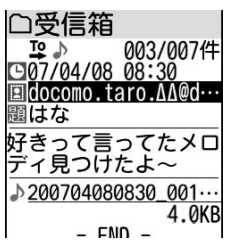

<大きく表示する: 1行全角で8文字(半角16文字)> <小さく表示する: 1行全角で10文字(半角20文字)>

〈例〉受信メール詳細画面で文字サイズを変更するとき

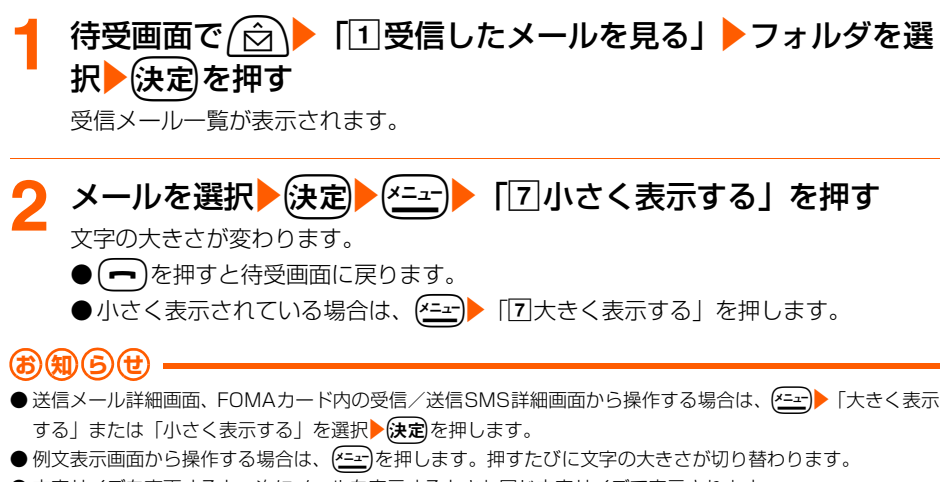

● 文字サイズを変更すると、次にメールを表示するときも同じ文字サイズで表示されます。

メ l ル

メールの管理

## **メールの送信元/宛先確認**

メールに表示されているメールアドレスや電話帳に登録した名前がすべて表示されない場合 は、この方法でメールアドレスを確認できます。宛先が複数あるときは全宛先のメールアド レスを、受信メールの場合には自分以外の宛先を表示します。

〈例〉受信メール一覧でメールアドレスを確認するとき

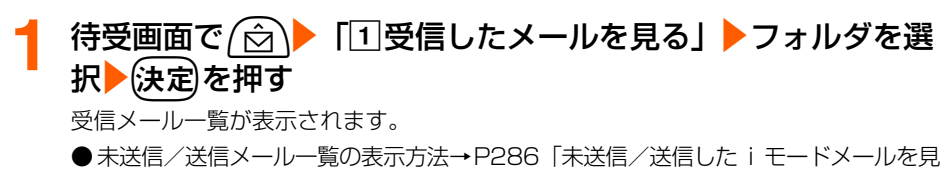

ます」操作1~2

**メールアドレスを表示するメールを選択▶(<u>x=</u>i)▶「**回差出人等 を確認」を押す

差出人確認 ● 未送信/送信メール一覧から操作するときは、メールアド レスを表示するメールを選択▶ (<= -- )▶ 「宛先を確認」を選 お知らせ 択▶(決定)を押します。宛先確認では「題名:」「差出人:」 差出人: は表示されません。 docomo.AAA.taro@ ● メールアドレスが「携帯電話番号@docomo.ne.jp」の場合 docomo.ne.ip

やSMSでは、電話番号が表示されます。

受信メールの場合、自分以外の宛先があると「宛先(To):」「Cc:」が表示

#### **確認が終わったら(決定)を押す**

受信メール一覧に戻ります。

docomo.taro.∆∆@d

● (━)を押すと待受画面に戻ります。

#### **お 知 ら せ**

題名:

宛先(To):

●受信/送信メール、受信/送信SMS詳細画面から操作する場合は、(<del>\*ニュ)</del>▶[#]差出人を確認」または「困宛 先を確認」を押します。

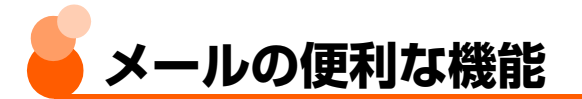

iモードメール、SMSの本文中の文字をコピーします。また、本文に電話番号やメールア ドレスがあるとき、それらを選択してFOMA端末電話帳に登録することもできます。

## **本文などのコピー**

コピーした文字は、メール作成画面やFOMA端末電話帳の登録画面などの入力欄に貼り付け ることができます。

●記録できるのは1件だけです。新たにコピーを行うと前にコピーした文字に上書きされま す。

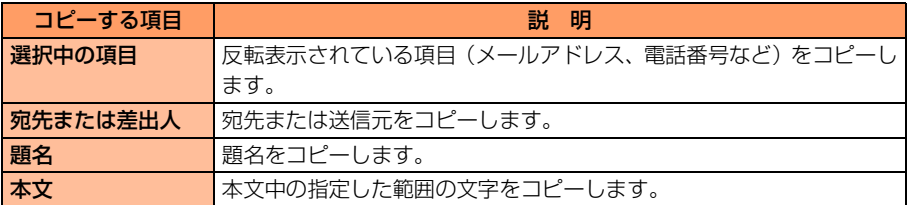

〈例〉受信メール詳細画面からコピーするとき

#### **1** コピーする項目を含む受信メール詳細画面を表示する

● 受信/送信メール、受信/送信SMS詳細画面→P286、P294、P321、P324 ● FOMAカード内の受信/送信SMS詳細画面→P329

● 例文一覧→P283「例文を編集して保存」操作1

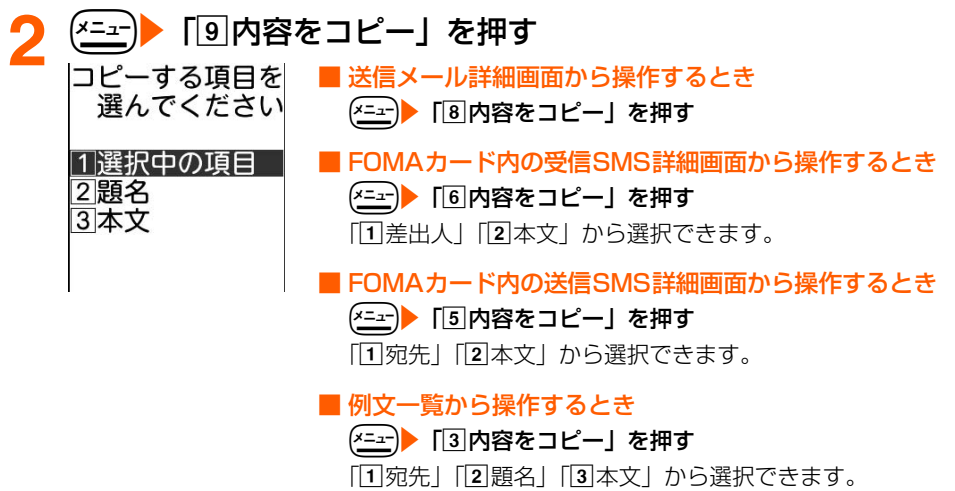

機 能

メール

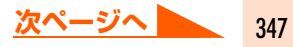

## 2 「1選択中の項目」~「3本文」のいずれかを押す

コピーした旨のメッセージが表示されます。

●例文一覧以外で「37本文」を押した場合はコピーする範囲を指定します。→P446 「文字のコピーと貼り付け」操作2~3

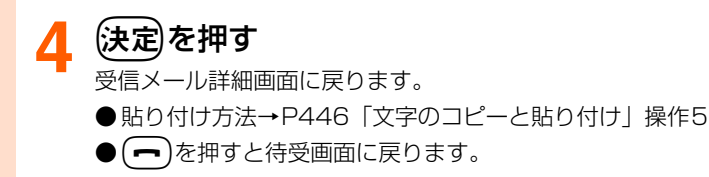

**お 知 ら せ**

● コピーした文字は電源を切るまでFOMA端末に記録され、別の場所に何度でも貼り付けることができます。

## **電話番号やメールアドレスの電話帳登録**

iモードメール、SMSの詳細画面からメールアドレスや電話番号をFOMA端末電話帳に登 録します。

〈例〉受信メール詳細画面から電話帳登録するとき

#### **1** 登録する項目を含む受信メール詳細画面を表示する

● 受信/送信メール、受信/送信SMS詳細画面→P286、P294、P321、P324 ● FOMAカード内の受信/送信SMS詳細画面→P329

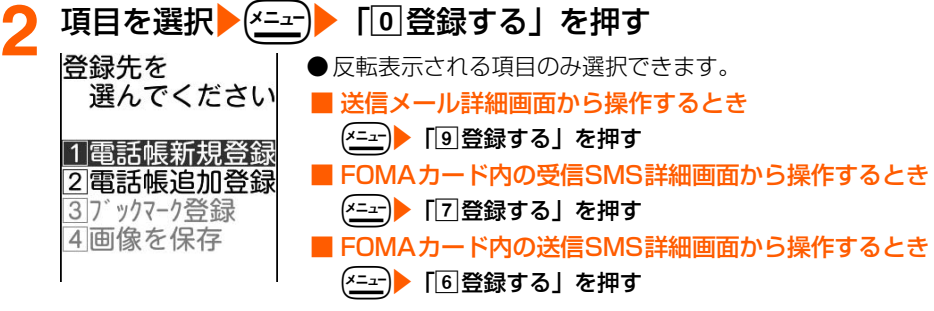

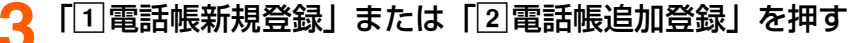

● 以降の操作→P88「ステップ1」操作2以降、P224「登録済みの電話帳データに 追加します」操作3以降

**お 知 ら せ**

● メール本文などに複数のメールアドレスが列記されている場合は、登録できないことがあります。

メールの便利な機能

## **URLのブックマーク登録**

iモードメール、SMSの本文中にURLがあるとき、メール詳細画面から直接、URLをブッ クマークに登録できます。

〈例〉受信メール詳細画面からブックマーク登録するとき

#### **1** 登録するURLを含む受信メール詳細画面を表示する

● 受信/送信メール、受信/送信SMS詳細画面→P286、P294、P321、P324 ● FOMAカード内の受信/送信SMS詳細画面→P329

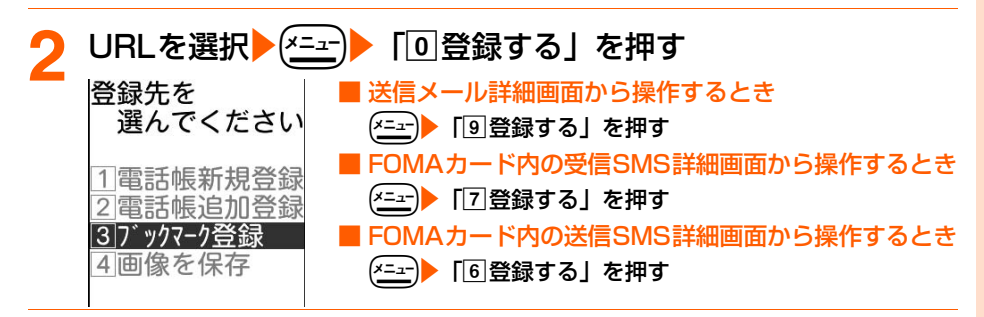

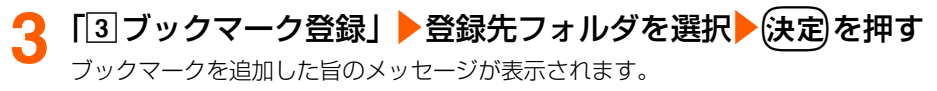

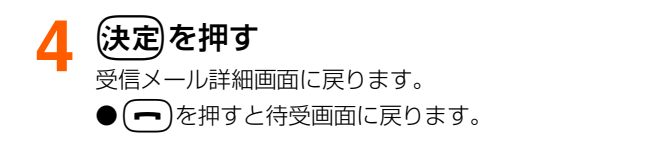

メ

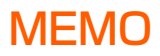

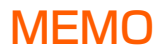

## **データ表示/編集/管理**

#### 画像を使いこなします

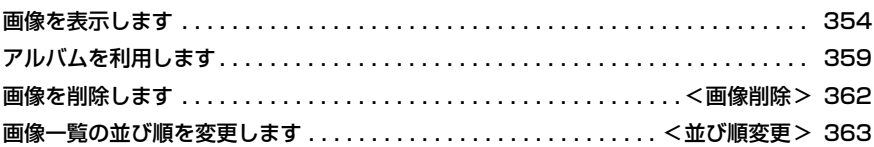

#### 動画を使いこなします

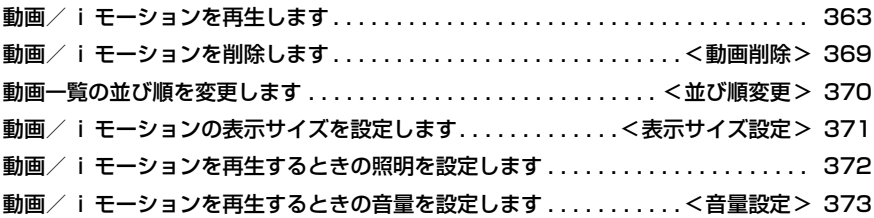

#### メロディを使いこなします

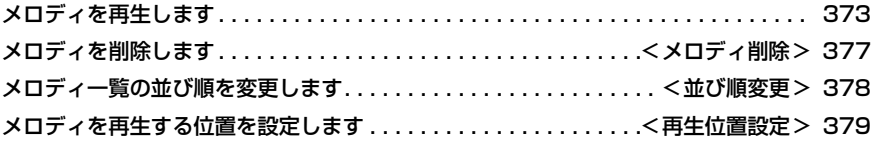

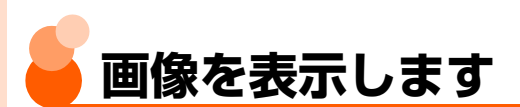

#### FOMA端末に保存されている画像を表示します。

● 表示できる画像の種別は次のとおりです。

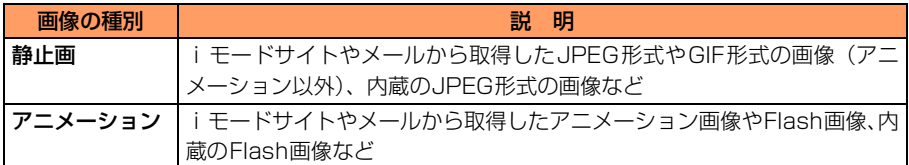

● 表示の他に次の操作ができます。

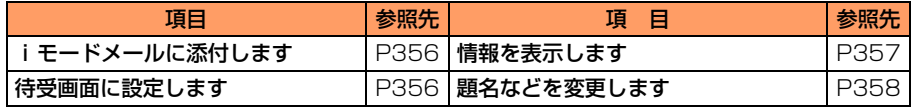

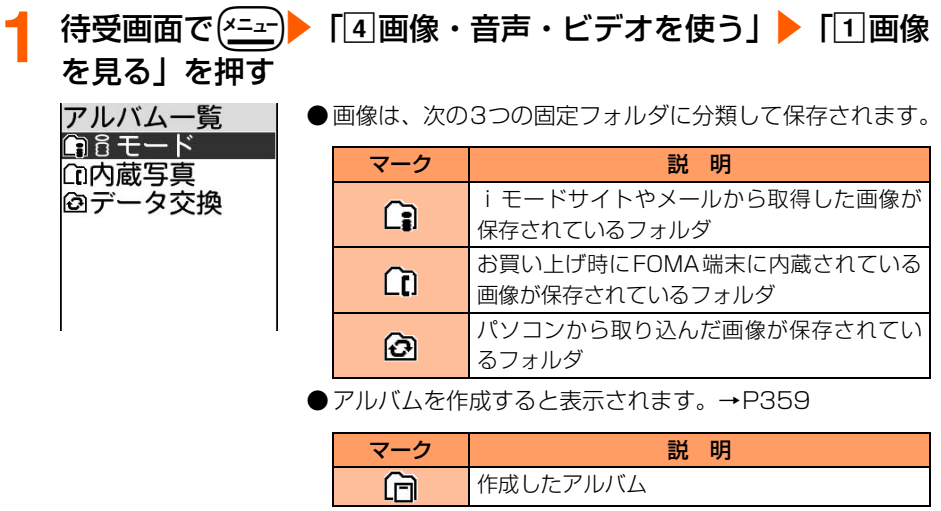

# **2** フォルダを選択ekを押す

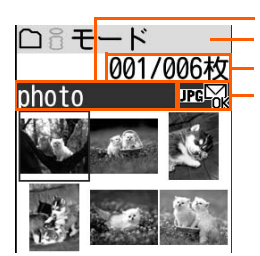

題名 フォルダ名 画像番号/フォルダ内の画像数 データ形式マーク、メール添付マーク

●p:押すたびに画像表示とリスト表示が切り替わります。 ● 画像の状態は、次のマークで確認できます。

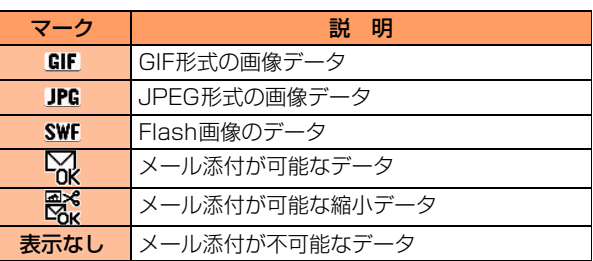

#### 表示する画像を選択<mark>>(決定</mark>)を押す<br>**Cohoto** コー<sup>題名</sup> 題名 001/006枚 画像番号/フォルダ内の画像数 ● 選択した画像がアニメーションのときは、自動的に再生さ れます。再生途中で(決定)を押すと停止します。もう一度 押すと再生します。  $\bullet$  (決定) :等倍表示に切り替わります。画面より大きいとき うちのネコさま は/合\|ワハトトーマ画像をスクロールできま す。元の表示に戻すときは、(**戻る**)、(<u>\*ニュ</u>ー)、(電話帳) メモ表示: 「メモ表示あり」に設定し を押します。 ているときに表示されま ●p:全画面表示に切り替わります。元の表示に戻すと す。→P357 きは、(戻る)、(\*ニュー)、(電話帳)を押します。 ● (☆) (…) : フォルダ内の前後の画像を表示できます。 ● (戻る)を押すと画像一覧に戻ります。 ● (━)を押すと待受画面に戻ります。 **お 知 ら せ**

● FOMAカード動作制限機能(→P32)で表示できない画像がある場合、操作2の画面の一覧には画像は表示 されず、 アンガ表示されます。

#### 画像を添付してiモードメールを作成します **1** P354の操作1~2を行う **添付する画像を選択▶(<del></del><del>⁄</del> - -)▶ 「①メールで送る」▶ i モード** メールを作成する メール作成:新規 ● i モードメール作成方法→P263、P268 宛先: 題名: 添付 6.1KB 選択した画像が添付され、ファイル名が表示されます。→P357 ⊠photo..jpg 木文: 洋信する

#### **お 知 ら せ**

●画像サイズの横縦(縦横)が320×240 (ドット)を超えるJPEG画像を選択した場合は、次の画面が表示 されます。

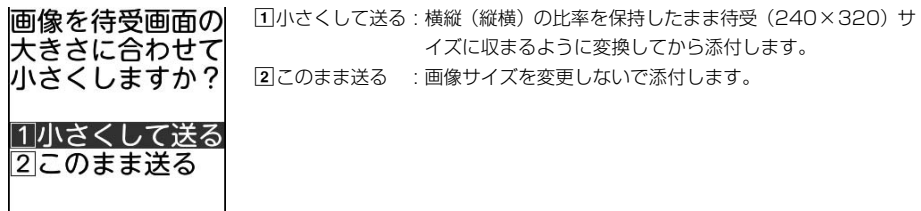

● 添付するときにデータサイズを変えた画像は、選択した画像と同じフォルダ内に同じ題名で保存され、 しか 表示されます。

#### 画像を待受画面に設定します

## **1** P354の操作1~2を行う

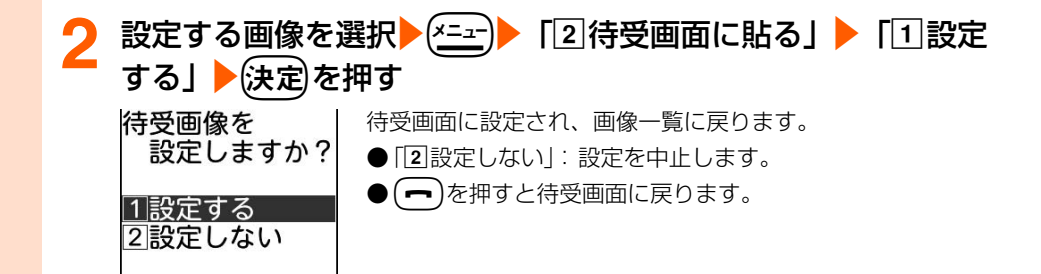

 $\overline{\phantom{a}}$ 

#### **お 知 ら せ** おおし しょうしょう しょうしょう

● 待受画面に設定できる画像の最大サイズは、横縦(または縦横)が 1728 × 2304(ドット)までです。た だし、画像の形式によっては横縦(または縦横)が640×480(ドット)までの場合があります。

●横縦のサイズが240×320 (ドット)を超える画像は、縮小して待受画面に設定されます。

#### 画像の情報を表示します

## **1** P354の操作1~2を行う

# 情報を確認する画像を選択▶(<u>\*ニュー)</u>▶ 「3]情報を見る」を押す<br>|画像の情報 | ●情報の確認が終わったら使定を押します。

●情報の確認が終わったら(決定)を押します。 題名 • (━)を押すと待受画面に戻ります。 photo ファイル制限 なし 表示サイズ ムル・ハイ<br>ファイルサイズ

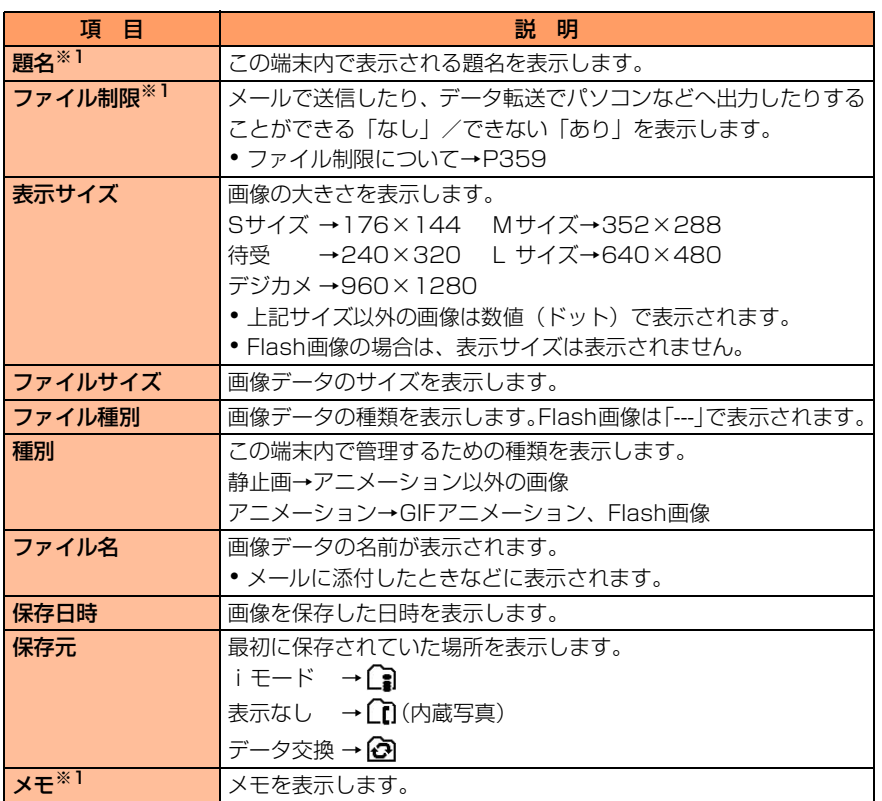

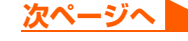

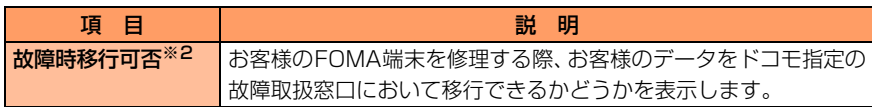

※1 内容を変更することができます。→P358

※2 万が一、お客様のデータを移行できない場合およびデータの消失、変化に関し、当社と しては責任を負いかねますのであらかじめご了承ください。

画像の題名やメモ、ファイル制限を変更します

#### **1** P354の操作1~2を行う

**題名などを変更する画像を選択▶ (x=a-)▶ 「4 題名等を変更」▶** 「1頭名の変更」~「4ファイル制限の設定」のいずれかを押

#### す

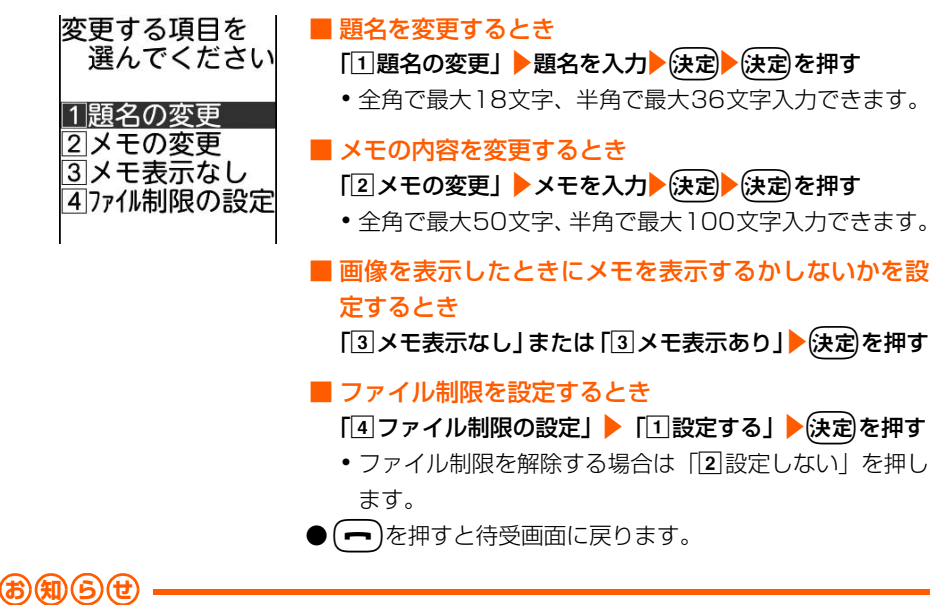

- ●画像データによっては設定できない項目があります。
- この端末の外へ出力が禁止されている画像 (この端末でファイル制限を「設定する」にした画像を除く)、サ イト(画面メモを含む)やメールから保存してファイル制限が設定されている画像は、「題名」と「メモ表示 あり/メモ表示なし」のみ変更できます。
# **ファイル制限について**

ファイル制限は、この端末で録音した音声、またドコモケータイdatalinkで取り込んだ 画像や動画を他の端末に送信したときに、それを受信した相手の端末から、さらに他の 端末に送信/転送することを制限する機能です。したがって、ファイル制限を設定して も、この端末からの送信/転送は制限されません。

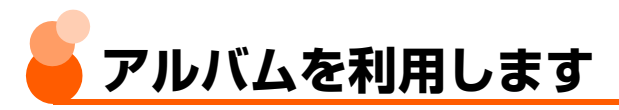

アルバムを作成してイベントやジャンル別などで画像を整理し、保存します。

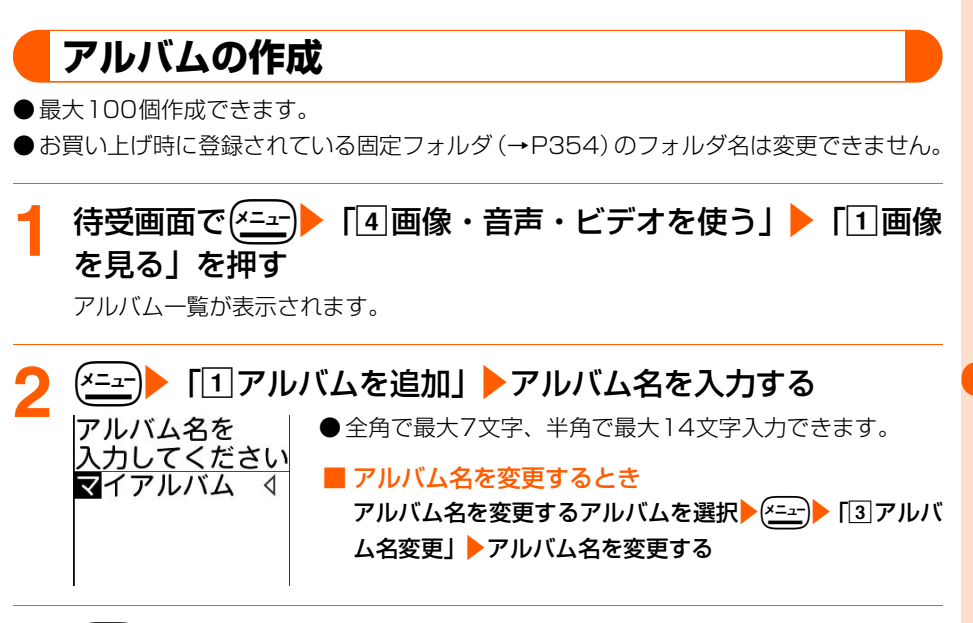

# (決定)を押す

アルバムを追加した旨のメッセージが表示されます。

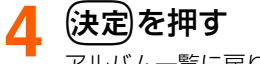

アルバム一覧に戻ります。

● (━)を押すと待受画面に戻ります。

データ表示/編集/管理

アルバムの利用

# **アルバムの削除**

● お買い上げ時に登録されている固定フォルダ(→P354)は削除できません。

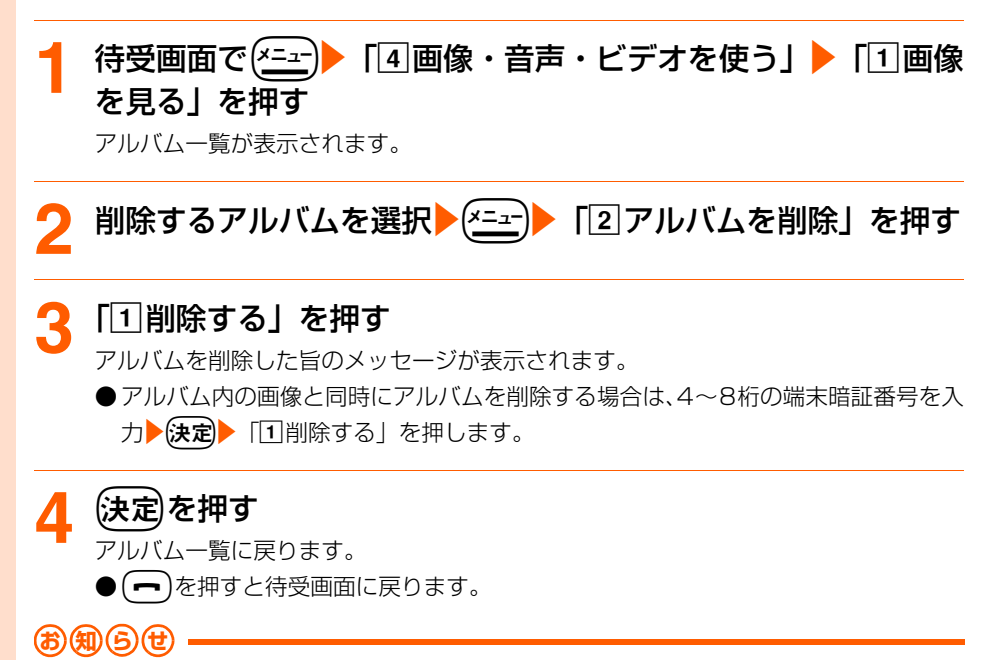

● 待受画面やワンタッチダイヤルの着信画像に使用されている画像のあるアルバムを削除すると、設定されてい た項目はお買い上げ時の状態に戻ります。

## **アルバムへの画像移動**

固定フォルダ (→P354) に保存されている画像を、作成したアルバムへ移動したり、アル バム間で移動したりします。

●「内蔵写真」フォルダ内の画像は移動できません。

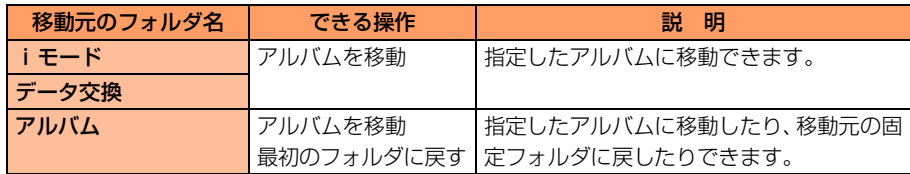

### **待受画面で(\*ニュ)▶「4画像・音声・ビデオを使う」▶「①画像** を見る」▶フォルダを選択▶(決定)を押す

画像一覧が表示されます。

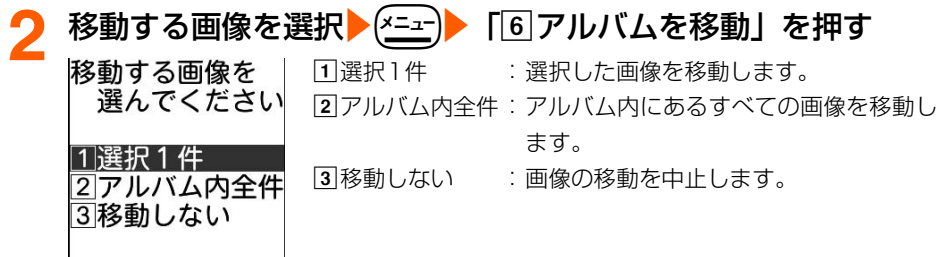

**「1選択1件」▶移動先のアルバムを選択▶使定】を押す** 

画像を移動した旨のメッセージが表示されます。

(決定)を押す

 $\overline{\phantom{a}}$ 

画像一覧に戻ります。アルバムに画像がなくなったときはアルバム一覧に戻ります。 ● (━)を押すと待受画面に戻ります。

■ 画像をアルバムから固定フォルダに戻すとき

①待受画面で(\*ニー)▶ 「4 画像・音声・ビデオを使う」▶ 「「1画像を見る」▶ アルバム を選択▶→(決定)を押す

画像一覧が表示されます。

②画像を選択▶(\*ニュー)▶ 「7最初の ◯ に戻す」を押す

画像を元に戻した旨のメッセージが表示されます。

③{決定】を押す

画像一覧に戻ります。アルバムに画像がなくなったときはアルバム一覧に戻ります。

• (━)を押すと待受画面に戻ります。

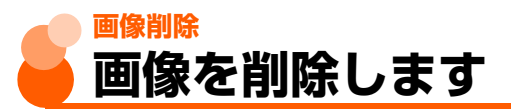

1件ずつ削除したり、フォルダ内の画像をまとめて削除します。

●「内蔵写真」フォルダ内の画像は削除できません。

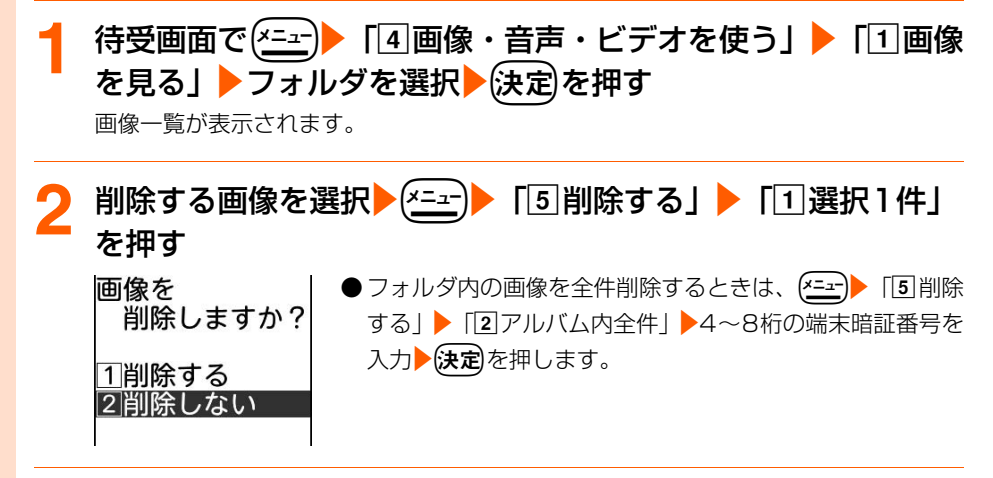

### **3** 「a削除する」を押す

画像を削除した旨のメッセージが表示されます。

### (決定)を押す

画像一覧に戻ります。

●fを押すと待受画面に戻ります。

#### **お 知 ら せ**

● 待受画面やワンタッチダイヤルの着信画像に使用されている画像を削除すると、設定されていた項目はお買い 上げ時の状態に戻ります。

削 除

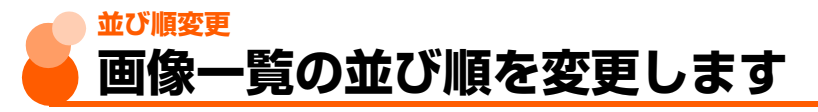

お買い上げ時 保存日時で降順

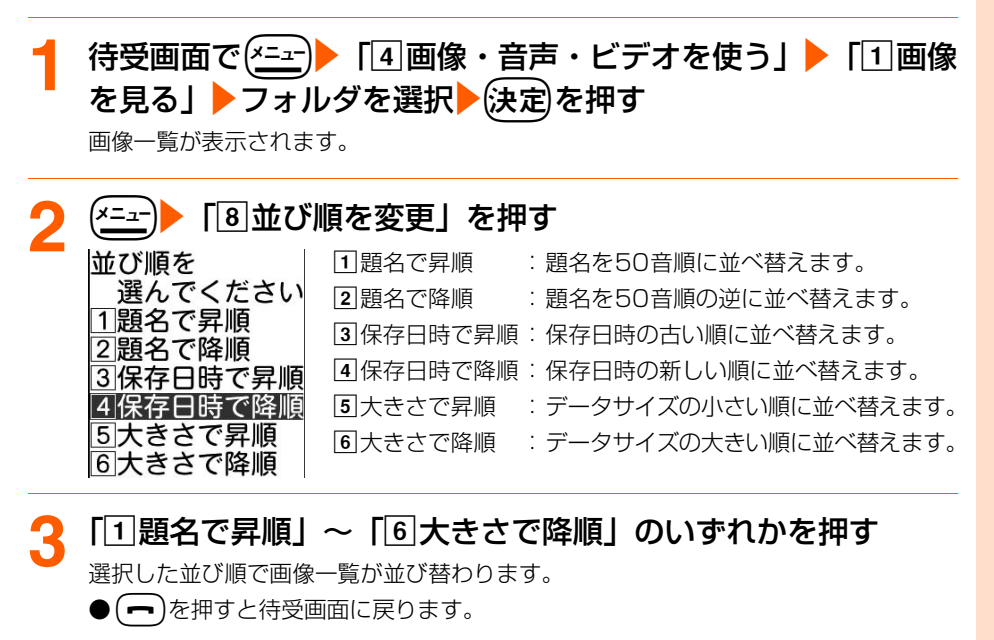

**お 知 ら せ**

● 題名に全角/半角の文字や漢字が混在していると、並び替えた結果が50音順にならない場合があります。

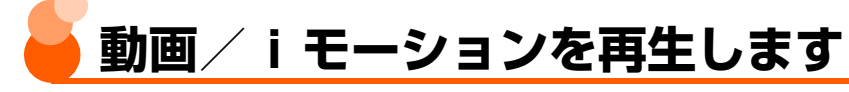

#### FOMA端末に保存されているビデオや動画/iモーションを再生します。

●お買い上げ時に登録されている動画/iモーション→P462

● 再生の他に次の操作ができます。

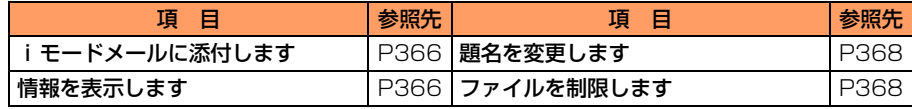

待受画面で(\*ニュ)▶ 「4 画像・音声・ビデオを使う」▶ 「2 音声 を聞く・ビデオを見る」を押す

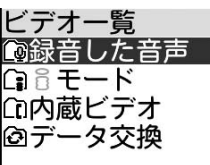

● 動画/iモーションは、次の4つの固定フォルダに分類し て保存されます。

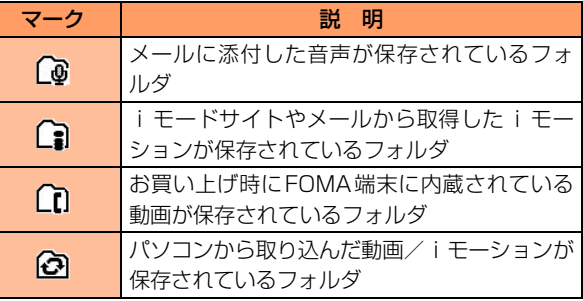

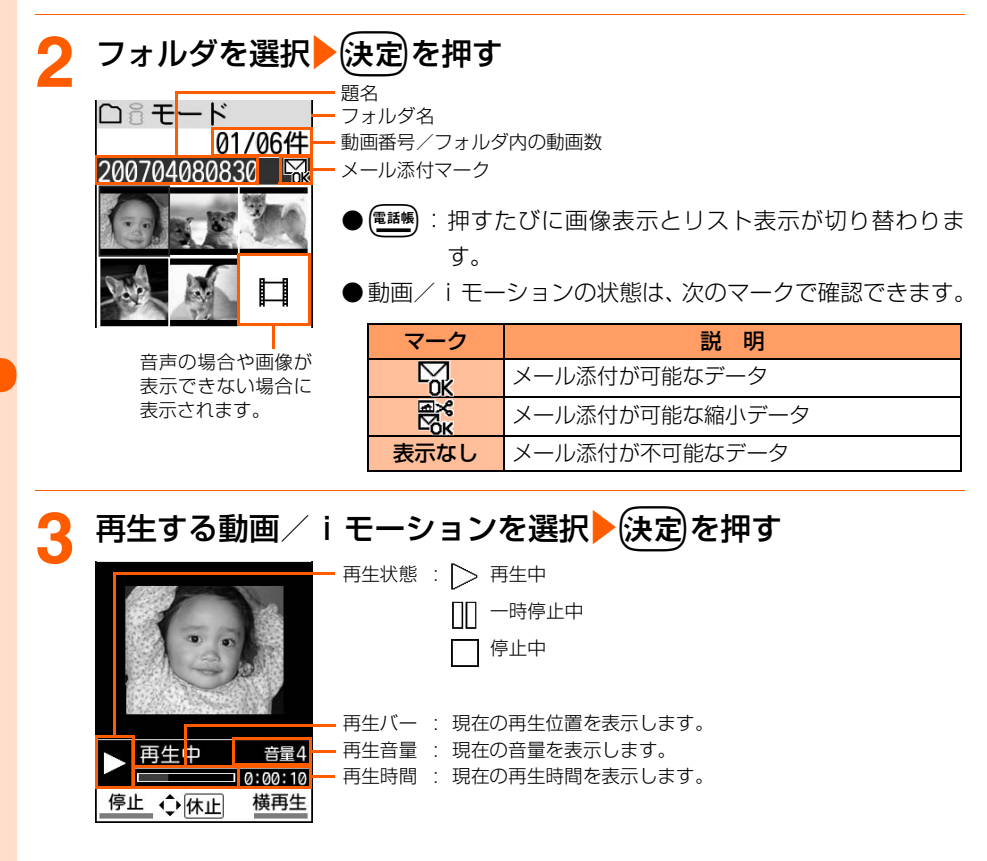

● 横再生では、再生状態などの情報は表示されません。

● 再生中に次の操作ができます。

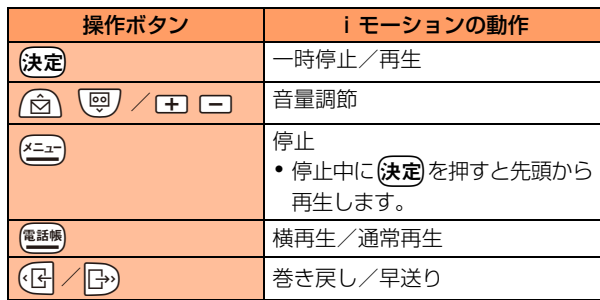

● 再生が終わると自動的に停止します。

● (戻る)を押すと動画/iモーションの一覧に戻ります。

● (一)を押すと待受画面に戻ります。

### **お 知 ら せ**

● 再生可能な動画/iモーションは次のとおりです。

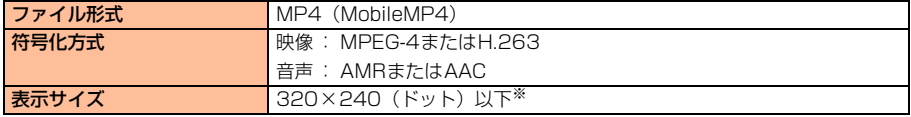

※ 表示サイズによっては再生できないものもあります。

- 操作2の表示画面では、他のアプリケーションの影響により画像表示が表示できないときや、音声データの場 合は ■ が表示されます。また、FOMAカード動作制限機能 (→P32) で表示できない場合は ■ が表示さ れます。
- 着信音の着モーションに設定できるのは、情報の着信音設定が「設定可能」になっている動画/iモーション のみです。ただし、次の動画/iモーションは設定できません。

**・** パソコンに転送してから、もう一度FOMA端末本体に戻したもの

- 再生制限について→P368
- 音声データを再生すると再生画面に音声再生画像が表示されます。
	- **・** 動画/iモーションと同様に操作できます。

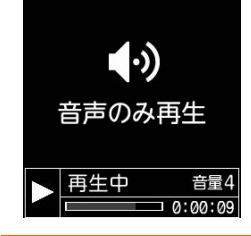

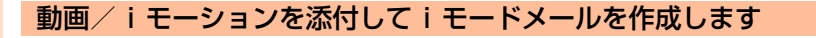

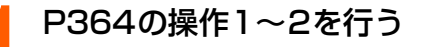

**添付する動画/iモーションを選択▶(<u>\*=</u>r)▶ 「**[1]メールで送

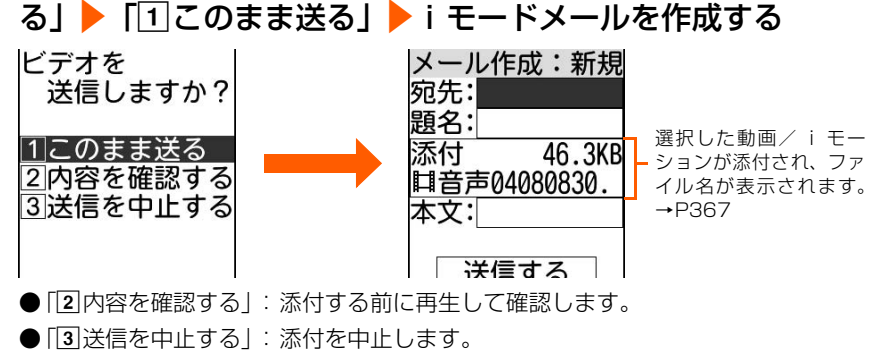

● i モードメール作成方法→P263、P268

**おねらせ** 

● 選択した動画/iモーションのデータサイズが290Kバイトを超える大容量で、編集可能な場合は、次の画面が 表示されます。ただし、290Kバイトを超えていても、情報表示の着信音設定が「設定可能」で取得元が「iモー ド」の場合は表示されません。

このビデオは 先頭を切り出して 送信できます。 切り出しますか? □このまま送る 2切り出して送る 3 内容を確認する 4送信を中止する|

**・** 左の画面が表示されます。動画/iモーションを切り出してデータサイズを小 さくしてから送るときは「20切り出して送る」▶「11送信する」を押します。

- 添付したメロディ・画像を含む本文の残りのデータ量が全角で最大100文字(半角200文字)分未満の場合 は、動画/iモーションを添付できません。
- 添付したときに切り出した動画は、選択した動画と同じフォルダ内に同じ題名で保存され、 殷 が表示されま す。

動画/iモーションの情報を表示します

**1** P364の操作1~2を行う

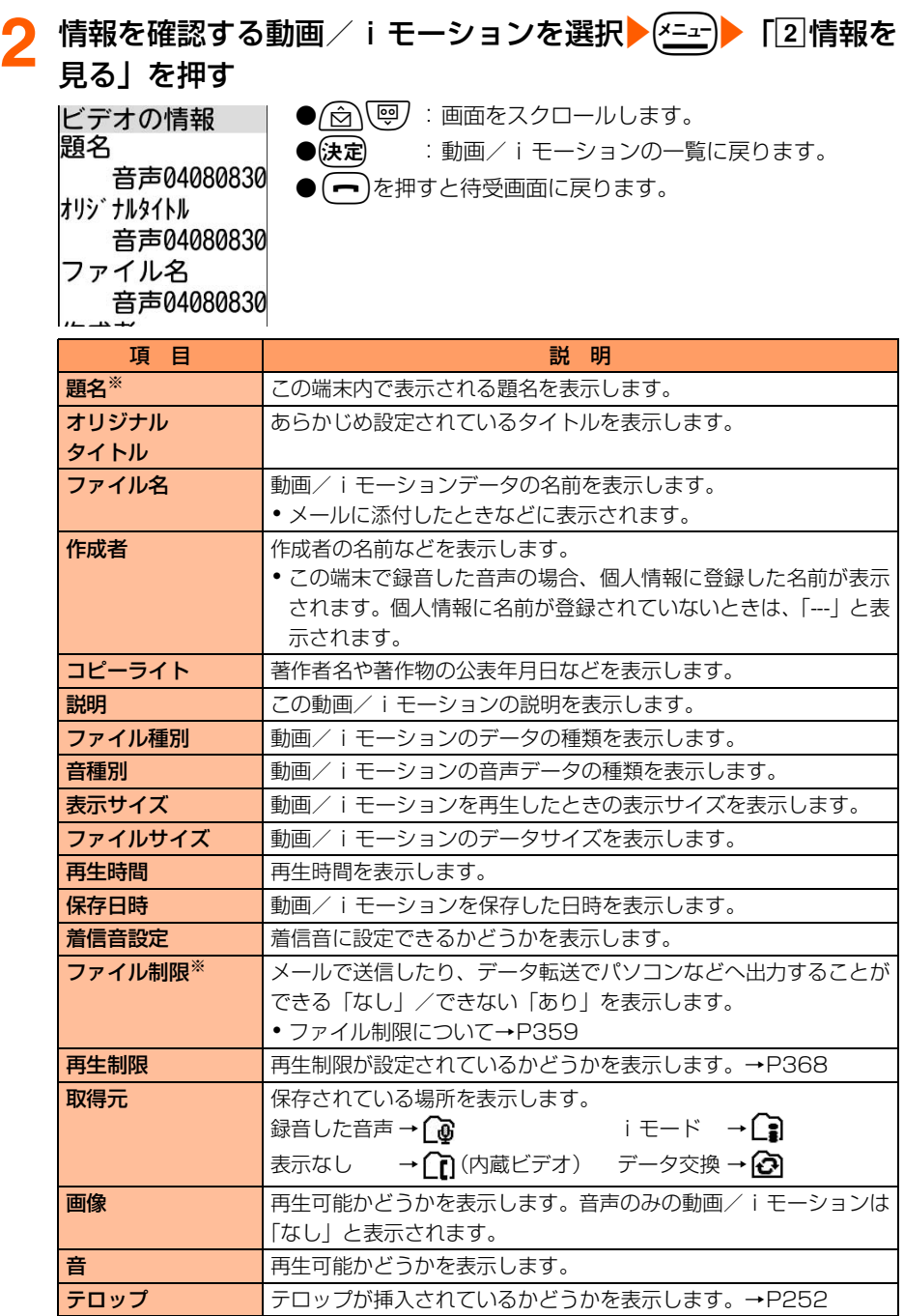

※ 内容を変更することができます。→P368

動画/iモーションの題名を変更します

**1** P364の操作1~2を行う

**題名を変更する動画/iモーションを選択▶ (<u>x=a</u>-)▶ 「3**]題名を 変更」▶ 「1題名を変更する」▶題名を入力▶(決定)▶(決定)を

押す

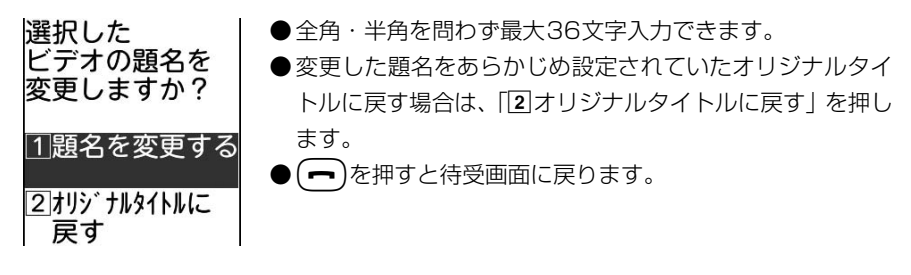

#### 動画/iモーションのファイル制限を設定します

### **1** P364の操作1~2を行う

- **ファイル制限を設定する動画/iモーションを選択▶ << = x = > ▶** 「6 ファイル制限を設定」▶「□設定する」▶(決定)を押す
	- ●ファイル制限を解除する場合は「2設定しない」▶従定を押します。
	- **●ファイル制限について→P359**
	- (一)を押すと待受画面に戻ります。

#### 再生制限が設定されているときは

iモーションに再生制限が設定されているときは、再生開始前に確認画面が表示されます。

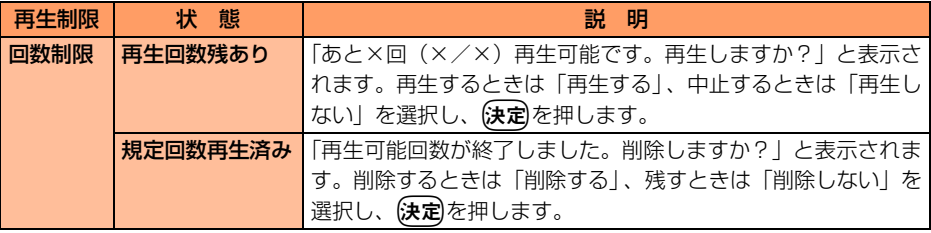

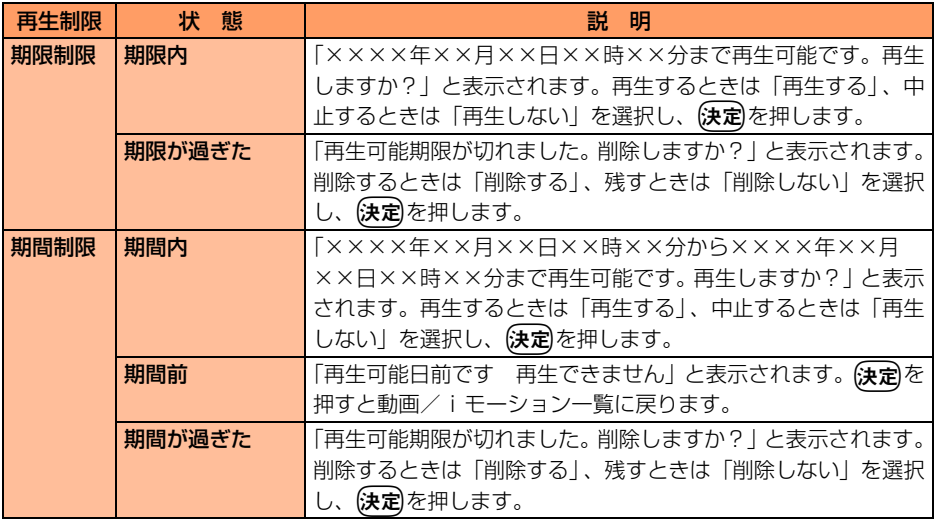

● 日付・時刻を変更しても、再生制限の期限や期間を延長することはできません。

# **動画削除 動画/iモーションを削除します**

1件ずつ削除したり、フォルダ内の動画/iモーションをまとめて削除します。

●「内蔵ビデオ」フォルダ内の動画は削除できません。

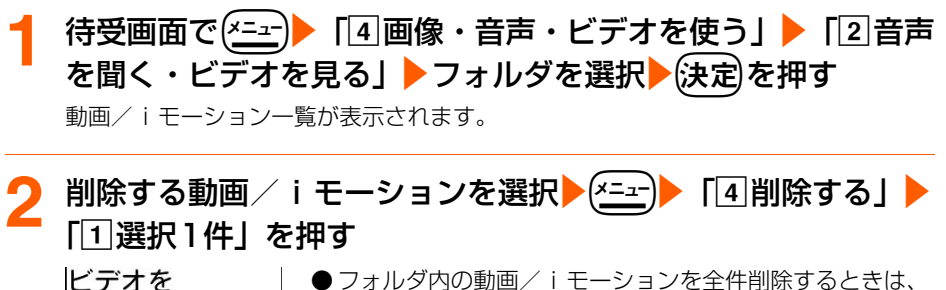

削除しますか? 4ユー▶ 「4削除する| ▶ 「2」アルバム内全件」 ▶4~8桁の 端末暗証番号を入力▶(決定)を押します。

#### 1削除する 2削除しない

**3** 「a削除する」を押す

ビデオを削除した旨のメッセージが表示されます。

**次ページへ**

データ表示/編集/管理

動 画 削 除

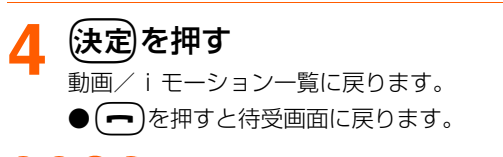

### **お 知 ら せ**

●着信音に使用されている動画/ i モーションを削除すると、設定されていた項目はお買い上げ時の状態に戻 ります。ワンタッチダイヤルや電話帳のグループ専用の着信音に使用されている動画/iモーションを削除 すると、着信音設定やメール着信音設定に従って着信音が鳴ります。

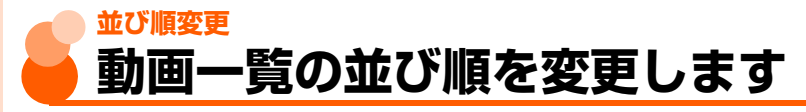

お買い上げ時 保存日時で降順

動画/iモーション一覧の並び順を変更します。

**待受画面で(\*=±)▶「4]画像・音声・ビデオを使う」▶「2]音声** を聞く・ビデオを見る」▶フォルダを選択▶(決定)を押す

動画/iモーション一覧が表示されます。

**2** me「e並び順を変更」を押す :題名を50音順に並べ替えます。 選んでください 2頭名で降順 :題名を50音順の逆に並べ替えます。 ↑…頭名で昇順 3 保存日時の古い順に並べ替えます。 2.顕名で降順 [4] 保存日時で降順: 保存日時の新しい順に並べ替えます。 3保存日時で昇順 |4||保存日時で降順 e大きさで昇順 :動画/iモーションのサイズの小さい順 5大きさで昇順 に並べ替えます。 6大きさで降順 f大きさで降順 :動画/iモーションのサイズの大きい順 に並べ替えます。

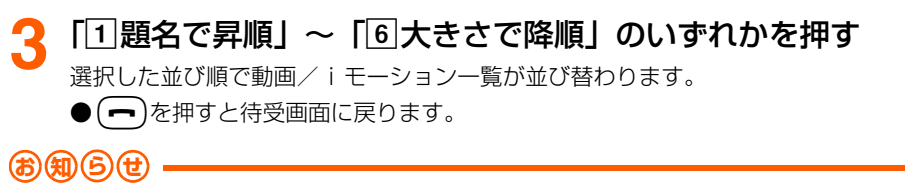

●題名に全角/半角の文字や漢字が混在していると、並び替えた結果が50音順にならない場合があります。

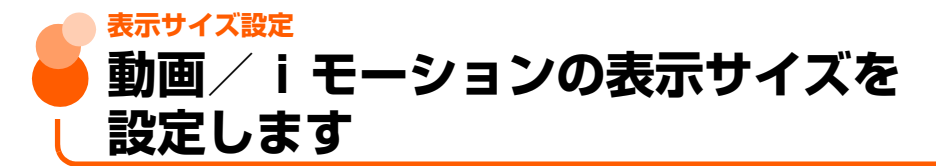

お買い上げ時 元の大きさで表示する

動画/iモーションの表示サイズ(最大240×200ドット)に合わせて拡大して表示する かどうかを設定します。

### **待受画面で(\*=a-)▶ 「4 画像・音声・ビデオを使う」▶ 「2 音声** を聞く・ビデオを見る」を押す

ビデオ一覧が表示されます。

表示の大きさを 選んでください

1画面に合わせて 表示する 2元の大きさで 表示する

# (<u>メニュー</u>)▶ 「[1]**表示サイズ設定」を押す**<br>|ビデオの │ ①画面に合わせて表示す

11画面に合わせて表示する:

表示サイズの高さと幅の比率を保持したまま拡大し、画 面の表示サイズに合わせて表示します。テロップが含ま れる場合は、最大240×144のサイズまで拡大表示され ます。また、iモーションによっては拡大表示できない 場合があります。

b元の大きさで表示する :元の表示サイズに戻します。

### **3** 「a画面に合わせて表示する」または「b元の大きさで表示す る」を押す

表示サイズを設定した旨のメッセージが表示されます。

<u>4</u> (決定)を押す

ビデオ一覧に戻ります。

▶(━)を押すと待受画面に戻ります。

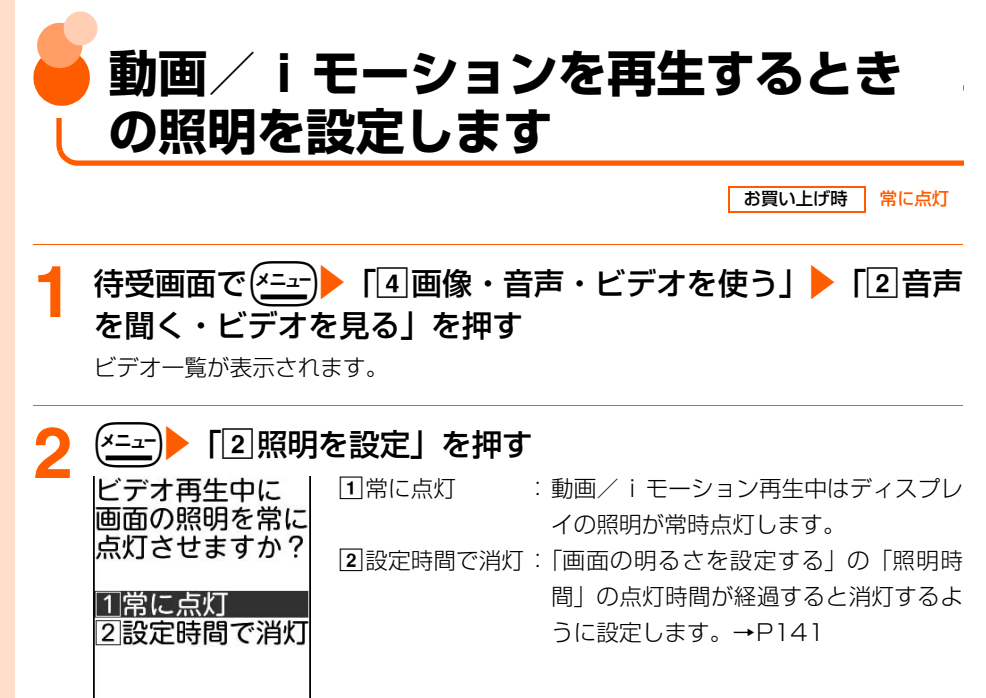

# <mark>3</mark> 「①常に点灯」または「②設定時間で消灯」を押す

照明を設定した旨のメッセージが表示されます。

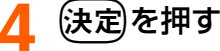

ビデオ一覧に戻ります。

● → を押すと待受画面に戻ります。

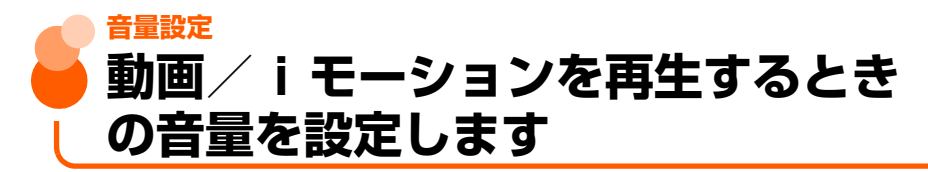

お買い上げ時 音量4

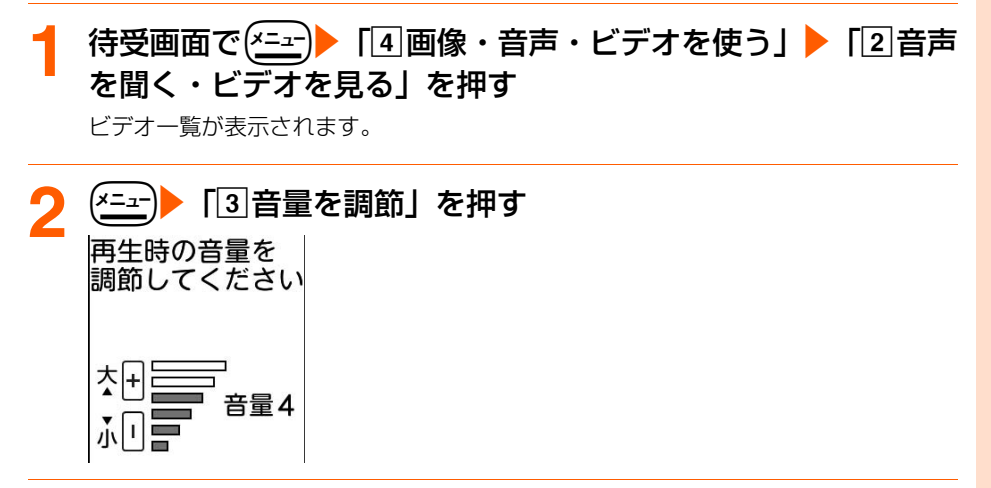

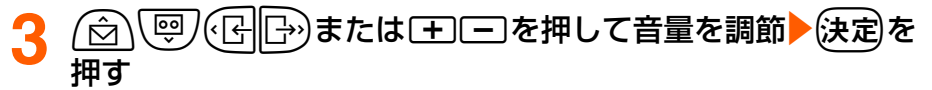

音量を設定した旨のメッセージが表示されます。 ● 音量1のときにD/L/d:「消音」に設定します。

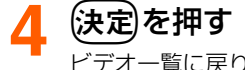

ビデオ一覧に戻ります。

●fを押すと待受画面に戻ります。

# **メロディを再生します**

#### FOMA端末に保存されているメロディを再生します。

● 再生の他に次の操作ができます。

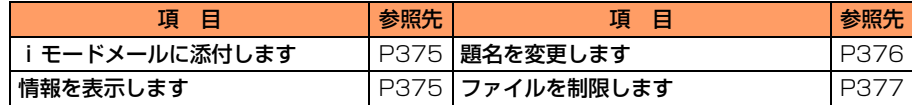

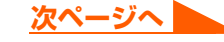

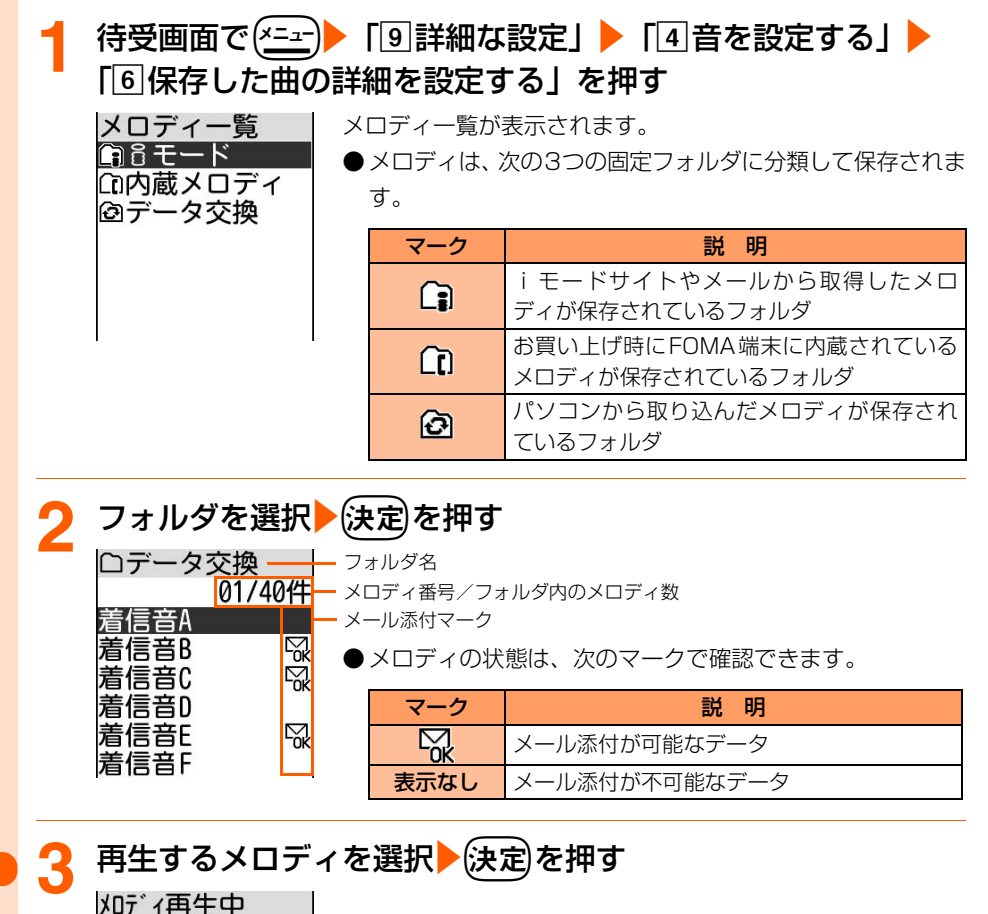

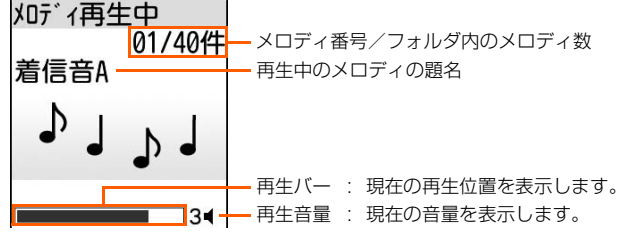

● 再生中に次の操作ができます。

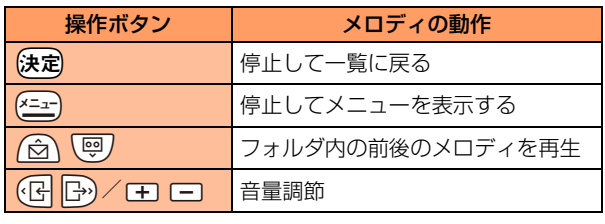

●再生が終わると一覧に戻るまで繰り返し再生します。

● (━)を押すと待受画面に戻ります。

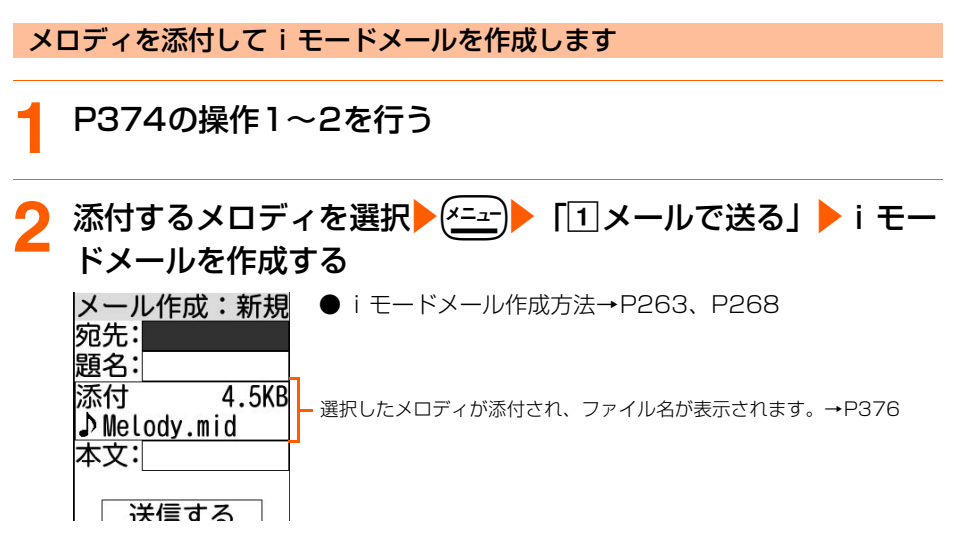

#### **お 知 ら せ**

● 受信側の端末やメロディによっては、正しく再生できないことがあります。

#### メロディの情報を表示します

### **1** P374の操作1~2を行う

**情報を確認するメロディを選択▶(<u>\*=</u>\_-)▶ 「2|情報を見る」 を押** す ●情報の確認が終わったら(決定)を押します。 メロディの情報 題名 ● ( ━ )を押すと待受画面に戻ります。 着信音A オリシ゛ナルタイトル 着信音A ファイル制限 あり

メロディの再生

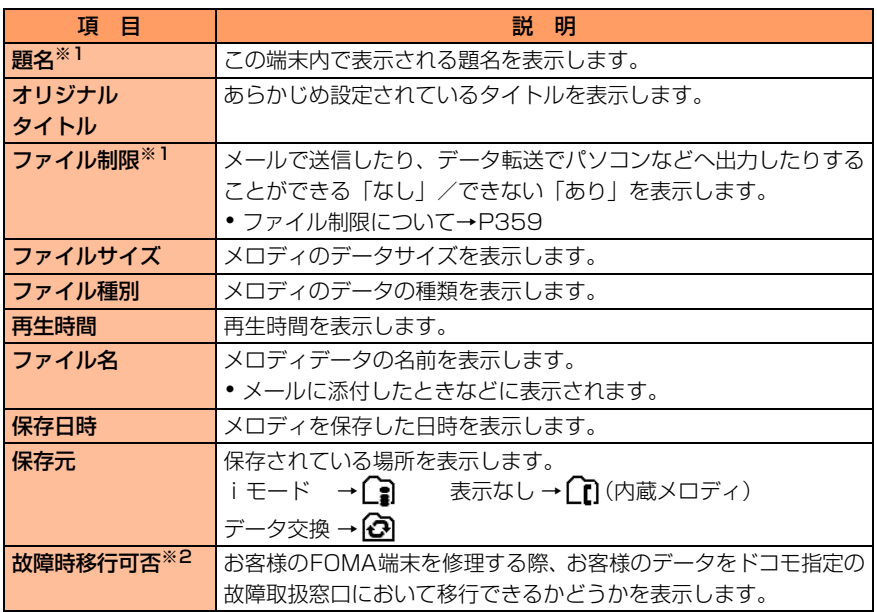

※1 内容を変更することができます。→P376

※2 万が一、お客様のデータを移行できない場合およびデータの消失、変化に関し、当社と しては責任を負いかねますのであらかじめご了承ください。

#### メロディの題名を変更します

選択した

メロディの題名を 変更しますか?

|1|題名を変更する

2 オリジ ナルタイトルに 戻す

### **1** P374の操作1~2を行う

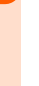

**題名を変更するメロディを選択▶ (x=a-)▶ 「3 題名を変更」▶** 「1題名を変更する」▶題名を入力▶使定▶使定を押す

● 全角で最大25文字、半角で最大50文字入力できます。

●変更した題名をあらかじめ設定されていたオリジナルタイ トルに戻す場合は、「2オリジナルタイトルに戻す」を押し ます。

• (━)を押すと待受画面に戻ります。

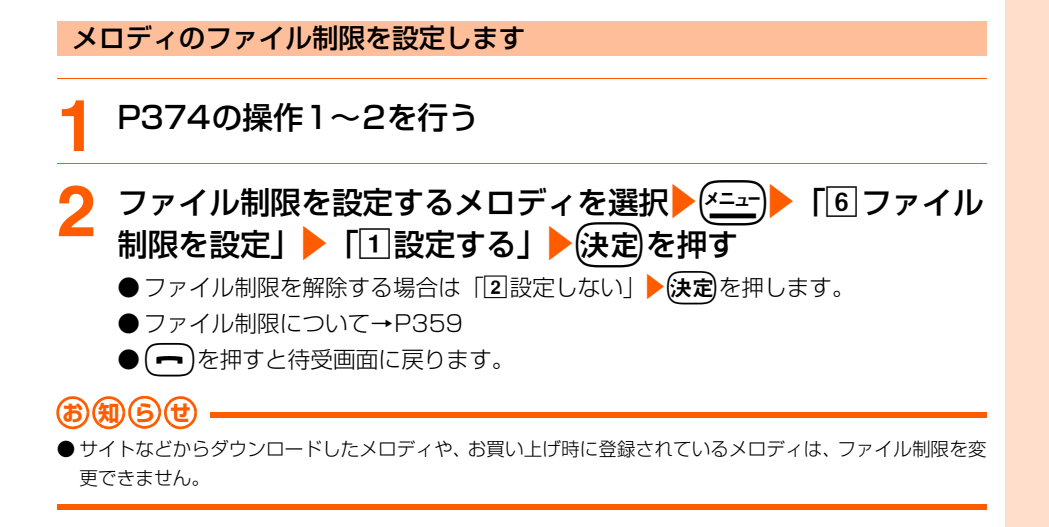

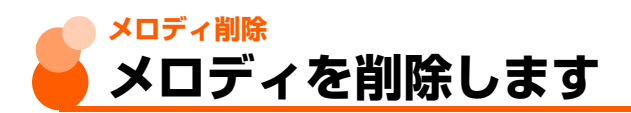

1件ずつ削除したり、フォルダ内のメロディをまとめて削除します。

●「内蔵メロディ」フォルダ内のメロディは削除できません。

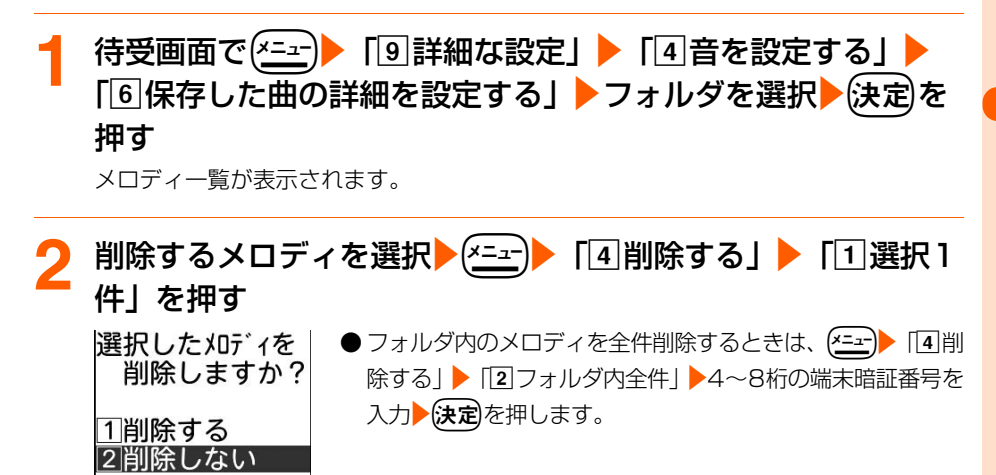

**3** 「a削除する」を押す

メロディを削除した旨のメッセージが表示されます。

377

**次ページへ**

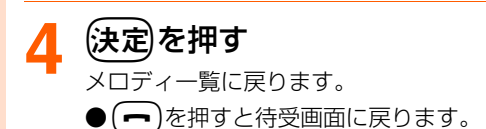

### **お 知 ら せ**

●着信音や目覚ましに使用されているメロディを削除すると、設定されていた項目はお買い上げ時の状態に戻り ます。ワンタッチダイヤルや電話帳のグループ専用の着信音に使用されているメロディを削除すると、着信音 設定やメール着信音設定に従って着信音が鳴ります。

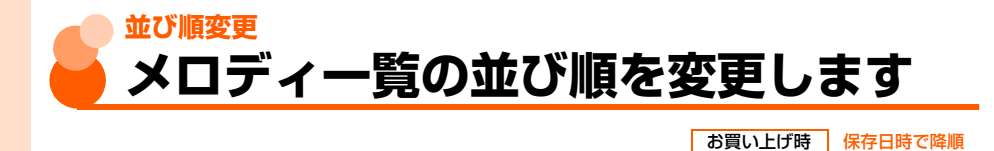

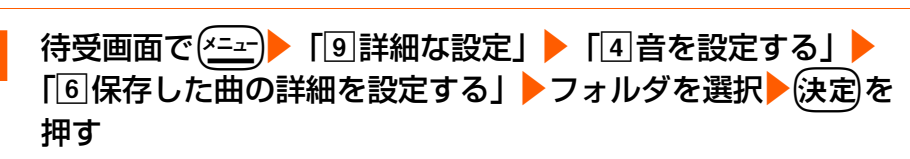

メロディ一覧が表示されます。

# $($   $\frac{1}{2}$   $\frac{1}{2}$   $\frac{1}{$

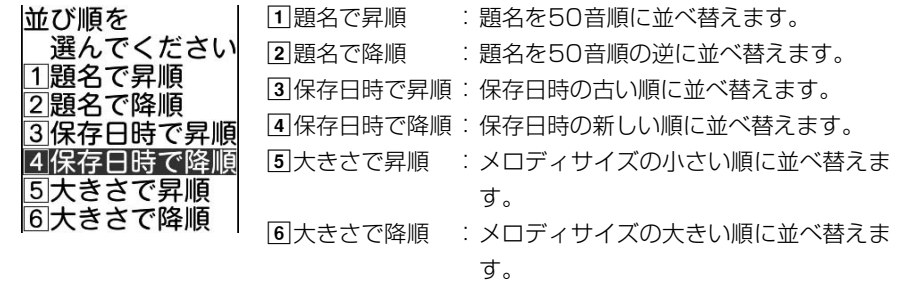

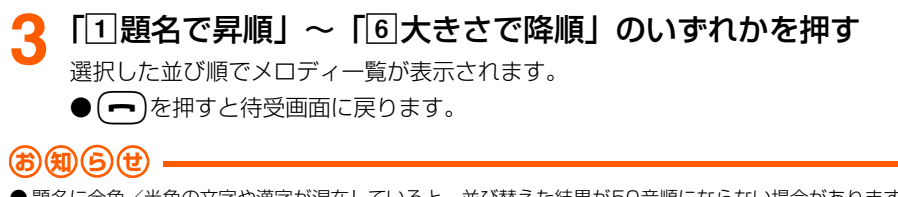

● 題名に全角/半角の文字や漢字が混在していると、並び替えた結果が50音順にならない場合があります。

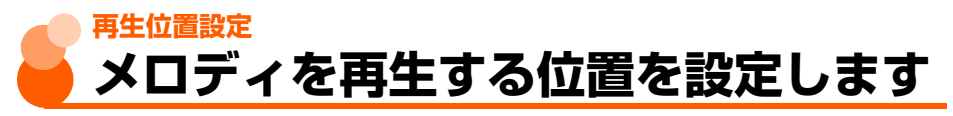

お買い上げ時 フルコーラス再生

メロディを再生したときの再生位置を設定します。

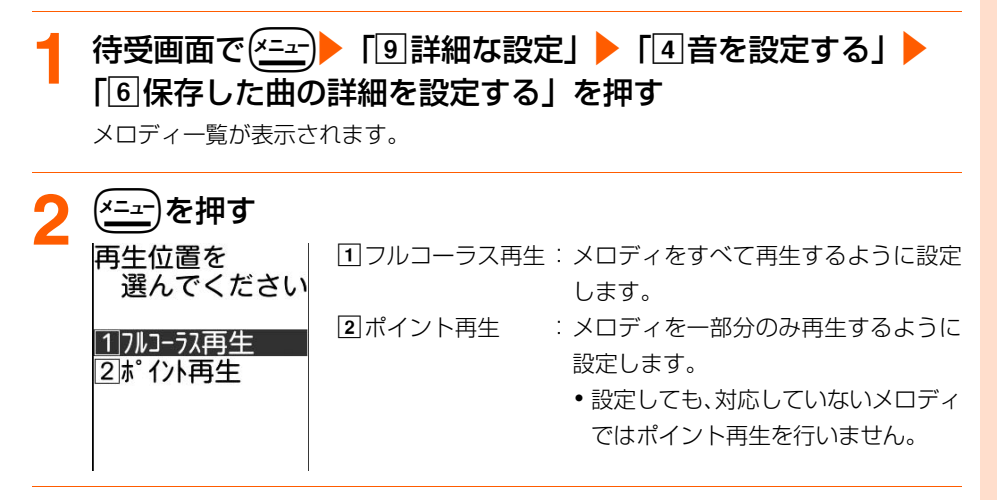

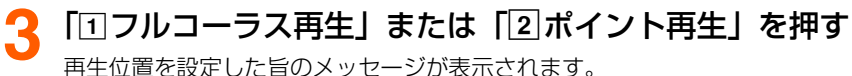

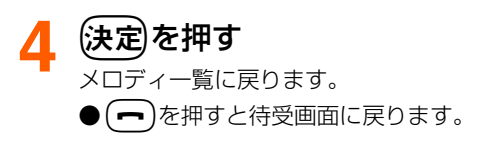

# **その他の便利な機能**

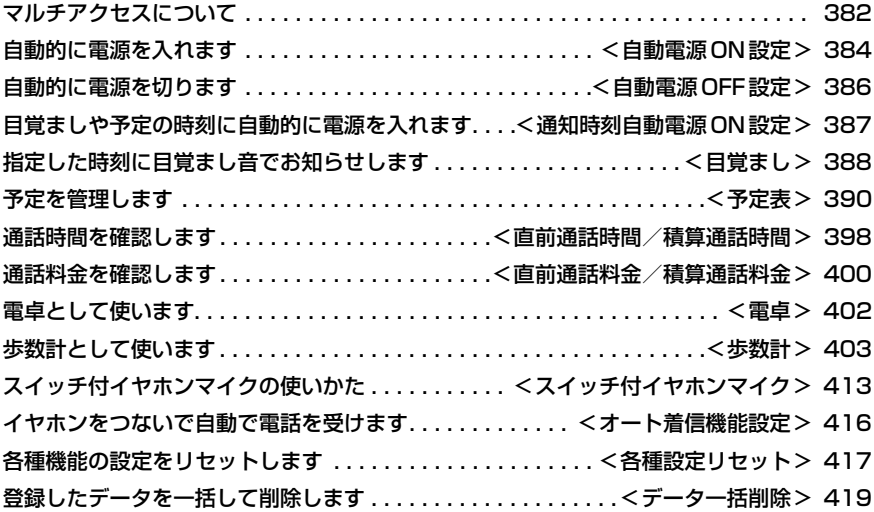

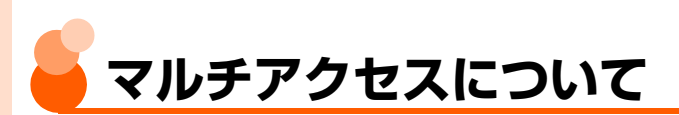

マルチアクセスとは、電話、パケット通信(iモード、iモードメール、パソコンとFOMA 端末をつないで行うデータ通信)、SMSの3つの通信を同時に利用できる機能です。 たとえば、iモードを利用しながら、かかってきた電話を受けたり、iモードメールを受信 したりすることができます。

## **マルチアクセスでできる主な操作**

● マルチアクセスで同時に利用できる通信の詳細は「マルチアクセスの組み合わせについ て」をご覧ください。→P489

● マルチアクセス中は、それぞれの通信に通信料がかかります。

通話中にiモードメールを受信します

# **1** 通話中にメールを受信する

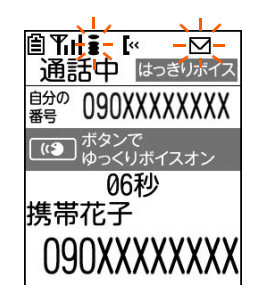

メールの受信中はディスプレイ上部に■と ■ が点滅表示さ れ、受信が終了すると■が表示されます。 ●着信音は鳴りません。 ● 通話中にメールの内容を確認することはできません。

iモード中に電話をかけます

- 平型スイッチ付イヤホンマイク(別売)(→P413)またはPhone To機能(→P221)を 使用して電話をかけることができます。
- 〈例〉サイト表示中に平型スイッチ付イヤホンマイクを使って電話をかけるとき

### **1** サイト表示中に平型スイッチ付イヤホンマイクのスイッチを1 秒以上押す

「ピピッ」と音がするまで押し続けると、電話がかかります。

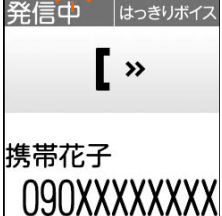

 $8:30$ 

 $\mathbb{E} \mathbf{Y}$   $\mathbf{H}$   $\mathbf{S}$  –  $\mathbf{K}$ 

**お話しが終わったら(一)または平型スイッチ付イヤホンマイク** のスイッチを1秒以上押す

「ピッ」と音がするまで押し続けると、サイト表示中画面に戻 日下店  $8:30$ ります。 ◇季節のオススメ◇<br>▲ヒマラヤ登頂成功!! **∌さくらプロジェクト** ココの天気/気温は? エリア:カンタン検索 □今日明日の天気 ②週間天気

i モード中に電話を受けます

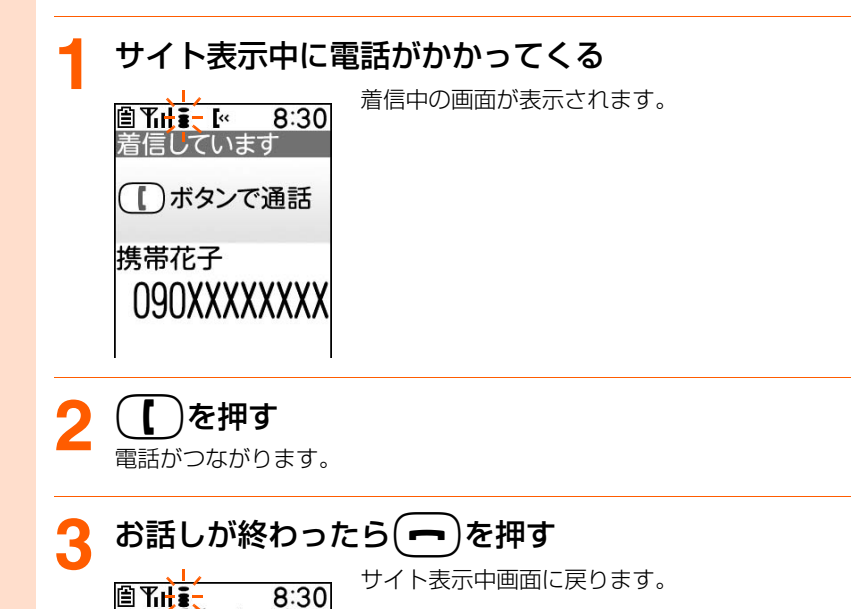

サイト表示中画面に戻ります。

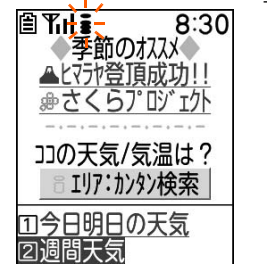

**自動電源ON設定 自動的に電源を入れます**

お買い上げ時 自動電源入:停止する

指定した時刻にFOMA端末の電源が自動的に入るように設定します。また、毎日繰り返し電 源を入れるかどうかも設定できます。

● 自動電源OFF設定と本機能を同時刻に設定することはできません。→P386

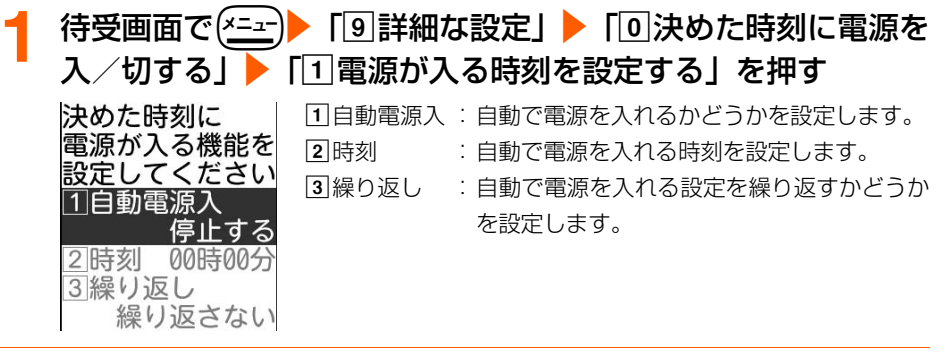

### **2** 「a自動電源入」を押す

決めた時刻に電源を入れるかどうかの確認画面が表示されます。

#### **3** 「a入れる」を押す 電源が入る時刻の設定画面が表示されます。 ●「2」入れない」:操作6に進みます。

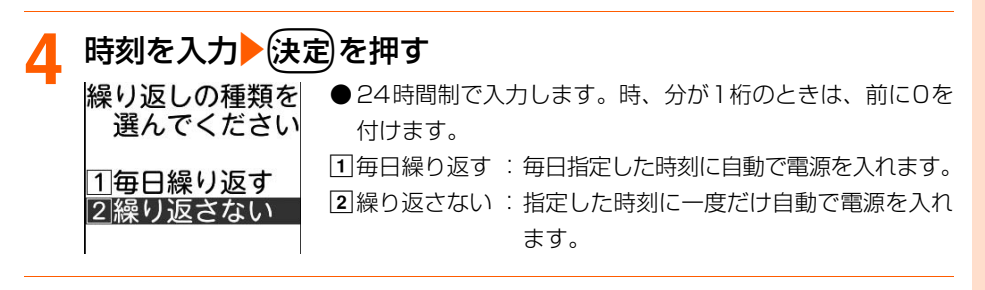

### **「1毎日繰り返す」または「2 繰り返さない」を押す**

操作1の画面に戻ります。

# <sup>(電話帳)</sup>を押す

決めた時刻に電源を入れる設定を起動/停止した旨のメッセージが表示されます。

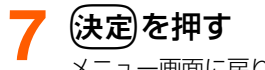

メニュー画面に戻ります。

● (━)を押すと待受画面に戻ります。

#### **お 知 ら せ**

- PIN1コード使用の設定中(→ P149)は、指定した時刻に電源が入ると、PIN1コード入力画面が表示され ます。PIN1コード入力後、待受画面が表示されます。
- 病院、医療機関、航空機の中など携帯電話の使用を禁止された場所では、電源を切るだけではなく、本機能の 設定も解除してください。

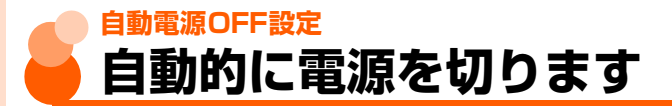

お買い上げ時 自動電源切:停止する

#### 指定した時刻にFOMA端末の電源が自動的に切れるように設定します。また、毎日繰り返し 電源を切るかどうかも設定できます。

● 自動電源ON設定と本機能を同時刻に設定することはできません。→P384

待受画面で(<u>メニュー</u>)▶ 「回詳細な設定」▶ 「回決めた時刻に電源を<br>入 /切するl ▶ 「[2|雷源が切れる時刻を設定するl を押す 入/切する」e「b電源が切れる時刻を設定する」を押す 決めた時刻に a自動電源切 :自動で電源を切るかどうかを設定します。 電源を切る機能を 2時刻 :自動で電源を切る時刻を設定します。 設定してください 3編り返し :自動で電源を切る設定を繰り返すかどうかを 白動電源切 設定します。 停止する 00時00分 2 時刻 3繰り返し 繰り返さない

**2** 「a自動電源切」を押す

決めた時刻に電源を切るかどうかの確認画面が表示されます。

### **3** 「a切る」を押す

電源を切る時刻の設定画面が表示されます。

●「2」切らない):操作6に進みます。

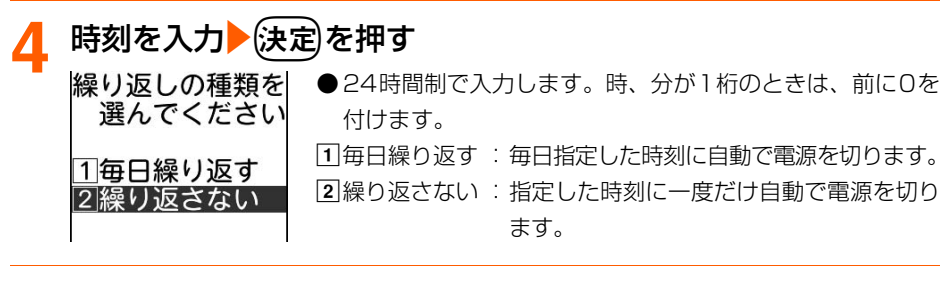

# **5 「1**毎日繰り返す」または「2|繰り返さない」を押す

操作1の画面に戻ります。

## <mark>6</mark> (<sub>電話帳</sub>)を押す

決めた時刻に電源を切る設定を起動/停止した旨のメッセージが表示されます。

## (決定)を押す メニュー画面に戻ります。 ●■ を押すと待受画面に戻ります。

### **お 知 ら せ**

● 待受画面表示中以外のときに指定した時刻になった場合は、電源は切れません。動作中のそれぞれの機能を終 了して待受画面に戻った後、電源が切れます。

# **通知時刻自動電源ON設定 目覚ましや予定の時刻に自動的に電源 を入れます**

お買い上げ時 入れない

目覚ましや予定の通知の時刻に電源が切れているとき、電源を自動的に入れて目覚まし音や 音声が鳴るようにするかどうかを設定します。

待受画面で<sup>(x=</sup>=<sup>-</sup>)▶ 「5 目覚まし・予定を登録する」▶ 「4 通知 の時刻に電源を入れる」を押す

目覚ましや予定の通知の時刻に電源を入れるかどうかの確認画面が表示されます。

### **「1入れる」または「2入れない」を押す**

目覚ましや予定の通知の時刻に電源を入れる/入れないに設定した旨のメッセージが 表示されます。

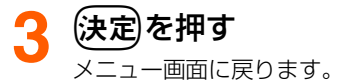

• ━)を押すと待受画面に戻ります。

### **お 知 ら せ**

- PIN1コード使用の設定中(→P149)は、指定した時刻に電源が入ると、PIN1コード入力画面の表示より も優先して目覚ましや予定の通知が動作します。このとき、目覚まし音にダウンロードしたメロディを設定し ていた場合は「目覚まし1」が鳴ります。
- 電池パックが外れてしまった場合など、電源を切る操作や自動電源OFF設定以外で電源が切れると、本機能は 動作しません。
- 病院、医療機関、航空機の中など携帯電話の使用を禁止された場所では、電源を切るだけではなく、本機能の 設定も解除してください。

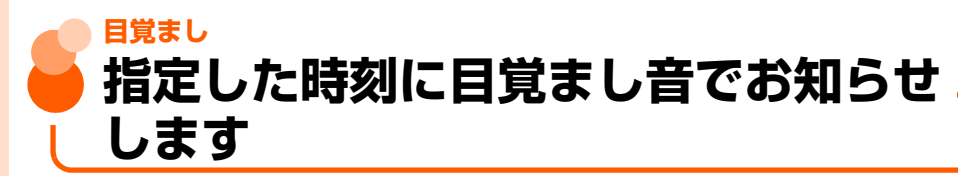

お買い上げ時 目覚まし:停止

#### 指定した時刻になったことを、設定した目覚まし音でお知らせします。1回のみ行うか、毎 日繰り返し行うか、特定の曜日で繰り返し行うかを設定します。

●個人情報表示制限中は、本機能を使用できません。→P158

### **待受画面で(\*=±)▶ 「5 目覚まし・予定を登録する」▶「1 目覚** ましを使う」を押す

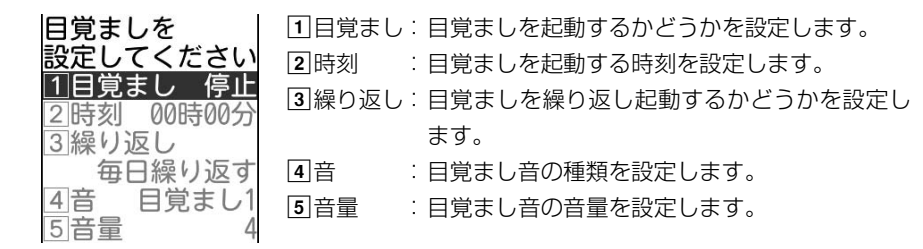

### **2** 「a目覚まし」を押す

目覚ましを動かすかどうかの確認画面が表示されます。

# <mark>3</mark> 「①動かす」を押す

時刻の設定画面が表示されます。

●「2」止める|:目覚ましを起動しません。操作10に進みます。

# <mark>4</mark> 時刻を入力▶(決定)を押す<br>- 繰り返しの種類を ●24時間

2曜日を指定する 3線り返さない

● 24時間制で入力します。時、分が1桁のときは、前に0を 設定してください 付けます。 11毎日繰り返す : 日覚ましを毎日起動します。 11毎日繰り返す

- b曜日を指定する:目覚ましを特定の曜日に起動します。
- 31繰り返さない : 目覚ましを一度だけ起動します。

### <mark>「</mark>、「①毎日繰り返す」~「③繰り返さない」のいずれかを押す

●「1毎日繰り返す」:操作8に進みます。

●「31繰り返さない」:操作8に進みます。

「11日曜日」~「7土曜日」のうち、選択する項目の番号を押 す

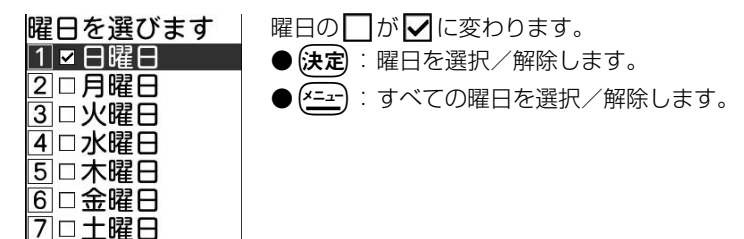

**7** <sup>p</sup>を押す

メロディ一覧が表示されます。

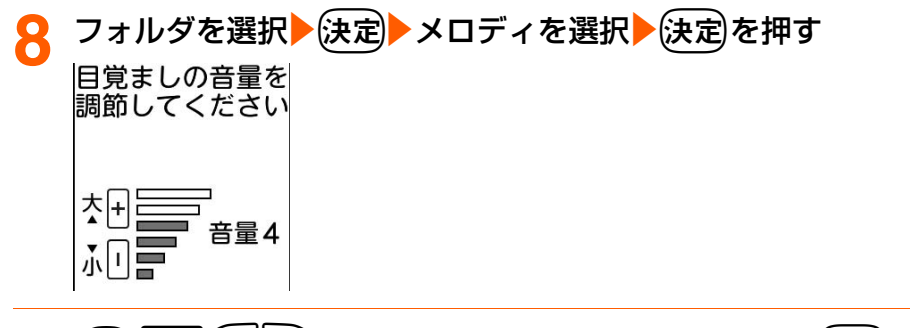

### **0** *(*a)(@)(G||B)または【王】三を押して音量を調節▶(決定)を 押す

操作1の画面に戻ります。

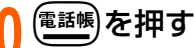

目覚ましを設定/止めた旨のメッセージが表示されます。

### (決定)を押す

- メニュー画面に戻ります。
- ( ━ )を押すと待受画面に戻ります。
- 目覚ましを設定すると、待受画面に ⊙ または け (予定の通知も設定しているとき) が表示されます。FOMA端末を折り畳んでいるときは、背面ディスプレイに © ま たは ま (予定の通知も設定しているとき)が表示されます。

#### 目覚まし時刻になると

 $7:30$ 

設定した時刻になると左の画面が表示され、設定した音と音量で目 覚まし音が鳴ります。

- (一)を押すと目覚ましが終了し、目覚ましが動作する前の画面に 戻ります。
- ●次の操作を行うと、目覚ましが停止し、「1分間鳴った後、4分間 停止」する動作(スヌーズ動作)を30分間繰り返します。
	- 約1分間何も操作をしない
	- (━)と[∓]□以外のボタンを押す
- FOMA端末を折り畳んでいるときは、背面ディスプレイに「時間 です」と時刻が表示されます。(を押すと目覚ましが停止し、 スヌーズ動作を30分間繰り返します。

### **お 知 ら せ**

- 通話中(通話保留中の場合は保留解除後)に設定した時刻になると、目覚まし音ではなく警告音が鳴り、画面 の表示でお知らせします。→■を押すと、通話中の画面に戻ります。
- 目覚ましの設定画面を表示しているとき、電源を切っているとき、ソフトウェア更新中のときに、設定した時 刻になると、目覚ましは動作せずに次のようになります。
	- **・** 繰り返しの種類を「毎日繰り返す」または「繰り返さない」に設定している場合は、翌日の同時刻に目覚ま しが動作します。
	- **・** 繰り返しの種類を「曜日を指定する」に設定している場合は、翌日以降の指定した曜日の同時刻に目覚まし が動作します。
- 電話の発着信中、呼出中、切断中、64Kデータ通信の発着信中、データ転送中に設定した時刻になると、それ ぞれの動作終了後に目覚ましが動作します。
- 公共モード(ドライブモード)中に設定した時刻になると、目覚まし音は鳴らず、画面の表示のみでお知らせ します。
- マナーモード中に設定した時刻になると、目覚まし音は鳴らず、パターンAの振動(→P131)でお知らせします。
- 電源を切っているときに本機能を動作させるには、通知時刻自動電源ON設定を「入れる」に設定してくださ い。→P387

# **予定表 予定を管理します**

行事や用件などの予定を登録して、必要なときに確認できるようにします。登録した予定の 日時になると音声で通知するように設定することもできます。

●個人情報表示制限中は、本機能を使用できません。→P158

● 最大登録件数→P519

予定は、カレンダー画面から登録、確認します。

**カレンダーの表示**

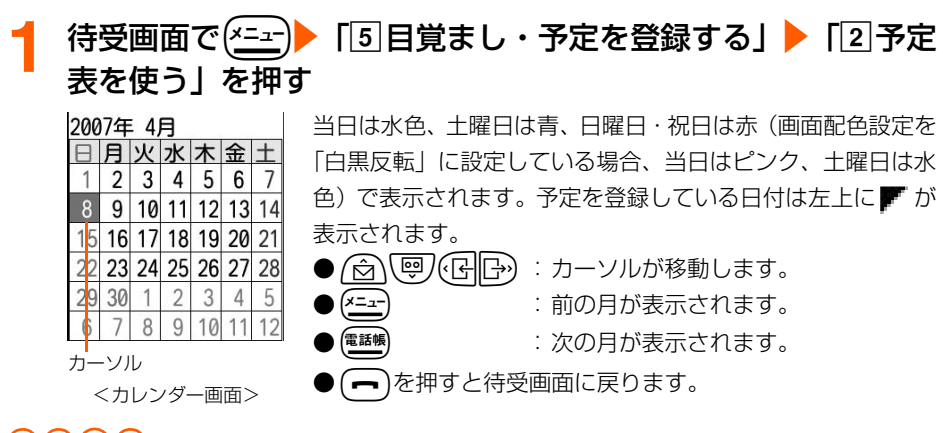

#### **お 知 ら せ**

- カレンダーは2000年1月1日から2060年12月31日まで表示できます。
- カレンダーの祝日は、「国民の祝日に関する法律の一部を改正する法律(平成17年5月20日・法律第43号)」 に基づいています(2008年4月現在)。ただし、春分の日・秋分の日は、前年2月1日の官報で発表される ため、カレンダーの表示と異なる場合があります。また、上記法律は2007年1月から施行されていますが、 2006年までの一部の祝日、振替休日については、改正前の日付で表示されませんのでご注意ください。

**予定の登録** カレンダー画面で登録する日付を選択▶(決定)を押す<br>予定はありません ■すでに予定を登録している日付に追加す ■ すでに予定を登録している日付に追加するとき 登録しますか? カレンダー画面で登録する日付を選択▶(決定▶ ﷺ)を押 す |1|登録する| 操作3に進みます。 2登録しない **[1]登録する」を押す**<br>予定を | ①予 11予定の内容 : 行事や用件などの予定を入力します。 入力してください 2 時刻 :予定の時刻を指定します。 11予定の内容 3通知 : 予定の時刻になったとき、通知するかどうか を設定します。 2時刻 指定なし 3通知 なし

予 定 表

391

**次ページへ**

## **3** 「a予定の内容」を押す

予定の内容の入力画面が表示されます。

# <mark>/</mark> 予定の内容を入力▶(決定)を押す

予定の時刻を指定するかどうかの確認画面が表示されます。 ● 全角で最大45文字、半角で最大90文字入力できます。

### <mark>「</mark>、「①指定する」または「2】指定しない」を押す

予定の時刻の入力画面が表示されます。

●「2指定しない」:操作8に進みます。

# <mark>6</mark> 予定の時刻を入力▶使定真を押す

予定の時刻に通知するかどうかの確認画面が表示されます。 ● 24時間制で入力します。時、分が1桁のときは、前に0を付けます。

### **7** 「a通知する」または「b通知しない」を押す

操作2の画面に戻ります。

# 8 lister を押す

予定を登録した旨のメッセージが表示されます。

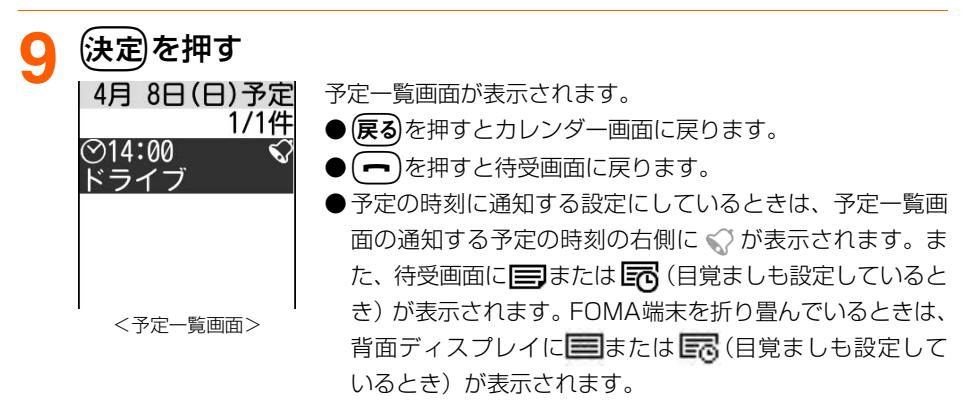

**お 知 ら せ**

● 予定表の保存領域の空きが足りないときや最大登録件数を超えるときは、予定を登録できない旨のメッセージ が表示されます。不要な予定を削除してください。→P397

予 定 表

#### 予定を通知する日時になると

予定の通知を設定した時刻になると次の画面が表示され、着信音量で設定した音量の「予定 の時刻です」という通知音声とランプの点滅でお知らせします。

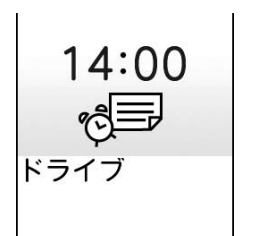

- (一)を押すと予定の通知が終了し、予定の通知が動作する前の画 面に戻ります。
	- $\left(\begin{array}{c}\begin{array}{c}\begin{array}{c}\end{array}\\ \end{array}\right]$ と $\left(\begin{array}{c}\begin{array}{c}\begin{array}{c}\end{array}\\ \end{array}\right)$ にいて コントリー レジタンを押すか、何も操作せずに約1分間 経過すると予定の通知が停止します。予定の内容を確認し、(決定 を押すと予定の通知が動作する前の画面に戻ります。同じ日時に 複数の予定を通知するように設定している場合は、(決定)を押すと 次の予定の内容が確認できます。
- FOMA端末を折り畳んでいるときは、背面ディスプレイに「予定 の時刻です」と時刻が表示されます。[8] を押すと予定の通知が 停止します。

### **お 知 ら せ**

- 通話や通信の操作中や公共モード中に、設定した時刻になったときの通知の動作は、目覚ましと同様です。 →P390
- マナーモード中に設定した時刻になると、通知音声は鳴らず、パターンAの振動 (→P131) とランプの点滅 でお知らせします。
- 電源を切っているときに本機能を動作させるには、通知時刻自動電源ON設定を「入れる」に設定してくださ い。→P387

その他の便利な機能

# **カレンダー画面で確認する日付を選択▶ (決定)を押す**

予定一覧画面が表示されます。

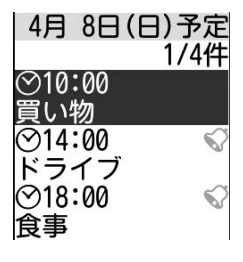

**予定の確認**

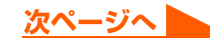

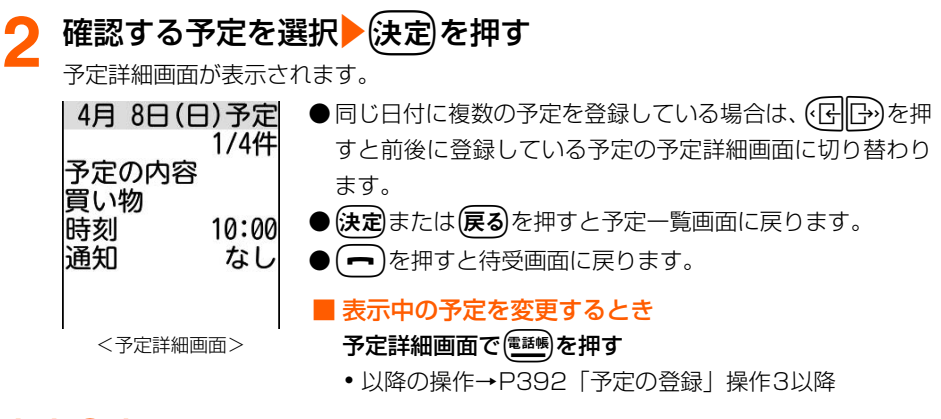

**お 知 ら せ**

● 予定一覧画面から予定を変更する場合は、変更する予定を選択して(<del>^ニュー</del>)▶ [2] 修正する」を押して操作します。

#### 予定をコピーします

2修正する 3削除する 4指定日にコピー 5|翌日にコピー 6日付を変更

登録済みの予定を、別の日付にコピーします。

### **1** カレンダー画面でコピーする予定を登録している日付を選択 {決定]を押す

コピーする予定を選択<mark>▶(<u>メニュ</u>ー)を押す</mark><br>回登録する

<mark>2</mark> 「4指定日にコピー」または「51翌日にコピー」を押す

#### ■ コピーする日付を指定するとき

1「4指定日にコピー」を押す

#### ②コピーする日付を入力▶(決定)を押す

予定をコピーした旨のメッセージが表示されます。

・ 西暦は下2桁を入力します。月、日が1桁のときは、前に0を付けます。

#### ■ 翌日にコピーするとき

「5」翌日にコピー」を押す

予定をコピーした旨のメッセージが表示されます。

予 定 表
### *▲* 快定 を押す コピーした予定が予定一覧画面に表示されます。 ● (戻る)を押すとカレンダー画面に戻ります。

• → )を押すと待受画面に戻ります。

#### **お 知 ら せ**

● 予定詳細画面からコピーする場合は、【全】▶ 「3】指定日にコピー」または「4】翌日にコピー」を押して操作 します。

### 予定の日付を変更します

登録済みの予定の日付を変更します。日付を変更しても、予定の内容、時刻、通知の設定は そのまま引き継がれます。

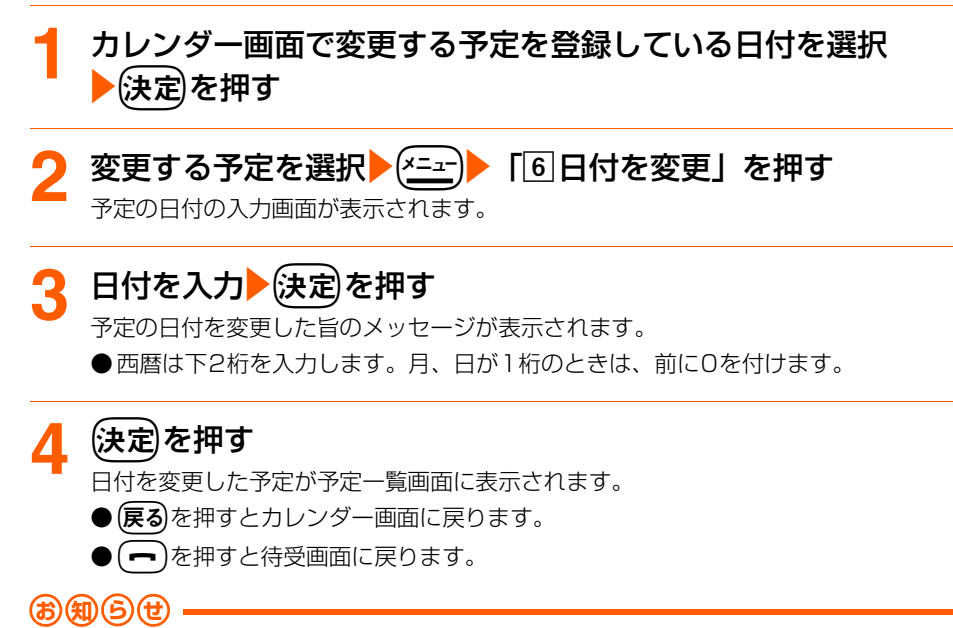

● 予定詳細画面から変更する場合は、(ニェ)▶ 「5日付を変更」を押して操作します。

### **知られたくない予定を守る <シークレット属性設定/解除>**

他の人に見られたくない予定には、シークレット属性を設定します。シークレット属性を設 定するには、FOMA端末をシークレットモードに設定する必要があります。

### **1** シークレットモードを設定する

● 操作方法→P157

**2** カレンダー画面でシークレット属性を設定する予定を登録して いる日付を選択を定定を押す

### <mark>3</mark> シークレット属性を設定する予定を選択▶使定▶▶ 「fシークレット属性設定」を押す

シークレット属性を設定するかどうかの確認画面が表示されます。

### **4** 「a設定する」を押す

シークレット属性を設定した旨のメッセージが表示されます。

●「2 設定しない」:設定を中止します。

### <mark>5</mark> 快定を押す

诵知

予定詳細画面に戻ります。

 $\mathbb{E}[T_{\text{eff}}]$  $8:30$ **− 表示している予定にシークレット属性を設定していると♀が点滅します。** 4月 8日(日)予定 ● 展るを押すと予定一覧画面に戻ります。 4/4件 予定の内容 ●  $($  -  $\bullet$  を押すと待受画面に戻ります。 飲み会 時刻  $20:00$ 

#### ■ シークレット属性を解除するとき

あり

- aシークレットモード中にシークレット属性を設定している予定詳細画面を表示 ▶(メニュー)▶ 「6|シークレット属性解除」 を押す
- ②「1解除する」を押す

シークレット属性を解除した旨のメッセージが表示されます。

•「2」解除しない|:解除を中止します。

#### ③決定を押す

予定詳細画面に戻ります。

#### **お 知 ら せ**

● シークレット属性を設定している予定は、シークレットモード中のみ表示できます。また、予定の通知もシー クレットモード中のみ動作します。

● シークレットモード中に登録、変更した予定は、自動的にシークレット属性が設定されます。

#### 予定の登録件数を確認します<登録件数確認>

予定の登録件数やシークレット属性を設定している予定(→P396)の件数などを表示して 確認します。

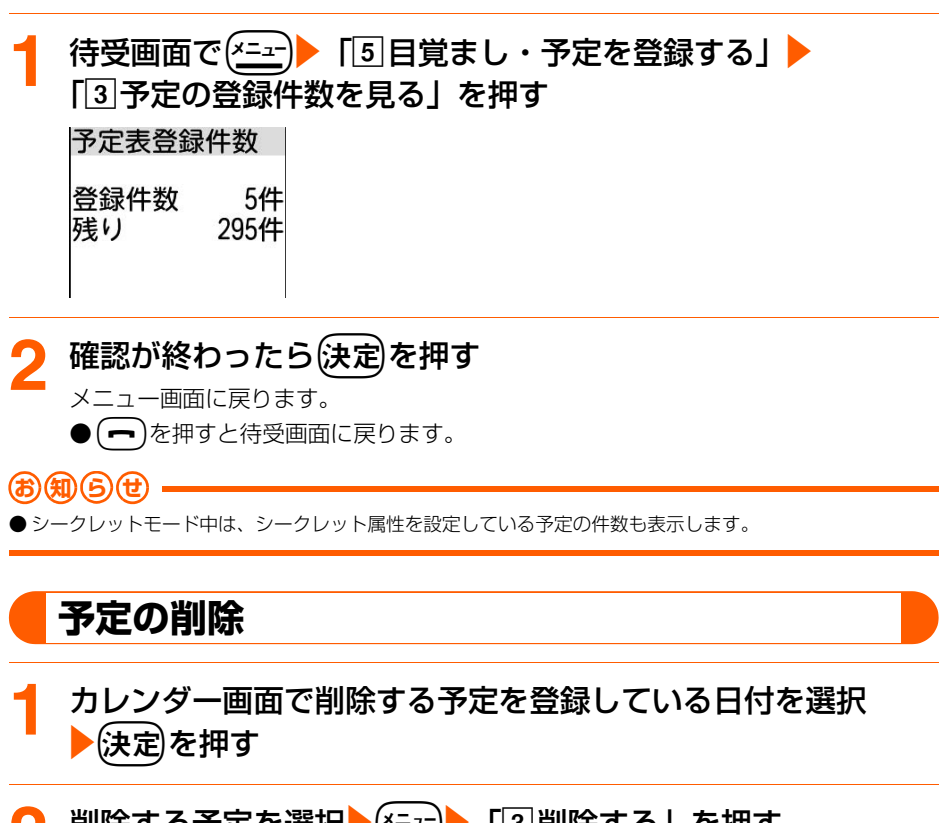

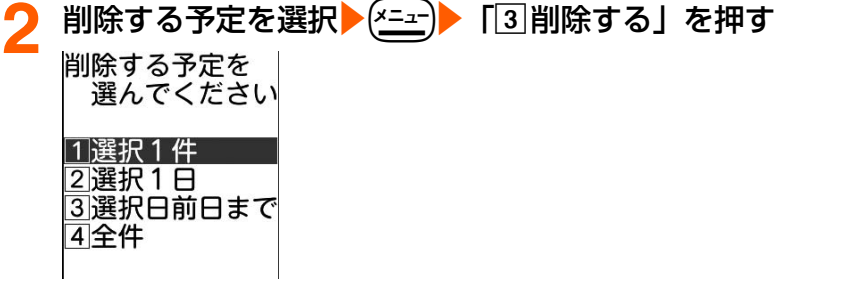

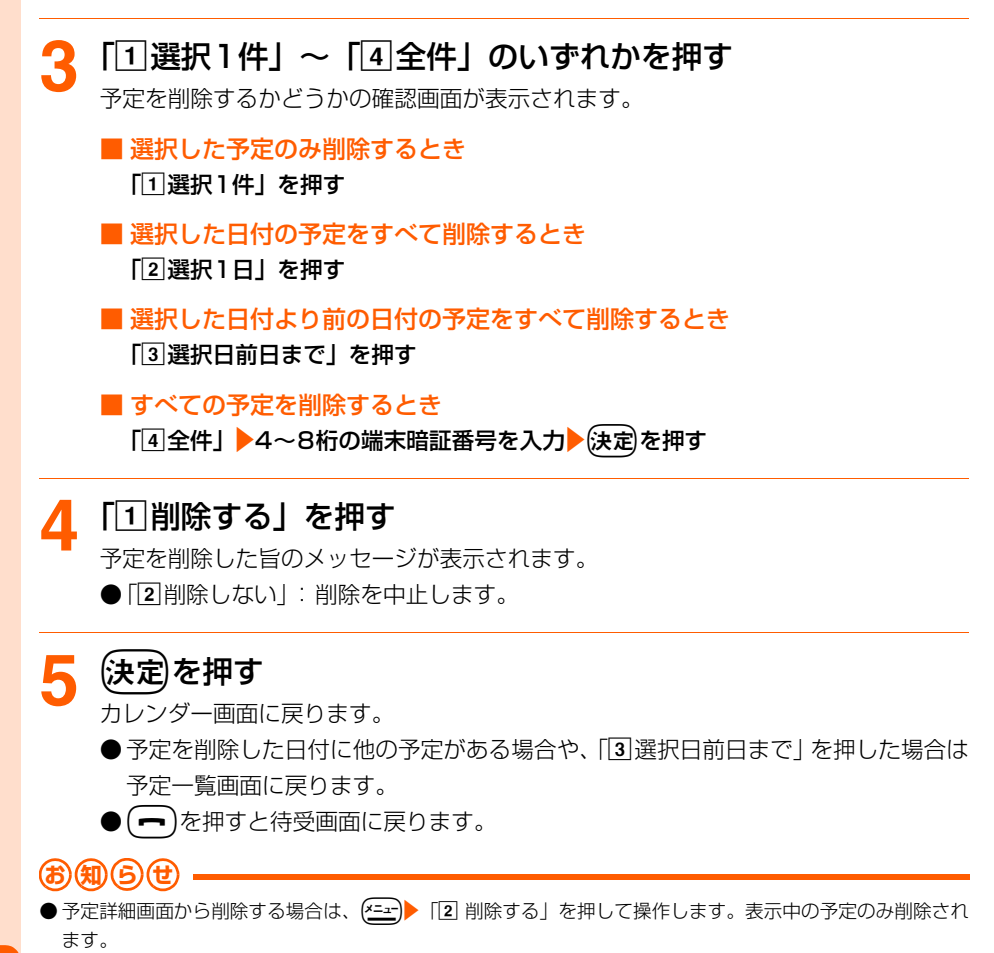

● シークレット属性を設定している予定は、シークレットモード中のみ削除できます。

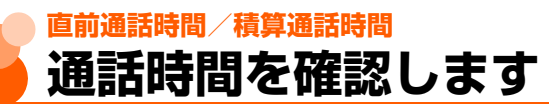

#### 直前に行った通話時間と、これまでに行った通話の積算時間を確認します。

- 通話時間は、かけた場合とかかってきた場合の両方がカウントされます。
- 直前通話時間は、直前に行った電話またはデータ通信の通話時間が表示されます。
- ●積算通話時間は、電話、データ通信に分けて表示されます。
- 以前に積算通話時間をリセット(→P399)した場合は、リセット時から現在までの積算 通話時間が表示されます。
- 表示される時間はあくまでも目安であり、実際の通話時間とは異なる場合があります。

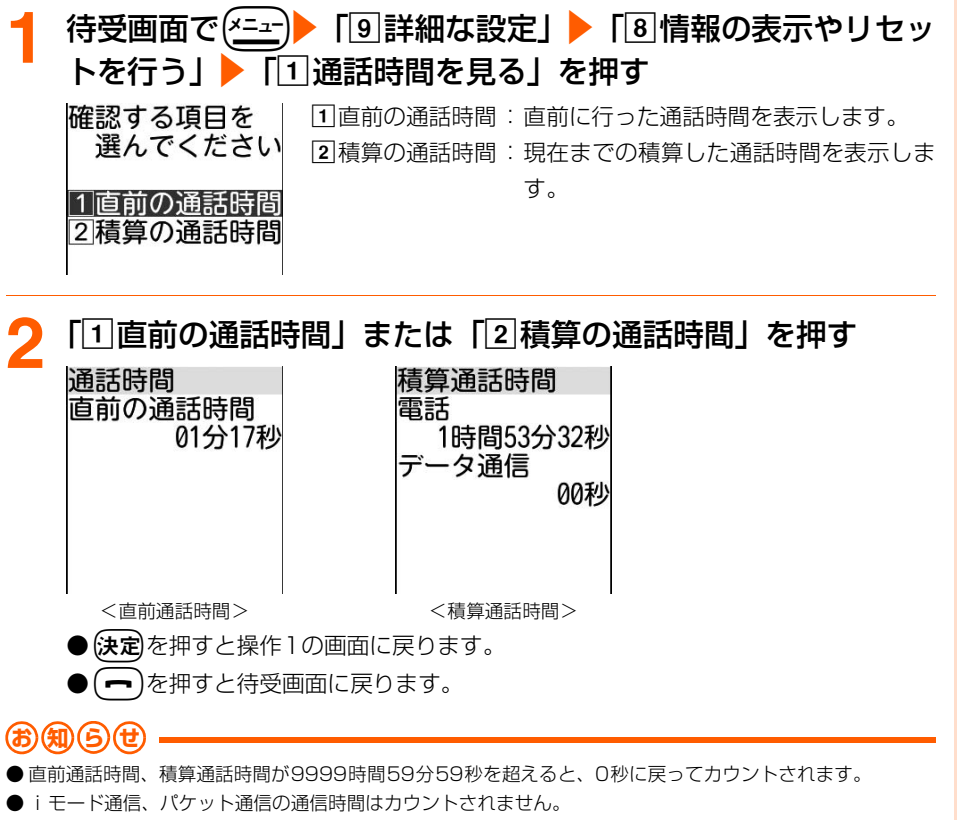

● 着信中や相手を呼び出している時間はカウントされません。

### **積算時間リセット**

積算通話時間をリセットします。

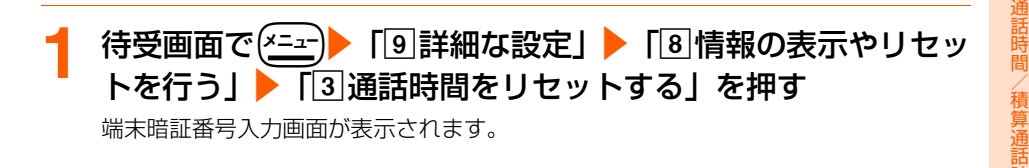

直 前

時 間

399

**次ページへ**

# **4〜8桁の端末暗証番号を入力▶(決定)を押す**<br>|精算時間を │ 国電話 :電話の積算時間を!

: 電話の積算時間をリヤットします。 bデータ通信 :データ通信の積算時間をリセットします。 3全ての通話:すべての積算時間をリセットします。

## <mark>つ</mark> 「11電話」~「3」全ての通話」のいずれかを押す

積算時間をリセットするかどうかの確認画面が表示されます。

### <u>A</u> 「①リセットする」を押す

リトットする頂日を 選んでください

不雷託 2データ通信 31全ての通話

積算時間をリセットした旨のメッセージが表示されます。 ●「2リヤットしない」:リヤットを中止します。

## <mark>「</mark>、快定)を押す

メニュー画面に戻ります。

● (一)を押すと待受画面に戻ります。

### **直前通話料金/積算通話料金**

## **通話料金を確認します**

#### 直前に行った通話料金と、これまでに行った通話の積算料金を確認します。

- 通話料金は、かけた場合のみカウントされます。ただし、フリーダイヤルなどの無料通話 先や番号案内 (104) などにかけた場合は、直前通話料金に「0円」または「\*\*\*\*\*\*」が 表示されます。
- ●直前通話料金は、電話、データ通信に分けて表示されます。
- 積算通話料金は、電話、データ通信を合わせて表示されます。
- 通話料金は FOMA カードに蓄積されるため、FOMA カードを差し替えてご利用になる場 合、蓄積されている積算料金(2004年12月から積算開始)が表示されます。

※ 901iシリーズより前に発売されたFOMA端末では、FOMAカードに蓄積された料金を 表示することはできません(FOMAカードには蓄積されています)。

- 以前に積算通話料金をリセット(→P401)した場合は、リセット時から現在までの積算 通話料金が表示されます。
- 表示される通話料金はあくまでも目安であり、実際の通話料金とは異なる場合がありま す。また、表示される通話料金に消費税は含まれていません。

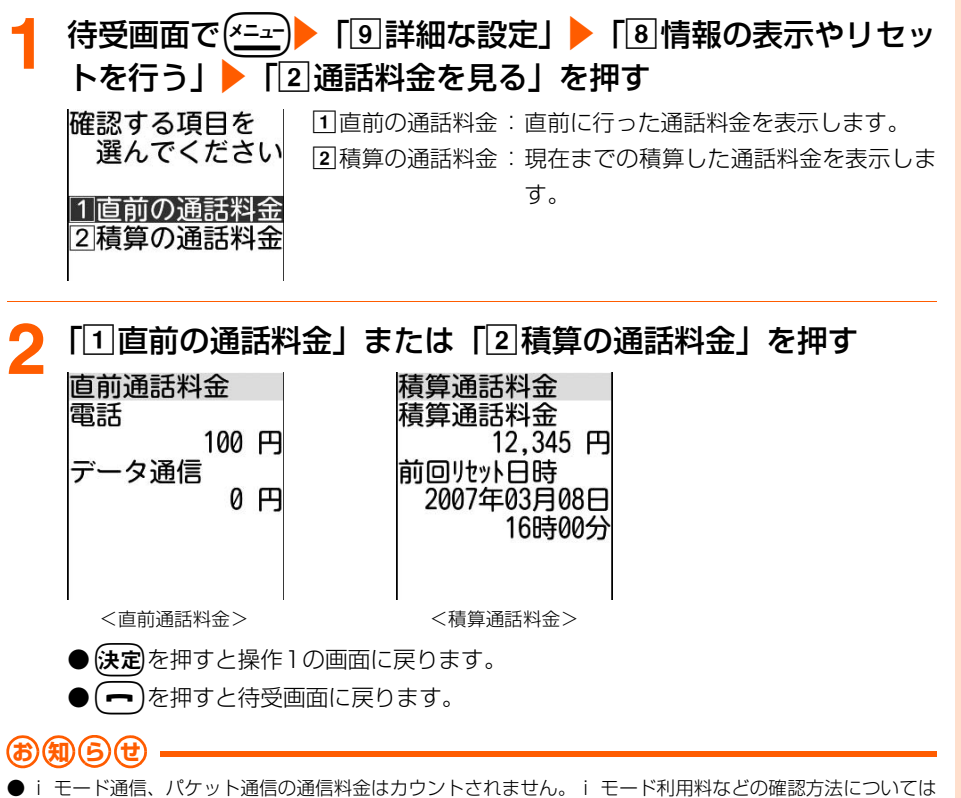

- 『ご利用ガイドブック(iモード<FOMA>編)』をご覧ください。
- FOMA端末の電源を入れ直すと、直前通話料金に「\*\*\*\*\*\*」が表示されます。
- WORLD CALL利用時の国際通話料はカウントされます。その他の国際電話サービス利用時はカウントされ ません。

## **積算料金リセット**

積算通話料金をリセットします。

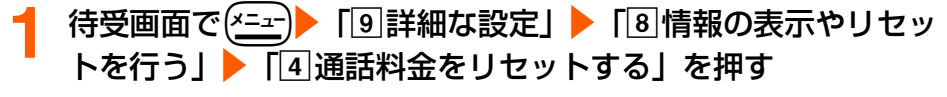

PIN2コード入力画面が表示されます。

### **PIN2コードを入力▶ (決定)を押す**

PIN2コードが認証された旨のメッセージが表示されます。

### **3** <sup>k</sup>を押す

積算通話料金をリセットするかどうかの確認画面が表示されます。

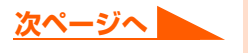

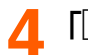

### **A** 「①リセットする」を押す

積算通話料金をリセットした旨のメッセージが表示されます。

●「2」リセットしない」:リセットを中止します。

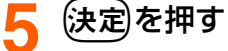

- メニュー画面に戻ります。
- (一)を押すと待受画面に戻ります。

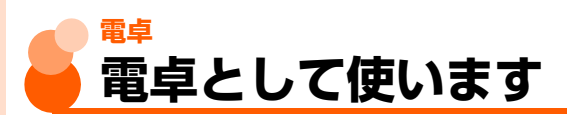

FOMA端末で+、-、×、÷の計算ができます。

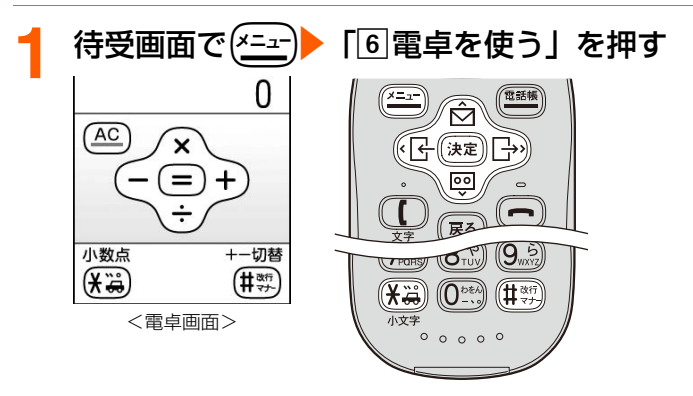

● 電卓画面には、操作に使用するボタンの位置と機能が表示されます。

## **2** 計算する

● 次のボタンを押して操作ができます。

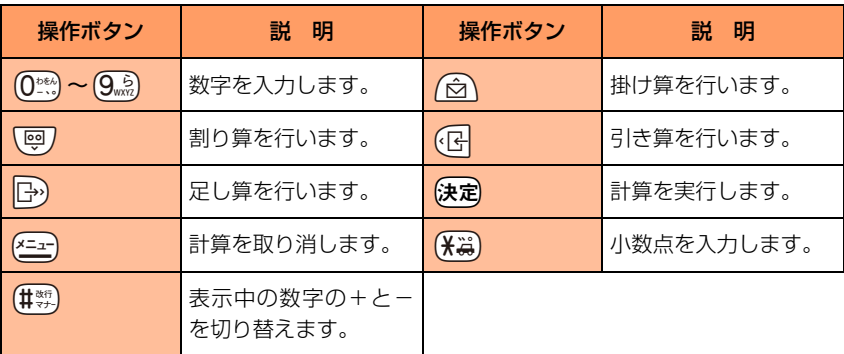

電 卓

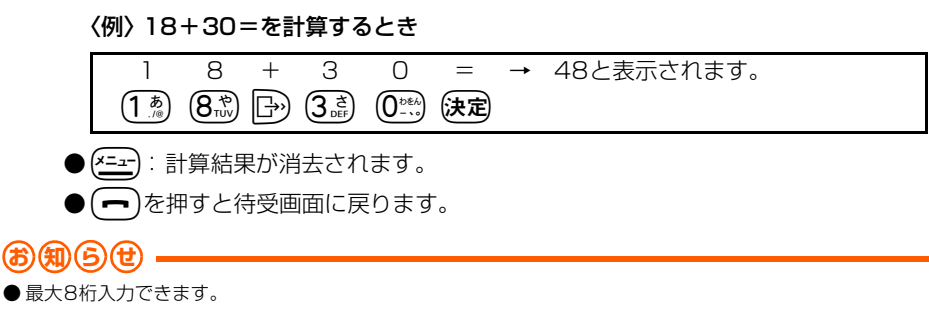

● 計算結果の整数部分が8桁を超えたり、0で除算したりするとエラーとなり、「E」と表示されます。解除する には、mを押します。小数点を含む数値が8桁を超える場合は、表示に収まらない小数部分が四捨五入さ れて表示されます。

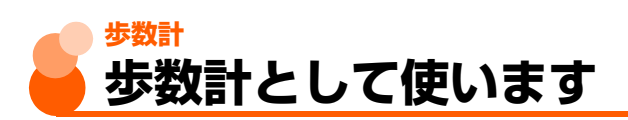

歩数計を設定すると、カウントした歩数から歩いた距離と消費カロリーを計算して、表示し ます。

有酸素運動の目安となる「いきいき歩行」をカウントしたり、毎日の歩数データを指定した 宛先へ自動的にメールで送信したりできます。

- 個人情報表示制限中は、歩数のカウントは行いますが、その他の操作はできません。  $\rightarrow$ P158
- 次の場合は、歩数のカウントを行いません。
	- ・ 電源が入っていないとき
	- ・ 歩数計を「利用しない」に設定しているとき
	- ・ FOMA端末が開いた状態のとき
	- ・ バイブレータが振動しているとき
- カウントした歩数は、あくまでも目安としてご活用ください。
- カウントする歩数は、装着のしかたや歩きかたによって正確にカウントされない場合があ ります。

#### いきいき歩行とは

いきいき歩行の歩数および歩行時間は、有酸素運動(呼吸によって取り入れられる酸素を効 果的に使い、全身持久力を高めつつ体脂肪を効果的に燃やす運動)の目安となる歩行を計測 したものです。

- FOMA端末で次の条件を満たしたとき自動的にカウントを始めます。
	- ・ 毎分60歩以上の速さで歩くこと
	- ・ 3 分以上続けて歩くこと(歩きはじめから 3 分未満の歩数は、いきいき歩行としてカウ ントされません)

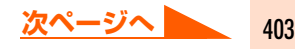

#### 〈例〉毎分100歩の速さで20分歩いた場合、いきいき歩行の歩数は1700歩となります。

※4分以内の休息は継続したものとします。

#### 歩数計利用時の注意事項

歩数を正確にカウントするためには、正しく装着して毎分100~120歩程度の速さで歩く ことをおすすめします。

- ●装着するときは次の点にご注意ください。
	- •キャリングケース(別売)に入れるときは、キャリングケースを腰のベルトなどに装着 してください。
	- ・ かばんに入れるときには、ポケットや仕切りの中に入れてください。

#### 歩数カウント中のご注意

次の場合は、歩数を正確にカウントしないことがあります。

● FOMA端末が地面と水平のとき

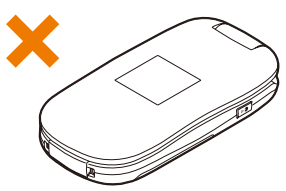

● FOMA端末が地面に対して垂直から前後30度以上傾いているとき 垂直から前後30度以内の傾きであればカウントします。

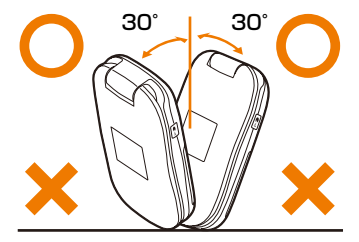

地面に対して垂直であれば、傾いても逆さまになってもカウントします。

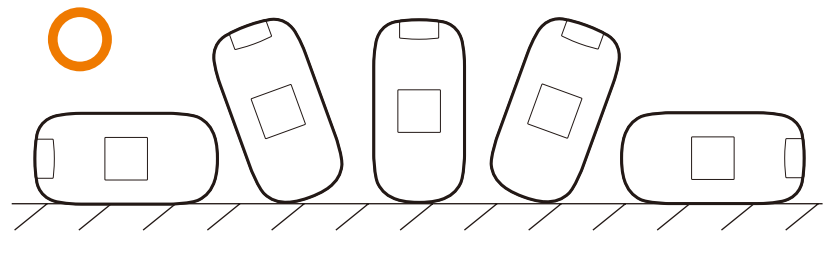

●FOMA端末が不規則に動くとき

- ・ FOMA端末を入れたかばんが足や腰に当たって不規則な動きをしているとき
- ・ FOMA端末を腰やかばんからぶら下げたとき

● 不規則な歩行をしたとき

- ・ すり足のような歩きかたや、サンダル、下駄、草履などを履いて不規則な歩行をしたとき
- ・ 混雑した場所を歩くときなど、歩行が乱れたとき
- 上下運動や振動の多い所で使用したとき
	- ・ 立ったり、座ったりしたとき
	- ・ 歩行以外のスポーツを行ったとき
	- ・ 階段や急斜面の昇り降りを行ったとき
	- •乗り物(自転車、車、電車、バスなど)に乗車中の上下振動または横揺れのとき
- ●ジョギングをしたり、極端にゆっくり歩いたとき

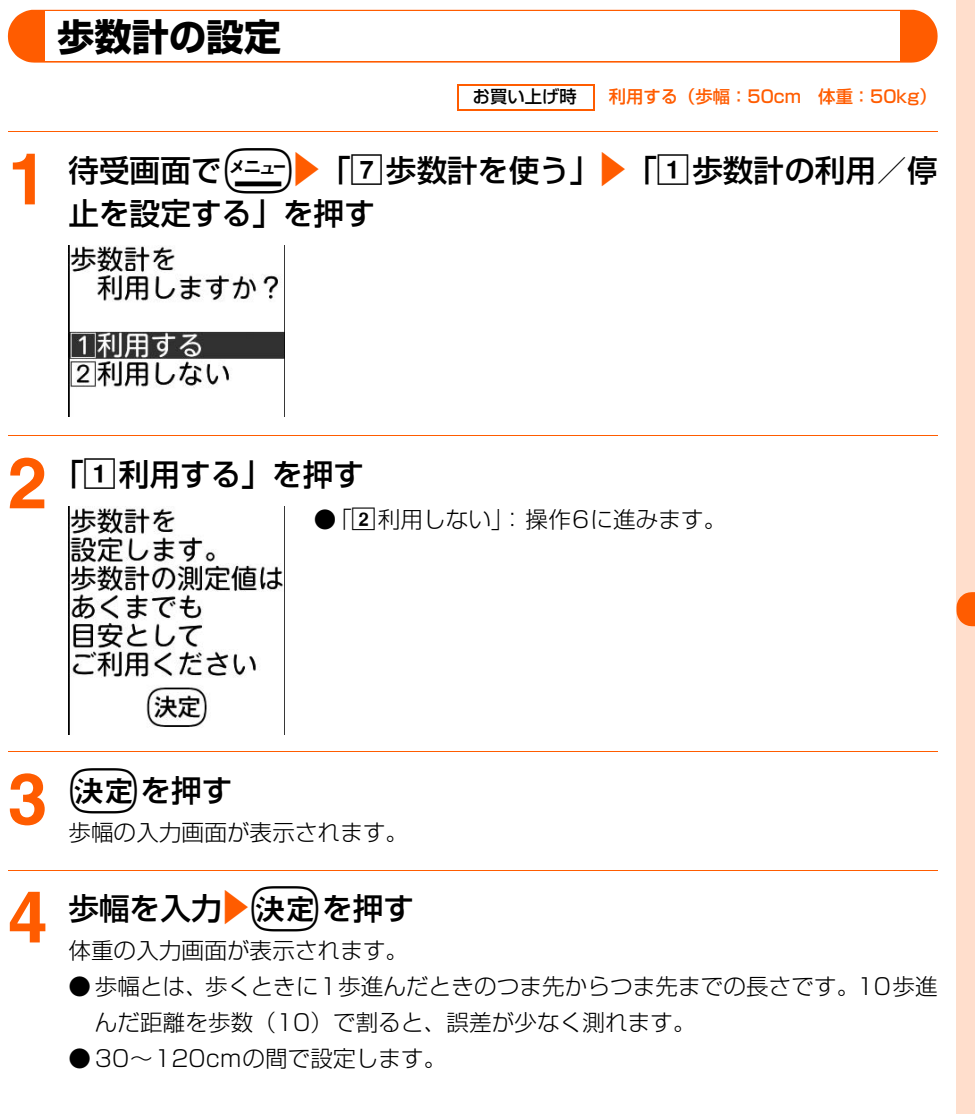

その他の便利な機能

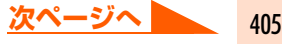

### 体重を入力▶ (決定)を押す

歩数計の利用を開始した旨のメッセージが表示されます。

**● 30~120kgの間で設定します。** 

## 6 法定 を押す

- メニュー画面に戻ります。
- (一)を押すと待受画面に戻ります。
- 本機能を使用中は、待受画面に \* または \* \* \* (歩数計自動送信メールも使用して いるとき)が表示され、歩数がカウントされます。

#### カウント中の歩数を確認します

歩数計を「利用する」に設定すると、FOMA端末を折り畳んでいるとき、背面ディスプレイ に今日の歩数が表示されます。

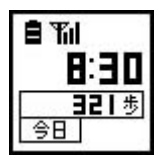

- ●背面ディスプレイの照明が点灯しているときは、[※3]を押すたびに、デ ジタル時計と通常歩行の歩数→デジタル時計といきいき歩行の歩数→ デジタル時計大→アナログ時計→デジタル時計の順で表示が切り替わ ります。
	- 表示の切り替え→P26

### **お 知 ら せ**

- 日付時刻設定を設定していない場合は、歩数計のお買い上げ時は「利用しない」に設定されます。
- 歩き始めは、誤カウントを防ぐために歩行を始めたかどうかを判断しているため、表示が変わりません。目安 として4秒程度歩くとそこまでの歩数が一度に表示されます。
- カウントした歩数は、約10分ごとに保存されます。歩数計を使用中に、FOMA端末の電源を切らずに電池パッ クを取り外すと、保存されていない歩数が消失してしまう場合があります。
- 電池パックを取り外したり、電池が切れたまま充電しなかったりすると、歩数計の設定が解除される場合があ ります。
- 歩数計を「利用する」に設定しているとき、背面ディスプレイは次のように動作します。
	- **・** 切り替えた表示の設定は保持されますが、電源を入れ直すとデジタル時計と通常歩行の歩数が表示されま す。
	- 新着情報 (→P23) がある場合は、歩数の表示を設定していても新着情報の表示が優先されます。

### **歩数の履歴の確認**

毎日午前0時0分になると、1日分の歩数の履歴が自動的に保存されます。次の項目の履歴 を、当日を含めて過去32日分、確認できます。

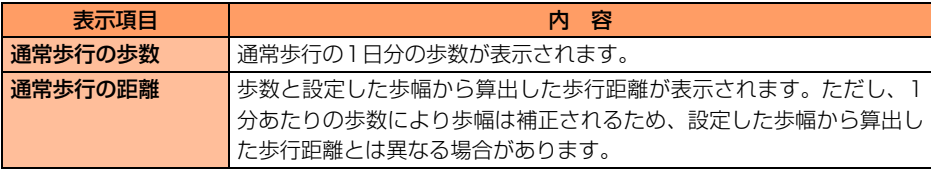

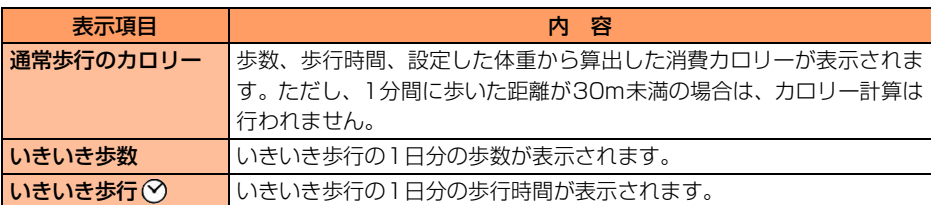

※ 表示される数値は、あくまでも目安としてご活用ください。

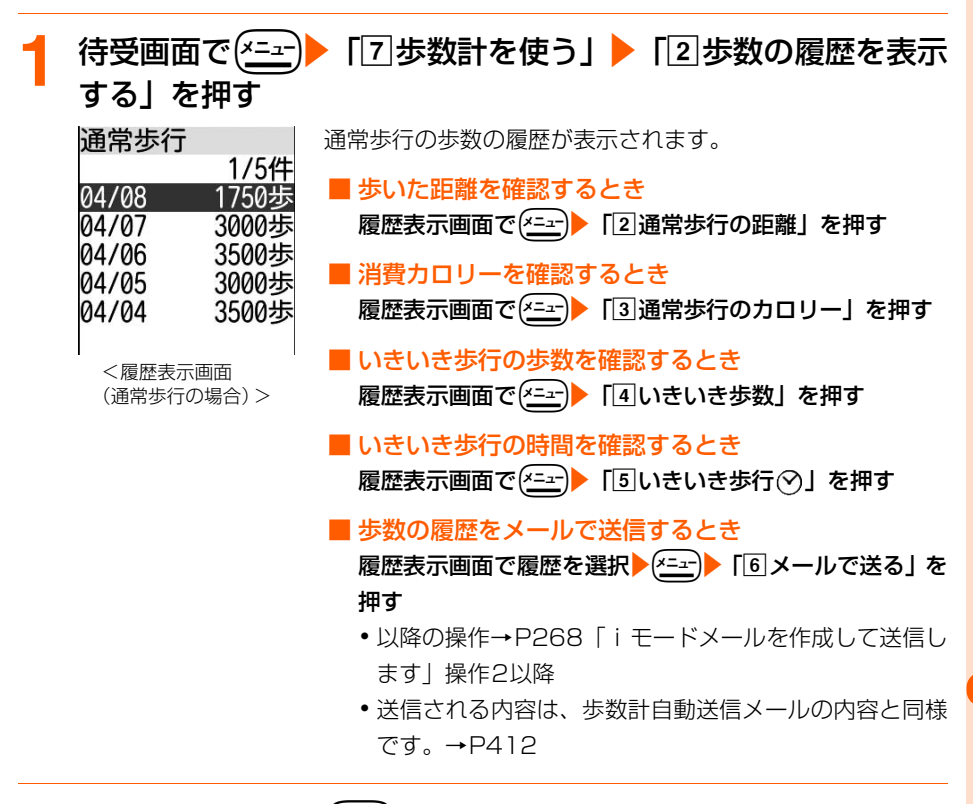

407

### 確認が終わったら(決定)を押す

メニュー画面に戻ります。

┓♪を押すと待受画面に戻ります。

#### **お 知 ら せ**

- 歩数は999999歩まで表示されます。999999歩を超えた場合は、0歩に戻って表示されます。
- 距離は9999.9kmまで表示されます。9999.9kmを超えた場合は、0kmに戻って表示されます。また、0.1km 未満のときは0kmと表示されます。
- **カロリーの算出は65535kcalまでです。**
- 時間は99時間59分まで表示されます。99時間59分を超えた場合は、0分に戻って表示されます。

**次ページへ**

● FOMA端末の故障、修理やその他の取り扱いによって、歩数の履歴が消失してしまう場合があります。また、 歩数の履歴は、電池パックを外した状態や空の状態でも約1か月は保持されますが、それ以上経過すると消失 してしまう場合があります。万が一、歩数の履歴が消失してしまうことがあっても、当社としては責任を負い かねますのであらかじめご了承ください。

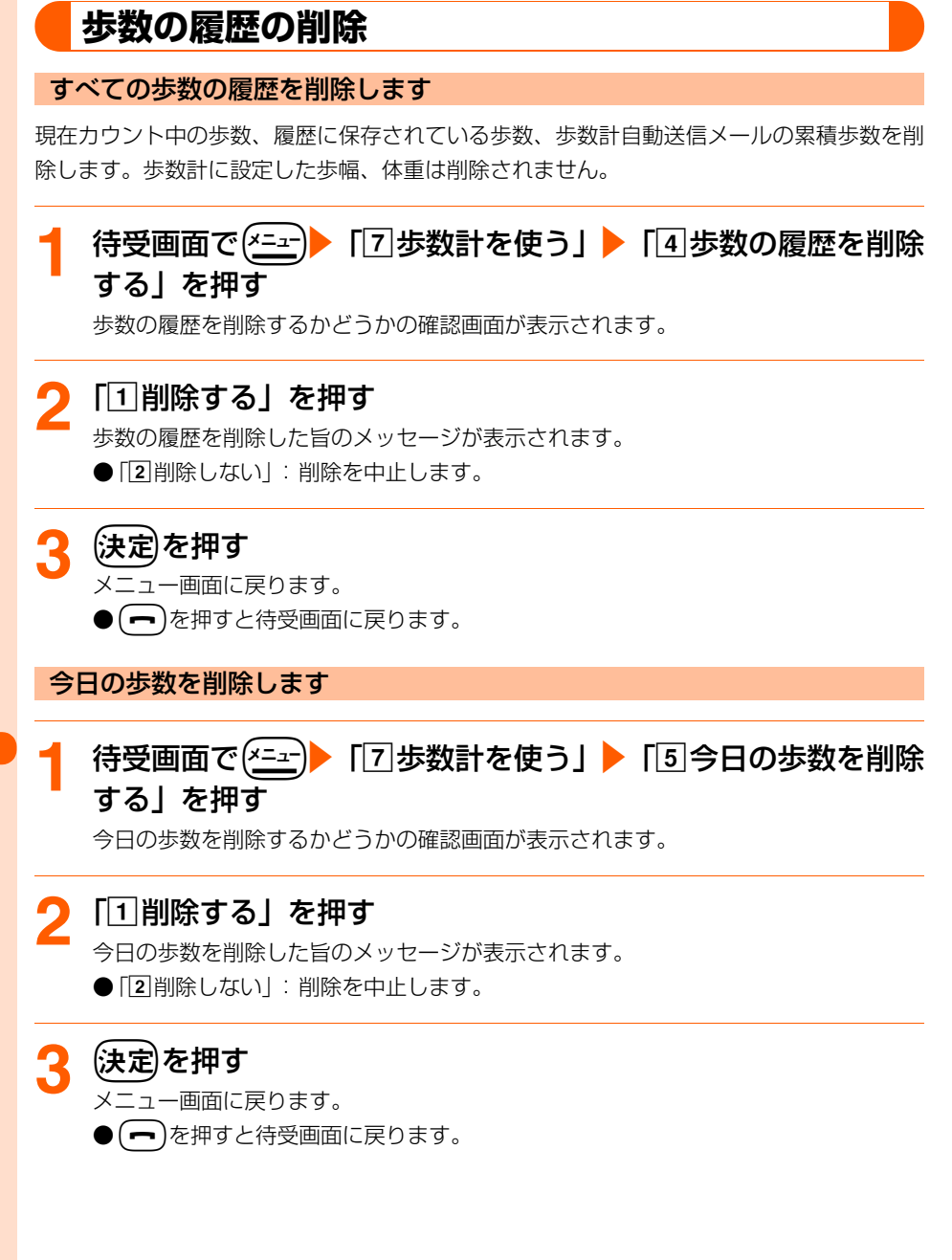

### **歩数計自動送信メール**

#### お買い上げ時 法信先アドレス、連携サービス:設定なし

毎日指定した時間帯に、指定した宛先へ、最新の歩数の履歴を自動的にメールで送信します。 自分で指定する宛先1件と歩数計サービス1件の合計2件を、歩数計自動送信メールの宛先 として同時に設定できます。

- 歩数計自動送信メールを利用するためには、iモードのご契約が必要です。
- ●送信される歩数の履歴に当日分は含まれません。
- 歩数計自動送信メールを使用するための通信料は、お客様のご負担となります。

#### 歩数計サービスとは

歩数計自動送信メールを使用して、「@Fケータイ応援団」の歩数計サービスを利用できます。 サービスの利用を設定すると、歩数の履歴が「@Fケータイ応援団」に自動送信され、「東海 道五十三次」や「富士登山」などの仮想のコースを歩いて、チェックポイント通過時にその ポイントの写真や紹介文のメールを受け取ることができます。

- 歩数計サービスの利用料はかかりませんが、メールの送受信やiモードサイトに接続する ための通信料はお客様のご負担となります。
- 迷惑メール対策(受信/拒否設定)によるメールの受信制限を行うと、歩数計サービスは 利用できませんのでご注意ください。
- お客様ご自身のメールアドレスの変更を行うと、新たに歩数計サービスの利用開始となり ますのでご注意ください。
- 詳細は「@Fケータイ応援団」のサイトをご覧ください。

アクセス方法 |(2008年4月現在)

待受画面で(決定)を1秒以上▶「1「i Menuを見る」▶「メニューリスト」▶「ケータイ電 話メーカー|▶「@Fケータイ応援団」

※ アクセス方法は予告なしに変更される場合があります。

**待受画面で(<del>\*ニ</del>ː)▶ 「**7」歩数計を使う」▶ 「3」歩数の自動送信 メールを設定する」を押す |歩数の白動送信を| 11送信先アドレス: 指定した宛先に歩数計自動送信メールを 設定してください 送信するかどうかを設定します。 1送信先アドレス 2連携サービス :歩数計サービスを利用するかどうかを設 設定なし 定します。 2連携サービス 3送信時間帯 : 歩数計自動送信メールを送信する時間帯 設定なし 3 送信時間帯 を設定します。 8時~10時

歩 数 計

**次ページへ**

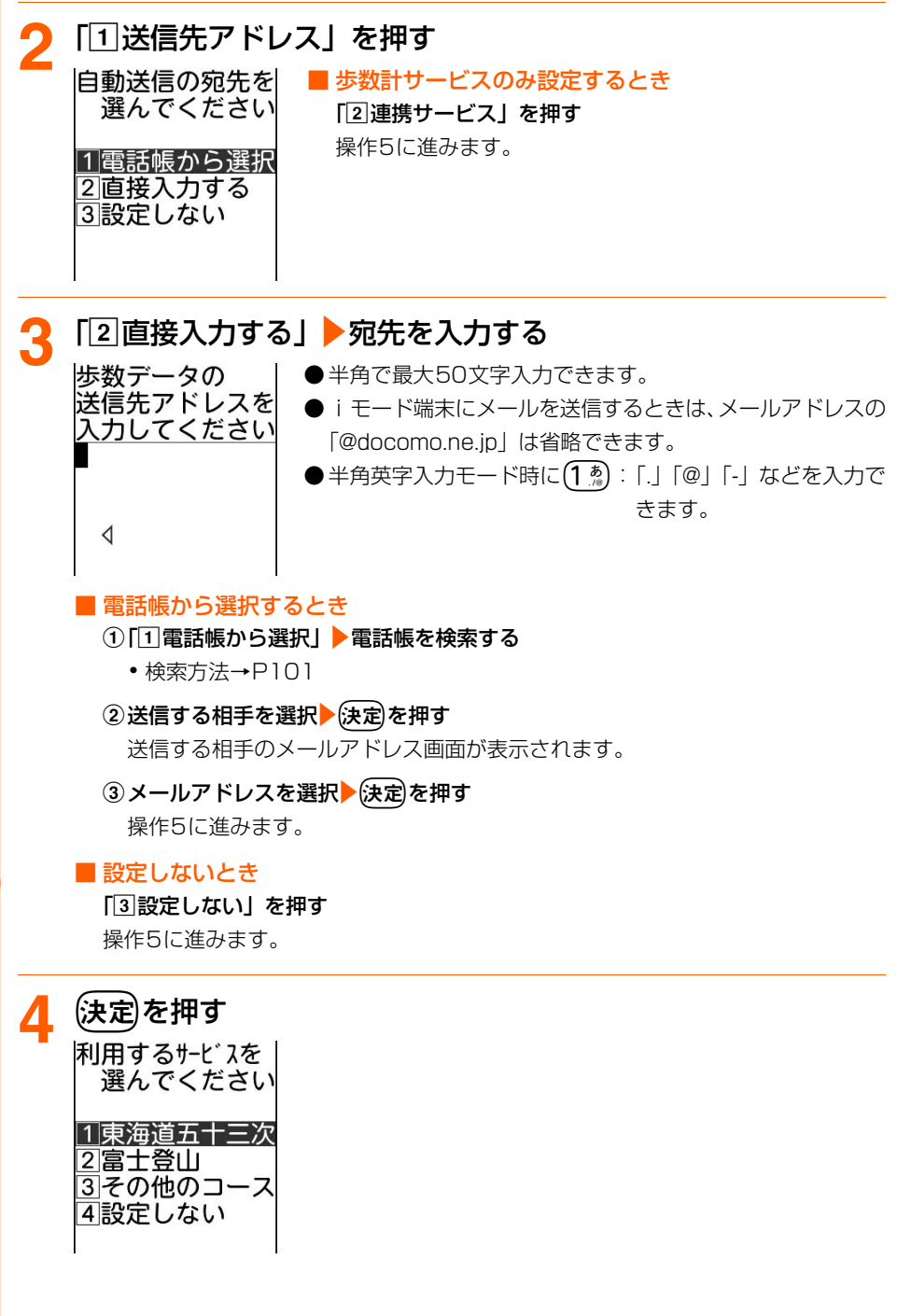

### **5** 「a東海道五十三次」~「d設定しない」のいずれかを押す

- ●「37その他のコース」を押した場合は、最初の自動送信後に送られてくるメールの指 示に従って、コースを選択してください。
- ●操作3で「37設定しない」を押し、さらに操作5で「47設定しない」を押した場合 は、操作7に進みます。

### **「10時~2時」~「#22時~24時」のいずれかを押す**

操作1の画面に戻ります。

### (<sup>電話帳)</sup>を押す

歩数の自動送信メールを設定/解除した旨のメッセージが表示されます。

● 歩数計を「利用しない」に設定しているときは、歩数計が停止している旨のメッセー ジが表示されます。歩数計停止中は、歩数計自動送信メールは送信されません。

### 8 (決定)を押す

メニュー画面に戻ります。

- (一)を押すと待受画面に戻ります。
- ●本機能を使用中は、待受画面に ※88が表示されます。

#### 送信時間帯になると

歩数計自動送信メールは、送信時間帯に待受画面が表示されているときに送信されます。歩 数計自動送信メールが送信されると、iモードメールを送信した旨のメッセージが約3秒間 表示されます。

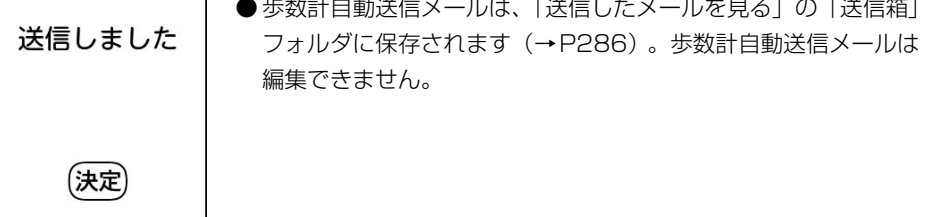

#### ■ 送信に失敗したとき

自動送信に失敗すると、送信に失敗したメールがある旨のメッセージが表示されます。 おからを押すと待受画面に戻り、ディスプレイにいかが表示されます。その場合は未送信 メールとして保存され、自動で再送信されませんので、次の操作で再送信してください。 ① (六)▶ 「4 未送信のメールを見る」を押す

②歩数計自動送信メールを選択▶ (2→)▶ 「1送信する」を押す

#### ■ FOMA端末を折り畳んでいるとき

iモードメールが自動的に送信されます。送信に失敗したときは、背面ディスプレイに 「自動送信メール失敗」と表示されます。

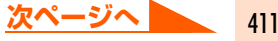

### **お 知 ら せ**

- 次の場合は自動送信が行われず、未送信メールとして保存されます。
	- **・** FOMAカードを正しく取り付けていないときやFOMAカードに異常があるとき
	- **・** セルフモード中
	- **・** ダイヤル発信制限中で、電話帳に登録されていないメールアドレスを自動送信メールの送信先に設定してい るとき(歩数計サービスへはダイヤル発信制限中でも自動送信されます)
- 送信時間帯に次の操作を行うと、当日の自動送信は行われず、未送信メールとしても保存されません。翌日か ら自動送信が行われます。
	- **・** 日付・時刻の設定
	- **・** 歩数計自動送信メール設定の変更
- 送信時間帯に次の操作を行うと、自動送信される状態に戻しても、当日の自動送信は行われず、未送信メール としても保存されません。翌日から自動送信が行われます。
	- **・** 電源を切る
	- **・** 歩数計を「利用しない」に変更する
- 次の場合は、自動送信は行われません。
	- **・** 電源を切っているとき
	- **・** オールロック中
	- **・** 個人情報表示制限中
	- **・** 歩数計を「利用しない」に設定しているとき
	- **・** 前日の歩数の履歴がないとき
- メールの保存領域の空きが足りないときや最大保存件数を超えるときは、メールを作成できない旨のメッセー ジが表示され、自動送信できません。「未送信のメールを見る」から不要なiモードメール、SMSを削除し てください。→P338
- 送信時間帯に待受画面が表示されなかった場合は、待受画面が表示されたとき自動送信されます。

#### 歩数計自動送信メールの内容

以下の内容のメールが自動的に作成され、送信されます。

□送信箱 03/07件 ⊠

教

XX歩

:XXXXX歩

⊡07/04/08 08:30 **宛docomo.taro.… 题2007/04/07 歩** 

日付:2007/04/07 歩数:XXXXX歩

 $-$  END  $-$ 

計測日が自動で入ります。

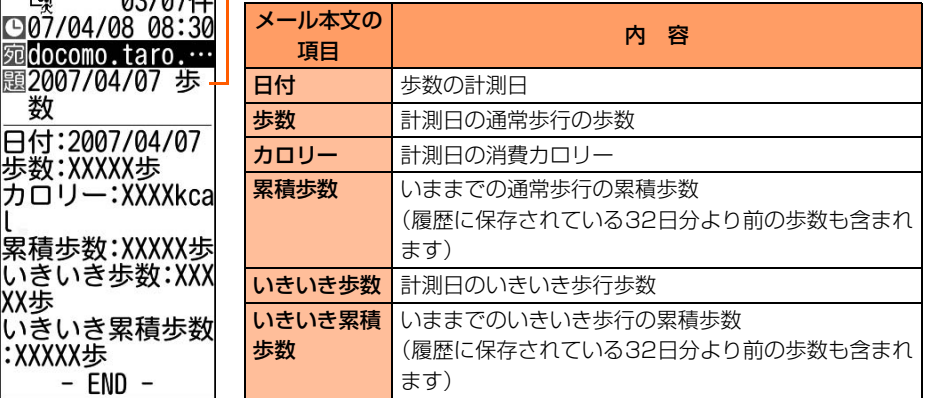

※ 歩数の数値が0の場合も送信されます。

## **スイッチ付イヤホンマイク スイッチ付イヤホンマイクの使いかた**

#### イヤホンマイク端子に平型スイッチ付イヤホンマイク(別売)などを接続すると、スイッチ を押すだけで電話をかけたり受けたりすることができます。

- スイッチを押して電話をかけるには、イヤホンスイッチ設定を設定する必要があります。  $\rightarrow$ P413
- 平型スイッチ付イヤホンマイクのコードをFOMA端末に巻き付けないでください。電波の 受信レベルが低下する場合があります。
- 平型スイッチ付イヤホンマイクのコードをアンテナ部分に近づけると、雑音が入ることが あります。
- 平型スイッチ付イヤホンマイクのプラグは、確実にFOMA端末に差し込んでください。差 し込みが不十分な状態では、音が聞こえない場合があります。

## **スイッチ付イヤホンマイクの接続**

FOMA端末に平型スイッチ付イヤホンマイクを接続します。

※ イヤホンジャック変換アダプタP001(別売)と接続すると、市販のイヤホンマイクを使 うことができます。

### **1** イヤホンマイク端子のカバーを開け、平型スイッチ付イヤホン マイクの接続プラグを差し込む

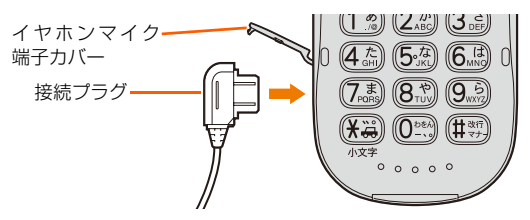

**イヤホンマイクのスイッチ動作の設定<イヤホンスイッチ設定>**

お買い上げ時 イヤホンスイッチ動作:発信しない

イヤホンマイクのスイッチで電話を発信できるように設定し、電話帳に登録した電話番号を 指定すると、平型スイッチ付イヤホンマイクのスイッチを押すだけで指定した電話番号に電 話をかけることができます。

413

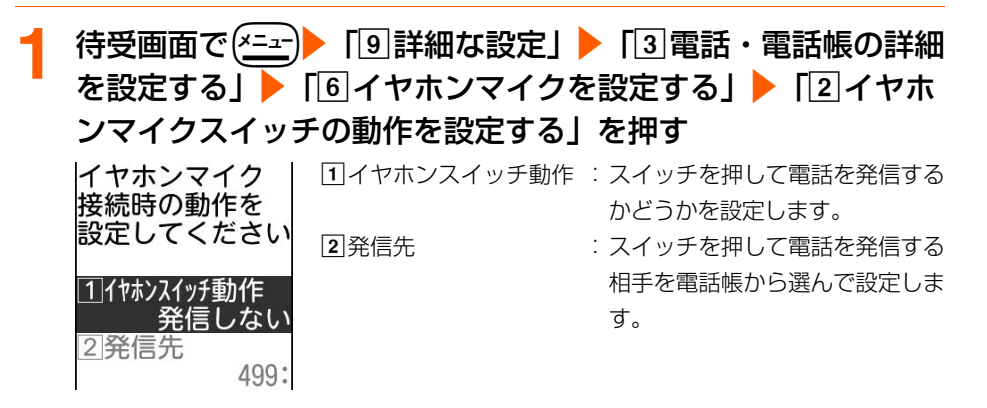

### <mark>つ</mark> 「①イヤホンスイッチ動作」▶ 「①発信する」を押す

電話帳の検索画面が表示されます。

●「2】発信しない」:スイッチを押して電話を発信しません。操作4に進みます。

### 電話帳を検索▶発信する相手を選択▶(決定)を押す

操作1の画面に戻ります。

- 検索方法→P101
- (電話帳)を押す

イヤホンマイク接続時の動作を設定した旨のメッセージが表示されます。

- (決定)を押す
	- メニュー画面に戻ります
	- ( ━ )を押すと待受画面に戻ります。
- - **お 知 ら せ**
	- シークレット属性を設定している電話帳データを本機能の発信先に設定する場合は、設定前にシークレット モードを設定してください。
	- 発信先に設定した電話帳データに電話番号を2件以上登録している場合は、1件目に登録している電話番号に 電話がかかります。
	- 発信先に設定した電話帳データを削除したり他の電話帳データで上書きしたりすると、設定は解除されます。

## **スイッチを使った電話のかけかた**

あらかじめイヤホンスイッチ設定で指定した相手に発信できるように設定しておくと、平型 スイッチ付イヤホンマイクのスイッチを押すだけで、電話をかけることができます。

●個人情報表示制限中は、本機能を使用できません。→P158

### **1** 待受画面で平型スイッチ付イヤホンマイクのスイッチを1秒以 上押す

「ピピッ」と音がするまで押し続けます。

イヤホンスイッチ設定の発信先に指定した電話番号に電話がかかります。

● FOMA端末を折り畳んでいるときは、背面ディスプレイに通信状態が表示されます。

### **2** お話しが終わったらスイッチを1秒以上押す

「ピッ」と音がするまで押し続けます。

● (一)を押しても電話を切ることができます。

#### **お 知 ら せ**

- イヤホンスイッチ設定の発信先に設定した電話帳データにシークレット属性を設定している場合は、スイッチ を押して電話をかける前に、シークレットモードを設定してください。
- 通話中に別の相手の電話番号を入力してスイッチを1秒以上押しても、電話をかけることはできません。通話 中の電話が切れるので、ご注意ください。
- 平型スイッチ付イヤホンマイクを接続中は、FOMA端末を折り畳んでも電話は切れません。

## **スイッチを使った電話の受けかた**

あらかじめ平型スイッチ付イヤホンマイク(別売)を接続しておきます。

#### **1** 電話がかかってきたらスイッチを1秒以上押す

「ピピッ」と音がするまで押し続けると、電話がつながります。

- ●着信音の鳴る位置は、スピーカー/イヤホン切替(→ P134)の設定に従って鳴り ます。
- FOMA端末を折り畳んでいるときは、背面ディスプレイに通信状態が表示されます。

### **2** お話しが終わったらスイッチを1秒以上押す

「ピッ」と音がするまで押し続けます。

● (一)を押しても電話を切ることができます。

**お 知 ら せ**

● 平型スイッチ付イヤホンマイクを接続中は、FOMA端末を折り畳んでも電話は切れません。

#### 通話中にかかってきた別の電話を受けます

キャッチホンをご契約いただくと、通話中に別の電話がかかってくると「ププ…ププ…」と いう通話中着信音(→P64)が聞こえます。サービスを開始に設定すると、キャッチホンが ご利用いただけます。

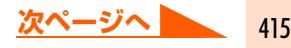

### **1** 通話中に電話がかかってくる

通話中着信音が聞こえます。

### **2** スイッチを1秒以上押す

キャッチホン中(マルチ接続中)の画面が表示されます。 最初の相手との通話が保留になり、後からかかってきた電話を受けます。

●通話中に『<sup>話帳</sup>またはスイッチを1秒以上押す

:通話の相手を切り替えます。

● 通話中に(決定):現在通話中の相手も保留します。もう一度 (決定) を押すと解除しま す。

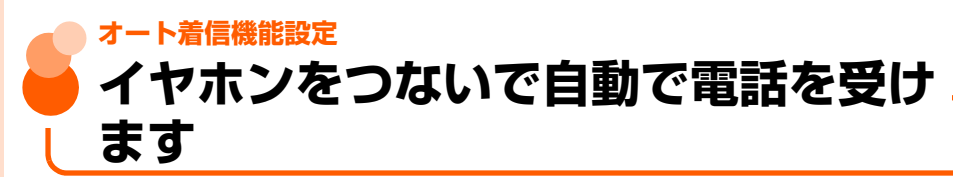

お買い上げ時 | 応答方法:手動

平型スイッチ付イヤホンマイク(別売)などを接続しているときに着信があった場合、設定 した応答時間になると自動的に応答します。

電話を受けたとき、接続したイヤホンマイクなどから音声が聞こえます。

● 通話中の着信に対しては、本機能は動作しません。

● 公共モード中は、本機能は動作しません。→P74

待受画面で(<del>パユン</del>)▶「<sup>[9]</sup>詳細な設定」▶「3]電話・電話帳の詳細 を設定する| ▶ 「6イヤホンマイクを設定する| ▶ 「1イヤホ ンマイク接続時に自動で着信する」を押す

イヤホンマイク使用中の| 着信方法を 設定してください

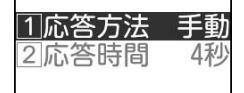

a応答方法:自動と手動のどちらで接続するかを設定します。 b応答時間:着信から自動で応答するまでの時間を設定しま す。

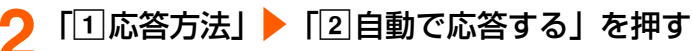

応答時間の設定画面が表示されます。

●「1手動で応答する」:手動で応答します。操作4に進みます。

### 時間を入力▶(決定)を押す

操作1の画面に戻ります。

● 応答時間の秒数を0~120秒の間で設定します。

### ▲ <sup>(電話帳)</sup>を押す

イヤホンマイク使用中の応答方法を設定した旨のメッセージが表示されます。

## (決定)を押す

メニュー画面に戻ります。 • → )を押すと待受画面に戻ります。

### **お 知 ら せ**

- 電話帳指定着信拒否(→P161)、非通知理由別着信設定(→P164)、登録外着信拒否(→P168)を設定 中は、対象に設定している相手から電話がかかってくると、各機能が優先して動作します。
- 伝言メモ、留守番電話サービス、転送でんわサービスと本機能を同時に設定している場合、設定した呼出時間 により、優先順位が異なります。
- 伝言メモの呼出時間設定と本機能の応答時間を同じ時間に設定できません。→P79
- 本機能と無音着信時間設定 (→P166) を同時に設定している場合、無音着信時間を本機能の応答時間以上に 設定すると、本機能は動作しません。

## **各種設定リセット 各種機能の設定をリセットします**

#### 各種機能の設定をお買い上げ時の状態に戻します。

- ●オールロック中や、個人情報表示制限中は、本機能を使用できません。→P155、P158
- ●本機能を行ったときにお買い上げ時の状態に戻る機能については、「メニュー一覧」をご 覧ください。→P454
- ●「メニュー一覧」に記載されていない機能やお客様が登録したデータで、お買い上げ時の 状態に戻るものは次のとおりです。

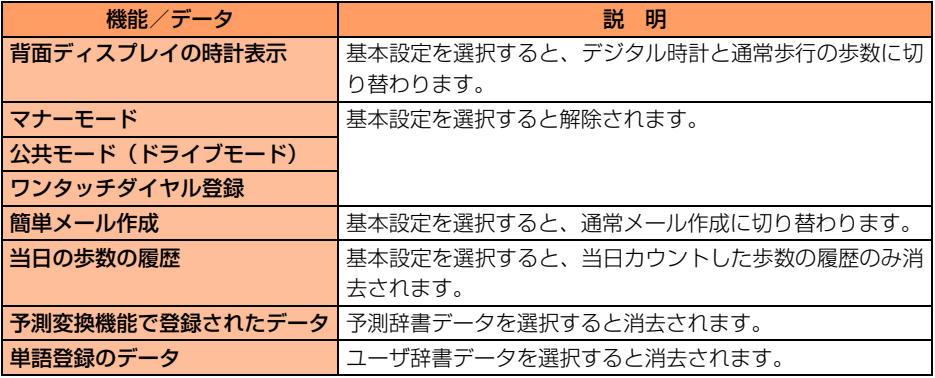

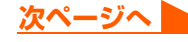

### 待受画面で(\*ニュー) 「9 詳細な設定」▶「8 情報の表示やリセッ トを行う」▶「6]設定を初めの状態に戻す」を押す

端末暗証番号入力画面が表示されます。

4~8桁の端末暗証番号を入力▶(決定)を押す

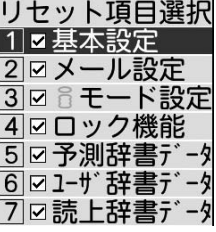

### <mark>3</mark> 「①基本設定」~「⑧呼出辞書データ」のうち、お買い上げ時 の状態に戻さない項目の番号を押す

チェックボックスが√から┌ に切り替わり、選択が解除されます。

- (決定) :項目を選択/解除します。
- (\*=a-) : すべての項目を選択/解除します。

### **4** <sup>p</sup>を押す

選んだ項目をお買い上げ時の状態に戻すかどうかの確認画面が表示されます。

### <mark>5</mark> 「①戻す」を押す

選んだ項目をお買い上げ時の状態に戻した旨のメッセージが表示されます。 ●「27戻さない」:リセットを中止します。

## <mark>6</mark> (決定)を押す

メニュー画面に戻ります。

● を押すと待受画面に戻ります。

### **お 知 ら せ**

- ド設定をリセットすると、待受画面に i チャネルの情報がテロップ表示されなくなります。待受画面 では定定を押してチャネル一覧を表示すると、最新の情報が受信され、待受画面にテロップ表示されるように なります。

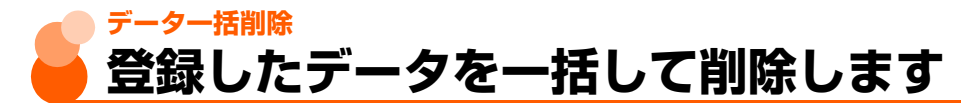

#### FOMA端末に保存、登録、設定したデータをすべて削除します。

- オールロック中や、個人情報表示制限中は、本機能を使用できません。→P155、P158
- 保護したデータも削除されます。
- ●各種設定リセットの対象となる機能(→P417)は、お買い上げ時の状態に戻ります。
- 保存、登録、設定した次のデータや機能は、削除されたりお買い上げ時の状態に戻ります。
	- 自局電話番号以外の個人情報 ・ ・ ・ リダイヤル
	- 着信履歴 インディング インディング こうしょう 伝言メモ
	-
	-
	- 電話帳検索優先設定 ・ ・ ・ ・ ・ ・ ・ ・ ・ 端末暗証番号
	- 電話帳指定着信拒否/許可の登録一覧 → ラストURL
	- ・ URL入力 ・ URL履歴
	-
	-
	- ・ iモードメール ・ SMS
	- •編集したメール例文 → iチャネル
	- •内蔵写真以外の画像 ・ ・ ・ ・ ・ ・ 内蔵写真の設定
	- 内蔵ビデオ以外のビデオ、動画/iモーション
	- •ビデオ一覧、内蔵ビデオの設定 ・ ・ 内蔵メロディ以外のメロディ
	- メロディ一覧、内蔵メロディの設定 → 作成したフォルダ、アルバム
	-
	-
	- 通話中着信動作選択 ・ ・ ・ ・ ・ ・ ● 定型文
	- ・ ソフトウェア更新(予約更新)
- 
- 
- 伝言メモの設定 ・ ・ ・ ・ ・ ・ ・ ・ ・ 伝言メモの応答メッセージ
- 電話帳データ ・ ・ ・ ・ ・ ・ ・ ・ ・ ・ ・ 電話帳のグループの設定
	-
	-
	-
- ブックマークの簡易接続 \* \* ブックマークの簡易接続
- 画面メモ ・ イン・イン → メッセージR/F
	-
	-
	-
	-
	-
- 通話時間 キャンプ すいしゃ かいしゃ 歩数の履歴
	-

**|待受画面で▶(<u>\*ニュ</u>ー)「9 詳細な設定」▶「8 情報の表示やリセッ** トを行う」▶「7本体内データを全て削除する」を押す

端末暗証番号入力画面が表示されます。

**2** 4~8桁の端末暗証番号を入力▶(決定)を押す

本体内の全てのデータを削除するかどうかの確認画面が表示されます。

## 3 「1割除する」を押す

FOMA端末が再起動してデータが削除されます。

●「2削除しない」:削除を中止します。

## ● 目覚ましの設定 ・ ・ ・ ・ ・ ・ ・ → 予定

### **お知らせ**

- FOMAカードに保存、登録、設定されているデータは削除されません。
- パソコンから設定したデータ通信の設定は削除されません。
- ●削除されるデータが多い場合は、再起動に時間がかかることがあります。途中で電源を切らないようご注意く ださい。
- データ一括削除の再起動後は、音声読み上げの設定→歩数計設定の順で設定画面が表示されます。
	- •操作方法→P42「初めて電源を入れたときは」操作①、2

## **ネットワークサービス**

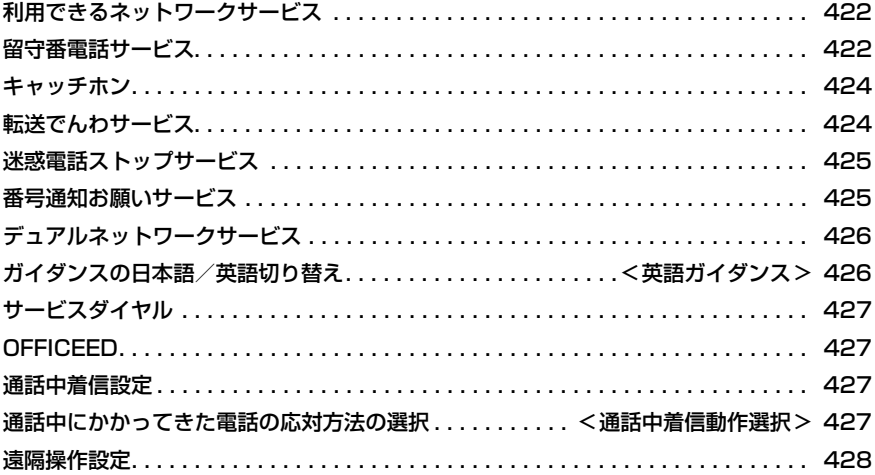

● 本書では、各ネットワークサービスの概要を、FOMA 端末のメニューを使って操作 する方法で説明しています。詳細は『ご利用ガイドブック(ネットワークサービス 編)』をご覧ください。

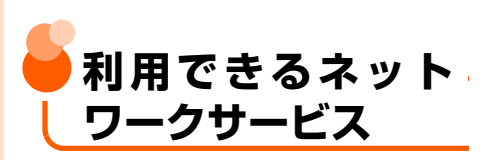

FOMA端末では、次のようなドコモのネット ワークサービスをご利用いただけます。 各サービスの概要や利用方法については、次の 表の参照先をご覧ください。

- サービスエリア外や電波の届かない所では ネットワークサービスはご利用できません。
- ●詳細は『ご利用ガイドブック (ネットワーク サービス編)』をご覧ください。
- お申し込み、お問い合わせについては取扱説 明書裏面の「総合お問い合わせ先」までお問 い合わせください。

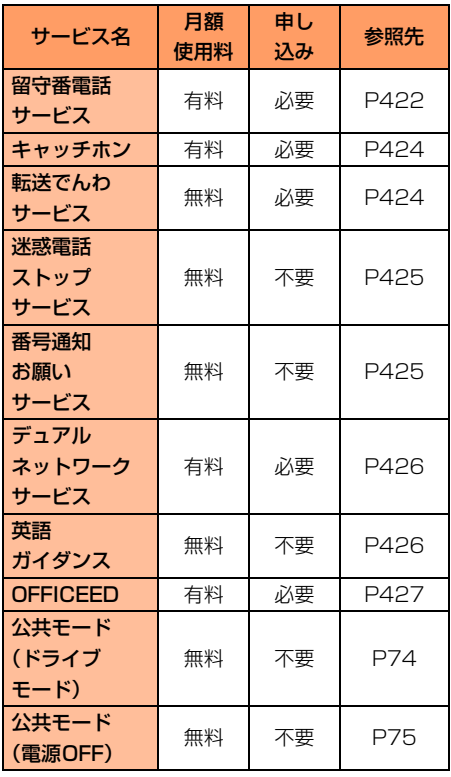

● 「OFFICEED」はお申し込みが必要なサービス です。ご不明な点はドコモの法人向けホーム ページ (http://www.docomo.biz/d/212/) をご確認ください。

#### 操作方法の見かた

操作手順に「▶メニュー項目を選択▶使定を押 し、操作する」と記載がある場合は、続けて、 表中の「メニュー項目」欄に記載されている数 字(項目番号)を順番に押し、さらに、「機能 と操作Ⅰ欄の「▶Ⅰ以降を操作します。

〈例〉留守番電話メッセージを再生する方法 待受画面で(ニュー) (9.8) (1 ) (1 ) (1 ) に 続いて、手順1→手順2と操作します。

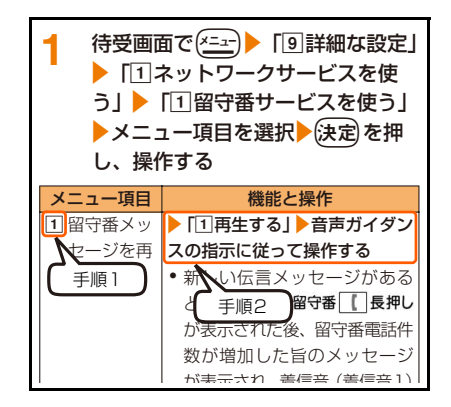

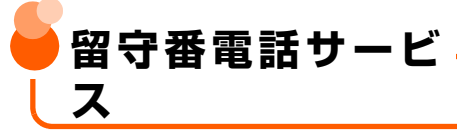

電波の届かない所にいるとき、電源が入ってい ないとき、設定した呼出時間内に応答しなかっ たときなどに、電話をかけてきた相手に応答 メッセージでお答えし、お客様に代わって伝言 メッセージをお預かりするサービスです。

- 伝言メモを同時に設定しているとき、留守番 電話サービスを優先させるためには、伝言メ モの応答時間よりも留守番電話サービスの 呼出時間を短く設定してください。
- 留守番電話サービスを開始に設定している ときに、かかってきた電話に応答しなかった 場合は、着信履歴に不在着信として記録さ れ、伝言メッセージを預かった場合は、待受 画面に留守番||長押しが表示されます。
- 本 FOMA 端末は、テレビ電話の留守番電話 サービスに対応しておりません。「1412」 へ発信し、「非対応」に設定してください。

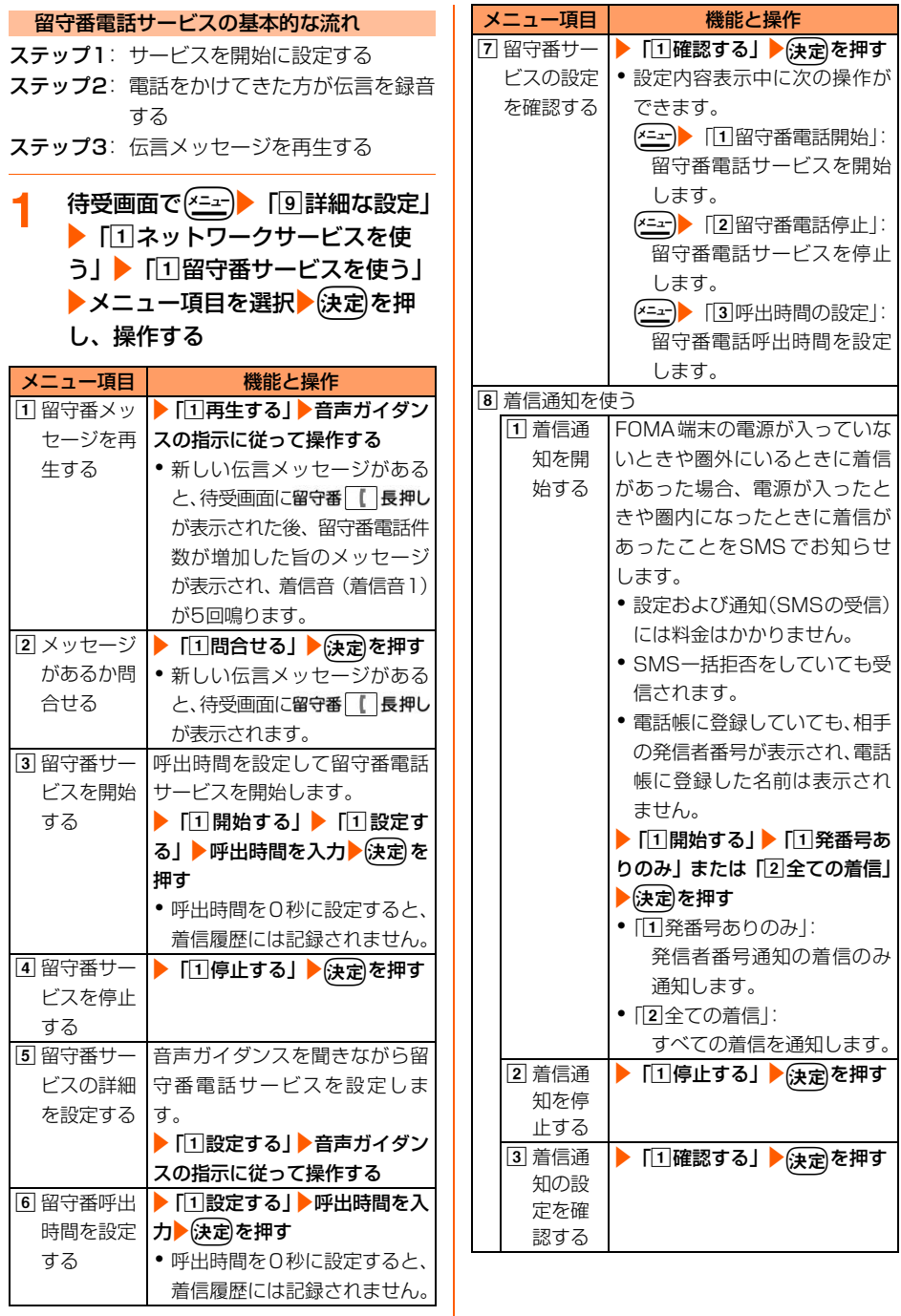

留守番電話サービス

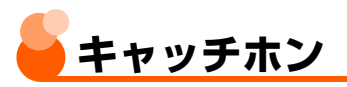

通話中に別の電話がかかってきたときに、通話 中着信音「ププ…ププ…」でお知らせし、現在 の通話を保留にして新しい電話に出ることが できます。また、通話中の電話を保留にして、 別の相手へ電話をかけることもできます。

- キャッチホンを利用する場合は、あらかじめ 通話中着信動作選択を「通常着信する」に設 定してください。ほかの設定になっている場 合は、キャッチホンを開始しても通話中にか かってきた電話に応答することはできませ  $h_{16}$
- ●キャッチホン中は、電話帳 を押すたびに通話 相手を切り替えられます。
- <mark>1</mark> 待受画面で(<del>パ</del>ェー)▶ 「9 詳細な設定」 ▶ 「1ネットワークサービスを使 う| ▶ 「2 キャッチホンを使う| ▶ メニュー項目を選択▶(決定)を押し、 操作する

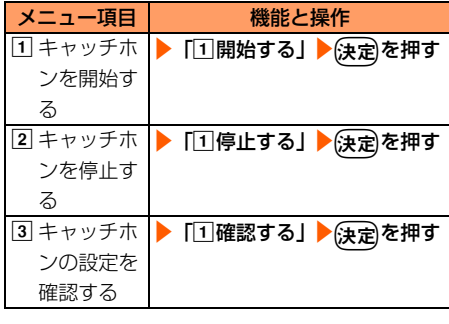

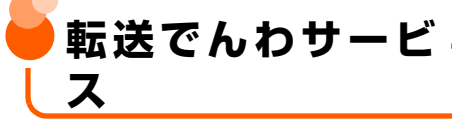

電波の届かない所にいるとき、電源が入ってい ないとき、設定した呼出時間内に応答しなかっ たときなどに、かかってきた電話を転送する サービスです。

● 伝言メモを同時に設定しているとき、転送で んわサービスを優先させるためには、伝言メ モの応答時間よりも転送でんわサービスの 呼出時間を短く設定してください。

● 転送でんわサービスを開始に設定している ときに、かかってきた電話に応答しなかった 場合は、着信履歴に不在着信として記録さ れ、待受画面に新着情報 (→P23) と n << が 表示されます。

転送でんわサービスの基本的な流れ

- ステップ1: 転送でんわサービスを開始に設定 する
- ステップ2: 転送先の電話番号を登録する
- ステップ3: お客様のFOMA端末に電話がかか る
- ステップ4: 電話に出ないと自動的に指定した 転送先に転送される

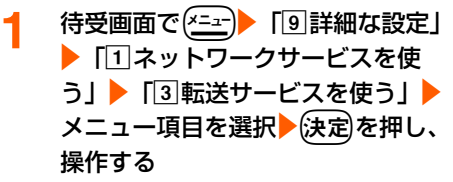

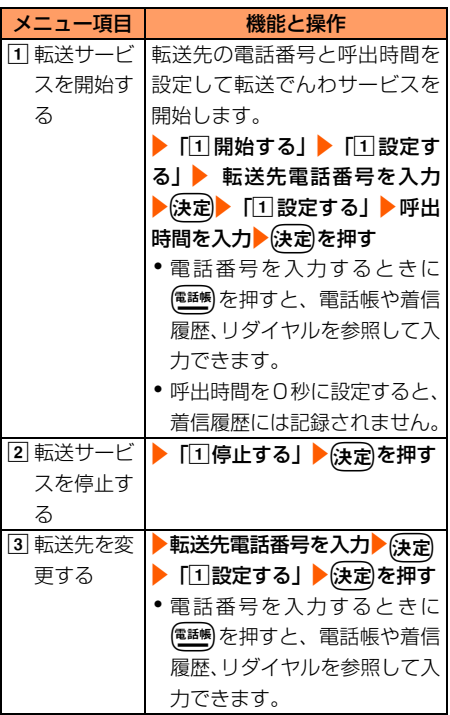

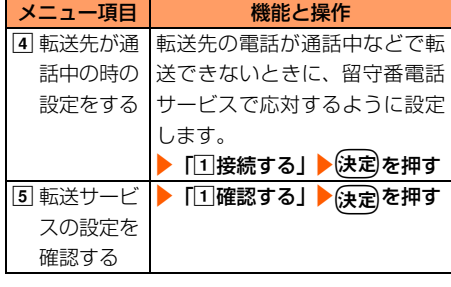

転送ガイダンスの有/無を設定します

待受画面で $(1\frac{1}{2})$  $(4\frac{1}{6})(2\frac{1}{2})$  $(9\frac{1}{2})$ ■ 音声ガイダンスの指示に 従って操作する

● 詳細は『ご利用ガイドブック(ネット ワークサービス編)』をご覧ください。

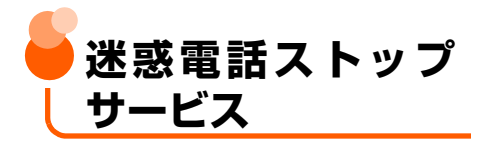

いたずら電話などの迷惑電話を着信しないよう に拒否するサービスです。着信拒否登録すると、 以後の着信を自動的に拒否し、相手にはガイダン スで応答します。

●着信拒否登録した電話番号から電話がか かってきても、着信音は鳴りません。着信履 歴にも記録されません。

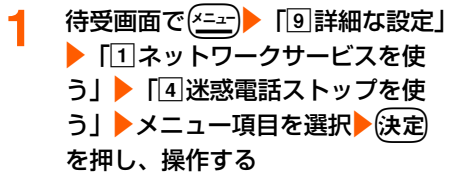

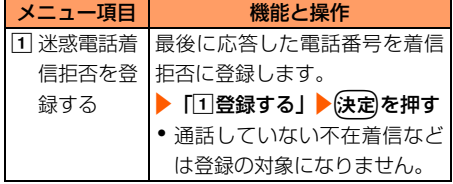

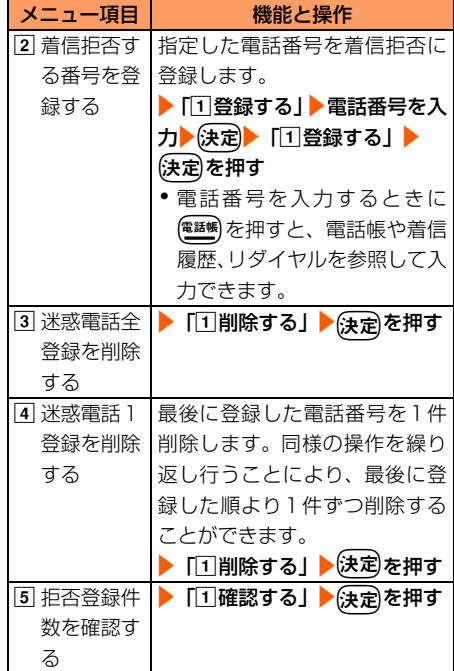

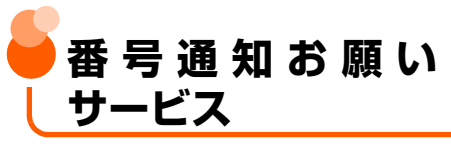

電話番号を通知してこない電話に対して、番号 通知のお願いをガイダンスで応答し、自動的に 電話を切るサービスです。

●番号通知お願いサービスによって着信しな かった電話は、着信履歴に記録されず、待受 画面に新着情報は表示されません。

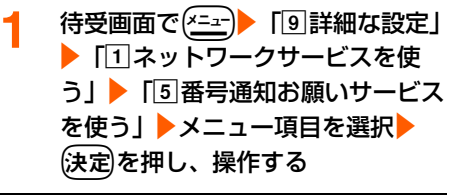

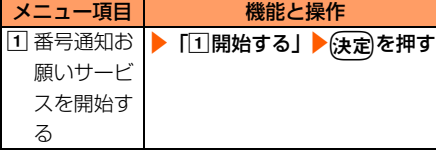

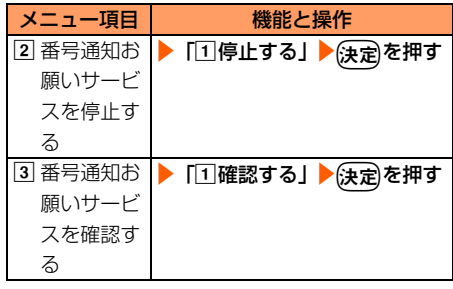

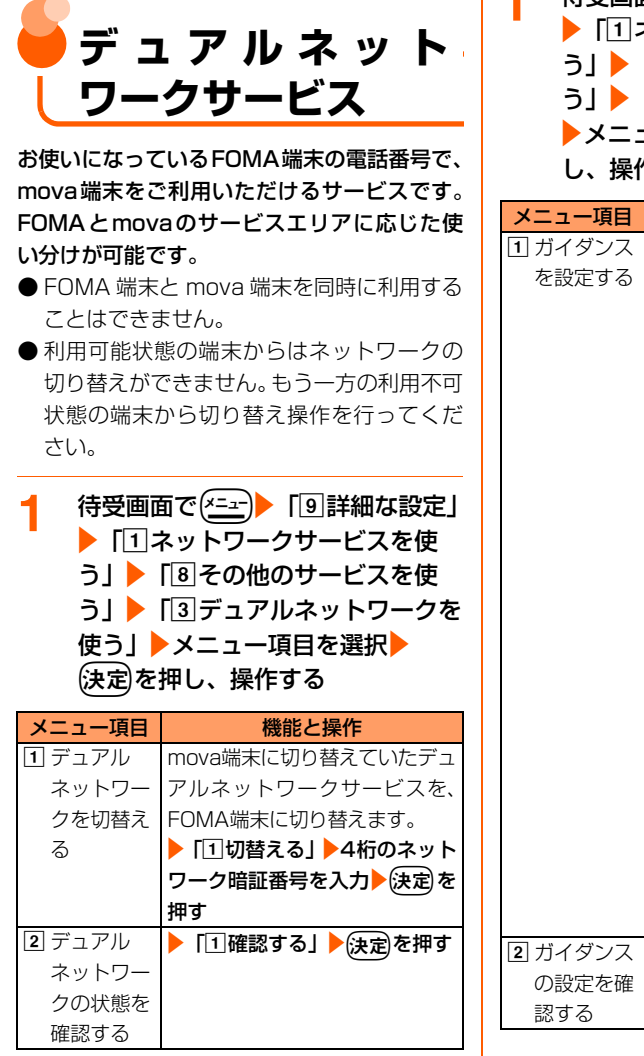

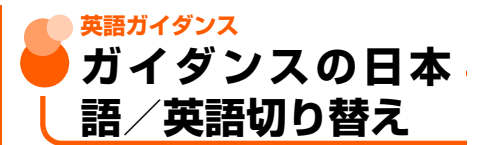

留守番電話サービスなどの各種ネットワーク サービス設定時のガイダンスや、圏外などの音 声ガイダンスを英語に設定することができま す。

1 待受画面で (ニュー) 「9 詳細な設定」 ▶ 「1ネットワークサービスを使 う|▶「8その他のサービスを使 う| ▶ 「2 英語ガイダンスを使う| ▶メニュー項目を選択▶→決定を押 し、操作する

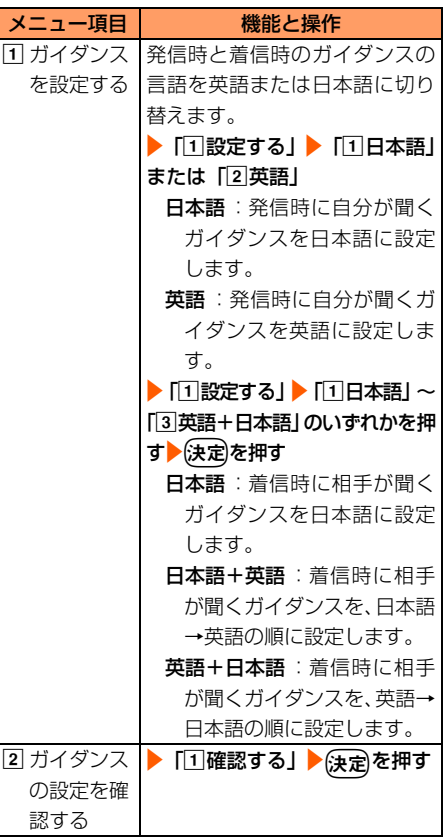

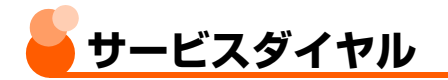

#### ドコモ総合案内・受付や故障の問い合わせ先へ 電話をかけることができます。

● お使いの FOMA カードによっては、表示さ れる項目が異なる場合や表示されない場合 があります。→P33

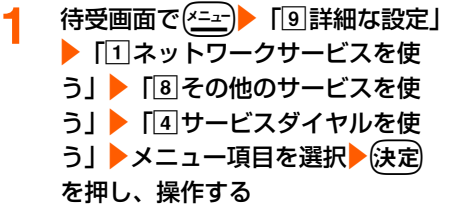

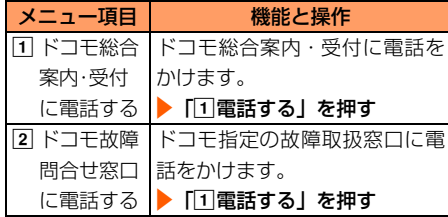

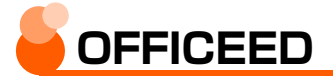

「OFFICEED」は指定されたIMCS(屋内基地 局設備)で提供されるグループ内定額サービス です。ご利用には別途お申し込みが必要となり ます。

詳細はドコモの法人向けホームページ(http:// www.docomo.biz/d/212/)をご確認くださ い。

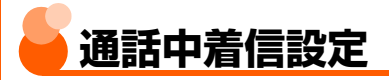

通話中着信動作選択(→P427)の設定を開始/ 停止したり、設定内容を確認したりします。

1 待受画面で(x=a-) 「9 詳細な設定」 ▶ 「1スットワークサービスを使 う| ▶ 「6」通話中着信設定を使う| ▶メニュー項目を選択▶ 決定 を押 し、操作する

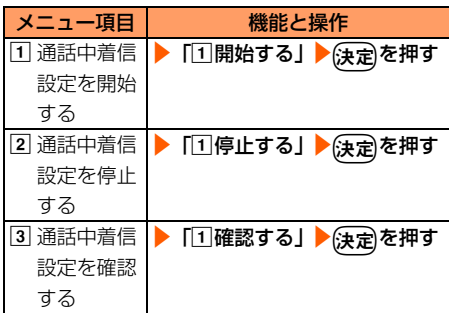

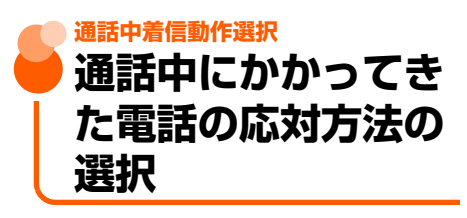

お買い上げ時 通常着信する

留守番電話サービス、転送でんわサービス、 キャッチホンをご契約されているお客様の通 話中にかかってきた電話にどのように対応す るかを設定できます。

- 留守番電話サービス、転送でんわサービス、 キャッチホンを契約されていない場合は、通 話中にかかってきた着信に応答できません。
- 通話中着信動作選択を利用する場合は、あら かじめ通話中着信設定を開始に設定してく ださい。

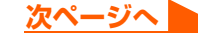

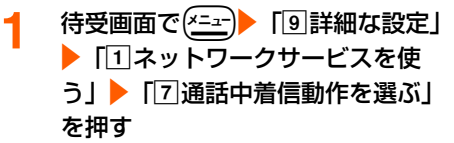

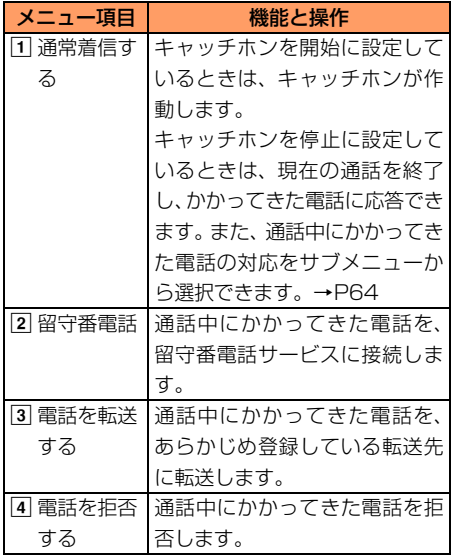

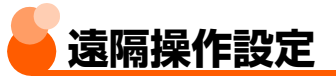

留守番電話サービスや転送でんわサービスな どを、プッシュ式の一般電話や公衆電話、ドコ モの携帯電話などから操作できるようにしま す。

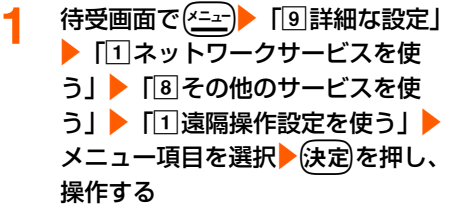

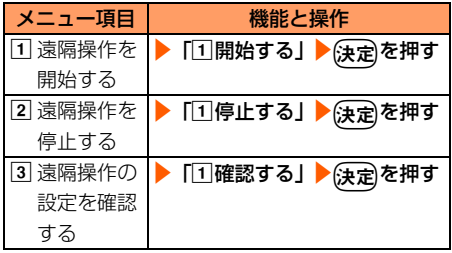

## **パソコン接続**

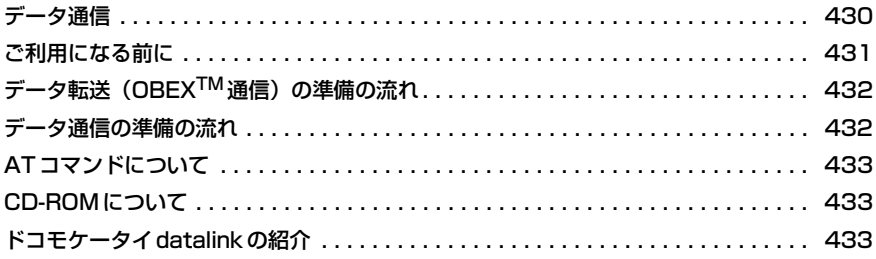

データ通信の詳細については付属のCD-ROM内または、ドコモのホームページ上 の「パソコン接続マニュアル」(PDF版)をご覧ください。 PDF版「パソコン接続マニュアル」をご覧になるには、Adobe® Reader®が必 要です。お使いのパソコンにインストールされていない場合は、付属のCD-ROM 内のAdobe® Reader®をインストールしてご覧ください。ご使用方法などの詳細 につきましては、「Adobe Readerヘルプ」をご覧ください。

# **データ通信**

FOMA端末とパソコンを接続して利用できる 通信形態は、パケット通信、64Kデータ通信と データ転送(OBEX™通信)に分類されます。

- **パソコンと接続してパケット通信や64Kデー** タ通信を行ったり、電話帳などのデータを編 集したりするには、付属のCD-ROMからソフ トのインストールや各種設定を行う必要があ ります。
- OSをアップグレードして使用されている場 合の動作は保証いたしかねます。
- FOMA端末は FAX通信やRemote Wakeup には対応しておりません。
- ドコモのPDA、museaやsigmarion Ⅱ、 sigmarion Ⅲと接続してデータ通信が行え ます。ただし、museaやsigmarion Ⅱをご 利用の場合は、これらのアップデートが必要 です。アップデートの方法などの詳細は、ド コモのホームページをご覧ください。

#### データ転送(OBEXTM通信)

画像や音楽、電話帳、メールなどのデータを、 他のFOMA端末やパソコンなどとの間で送受 信します。

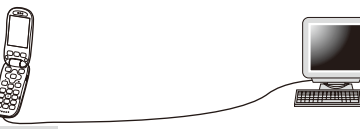

F883iS

FOMA 充電機能付USB接続ケーブル 01/02 ドコモケータイdatalink→P433

#### パケット通信

送受信したデータ量に応じて課金されるため、 メールの送受信など、比較的少ないデータ量を 高速でやりとりする場合に適しています。ネッ トワークに接続していても、データの送受信を 行っていないときには通信料がかからないた め、ネットワークに接続したまま必要なときに データを送受信するという使いかたができま す。

ドコモのインターネット接続サービスmopera Uやmoperaなど、FOMAのパケット通信に対 応したアクセスポイントを利用して、受信最大 384kbps、送信最大64kbpsの高速パケット 通信ができます。通信環境や混雑状況の影響に より通信速度が変化するベストエフォート方 式による提供です。

画像を含むホームページの閲覧やデータのダ ウンロードなど、データ量の多い通信を行った 場合には通信料が高額になりますのでご注意 ください。

#### 64Kデータ通信

データ量に関係なく、ネットワークに接続して いる時間の長さに応じて課金されるため、マル チメディアコンテンツのダウンロードなど、比 較的データ量の多い送受信を行う場合に適し ています。

ドコモのインターネット接続サービスmopera Uやmoperaなど、FOMA64Kデータ通信に対 応したアクセスポイント、またはISDN同期64K アクヤスポイントを利用して、データを送受信で きます。

長時間通信を行った場合には通信料が高額にな りますのでご注意ください。
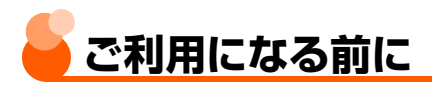

#### **動作環境**

データ通信を利用するためのパソコンの動作 環境は、次のとおりです。

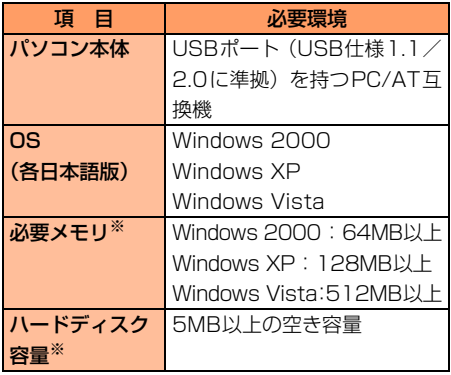

- ※ FOMA PC設定ソフトの動作環境です。パソコ ンのシステム構成により異なる場合がありま す。
- 動作環境によってはご使用になれない場合 があります。また、上記の動作環境以外での ご使用について、当社では責任を負いかねま すのであらかじめご了承ください。

### **必要な機器**

FOMA端末とパソコン以外に、次の機器が必要 です。

- FOMA 充電機能付USB接続ケーブル01/ 02(別売)またはFOMA USB接続ケーブ ル(別売)
- 付属のCD-ROM「FOMA<sup>®</sup> F883iS用CD-ROM」
- ※ パソコン用の USB ケーブルはコネクタ部の 形状が異なるため利用できません。
- ※ USB HUBを使用すると、正常に動作しない 場合があります。

#### **ご利用時の留意事項**

#### インターネットサービスプロバイダの利 用料について

パソコンでインターネットを利用する場合、通 常ご利用になるインターネットサービスプロ バイダ(以降プロバイダ)の利用料が必要です。 この利用料は、FOMAサービスの利用料とは別 に直接プロバイダにお支払いいただきます。利 用料の詳細は、ご利用のプロバイダにお問い合 わせください。

●ドコモのインターネット接続サービス mopera Uやmoperaがご利用いただけます。 mopera Uは、お申し込みが必要な有料サー ビスです。使用した月だけ月額使用料がかか るプランもご利用いただけます。FOMA端末 でのインターネット接続には、ブロードバン ド接続オプションなどに対応したmopera Uのご利用をおすすめします。 moperaはお申し込みが不要で、月額使用料

は無料です。今すぐインターネットに接続し たい方に便利なサービスです。

### 接続先(プロバイダなど)について

パケット通信と64Kデータ通信では接続先が 異なります。パケット通信を行うときはパケッ ト通信対応の接続先、64Kデータ通信を行うと きはFOMA64Kデータ通信、またはISDN同期 64K対応の接続先をご利用ください。

● DoPaのアクセスポイントには接続できませ ん。

#### ユーザー認証について

接続先によっては、接続時にユーザー認証が必 要な場合があります。その場合は、通信ソフト またはダイヤルアップネットワークでIDとパ スワードを入力して接続してください。IDとパ スワードはプロバイダまたは社内LANなど接 続先のネットワーク管理者から付与されます。 詳細はプロバイダまたはネットワーク管理者 にお問い合わせください。

#### パソコンのブラウザを利用してのアクセ ス認証について

パソコンのブラウザを利用してのアクセス認証 でFirstPass(ユーザ証明書)が必要な場合は、 付属のCD-ROMからFirstPass PCソフトをイ ンストールし、設定してください。詳細は付属 のCD-ROM内の『簡易操作マニュアル』をご覧 ください。

『簡易操作マニュアル』(PDF形式)をご覧にな るには、Adobe® Reader® (バージョン6.0以 上を推奨)が必要です。パソコンにインストー ルされていない場合は、付属のCD-ROMから インストールできます。

#### パケット通信および64Kデータ通信の条 件

FOMA端末で通信を行うには、次の条件が必要 です。

- FOMAサービスエリア内であること
- パケット通信の場合、アクセスポイントが FOMAのパケット通信に対応していること
- 64Kデータ通信の場合、接続先がFOMA64K データ通信、またはISDN同期64Kに対応し ていること
- ※ 上記の条件が整っていても、基地局が混雑し ていたり、電波状況が悪かったりするときは 通信できない場合があります。

## データ転送 (OBEX™ **通信)の準備の流れ**

FOMA 充電機能付USB接続ケーブル 01/ 02(別売)をご利用になる場合には、FOMA 通信設定ファイルをインストールしてくださ い。

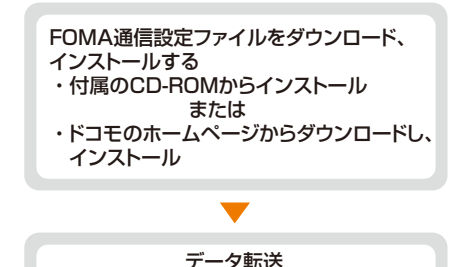

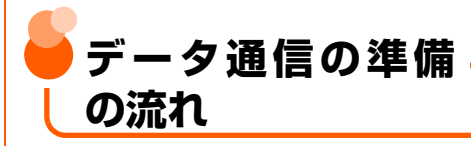

パケット通信および64Kデータ通信を利用す る場合の準備について説明します。

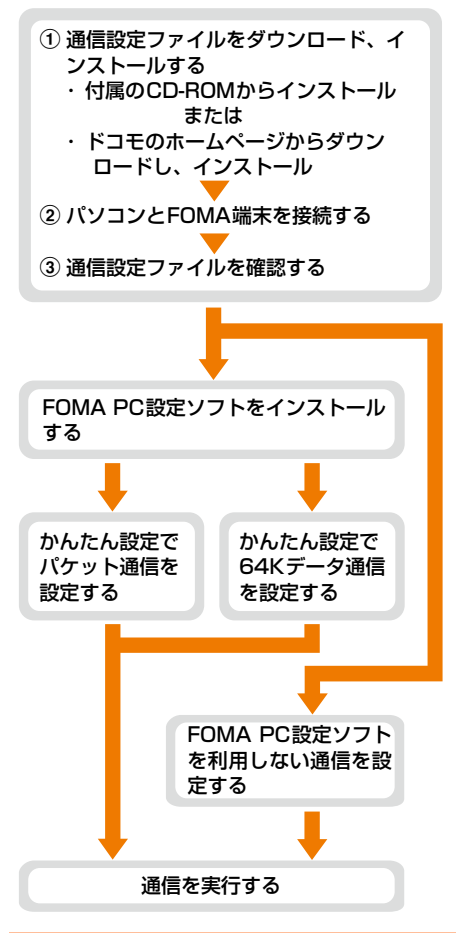

#### FOMA通信設定ファイルについて

パソコンに接続してパケット通信または64K データ通信を行うには、通信設定ファイルをイ ンストールする必要があります。

#### FOMA PC設定ソフトについて

付属のCD-ROMからFOMA PC設定ソフトを パソコンにインストールすると、パケット通信 または64Kデータ通信を行うために必要なさ まざまな設定を、パソコンから簡単な操作で設 定できます。

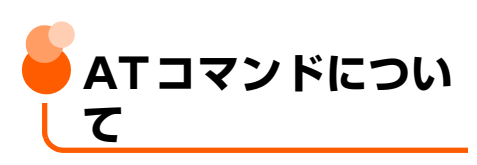

ATコマンドとは、パソコンでFOMA端末の各 機能を設定するためのコマンド(命令)です。 FOMA端末はATコマンドに準拠し、さらに拡 張コマンドの一部や独自のAT コマンドをサ ポートしています。

ATコマンドの詳細は付属のCD-ROM内の「パソ コン接続マニュアル」をご覧ください。

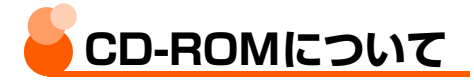

付属のCD-ROMには、FOMA端末でデータ通 信をご利用になる際のソフトウェアや、PDF版 「パソコン接続マニュアル」、PDF版「区点コー ド一覧」などが収録されています。詳細は、付 属のCD-ROMをご覧ください。

#### ■ 収録ソフト/PDF

- ・ FOMA通信設定ファイル
- ・ FOMA PC設定ソフト
- ・ FOMAバイトカウンタ
- ・ ドコモケータイdatalinkのご案内
- ・ FirstPass PCソフト
- ・ mopera Uのご案内(mopera Uかんたん スタート/U かんたん接続設定ソフト/ FOMA バイトカウンタ/U オリジナル データ取得ソフト)
- ・ PDF版「パソコン接続マニュアル」
- ・ PDF版「区点コード一覧」
- Adobe<sup>®</sup> Reader<sup>®</sup>

CD-ROMをパソコンにセットすると、次 のような警告画面が表示される場合があ ります。この警告は、Internet Explorer のセキュリティの設定によって表示され ますが、使用には問題ありません。[はい] をクリックしてください。

※ 画面はWindows XPを使用した場合の 例です。お使いのパソコンの環境により 異なる場合があります。

Internet Explorer アクティブコンテンツについて知っている必要があることを表示します... □ 今後、このメッセージを表示しない(0)  $(40)$   $(10)$ 

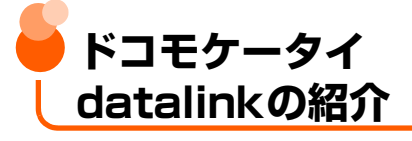

「ドコモケータイdatalink」は、お客様の携帯 電話の電話帳やメールなどをパソコンにバッ クアップして、編集などを行うソフトです。ド コモのホームページにて提供しております。詳 細およびダウンロードは下記サイトのページ をご覧ください。また、付属のCD-ROMから 下記サイトへのアクセスも可能です。 http://datalink.nttdocomo.co.jp/

ダウンロード方法、転送可能なデータ、対 応OSなど動作環境、インストール方法、 操作方法、制限事項などの詳細については 上記ホームページをご覧ください。 また、インストール後の操作方法について は、ソフト内のヘルプをご覧ください。 なお、ドコモケータイdatalinkをご利用に なるには、別途USB接続ケーブル(別売) が必要となります。

**文字入力**

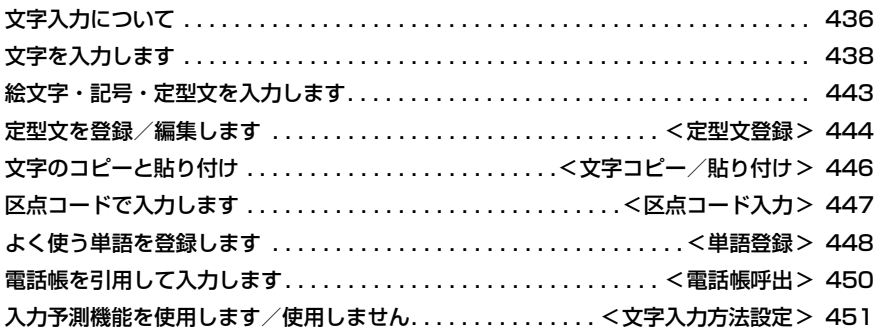

区点コード一覧の詳細については付属のCD-ROM内または、ドコモのホームページ上 の「区点コード一覧」(PDF版)をご覧ください。 PDF版「区点コード一覧」をご覧になるには、Adobe® Reader®が必要です。お使い のパソコンにインストールされていない場合は、付属の CD-ROM 内の Adobe® Reader® をインストールしてご覧ください。ご使用方法などの詳細につきましては、 「Adobe Readerヘルプ」をご覧ください。

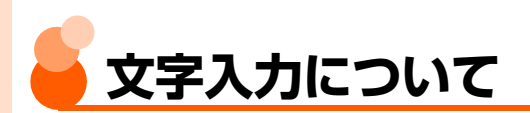

### ここでは、電話帳やメールなどで文字を入力する方法を説明します。

● 文字には「全角文字」と「半角文字」があります。全角文字は、半角文字2文字分にカウ ントされます。

○:入力可 ―:入力文字なし

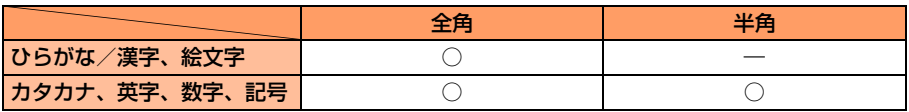

● 入力できる漢字はJIS第一水準漢字と第二水準漢字の6355文字です。

● 複雑な漢字は変形または省略して表示されます。

## **文字入力画面の見かた**

文字の入力方法には、インライン入力と、全画面入力の2種類があります。

### インライン入力

入力欄を選択して、文字を直接入力します。

〈例〉日付時刻設定の時刻欄に文字を入力するとき

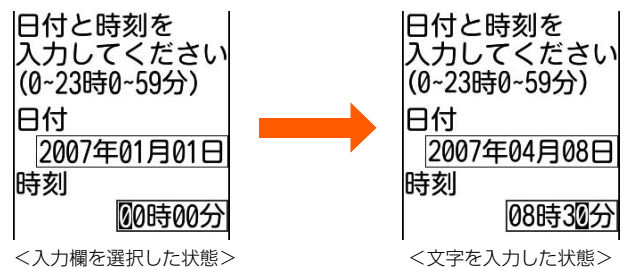

全画面で表示される入力エリアに文字を入力します。

#### 〈例〉メール作成時の題名入力画面に文字を入力するとき

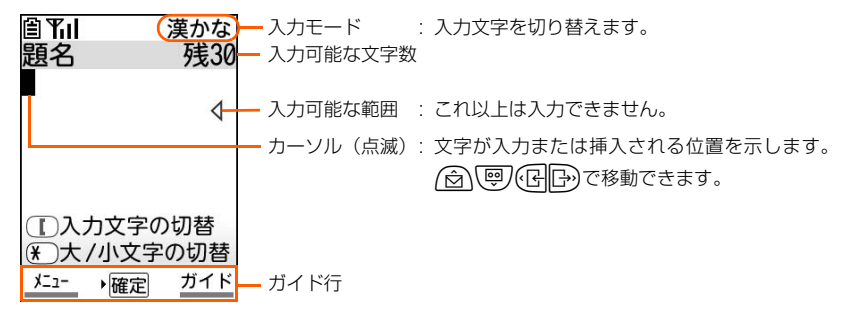

### 文字入力のガイド画面について

画面右下にガイドが表示されている画面で(電線)を押すと、ガイド画面が表示されます。

- 入力文字の  $\overline{5}$  $\bigcirc$ 切替  $D\overline{2}3$  $\overline{4}$  (5) (6)  $(7)$  $(8)$  $(9)$ 大/小文字  $\sqrt{0}$   $\sqrt{1}$ Ŧ の切替 文字入力中…一つ前の文字 文字入力中以外…改行 戻る
- ●「■■■「を押すと元の画面に戻ります。
- ガイド画面では、入力文字の切り替え、大文字/小文字の切り替
	- え、1つ前の文字に戻す、改行の操作を画像で説明します。
- ガイド画面は、操作する画面により表示が異なります。
- <メール本文入力画面の ガイド画面>

## **文字入力画面のサブメニュー**

サブメニュー (→P30) から次の操作ができます。

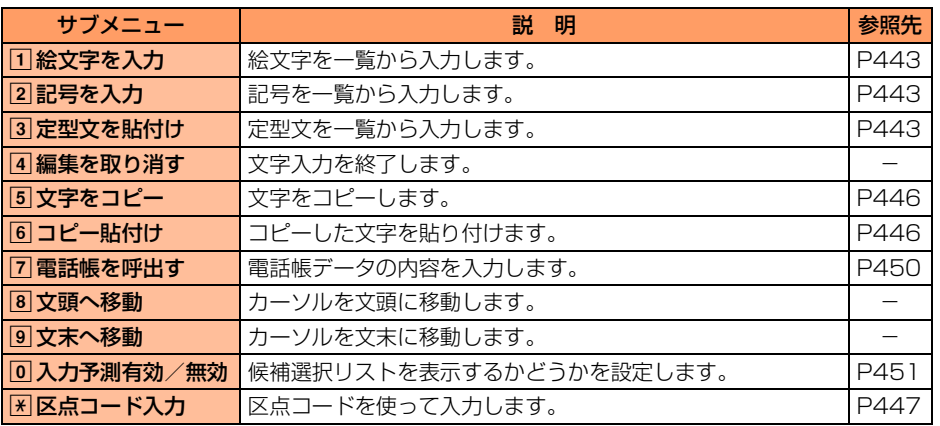

※ ひらがな/漢字入力モードでは、文字が確定するまでサブメニューを表示できません。

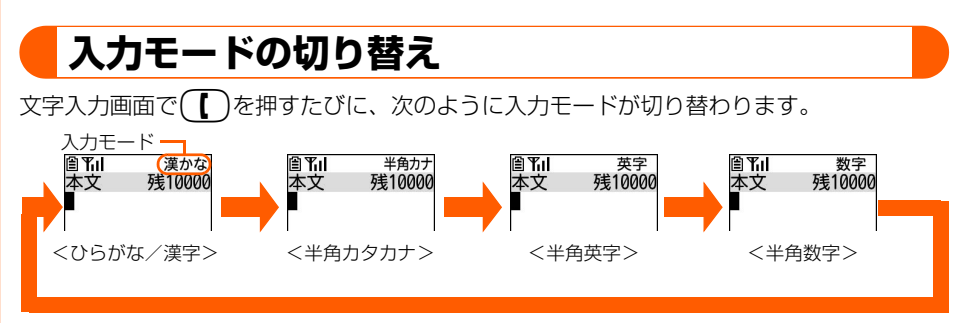

●文字入力画面によっては、表示されない入力モードがあります。

- ●ひらがなしか入力できない場合は**全角かな**、全角カタカナしか入力できない場合は 全角カナが表示されます。
- 全角英字や全角数字は、ひらがな/漢字入力モードで読みを入力して変換します。

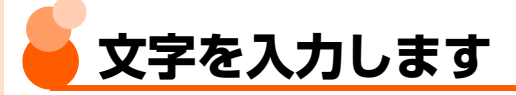

● 文字は、ダイヤルボタンを押して入力します。個々のボタンに複数の文字が割り当ててあ り、ボタンを押すたびに文字が変わります。文字の割り当てについては「ダイヤルボタン の文字割り当て一覧」をご覧ください。→P463

〈例〉電話帳の登録で「企業」と入力するとき

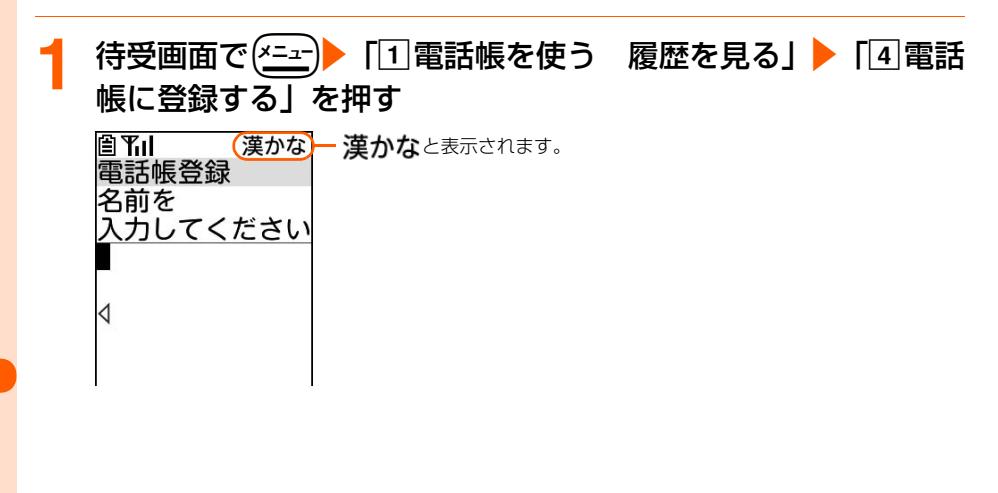

文字入力

### **2** 「きぎょう」と入力する

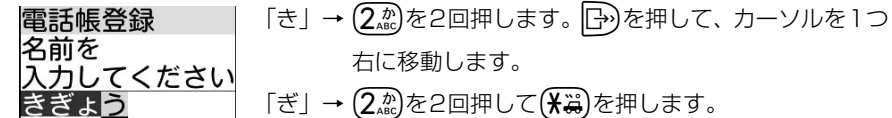

- 「ょ」→ (8 )を3回押して(米 )を押します。
- 「う」→ 1 るを3回押します。
- ボタンを押し間違えたときは(戻る)を押して取り消します。
- 同じボタンに割り当てられている文字を続けて入力するとき

最初の文字を入力した後に「ト)を押してカーソルを右に移動させ、次の文字を入力 します。

■ 別のボタンに割り当てられている文字を続けて入力するとき

続けて別のボタンを押すと、カーソルは自動的に移動して文字が入力されます。

### ■ 文字に「゛」「゜」を付けるとき

文字を入力して(<del>X) 23</del> を押します。

- 〈例〉「ほ」を入力して(米3)を押すと、押すたびに「ぼ」→「ぽ」→「ほ」→…と切 り替わります。
- ・「゛」「゜」が付けられない文字と半角文字の場合は、「゛」「゜」が別の 1 文字と して入力されます。

### ■ 大文字と小文字を切り替えるとき

文字入力後に(米3)を押します。英字を入力するときも同様に操作します。 〈例〉「あ」を入力して(<del>X</del> )を押すと、押すたびに「ぁ | → 「あ | →…と切り替わります。 同じボタンを複数回押しても、大文字と小文字が切り替えられます。ただし、「つ」 の場合は「つ」を入力して(米当)を押すと「づ」→「っ」→「つ」→…と切り替わります。 〈例〉「あ」を入力して1を押すと、押すたびに「い」→「う」→「え」→「お」 →「ぁ」→「ぃ」→「ぅ」→「ぇ」→「ぉ」→「1」→「あ」→…と切り替わります。

・ 切り替えが可能な文字については「ダイヤルボタンの文字割り当て一覧」 (→P463)をご覧ください。

### ■ 入力中に1つ前の文字に切り替えるとき

文字を入力中に(#第)を押すと、押すたびにボタンに割り当てられている1つ前の文 字に切り替わります。

〈例〉「あ」を入力して (#※) を押すと、押すたびに「1」→「ぉ」→「ぇ」→「ぅ」 →「ぃ」→「ぁ」→「お」→「え」→「う」→「い」→「あ」→…と切り替わります。

**次ページへ**

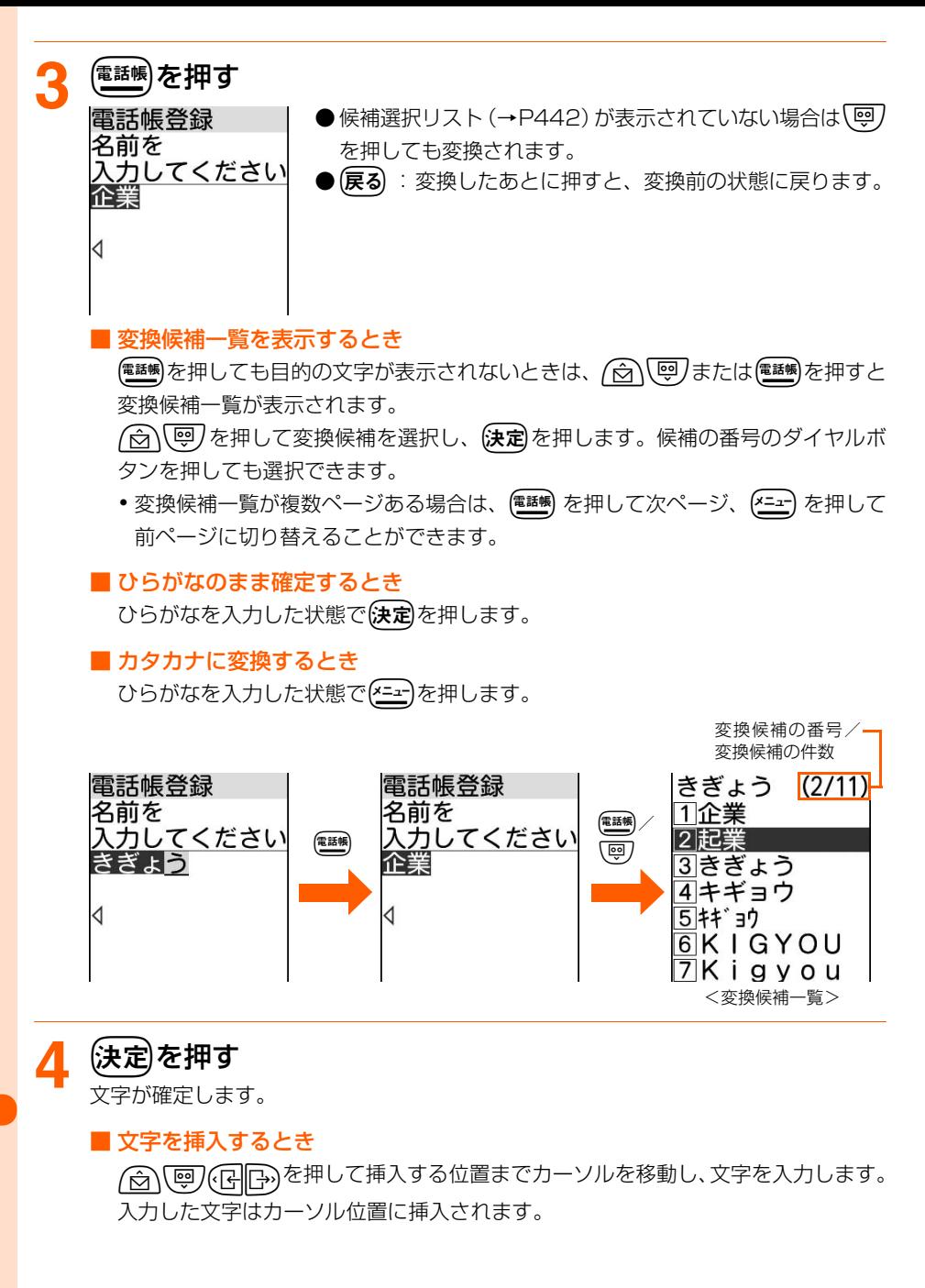

### ■ 文字を削除するとき

- カーソルが入力文字の途中にある場合(例:11当業)
	- **(戻る)** : カーソル位置の1文字を削除します。
	- (戻る)を1秒以上 : カーソル位置の文字とそれ以降の文字をすべて削除します。
- カーソルが入力文字の末尾にある場合 (例: 企業
	- **(戻る)** さらにはカーソルの左の1文字を削除します。
	- **(戻る)**を1秒以上 : すべての入力文字を削除します。

#### ■ 改行するとき

改行する位置にカーソルを移動して(#※約を押します。

- •改行した位置には「 」」(改行マーク)が表示されます。改行マークは全角1文 字分にカウントされます。
- ・ 入力欄によっては改行できない場合があります。

### <mark>「</mark>、快定】を押す

文字入力が終了して、フリガナの入力画面が表示されます。 ● (━)▶ 「1終了する」を押すと待受画面に戻ります。

#### 複数の文節を一括変換するには

複数の文節を一括変換して、文章を簡単に入力できます。 ● 全角で最大24文字まで一括して変換できます。

### 〈例〉「イタリア料理を食べにいこう。」と入力するとき

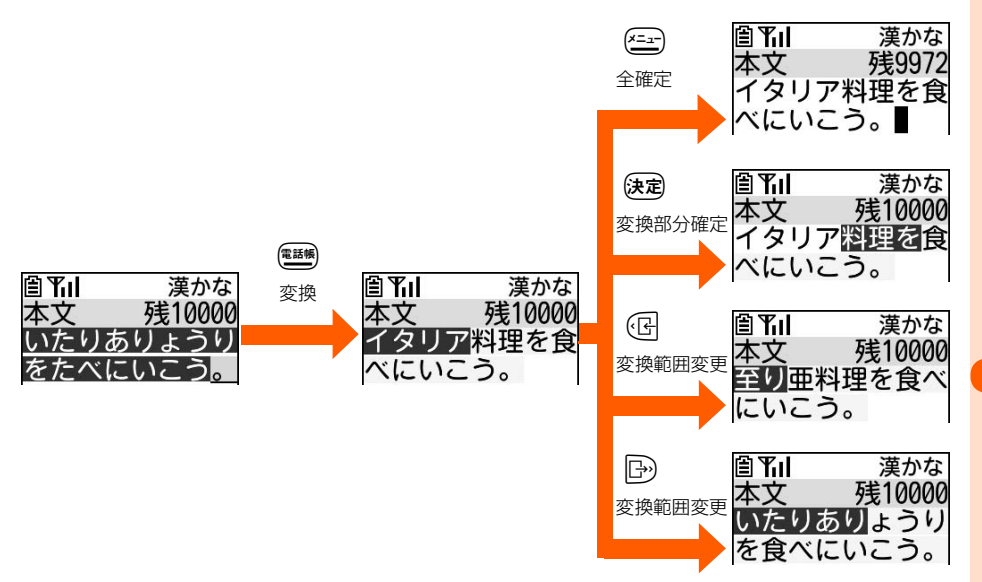

441

**お 知 ら せ**

● ひらがな/漢字入力モードで読みを入力して、全角英字、ギリシャ文字、顔文字などに変換できます。 読みと文字の対応→P465「記号・特殊文字入力一覧」、P481「顔文字入力変換・読み上げ一覧」 ●入力文字の末尾にカーソルがある場合、日ッを押すと空白が入力できます。

### **入力予測機能**

入力予測機能は、文字を入力したときに、読みの先頭部分が一致する単語の候補選択リスト が表示される機能です。候補選択リストには、一度入力した単語が自動的に予測辞書データ として登録されるため、次に同じ内容を入力するときには、先頭の文字を入力するだけです ばやく入力できます。

● 標準搭載の単語の他に、次の単語や文字列が候補として表示されます。

● 過去に入力した単語 ● 単語登録した文字列

● 入力予測機能は、主に次の画面のひらがな/漢字モードで使用できます。

- ・ メール作成時の題名入力画面と本文入力画面(メール例文含む)
- •署名登録画面 → 字型文編集画面
- 候補選択リストに予測辞書データとして登録されたデータを、リセットしてお買い上げ時 の状態に戻せます。→P417

● 候補選択リストを表示しないように設定できます。→P451

〈例〉候補選択リストから「明日」を選択して入力するとき

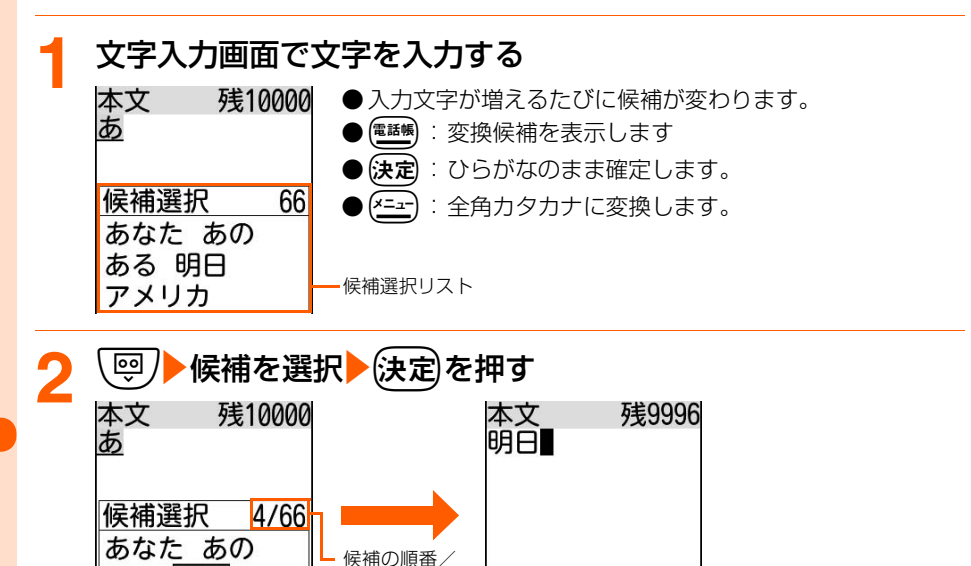

候補の件数 ○入力文字の切替 | \* )大 /小文字の切替

●候補選択リストに目的の単語の候補がない場合は、(電線)を押すと候補選択リストが 消え、UDまたはpを押すと変換候補一覧が表示されます。

ある 明日

アメリカ

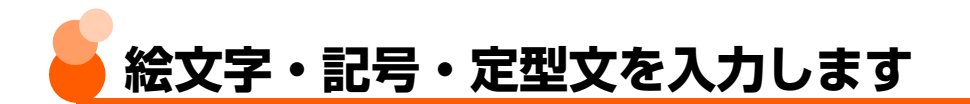

### **絵文字・記号の入力**

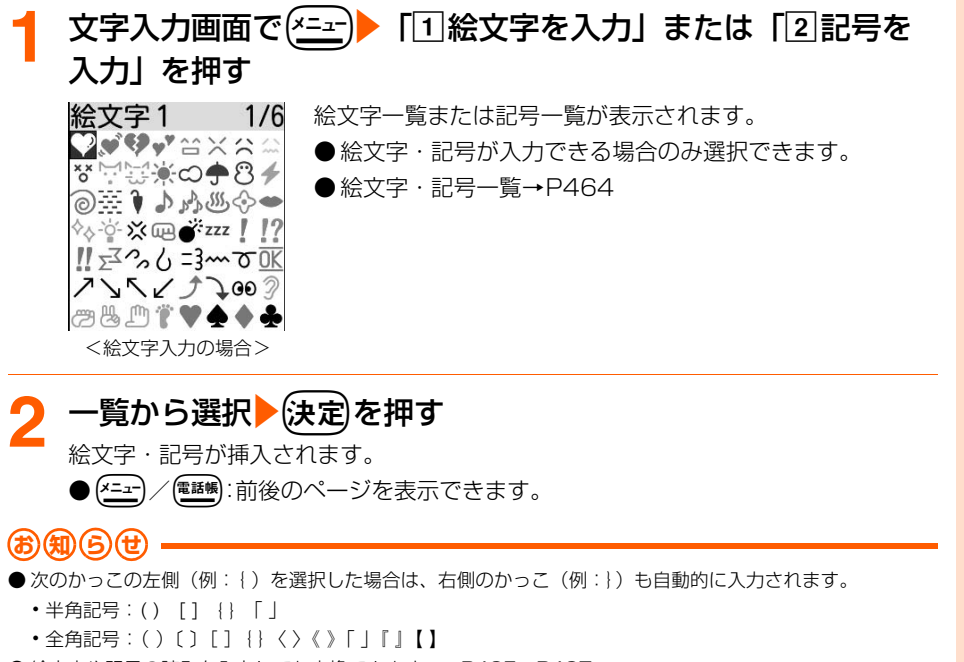

- 絵文字や記号の読みを入力しても変換できます。→P465、P467
- 絵文字や記号は、パソコンなどにデータ転送を行ったときに、正しく表示されない場合があります。

**定型文の入力**

文**字入力画面で(<u>\*=→</u>)▶ 「3]定型文を貼付け」を押す**<br>定型文一覧 | 定型文が登録されているフォルダが表示されま 定型文が登録されているフォルダが表示されます。 ■挨拶・連絡 ● 定型文が入力できる場合のみ選択できます。 ロビジネス ● 定型文一覧→P486 ○絵文字入り ○顔文字 ○文例集 ○フドレス・データ形式 ○ユーザ作成

**次ページへ**

絵文字・記号・定型文の入力

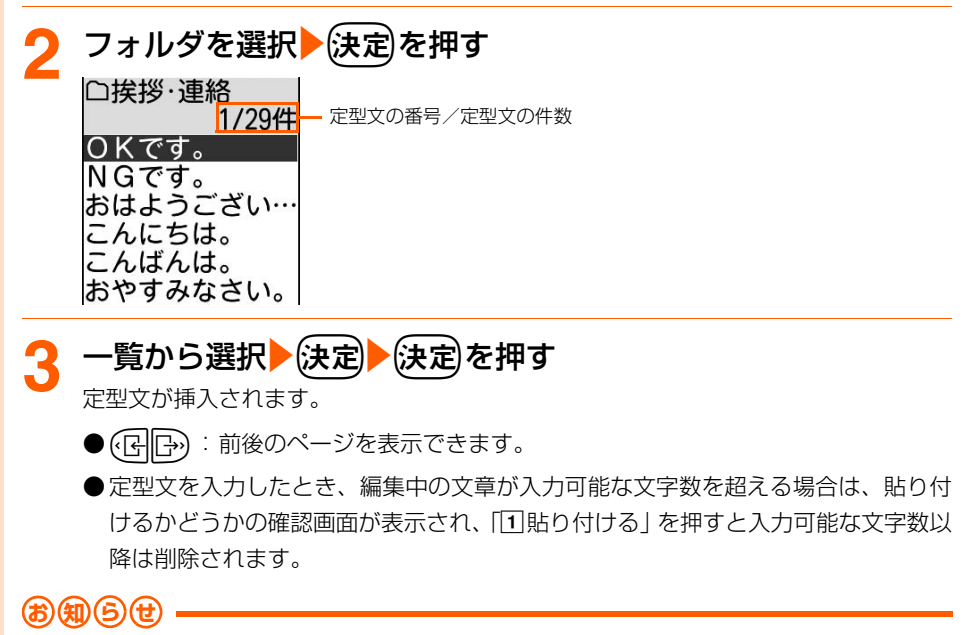

● 顔文字は「かお」または「かおもじ」と入力するか、読みを入力しても変換できます。→P487

## **定型文登録 定型文を登録/編集します**

定型文を新しく登録したり、お買い上げ時に登録されている定型文を編集して新しい定型文 として登録したりできます。登録した定型文は「ユーザ作成」フォルダに登録されます。 ● 最大50件登録できます。

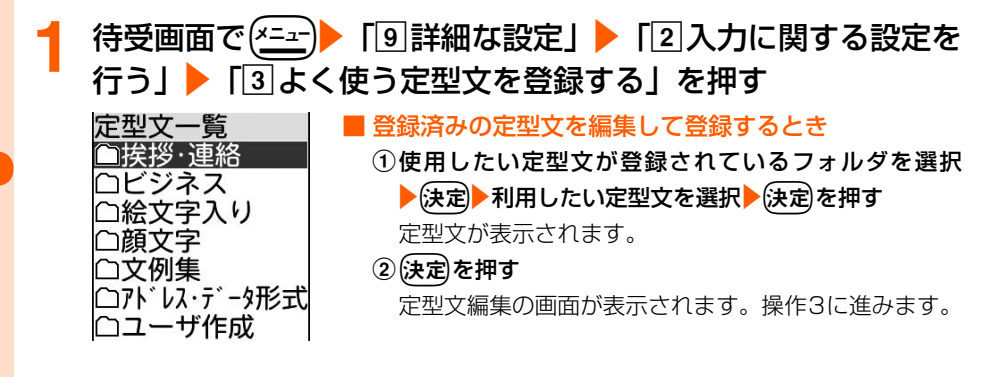

### **「ユーザ作成」フォルダを選択▶使定▶ 「<新しい定型文>」** を選択 疾定 を押す

定型文編集 残128

□入力文字の切替 (\*)大/小文字の切替

### 定型文を入力▶ (決定)を押す

定型文を登録した旨のメッセージが表示されます。

● 全角で最大64文字、半角で最大128文字入力できます。

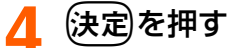

定型文一覧に戻ります。

● (一)を押すと待受画面に戻ります。

### 定型文を削除します

●「ユーザ作成」フォルダに登録されている定型文のみ削除できます。

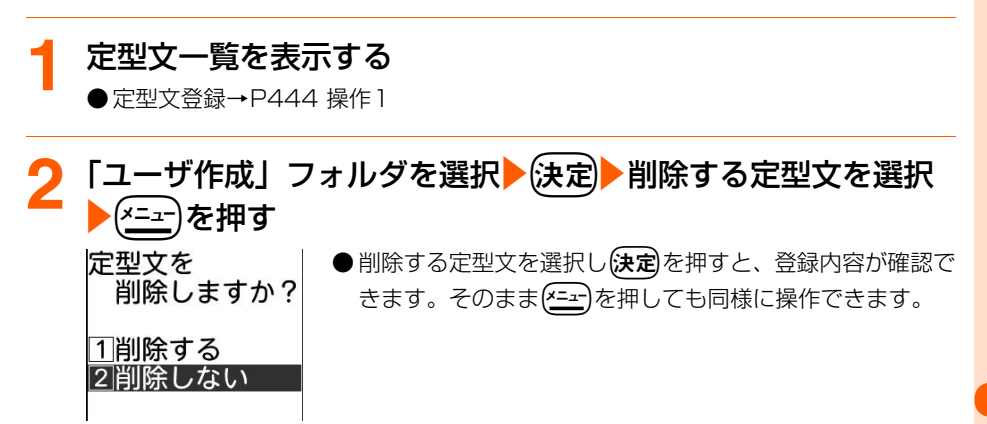

### **3** 「a削除する」を押す

定型文を削除した旨のメッセージが表示されます。

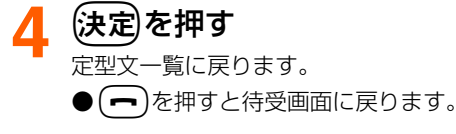

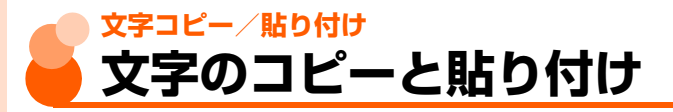

### 入力済みの文字を選択してコピーを行い、コピーした文字を別の場所に貼り付けます。別の 文字入力画面に貼り付けることもできます。

● コピーした文字は新たにコピーを行うか電源を切るまで記録され、何度でも貼り付けられ ます。

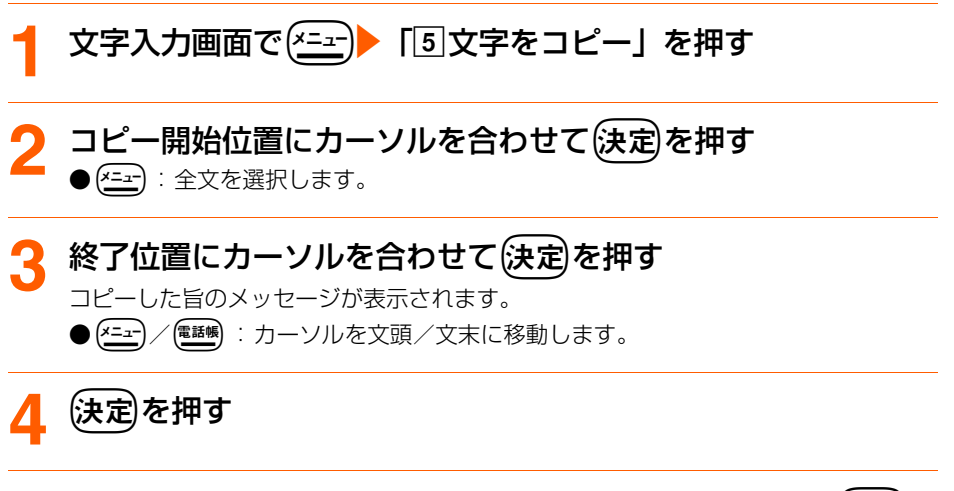

### 文字入力画面で、貼り付ける位置にカーソルを合わせて(x=a-) 「fコピー貼付け」を押す

文字がカーソル位置に挿入されます。

● 貼り付けを行ったとき、編集中の文章が入力可能な文字数を超える場合は、貼り付 けるかどうかの確認画面が表示され、「11貼り付ける」を押すと入力可能な文字数以 降は削除されます。

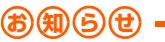

● コピーした文字種と、貼り付け先の文字種が適合しているときのみ、貼り付けられます。たとえば、メールア ドレス欄の場合は半角英数字しか入力できないため、ひらがなや漢字などの文字は貼り付けられません。

●改行が入力できない入力画面に、「⊿」(改行マーク)を含んだ文字列を貼り付けた場合は、空白に置き換え られます。

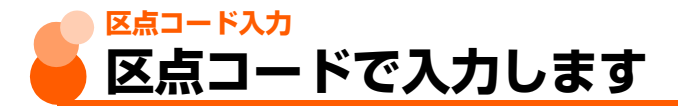

区点コード一覧にある文字、数字、記号を4桁の区点コードを使って入力します。

● 区点コード一覧については、付属のCD-ROM内のPDF版「区点コード一覧」をご覧くだ さい。

〈例〉「携」(区点コード2340)を入力するとき

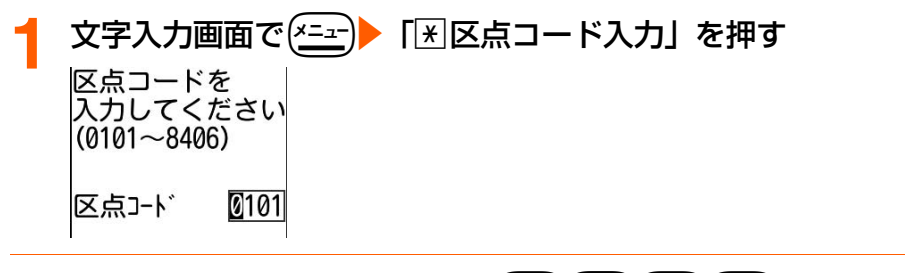

### <mark>2</mark> 4桁の区点コード(この場合は $\left( \begin{smallmatrix} 2 & 0 \\ 0 & 0 \end{smallmatrix} \right) \left( \begin{smallmatrix} 2 & 0 \\ 0 & 0 \end{smallmatrix} \right)$ )を入力 (決定)を押す

「携」が入力されます。

● 有効な区点コードは0101~8406です。この範囲でも、文字、数字、記号が割り 当てられていない区点コードは無効です。

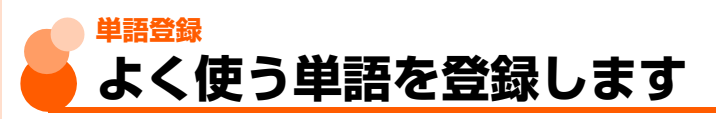

よく使う単語をあらかじめ登録しておくと、文字の変換のときに簡単に呼び出せます。

● 最大50件登録できます。

### **待受画面で(<del>パ</del>ェー)▶「9 詳細な設定」▶「2入力に関する設定を** 行うⅠ▶「2」よく使う単語を登録する|を押す

登録されている単語の件数と、登録できる件数が表示されます。

<mark>2</mark> 法定<mark>を押す</mark><br>■ 新規登録 単語を登録するときに選択します。 あありがとう Internet 単語を登録していると、一覧表示されます。 かい **・** 読みの50音順に並びます。 行の先頭を示すときに、マークが表示されます。

■ 登録済みの単語を編集するとき

編集する単語を選択▶ 電話場を押す

単語の入力画面が表示されます。操作4に進みます。

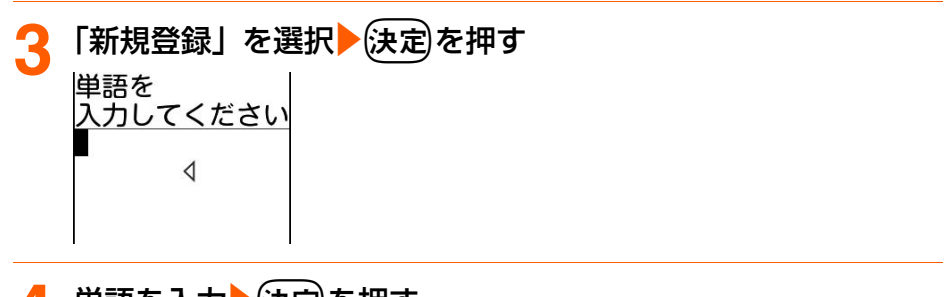

<mark>4</mark> 単語を入力▶(決定)を押す

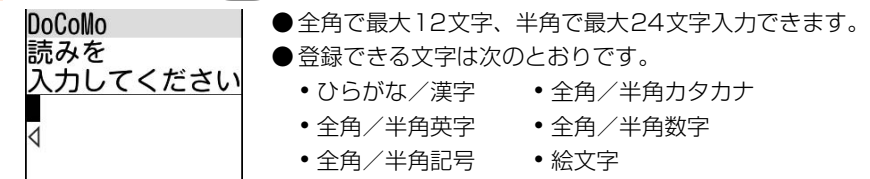

文字入力

### おみを入力▶(決定)を押す

単語を登録した旨のメッセージが表示されます。

- ひらがなで最大8文字入力できます。
- ●次の文字を先頭に入力すると、登録できません。
- ・ を、ん、ぁ、ぃ、ぅ、ぇ、ぉ、っ、ゃ、ゅ、ょ、ゎ、゛(濁点)、 ゜(半濁点)、 ー(長音) ● 空白を入力すると、登録後に削除されます。

### (決定)を押す

単語の一覧に戻ります。

● (一)を押すと待受画面に戻ります。

### 単語を削除します

### **1** 単語の一覧を表示する

● 単語登録→P448 操作1~2

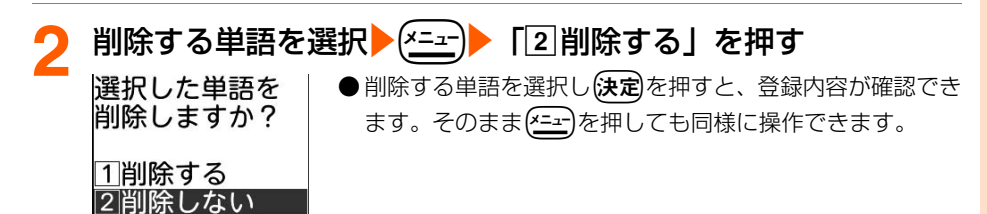

**3** 「a削除する」を押す

単語を削除した旨のメッセージが表示されます。

(決定)を押す

単語の一覧に戻ります。

(━)を押すと待受画面に戻ります。

### **(お)知(ら)せ) =**

- 単語と読みは必ず入力してください。
- 読みにひらがなと長音、濁点、半濁点以外の文字が入力されていた場合は、登録できません。
- 単語と読みの組み合わせが同じ単語が登録されている場合は、登録できません。
- 同じ読みの単語は、最大5つ登録できます。さらに登録する場合は、読みを変更して登録してください。
- ●単語登録した単語データを、リセットしてお買い上げ時の状態に戻せます。→P417

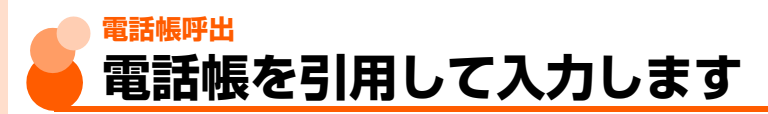

### 電話帳の登録内容を引用して入力することができます。

● 電話帳登録の文字入力画面では、本機能を使用できません。

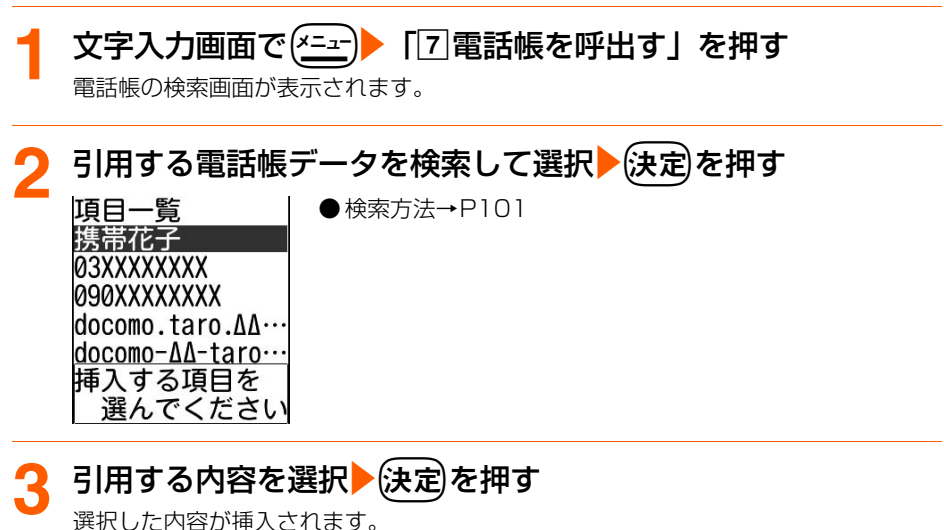

**お 知 ら せ**

● 入力画面によっては、選択した内容が挿入されない場合があります。

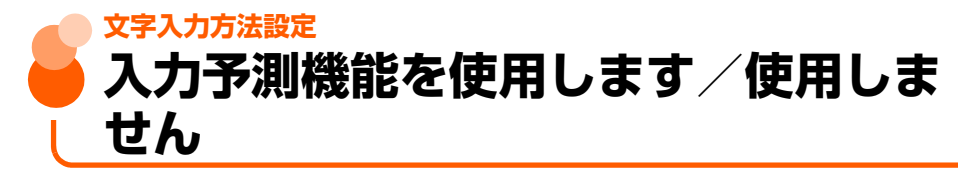

お買い上げ時 有効にする

#### 文字を入力するときに、入力予測機能を使用するかどうかを設定します。

● 入力予測機能を使用します。→P442

### **待受画面で(\*ニュ)▶ 「9 詳細な設定」▶ 「2 入力に関する設定を** 行う」▶「1文字の入力方法を設定する」を押す

入力予測を有効にするかどうかの確認画面が表示されます。

### **「1有効にする」または「2 無効にする」を押す**

入力予測機能を有効/無効にした旨のメッセージが表示されます。

### **3** <sup>k</sup>を押す メニュー画面に戻ります。

● (一)を押すと待受画面に戻ります。

文字入力中に設定を変更します

### **文字入力画面で (x=a-)▶ 「回入力予測有効」 / 「回入力予測無** 効」を押す

入力予測機能が有効/無効に設定されます。

# **付録/外部機器連携/困ったときには**

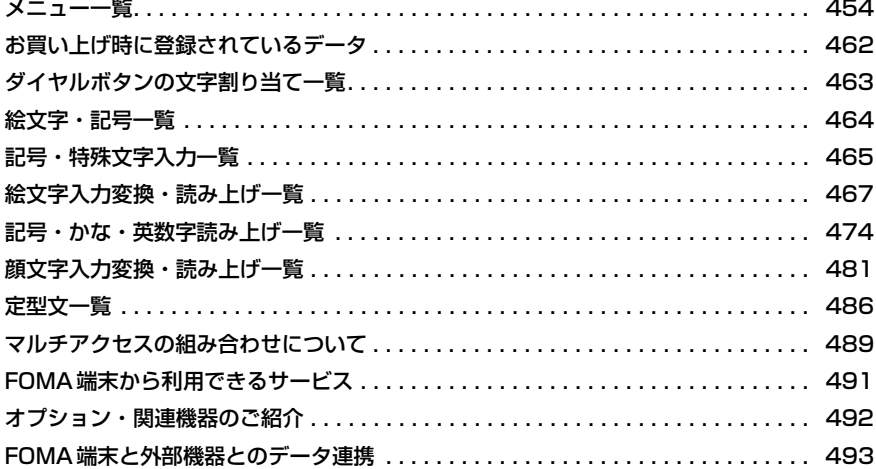

### 困ったときには

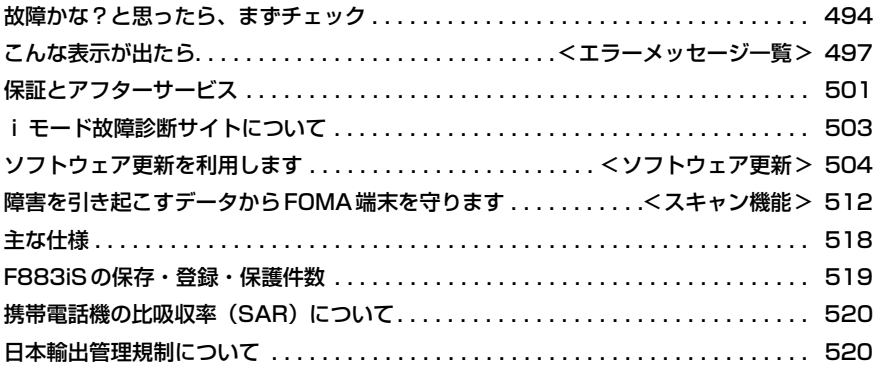

**Contract** 

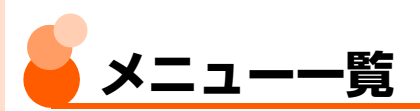

待受画面(FOMA端末を開いた状態)からショートカット操作で選択できるメニューの一覧 です。

#### 一覧表の見かた

- (\*ニュー) を押してからメニューの左に記載されている数字(項目番号) を順番に押すと、メ ニューが選択できます。
- ●いくつかのメニューは、<>
エコーは、<
エコーは、<
エコーは、<
エコーエー と項目番号を押す代わりにボタン 1 つで選択できます。メ ニューの右の()内に該当するボタンを記載しています。
- は、各種設定リセットを行うとお買い上げ時の状態に戻るメニューです。
- ●音声でメニューの説明を聞くことができます。→P180

#### 〈例〉電話してきた相手を見る方法

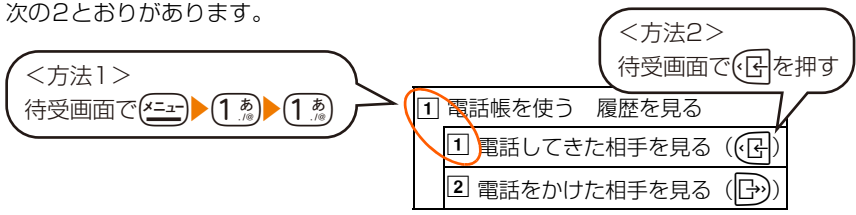

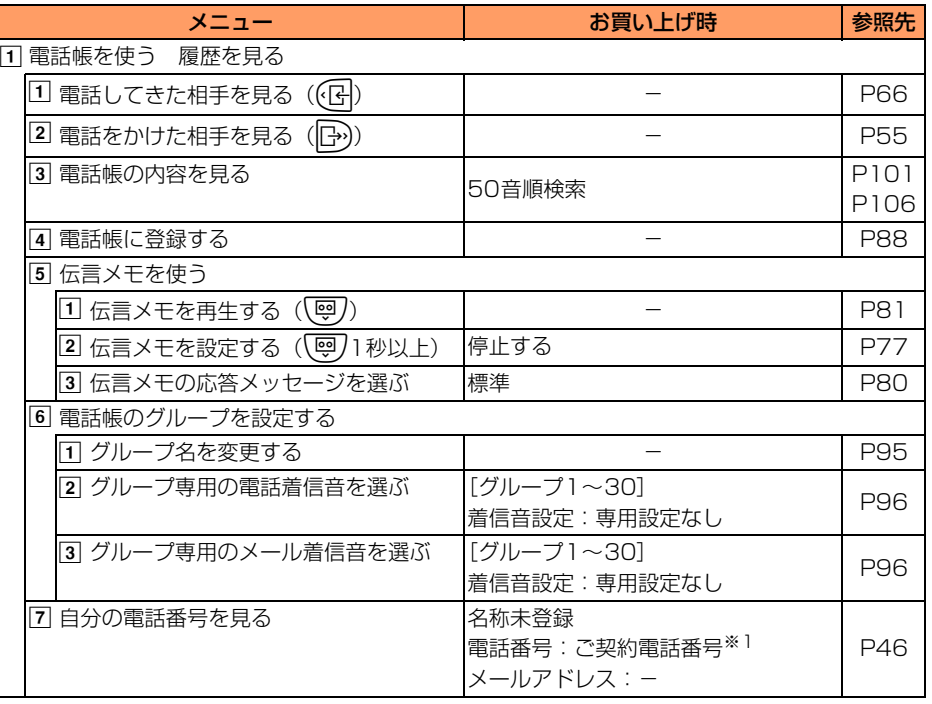

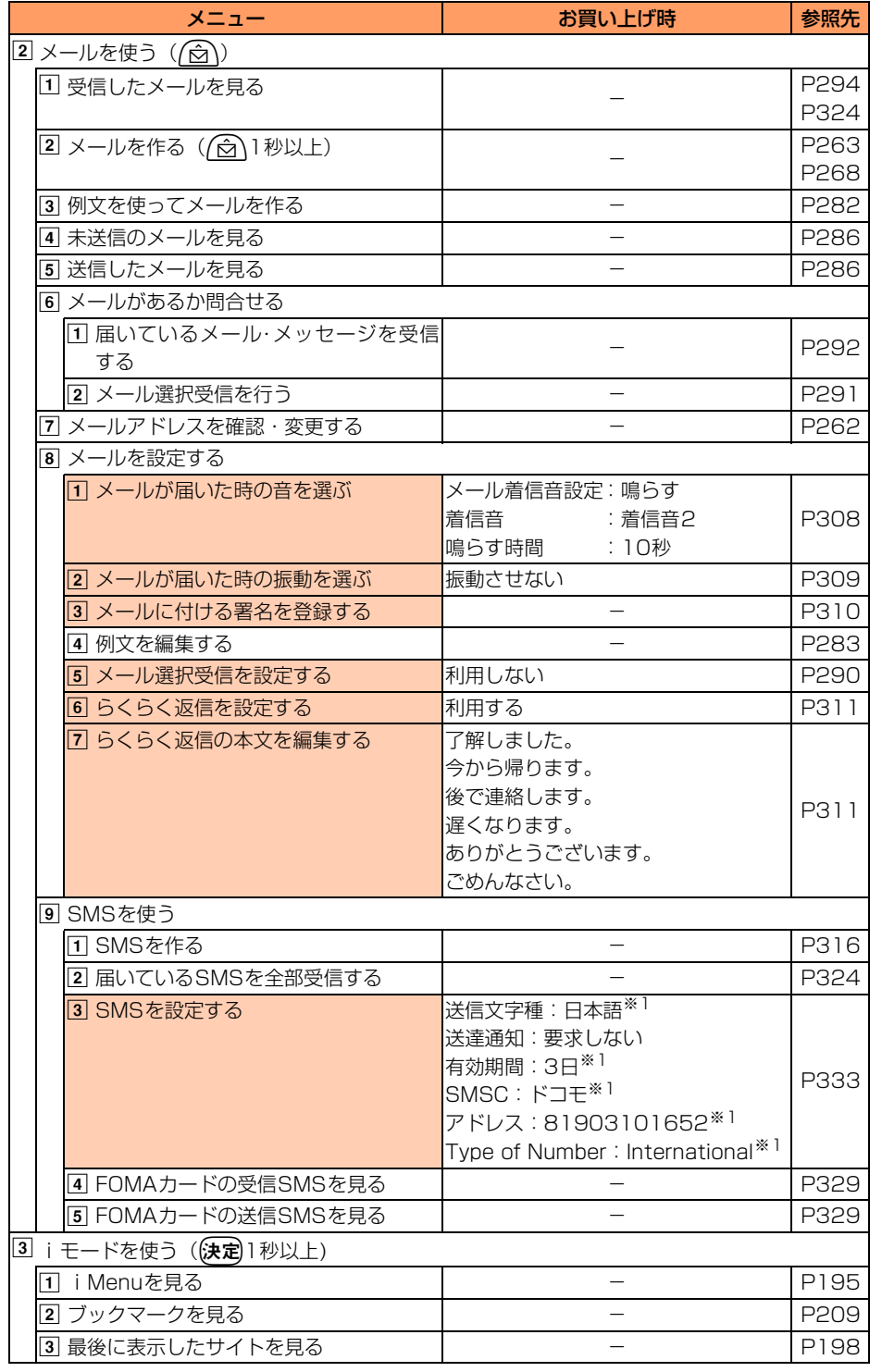

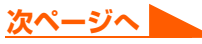

455

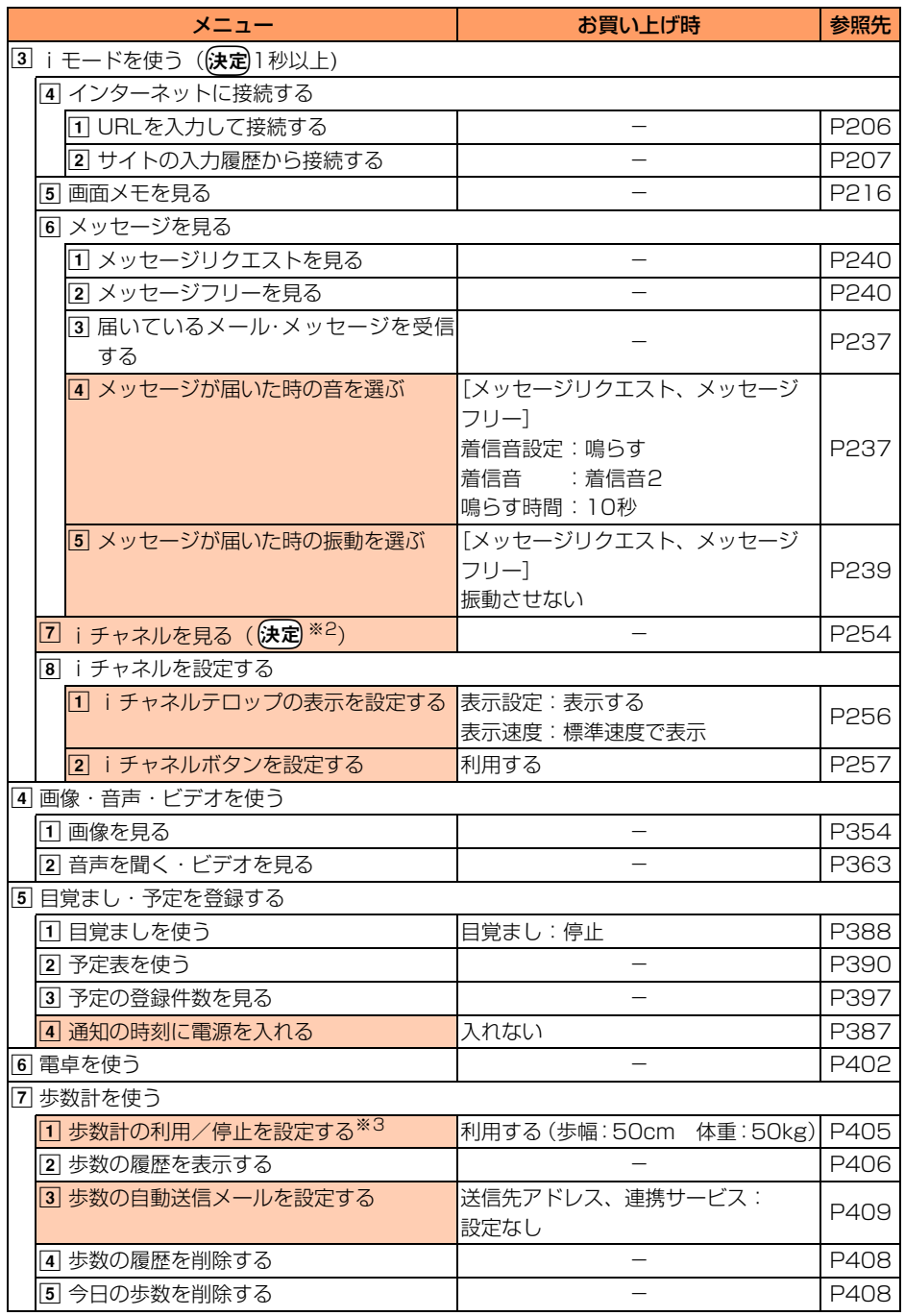

メニュー一覧

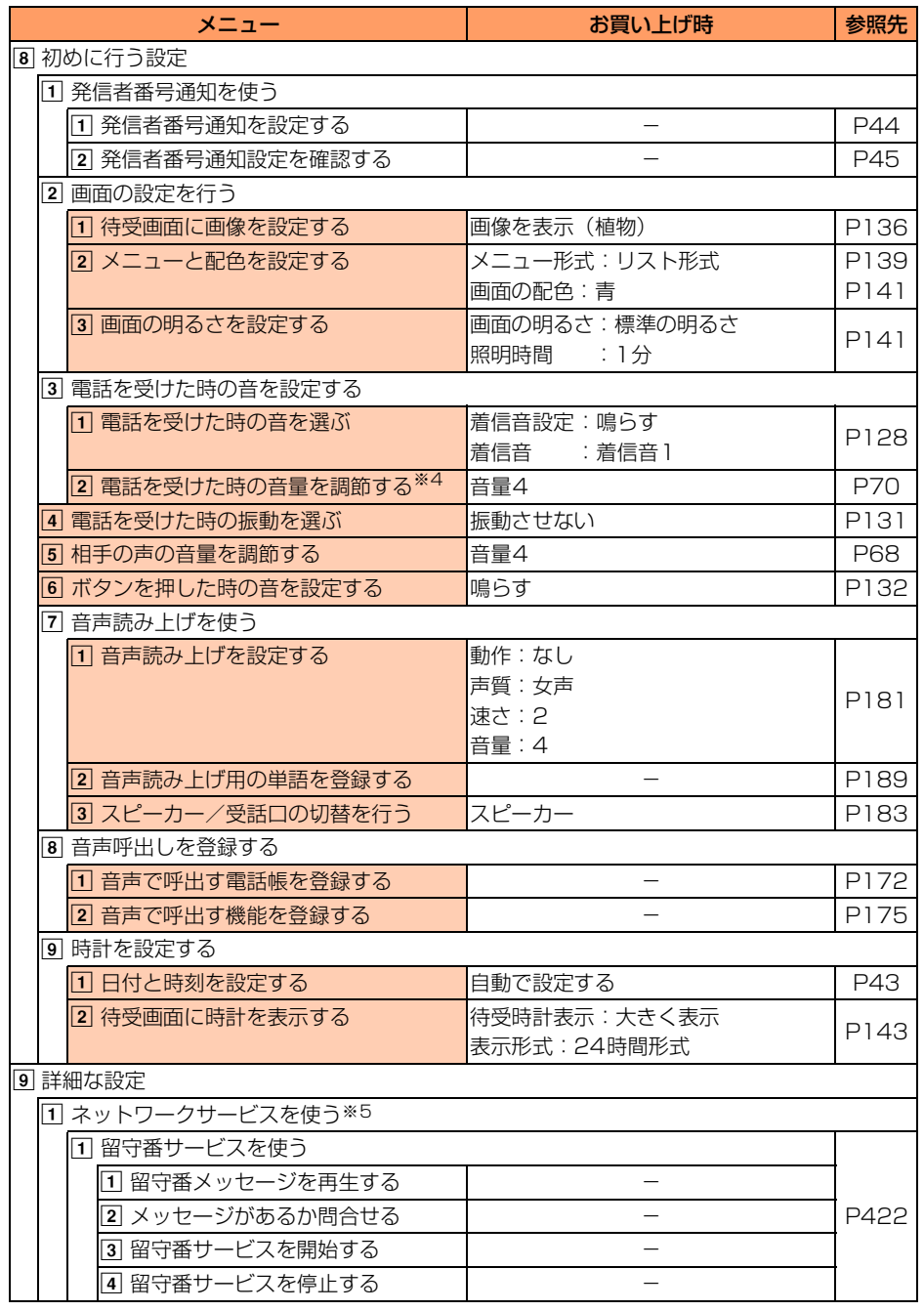

**次ページへ** a P

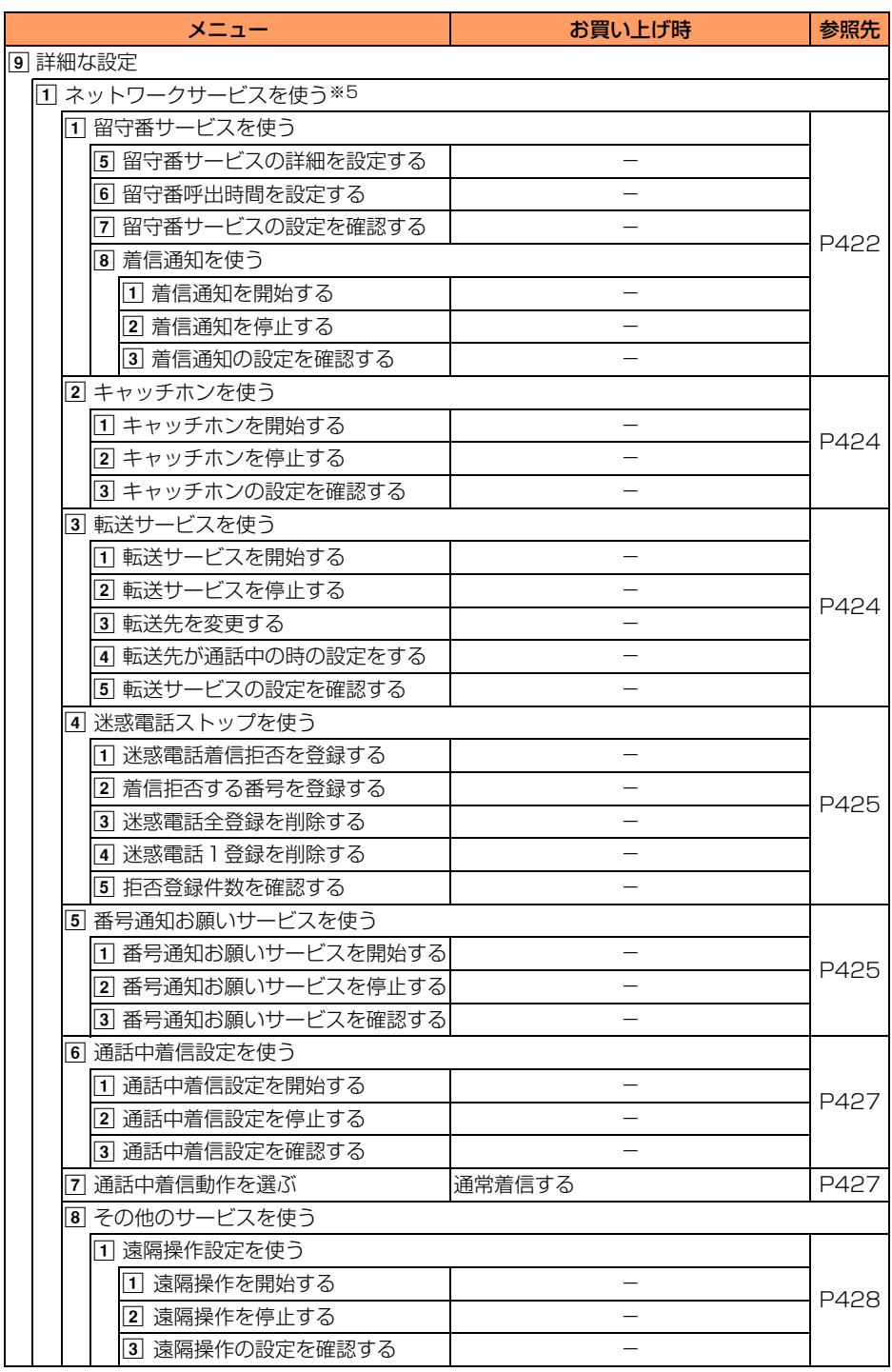

L

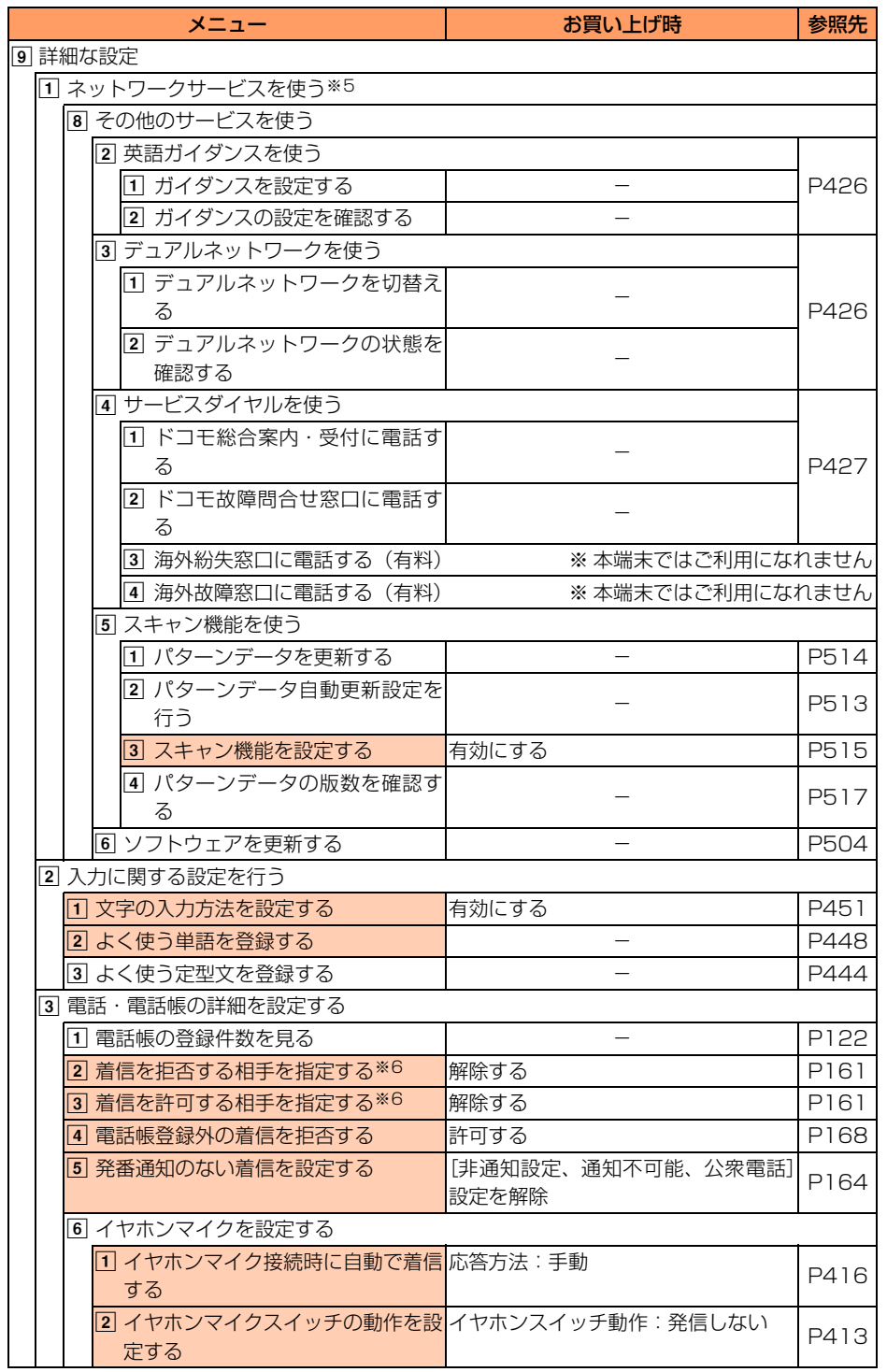

メニュー一覧

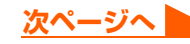

459

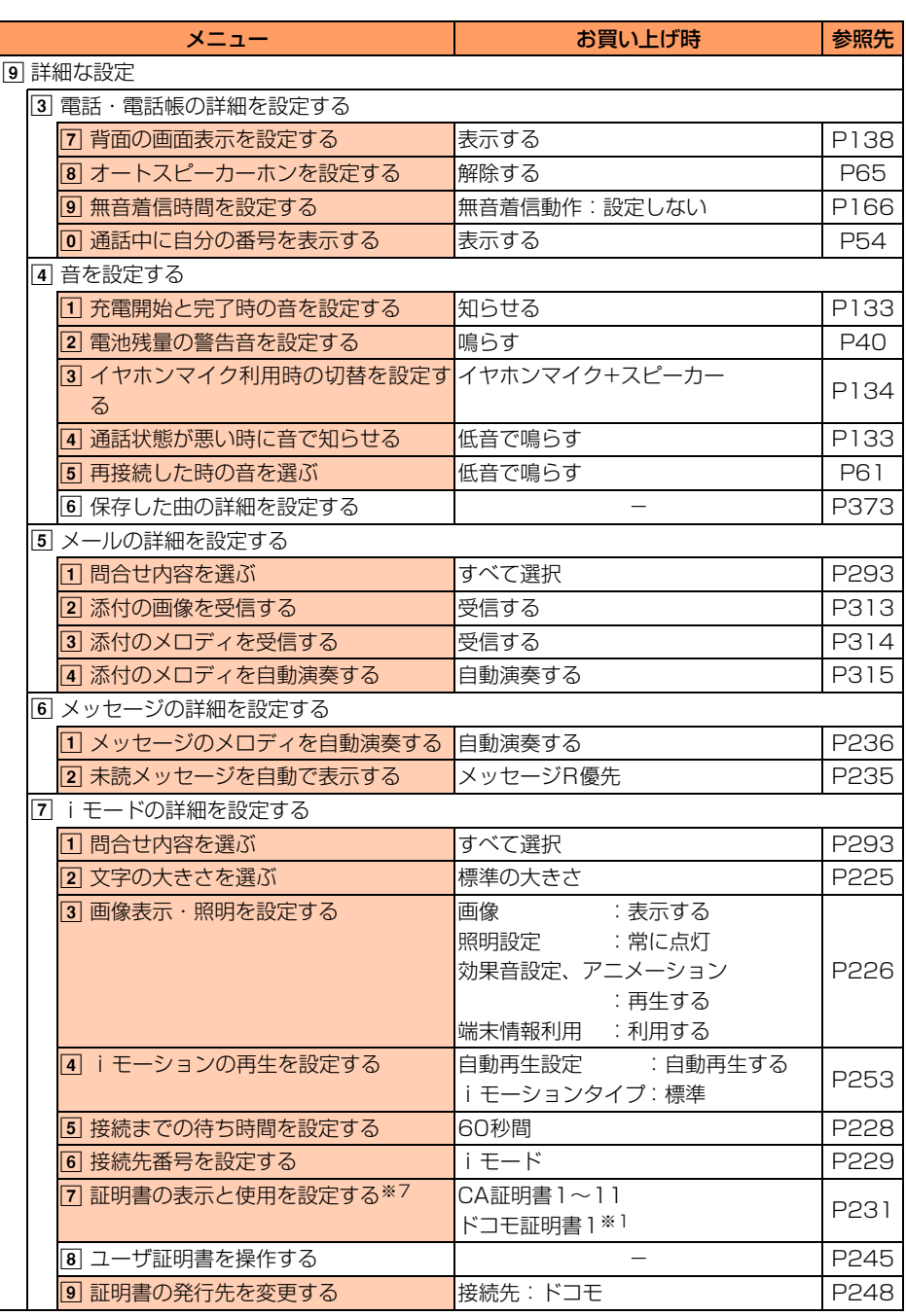

付録/外部機器連携/困ったときには

メニュー一覧

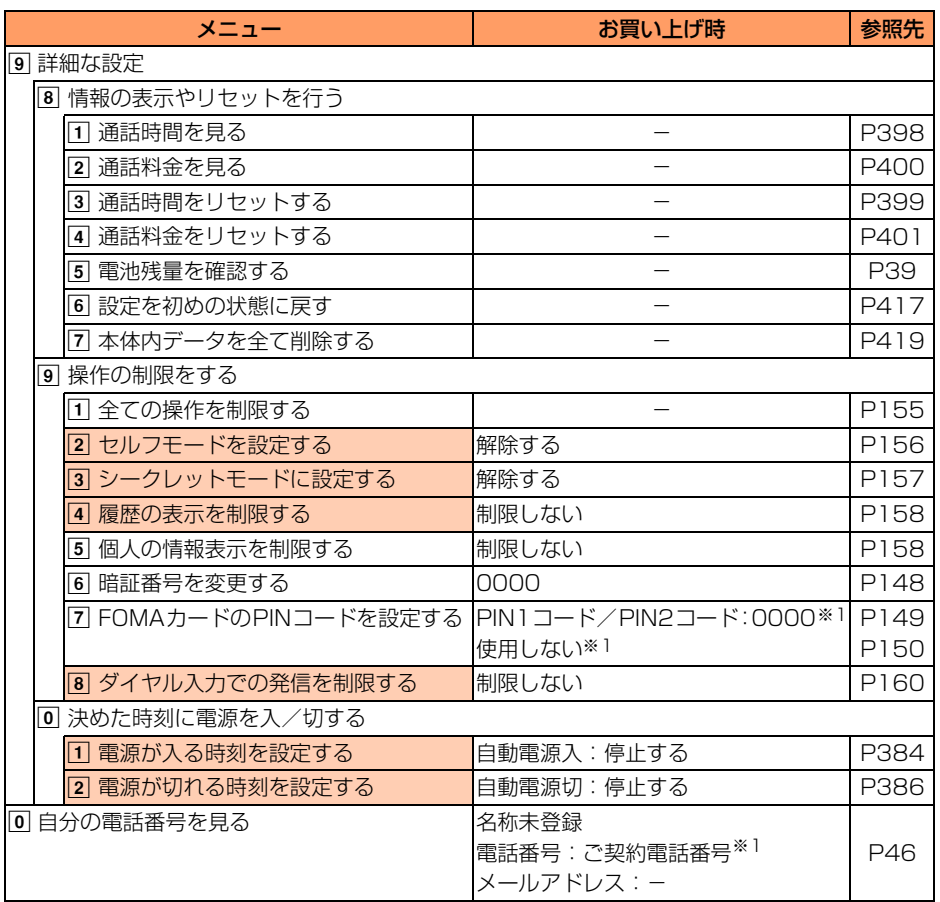

- ※1 FOMAカードに保存された内容が表示されるため、お使いのFOMAカードが新規ご契約のも のでないときは、FOMAカードの設定によって異なる場合があります。
- ※2 i チャネルボタン設定を「利用しない」に設定しているときはは定を押してもi チャネルを 表示できません。
- ※3 日付時刻設定を設定していない場合は、歩数計のお買い上げ時は「利用しない」に設定され ます。
- ※4 各種設定リセットを行うと、自動音量設定もリセットされます。
- ※5 ネットワークサービスについては『ご利用ガイドブック(ネットワークサービス編)』をご覧 ください。
- ※6 各種設定リセットを行っても、着信拒否/許可一覧の登録内容はリセットされません。
- ※7 各種設定リセットを行うと、FOMAカードの設定もすべて選択になります。

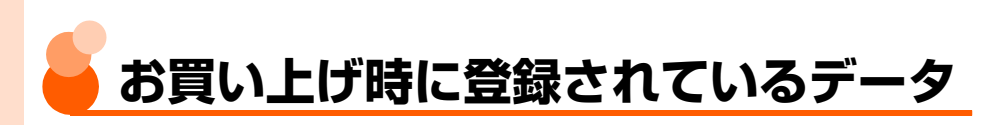

### **待受画像と動画/iモーション**

### ■ 待受画像

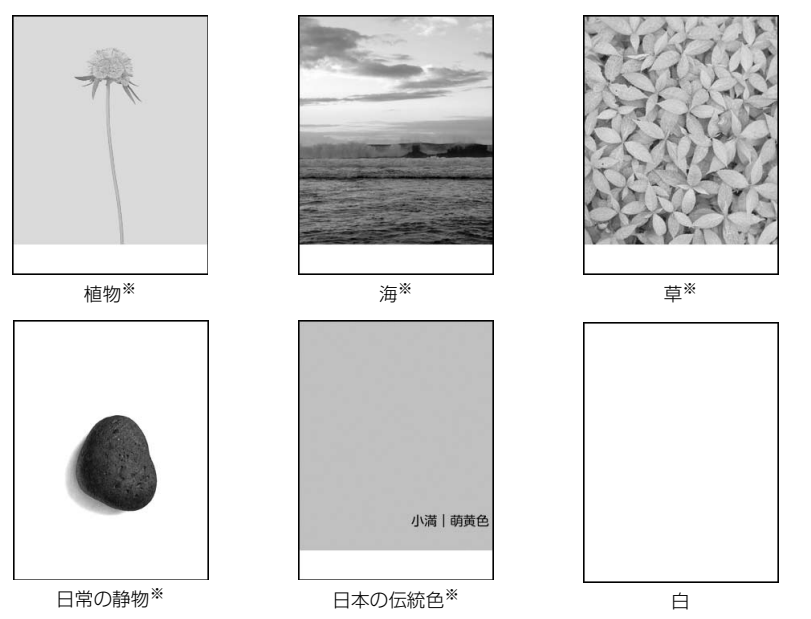

※ アニメーション (Flash画像)です。また、画像は次のように変化します。

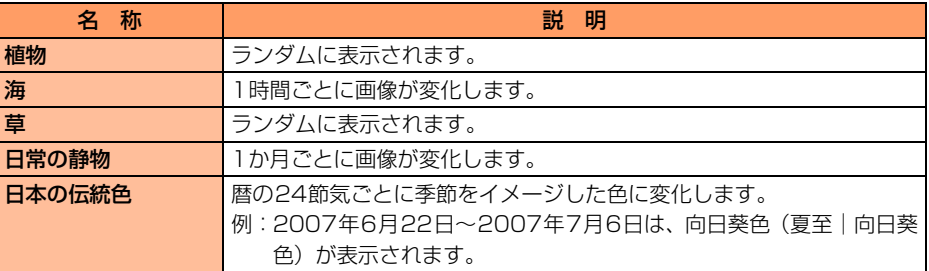

#### 動画/ i モーション

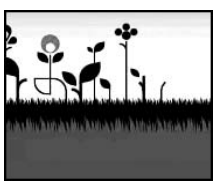

リーフ

あ<br>登買<br>録い い 上 げ 時 の

デ l タ **ダイヤルボタンの文字割り当て一覧**

### ダイヤルボタンには、次のように文字が割り当てられています。

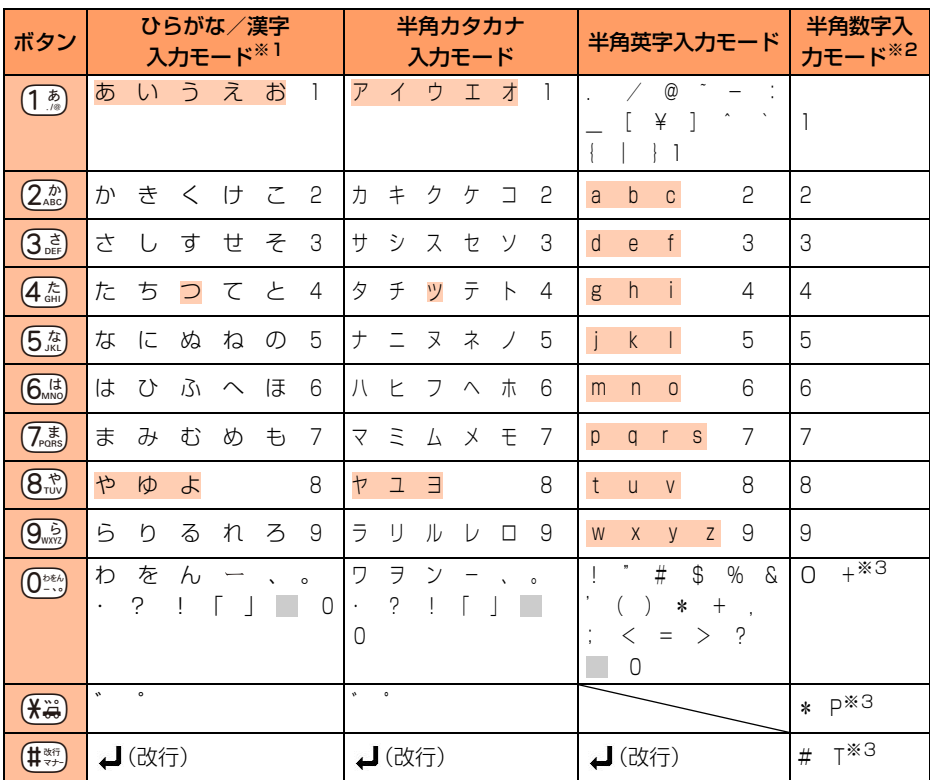

■: 半角/全角の空白を示します。

■:文字入力後に(米3)を押すか、同じボタンを複数回押すと大文字/小文字に切り替わります。

※1 数字は半角で入力されます。

※2 半角数字入力モードの「\*」「#」「P」「T」「+」は、これらの文字が有効な入力欄でのみ入力 できます。

※3 該当するボタンを1秒以上押すと入力できます。

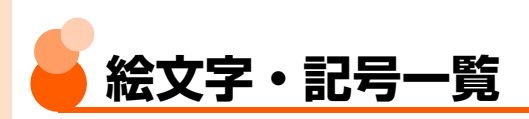

#### ■ 絵文字一覧

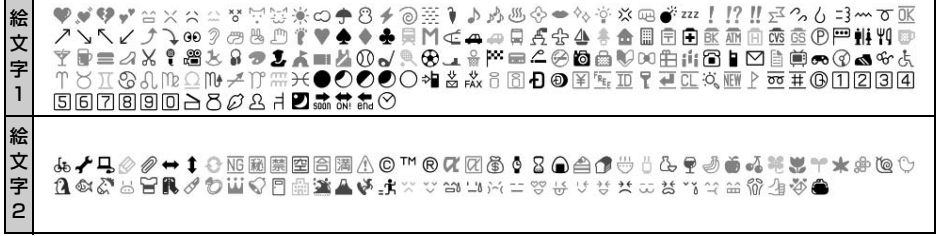

#### ■ 記号一覧

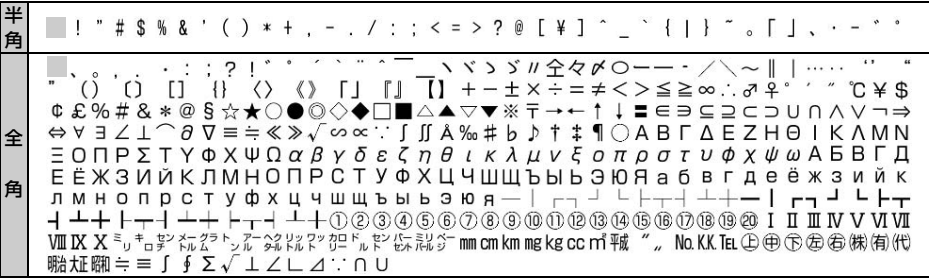

□:半角/全角の空白を示します。

※ 記号一覧の表示には、実際の表示と見えかたが異なるものがあります。

### **お 知 ら せ**

- 絵文字を入力したiモードメールを他社携帯電話に送信すると、自動的に受信側の類似絵文字に変換されます。 ただし、受信側の携帯電話の機種や機能によって正しく表示されないことや、該当する絵文字がない場合に文 字または■に変換されることがあります。また、受信側がiモード端末であっても絵文字2の対応機種でない 場合は、正しく表示されないことがあります。
- SMS で半角カタカナを使うと、受信側に正しく表示されない場合があります。また、絵文字の ♥ は ♥ に置き 換わります。受信側の端末によっては、● 2 以外は空白に置き換わって表示されます。

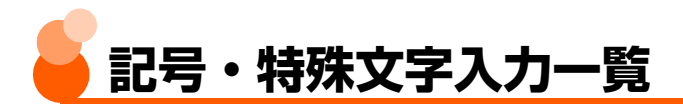

### ひらがな/漢字入力モードで読みを入力して変換してください。→P438

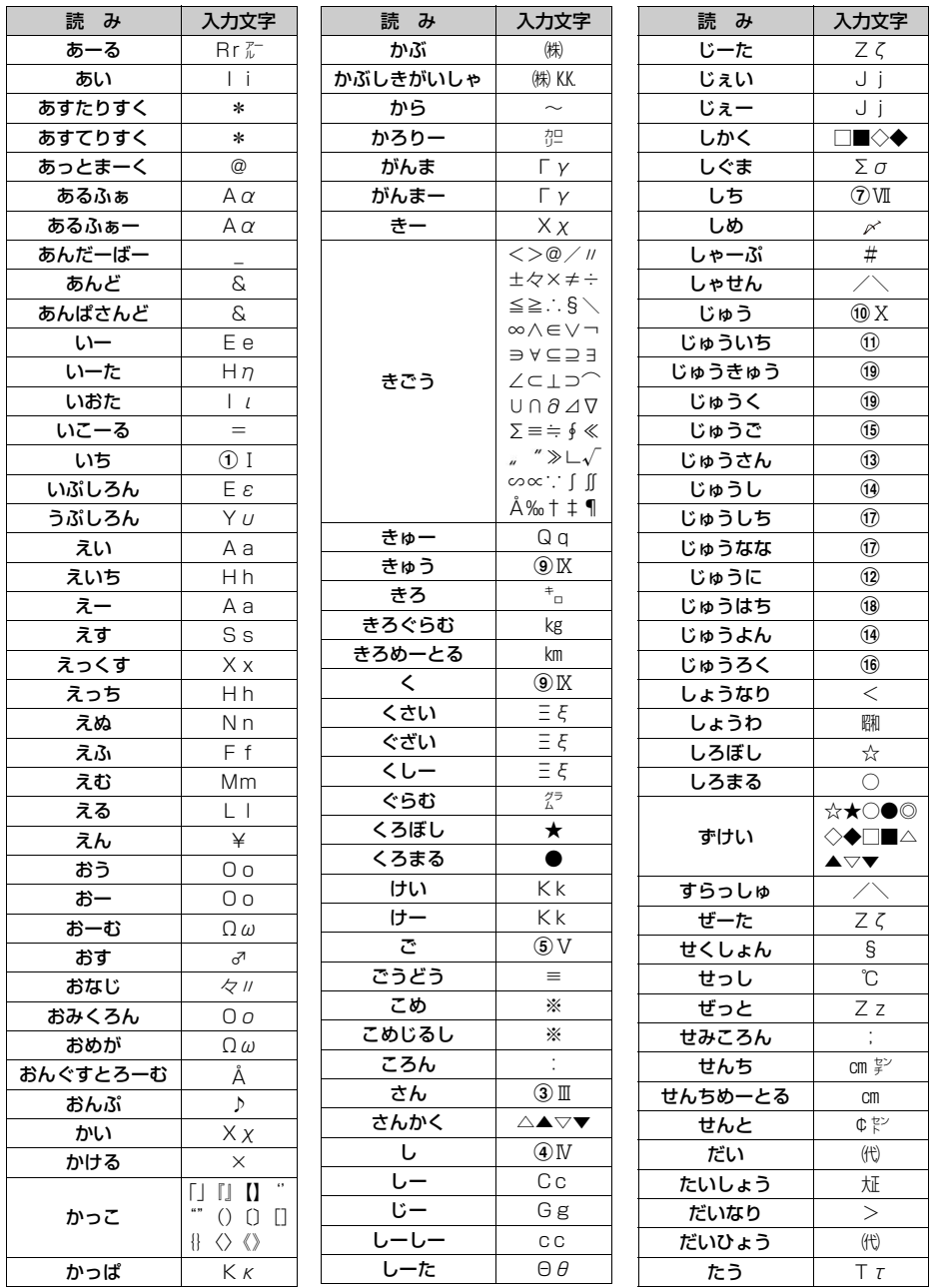

465

**次ページへ**

記号・特殊文字 入力 一覧

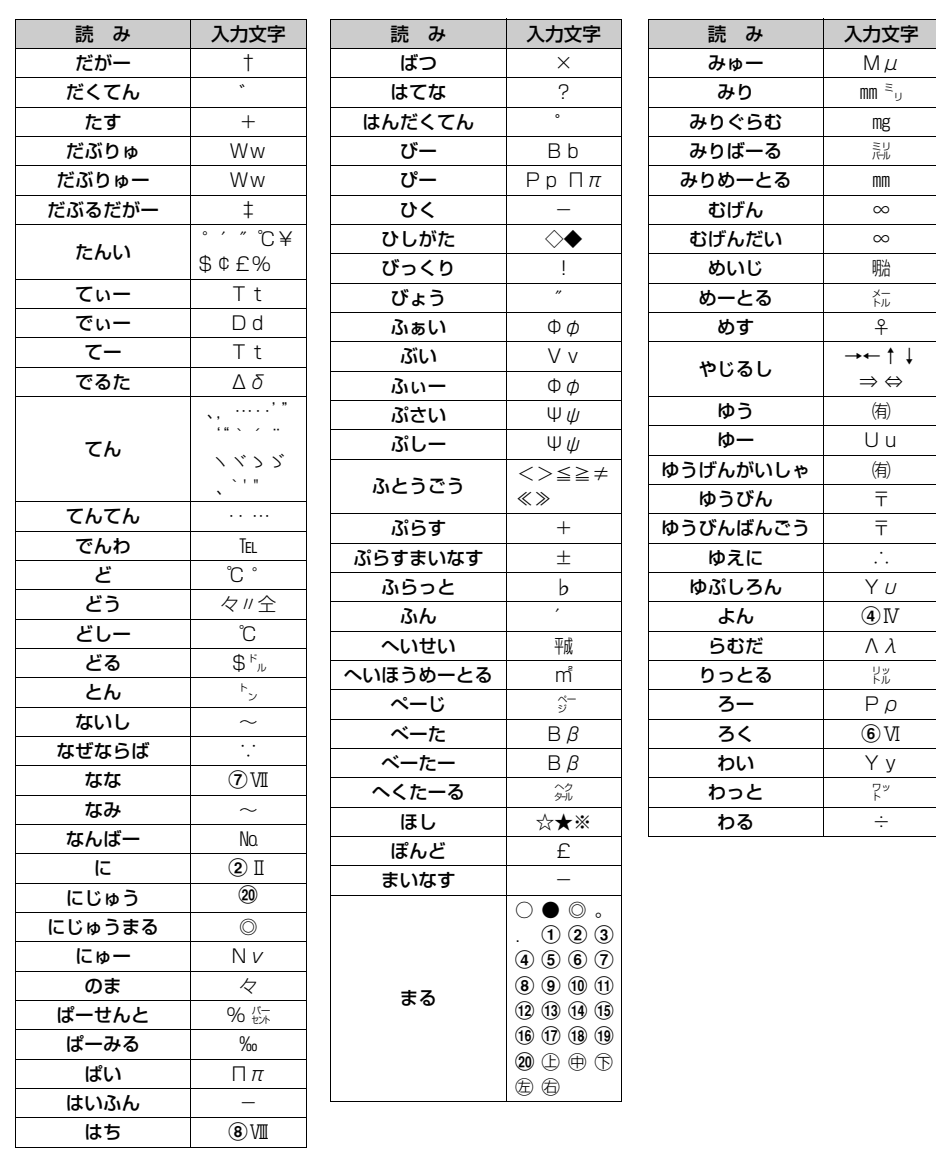

※ 特殊記号の表示には、実際の表示と見えかたが異なるものがあります。

※ 入力文字の中には、半角文字しか存在しないもの、全角文字しか存在しないもの、半角文字と 全角文字の両方が存在するものがあります。

466

記号・特殊

入力 一覧

文 字
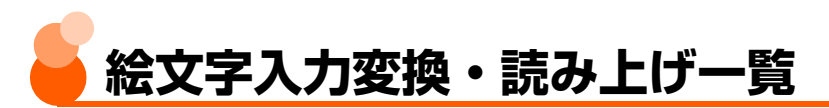

ひらがな/漢字入力モードで読みを入力して変換してください。→P438 音声読み上げの動作を「自動で読み上げ」に設定しているとき(→P181)に、入力した絵 文字や変換候補一覧の絵文字を選択したり、絵文字を入力変換して確定したりした場合の読 み上げを記載しています。

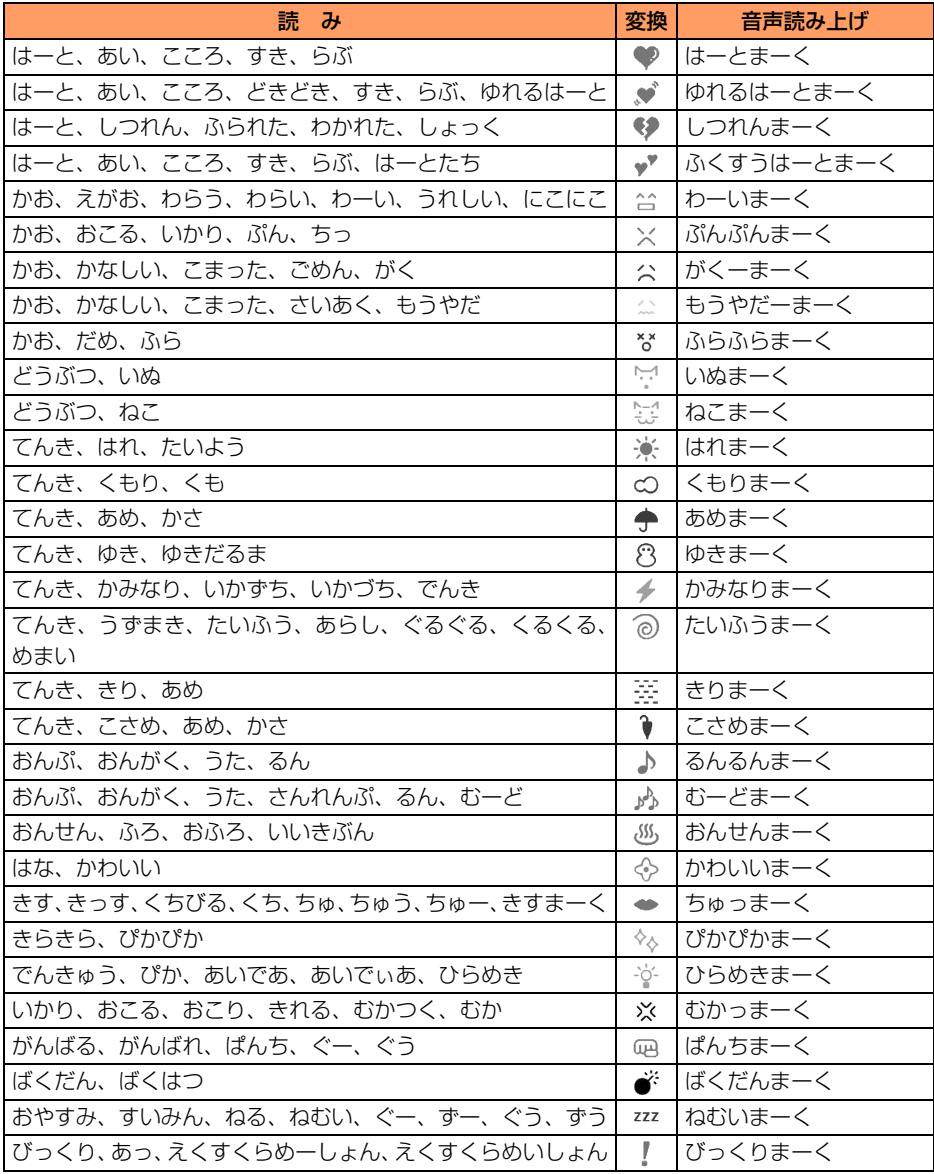

絵 文 字 入 力 変 換 ・ 読 み 上 げ 一 覧

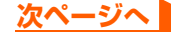

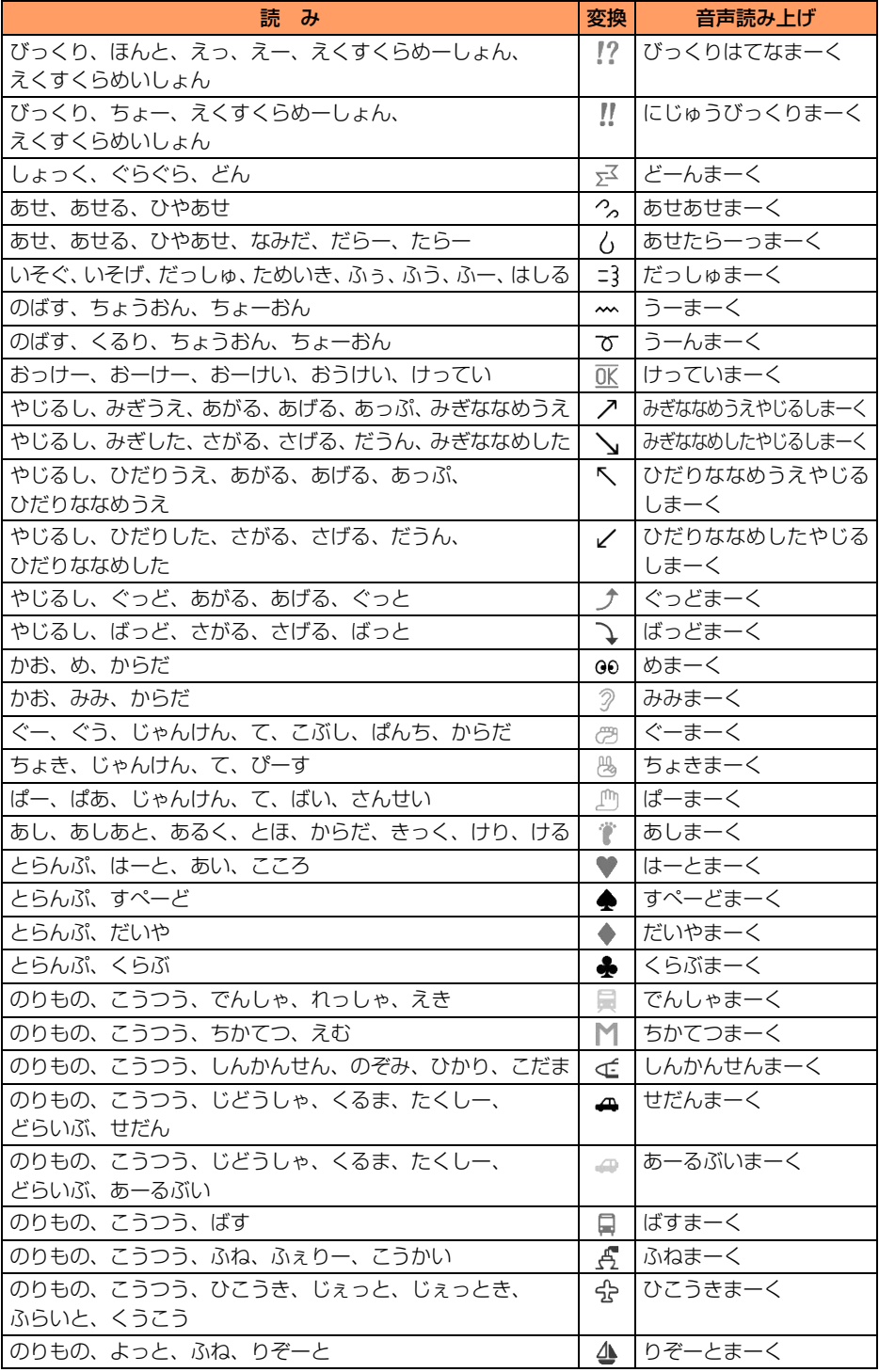

絵文字入力変換・ 読み上げ一覧

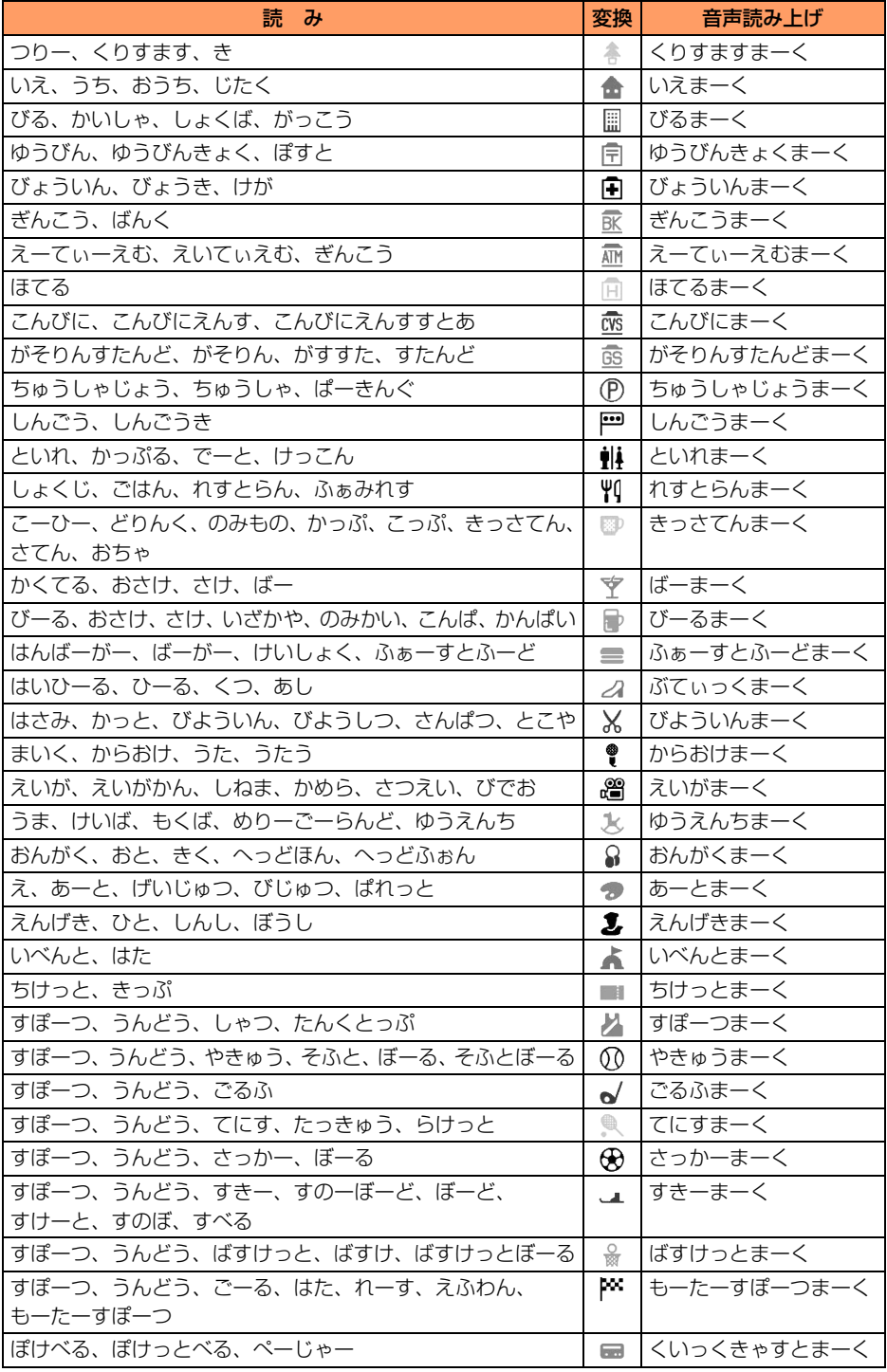

絵文字入力変換・

読み上げ一覧

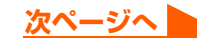

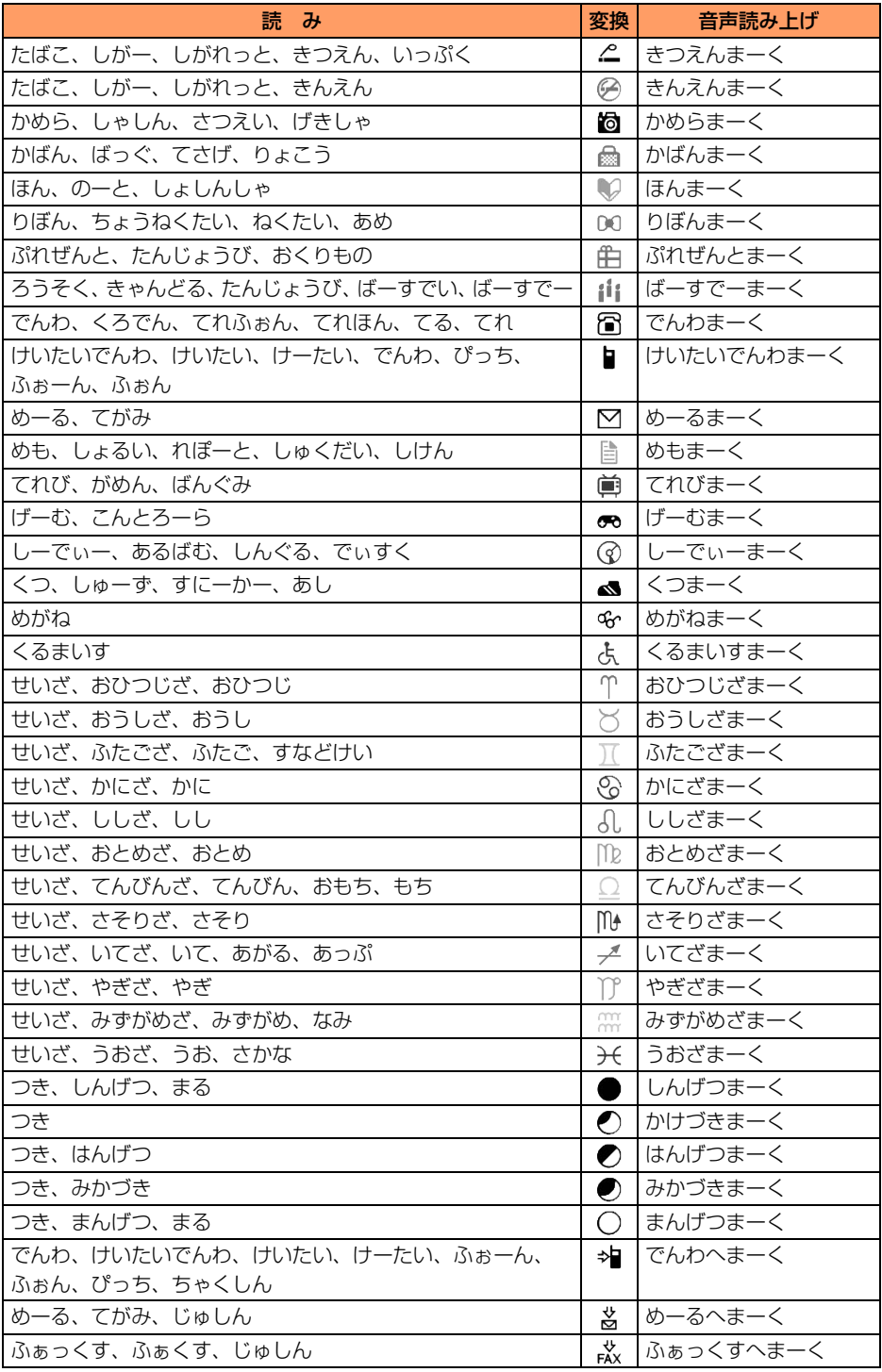

絵文字入力変換・ 読み上げ一覧

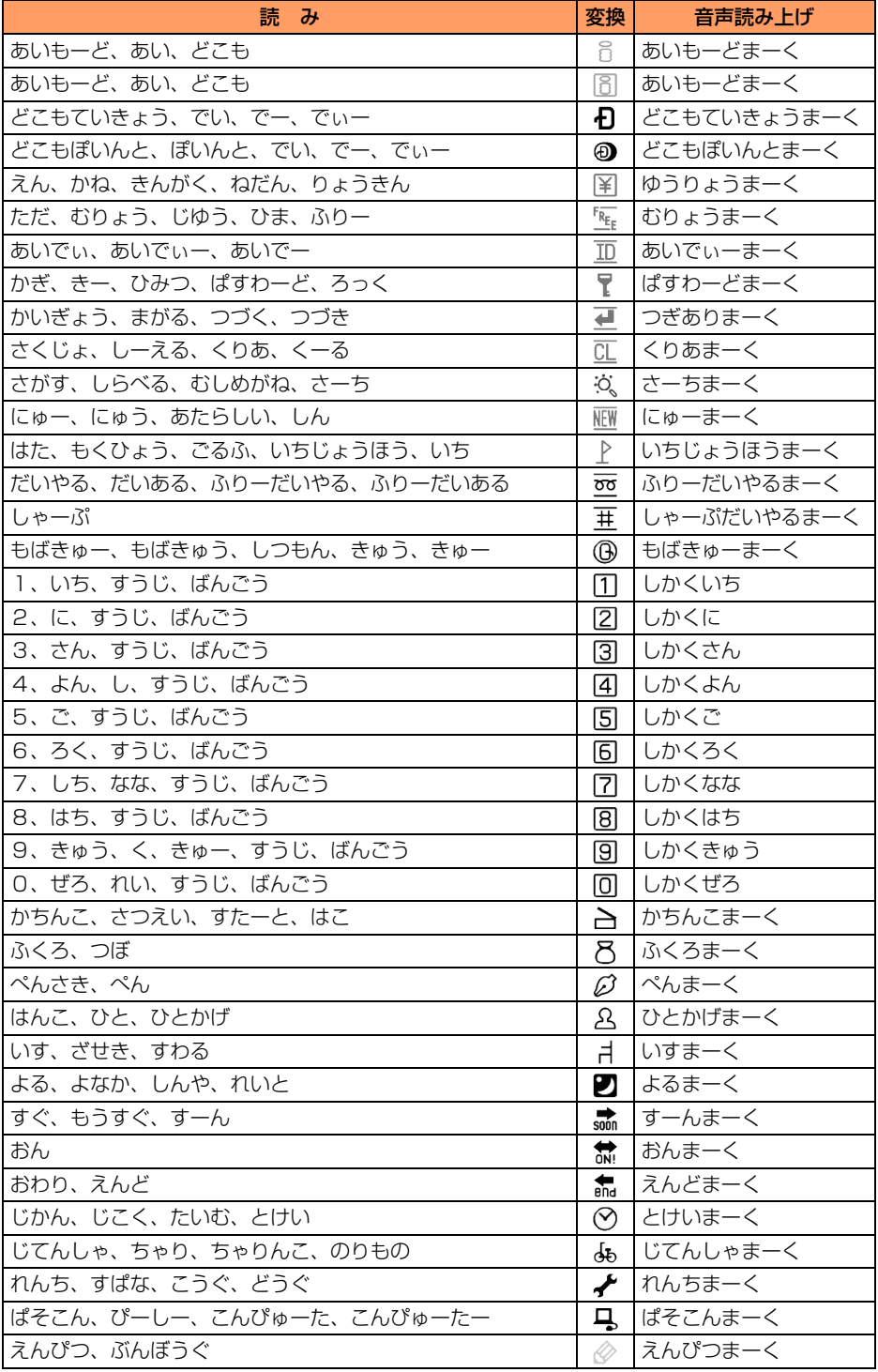

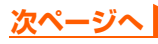

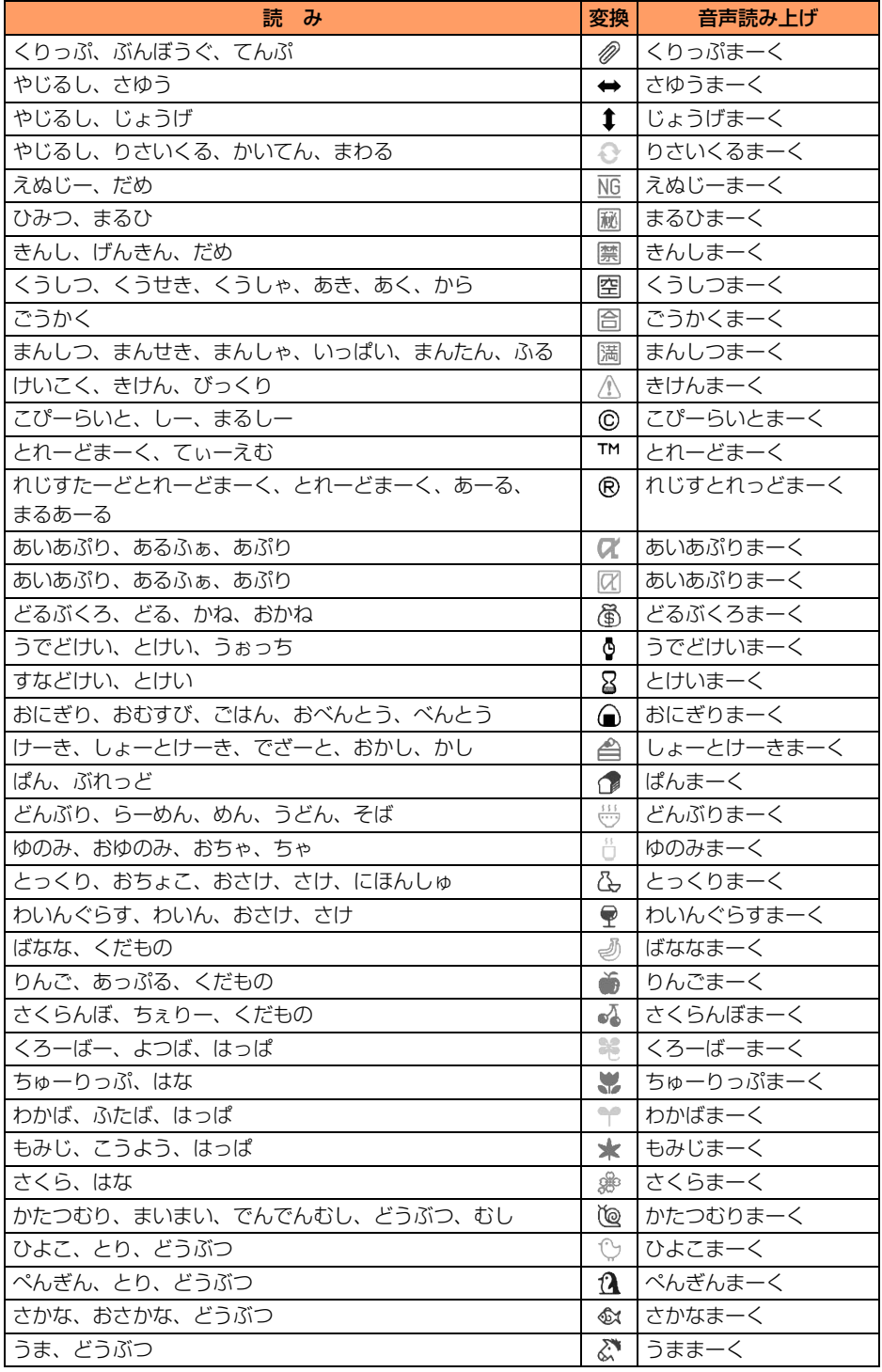

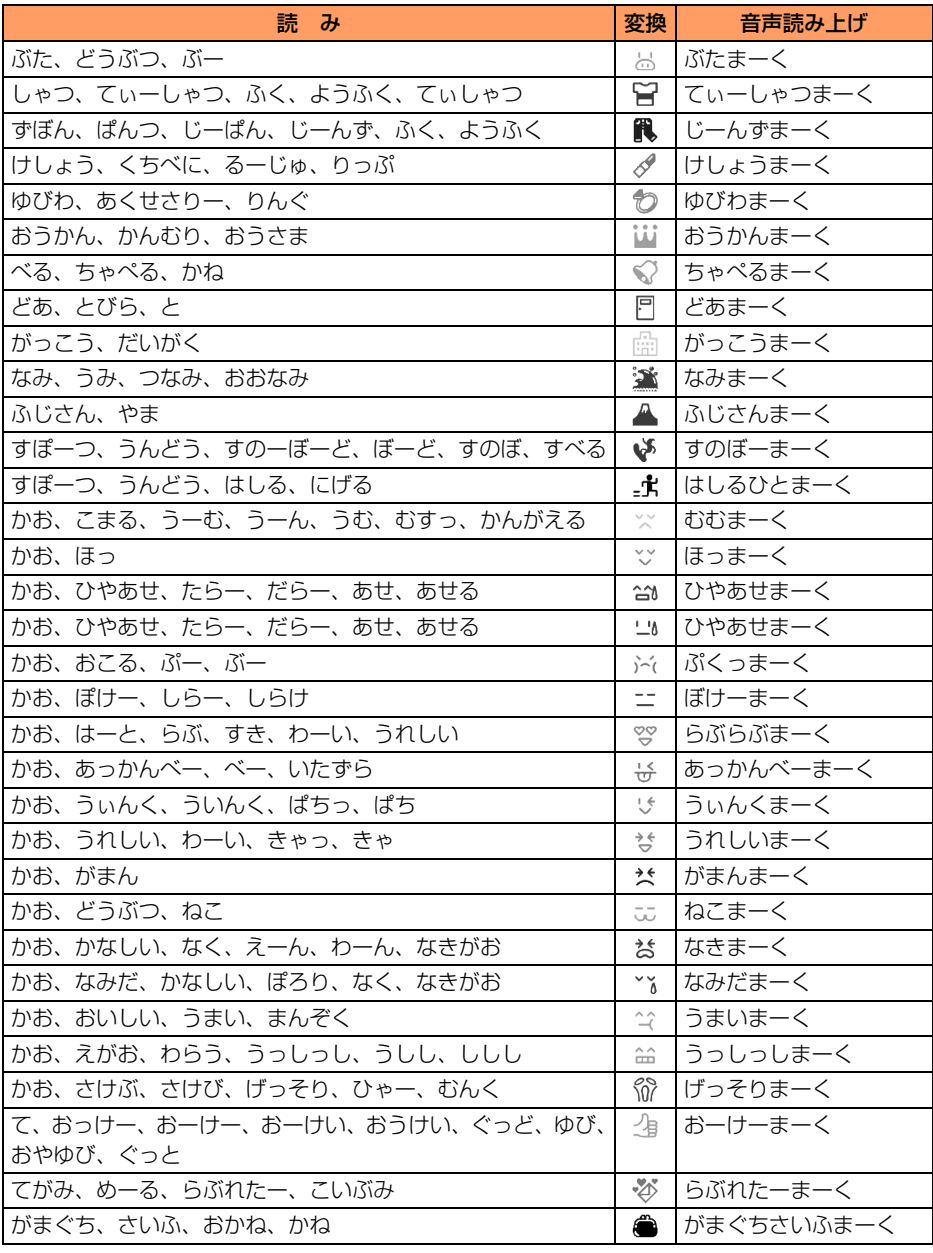

### **お 知 ら せ**

● 絵文字を入力したiモードメールを他社携帯電話に送信すると、自動的に受信側の類似絵文字に変換されます。 ただし、受信側の携帯電話の機種や機能によって正しく表示されないことや、該当する絵文字がない場合に文 字または■に変換されることがあります。また、受信側がiモード端末であっても絵文字2の対応機種でない 場合は、正しく表示されないことがあります。

● SMS で半角カタカナを使うと、受信側に正しく表示されない場合があります。また、絵文字の ♥ は ♥ に置き 換わります。受信側の端末によっては、● 2 以外は空白に置き換わって表示されます。

絵 文 字 入 力 変 換 ・

読 み 上 げ 一 覧

# **記号・かな・英数字読み上げ一覧**

音声読み上げの動作を「自動で読み上げ」に設定しているとき(→P181)に、入力した文 字や変換候補一覧の文字を選択した場合の読み上げを記載しています。

● 入力変換して確定したときの読み上げや、カーソルの移動のしかたによって、異なる読み 上げを行う場合があります。

### ■ 全角記号

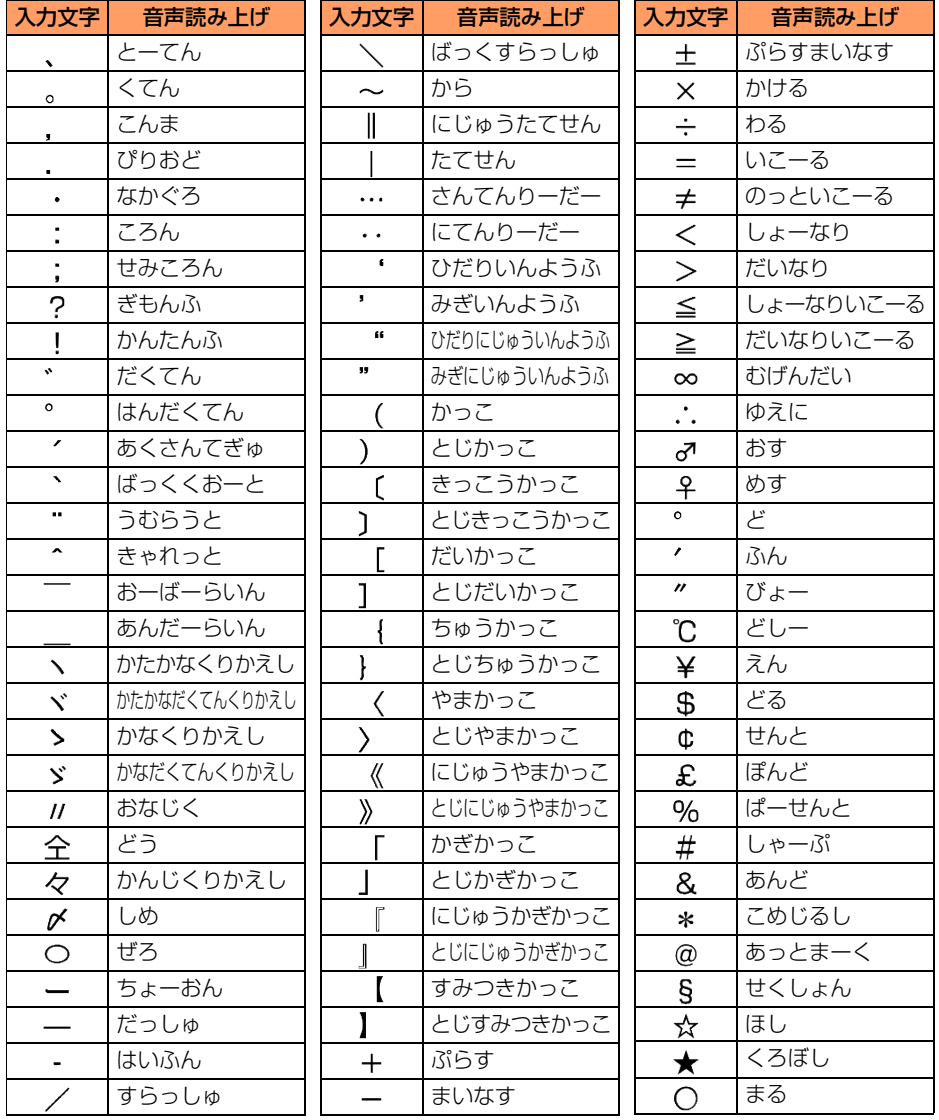

記 号 ・ か な  $\mathcal{L}$ 英 数 字 読み上 げ 一 覧

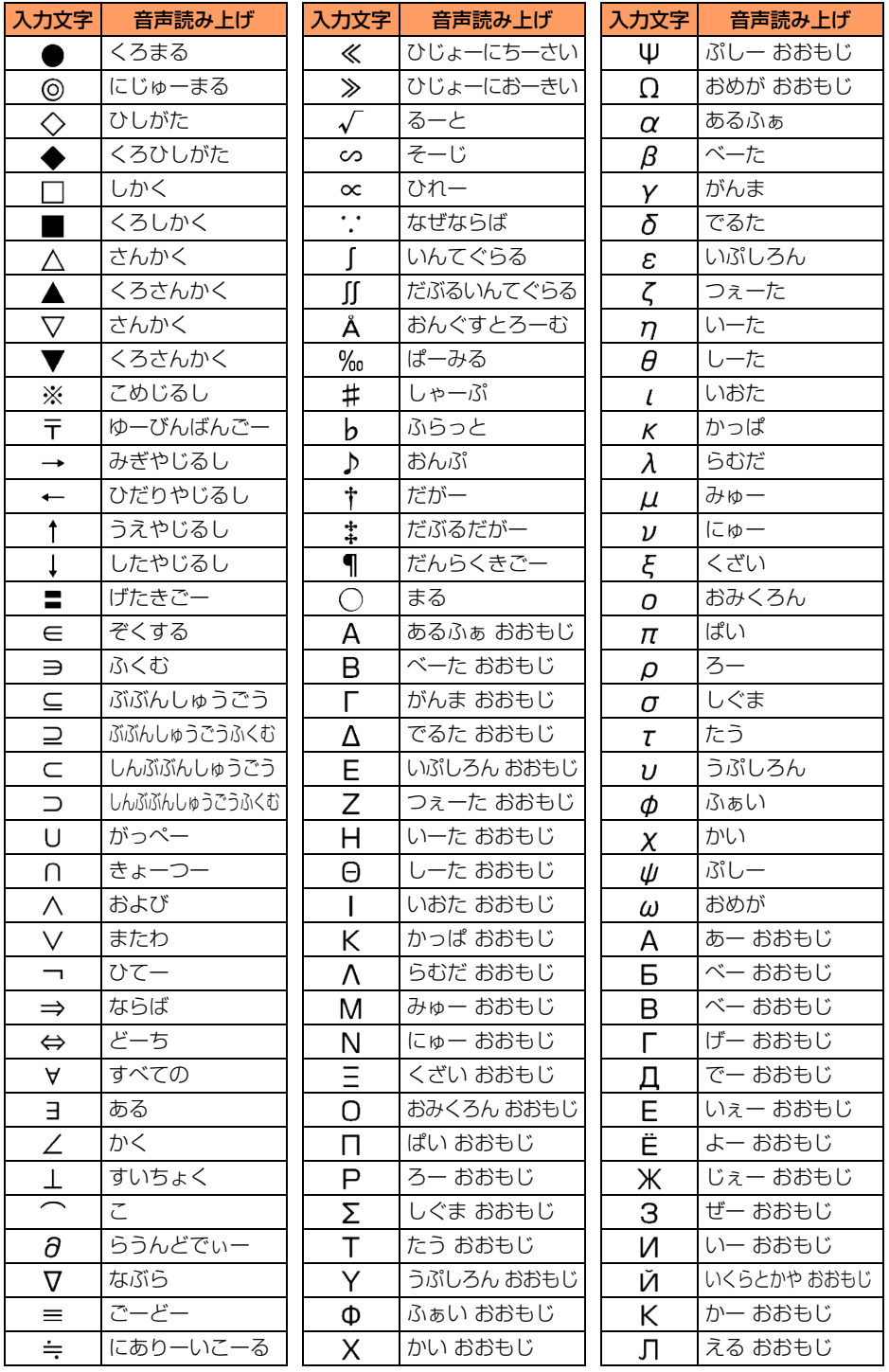

記号・かな・英数字 読み上げ一覧

**次ページへ**

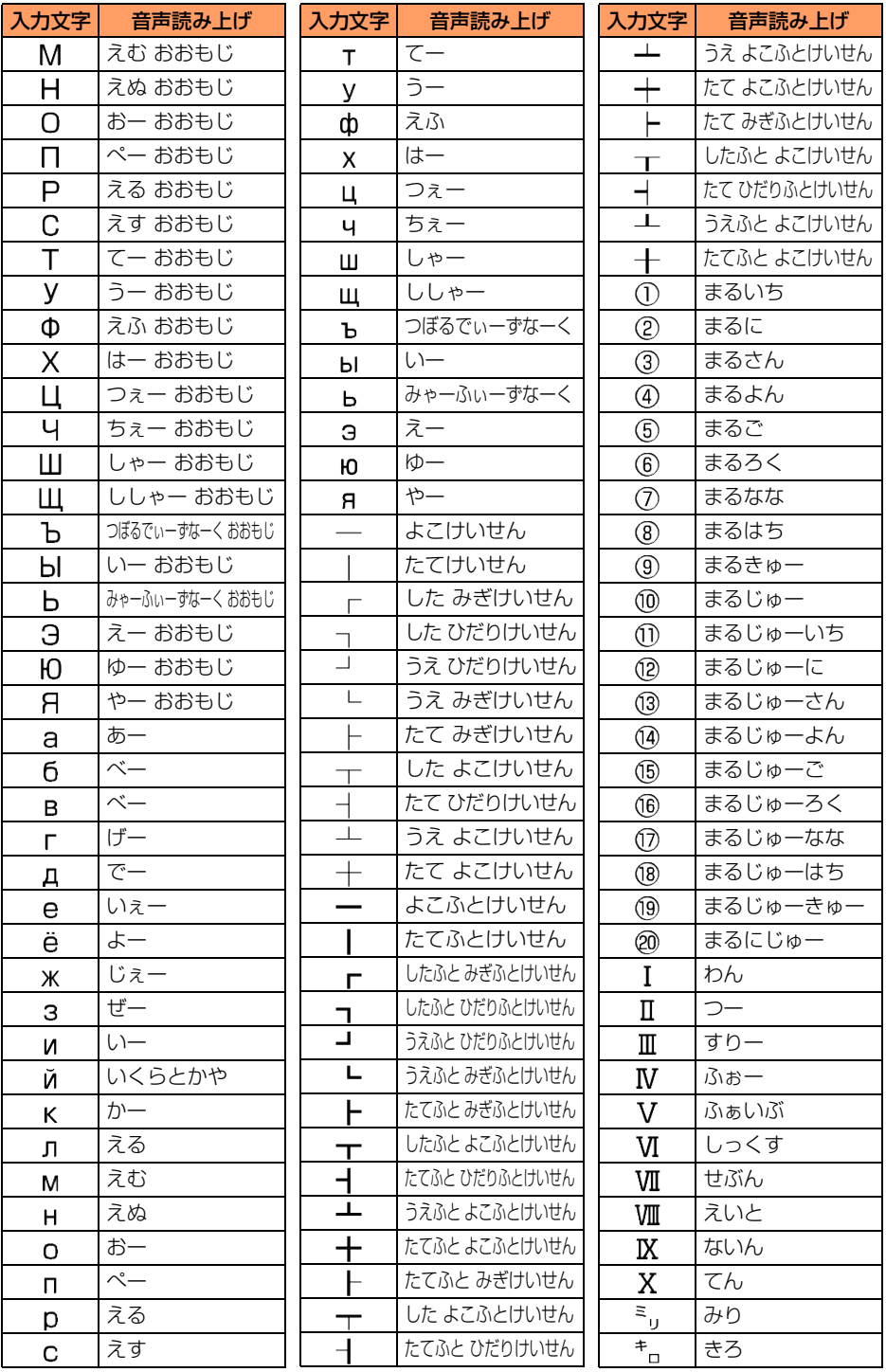

記号・かな・英数字 読み上げ一覧

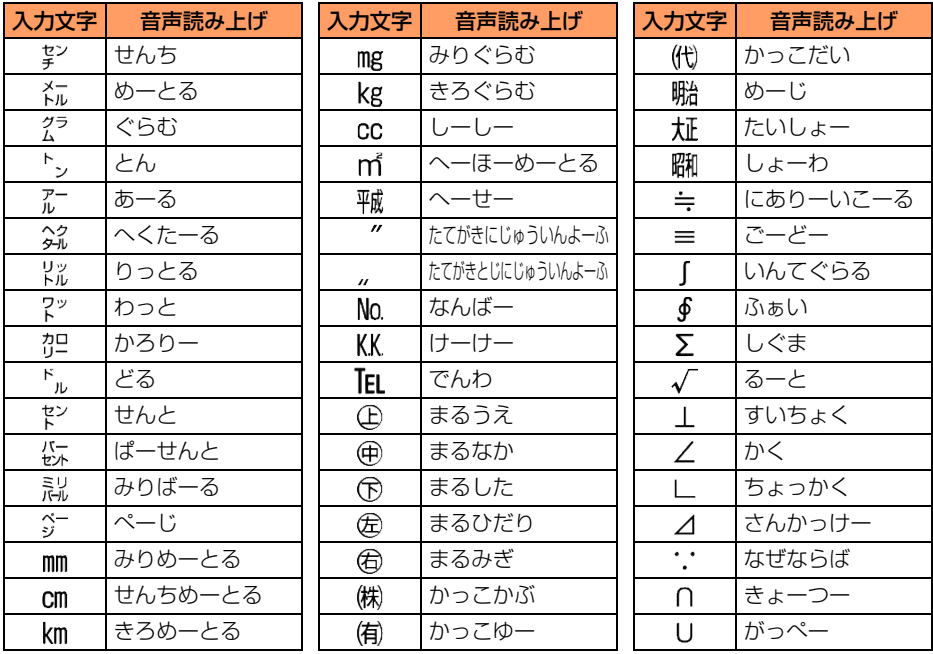

※ 空白は「くうはく」と読み上げられます。

※ 全角記号の表示には、実際の表示と見えかたが異なるものがあります。

#### ■ 半角記号

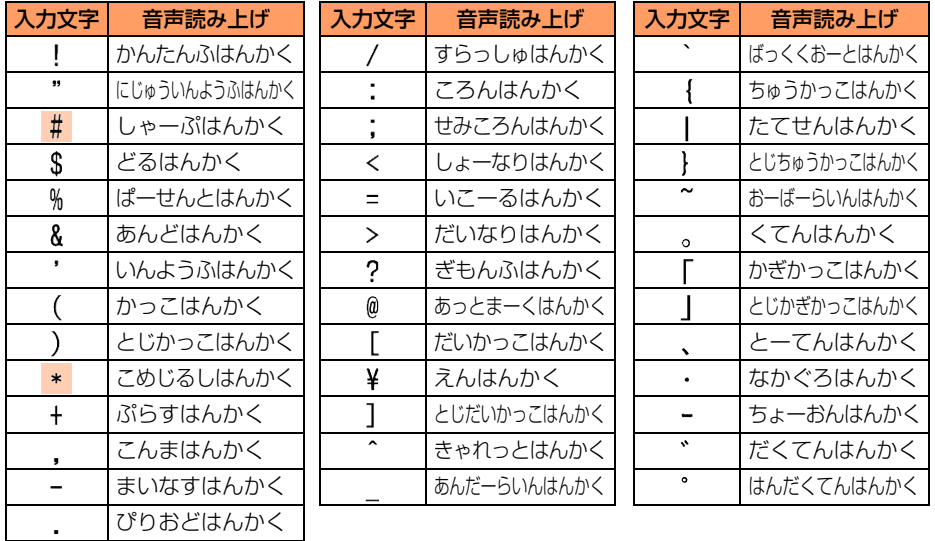

※ 空白は「くうはくはんかく」と読み上げられます。

※ 半角記号の表示には、実際の表示と見えかたが異なるものがあります。

■: 半角数字入力モードでは、「#」は「しゃーぷ」、「 \* 」は「こめじるし」と読み上げられます。

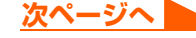

# ■ かな (特種のみ)

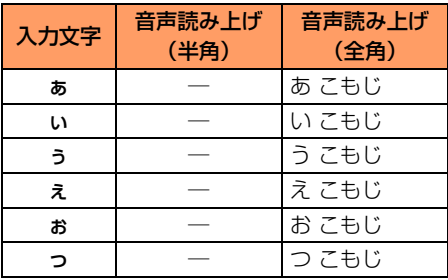

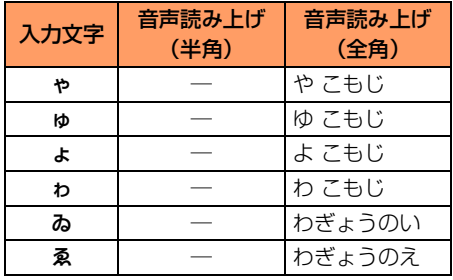

# ■ カナ(カタカナ)

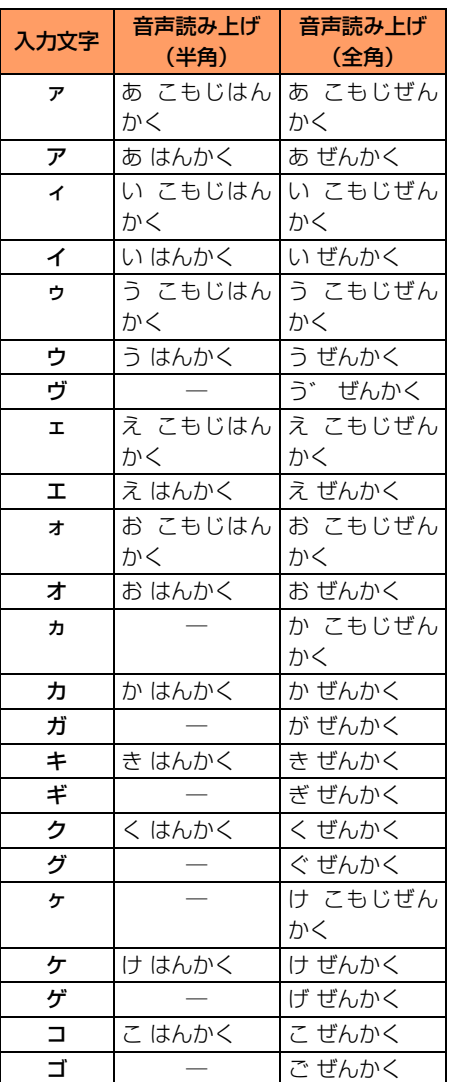

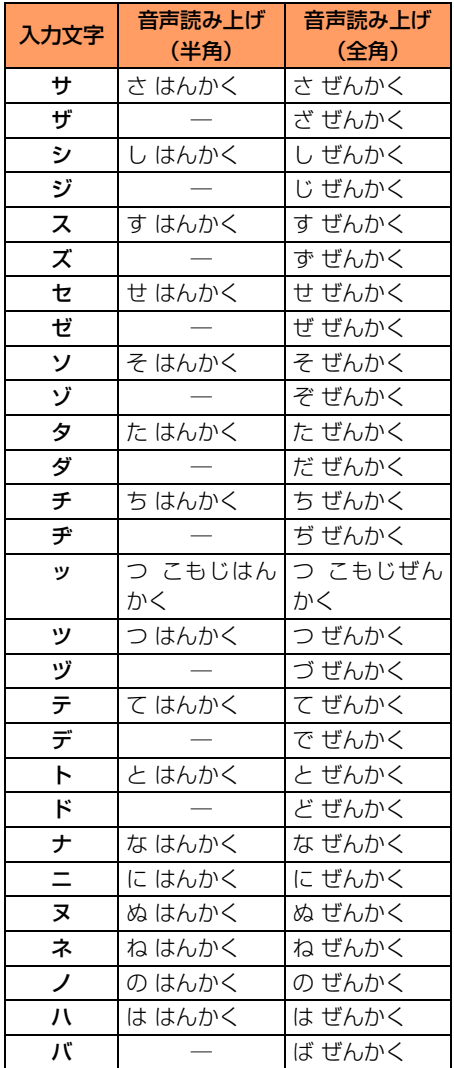

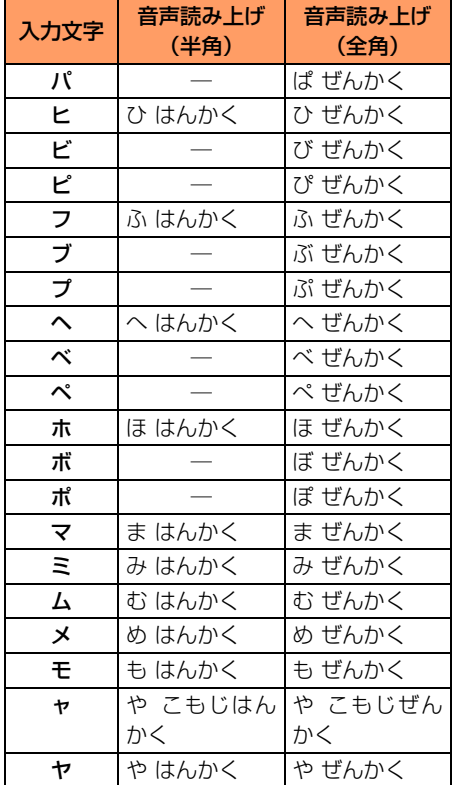

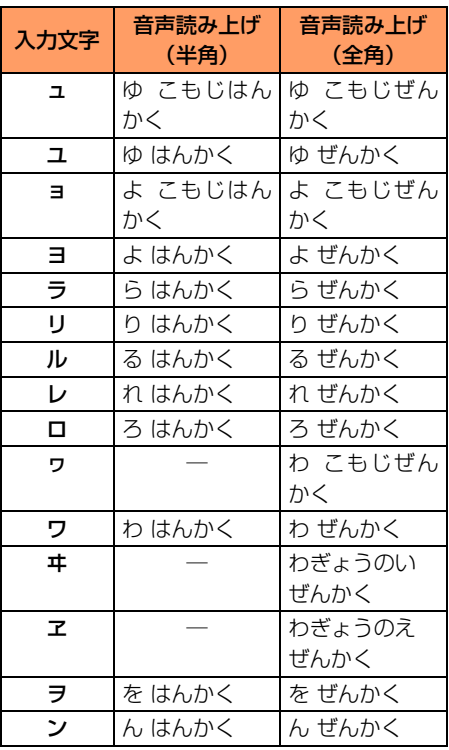

# ■ 英字

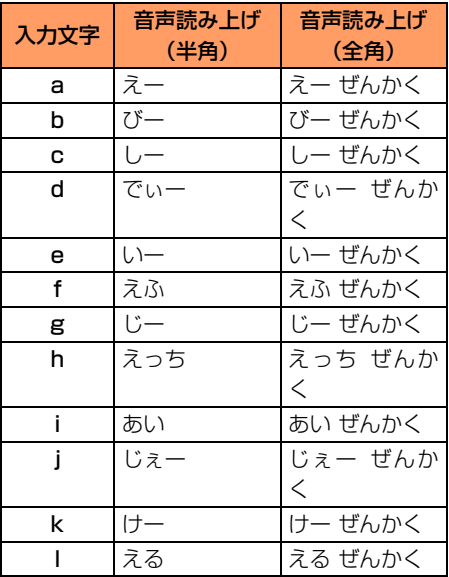

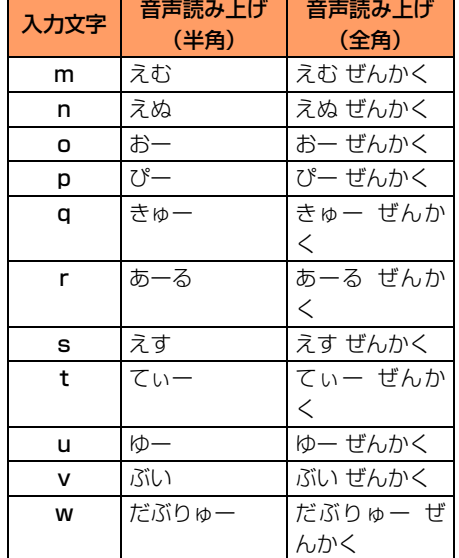

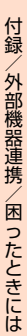

記号・かな・英数字 読み上げ一覧

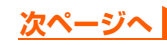

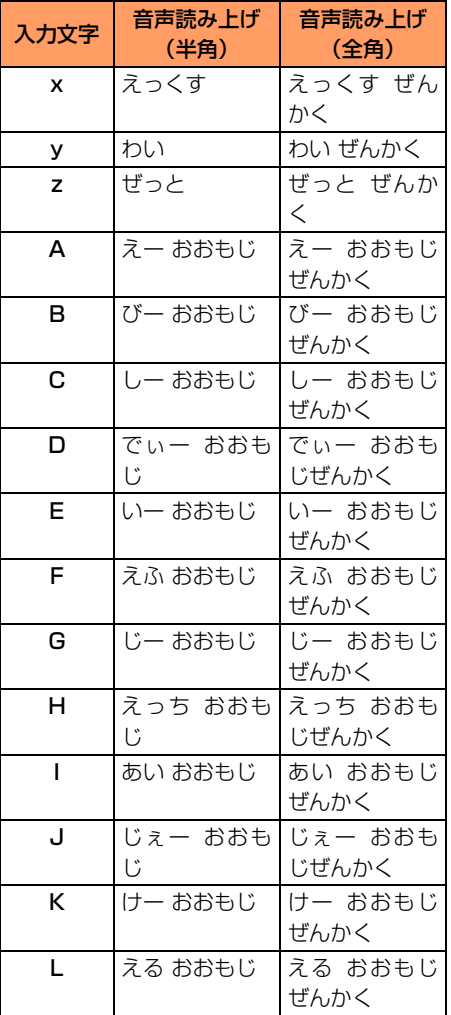

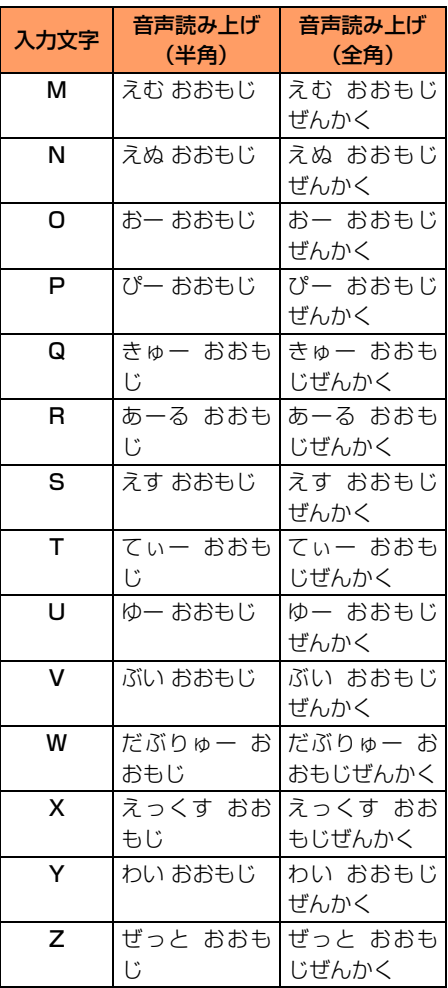

# ■ 数字

変換候補一覧で数字を選択している場合は、表に記載の音声読み上げの前に「すうじの」と 読み上げます。たとえば、「ぜろぜんかく」は「すうじのぜろぜんかく」と読み上げます。

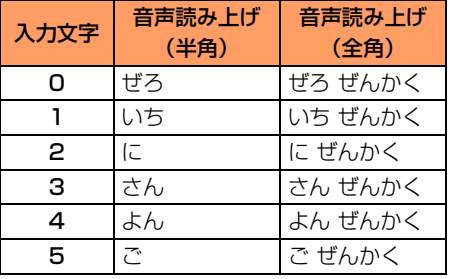

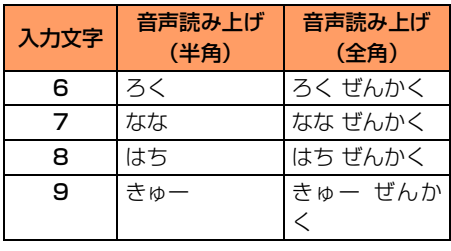

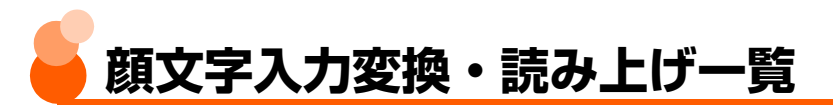

ひらがな/漢字入力モードで読みを入力して変換してください。→P438 音声読み上げの動作を「自動で読み上げ」に設定しているとき(→P181)に、顔文字を入 力変換して確定した場合の読み上げを記載しています。

●変換候補一覧で選択しているときや、カーソルの移動のしかたによって、異なる読み上げ を行う場合があります。

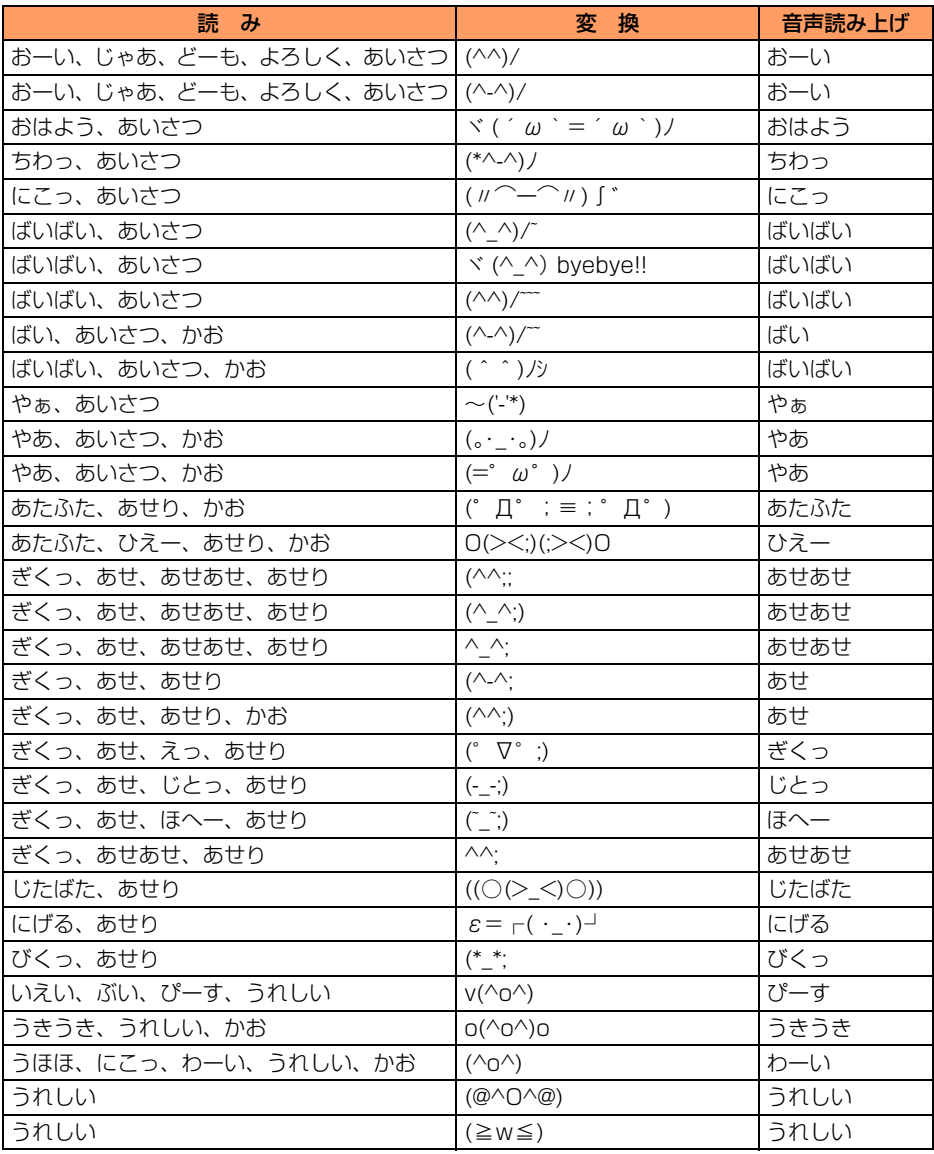

顔 文 字 入 力 変 換 ・ 読 み 上 げ 一 覧

**次ページへ**

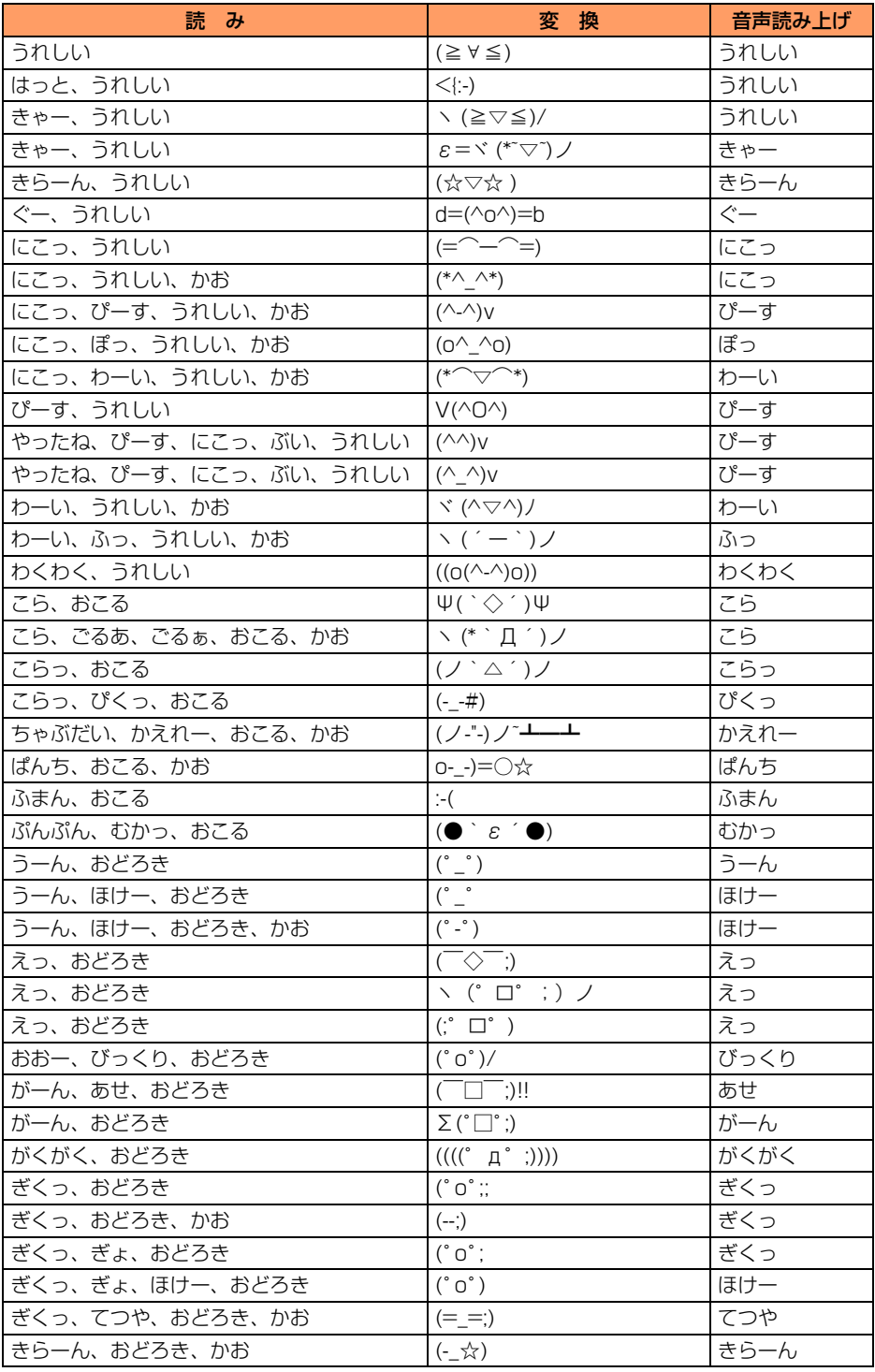

顔文字入力変換. 読み上げ一覧

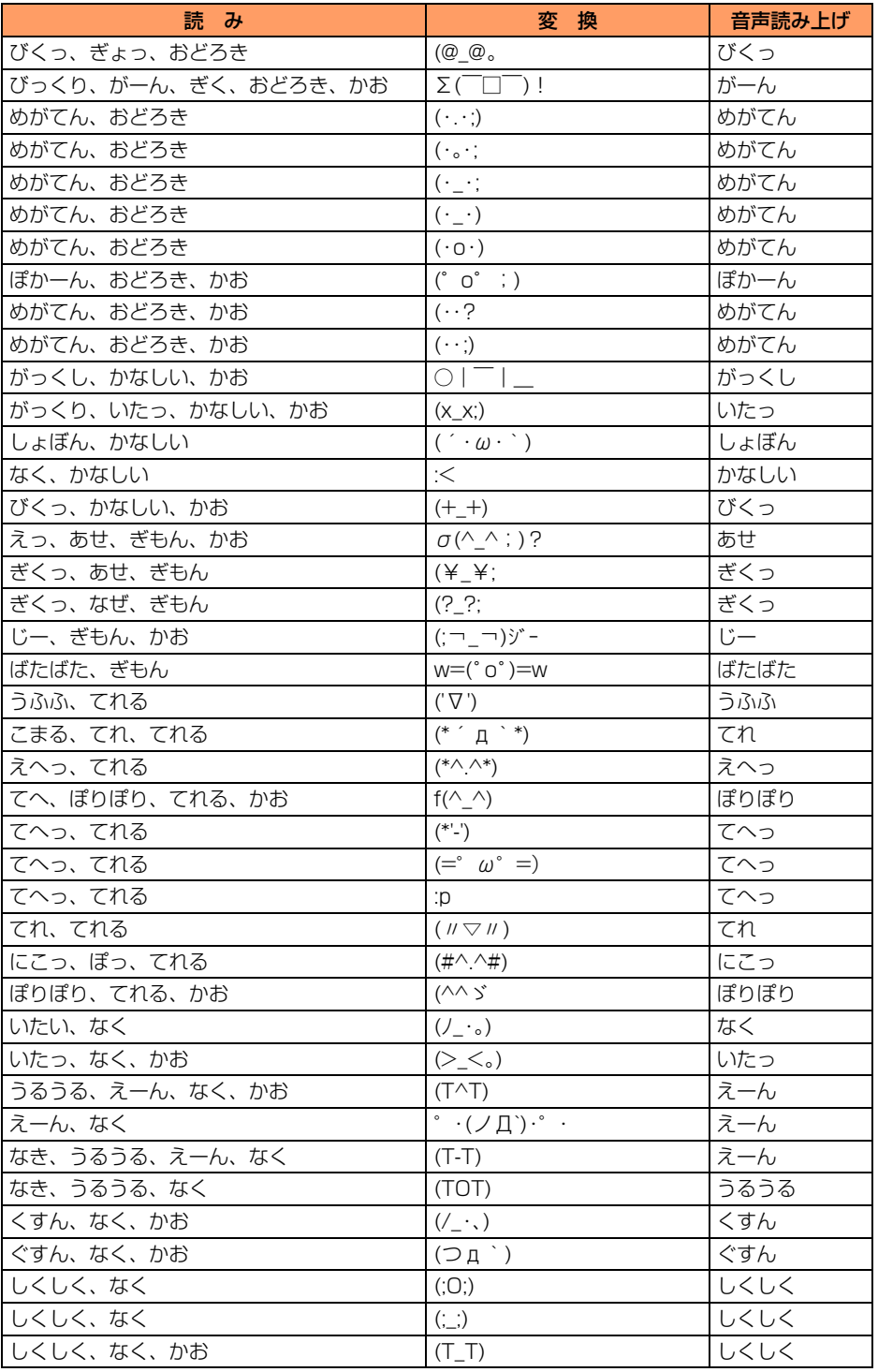

**次ページへ**

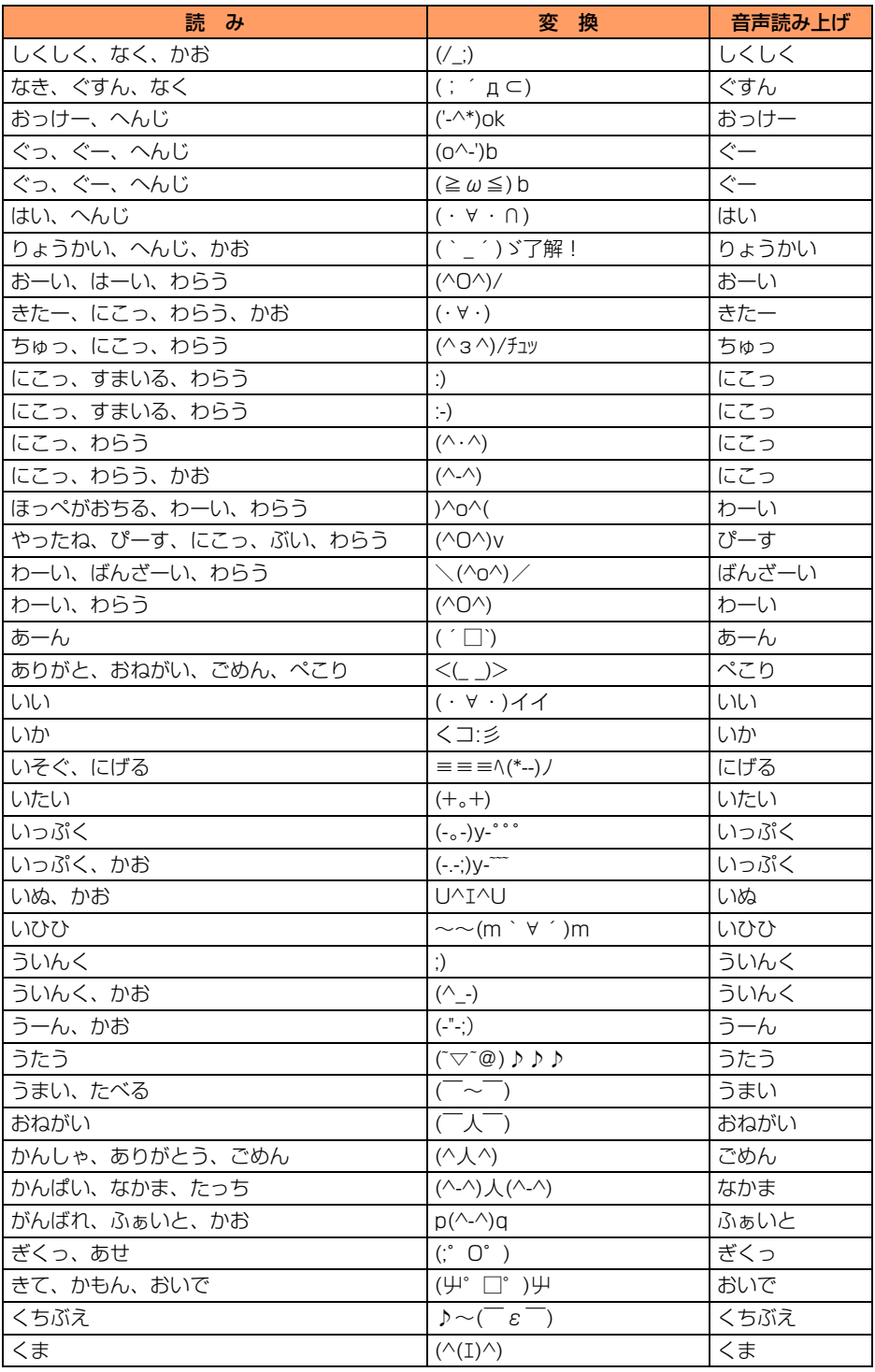

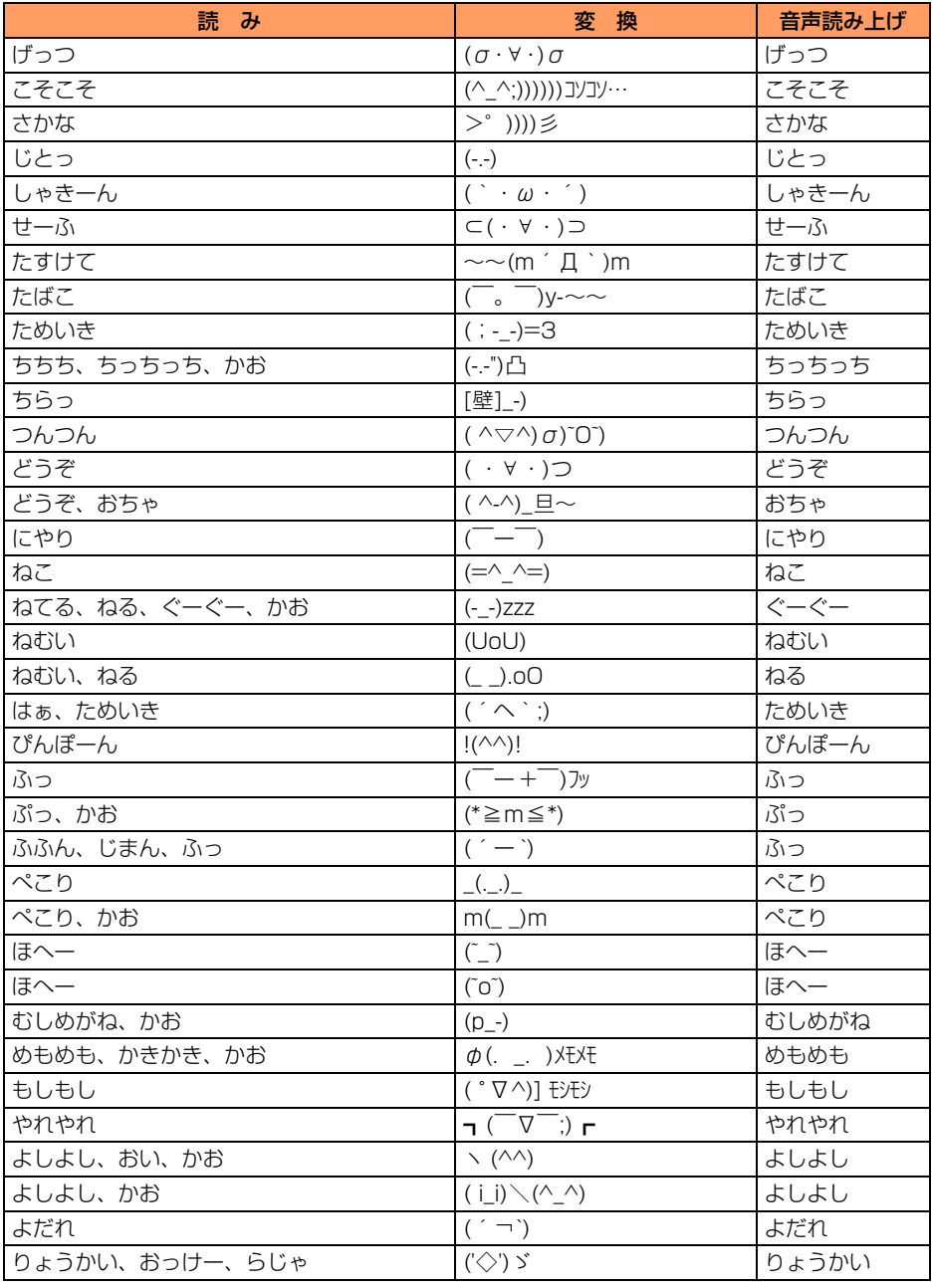

※「かお」は「かおもじ」と入力しても変換できます。

※ 顔文字の表示には、実際の表示と見えかたが異なるものがあります。

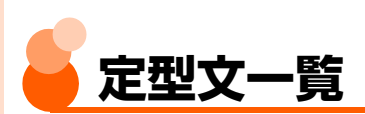

## ■ 挨拶・連絡 (29件)

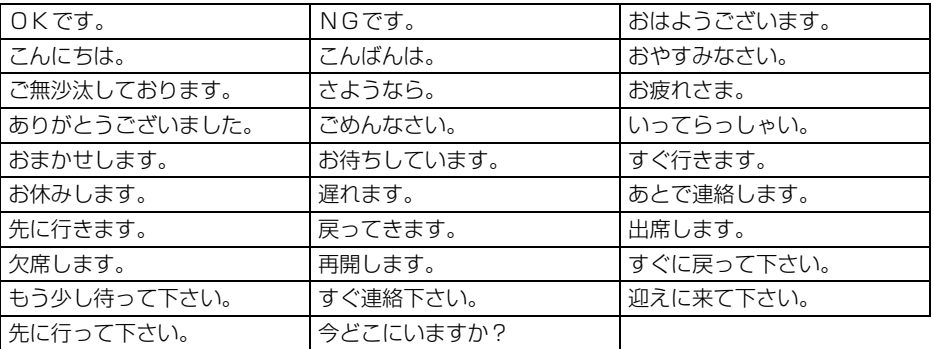

# ■ ビジネス (16件)

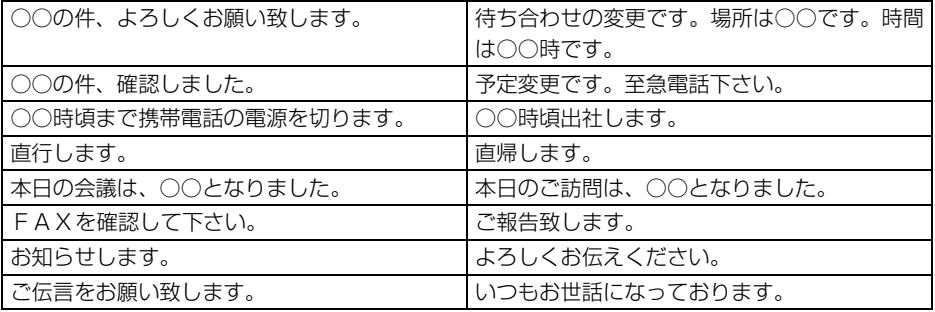

■ 絵文字入り (15件)

【おはよう】おはよう ☀ 今日も一日頑張りましょう ! 【おやすみ】おやすみなさい■また明日ねzzz 【楽しかったよ】今日はとっても楽しかったよ。ありがとう 【元気?】お元気ですか?ご無沙汰しております 【遅れます】ごめんなさい △遅れます。あと○○分くらいで着きます。 【外食して帰る】今日は外で食べて帰ります ¥1 ご飯はいりません。 【誕生日】 ◇ HAPPY BIRTHDAY ! お誕生日おめでとう串 【アドレス変更】 アドレス変更しました。新アドレスは @docomo.ne.jpです。電話帳を変更 してください。番号は変わりません。 【乗車中です】 〈さみません。今、電車に乗っているため電話に出られません。降りたら折り返 し連絡します→ 【今から帰る】今、終わりました 合これから帰ります▲ 【洗濯物】雨が降りそうです。洗濯物を取りこんでおいてください☆ 【今夜の夕食】今から買い物して帰ります ♪ 今夜の夕食は何がいいですか? 【ビデオ録画】○○時から○○チャンネルで放送する○○をビデオ録画しておいてください 【帰ってきなさい】今、どこに居るんですか】?遅くならないうちに帰ってきなさい命 【お届けもの】 半今日○○を送っておきました。 届いたら連絡ください ※ ―― 总

#### ■ 顔文字 (15件)

ひらがな/漢字入力モードで読みを入力しても変換できます。

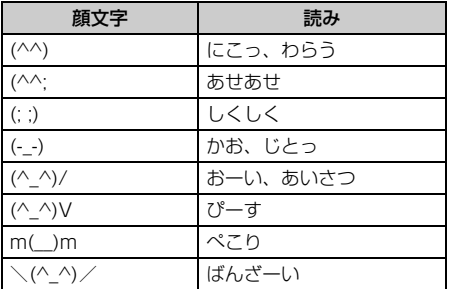

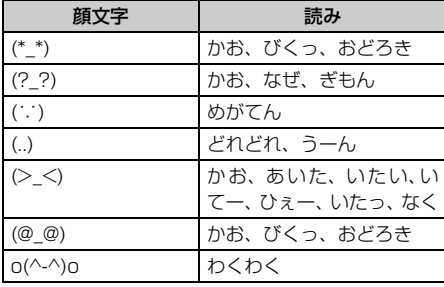

※「かお」は「かおもじ」と入力しても変換できます。

※ 顔文字の表示には、実際の表示と見えかたが異なるものがあります。

■ 文例集 (16件)

【寒中見舞い】寒さ厳しき折、お変わりございませんか。御身ご大切になさいますようお祈り申 し上げます。

【暑中見舞い】暑中お見舞い申し上げます。時節柄、ご健康には十分ご留意のうえご活躍くださ いますよう心から祈念致しております。盛夏

【御礼】時下益々ご盛栄のこととお慶び申し上げます。この度は丁寧なお心遣いをいただき、厚 く御礼申し上げます。

【残暑見舞い】残暑お見舞い申し上げます。残暑ことのほか厳しい折柄、皆様のご健康をお祈り 申し上げます。盛夏

【結婚祝い】時下益々ご清栄のこととお慶び申し上げます。この度はご結婚おめでとうございま す。お二人の門出を心より祝福申し上げます。

【出産祝い】時下益々ご清祥のこととお慶び申し上げます。この度はご出産おめでとうございま す。お子様の壮健なご成長を祈念致します。

【入学祝い】ご入学おめでとうございます。充実した学生生活を送り、さらに大きく飛躍される ことをお祈り致します。

【卒業祝い】ご卒業おめでとうございます。新しい人生の門出を心よりお祝い申し上げます。

【就職祝い】ご就職おめでとうございます。健康に留意され、ご活躍されることを心よりお祈り 申し上げます。

【病気見舞い】お体の具合はいかがでしょうか。一日も早いご回復を祈念し、心よりお見舞い申 し上げます。

【転居案内】転居のご案内を申し上げます。住所、電話番号などは追ってお知らせ致します。取 り急ぎご連絡まで。

【詫状】この度は多大なご迷惑をおかけし、誠に申し訳ありません。何卒ご寛容の上、引続きご 愛顧賜りますようお願い申し上げます。

【誕生日祝い】心から○○様のお誕生日をお祝い致しますとともに、今後のご健康と御繁栄を祈 念致します。

【成功祝い】ご成功の報に接し、心よりお祝い申し上げますとともに、今後の益々のご活躍を祈 念致します。

【就任祝い】この度のご就任、心からお喜び申し上げます。今後益々のご健勝とご隆盛をお祈り 致します。

【人事異動通知】この度弊社の人事異動により○○へ移動となりました。今後ともご指導ご鞭撻 の程、宜しくお願い致します。

#### ■ アドレス・データ形式 (9件)

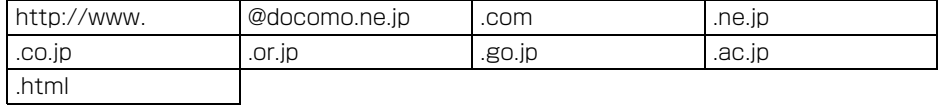

#### ■ ユーザ作成(最大50件)

登録した定型文が表示されます。

# **マルチアクセスの組み合わせについて**

#### 現在実行中の動作ごとに発生、実行する処理の動作可否を次に示します。

**●** i モード中(i モード接続)は、i チャネル (情報の受信を除く) での通信を含みます。

- iモードメール受信は、メッセージR/F、iチャネルの情報の受信を含みます。
	- :新たに通信を実行できます。
	- △ :条件により新たに通信を実行できます。
	- × :新たに通信を実行できません。

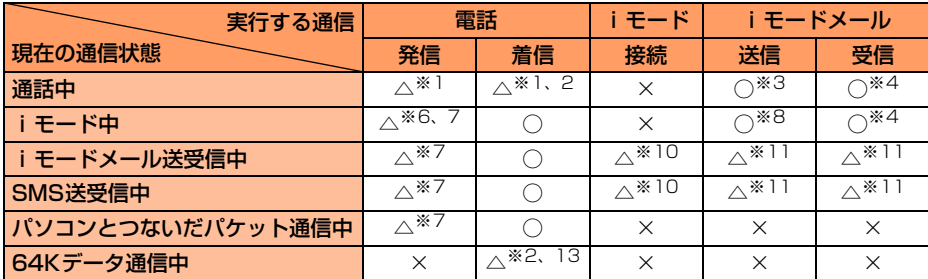

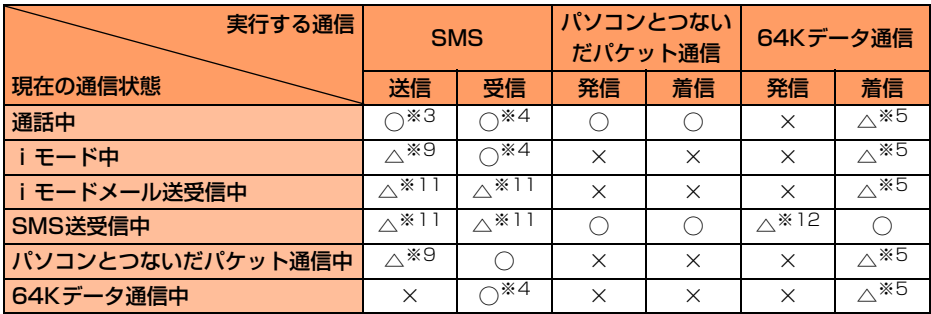

※1 キャッチホンをご利用の場合は、通話中に別の相手に電話をかけたり受けたりできます。

※2 留守番電話サービス、転送でんわサービスをご利用の場合は、各サービスで対応できます。

- ※3 電話帳、個人情報からメールを作成・送信できます。
- ※4 着信音は鳴りません。
- ※5 キャッチホンを開始に設定している場合、または留守番電話サービスや転送でんわサービス をご利用の場合は、着信履歴に不在着信として記録されます。ただし、転送でんわサービス を開始に設定し、呼出時間を「0秒」に設定している場合は、転送でんわサービスで対応でき ます。
- ※6 Phone To機能を使用して電話をかけることができます。
- ※7 平型スイッチ付イヤホンマイク(別売)を使用して電話をかけることができます。
- ※8 Mail To機能、またはサブメニューからiモードメールを作成・送信できます。
- ※9 かかってきた電話を受けて通話中のみ、電話帳からSMSを作成・送信できます。
- ※10 i モードの通信が切断されたサイト画面表示中のみ、メール受信中にi モードに接続できま す。
- ※11 送信どうし、または受信どうしは実行できません。また、送信と受信を同時にできない場合 があります。
- ※12 SMS送信中のみ発信できない場合があります。
- ※13 キャッチホンを開始に設定している場合、現在の通信を終了して電話を受けるか、着信を拒 否するかを選択できます。

マ ル チ ア ク セ ス の 組 み 合 わ せ

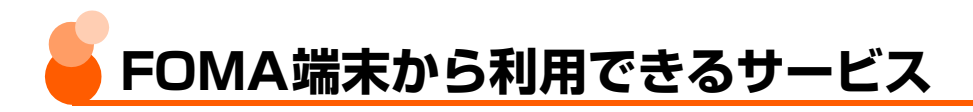

#### こんなサービスが利用できます

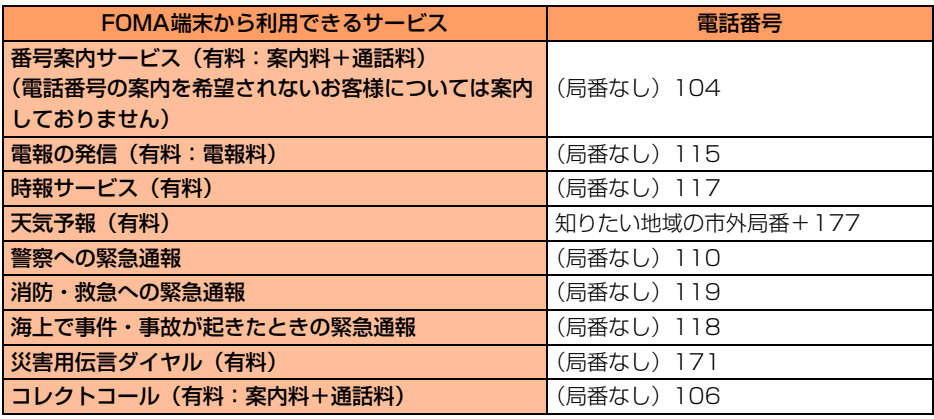

## **お 知 ら せ**

- 番号案内 (104) をご利用の際には、案内料100円 (税込105円) に加えて通話料がかかります。また、目 や上肢などの不自由な方には、無料でご案内をしております。詳細は一般電話から116番(NTT営業窓口) までお問い合わせください(2008年4月現在)。
- 本FOMA端末は、「緊急通報位置通知」に対応しております。110番、119番、118番などの緊急通報をおか けになった場合、発信場所の情報(位置情報)が自動的に警察機関などの緊急通報受理機関に通知されます。お 客様の発信場所や電波の受信状況により、緊急通報受理機関が正確な位置を確認できないことがあります。 なお、「184」を付加してダイヤルするなど、通話ごとに非通知とした場合は、位置情報と電話番号は通知さ れませんが、緊急通報受理機関が人命の保護などの事由から必要であると判断した場合は、お客様の設定によ らず、機関側が位置情報と電話番号を取得することがございます。また、「緊急通報位置通知」の導入地域/ 導入時期については、各緊急通報受理機関の準備状況により異なります。
- FOMA端末から110番、119番、118番通報の際は、警察、消防機関側から確認などの電話をする場合が あるため、携帯電話からかけていることと、電話番号を伝えてから、明確に現在地を伝えてください。また、 通報は途中で通話が切れないように移動せず通報し、通報後はすぐに電源を切らず10分程度は着信のできる 状態にしておいてください。
- おかけになった地域により、管轄の消防署、警察署に接続されない場合があります。接続されない場合は、お 近くの公衆電話または一般電話からおかけください。
- コレクトコール (106) をご利用の際には、電話を受けた方に、通話料と1回の通話ごとの取扱手数料90円 (税込94.5円)がかかります (2008年4月現在)。
- 一般電話の転送電話をご利用のお客様で、転送先を携帯電話に指定した場合、一般電話または携帯電話の設定 によって携帯電話が通話中、サービスエリア外および電源を切っているときでも、発信者には呼出音が聞こえ ることがあります。
- 116番 (NTT営業窓口)、ダイヤルQ2、伝言ダイヤル、クレジット通話などのサービスはご利用できません のでご注意ください。ただし、一般電話または公衆電話からFOMA端末へおかけになる際の自動クレジット 通話は利用できます。

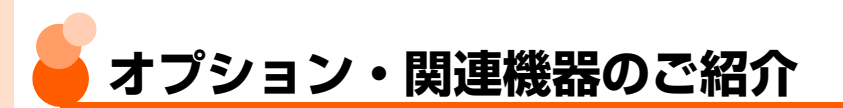

FOMA端末にさまざまな別売りのオプション品を組み合わせることで、パーソナルからビジ ネスまでさらに幅広い用途に対応できます。なお、地域によってお取り扱いしていない商品 もあります。

詳細はドコモショップなどの窓口にお問い合わせください。また、オプション品の詳細は各 機器の取扱説明書などをご覧ください。

● FOMA DCアダプタ 01/02 ● FOMA ACアダプタ 01/02 ● FOMA 乾電池アダプタ 01 ● FOMA補助充電アダプタ 01 ● 車載ハンズフリーキット 01<sup>※1</sup> ● FOMA 車載ハンズフリー接続ケーブル 01 ● 電池パック FO9 <>>>>>>>>>>>> ● 卓上ホルダ F18  $\bigcirc$  リアカバー F31  $\bigcirc$  キャリングケースS 01 ● FOMA USB 接続ケーブル<sup>※2</sup> ● FOMA 充電機能付USB接続ケーブル 01<sup>※2</sup>/02<sup>※2</sup> ● 平型スイッチ付イヤホンマイク P01/P02 ● 平型ステレオイヤホンセット P01 ● イヤホンジャック変換アダプタ P001 ● スイッチ付イヤホンマイク P001※3/P002※3 ●ステレオイヤホンセット P001<sup>※3</sup> ● イヤホンターミナル P001<sup>※3</sup> ● FOMA海外兼用ACアダプタ 01<sup>※4</sup> ● FOMA室内用補助アンテナ ●骨伝導レシーバマイク 01 ● FOMA室内用補助アンテナ(スタンドタイプ) ※1 F883iSをUSB接続/充電するには、FOMA 車載ハンズフリー接続ケーブル 01が必 要です。 ※2 USB HUBを使用すると、正常に動作しない場合があります。

※3 F883iSと接続するには、イヤホンジャック変換アダプタ P001が必要です。

※4 海外で使用する場合は、渡航先に適合した変換プラグアダプタが必要です。

オ フ シ ョ ン ・ 関 連 機 器 の ご 紹 介

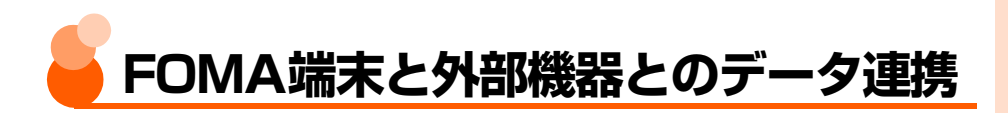

# **FOMA端末で録音した音声をパソコンなどで再生する**

FOMA端末で録音した音声(MP4形式)をメール添付でデータ転送し、パソコンで再生で きます。

● FOMA端末で録音した音声→P276

#### 動画再生ソフトのご紹介

パソコンで音声(MP4形式)を再生するには、アップルコンピュータ株式会社のQuickTime™ Player (無料) ver.6.4以上 (またはver.6.3+3GPP) が必要です。 QuickTime Playerは、次のホームページからダウンロードできます。 http://www.apple.com/jp/quicktime/download/

- ダウンロードするには、インターネットと接続した環境のパソコンが必要です。また、ダ ウンロードにあたっては別途通信料がかかります。
- ●動作環境、ダウンロード方法、操作方法など詳細は上記ホームページをご覧ください。

F O M A 端 末 と 外 部 機 器 と の デ l タ 連 携

**故障かな?と思ったら、まずチェック**

#### まず初めに、ソフトウェアを更新する必要があるかをチェックしていただき、必要な場合に はソフトウェアを更新してください。→P504

#### ■ 電源・充電関連

- FOMA 端末の電源が入らない(FOMA 端末 が使えない)
	- ・電池パックが正しく取り付けられています か。→P34
	- ・電池切れになっていませんか。→P39
	- ・デュアルネットワークサービスで mova 端 末が有効となっている場合、FOMA端末で のサービスの利用はできません。FOMA端 末が有効になっているかご確認ください。 詳細は『ご利用ガイドブック(ネットワー クサービス編)』をご覧ください。

#### ● 充電できない

- ・電池パックが正しく取り付けられています か。→P34
- ・充電端子が汚れていませんか。端子部分を 乾いた綿棒などで清掃してください。
- ・ACアダプタのコネクタが FOMA端末の外 部接続端子や卓上ホルダの接続端子にしっ かりと差し込まれていますか。→P37
- ・卓上ホルダにFOMA端末が正しく取り付け られていますか。→P38

#### ● 充電中にランプが点滅する

- ・通話中、通信中の場合は、直ちに終了して ください。FOMA端末からACアダプタ(卓 上ホルダ)、DCアダプタを外してセットし 直し、正しい方法でもう一度充電してくだ さい。→P35
- ・以上の操作を行っても正常に充電できない 場合は、ドコモショップなどの窓口にご連 絡ください。

#### ● ディスプレイの上下のマークが点滅してピ ピピというアラームが鳴っている

・電池が少なくなっています。充電してくだ さい。→P35

#### ■ 電話関連

- ディスプレイに「しばらくお待ちください」 と表示され、消えない
	- しばらく お待ちください (決定)
- ・音声回線/パケット通信 設備が故障、または音声回 線ネットワーク/パケッ ト通信ネットワークが非 常に混み合っていますの で、しばらくたってからお かけ直しください。 (決定) を押すと、「しばらくお待 ちください」のメッセージ を消すことができます。
	- ・110番、119番、118番には電話をかけ ることができます。ただし、状況によりつ ながらない場合があります。

#### ● ダイヤルボタンを押しても発信できない

- ・オールロックを設定していませんか。  $\rightarrow$ P155
- ・セルフモードを設定していませんか。  $\rightarrow$ P156
- ・ダイヤル発信制限を設定していませんか。  $\rightarrow$ P160

#### ● 着信音が鳴らない

- ・着信音量を「消音」に設定していませんか。  $\rightarrow$ P70
- ・次の機能を設定していませんか。
	- 電話帳指定着信拒否/許可→P161
	- 非通知理由別着信設定→P164
	- 無音着信時間設定→P166
	- 登録外着信拒否→P168
- ●公共モード (ドライブモード) を起動して いませんか。→P74
- ・マナーモードを起動していませんか。  $\rightarrow$ P135
- ・セルフモードを起動していませんか。  $\rightarrow$ P156
- ・留守番電話サービスや転送でんわサービス の呼出時間を「0秒」に設定している場合、 着信音は鳴りません。詳細は『ご利用ガイ ドブック(ネットワークサービス編)』をご 覧ください。
- ・伝言メモの呼出時間設定を「0秒」に設定し ていませんか。→P79
- ・オート着信機能設定の応答時間を「0秒」に 設定していませんか。→P416

#### ● 通話中、相手の声が聞こえにくい、相手の声 が大きすぎる

- ・受話音量の設定を変更していませんか。聞 き取りやすい受話音量に調整してくださ い。→P68
- ・はっきりボイスを設定すると、騒音が多い ときに相手の声が強調されて聞き取りやす くなります。→P51
- ・ゆっくりボイスを設定すると、相手の話す 速度が調節されて聞き取りやすくなりま す。→P51

#### ● 電話がかかってきたとき、電話帳に登録され ている名前が表示されない

- ・相手の電話番号と電話帳に登録されている 電話番号が一致していません。正しい電話 番号を電話帳に登録してください(名前の 表示について→P87)。
- ・シークレット属性を設定している相手から 電話がかかってきたときは、シークレット モード中のみ電話帳データに登録されてい る名前が表示されます。→P111
- ・個人情報表示制限を設定していませんか。  $\rightarrow$ P158

#### ● 電話をかけたが話中音 (プープー音) が鳴っ てつながらない

- ・市外局番を忘れていませんか。→P50
- ・発信音を聞かず、急いで電話番号を入力し ていませんか。
- 圏外 が表示されていませんか。→P41

#### ● ディスプレイに 圏外 が表示され、話中音 (プープー音)が鳴る

・サービスエリア外か、電波の弱い所にいま せんか。→P41

#### ● 電話がかかってきたとき、設定した電話着信 音と違う着信音が鳴る

- ・発信者番号が通知された場合は、優先順位 に従って鳴ります。→P129
- ・個人情報表示制限を設定していませんか。  $\rightarrow$ P158
- ・相手が発信者番号を通知してこなかった場 合、電話の着信音は非通知理由別着信設定 (→P164)に従います。

#### ● リダイヤル/着信履歴が勝手に削除される

- ・履歴表示制限を設定していませんか。  $\rightarrow$ P158
- ・個人情報表示制限を設定していませんか。  $\rightarrow$ P158
- ・ダイヤル発信制限を設定していませんか。  $\rightarrow$ P160

#### ■ 設定・操作関連

#### ● 登録外着信拒否が選択できない

・個人情報表示制限中(→ P158)や無音着 信時間設定中(→P166)は、登録外着信 拒否(→P168)を設定できません。

#### ● 個人情報表示制限が選択できない

・登録外着信拒否中(→ P168)は、個人情 報表示制限(→P158)を設定できません。

#### ● 無音着信時間設定が選択できない

・登録外着信拒否中(→ P168)は、無音着 信時間設定(→P166)を設定できません。

#### ● 電話帳指定着信拒否/許可が選択できない

・個人情報表示制限中(→ P158)は、電話 帳指定着信拒否/許可(→P161)を設定 できません。

#### ● 非通知理由別着信設定が選択できない

・個人情報表示制限中(→ P158)は、非通 知理由別着信設定(→P164)を設定でき ません。

#### ● ボタン確認音が鳴らない

- •ボタン確認音を「2 鳴らさない」に設定し ていませんか。→P132
- ・マナーモードを起動していませんか。  $\rightarrow$ P135

#### ● FOMA 端末の電源を入れると「FOMA カー ドを挿入してください」とメッセージが表示 される

・FOMAカードが正しく取り付けられていな いか、破損している可能性があります。 FOMAカードが正しく取り付けられている かどうか確認してください。→P31

#### ● ディスプレイに「全ての操作を制限していま す」と表示されている

・オールロック中です。解除してください。  $\rightarrow$ P155

#### ● 自動電源ON設定を設定しても、指定した時 刻に電源が入らない

・電池パックが外れてしまった場合など、通 常の電源を切る操作や自動電源OFF設定 (→P386)以外で電源が切れると、この機 能は動作しません。

#### ● 目覚ましや予定の時刻に通知するように設 定しても、指定した時刻に電源が入らない

・電源を切っているときにこれらの機能を動 作させるには、通知時刻自動電源ON設定を 「1入れる」に設定してください。→P387

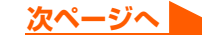

#### ● 通話料金が積算されなくなった

・通話料金のFOMAカードへの積算が上限(約 1677万円)に達した可能性があります。リ セットすることにより0円に戻せます。  $\rightarrow$ P401

#### ● 日付・時刻が消去された

●日付時刻設定を「21手動で設定する」に設 定して日付・時刻を設定したときは、電池 パックを取り外したり、電池が切れたまま 長い間充電しなかったりすると、日付・時 刻が消去される場合があります。もう一度、 日付・時刻の設定を行ってください。  $\rightarrow$ P43

#### ● ディスプレイが暗い

•照明設定の画面の明るさを「11 暗くする」 に設定していませんか。→P141

#### ● 動画/iモーションの再生が途切れる

・動画/iモーションの再生中にメールを受 信したりすると、再生中の音声が途切れた り、画面がスムーズに動作しない場合があ ります。

#### ■ メール・データ関連

#### ● 静止画や動画が ⊠ や 【4】 で表示される

- ・データが壊れている場合は正しく表示でき ず、『幽や』【】で表示されます。
- ダウンロードデータ・メール添付のデータ・ メッセージR/Fの表示や再生ができない
	- ・FOMAカード動作制限機能により、別のFOMA カードに差し替えた場合やFOMAカードを取 り付けていない場合は、これらの機能は動作し ません。→P32
- メール受信時に、設定したメール着信音と違 う着信音が鳴る
	- ・メールを受信したときの着信音は、優先順位 に従って鳴ります。→P309

#### ● データ転送が行われない

・USB HUBを使用していませんか。USB HUB を使用すると、正常に動作しない場合がありま す。

#### ■ その他

#### ● ディスプレイに残像が残る

- ・FOMA端末の電源を切らずに電池パックを 取り外すとしばらくの間、ディスプレイか ら残像が消えないことがあります。電池 パックの取り外しは、電源を切ってから 行ってください。
- ・FOMA端末を開いた状態でしばらく同じ画 面を表示していると、何か操作して画面が 切り替わったときに前の画面表示の残像が ディスプレイに残る場合があります。

#### ● ディスプレイに常時点灯する/点灯しない ドット (点) がある

・FOMA端末のディスプレイは非常に高度な 技術を駆使して作られていますが、一部に 常時点灯するドット(点)や点灯しないドッ ト(点)が存在する場合があります。これ は液晶ディスプレイの特性であり、FOMA 端末の故障ではありません。あらかじめご 了承ください。

# **エラーメッセージ一覧 こんな表示が出たら**

#### FOMA端末に表示される主なエラーメッセージを50音順に示します。

● エラーメッセージ中の「(数字)」または「(xxx)」は、iモードセンターより送信された エラーを区別するためのコードです。

#### ● 応答がありませんでした (408)

サイトやインターネットホームページから 規定時間内に応答がなく、通信が切断されま した。しばらくたってから操作し直してくだ さい。

#### ● 画像の保存件数がいっぱいです。不要な画像 を削除しますか?

最大保存件数を超えたため、画像を保存でき ません。不要な画像を削除してください。  $\rightarrow$ P362

#### ● 画像の保存領域が○○○Kバイト不足してい ます。不要な画像を削除しますか?

保存領域が足りないため、画像を保存できま せん。不要な画像を削除してください。 →P362

#### ● 規定のアクセス回数を超えたため参照でき ません (491)

メール受信時に取得できなかった10000 バイトより大きい静止画のダウンロード時 に、規定のアクセス回数を超えました。

#### ● 圏外です

電波の届かない所かFOMAサービスエリア 外にいるため実行できません。

#### ● このカードは認識できません

FOMAカードが正しく取り付けられていな いか、FOMA カードに異常があります。 FOMAカードを確認してください。→P31

#### ● このサイトとのSSL通信は無効です

サイトの証明書が書き換えられています。接 続できません。

#### ● このサイトの安全性が確認できません。接続 しますか?

サイトの証明書が、FOMA端末で対応して いない証明書です。接続するときは「日接 続する」、接続を中止するときは「2 接続し ない」を押します。

#### ● このサイトは安全でない可能性があります。 接続しますか?

サイトの証明書の有効期限前か期限が切れ ています。接続するときは「11接続する」、 接続を中止するときは「2 接続しない」を 押します。また、日付・時刻を設定していな い場合や、間違っている場合にも表示される ことがあります。日付・時刻を正しく設定し てから接続してください。→P43

#### ● この接続先の安全性が確認できません。 接続 しますか?

CA証明書が有効期限切れの場合に表示され ます。接続するときは「日接続する」、接続 を中止するときは「2 接続しない」を押し ます。また、日付・時刻を設定していない場 合や、間違っている場合にも表示されること があります。日付・時刻を正しく設定してか ら接続してください。→P43

#### ● この接続先は安全でない可能性があります。 接続しますか?

サイトの証明書のCN名(サーバ名)が実際 のサーバ名と一致していません。接続すると きは「11接続する」、接続を中止するときは [2]接続しない| を押します。

#### ● このデータは再生できない可能性がありま す

動画/iモーションがFOMA端末で対応し ていない形式です。再生できない場合があり ます。

#### ● このビデオは再生できません

i モーションのデータにエラーがあるため 再生できません。

#### ● このメロディは再生できません

メロディのデータにエラーがあるため再生 できません。

#### ● このiモーションを再生するためにはiモー ションタイプを変更してください

i モーションタイプが 「標準」のままストリーミングタイプのiモー ションを取得しようとしました。「1 変更す る」を押し、iモーション設定でiモーショ ンタイプを変更してください。→P253

497

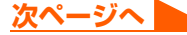

#### ● サービス未契約です

- ・iモードの契約がされていないため実行で きません。iモードを利用するには申し込 みが必要です。
- ・iモードを途中から契約された場合は、FOMA 端末の電源を入れ直してください。→P41

#### ● サービス未提供です | SMSが未提供です。

#### ● 再生可能日前です 再生できません

i モーションに設定されている再生期間よ り前のため再生できません。再生可能日以降 に再生してください。→P368

#### ● 最大サイズを超えたので中断しました

- ・サイトやインターネットホームページのサ イズが最大サイズを超えたため取得を中断 しました。【決定】を押すと正常に取得した部 分までを表示します。
- ・10000 バイトより大きい静止画のダウン ロード時に最大サイズを超えたため取得を 中断しました。

#### ● サイトが移動しました (301)

サイトやインターネットホームページが自 動的にURL転送を行っているか、URLが変 更されています。

#### ● サイトに接続できませんでした (403)

指定のサイトやインターネットホームペー ジに接続を拒否されるなど、何らかの原因で サイトに接続できませんでした。

#### ● 時刻がリセットされたため、このデータを取 得できません。時刻を自動設定にして電源を 入れ直してください。

日付時刻設定を「2 手動で設定する」に設定 して日付・時刻を設定したときは、電池パッ クを取り外したり、電池が切れたまま長い間 充電しなかったりすると、日付・時刻が消去 される場合があります。日付・時刻の設定を 行い、もう一度データを取得し直してくださ い。→P43

#### ● 指定サイトがみつかりません (404)

サイトやインターネットホームページが見 つかりませんでした。URLが正しいかどう か確認してください。

#### ● 指定サイトに表示データがありません (204)

<mark>与</mark> │指定のサイトにデータがありませんでした。 │ 直してください。

#### ● 指定したサイトへは接続できませんでした (504)

何らかの原因で、指定のサイトなどに接続で きませんでした。もう一度、接続し直してく ださい。

#### ● しばらくお待ちください

音声回線/パケット通信設備が故障、または 音声回線ネットワーク/パケット通信ネッ トワークが非常に混み合っています。しばら くたってから送信し直してください。

● しばらくお待ちください (パケット) パケット通信設備が故障、またはパケット通 信ネットワークが非常に混み合っています。 しばらくたってから操作し直してください。

#### ● 受信が中断されました。受信できなかった メッセージがあります

受信中にエラーが発生したため、SMSをす べて受信できませんでした。電波状態のよい 所に移動して、SMS問合せを行ってくださ い。→P324

#### ● 既にメッセージをお預かりしています すでにSMSは送信済みです。

#### ● 接続が中断されました

電波状態のよい所に移動して操作し直して ください。それでも同じエラーになる場合 は、しばらくたってから操作し直してくださ い。

#### ● 接続できません

i モードセンターとの接続に失敗しました。 電波状態のよい所に移動して操作し直して ください。

#### ● 設定時間内に接続できませんでした

iモードセンターが混み合っています。しば らくたってから操作し直してください。

#### ●送信できませんでした

iモードメールまたはSMSの送信に失敗し ました。電波状態のよい所で送信し直してく ださい。

#### ● 送信できません。宛先を確認してください (451)

i モードメールが送信できません。宛先が正 しいかどうか確認してください。

#### ● ダイヤル発信が制限されています

ダイヤル発信制限中は禁止されている操作 ができません。→P160

#### ● ダウンロードできませんでした

受信中に通信が中断されました。電波状態の よい所に移動し、しばらくたってから操作し

#### ● ただいま利用制限中のためしばらくしてか らご利用ください

i モードパケット定額サービスをご利用の 場合に限り、一定時間内に著しく大量なデー タ通信があったときに表示されます。一定時 間接続できなくなることがありますので、し ばらくたってからiモードをご利用くださ い。

#### ● 次の宛先にはメール送信できませんでした (561)

次の宛先にiモードメールを送信できませ んでした。

 $k$ 定 を押すと送信に失敗した宛先が表示さ れます。宛先が正しいかどうか確認の上、電 波状態のよい所で送信し直してください。

#### ● データが壊れています。お買い上げ時の状態 に戻しますか?

メールのデータにエラーがあります。「口戻 す」を押してお買い上げ時の状態に戻しま す。お買い上げ時の状態に戻さないとメール を起動できません。

#### ● 問合せできませんでした

電波状態のよい所に移動して操作し直して ください。それでも同じエラーになる場合 は、しばらくたってから操作し直してくださ い。

#### ● 登録中です。しばらくしてからご利用くださ い(554)

i モードへのユーザ登録中です。しばらく たってから操作し直してください。

#### ● 入力データをご確認ください (205)

サイトやインターネットホームページの入 力データに誤りがあります。入力データを確 認してください。

#### ●認証タイプに未対応です (401)

認証タイプに未対応のため指定のサイトや インターネットホームページには接続でき ません。

#### ●認証を中止しました

認証画面で(戻る)を押して認証を中止したと きに表示されます。

#### ● パスワードをご確認ください (401)

サイトやインターネットホームページの認 証画面に入力したユーザ名かパスワードに 誤りがあります。もう一度入力し直してくだ さい。

#### ● 他の機能が起動中のため起動できません

パターンデータの更新を行う場合は、他の機 能をすべて終了してください。

#### ● 保存件数がいっぱいです。不要なビデオを削 除しますか?

最大保存件数を超えたため、ビデオを保存で きません。不要なビデオを削除してくださ い。→P369

#### ● 保存領域がいっぱいで保存できません

FOMA 端末の保存領域が足りないため、 SMSを保存できません。SMSをFOMAカー ドに移動するか、メールやSMSを削除して ください。→P328、P338

#### $\blacktriangleright$  保存領域が○○○ K バイト不足しています。 不要なビデオを削除しますか?

保存領域が足りないため、ビデオを保存でき ません。不要なビデオを削除してください。  $\rightarrow$ P369

#### ●無効なデータを受信しました (xxx)

- ・指定のサイトやインターネットホームペー ジがiモードに対応していません。URLが 正しいかどうか確認してください。
- ・受信データにエラーがあるため表示できま せん。

#### ● メッセージがいっぱいです

保存領域が足りないため、メッセージR/Fを 受信できません。未読のメッセージR/Fを読 むか、保護を解除するか、削除してくださ い。→P240、P242、P243

#### **● メモリ不足です。i モードメニュー画面に戻** ります

メモリが不足したため処理を中断します。 保定を押すと i モードメニュー画面に戻り ます。

#### ユーザ証明書がありません。継続しますか? ユーザ証明書がダウンロードされていませ ん。接続を継続するときは「11継続する」を、

接続を中断するときは「21継続しない」を押 します。→P245

#### ● ユーザ証明書の有効期限が切れています。継 続しますか?

ユーザ証明書の有効期限が切れています。接 続を継続するときは「1継続する」を、接続 を中断するときは「2継続しない」を押しま す。→P245

#### ● FOMAカードがいっぱいです

FOMAカードの保存領域が足りないため、 SMSを保存できません。FOMAカード内の SMSを削除するか、FOMA端末に移動して ください。→P330、P332

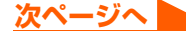

#### ● FOMAカードが異なるためご利用できません

サイトやインターネットホームページから データをダウンロードしたときや、メールの 添付データ、メッセージR/Fを保存したとき とは異なるFOMAカードを取り付けていま す。ダウンロードまたは保存したときと同じ FOMA カードを挿入して利用してくださ い。→P32

#### ● FOMAカードが挿入されていないためご利用 できません

FOMAカードが取り付けられていません。 FOMAカードを取り付けて利用してくださ  $L$ <sub> $\rightarrow$ P31</sub>

#### ● FOMAカードを挿入してください

FOMAカードが取り付けられていません。 FOMAカードを取り付けて利用してくださ  $U_0 \rightarrow P31$ 

#### ● i モーション再生サイズを超えています

標準タイプのi モーションのデータ取得時、 またはデータ取得中の再生時に、サイズが 500Kバイトを超えたため取得を中断しま した。

#### **● i モーション最大サイズを超えています**

ストリーミングタイプのiモーションの データ取得時に、サイズが2Mバイトを超え たため取得を中断しました。

#### **● i モードセンターが混みあっています。しば** らくお待ちください(555) iモードセンターが混み合っています。しば

らくたってから操作し直してください。

#### ● PINロック解除コードがロックされています

ドコモショップ窓口にお問い合わせくださ い。→P147

#### ● SMSセンター設定を確認してください

SMS設定(SMSCの設定)が誤っています。 設定を確認してください。→P333

#### ● SSL通信が切断されました

SSL通信中にエラーが発生したか、その他 のクライアント認証に関わるサーバ側での 認証エラーのためSSL 通信が中断しまし た。

#### ● SSL通信が無効です

SSL通信の認証処理で問題が検出されまし た。接続は中止されます。

#### ● SSL通信が無効に設定されています

FOMA端末の証明書が無効に設定されてい ます。接続するには設定を変更してくださ い。→P231

#### ● URLが長すぎて登録できません

URLが登録可能な文字数を超えているため ブックマークに登録できません。

#### ● "○○○.ne.ip" 宛のメールが混み合ってい るため、送信することができません(555) Unable to send. " ○○○.ne.jp" is not available temporarily.

- iモードセンターが混み合っています。しば らくたってから操作し直してください。
- ※ ドメイン名は送信先により表示が異なり ます。

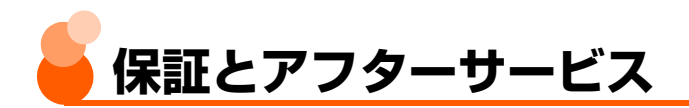

#### 保証について

- FOMA端末をお買い上げいただくと、保証書が付いていますので、必ずお受け取りくださ い。記載内容および『販売店名・お買い上げ日』などの記載事項をお確かめの上、大切に 保管してください。必要事項が記載されていない場合は、すぐにお買い上げいただいた販 売店へお申し付けください。無料保証期間は、お買い上げ日より1年間です。
- この製品は付属品を含め、改良のため予告なく製品の全部または一部を変更する場合があ りますので、あらかじめご了承ください。
- FOMA 端末の故障、修理やその他取り扱いによって電話帳などに登録された内容が変化。 消失する場合があります。万が一に備え、電話帳などの内容はメモなどに控えをお取りく ださるようお願いします。また、FOMA端末の修理などを行った場合、iモードでダウン ロードした情報は、一部を除き著作権法により修理済みのFOMA端末などに移行を行って おりません。
- ※パソコンをお持ちの場合は、ドコモケータイdatalink(→P433)とFOMA 充電機能付 USB接続ケーブル 01/02(別売)またはFOMA USB接続ケーブル(別売)をご利用 いただくことにより、電話帳などに登録された内容をパソコンに転送・保管していただく ことができます。

#### アフターサービスについて

◎ 調子が悪い場合は

修理を依頼される前に、この取扱説明書の「故障かな?と思ったら、まずチェック」をご 覧になってお調べください(→P494)。それでも調子がよくないときは、取扱説明書裏 面の「故障お問い合わせ先」にご連絡の上、ご相談ください。

◎ お問い合わせの結果、修理が必要な場合

ドコモ指定の故障取扱窓口にご持参いただきます。ただし、故障取扱窓口の営業時間内の 受付となります。また、ご来店時には必ず保証書をご持参ください。

#### ◎ 保証期間内は

- 保証書の規定に基づき無料で修理を行います。
- 故障修理を実施の際は、必ず保証書をお持ちください。保証期間内であっても保証書の 提示がないもの、お客様のお取り扱い不良による故障、損傷などは有料修理となります。
- ドコモの指定以外の機器および消耗品の使用に起因する故障は、保証期間内であっても 有料修理となります。
- ●お買い上げ後の液晶画面・コネクタなどの破損の場合は、有料修理となります。
- ◎ 次の場合は、修理できないことがあります。
	- 水濡れシールが反応している場合、試験の結果、水濡れ・結露・汗などによる腐食が発 見された場合、および内部の基板が破損・変形している場合は修理できないことがあり ますのであらかじめご了承願います。なお、修理を実施できる場合でも保証対象外とな りますので有料修理となります。
- ◎ 保証期間が過ぎたときは

●ご要望により有料修理いたします。

◎ 部品の保有期間は

**● FOMA端末の補修用性能部品(機能を維持するために必要な部品)の最低保有期間は、** 製造打ち切り後6年間を基本としております。ただし、故障箇所によっては修理部品の 不足などにより修理ができない場合もございますので、あらかじめご了承ください。ま た、保有期間が経過した後も、故障箇所によっては修理可能なことがありますので、取 扱説明書裏面の「故障お問い合わせ先」へお問い合わせください。

#### ◎ お願い

- ●FOMA端末および付属品の改造はおやめください。
	- ・ 火災、けが、故障の原因となります。
	- ・ 改造が施された機器などの故障修理は、改造部分を元の状態に戻すことをご了承いた だいた上でお受けいたします。ただし、改造の内容によっては故障修理をお断りする 場合があります。
- ●以下のような場合は改造とみなされる場合があります。
	- ・ 液晶部やボタン部にシールなどを貼る
	- ・ 接着剤などによりFOMA端末に装飾を施す
	- ・ 外装などをドコモ純正品以外のものに交換するなど
- 改造が原因による故障、損傷の場合は、保証期間内であっても有料修理となります。
- FOMA端末に貼付されている銘版シールは、はがさないでください。
	- 銘版シールには、技術基準を満たす証明書の役割があり、銘版シールが故意にはがされ たり、貼り替えられた場合など、銘版シールの内容が確認できないときは、技術基準適 合の判断ができないため、故障修理をお受けできない場合がありますので、ご注意願い ます。
- ●各種機能の設定や積算通話時間などの情報は、FOMA端末の故障、修理やその他取り扱 いによって、クリア(リセット)される場合があります。お手数をおかけしますが、そ の場合はもう一度設定してくださるようお願いします。
- FOMA端末の受話口部やスピーカーなどに磁気を発生する部品を使用しています。キャッ シュカードなど、磁気の影響を受けやすいものを近づけるとカードが使えなくなることが ありますので、ご注意ください。
- FOMA端末が濡れたり湿気を帯びてしまった場合は、すぐに電源を切って電池パックを 外し、お早めに故障取扱窓口へご来店ください。ただし、FOMA端末の状態によっては 修理できないことがあります。
◆メモリダイヤル(電話帳機能)およびダウンロード情報などについて◆ ● お客様ご自身でFOMA端末などに登録された情報内容は、別にメモを取るなどして保管 してくださるようお願いします。情報内容の変化、消失に関し、当社は何らの義務を負 わないものとし、一切の責任を負いかねます。

● FOMA端末を機種変更や故障修理する際に、お客様が作成されたデータまたは外部から 取り込まれたデータあるいはダウンロードされたデータなどが変化・消失などする場合 があります。これらについて当社は一切の責任を負いません。また、当社の都合により お客様のFOMA端末を代替品と交換することにより修理に代えさせていただく場合があ りますが、その際にはこれらのデータなどは一部を除き交換後の製品に移し替えること はできません。本FOMA端末はiモード公式サイトからダウンロードした画像・着信メ ロディを故障修理時に限り移し替えいたします(一部移し替えできないコンテンツもあ ります。また、故障の程度によっては移し替えできない場合があります)。

# **iモード故障診断サイトについて**

ご利用中のFOMA端末において、メール送受信や画像・メロディのダウンロードなどが正常 に動作しているかを、お客様ご自身でご確認いただけます。

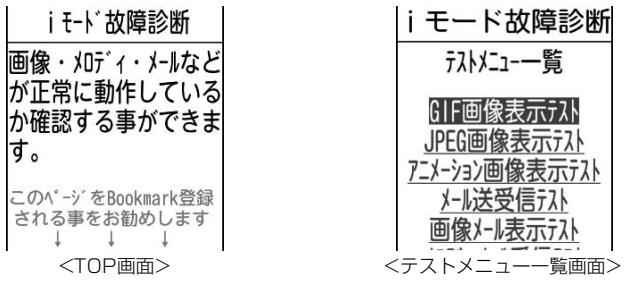

- **●「iモード故障診断サイト|へのアクセス方法** 待受画面で(決定)を1秒以上▶ 「lli Menuを見る」▶ 「お知らせ」▶ 「サービス・機能」 ▶「iモード| ▶「iモード故障診断」
	- ※ アクセス方法は予告なしに変更される場合があります。
	- i モード故障診断を行う場合のパケット通信料は無料です。
	- ・ FOMA端末の機種によりテスト項目は異なります。また、テスト項目は変更になること があります。
	- ・ 各テスト項目で動作を確認する際は、サイト内の注意事項をよくお読みになり、テスト を行ってください。
	- ・ iモード故障診断サイトへの接続およびメール送信テストを行う際に、お客様のFOMA 端末固有の情報(機種名やメールアドレスなど)が自動的にサーバ(iモード故障診断 サーバ)に送信されます。当社は送信された情報をiモード故障診断以外の目的には利 用いたしません。

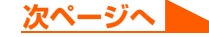

i モ l ド 故 障 診 断 サ イ ト

・ ご確認の結果、故障と思われる場合は、取扱説明書裏面の「故障お問い合わせ先」まで お問い合わせください。

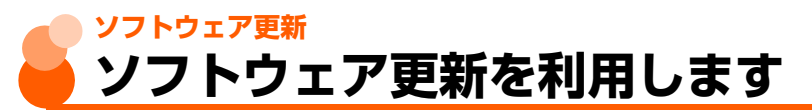

FOMA端末のソフトウェアを更新する必要があるかどうかをチェックし、必要な場合にはパ ケット通信※を使ってソフトウェアの一部をダウンロードし、ソフトウェアを更新する機能 です。

ソフトウェア更新が必要な場合は、ドコモのホームページおよびらくらく i メニューの「お 知らせ」でご案内させていただきます。

※ ソフトウェア更新を行う場合のパケット通信料はかかりません。

● ソフトウェア更新には、次の2種類の方法があります。

- 即時更新: 更新したいときすぐに更新を行います。→P506
- ・ 予約更新:更新する日時を予約すると、予約した日時に自動的にソフトウェアが更新さ れます。→P508

### **お 知 ら せ**

- 接続先番号(ISP接続通信)を「iモード」以外に設定している場合でもソフトウェア更新ができます。→P229
- ソフトウェア更新は、電池をフル充電して、電池残量が十分にある状態(→P39)で実行してください。
- 次の場合はソフトウェア更新を実行できません。
	- **・** FOMAカードが取り付けられていないとき **・** 電池がフル充電されていないとき
	-
	- **・** 日付・時刻を設定していないとき **・** 通話中
	- **・** 他の機能を使用しているとき **・** PIN1コード入力中
	- **・** PIN1コードロック中 **・** オールロック中
	-
	- **・** パソコンとつないだパケット通信中 **・** 64Kデータ通信中
- - •電源が入っていないとき **キャンス キャンス キャッキ** 圏外 が表示されているとき
		-
		-
		-
	- **・** セルフモード中 **・** 個人情報表示制限中
		-
- ソフトウェア更新(ダウンロード、書き換え)には時間がかかる場合があります。
- PIN1コード使用の設定中(→P149)にソフトウェア更新を実行すると、ソフトウェア書き換え終了後の自 動再起動時に、PIN1コード入力画面が表示されます。正しいPIN1コードを入力しないと、電話の発信、着 信、各種通信機能の操作ができません。
- ソフトウェア更新中は、電話の発信、着信、各種通信機能およびその他の機能を利用できません。ただし、ダ ウンロード中は電話の着信のみ受けられます。
- ソフトウェア更新の際には、サーバ (当社のサイト)へSSL通信を行います。証明書表示/使用設定でSSL 証明書を有効に設定してください。お買い上げ時は、有効に設定されています。→P231
- ソフトウェア更新は、電波が強く、アンテナマークが3本表示されている状態 (→ P41)で、移動せずに実 行することをおすすめします。
	- ※ ソフトウェアダウンロード中に電波状態が悪くなったり、ダウンロードが中止された場合は、もう一度電 波状態のよい所でソフトウェア更新を行ってください。
- ●すでにソフトウェア更新済みの場合は、ソフトウェア更新のチェックを行った際に「更新の必要はありませ ん。このままご利用ください」と表示されます。
- ソフトウェア更新後、表示されていたiモードセンター蓄積状態表示のマーク (→P23)は消えます。また、 メール選択受信設定を「利用する」に設定している場合、ソフトウェア更新中にメールが届くと、ソフトウェ ア更新後にiモードセンターにメールがあることを通知する画面(→P290)が表示されないことがあります。

付録/外部機器連携/困ったときには

- ソフトウェア更新の際、お客様の携帯電話端末固有の情報(機種や製造番号など)が、自動的にサーバ (当社 が管理するソフトウェア更新用サーバ)に送信されます。当社は送信された情報を、ソフトウェア更新以外の 目的には利用いたしません。
- ソフトウェア更新中は、電池パックを絶対に外さないでください。更新に失敗します。
- ソフトウェア更新は、FOMA端末に登録された電話帳、画像、ダウンロードデータなどのデータを残したまま できますが、お客様のFOMA端末の状態(故障・破損・水濡れなど)によってはデータの保護ができない場合 がありますので、あらかじめご了承ください。必要なデータはバックアップを取っていただくことをおすすめ します。ただし、ダウンロードデータなどバックアップが取れないデータがありますので、あらかじめご了承 ください。
- ソフトウェア更新に失敗した場合、「書換えに失敗しました」と表示され、一切の操作ができなくなります。 その場合には、たいへんお手数ですがドコモ指定の故障取扱窓口までお越しいただきますようお願い申し上げ ます。
- ダウンロード中に電話の着信があった場合、着信音に「着モーション」を設定しているときは、動画/iモー ションは動作せず、着信音はメロディになります。

# **ソフトウェア更新の起動**

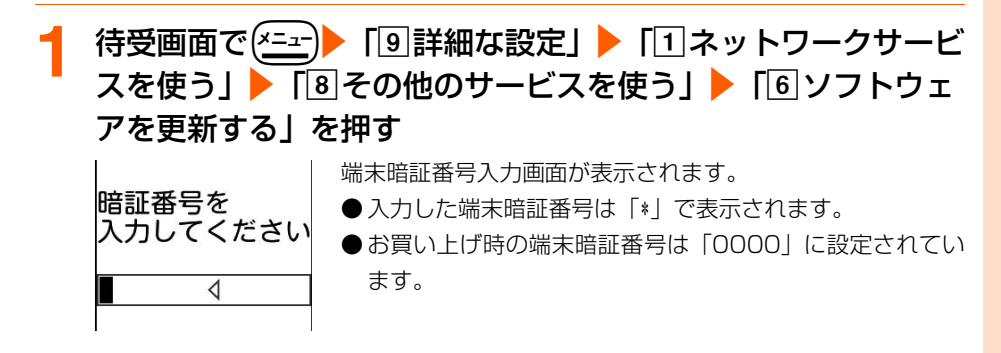

**2** 4~8桁の端末暗証番号を入力▶(決定D 注意事項を確認▶(決定 を押す

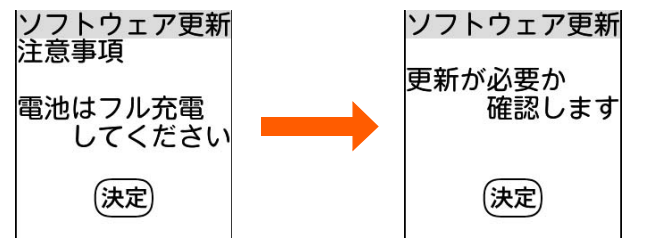

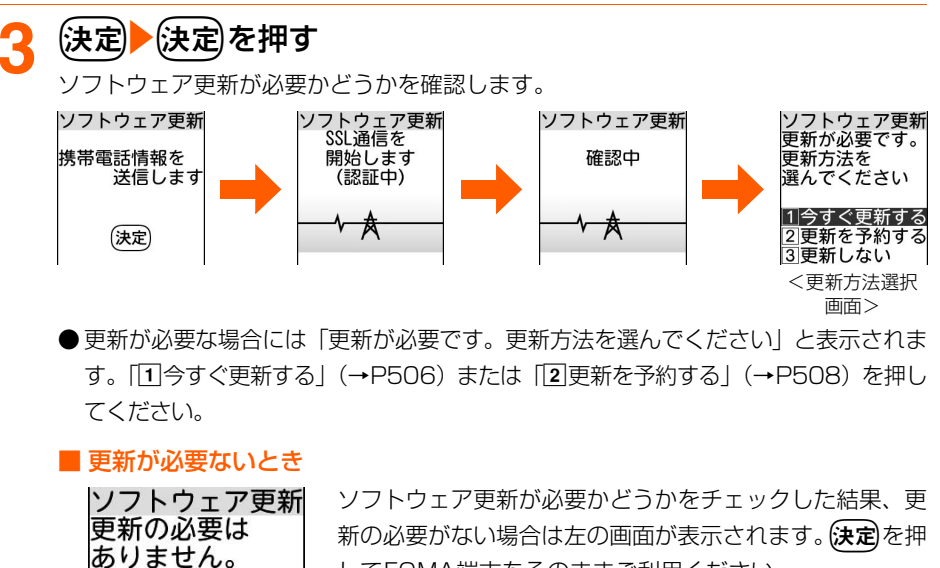

してFOMA端末をそのままご利用ください。

# **ソフトウェアの即時更新**

● サーバが混み合っていて、即時更新ができない場合があります。

### **1** 更新方法選択画面を表示する

● 操作方法→P505

このまま ご利用ください

決定

## **「1つすぐ更新する」▶約5秒後に自動的にダウンロードが開始** される

(決定)を押すと、すぐにダウンロードを開始します。ダウンロード中はランプが点滅し ます。

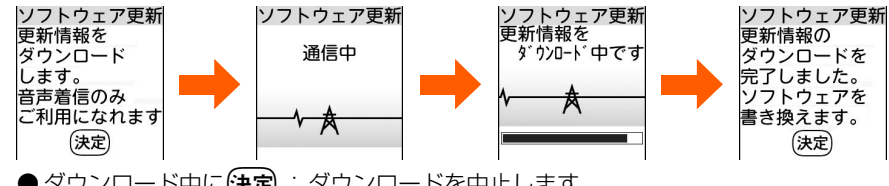

- ダウンロード中に(決定) : ダウンロードを中止します。
- ダウンロードを途中で中止したときは、最初からソフトウェア更新をやり直してく ださい。

■ サーバが混み合っているとき

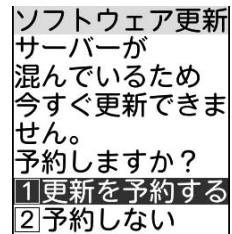

サーバが混み合っていて更新情報をダウンロードできない 場合は、左の画面が表示されます。「11更新を予約する」を 押して日時の予約をしてください。→P508「ソフトウェ アの予約更新」操作2以降

## **3** ダウンロード終了後、約5秒後に自動的にソフトウェアの書き 換えが開始される

kを押すと、すぐにソフトウェアの書き換えを開始します。書き換え中は、ランプ が点滅します。

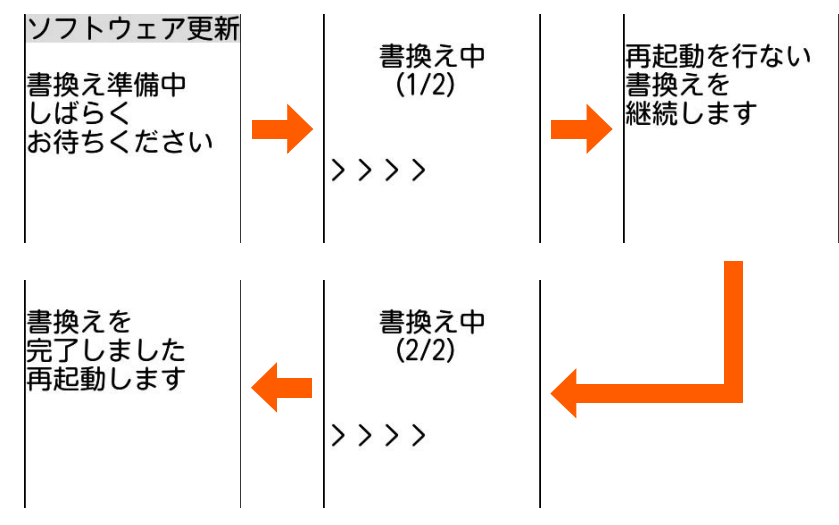

●ソフトウェアの書き換え中はすべてのボタン操作が無効となり、更新を中止するこ ともできません。

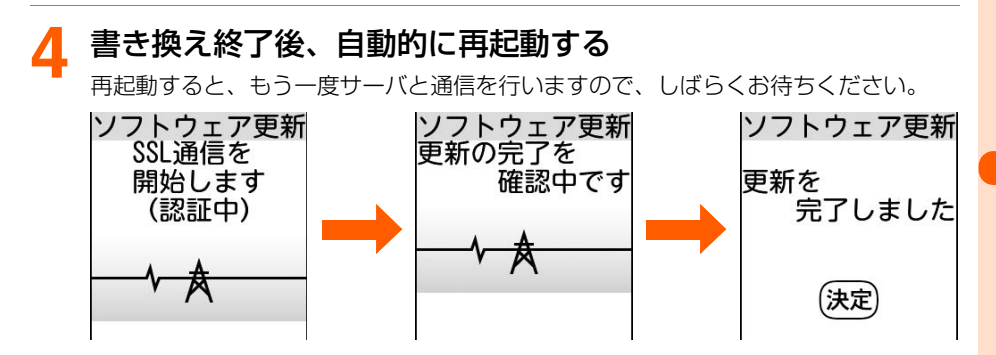

507

**次ページへ**

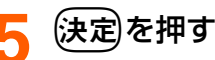

更新が終了して待受画面が表示されます。

# **ソフトウェアの予約更新**

ダウンロードに時間がかかる場合やサーバが混み合っている場合には、あらかじめソフト ウェア更新を起動する日時をサーバと通信して設定しておきます。

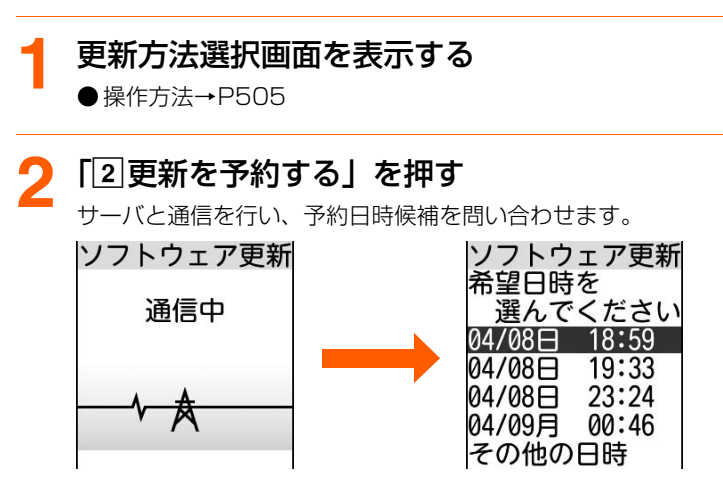

予約可能な日時がサーバの時刻で表示されます。 LR:希望日時の候補が複数ページある場合は、前後のページを表示できます。

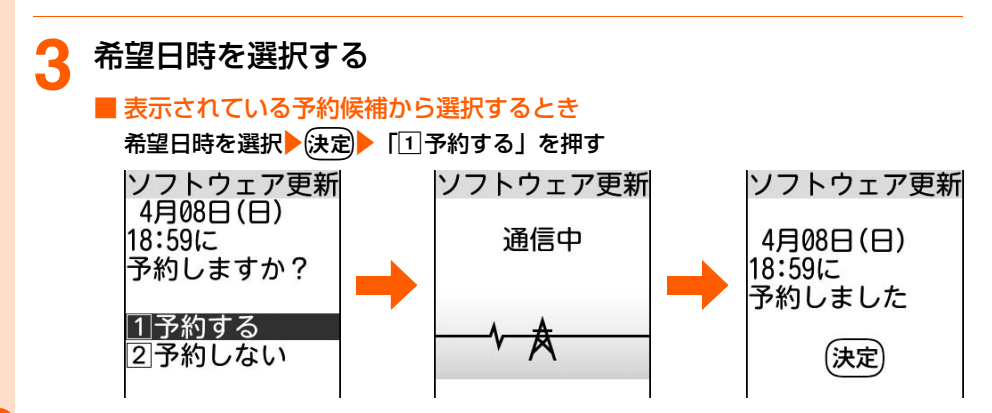

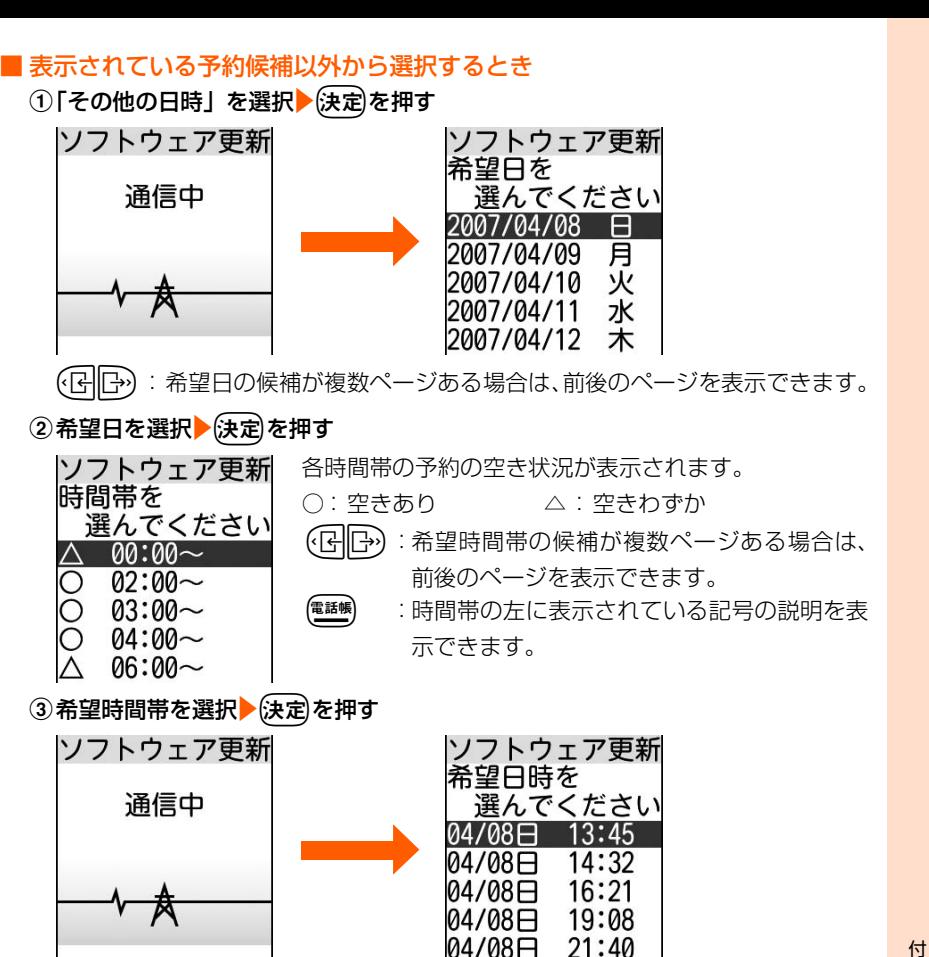

サーバに接続され、選択した希望日と時間帯に近い予約候補が表示されます。 LR:希望日時の候補が複数ページある場合は、前後のページを表示できま す。

④希望日時を選択▶(決定)を押す

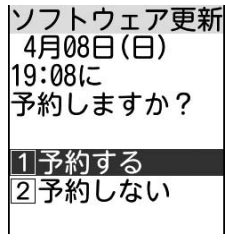

5「1予約する」を押す

サーバと通信を行い、指定した日時に予約した旨のメッセージが表示されます。

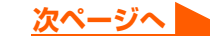

# *▲* 快定 を押す

予約の設定が完了してメニュー画面に戻ります。

- $($   $\bullet$  を押すと待受画面に戻ります。
- ●予約中は、待受画面に→が表示されます。

### 予約の確認・変更・取り消しをします

# **待受画面で(<del>\*ニュー</del>)▶ 「9 詳細な設定」▶ 「**1ネットワークサービ スを使う」▶「8その他のサービスを使う| ▶「6ソフトウェ アを更新する」を押す

端末暗証番号入力画面が表示されます。

# <mark>4~8桁の端末暗証番号を入力▶(決定</mark>)を押す<br>|ソフトウェア更新

 $4 \boxminus 4$  $($  $\Box$ 18:59に 予約されています

#### 11終了する 2変更する 3取消す

# **3** 内容を確認する

● 「1終了する」:確認を終了してメニュー画面に戻ります。

#### ■ 予約を変更するとき

#### 1「2」変更する| を押す

携帯電話情報の送信確認画面が表示されます。

#### ②決定を押す

希望日の選択画面が表示されます。

・ 以降の操作→P509「■表示されている予約候補以外から選択するとき」操作 2以降

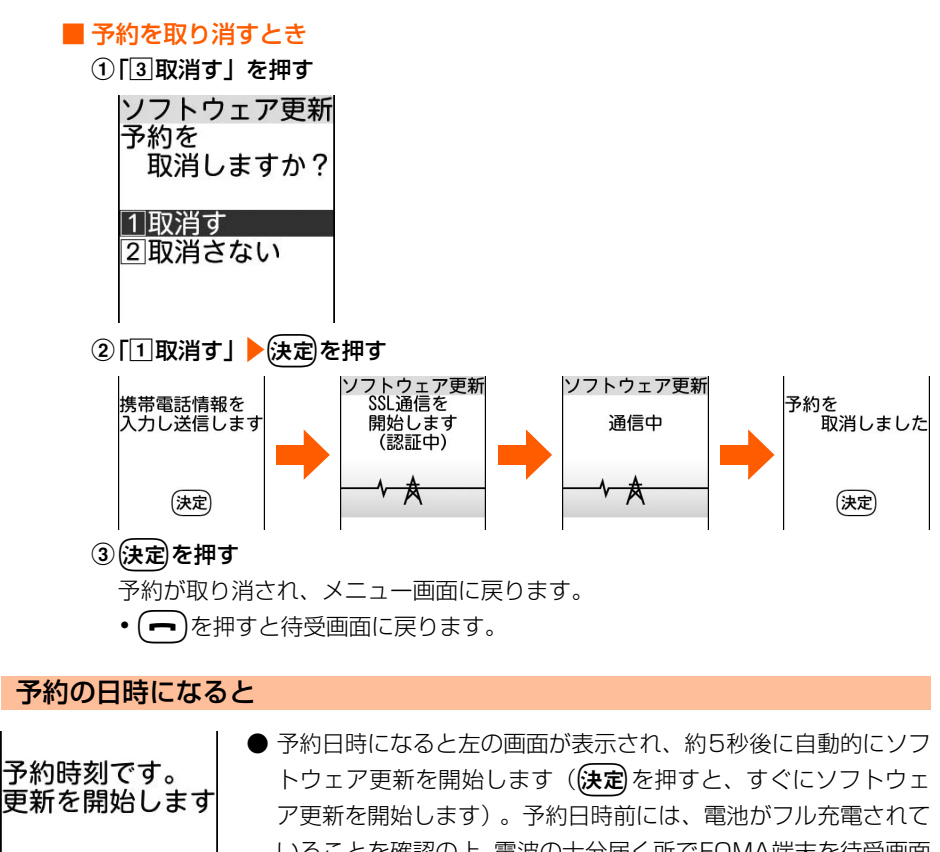

いることを確認の上、電波の十分届く所でFOMA端末を待受画面 にしておいてください。ダウンロードが完了するとソフトウェア の書き換えが行われ、再起動します。

● ソフトウェア更新を中止する場合は (━━)▶ [П 終了する」を押 します。

### **お 知 ら せ**

決定

- 次の場合は、ソフトウェア更新の予約が解除されることがあります。
	- **・** 電池パックを取り外したり、電池が切れたまま充電しなかった場合
	- **・** データ一括削除を行った場合
- ●他の機能を使用していると予約日時になっても起動しないことがありますのでご注意ください。通話中または メール受信中に予約日時になったときは、通話終了後またはメール受信終了後にソフトウェア更新を開始しま す。
- 同じ日時に目覚ましなどが設定されていた場合には、目覚ましなどが優先され、ソフトウェア更新が起動しな いことがあります。

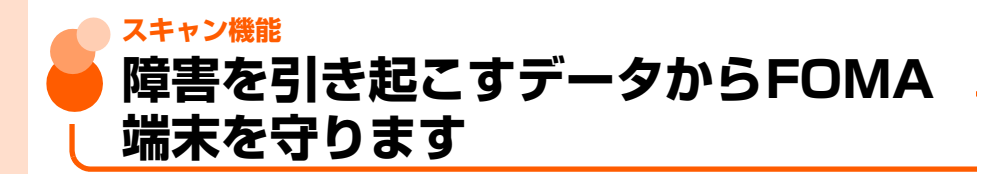

まず初めに、パターンデータの更新を行い、パターンデータを最新にしてください。

サイトからのダウンロードやiモードメールなど外部からFOMA端末に取り込んだデータ やプログラムについて、データを検知して障害を引き起こす可能性を含むデータの削除やア プリケーションの起動を中止します。

- ●チェックのために使用するパターンデータは、新たな問題が発見された場合に随時バー ジョンアップされます。自動更新設定を「有効にする」に設定していると、パターンデー タがバージョンアップされたときに、自動的にダウンロードと更新が行われます。
- スキャン機能は、ホームページの閲覧やメール受信などの際に携帯電話に何らかの障害を 引き起こすデータが侵入することに対して、一定の防衛手段を提供する機能です。各障害 に対応したパターンデータが携帯電話にダウンロードされていない場合、または各障害に 対応したパターンデータが存在しない場合には、本機能によって障害などの発生を防げま せんので、あらかじめご了承ください。
- ●パターンデータは携帯電話の機種ごとにデータの内容が異なります。また、当社の都合に より端末発売開始後3年を経過した機種向けパターンデータの配信は停止する場合があり ますので、あらかじめご了承ください。
- 個人情報表示制限中は、本機能を使用できません。→P158

# **パターンデータの更新**

パターンデータが更新されたときに、自動的にサーバとの間でやりとりを行い、最新のパター ンデータをダウンロードして更新する機能を利用できます。

- 自動更新が完了すると、待受画面にお知らせ情報(→P23)と 用が表示されます。 (決定) を押してメッセージを確認した後、(決定)を押してください。
- 自動更新が失敗したときは、待受画面にお知らせ情報 (→P23) と 【約が表示されます。 (決定 を押してメッセージを確認した後、手動でパターンデータを更新してください。→P514

パターンデータの自動更新を設定します<自動更新設定>

パターンデータの更新が自動的に行われるように設定します。

### **待受画面で(\*ニュ)▶ 「 9 詳細な設定」▶ 「1 ネットワークサービ** スを使う」▶ 「82その他のサービスを使う」▶ 「52キャン機 能を使う|▶「2パターンデータ自動更新設定を行う| を押す 自動更新設定 パターンデータ 自動更新設定を 行います 有効にしますか? |1|有効にする| |2|無効にする **「1]有効にする」を押す**<br>自動更新設定 │ ●[2]無 ●「2 無効にする」: パターンデータ自動更新設定を無効に 有効にすると します。操作4に進みます。 パターンデータ 白動更新時に 携帯電話情報を 送信します |1|続ける| 2中止する <mark>3</mark> 「1]続ける」を押す<br>自動更新設定 白動更新を 有効にするため 通信を行います 通信では携帯電話 情報を送信します |1続ける 2中止する

513

**次ページへ**

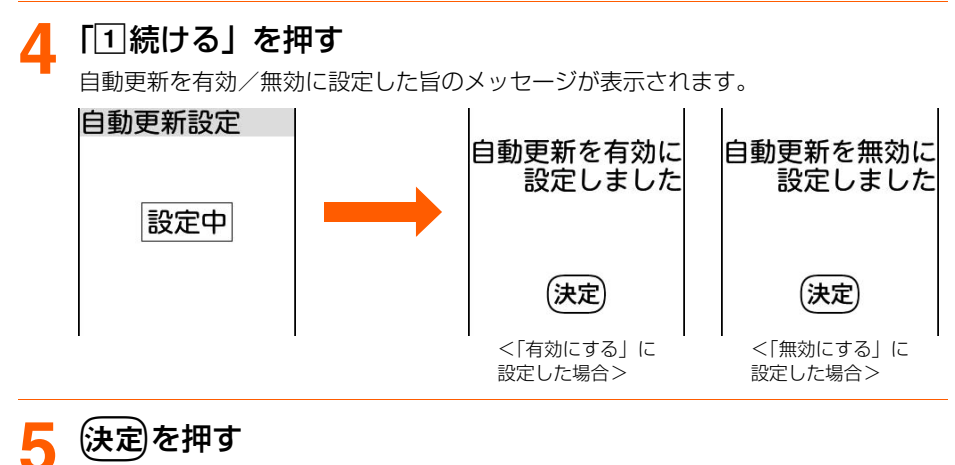

メニュー画面に戻ります。

● (━)を押すと待受画面に戻ります。

### パターンデータを手動で更新します

白動更新設定を「無効にする」に設定しているときや、待受画面に ア (自動更新失敗) が表 示された場合には、パターンデータを手動で更新してください。

**待受画面で (x=a-)▶ 「 回詳細な設定」▶ 「 コネットワークサービ** スを使う」▶「8その他のサービスを使う」▶「5スキャン機 能を使う」▶「□パターンデータを更新する」を押す

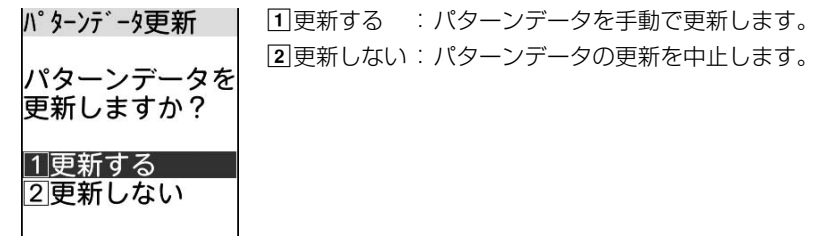

# 「1更新する」▶「1送信する」を押す

パターンデータのダウンロードと更新が開始されます。

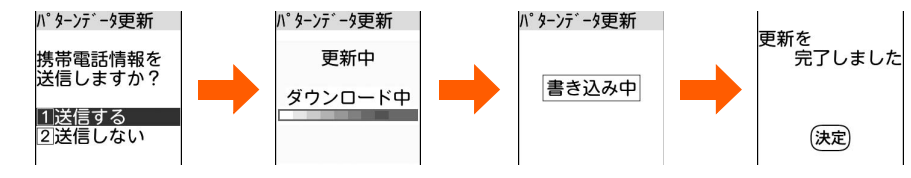

スキャン機能

# (決定)を押す

更新が完了して、メニュー画面に戻ります。

- $($   $\bullet$  を押すと待受画面に戻ります。
- ●パターンデータ更新が必要ないときは、パターンデータが最新である旨のメッセー ジが表示されますので、そのままお使いください。

### **お 知 ら せ**

- パターンデータ更新の際、お客様の携帯電話端末固有の情報(機種や製造番号など)が自動的にサーバ(当社 が管理するスキャン機能用サーバ)に送信されます。当社は送信された情報をスキャン機能以外の目的には利 用いたしません。
- FOMA端末で正しい日付·時刻が設定されていない場合は、パターンデータの更新はできません。
- ●パターンデータ更新中に電話がかかってきた場合は、更新は中断されます。外部機器を利用してのデータ受信 があった場合は、更新は中断されません。
- ●パターンデータ更新中に目覚ましや予定の通知の時刻になると、目覚まし音や音声は鳴りますが、パターン データの更新は継続されています。

# **スキャン機能の設定**

お買い上げ時 有効にする

本機能を「有効にする」に設定すると、データの表示やプログラムの実行の際、自動的に チェックします。

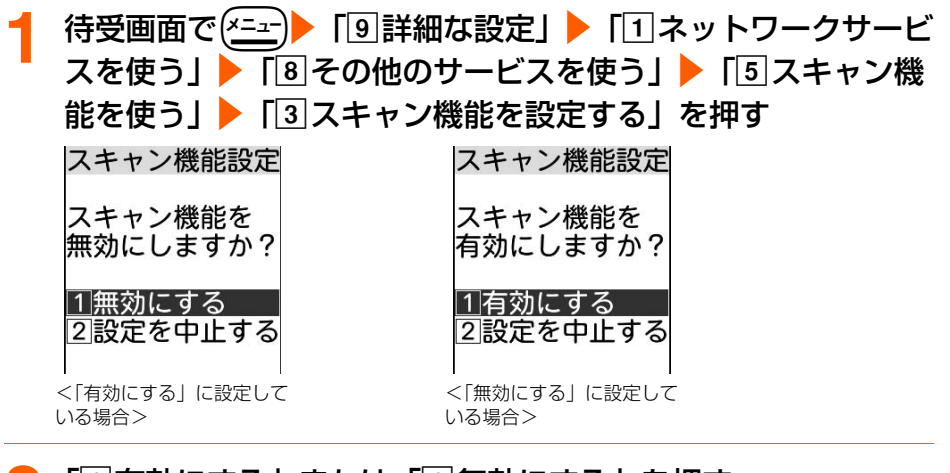

# 「11有効にする」または「11無効にする」を押す

スキャン機能を有効/無効にした旨のメッセージが表示されます。

● 本機能を設定すると、障害を引き起こすデータを検出した場合に、5段階の警告レベ ルで表示されます。→P516

**次ページへ**

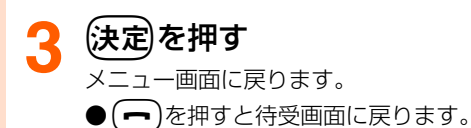

# **スキャン結果の表示**

#### ■ スキャンされた問題要素の表示について

警告メッセージ表示中に「詳細を表示する」を押すと検出された問題要素の名前の一覧が 表示されます。ただし、問題要素が6個以上検出された場合は、6個目以降の問題要素名 は省略され、検出された問題要素の総数が表示されます。

問題要素一覧 Malicious14.H Malicious24.H Malicious13.H Malicious23.H Malicious12.H 以下省略します 総数12

#### ■ スキャン結果の表示について

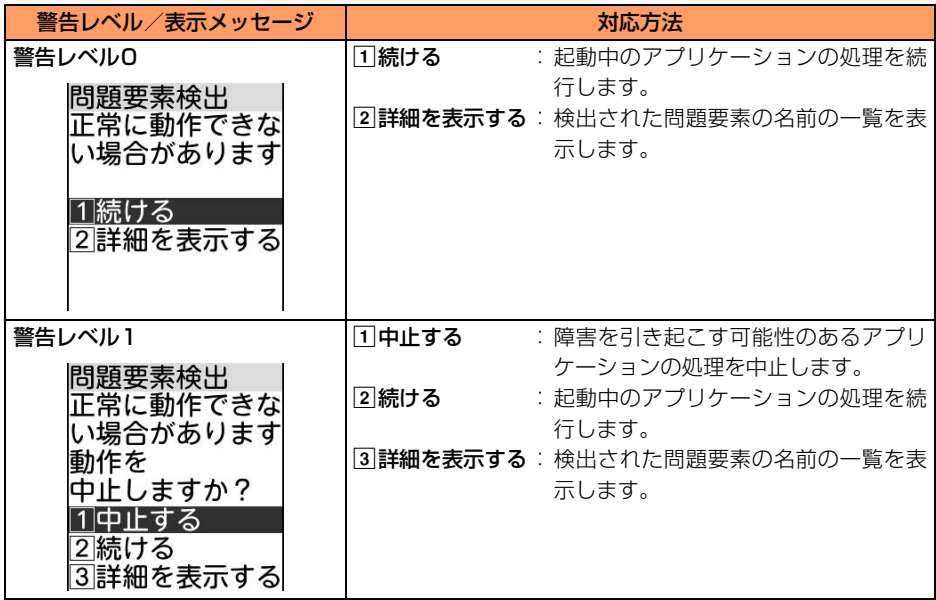

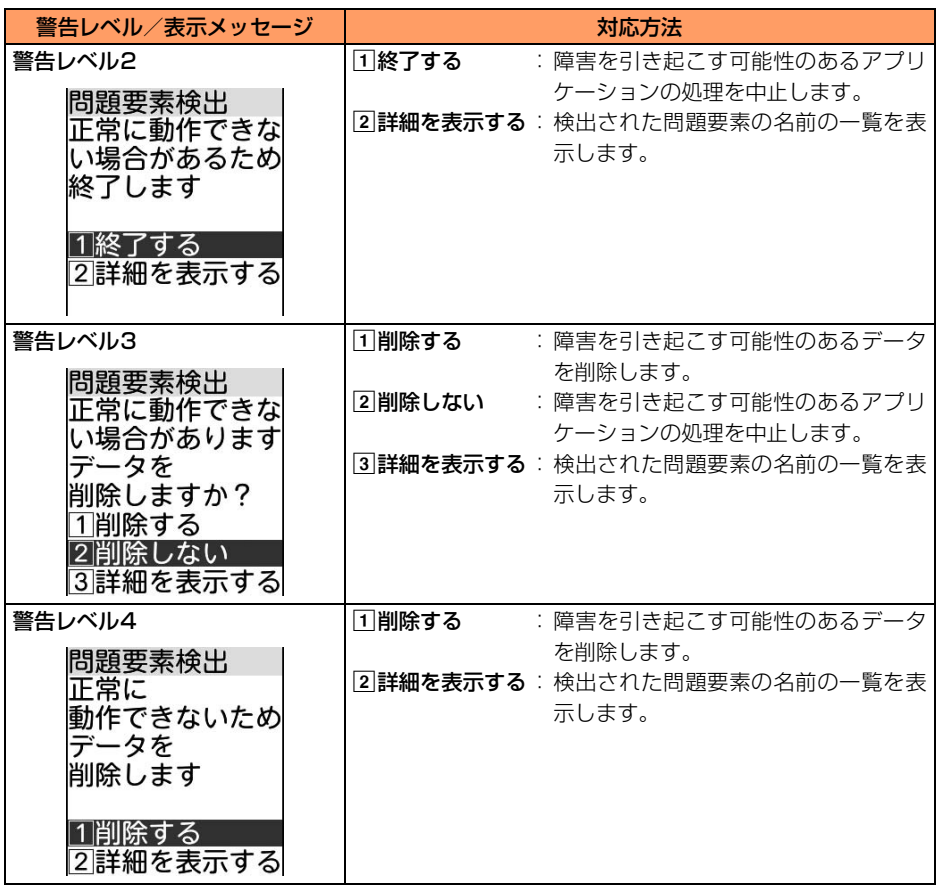

# **パターンデータのバージョン表示**

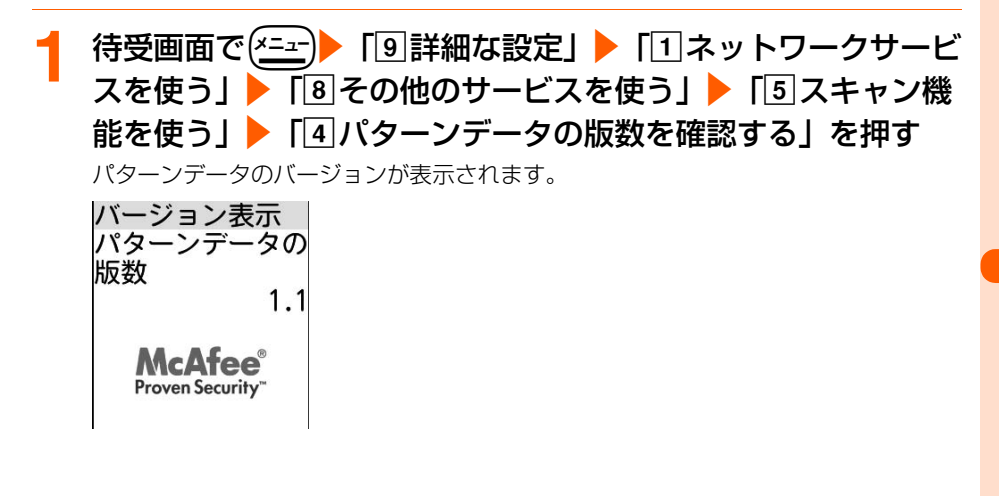

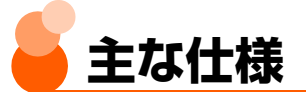

#### ■ 本体

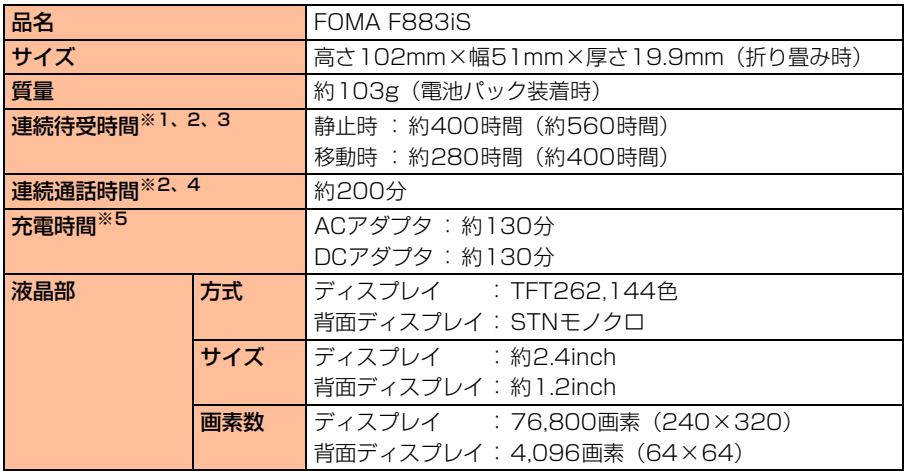

※1 連続待受時間とは、電波を正常に受信できる状態での時間の目安です。なお、電池の充電状 態、機能設定状況、気温などの使用環境、利用場所の電波状態(電波が届かないか弱い場合 など)などにより、待受時間は約半分程度になる場合があります。静止時の連続待受時間と は、FOMA端末を折り畳み、電波を正常に受信できる静止状態での平均的な利用時間です。移 動時の連続待受時間とは、FOMA端末を折り畳み、電波を正常に受信できるエリア内で「静 止」「移動」と「圏外」を組み合わせた状態での平均的な利用時間です。

※2 iモード通信を行うと連続待受、連続通話(通信)時間は短くなります。また、通話やiモー ド通信をしなくてもiモードメールを作成したり音声読み上げ、動画/iモーションの再生、 マルチアクセスの実行などによっても連続待受、連続通話時間は短くなります。

※3()内の時間は、歩数計を「利用しない」に設定している状態での目安です。

※4 連続通話時間とは、電波を正常に送受信できる状態で通話に使用できる時間の目安です。

※5 充電時間は、FOMA 端末の電源を切って、電池パックが空の状態から充電したときの目安で す。FOMA端末の電源を入れて充電した場合、充電時間は長くなります。

#### ■ 電池パック

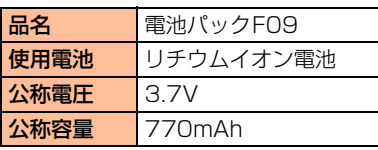

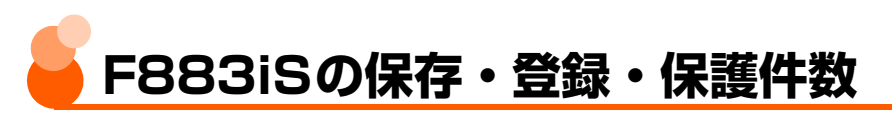

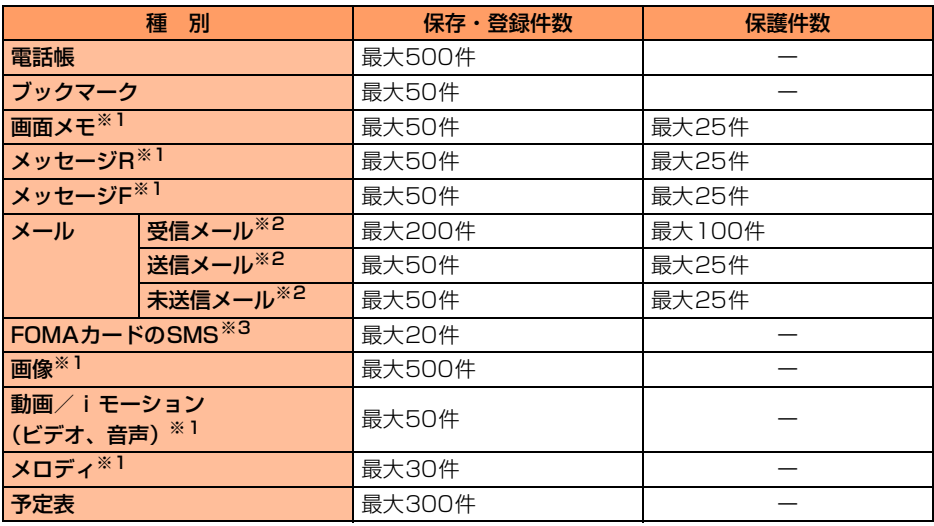

※1 実際に保存・登録できる件数は、データのサイズにより少なくなる場合があります。

※2 iモードメールとSMSの合計件数です。

※3 送信SMSと受信SMSの合計件数です。送達通知の件数は保存可能件数の20件には含まれま せん。

# **お 知 ら せ**

- FOMA端末に保存されているデータは、FOMA端末の故障、修理やその他の取り扱いによっても消失する場 合がありますので、重要なデータは控えをとっておくことをおすすめします。万が一、保存されている内容や 登録した内容が消失した場合、当社としては責任を負いかねますので、あらかじめご了承ください。
- FOMA端末内のデータのファイルサイズの表示は、データを扱う機能によって多少の誤差が生じる場合があり ます。

# **携帯電話機の比吸収率(SAR)につ いて**

この機種FOMA F883iSの携帯電話機は、国が定めた電波の人体吸収に関する技術基準に 適合しています。

この技術基準は、人体頭部のそばで使用する携帯電話機などの無線機器から送出される電波 が人間の健康に影響を及ぼさないよう、科学的根拠に基づいて定められたものであり、人体 側頭部に吸収される電波の平均エネルギー量を表す比吸収率(SAR:Specific Absorption Rate)について、これが2W/kg※の許容値を超えないこととしています。この許容値は、 使用者の年齢や身体の大きさに関係なく十分な安全率を含んでおり、世界保健機関(WHO) と協力関係にある国際非電離放射線防護委員会(ICNIRP)が示した国際的なガイドライン と同じものとなっています。

すべての機種の携帯電話機は、発売開始前に、電波法に基づき国の技術基準に適合しているこ との確認を受ける必要があります。この携帯電話機FOMA F883iSのSARの値は0.939W/ kgです。この値は、財団法人テレコムエンジニアリングセンターによって取得されたものであ り、国が定めた方法に従い、携帯電話機の送信電力を最大にして測定された最大の値です。個々 の製品によってSARに多少の差異が生じることもありますが、いずれも許容値を満足してい ます。また、携帯電話機は、携帯電話基地局との通信に必要な最低限の送信電力になるよう設 計されているため、実際に通話している状態では、通常SARはより小さい値となります。 SARについて、さらに詳しい情報をお知りになりたい方は、下記のホームページをご覧くだ さい。

※ 技術基準については、電波法関連省令(無線設備規則第14条の2)で規定されています。 総務省のホームページ http://www.tele.soumu.go.jp/j/ele/index.htm 社団法人電波産業会のホームページ http://www.arib-emf.org/index.html ドコモのホームページ http://www.nttdocomo.co.jp/product/ 富士通のホームページ http://www.fmworld.net/product/phone/sar/

# **日本輸出管理規制について**

本製品および付属品は、日本輸出管理規制(「外国為替及び外国貿易法」及びその関連法令) の適用を受ける場合があります。本製品および付属品を輸出する場合は、お客様の責任およ び費用負担において必要となる手続きをお取りください。詳しい手続きについては経済産業 省へお問い合わせください。

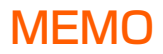

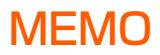

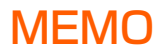

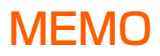

索引/クイックマニュアル

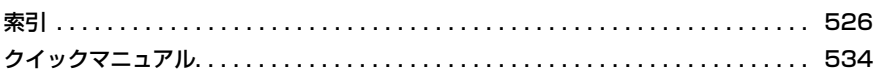

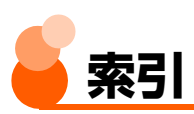

#### 索引の使いかた

機能名やキーワードを列挙した索引に は、「50音目次」としての機能もありま す。なお、「登録」「削除」などの操作に ついては、まず第一階層(太字)の機能 名やキーワードで検索したのち、第二階 層の索引項目から探してください。

#### 〈例〉歩数の履歴を確認したいとき

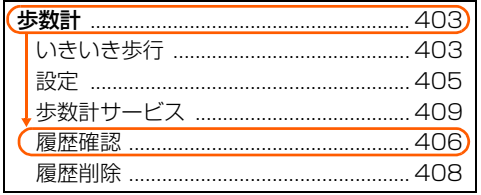

# $\overline{\phantom{a}}$

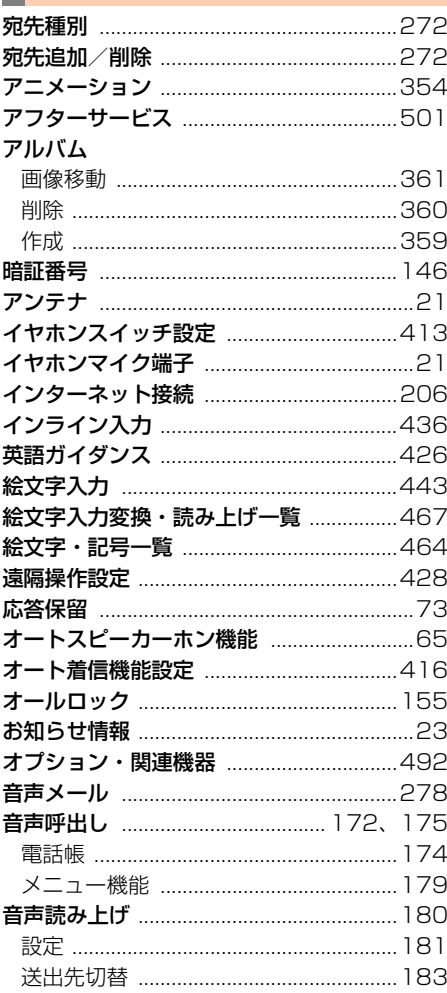

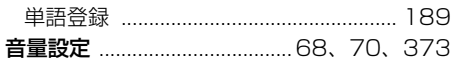

### ■カ

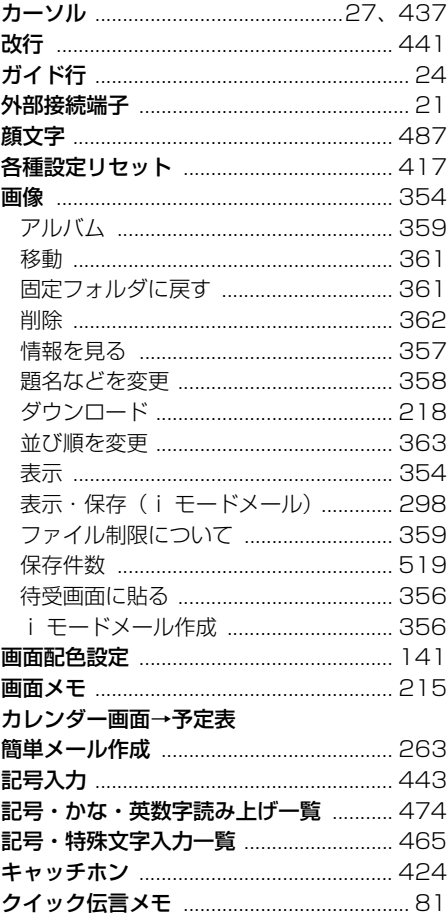

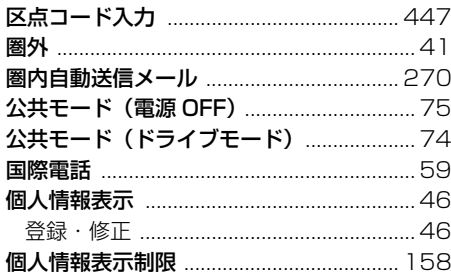

#### ╹╈

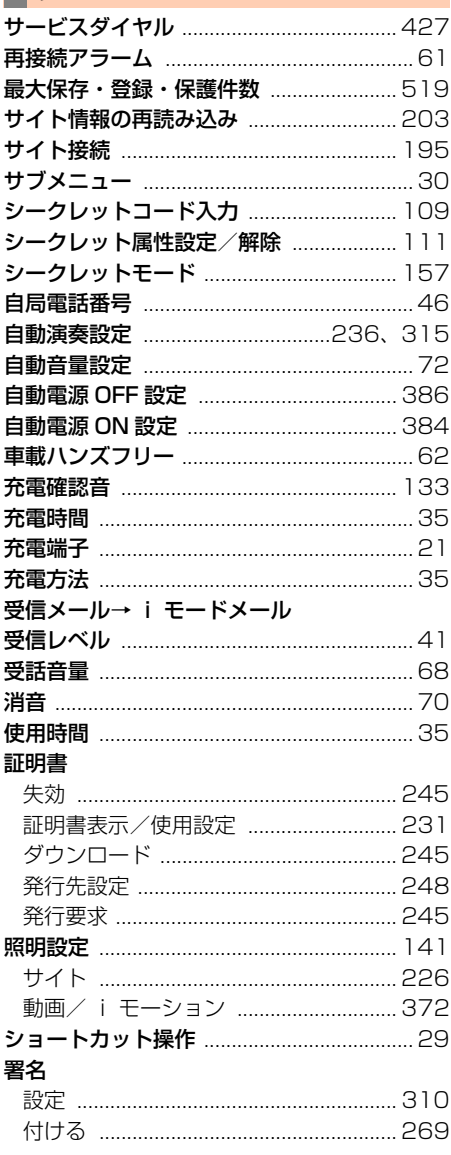

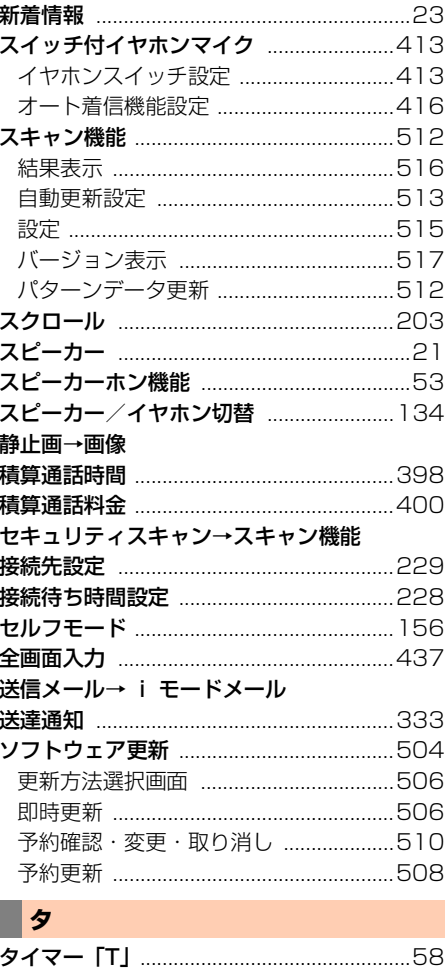

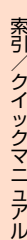

索引

527

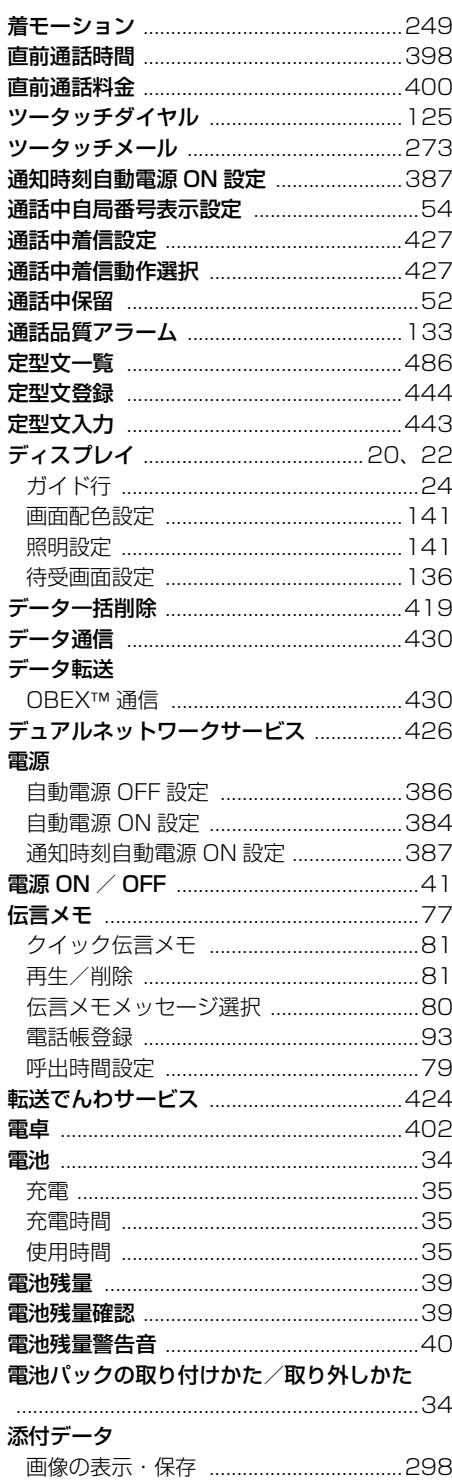

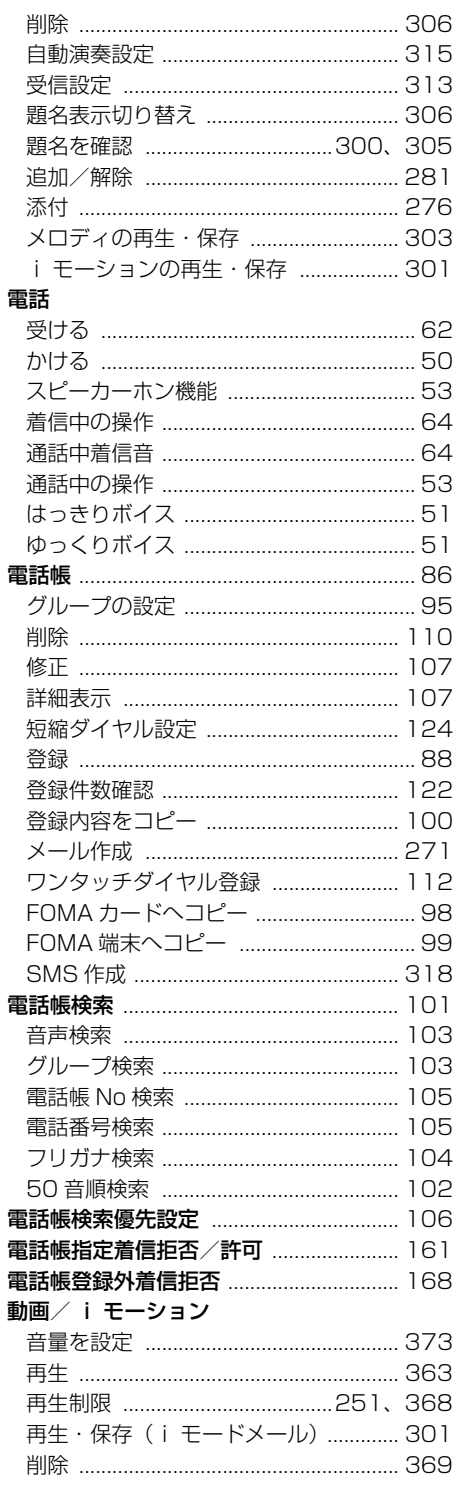

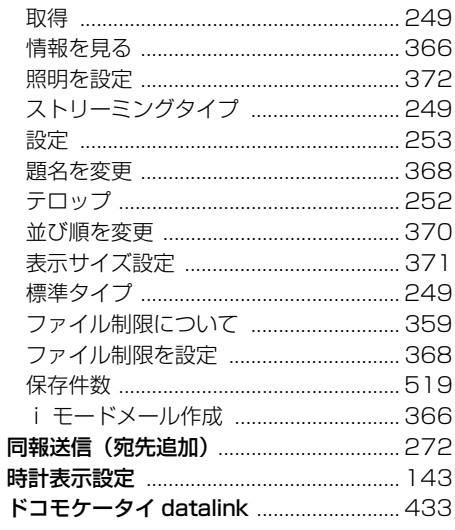

# $\Box$

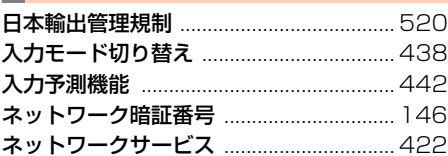

# $\blacksquare$

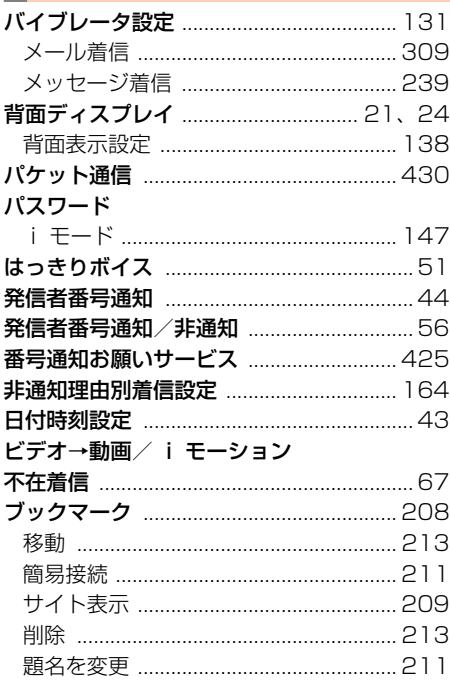

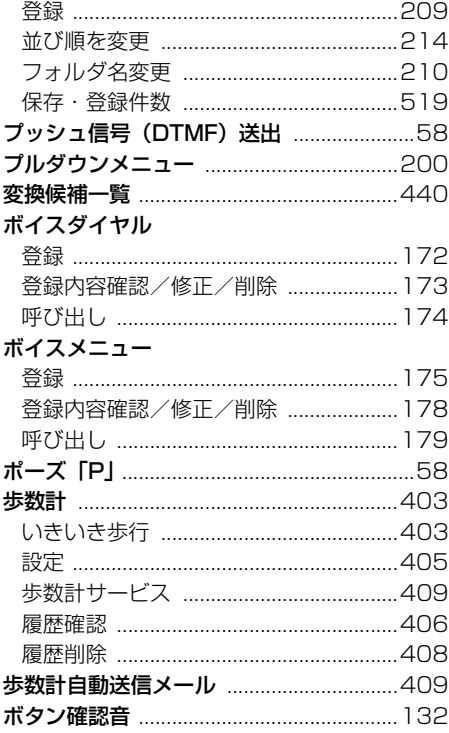

### ∏マ

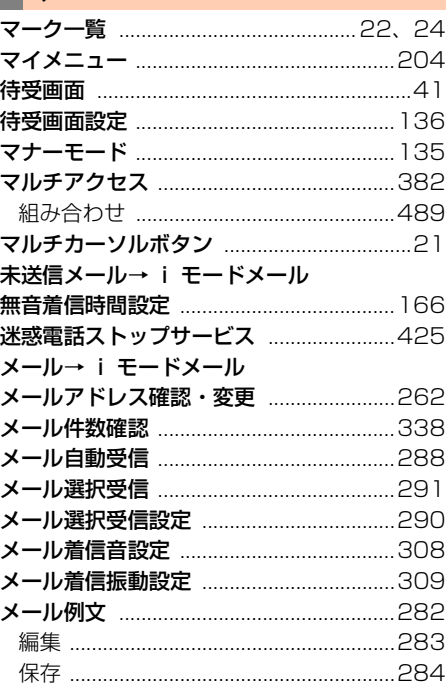

索引

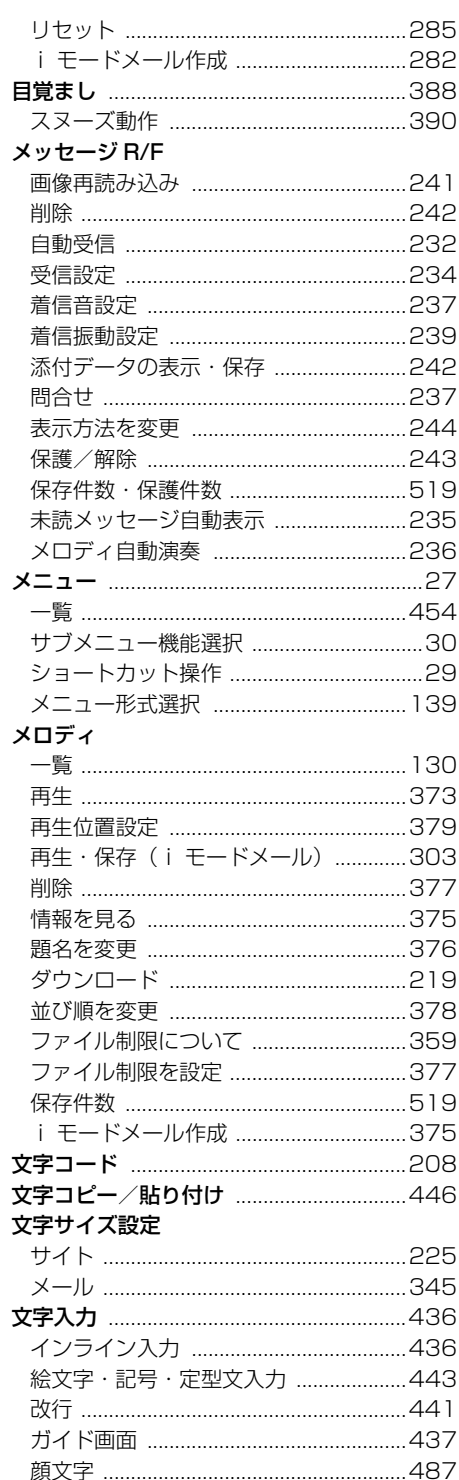

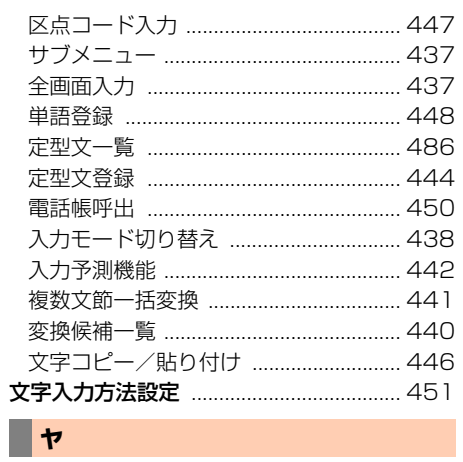

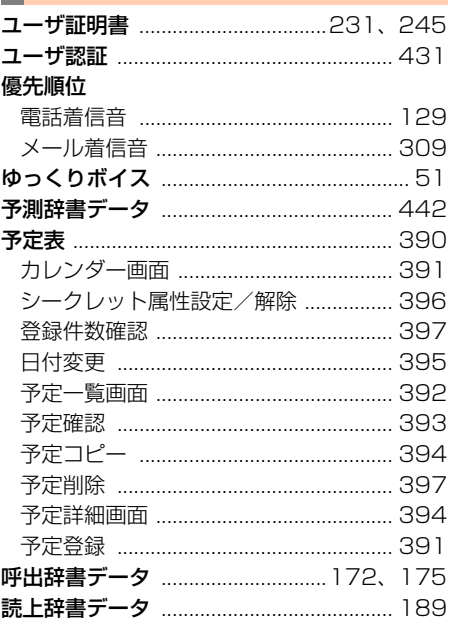

# ▋

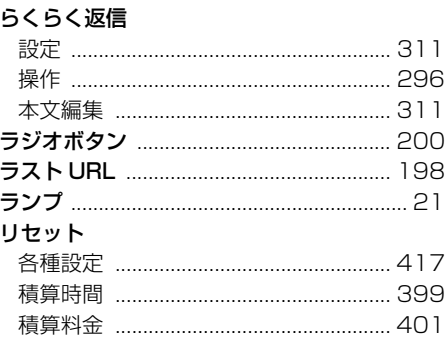

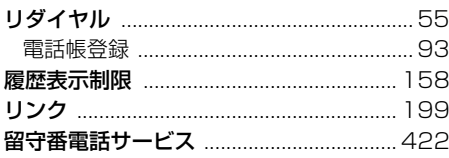

# ▋<mark>ヮ</mark>

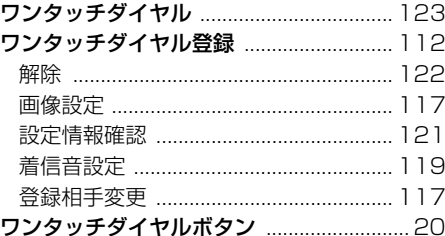

### 英数字・記号

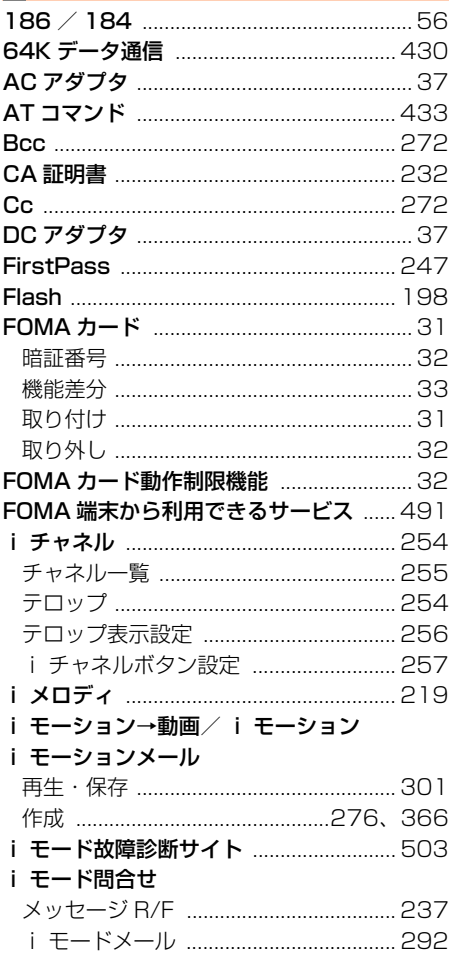

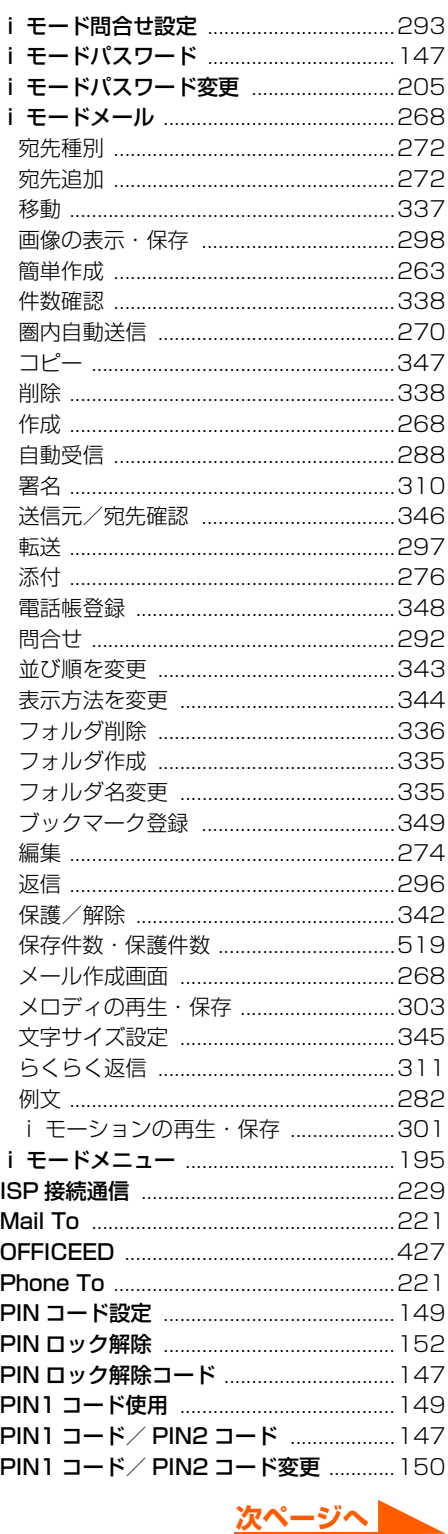

索引

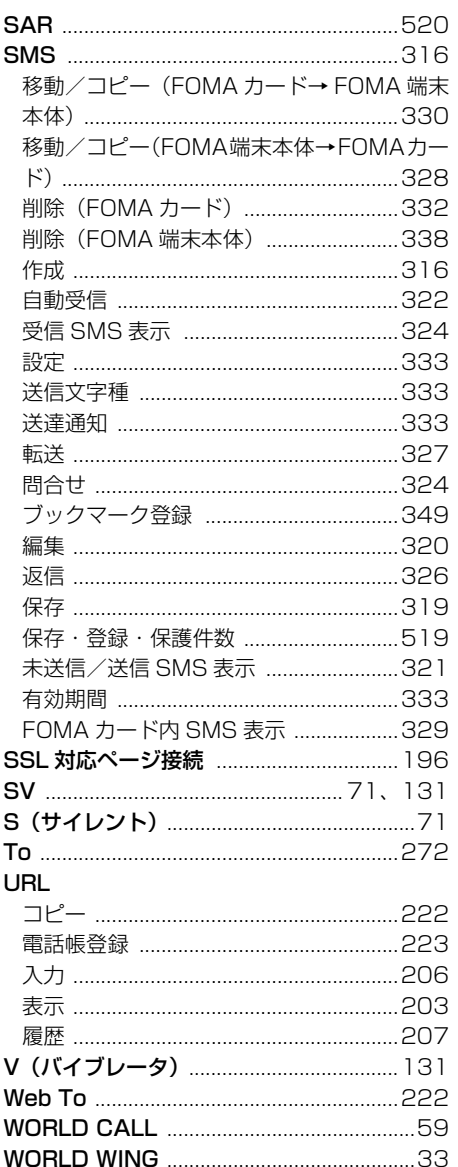

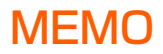

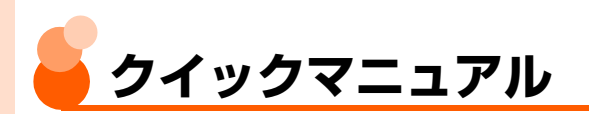

# クイックマニュアルの使いかた

クイックマニュアルは、FOMA端末の基本的な画面表示や操作方法について簡潔に説明して います。キリトリ線で切り取り、下記のように折ってご使用ください。

# キリトリ線から切り離す

※切り離しの際には、けがなどにご注意ください。

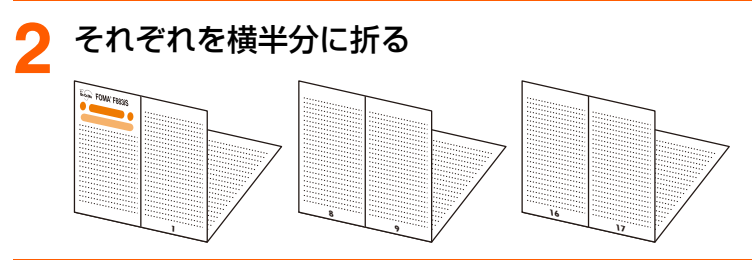

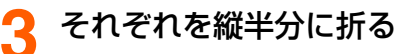

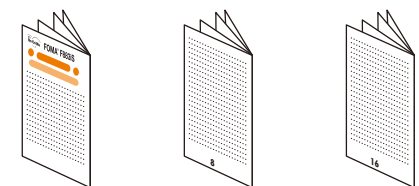

# クイックマニュアル記載内容

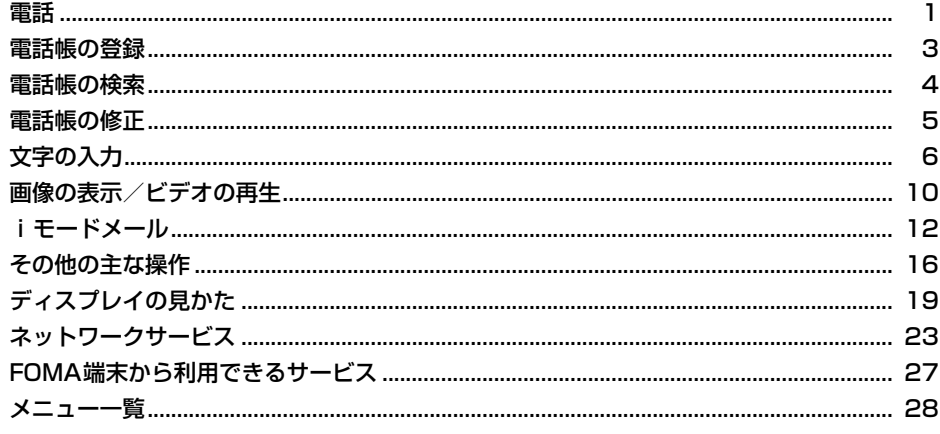

■■■ ケイック

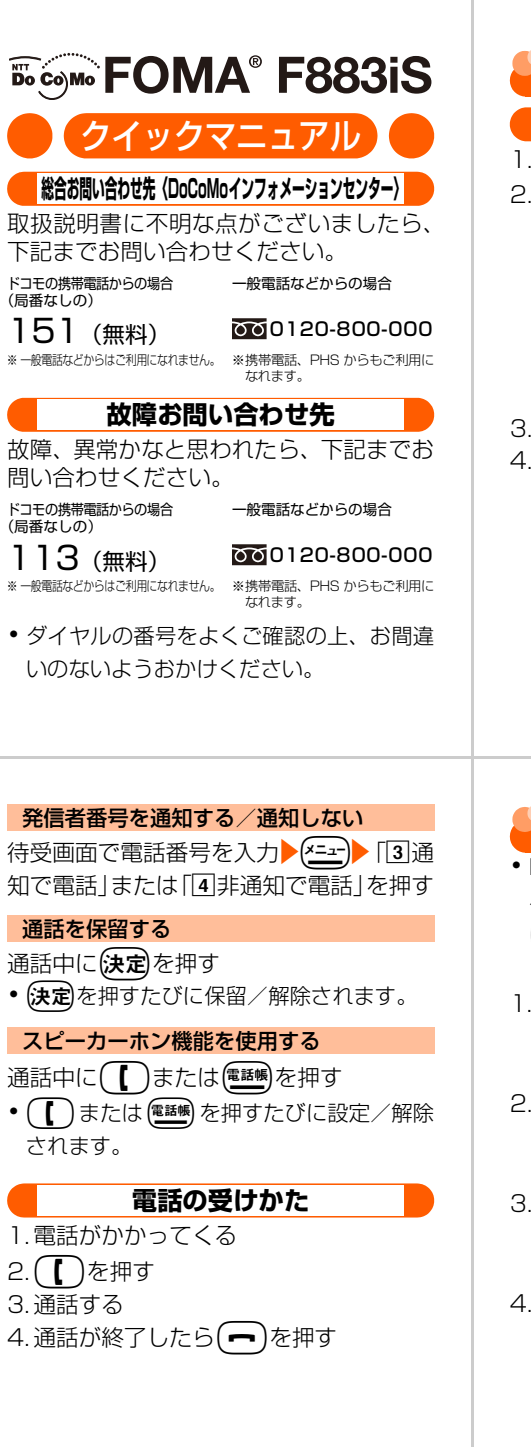

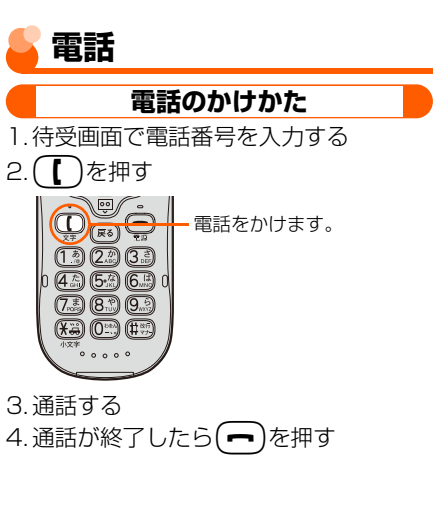

## **電話帳の登録**

・ FOMA カードに直接電話帳データを登録す ることはできません。FOMAカード電話帳 に登録するには、FOMA端末電話帳に登録 した電話帳データをコピーしてください。

**1**

- 1. 待受画面で(ニュー) 「1電話帳を使う 履 歴を見る| ▶ 「4 電話帳に登録する」を 押す
- 2.名前/フリガナ/電話番号/メールア ドレス/グループ/電話帳No を登録 ▶(決定)を押す
- 3. 「1登録する」を押す
	- 登録を終了する場合は「2 終了する」を 押す。
- 4. 登録先を選択する

キリトリ線

" ⊬

を押す ● FOMAカード電話帳は、「150音順検 索」~「d電話番号検索」を押す

2. [150音順検索]~[6]雷話帳No検索]

3. 目的の相手を検索して選択する

# **電話帳の修正**

- 1. 「電話帳の検索| (→ P4) の操作 1~3 を行う
- 2. 【エコ】 「4修正する」を押す
- 3.必要な項目を修正する
- 4. 「1上書きする」または「2新規登録す る」を押す
	- 以降は「電話帳の登録」の操作3~5と同 様に操作します。→P3

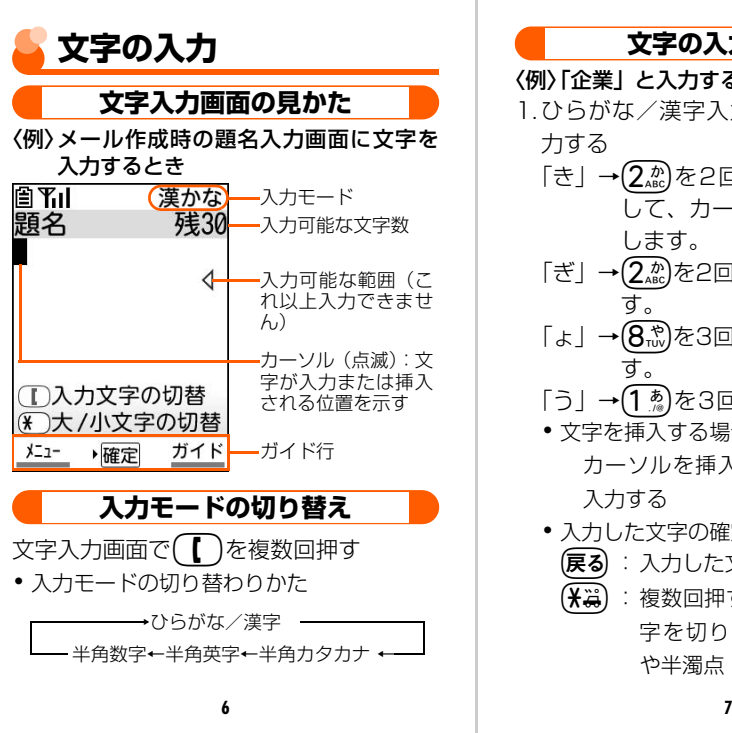

●ワンタッチダイヤルに登録するとき 「1ワンタッチダイヤル登録|▶「1ワ ンタッチダイヤル1|~「3ワンタッチ ダイヤル3<sup>1</sup>▶電話番号/メールアドレ スの選択▶雷話/メールの着信音を設

「2音声呼出し登録|▶単語を入力▶

1. 待受画面で(\*ニュ) 「1電話帳を使う 履 歴を見る| ▶ 「3 電話帳の内容を見る」

● FOMAカード電話帳を検索するとき 待受画面で 【エコ】 「1 電話帳を使う 履歴を見る」▶「3 電話帳の内容を見

**4**

定ト快定のを押す

(決定) → (決定) を押す 5. 「3 終了する」を押す

**電話帳の検索**

る」▶(電話帳)を押す

を押す

●音声呼出しに登録するとき

### **文字の入力・変換**

**5**

### 〈例〉「企業」と入力するとき

- 1.ひらがな/漢字入力モードで文字を入 力する
	- 「き」→(2ホε)を2回押します。 | ├•)を押 して、カーソルを1つ右に移動 します。
	- 「ぎ」→(2ホε)を2回押して(¥巻)を押しま す。
	- 「ょ」→(8☆)を3回押して(¥<sub>\*\*</sub>)を押しま す。
	- 「う」→(1 <u>☆)</u>を3回押します。
	- ・ 文字を挿入する場合: カーソルを挿入位置に移動▶文字を 入力する
	- ・ 入力した文字の確定前にできる操作 **〔戻る**〕:入力した文字を取り消します。
		- (¥当) :複数回押すことで大文字/小文 字を切り替えたり、濁点「゛| や半濁点「゜」を付加します。

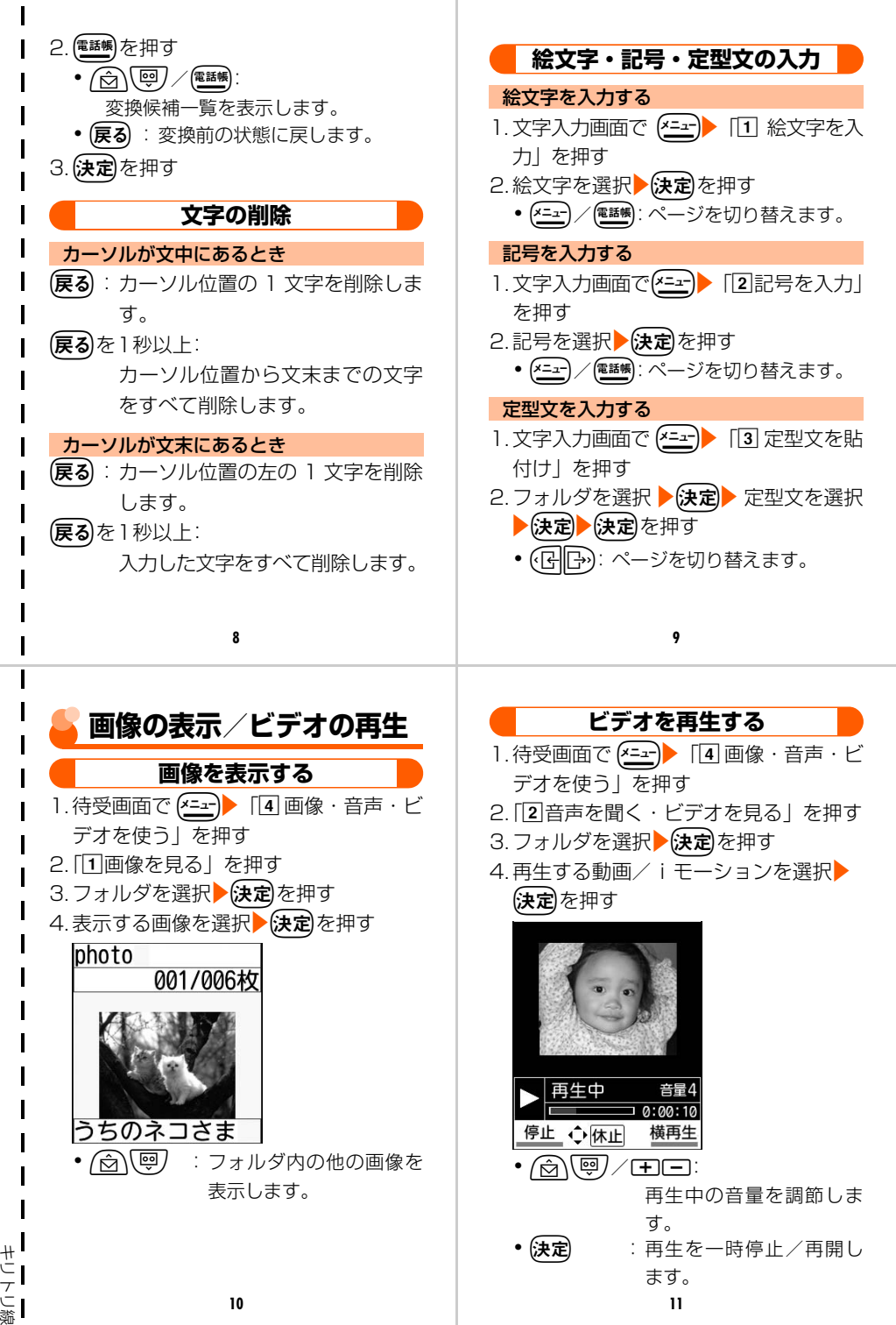

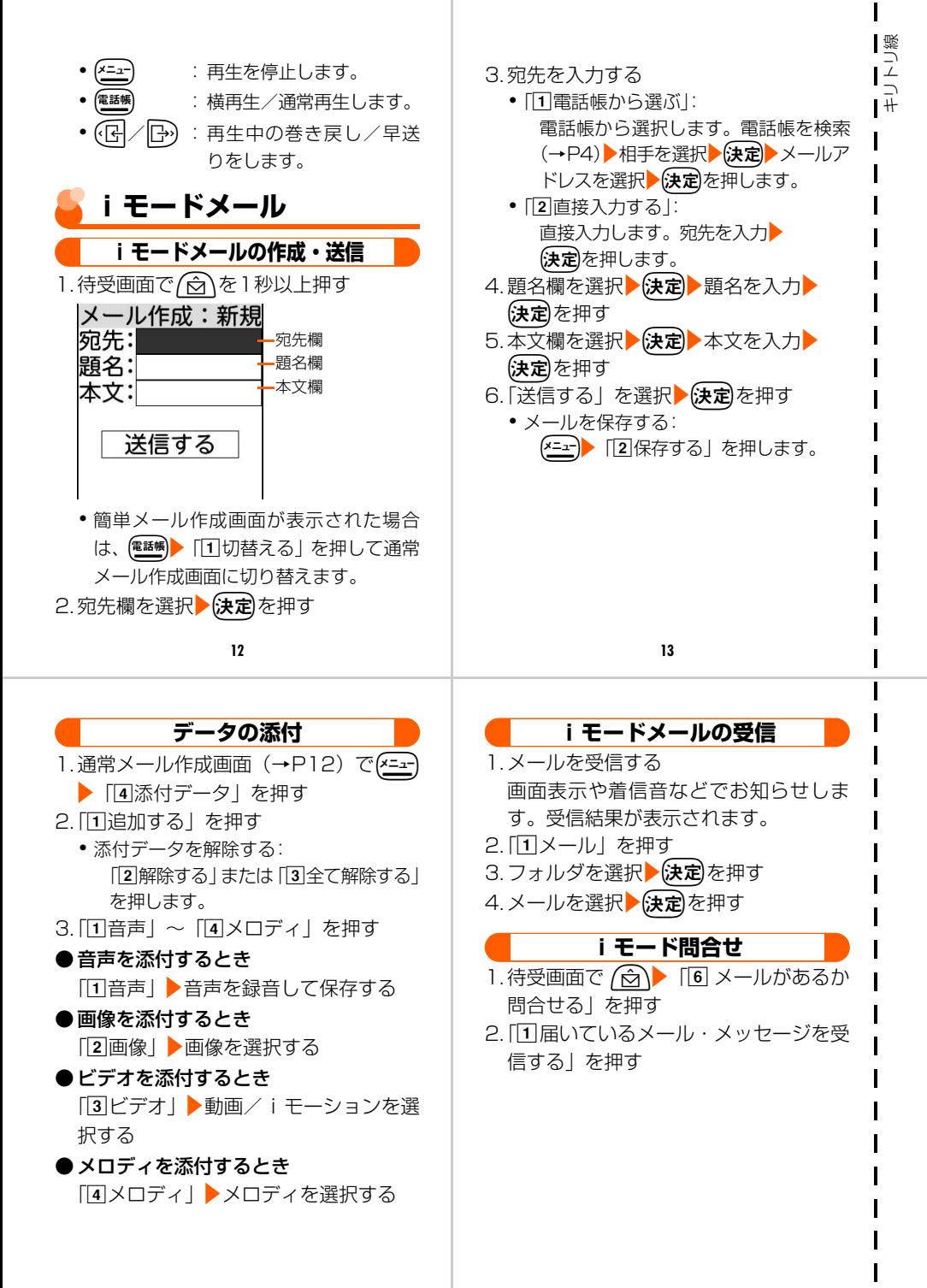

**14 15**
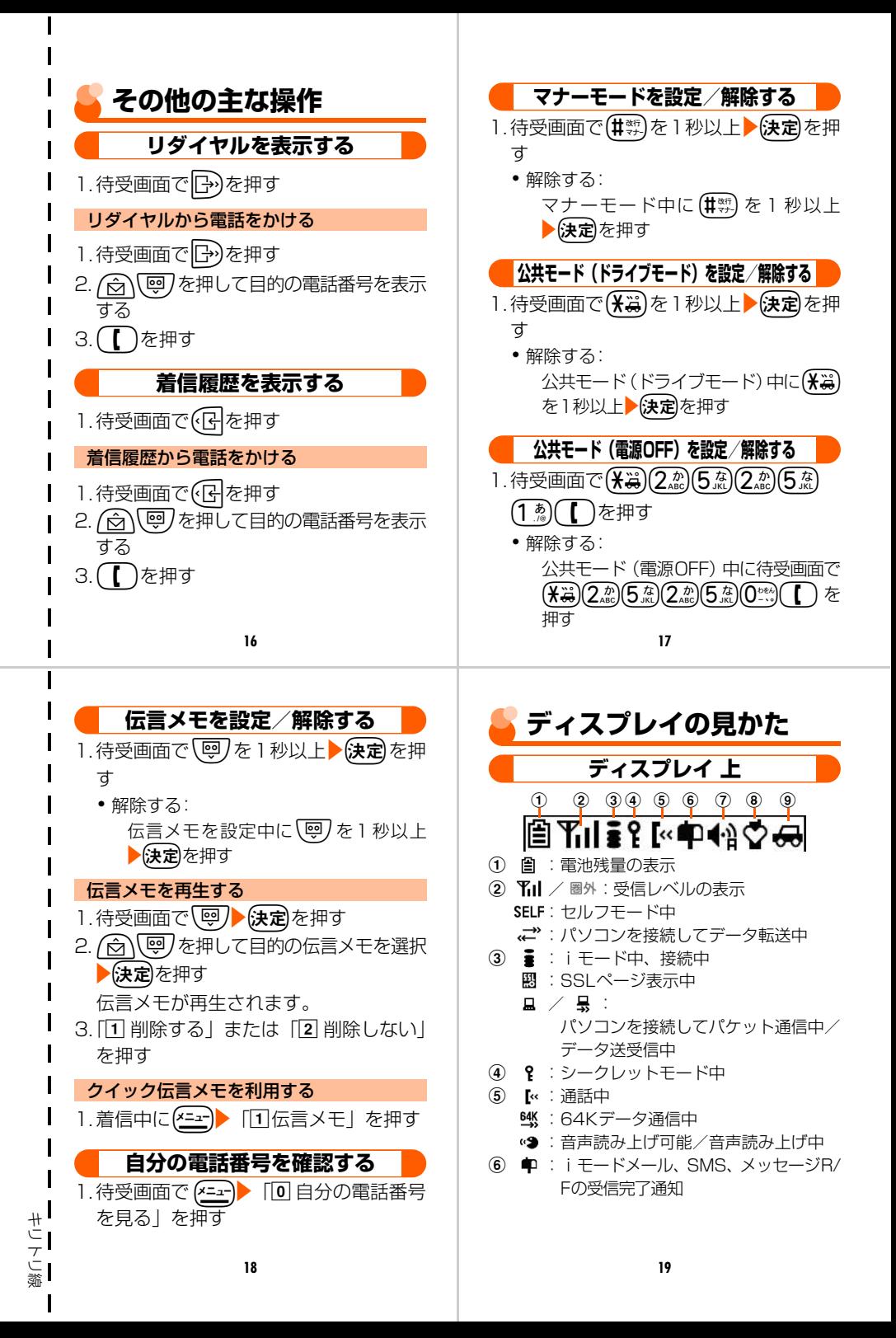

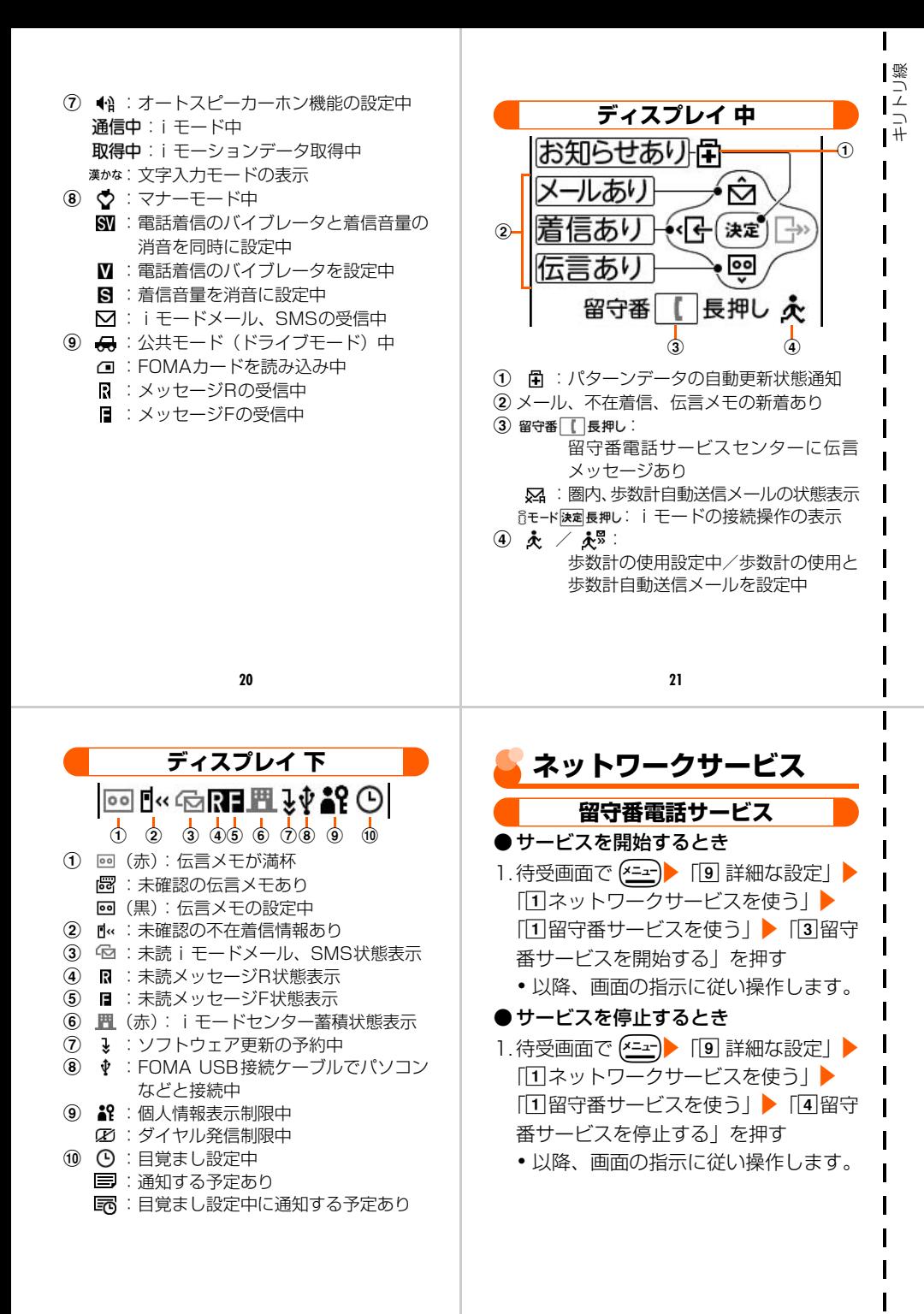

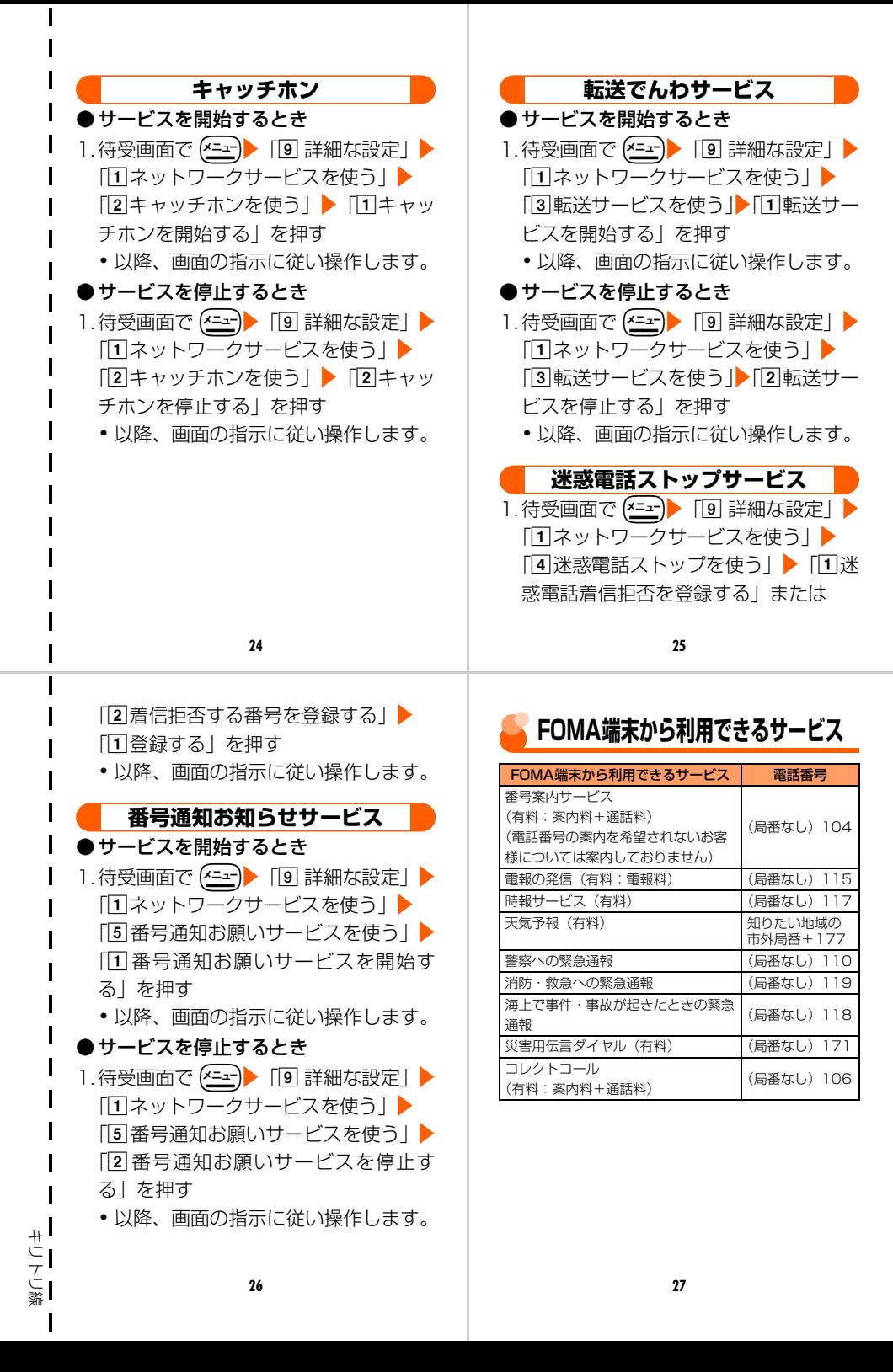

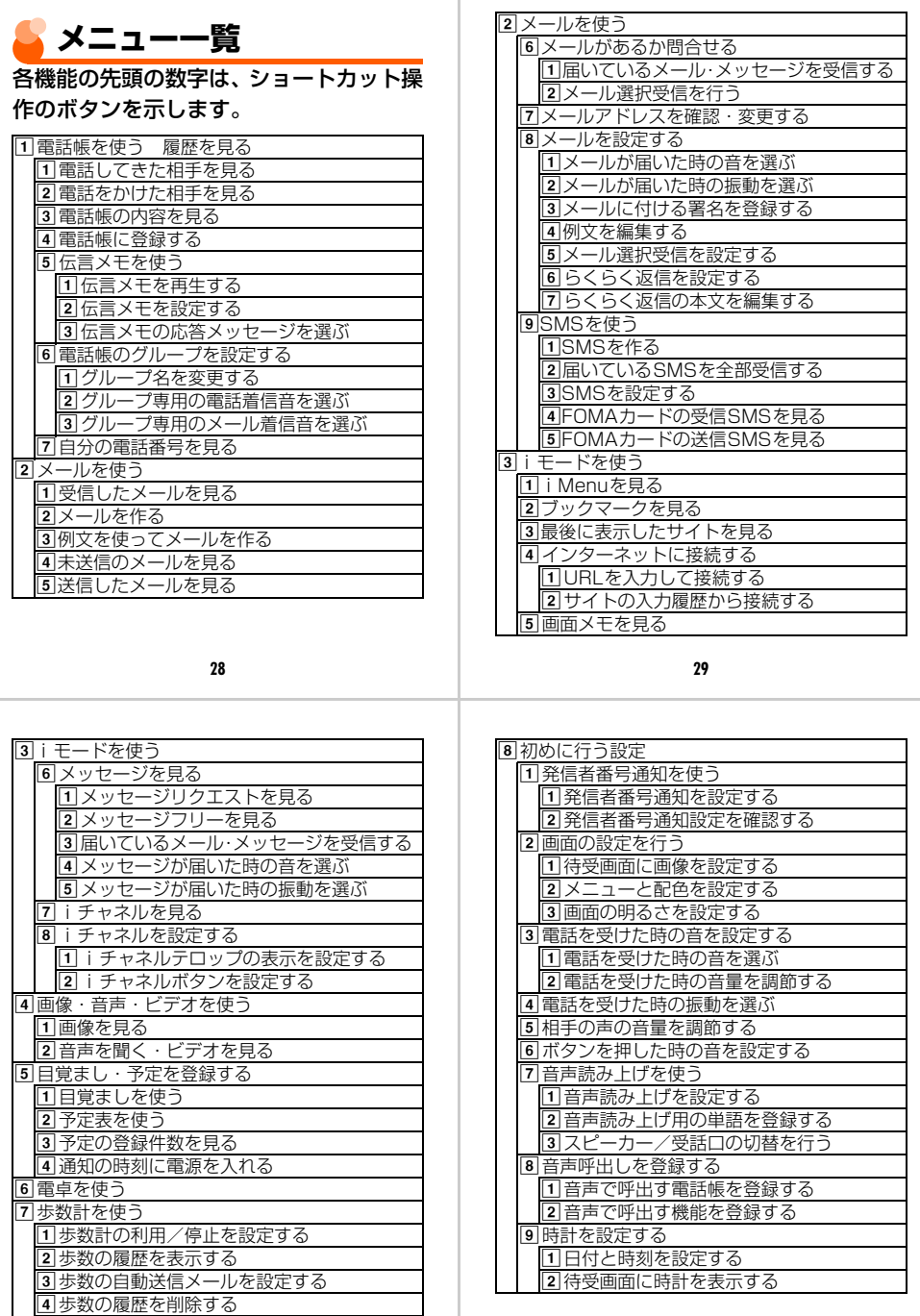

<u>|5|今日の歩数を削除する</u>

ーキリトリ線

L

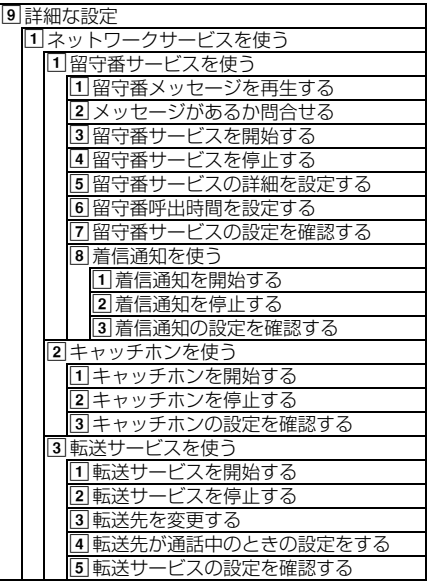

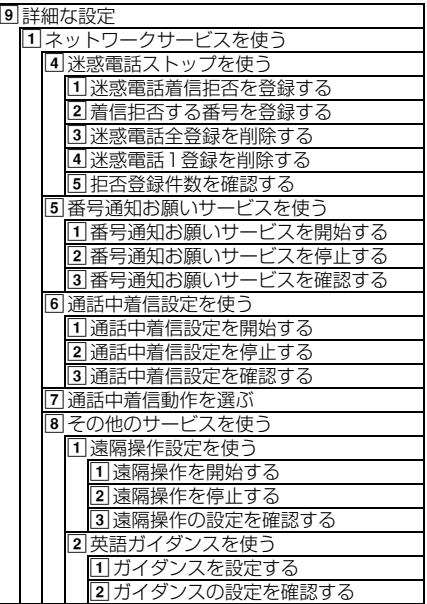

**32**

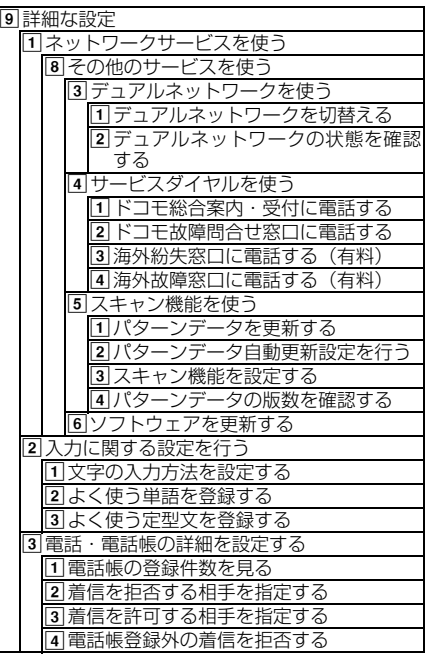

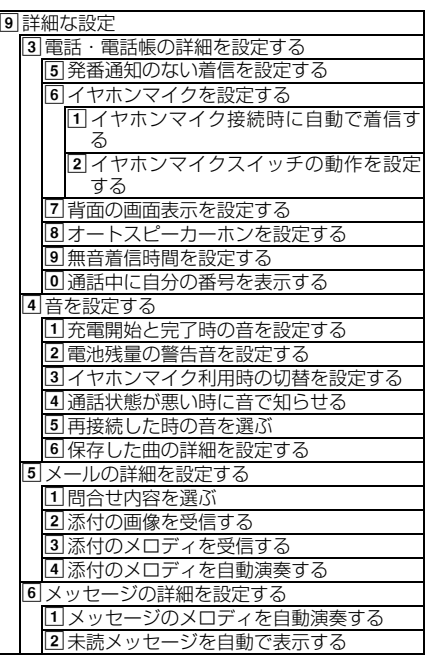

**33**

キリトリ線

Ì

十にてに蘂

I

I  $\overline{1}$  $\overline{1}$ Ī  $\mathbf I$  $\overline{\mathbf{I}}$  $\overline{\mathbf{I}}$  $\mathbf I$  $\overline{\mathbf{I}}$  $\mathbf I$  $\overline{\mathbf{I}}$  $\overline{\phantom{a}}$  $\overline{\phantom{a}}$  $\overline{\phantom{a}}$ 

I  $\overline{\mathbf{I}}$ Ī Ī  $\overline{\phantom{a}}$ Ī  $\mathbf I$  $\mathbf I$  $\overline{\mathbf{I}}$  $\overline{\mathbf{I}}$  $\overline{\mathbf{I}}$  $\mathbf{I}$  $\overline{\mathbf{I}}$  $\overline{\phantom{a}}$ Ī  $\overline{\mathbf{I}}$  $\mathbf{l}$  $\mathbf I$ 

**34 35**

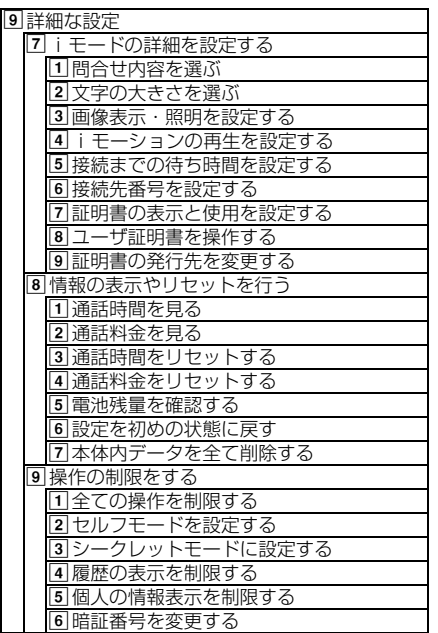

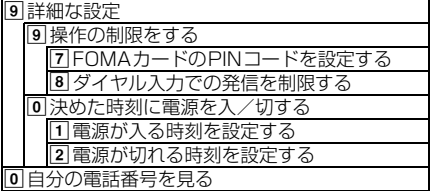

キリトリ線

 $\mathbf{I}$ 

**36 37**

## **紛失時などの緊急連絡先**

連絡先:

連絡先:

連絡先:

・ ダイヤルの番号をよくご確認の上、お間違 いのないようおかけください。

#### **メモ**  F883iSに登録した内容は忘れないようにメモして おきましょう。

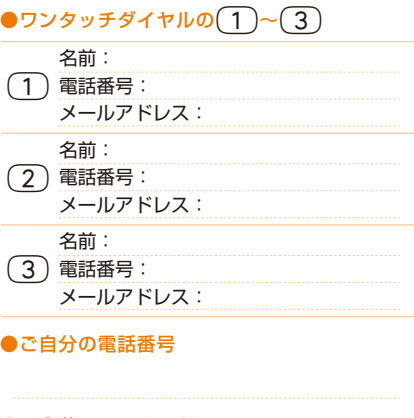

#### ●ご自分のメールアドレス

@docomo.ne.jp

**38 39**

#### 「ドコモeサイト」では住所変更、料金プラン変更などの各種お手続き、資料請求を承っております。 iモードから iMenu ⇒ 料金&お申込・設定 ⇒ 各種手続き(ドコモeサイト)パケット通信料無料 パソコンから My DoCoMo (http://www.mydocomo.com/) ⇒ 各種手続き (ドコモeサイト) ※ iモードからご利用になる場合、「ネットワーク暗証番号」が必要となります。

- ※ i モードからご利用になる場合のパケット通信料は無料です。海外からのアクセスの場合は有料となります。<br>※ パソコンからご利用になる場合、「DoCoMo ID/パスワード」が必要となります。
- ※「ネットワーク暗証番号」および「DoCoMo ID/パスワード」をお持ちでない方・お忘れの方は、取扱説明書裏面の「総合 お問い合わせ先」にご相談ください。
- ※ ご契約内容によりご利用になれない場合があります。

※ システムメンテナンスなどにより、ご利用になれない場合があります。

## **【 マナーもいっしょに携帯しましょう 】**

### こんな場合は必ず電源を切りましょう

#### ■使用禁止の場所にいる場合

航空機内、病院内では、必ずFOMA端末の電源を切ってください。

※ 医用電気機器を使用している方がいるのは病棟内だけではありません。ロビーや待合室など でも、必ず電源を切ってください。

#### ■満員電車の中など、植込み型心臓ペースメーカおよび植込み型除細動器を装着した方 が近くにいる可能性がある場合

植込み型心臓ペースメーカおよび植込み型除細動器に悪影響を与えるおそれがあります。

## こんな場合は公共モードに設定しましょう

#### ■運転中の場合

運転中の携帯電話を手で保持しての使用は罰則の対象となります。

※ やむを得ず電話を受ける場合には、ハンズフリーで「かけ直す」ことを伝え、安全な場所に 停車してから発信してください。

#### ■劇場・映画館・美術館など公共の場所にいる場合

静かにすべき公共の場所でFOMA端末を使用すると、周囲の方への迷惑になります。

#### 使用する場所や声・着信音の大きさに注意しましょう

#### ■レストランやホテルのロビーなどの静かな場所で FOMA 端末を使用する場合は、声 の大きさなどに気をつけましょう。

■街の中では、通行の妨げにならない場所で使用しましょう。

#### こんな機能が公共のマナーを守ります

かかってきた電話に応答しない設定や、FOMA端末から鳴る音をすべて消す設定など、便利 な機能があります。

●公共モード(ドライブモード/電源OFF)→P74

●伝言メモ→P77

- ●バイブレータ→P131
- ●マナーモード→P135

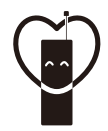

#### マナーもいっしょに携帯しましょう。

○公共の場所で携帯電話をご利用の際は、周囲の方への心くばりを忘れずに。

この印刷物はリサイクルに配慮して製本されています。不要となった際、回収・リサイクルに出しましょう。

**へのことになります。**<br>〈DoCoMo インフォメーションセンター〉 お願いのは、この意味をお問い合わせ先

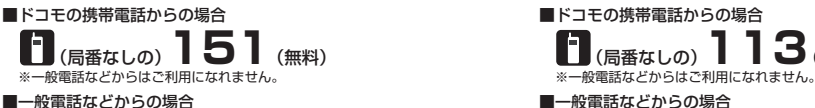

#### **0120-800-000** ※携帯電話、PHSからもご利用になれます。

- 
- ●ダイヤルの番号をよくご確認の上、お間違いのないようにおかけください。

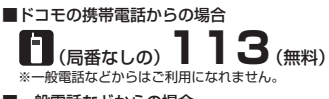

■一般電話などからの場合 **0120-800-000** ※携帯電話、PHSからもご利用になれます。

●ダイヤルの番号をよくご確認の上、お間違いのないようにおかけくたさい。<br>●各種手続き、故障・アフターサービスについては、上記お問い合わせ先に<br>- ご連絡いただくか、ドコモホームページ、iモードサイトにてご確認の上、 さだい。<br>お近くのドコモショップなどにお問い合わせください。 ドコモホームページ http://www.nttdocomo.co.ip/ iモードサイト iMenu⇒お知らせ⇒ドコモショップ

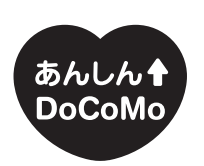

ドコモ「あんしん」ミッション みんなが、安心を、携帯できる世の中へ。

#### NTT DoCoMo グループ 販売元

株式会社NTTドコモ北海道 株式会社NTTドコモ東海 株式会社NTTドコモ中国

株式会社NTTドコモ東北 株式会社NTTドコモ北陸 株式会社NTTドコモ四国

株式会社NTTドコモ 株式会社NTTドコモ関西 株式会社NTTドコモ九州

#### 製造元 富士通株式会社

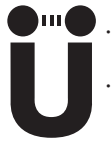

「音声読み上げ機能」により、視覚に頼らずにメニュー操作が 行えたり、メール·i モードが利用できます。 「ワンタッチダイヤル機能」により、ボタンひとつで電話が かけられます。

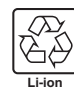

環境保全のため、不要になった電池は **WARKエジルの、イミにはデバコル** 協力店などにお持ちください。

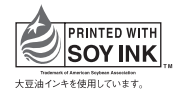

CA92002-5360 2008.5 (1.1版)

# FOMA® F883iS パソコン接続マニュアル

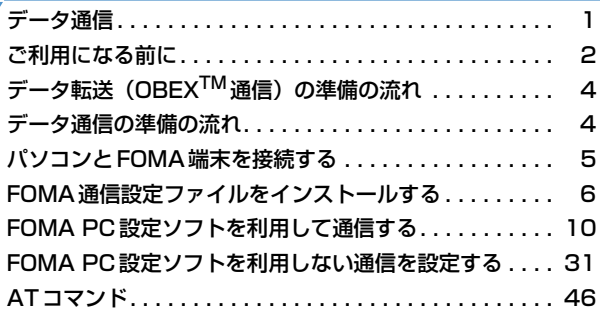

■ パソコン接続マニュアルに<mark>ついて</mark> 本マニュアルでは、FOMA F883iSでデータ通信をする際に必要な事項についての説明 をはじめ、CD-ROM内の「FOMA通信設定ファイル」「FOMA PC設定ソフト」のイン ストール方法などを説明しています。 お使いの環境によっては操作手順や画面が一部異なる場合があります。

> 2008.5(1版) CA92002-5363

## **データ通信**

#### FOMA端末とパソコンを接続して利用できる通信形態は、パケット通信、64Kデータ通信とデー タ転送(OBEXTM通信)に分類されます。

- ●パソコンと接続してパケット通信や64Kデータ通信を行ったり、電話帳などのデータを編集したりするには、 付属のCD-ROMからソフトのインストールや各種設定を行う必要があります。
- OSをアップグレードして使用されている場合の動作は保証いたしかねます。
- FOMA端末は、FAX通信やRemote Wakeupには対応しておりません。
- ドコモのPDA、museaやsigmarion Ⅱ、sigmarion Ⅲと接続してデータ通信が行えます。ただし、musea やsigmarion Ⅱをご利用の場合は、これらのアップデートが必要です。アップデートの方法などの詳細は、ド コモのホームページをご覧ください。

#### データ転送(OBEXTM通信)

画像や音楽、電話帳、メールなどのデータを、他のFOMA端末やパソコンなどとの間で送受信します。

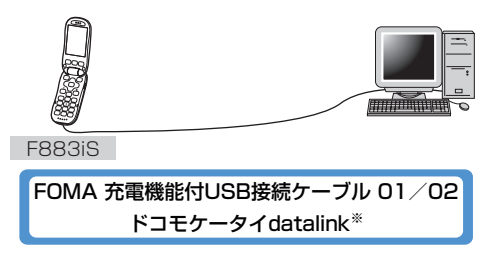

※詳しくは、『らくらくホン ベーシックS取扱説明書』の「パソコン接続」章をご覧ください。

#### パケット通信

送受信したデータ量に応じて課金されるため、メールの送受信など、比較的少ないデータ量を高速でやりとりす る場合に適しています。ネットワークに接続していても、データの送受信を行っていないときには通信料がかか らないため、ネットワークに接続したまま必要なときにデータを送受信するという使いかたができます。

ドコモのインターネット接続サービスmopera Uやmoperaなど、FOMAパケット通信に対応したアクセスポイ ントを利用して、受信最大384Mbps、送信最大64kbpsの高速パケット通信ができます。通信環境や混雑状況 の影響により通信速度が変化するベストエフォート方式による提供です。

画像を含むホームページの閲覧やデータのダウンロードなど、データ量の多い通信を行った場合には通信料が高 額になりますのでご注意ください。

#### 64Kデータ通信

データ量に関係なく、ネットワークに接続している時間の長さに応じて課金されるため、マルチメディアコンテ ンツのダウンロードなど、比較的データ量の多い送受信を行う場合に適しています。 ドコモのインターネット接続サービスmopera Uやmoperaなど、FOMA64Kデータ通信に対応したアクセス ポイント、またはISDN同期64Kのアクセスポイントを利用して、データを送受信できます。 長時間通信を行った場合には通信料が高額になりますのでご注意ください。

## **ご利用になる前に**

#### 動作環境

データ通信を利用するためのパソコンの動作環境は、次のとおりです。

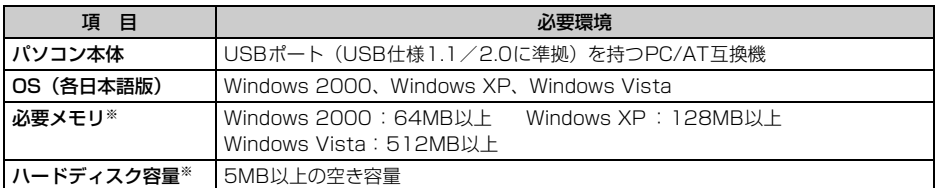

※ FOMA PC設定ソフトの動作環境です。パソコンのシステム構成により異なる場合があります。

- ●動作環境によってはご使用になれない場合があります。また、上記の動作環境以外でのご使用について、当社 では責任を負いかねますのであらかじめご了承ください。
- メニューが動作する推奨環境はMicrosoft Internet Explorer6.0以降(Windows Vistaの場合は、Microsoft Internet Explorer7.0以降)です。CD-ROMをセットしてもメニューが表示されない場合は次の手順で操作 してください。
	- a[スタート]→「ファイル名を指定して実行」を順にクリック Windows Vistaのとき: (スタート)→「すべてのプログラム」→「アクセサリ」→「ファイル名を指 定して実行」を順にクリック
	- 2「名前」に次のように入力して [OK] をクリック <CD-ROMドライブ名>:index.html ※ CD-ROMドライブ名はお使いのパソコンによって異なります。

CD-ROM をパソコンにセットすると、次のような警告画面が表示される場合があります。この警告は、 Internet Explorerのセキュリティの設定によって表示されますが、使用には問題ありません。[はい]をク リックしてください。

※ 画面はWindows XPを使用した場合の例です。お使いのパソコンの環境により異なる場合があります。

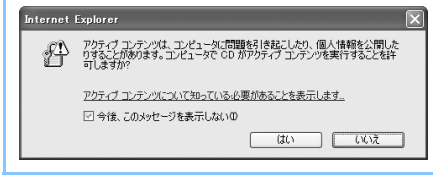

#### 必要な機器

FOMA端末とパソコン以外に、次の機器が必要です。

- FOMA 充電機能付USB接続ケーブル01/02 (別売) またはFOMA USB接続ケーブル (別売)
- 付属のCD-ROM「FOMA® F883iS用CD-ROM」
- ※ パソコン用のUSBケーブルはコネクタ部の形状が異なるため利用できません。

※ USB HUBを使用すると、正常に動作しない場合があります。

#### インターネットサービスプロバイダの利用料について

パソコンでインターネットを利用する場合、通常ご利用になるインターネットサービスプロバイダ(以降プロバ イダ)の利用料が必要です。この利用料は、FOMAサービスの利用料とは別に直接プロバイダにお支払いいただ きます。利用料の詳細は、ご利用のプロバイダにお問い合わせください。

● ドコモのインターネット接続サービスmopera Uやmoperaがご利用いただけます。 mopera Uはお申し込みが必要な有料サービスです。使用した月だけ月額使用料がかかるプランもご利用いた だけます。FOMA端末でのインターネット接続には、ブロードバンド接続オプションなどに対応したmopera Uのご利用をおすすめします。

moperaはお申し込みが不要で、月額使用料は無料です。今すぐインターネットに接続したい方に便利なサー ビスです。

#### 接続先(プロバイダなど)について

パケット通信と64Kデータ通信では接続先が異なります。パケット通信を行うときはパケット通信対応の接続 先、64Kデータ通信を行うときはFOMA64Kデータ通信、またはISDN同期64K対応の接続先をご利用くださ い。

● DoPaのアクセスポイントには接続できません。

#### ユーザー認証について

接続先によっては、接続時にユーザー認証が必要な場合があります。その場合は、通信ソフトまたはダイヤル アップネットワークでIDとパスワードを入力して接続してください。IDとパスワードはプロバイダまたは社内 LANなど接続先のネットワーク管理者から付与されます。詳細はプロバイダまたはネットワーク管理者にお問い 合わせください。

#### パソコンのブラウザを利用してのアクセス認証について

パソコンのブラウザを利用してのアクセス認証でFirstPass(ユーザ証明書)が必要な場合は、付属のCD-ROM からFirstPass PCソフトをインストールし、設定してください。詳細は付属のCD-ROM内の『簡易操作マニュ アル』をご覧ください。

#### パケット通信および64Kデータ通信の条件

FOMA端末で通信を行うには、次の条件が必要です。

- FOMAサービスエリア内であること
- パケット通信の場合、アクセスポイントがFOMAパケット通信に対応していること
- 64Kデータ通信の場合、接続先がFOMA64Kデータ通信、またはISDN同期64Kに対応していること
- ※ 上記の条件が整っていても、基地局が混雑していたり、電波状態が悪かったりするときは通信できない場合 があります。

## **データ転送(OBEXTM通信)の準備の流れ**

FOMA 充電機能付USB接続ケーブル01/02(別売)をご利用になる場合には、FOMA通信設定 ファイルをインストールしてください。

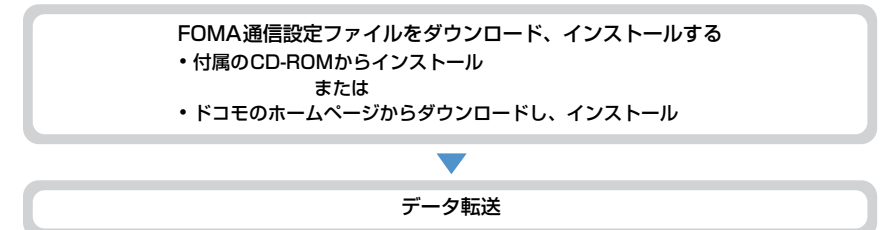

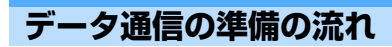

パケット通信および64Kデータ通信を利用する場合の準備について説明します。

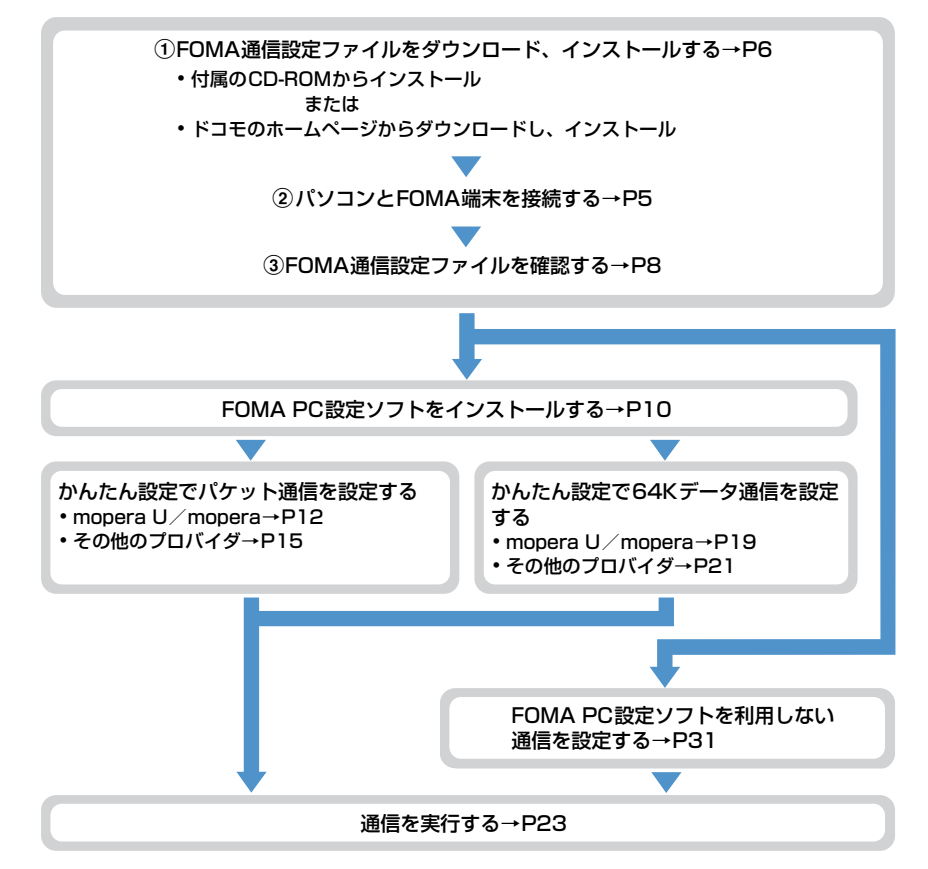

#### FOMA通信設定ファイルについて

パソコンと接続してパケット通信または64Kデータ通信を行うには、FOMA通信設定ファイルをインストール する必要があります。

#### FOMA PC設定ソフトについて

付属のCD-ROMからFOMA PC設定ソフトをパソコンにインストールすると、パケット通信または64Kデータ 通信を行うために必要なさまざまな設定を、パソコンから簡単に操作できます。

#### インストール/アンインストール前の注意点

- ●操作を始める前に他のプログラムが稼動中でないことを確認し、稼動中のプログラムがある場合は終了してく ださい。
- FOMA通信設定ファイルやFOMAバイトカウンタ、FOMA PC設定ソフトのインストール/アンインストール を行う場合は、必ずパソコンの管理者権限を持ったユーザーで行ってください。それ以外のユーザーで行うと エラーになる場合があります。Windows Vistaの場合、「ユーザーアカウント制御」画面が表示されたとき は、「許可」または「続行]をクリックするか、パスワードを入力して「OKI をクリックしてください。パソ コンの管理者権限の設定操作については、各パソコンメーカやマイクロソフト社にお問い合わせください。
- ●パソコンの操作方法、管理者権限の設定などについては、パソコンの取扱説明書をご覧ください。

## **パソコンとFOMA端末を接続する**

- パソコンとFOMA端末は、電源が入っている状態で接続してください。
- ●初めてパソコンに接続する場合は、あらかじめFOMA通信設定ファイルをインストールしてください。→P6

#### USBケーブルで接続する

- FOMA 充電機能付USB接続ケーブル 01/02は別売りです。
- ●本マニュアルでは、FOMA 充電機能付USB接続ケーブル 01での場合を例に説明しています。

#### **1** USBケーブルのコネクタをFOMA端末の外部接続端子に差し込む

#### **2** USBケーブルのパソコン側をパソコンのUSBポートに差し込む

・ FOMA通信設定ファイルのインストール前にパソコンに接続した場合は、USBケーブルが差し込まれ たことを自動的に認識してドライバが要求され、ウィザード画面が表示されます。その場合は、FOMA 端末を取り外します。Windows 2000、Windows XPではウィザード画面で [キャンセル] をクリッ クして終了してください。

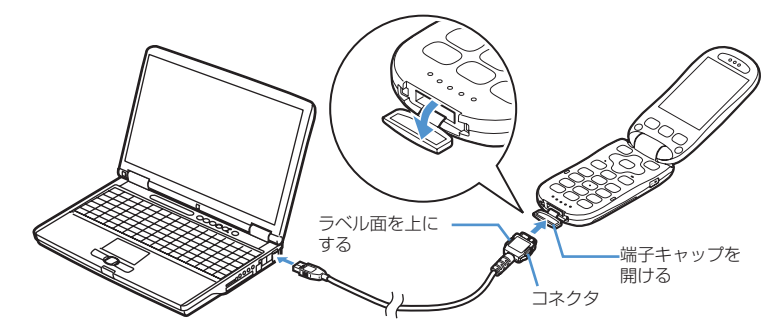

・ パソコンとFOMA端末が接続されると、FOMA端末の待受画面に が表示されます。

**1** USBケーブルのコネクタのリリースボタンを押し(a)、FOMA端末から引き抜  $\zeta$  (2)

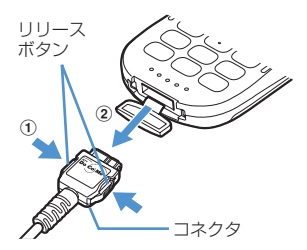

## **2** パソコンからUSBケーブルを引き抜く

#### **お知らせ**

- **・** FOMA端末からUSBケーブルを抜き差しする際は、コネクタ部分に無理な力がかからないように注意してください。 取り外すときは、必ずリリースボタンを押しながら水平に引き抜いてください。無理に引き抜こうとすると故障の原因 となります。
- **・** データ通信中にUSBケーブルを外さないでください。データ通信が切断され、誤動作やデータ消失の原因となります。

## **FOMA通信設定ファイルをインストールする**

FOMA端末をパソコンに接続してデータ通信を行うには、FOMA通信設定ファイルが必要です。 使用するパソコンにFOMA端末を初めて接続する前に、インストールしておきます。

#### FOMA通信設定ファイルをインストールする

- ●操作の前に、必ず「インストール/アンインストール前の注意点」をご覧ください。→P5
- ●操作4までFOMA端末を接続しないでください。

〈例〉Windows XPにインストールするとき

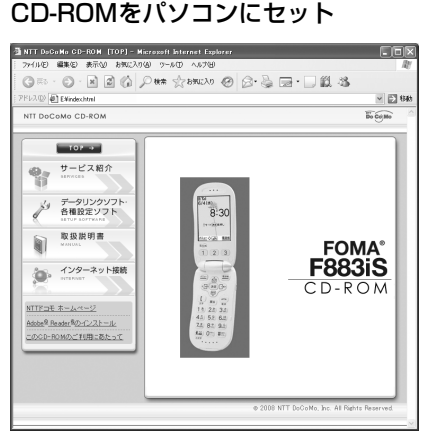

**2** [データリンクソフト・各種設定ソフト]→「FOMA通信設定ファイル(USBド ライバ)」の「インストール」を順にクリックし、表示されるウィンドウから 「F883iSst.exe」アイコンをダブルクリック

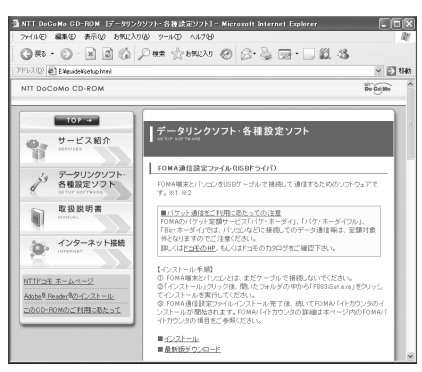

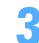

**3** [インストール開始]をクリック

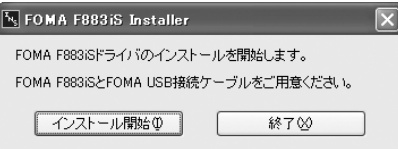

#### **4** FOMA端末をパソコンに接続する旨のメッセージが表示されたら、FOMA端末 をパソコンに接続

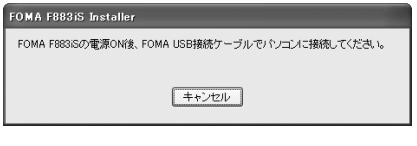

・ FOMA端末は電源が入った状態で接続してくださ い。

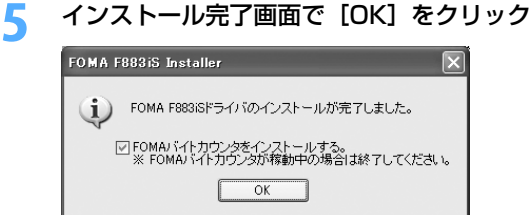

・ 続いてFOMAバイトカウンタをインストールします。FOMAバイトカウンタとは、携帯電話とパソコ ンを接続してデータ通信を行った際の、データ通信料金の概算を把握するソフトウェアです。FOMA バイトカウンタが稼働しているときは、終了させてください。

<mark>ん</mark> 「FOMAバイトカウンタセットアップへようこそ」画面で [次へ] をクリック

**7** 「注意事項」をお読みの上、[次へ]をクリック **8** 「使用許諾契約」画面で内容を確認の上、契約内容に同意する場合は「使用許諾 契約の全条項に同意します」を選択し、[次へ]をクリック

#### **0** 「インストール先の選択」画面でインストール先を確認して [次へ] をクリック

• 変更する場合は「変更]をクリックし、任意のインストール先を指定して「OK]をクリックします。

**1∩** [インストール] をクリック

**11** [完了]をクリック

**12** [OK]をクリックし、ご利用に合わせてオプション設定を行う

・ オプション設定の方法や、FOMAバイトカウンタの使いかたについては、『FOMAバイトカウンタ操作 マニュアル』をご覧ください。

#### **お知らせ**

- **・** インストールには数分かかる場合があります。
- **・** Windowsを再起動する旨のメッセージが表示された場合は、画面の指示に従い再起動してください。
- **・** データ通信中にインストールを行わないでください。

#### FOMA通信設定ファイルを確認する

● FOMA端末がパソコンに正しく認識されていない場合、設定および通信はできません。

〈例〉Windows XPで確認するとき

- **1** [スタート]→「コントロールパネル」→[パフォーマンスとメンテナンス]ア イコン→「システム]アイコンを順にクリック
	- Windows 2000のとき

[スタート]をクリック→「設定」から「コントロールパネル」をクリック→ [システム] アイコンを ダブルクリック

■ Windows Vistaのとき (スタート)→「コントロールパネル」→「システムとメンテナンス」→「デバイスマネージャ」 を順にクリック 操作3に進みます。

**2** [ハードウェア]タブをクリック→[デバイス マネージャ]をクリック

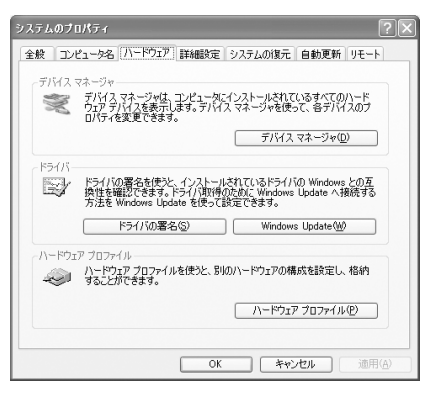

## **3** 各デバイスの種類をダブルクリック→次のデバイス名が登録されていることを確 認

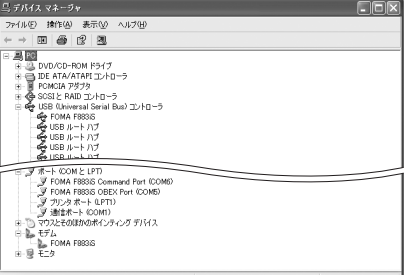

- ・ デバイスの種類とデバイス名は次のとおりです。 表示される順番はOSにより異なります。
	- USB(Universal Serial Bus)またはユニバー サルシリアルバスコントローラ: FOMA F883iS
	- ポート(COMとLPT): FOMA F883iS Command Port (COMx) \* FOMA F883iS OBEX Port (COMx) \*
	- モデム:FOMA F883iS
	- ※ x はパソコンの環境により、異なった数字が表 示されます。

## 通信設定ファイル (ドライバ) をアンインストールする

- ●操作の前に、必ず「インストール/アンインストール前の注意点」をご覧ください。→P5
- ●操作の前に、パソコンからFOMA端末を取り外してください。

#### 〈例〉Windows XP でアンインストールするとき

**1** [スタート]→「コントロールパネル」→[プログラムの追加と削除]アイコン を順にクリック

#### ■ Windows 2000のとき

「スタート】をクリック→「設定」から「コントロールパネル」をクリック→「アプリケーションの追 加と削除]アイコンをダブルクリック

- Windows Vistaのとき (スタート)→「コントロールパネル」→「プログラムのアンインストール」を順にクリック
- **2** 「プログラムの追加と削除」画面で「FOMA F883iS USB」を選択して[変更 と削除]をクリック
	- Windows 2000のとき 「アプリケーションの追加と削除」画面で「FOMA F883iS USB」を選択して[変更と削除]をクリック
	- Windows Vistaのとき 「プログラムのアンインストールまたは変更」画面で「FOMA F883iS USB」を選択して「アンイン ストールと変更」をクリック
- **3** 「FOMA F883iS Uninstaller」と表示されていることを確認して[はい]をク リック

ドライバのアンインストールを開始します。

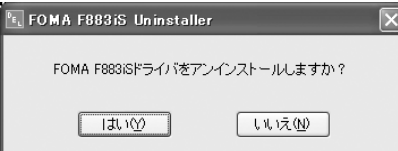

**4** ドライバのアンインストール中画面の表示後に[OK]をクリック

#### **お知らせ**

**・** 削除画面で「FOMA F883iS USB」が表示されていないときは、再度「FOMA通信設定ファイルをインストールす る」の操作を行った後に、アンインストールを行ってください。→P6

## **FOMA PC設定ソフトを利用して通信する**

FOMA PC設定ソフトを利用すると、簡単な操作で通信の設定が行えます。

#### FOMA PC設定ソフトについて

#### かんたん設定

ガイドに従い操作することで、FOMAデータ通信用ダイヤルアップの作成を行い、同時に通信設定最適化など を行います。

#### 通信設定最適化

パケット通信を利用する前に、パソコン内の通信設定を最適化します。通信性能を最大限に活用するには、通 信設定最適化が必要になります。

#### 接続先(APN)の設定

パケット通信を行う際に必要な接続先(APN)の設定を行います。接続先には通常の電話番号は使用しませ ん。あらかじめ接続先ごとに、FOMA端末にAPNと呼ばれる接続先名を設定し、その登録番号(cid)を接続 先電話番号の入力欄に指定して接続します。お買い上げ時、cidの1にはmoperaに接続するためのAPN 「mopera.ne.jp」が、3にはmopera Uに接続するためのAPN「mopera.net」が登録されていますが、その 他のプロバイダや社内LANに接続する場合はAPN設定が必要です。

#### FOMA PC設定ソフトをインストールする

●旧W-TCP環境設定ソフト、旧FOMAデータ通信設定ソフト、バージョンが4.0.0より前のFOMA PC設定ソ フトをインストールされている場合は、あらかじめそれらのソフトをアンインストールしてください。

FOMA PC設定ソフトのバージョンを確認するには、FOMA PC設定ソフトの起動画面で「メニュー」をク リック→「バージョン情報」をクリックします。

FOMA PC設定ソフトの起動画面の表示方法→P12「かんたん設定でパケット通信を設定する」の「mopera U/moperaを利用する場合」操作1

●操作の前に、必ず「インストール/アンインストール前の注意点」をご覧ください。→P5

#### 〈例〉Windows XPにインストールするとき

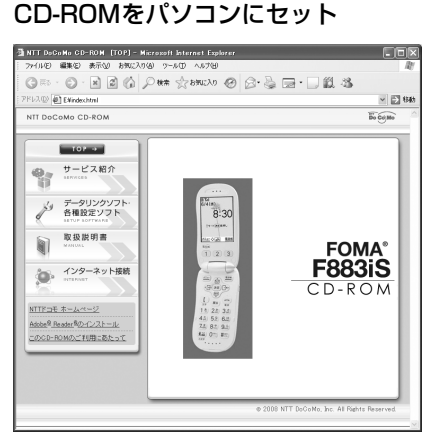

## **2** [データリンクソフト・各種設定ソフト]→「FOMA PC設定ソフト」の「イン ストール」を順にクリック

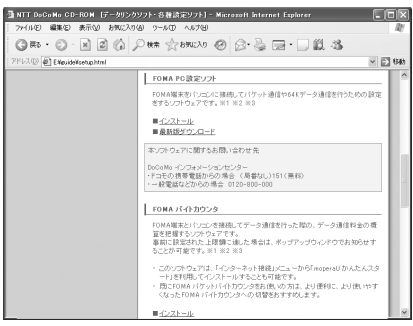

・「インストール」をクリックすると、次のような警告画面が表示される場合があります。この警告は、 Internet Explorerのセキュリティの設定によって表示されますが、使用には問題ありません。[実行] または [実行する] をクリックしてください。

※ 画面はお使いのパソコンの環境により異なる場合があります。

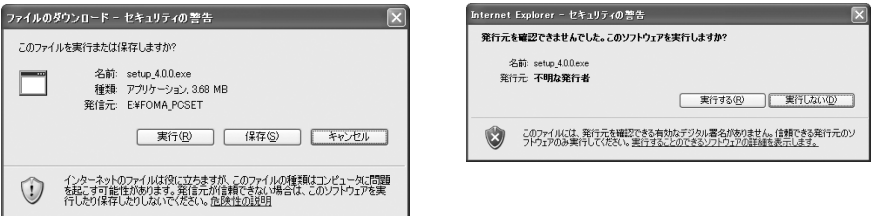

# <mark>3</mark> インストールを開始するかどうかの確認画面で[はい]をクリック<br><mark>4</mark> 「FOMA PC設定ソフト セットアップへようこそ」画面で[次へ]

## ▲ 「FOMA PC設定ソフト セットアップへようこそ」画面で[次へ]をクリック<br><mark>「</mark>、 「使用許諾契約」画面で内容を確認の上、契約内容に同意する場合は[はい]を **5** 「使用許諾契約」画面で内容を確認の上、契約内容に同意する場合は[はい]を クリック

・[いいえ]をクリックし、[はい]をクリックすると、インストールを中止します。

■ Windows Vistaのとき 操作7に進みます。

■ 「セットアップタイプ」画面で「タスクトレイに常駐する」を選択して [次へ] をクリック

セットアップ後、タスクトレイに「通信設定最適化」が常駐します。→P25 ・ インストール後に常駐の設定は変更できます。

#### **7** 「インストール先の選択」画面でインストール先を確認して[次へ]をクリック

• 変更する場合は [参照] をクリックし、任意のインストール先を指定して [OK] をクリックします。

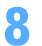

## 「プログラム フォルダ」のフォルダ名を確認して[次へ]をクリック<br>- GMA 008:SVAHAbbar/

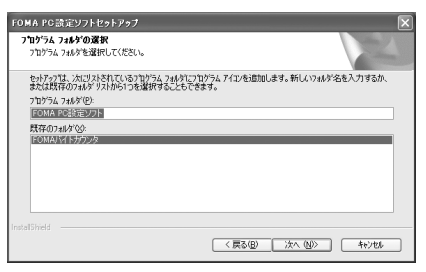

・ 変更する場合はフォルダ名を入力し、[次へ]をク リックします。

#### **9** [完了]をクリック

FOMA PC設定ソフトが起動します。このまま各種設定に進みます。

#### **お知らせ**

- **・** 旧W-TCP環境設定ソフト、旧FOMAデータ通信設定ソフト、FOMA PC設定ソフトがインストールされている場合は、 インストールを中断する旨のメッセージが表示されます。[OK]をクリックし、プログラムの追加と削除またはアプリ ケーションの追加と削除から、これらのソフトをアンインストールしてください。
- インストールの途中で「キャンセル]や「いいえ]をクリックした場合は、インストールを中断する確認画面が表示さ れます。インストールを継続する場合は [いいえ] をクリックしてください。中断する場合は [はい] をクリックし、 [完了] をクリックしてください。

#### かんたん設定でパケット通信を設定する

FOMA PC設定ソフトのかんたん設定では、表示される内容に従って選択や入力を進めていくと、簡単にFOMA 用ダイヤルアップを作成できます。

- ●操作の前に、必ずパソコンとFOMA端末が正しく接続されていることを確認してください。→P5
- Windows Vistaをお使いの場合は、一部画面が異なります。

#### mopera U/moperaを利用する場合

〈例〉Windows XPで設定するとき

- **1** [スタート]をクリック→「すべてのプログラム」→「FOMA PC設定ソフト」 を順に選択して「FOMA PC設定ソフト」をクリック→[かんたん設定]をク リック
	- Windows 2000のとき

[スタート]をクリック→「プログラム」→「FOMA PC設定ソフト」を順に選択して「FOMA PC 設定ソフト」をクリック→ [かんたん設定] をクリック

■ Windows Vistaのとき

(スタート)→「すべてのプログラム」→「FOMA PC設定ソフト」→「FOMA PC設定ソフト」 → [かんたん設定] を順にクリック

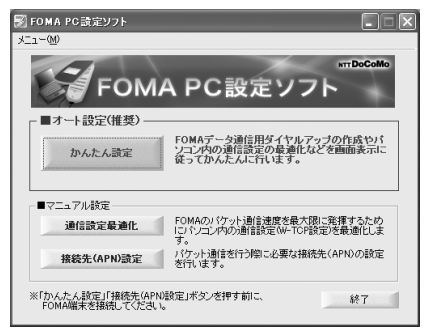

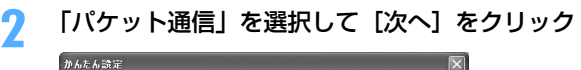

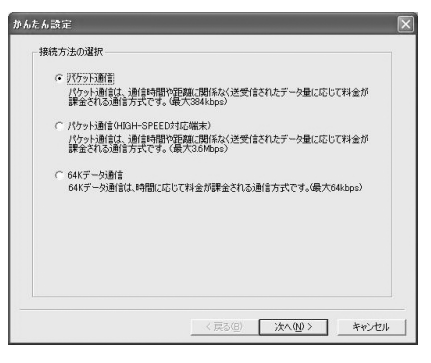

**3** 「『mopera U』への接続」または「『mopera』への接続」を選択して[次へ] をクリック

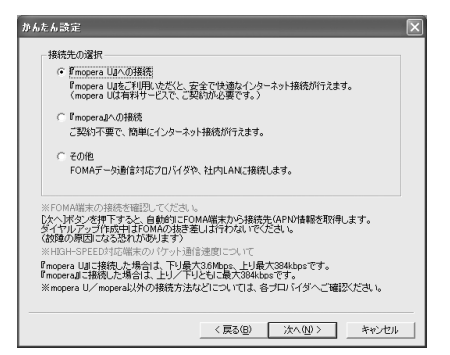

・「『mopera U』への接続」を選択して[次へ]を クリックすると、ご契約の確認メッセージが表示 されます。ご契約がお済みの場合、[はい]をク リックします。

- 
- 

<mark>4</mark> 「FOMA端末設定取得」画面で[OK]をクリック<br><mark>「</mark> 「接続名」に任意の接続名を入力→「設定しない( **5** 「接続名」に任意の接続名を入力→「設定しない(推奨)」または「186を付加 する(通知する)」を選択→「PPP接続」を選択→[次へ]をクリック

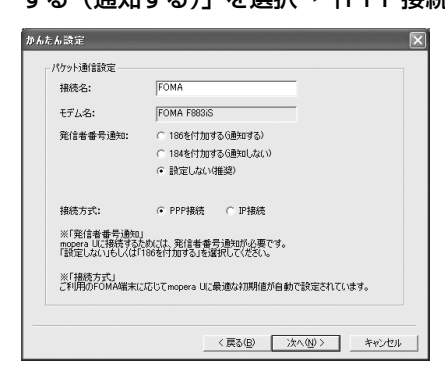

- ・「接続名」の先頭に .(半角文字のピリオド)は使 用できません。また、次の記号(半角文字)は使 用できません。 ¥/:\*?!<>|"
- ・ mopera UはPPP接続、IP接続ともに対応してお ります。moperaはPPP接続のみに対応しており ます。

本FOMA端末は、IP接続には対応しておりません。

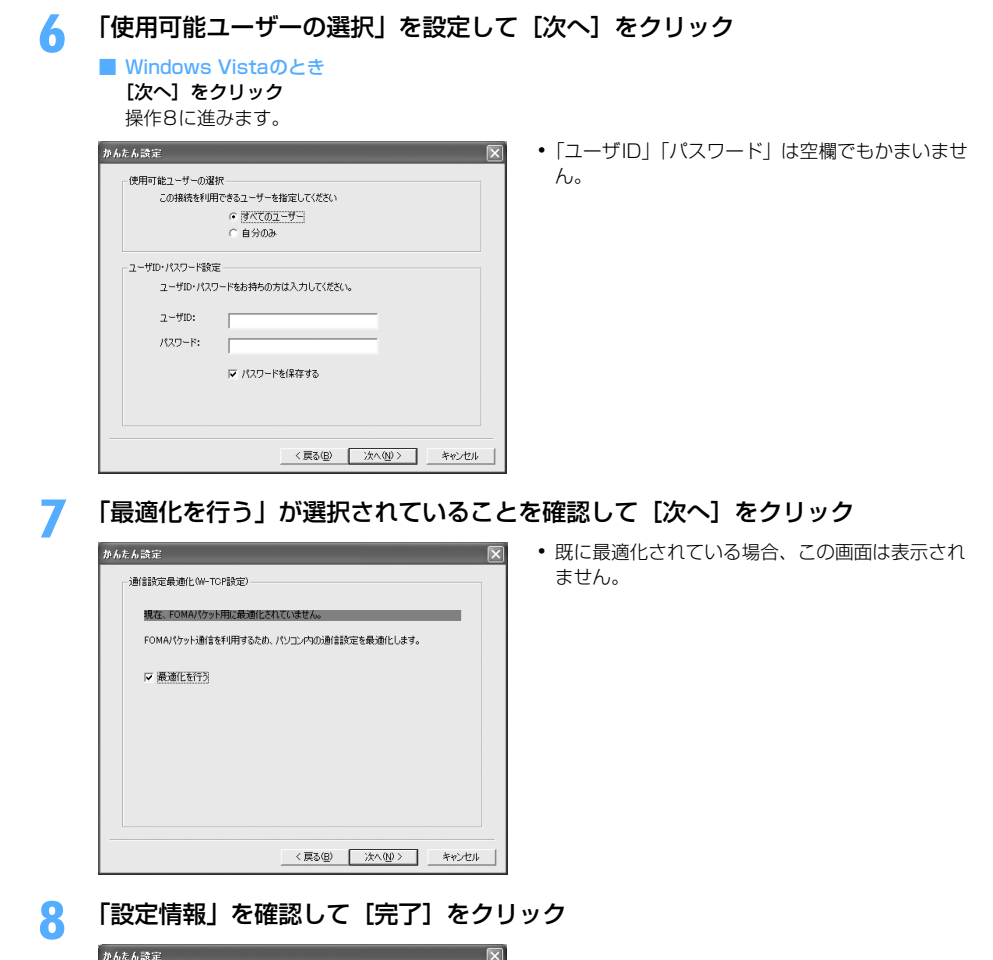

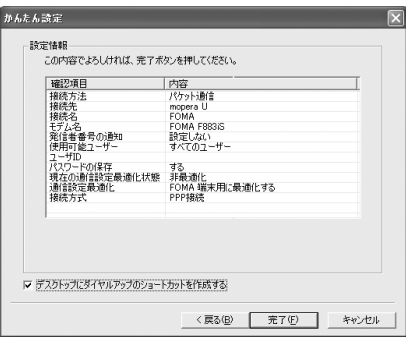

### **9** [OK]をクリック

設定した内容によっては、パソコンを再起動する必要があります。再起動する旨のメッセージが表示され た場合は[はい]をクリックしてください。 通信を実行する→P23

〈例〉Windows XPで設定するとき

#### **1** [スタート]をクリック→「すべてのプログラム」→「FOMA PC設定ソフト」 を順に選択して「FOMA PC設定ソフト」をクリック→[かんたん設定]をク リック

#### ■ Windows 2000のとき

[スタート]をクリック→「プログラム」→「FOMA PC設定ソフト」を順に選択して「FOMA PC 設定ソフト」をクリック→「かんたん設定】をクリック

■ Windows Vistaのとき

(スタート)→「すべてのプログラム」→「FOMA PC設定ソフト」→「FOMA PC設定ソフト」 → [かんたん設定] を順にクリック

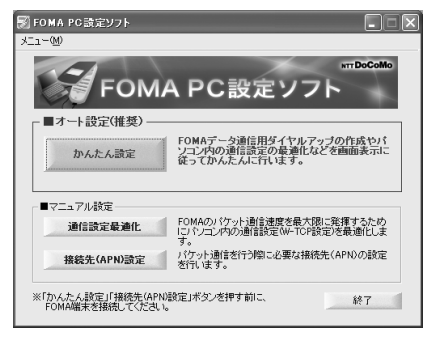

**2** 「パケット通信」を選択して[次へ]をクリック

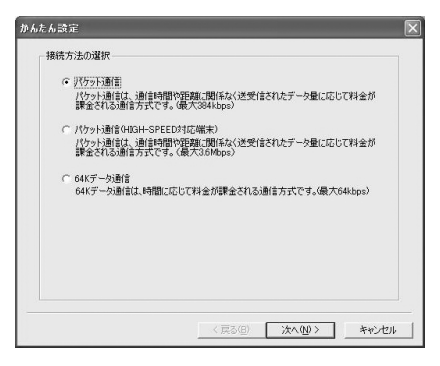

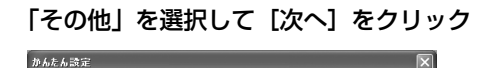

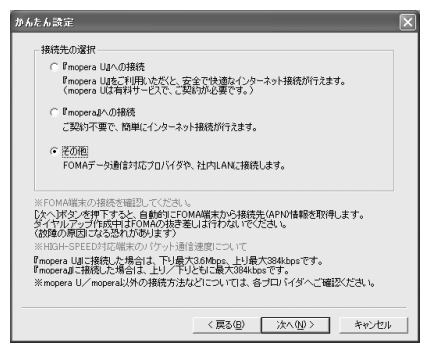

## ▲ 「FOMA端末設定取得」画面で[OK]をクリック<br><mark>「</mark>、 「接続名」に任意の接続名を入力→[接続先(API **5** 「接続名」に任意の接続名を入力→[接続先(APN)設定]をクリック

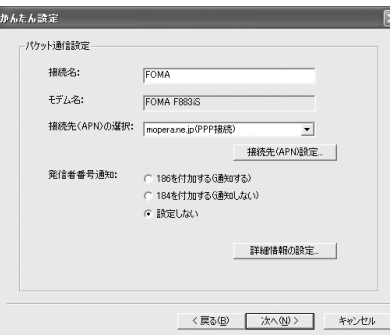

- ・「発信者番号通知」の設定については、プロバイダ などから提供された各種情報に従ってください。
- ・「接続名」の先頭に .(半角文字のピリオド)は使 用できません。また、次の記号(半角文字)は使 用できません。  $4$ /: \* ?! $>$ |
- ・ プロバイダなどから IP および DNS 情報の設定が 指示されている場合は、[詳細情報の設定]をク リックし、各種情報を登録してください。

### **6** [追加]をクリック

番号(cid)1にはmoperaに接続するためのAPN「mopera.ne.jp」が、3にはmopera Uに接続するた めのAPN「mopera.net」が設定されています。番号 (cid) 2または4~10に接続先 (APN) を設定 してください。

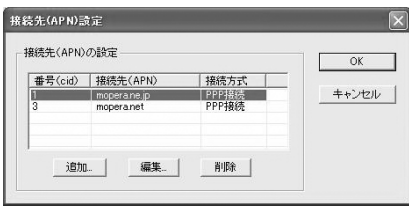

#### **7** 「接続先(APN)」にプロバイダなどのFOMAパケット網に対応した接続先 (APN)を正しく入力→「PPP接続」を選択→[OK]をクリック

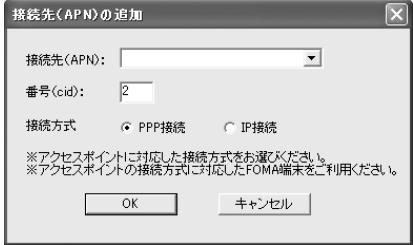

・「接続先(APN)」には半角文字で、英数字、ハイ フン( - )、ピリオド( . )のみ使用できます。

本FOMA端末は、IP接続には対応しておりません。

## **8** [OK]をクリック

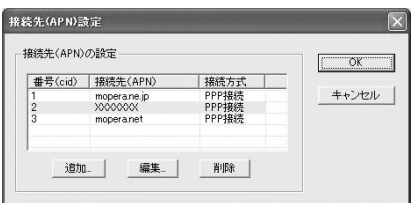

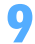

## **9** 「接続先(APN)の選択」の接続先名を確認して[次へ]をクリック

「接続先 (APN) の選択」には、操作7で設定した「接続先 (APN)」と「接続方式」が表示されます。

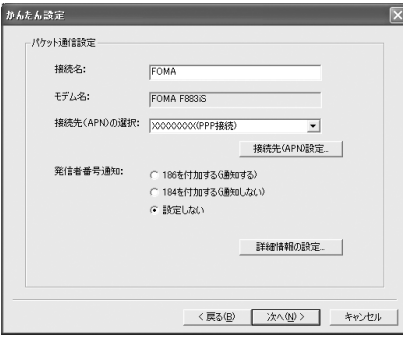

## **10** 「使用可能ユーザーの選択」を設定→「ユーザID」を入力→「パスワード」を入 カ→ [次へ] をクリック

#### ■ Windows Vistaのとき

「ユーザID」を入力→「パスワード」を入力→[次へ]をクリック

操作12に進みます。

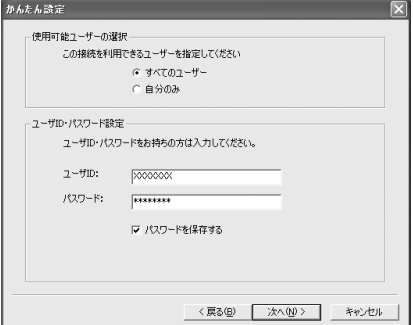

・「ユーザID」「パスワード」には、プロバイダなど から提供された各種情報を、大文字、小文字など に注意し、正しく入力してください。

# 「最適化を行う」が選択されていることを確認して[次へ]をクリック<br><mark>#AAABE</mark>

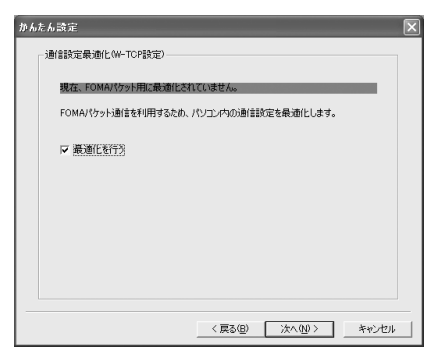

・ 既に最適化されている場合、この画面は表示され ません。

# **12 「設定情報」を確認して[完了]をクリック**

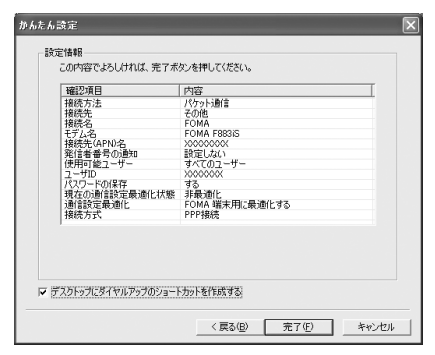

#### **13** [OK]をクリック

設定した内容によっては、パソコンを再起動する必要があります。再起動する旨のメッセージが表示され た場合は[はい]をクリックしてください。 通信を実行する→P23

かんたん設定で64Kデータ通信を設定する

mopera U/moperaを利用する場合

〈例〉Windows XPで設定するとき

- **1** [スタート]をクリック→「すべてのプログラム」→「FOMA PC設定ソフト」 を順に選択して「FOMA PC設定ソフト」をクリック→[かんたん設定]をク リック
	- Windows 2000のとき

[スタート]をクリック→「プログラム」→「FOMA PC設定ソフト」を順に選択して「FOMA PC 設定ソフト」をクリック→ [かんたん設定] をクリック

- Windows Vistaのとき
	- (スタート)→「すべてのプログラム」→「FOMA PC設定ソフト」→「FOMA PC設定ソフト」 → [かんたん設定] を順にクリック

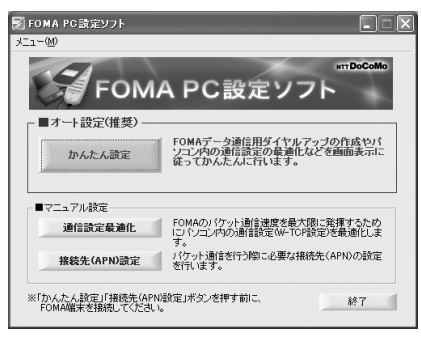

**2** 「64Kデータ通信」を選択して[次へ]をクリック

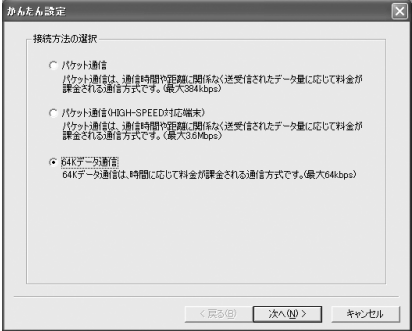

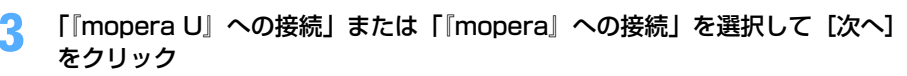

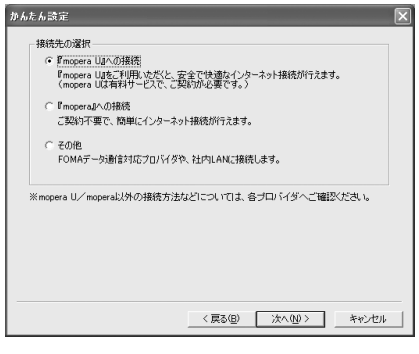

・「『mopera U』への接続」を選択して[次へ]を クリックすると、ご契約の確認メッセージが表示 されます。ご契約がお済みの場合、[はい]をク リックします。

#### **4** 「接続名」に任意の接続名を入力→「モデムの選択」が「FOMA F883iS」に設 定されていることを確認→「設定しない」または「186を付加する(通知す る)」を選択→[次へ]をクリック

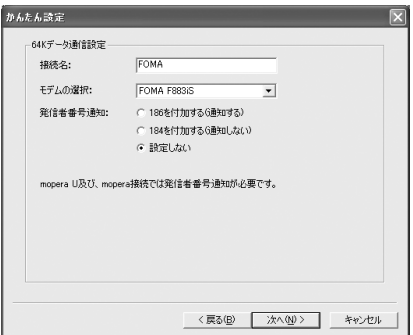

・「接続名」の先頭に .(半角文字のピリオド)は使 用できません。また、次の記号(半角文字)は使 用できません。  $4$ /: $*$ ?! $>$ |

## **5** 「使用可能ユーザーの選択」を設定して[次へ]をクリック

■ Windows Vistaのとき 「次へ] をクリック

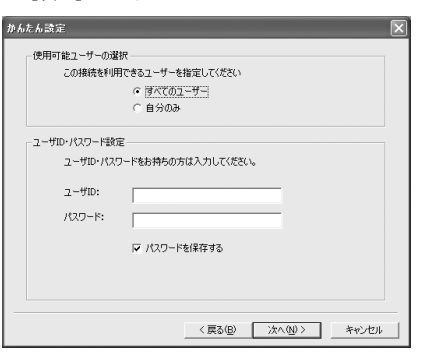

・「ユーザID」「パスワード」は空欄でもかまいませ ん。

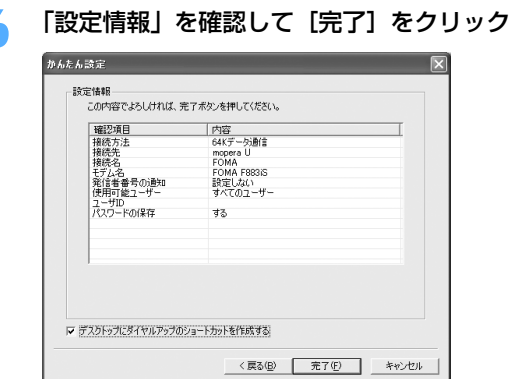

#### **7** [OK]をクリック

通信を実行する→P23

その他のプロバイダを利用する場合

〈例〉Windows XPで設定するとき

**1** [スタート]をクリック→「すべてのプログラム」→「FOMA PC設定ソフト」 を順に選択して「FOMA PC設定ソフト」をクリック→[かんたん設定]をク リック

■ Windows 2000のとき

[スタート]をクリック→「プログラム」→「FOMA PC設定ソフト」を順に選択して「FOMA PC 設定ソフト」をクリック→ [かんたん設定] をクリック

■ Windows Vistaのとき (スタート)→「すべてのプログラム」→「FOMA PC設定ソフト」→「FOMA PC設定ソフト」 →[かんたん設定]を順にクリック

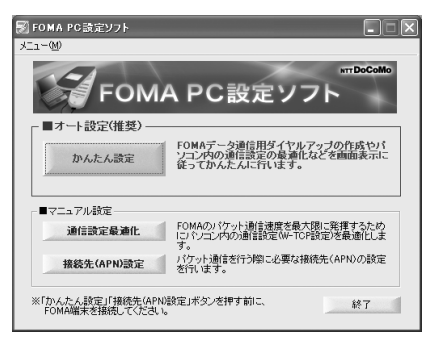

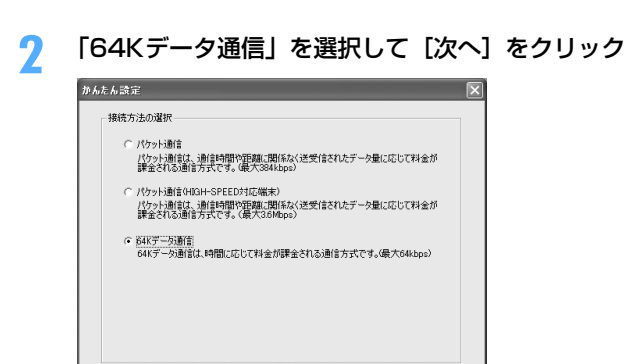

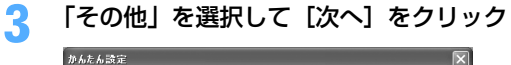

<反る(6) 次へ(1)> キャンセル

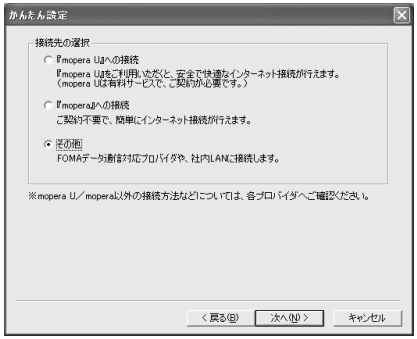

### **4** 「接続名」に任意の接続名を入力→「モデムの選択」が「FOMA F883iS」に設 定されていることを確認→「電話番号」に接続先の電話番号を半角で入力→[次 へ]をクリック

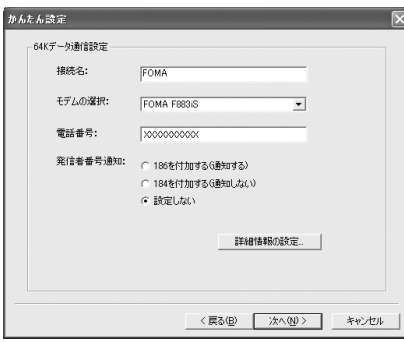

- ・「接続名」の先頭に .(半角文字のピリオド)は使 用できません。また、次の記号(半角文字)は使 用できません。  $4$ /: \* ?! $>$ |'
- ・「電話番号」はプロバイダなどから提供された情報 を基に正しく入力してください。次の文字(半角 文字)と半角空白が使用できます。 0123456789ABCDPTWabcdptw!@\$-.( )+  $*$  #  $\&$
- ・「発信者番号通知」の設定については、プロバイダ などから提供された各種情報に従ってください。
- ・ プロバイダなどから IP および DNS 情報の設定が 指示されている場合は、[詳細情報の設定]をク リックし、各種情報を登録してください。

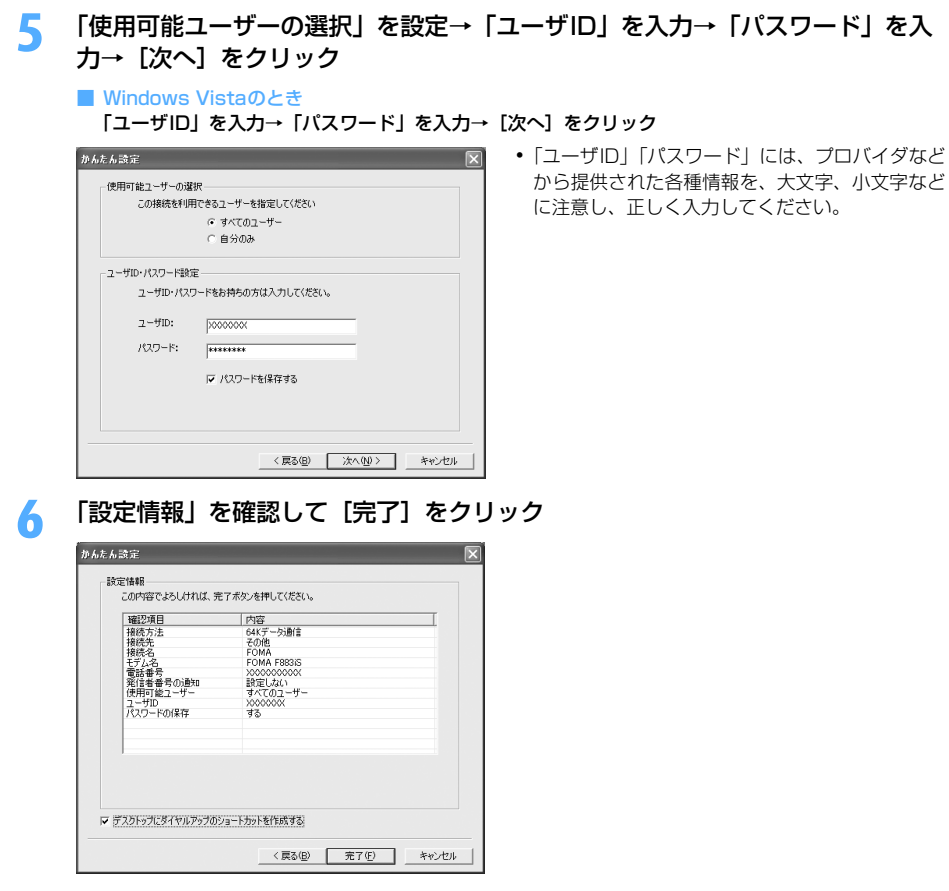

#### **7** [OK]をクリック

通信を実行する→P23

#### 通信を実行する

通信の実行や切断について説明します。

#### 〈例〉Windows XPで実行するとき

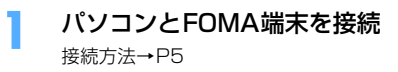

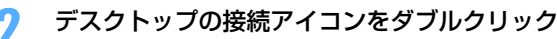

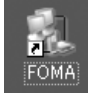

**Windows** XP

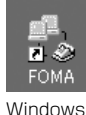

2000

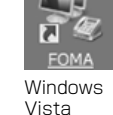

・ 接続アイコンが表示されていない場合は、次のスタートメ ニューからの接続方法を利用してください。

■ Windows XPのスタートメニューから接続するとき

[スタート]をクリック→「すべてのプログラム」→「アクセサリ」→「通信」を順に選択して「ネッ トワーク接続」をクリック→接続アイコンをダブルクリック

■ Windows 2000のスタートメニューから接続するとき [スタート]をクリック→「プログラム」→「アクセサリ」→「通信」を順に選択して「ネットワーク とダイヤルアップ接続」をクリック→接続アイコンをダブルクリック

■ Windows Vistaのスタートメニューから接続するとき (スタート)→「接続先」を順にクリック→接続先を選択して[接続]をクリック

# **「ユーザー名」を入力→「パスワード」を入力→[ダイヤル]をクリック**<br>「FOMA ^接きーーーーーーーーーーーー | ??R │ ・mopera Uまたはmoperaを利用する!

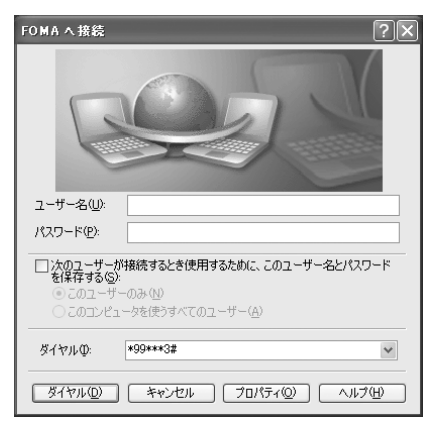

- ・ mopera Uまたはmoperaを利用する場合、「ユー ザー名」「パスワード」は空欄でもかまいません。
- ・ 設定中に「ユーザー名」の入力や「パスワード」 の保存をした場合、入力は不要です。
- ・ 接続完了画面が表示された場合は[OK]をクリッ クしてください。

**お知らせ**

**・** FOMA 端末には、パケット通信を実行すると発信中画面が、64K データ通信を実行すると呼出中画面が表示され、接 続すると次の画面が表示されます。

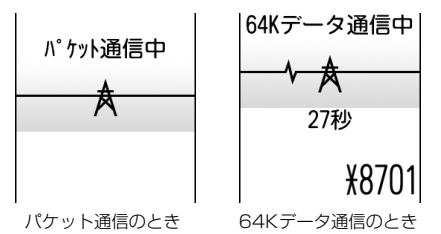

**・** パソコンに表示される通信速度は、実際の通信速度とは異なる場合があります。

**・** 通信を実行する場合、アイコン作成時のFOMA端末を接続した場合のみ有効です。

パソコンのブラウザを終了しただけでは切断されない場合があります。確実に切断するには、次の操作を行って ください。

〈例〉Windows XPで通信を切断するとき

## タスクトレイの ■ をクリック→ [切断] をクリック

■ Windows Vistaのとき

タスクトレイの を右クリック→「切断」を選択して切断する接続先をクリック

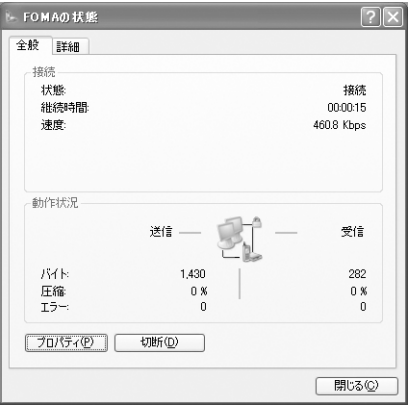

パケット通信の設定を最適化する<通信設定最適化>

通信設定最適化とは、Windows 2000、Windows XPをお使いの場合に、FOMAネットワークでパケット通 信を行う際にTCP/IPの伝送能力を最適化するためのTCPパラメータ設定ツールです。FOMA端末の通信性能を 最大限に活用するには、この設定が必要です。

通信設定最適化を利用してパソコンのパケット通信の設定をFOMAネットワーク用に最適化する方法と、最適化 を解除する方法について説明します。

#### Windows XPでの最適化の設定と解除

Windows XPの場合は、ダイヤルアップごとに最適化できます。

**1** [スタート]をクリック→「すべてのプログラム」→「FOMA PC設定ソフト」 を順に選択して「FOMA PC設定ソフト」をクリック→[通信設定最適化]をク リック

■ Windows 2000のとき

[スタート]をクリック→「プログラム」→「FOMA PC設定ソフト」を順に選択して「FOMA PC 設定ソフト」をクリック→ [通信設定最適化] をクリック

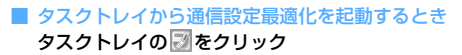

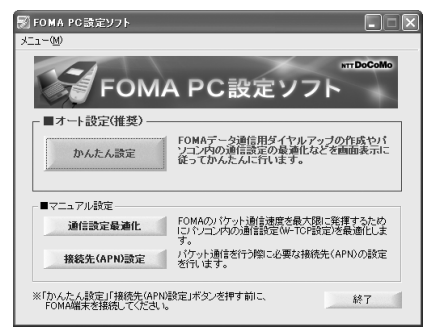

## **2** 次の操作を行う

#### ■ システム設定が最適化されていないとき

①「通信設定最適化」画面で [最適化を行う] をクリック

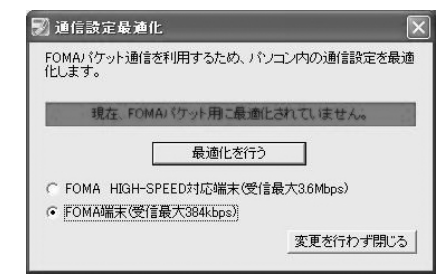

・「FOMA端末(受信最大384kbps)」が選択 されていることを確認します。

- 2最適化するダイヤルアップを選択して [実行] をクリック
- **3 [OK] をクリック**

システム設定、ダイヤルアップ設定それぞれの最適化が実行されます。

#### ■ システム設定が最適化されているとき

内容を変更する場合は設定を行ってください。

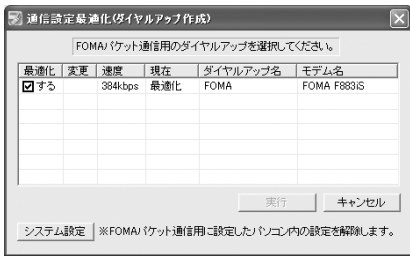

#### ■ 最適化を解除するとき

- ・ 64Kデータ通信を行う場合や、FOMA端末以外で通信を行う場合などに解除します。
- ①「通信設定最適化(ダイヤルアップ作成)」画面で解除するダイヤルアップの「最適化」欄の クリック
- •「最適化」欄の「する」が非選択(■)になったことを確認します。
- ②[実行]をクリック
- 3 [OK] をクリック

**3** 画面に従ってパソコンを再起動 設定を有効にするには、パソコンの再起動が必要です。[いいえ]を選択したときは、次回起動後に設定 が有効になります。

### **1** [スタート]をクリック→「プログラム」→「FOMA PC設定ソフト」を順に選 択して「FOMA PC設定ソフト」をクリック→「通信設定最適化】をクリック

■ タスクトレイから通信設定最適化を起動するとき タスクトレイの をクリック

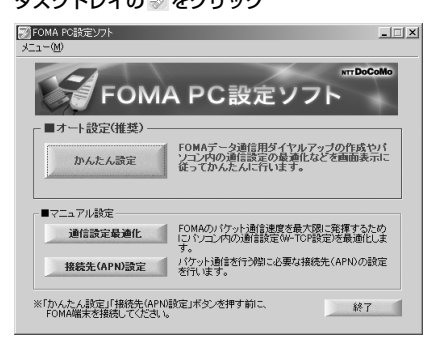

## **2** 次の操作を行う

- システム設定が最適化されていないとき
	- (1) [最適化を行う] をクリック

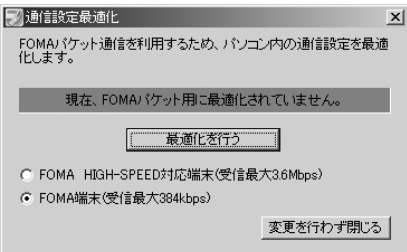

・「FOMA端末(受信最大384kbps)」が選択 されていることを確認します。

b[OK]をクリック

- システム設定が最適化されているとき
	- ・ 64Kデータ通信を行う場合や、FOMA端末以外で通信を行う場合などに解除します。
	- ① [最適化を解除する]をクリック

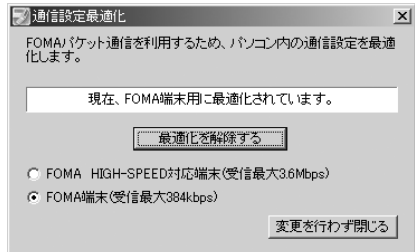

されていることを確認します。

・「FOMA端末(受信最大384kbps)」が選択

b[OK]をクリック

## **3** 画面に従ってパソコンを再起動

設定を有効にするには、パソコンの再起動が必要です。[いいえ]を選択したときは、次回起動後に設定 が有効になります。
接続先(APN)を設定する

パケット通信を行う場合の接続先(APN)を設定します。

- ●操作の前に、必ずパソコンとFOMA端末が正しく接続されていることを確認してください。→P5
- 接続先 (APN) は、FOMA端末の登録番号 (cid) 1~10に設定できます。お買い上げ時、cidの1にはmopera に接続するためのAPN「mopera.ne.jp」が、3にはmopera Uに接続するためのAPN「mopera.net」が設定 されています。その他のプロバイダや社内LANに接続する場合は、cid2または4~10にAPNを設定します。
- ●接続先 (APN) については、プロバイダまたはネットワーク管理者にお問い合わせください。

〈例〉Windows XPで設定するとき

**1** [スタート]をクリック→「すべてのプログラム」→「FOMA PC設定ソフト」 を順に選択して「FOMA PC設定ソフト」をクリック→[接続先(APN)設定] をクリック

■ Windows 2000のとき

[スタート]をクリック→「プログラム」→「FOMA PC設定ソフト」を順に選択して「FOMA PC 設定ソフト」をクリック→[接続先(APN)設定]をクリック

■ Windows Vistaのとき

(スタート)→「すべてのプログラム」→「FOMA PC設定ソフト」→「FOMA PC設定ソフト」 → [接続先 (APN)設定]を順にクリック

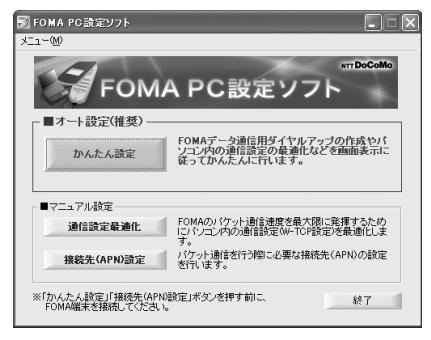

**2** 「FOMA端末設定取得」画面で[OK]をクリック

**3** 接続先(APN)の設定を行う

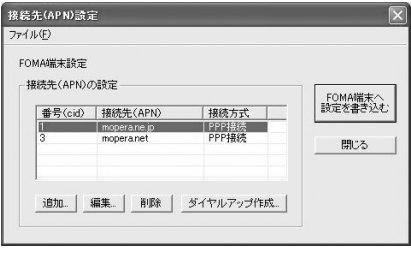

■ 接続先 (APN) を追加するとき [追加] をクリック

■ 登録済みの接続先 (APN) を編集・修正するとき 編集・修正する接続先(APN)を選択して[編集]をクリック

#### ■ 登録済みの接続先 (APN) を削除するとき

#### 削除する接続先(APN)を選択して[削除]をクリック→[OK]をクリック

- ・ 番号(cid)の1と3に登録されている接続先(APN)は削除できません。削除を実行してFOMA 端末に設定を書き込んだ場合でも、実際には削除されず元の設定に戻ります。
- ファイルへ保存するとき

#### 「ファイル」をクリック→「名前を付けて保存」または「上書き保存」をクリック

・ FOMA端末に登録された接続先(APN)設定のバックアップを取ったり、編集中の接続先(APN) 設定を保存するときに利用します。

#### ■ ファイルから読み込むとき

- 「ファイル」をクリック→「開く」をクリック
- ・ パソコンに保存された接続先(APN)設定を再編集したり、FOMA端末に書き込みをしたりすると きに利用します。

#### ■ FOMA端末から接続先 (APN) 情報を読み込むとき

#### 「ファイル」をクリック→「FOMA端末から設定を取得」をクリック

・ FOMA端末に手動でアクセスし、登録された接続先(APN)設定を読み込みます。

#### ■ FOMA端末に接続先 (APN) 情報を書き込むとき

- [FOMA端末へ設定を書き込む]をクリック→[はい]をクリック
- ・ 表示されている接続先(APN)設定がFOMA端末に書き込まれます。
- ダイヤルアップを作成するとき
	- (1)追加、編集した接続先(APN)を選択して「ダイヤルアップ作成]をクリック 「FOMA端末設定書き込み」画面が表示されます。
	- ②[はい] をクリック→ [OK] をクリック
		- 「パケット通信用ダイヤルアップの作成」画面が表示されます。
	- ③「接続名」に任意の接続名を入力→「ユーザID・パスワードの設定]をクリック
		- •「接続名」の先頭に.(半角文字のピリオド)は使用できません。また、次の記号(半角文字)は 使用できません。
			- $4$ /: \* ?! $>$ |'
		- ・ 発信者番号通知の設定については、プロバイダなどから提供された各種情報に従ってください。
		- ・「186を付加する(通知する)」を選択すると、通信実行時に発信者番号を通知します。
	- d「使用可能ユーザーの選択」を設定→「ユーザID」を入力→「パスワード」を入力→[OK]をクリック Windows Vistaのとき: 「ユーザID」を入力→ 「パスワード」を入力→ [OK] をクリック
		- ・ mopera Uまたはmoperaを利用する場合、「ユーザID」「パスワード」は空欄でもかまいません。
		- ・ プロバイダなどからIPおよびDNS情報の設定が指示されている場合は、「パケット通信用ダイヤ ルアップの作成|画面で「詳細情報の設定]をクリックし、各種情報を登録後、「OK]をクリッ クしてください。
	- e[OK]をクリック→[OK]をクリック

#### **お知らせ**

- **・** 追加や編集をするときは「接続方式」を「PPP接続」に設定してください。「IP接続」を選択すると、FOMA端末へ設 定を書き込めません。
- **・** 接続先(APN)設定はFOMA端末に登録される情報のため、異なるFOMA端末(故障修理により交換された端末など) を接続する場合は、APNを登録し直してください。
- **・** パソコンに登録されている接続先(APN)を継続利用する場合は、同じAPNの登録番号(cid)をFOMA端末に登録 してください。

FOMA PC設定ソフトをアンインストールする

●操作の前に、必ず「インストール/アンインストール前の注意点」をご覧ください。→P5

アンインストールを実行する前に

タスクトレイに 図が表示されている場合は、図を右クリックし、「終了」をクリックして、通信設定最適化の常 駐を解除してください。

アンインストールする

〈例〉Windows XPでアンインストールするとき

- **1** [スタート]→「コントロールパネル」→[プログラムの追加と削除]アイコン を順にクリック
	- Windows 2000のとき

[スタート]をクリック→「設定」から「コントロールパネル」をクリック→[アプリケーションの追 加と削除]アイコンをダブルクリック

- Windows Vistaのとき (スタート)→「コントロールパネル」→「プログラムのアンインストール」を順にクリック
- **2** 「NTT DoCoMo FOMA PC設定ソフト」を選択して[削除]をクリック

■ Windows 2000のとき

「NTT DoCoMo FOMA PC設定ソフト」を選択して[変更と削除]をクリック

■ Windows Vistaのとき

「NTT DoCoMo FOMA PC設定ソフト」を選択して「アンインストール」をクリック

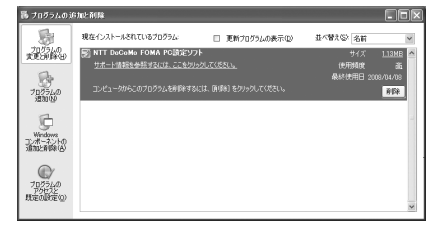

<mark>3</mark> 完全に削除するかどうかの確認画面で [はい] をクリック

FOMA PC設定ソフトのアンインストールを開始します。

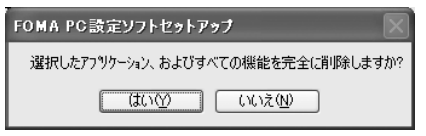

■ 最適化されている場合に解除するとき

解除するかどうかの確認画面で [はい] をクリック→ [再起動の確認] 画面で今すぐ再起動するかど うかを設定→[完了]をクリック

・ 最適化の解除はパソコンの再起動後に行われます。

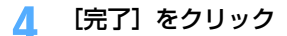

# **FOMA PC設定ソフトを利用しない通信を設定する**

FOMA PC設定ソフトを使わずに、ダイヤルアップ接続の設定を行う方法について説明します。

ダイヤルアップネットワークの設定の流れ

データ通信の準備の流れ→P4

#### 接続先(APN)を設定する※→P31

・ 接続先がmopera Uまたはmoperaの場合、設定は不要です。

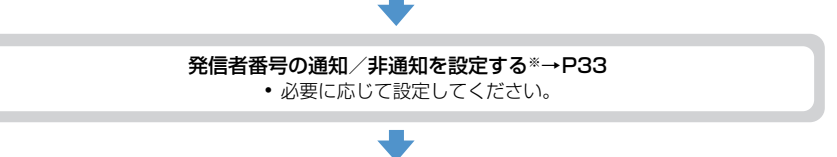

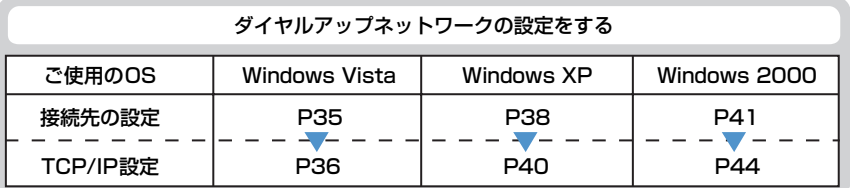

#### ※ パケット通信の場合に設定します。

設定するには、ATコマンドを入力するための通信ソフトが必要です。

ここではWindows 2000、Windows XPに添付されている「ハイパーターミナル」を使った設定方法を説 明します。Windows Vistaは「ハイパーターミナル」に対応していません。Windows Vistaの場合は、 Windows Vista対応のソフトを使って設定してください(ご使用になるソフトの設定方法に従ってくださ い)。

# 接続先(APN)を設定する

#### 接続先(APN)と登録番号(cid)について

パケット通信の接続先(APN)は、FOMA端末の登録番号(cid)1~10に設定できます。お買い上げ時、cid の1 にはmopera に接続するためのAPN「mopera.ne.jp」が、3 にはmopera U に接続するためのAPN 「mopera.net」が登録されています。その他のプロバイダや社内LANに接続する場合は、cid2または4~10 にAPNを登録します。

●接続先 (APN) については、プロバイダまたはネットワーク管理者にお問い合わせください。

●接続先の設定は、パケット通信用の電話帳登録として考えられます。接続先の設定項目をFOMA端末の電話帳 と比較すると、次のようになります。

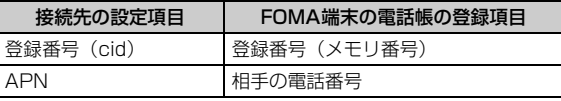

● 登録したcidはダイヤルアップ接続設定での接続番号となります。

接続先(APN)を設定する

〈例〉Windows XPで設定するとき

- **1** パソコンとFOMA端末を接続 接続方法→P5
- **2** [スタート]をクリック→「すべてのプログラム」(Windows 2000の場合は 「プログラム」)→「アクセサリ」→「通信」を順に選択して「ハイパーターミナ ル」をクリック
- <mark>3</mark> 「名前」に接続先名など任意の名前を入力→ [OK] をクリック

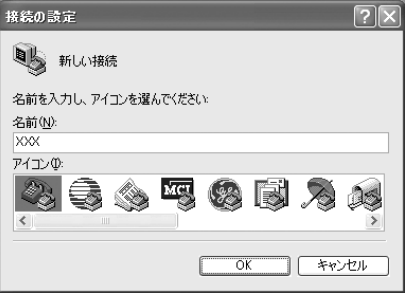

・「名前」に次の記号(半角文字)は使用できません。  $4$ /: $*$ ? $\left\langle \right|$   $"$ 

**4** 「電話番号」に実在しない電話番号(「0」など)を入力→「接続方法」が 「FOMA F883iS」に設定されていることを確認→[OK]をクリック

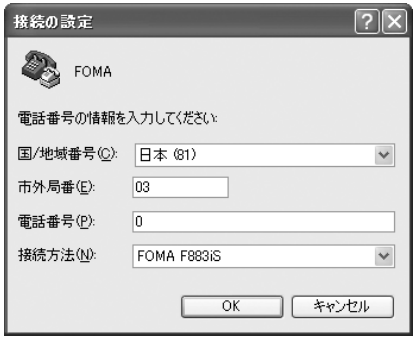

**5** 「接続」画面で[キャンセル]をクリック

・「市外局番」はパソコンの環境により異なります。 接続先(APN)の設定とは関係ありませんので、 変更不要です。

# **6** 接続先(APN)を「AT+CGDCONT=<cid>,"PPP","<APN>"」の形式で入 力→

<cid> : 2または4~10の範囲で任意の番号 <APN>:接続先(APN)

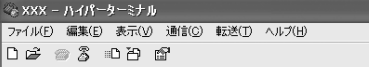

|AT+CGDCONT=2."PPP"."ABC"

- ・ +CGDCONTコマンド→P52「ATコマンドの補 足説明」
- ・ コマンドを入力しても画面に表示されない場合 は、ATE1と入力し、回を押します。

# **7** 「OK」と表示されていることを確認して「ファイル」をクリック→「ハイパー ターミナルの終了」をクリック

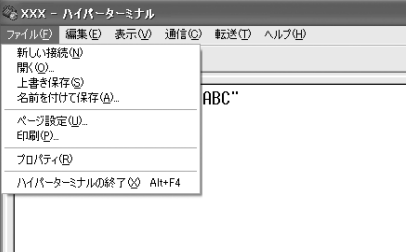

# <mark>8</mark> 切断の確認で [はい] をクリック→保存の確認で [いいえ] をクリック

#### 発信者番号の通知/非通知を設定する

パケット通信時の発信者番号の通知/非通知を一括して設定します。 発信者番号はお客様の大切な情報です。通知する際には十分にご注意ください。 ● mopera Uまたはmoperaを利用する場合、「非通知」に設定すると接続できません。

#### 〈例〉Windows XPで設定するとき

**1** パソコンとFOMA端末を接続

接続方法→P5

# <mark>?</mark> [スタート]をクリック→「すべてのプログラム」(Windows 2000の場合は 「プログラム」)→「アクセサリ」→「通信」を順に選択して「ハイパーターミナ ル」をクリック

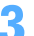

**3** 「名前」に接続先名など任意の名前を入力→[OK]をクリック

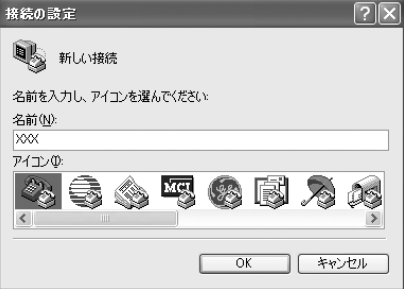

・「名前」に次の記号(半角文字)は使用できません。  $4$ /: \* ? $\left\langle \right|$   $\right|$  "

# **4** 「電話番号」に実在しない電話番号(「0」など)を入力→「接続方法」が 「FOMA F883iS」に設定されていることを確認→[OK]をクリック

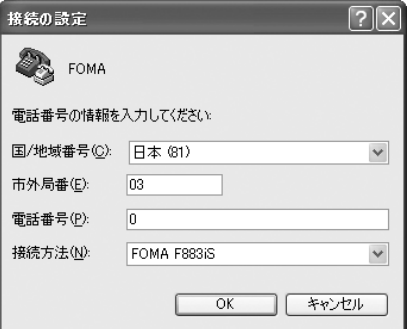

・「市外局番」はパソコンの環境により異なります。 接続先(APN)の設定とは関係ありませんので、 変更不要です。

# <mark>5</mark> 「接続」画面で[キャンセル]をクリック<br><mark>6</mark> 発信者番号の通知/非通知を「AT \* DGF **6** 発信者番号の通知/非通知を「AT\*DGPIR=<n>」の形式で入力→

 $\langle n \rangle$ : 0~2

- 0 :そのまま接続(お買い上げ時)
- 1 : 184を付けて接続 (非通知)
- 2 :186を付けて接続(通知)

# -<br>◎ XXX - ハイパーターミナル ファイル(E) 編集(E) 表示(V) 通信(C) 転送(T) ヘルプ(H)  $\begin{array}{cccccccccccccc} \square & \mathcal{C} & \mathcal{C} & \mathcal{$

・ コマンドを入力しても画面に表示されない場合 は、ATE1と入力し、日を押します。

 $IAT*DGPIR=0$ 

# **7** 「OK」と表示されていることを確認して「ファイル」をクリック→「ハイパー ターミナルの終了」をクリック

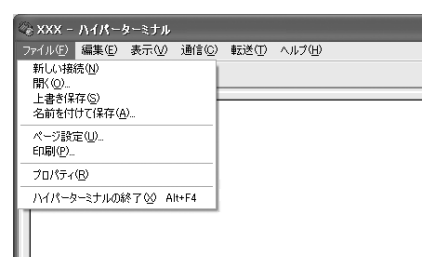

# <mark>8</mark> 切断の確認で [はい] をクリック→保存の確認で [いいえ] をクリック

#### ダイヤルアップネットワークでの通知/非通知設定について

ダイヤルアップネットワークの設定でも、接続先の番号に186(通知)/184(非通知)を付けられます。 ● \* DGPIR コマンド、ダイヤルアップネットワークの設定の両方で設定を行った場合の発信者番号の通知/非 通知は次のとおりです。

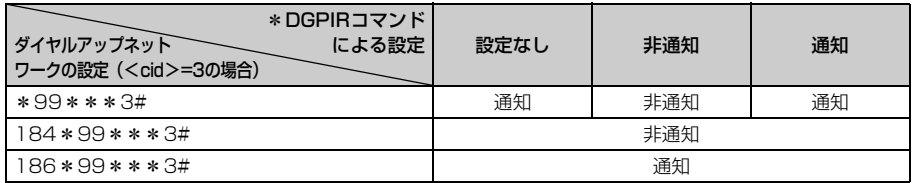

Windows Vistaでダイヤルアップネットワークを設定する

#### 接続先を設定する

#### **1** パソコンとFOMA端末を接続

接続方法→P5

<mark>2</mark> ● (スタート)→「接続先」を順にクリック<br><mark>3</mark> 「接続またはネットワークをセットアップしま **3** 「接続またはネットワークをセットアップします」をクリック

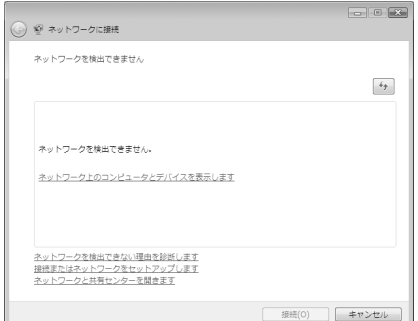

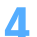

# <mark>4</mark> 「ダイヤルアップ接続をセットアップします」を選択して[次へ]をクリック<br>┌──────────────────────────────────

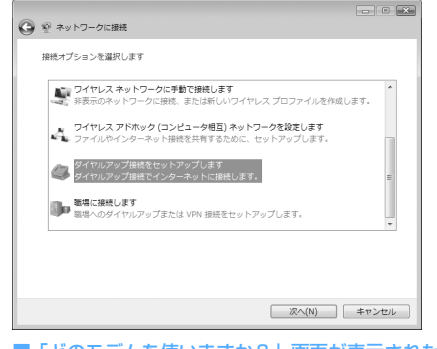

■「どのモデムを使いますか?」画面が表示されたとき 「FOMA F883iS」をクリック

**5** 「ダイヤルアップの電話番号」に接続先の電話番号(パケット通信の場合は 「\*99\*\*\*<cid>#」)を半角で入力→「ユーザー名」を入力→「パスワード」 を入力→「接続名」を入力して「接続】をクリック

<cid> :P32「接続先(APN)を設定する」で登録したcid番号

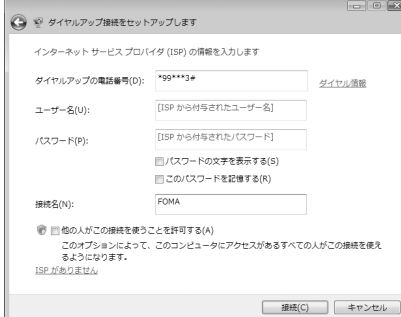

・ mopera Uまたはmoperaへ接続する場合は次の ように入力します。

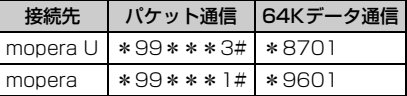

- ・ 接続先がmopera Uまたはmoperaの場合、「ユー ザー名」「パスワード」は空欄でもかまいません。
- ・「接続名」の先頭に .(半角文字のピリオド)は使 用できません。また、次の記号(半角文字)は使 用できません。 ¥/:\*?<>|

## **6** 接続中の画面で[スキップ]をクリック

- ・ ここではすぐに接続せずに、設定だけを行います。
- **7** 「インターネット接続テストに失敗しました」画面で「接続をセットアップしま す」をクリック
- [閉じる] をクリック

## TCP/IPプロトコルを設定する

- **1** (スタート)→「接続先」を順にクリック
- **2** 作成した接続先を右クリックして「プロパティ」をクリック

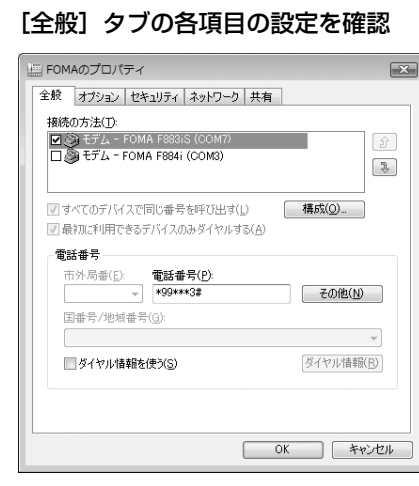

- ・ 複数のモデムがインストールされている場合は、「接続の方法」の「モデム-FOMA F883iS(COMx)」 のみを選択します(xはパソコンの環境により、異なった数字が表示されます)。
- •「ダイヤル情報を使う」を非選択(■)にします。

# <mark>4</mark> [ネットワーク] タブをクリック→各項目を画面例のように設定<br>「La FoMAのプロパティ

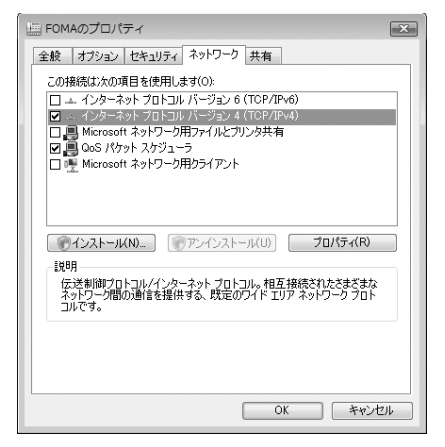

- ・「インターネットプロトコルバージョン6(TCP/ IPv6)」を非選択 (□) にします。
- ・ プロバイダなどからIPおよびDNS情報の設定が 指示されている場合は、「インターネットプロト コルバージョン4(TCP/IPv4)」を選択し[プロ パティ]をクリックして、各種情報を設定してく ださい。
- ・ プロバイダなどから「QoSパケットスケジューラ」 および、その他の項目についての指示がある場合 は、必要に応じて選択、非選択を設定してくださ い。

<mark>5</mark> [オプション]タブをクリック→[PPP設定]をクリック<br><mark>6</mark> すべての項目を非選択( <mark>■</mark> )に設定→[OK]をクリック

すべての項目を非選択( <mark>■</mark>)に設定→ [OK] をクリック<br>「<sub>PPP 設定</sub>

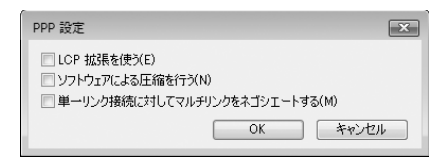

**7** [OK]をクリック 通信を実行する→P23

# Windows XPでダイヤルアップネットワークを設定する

# 接続先を設定する **1** パソコンとFOMA端末を接続 接続方法→P5 **2** [スタート]をクリック→「すべてのプログラム」→「アクセサリ」→「通信」 を順に選択して「ネットワーク接続」をクリック **3** 「ネットワークタスク」の「新しい接続を作成する」をクリック ファイル(F) 編集(E) 表示(V) お気に入り(A) ツール(T) 詳細調定(V) ヘルプ(H) ◎ 尿3 · ◎ · 虚 | 2検索 ② フォルダ | 四 · | | | | アドレス(1) | ◎ ネットワーク > | ■ 参動 LAN または高速インターネット  $735 - 232$  $\mathscr{D}^{\alpha}_{\lambda}$ **国 新しい接続を作成する** ■ 杏二ム/小規模オフィスのネット ローカルエリア ● Windows ファイアウォールの設<br>定を変更する 開連項目  $\overline{\mathbf{a}}$ () キットワークのトラブルシューティ <mark>4</mark> 「新しい接続ウィザードの開始」画面で[次へ]をクリック<br><mark>「</mark> 「インターネットに接続する」を選択して[次へ]をクリッ **5** 「インターネットに接続する」を選択して[次へ]をクリック ネットワーク接続の種類<br>オブションを選んでください。 0 ◎インターネットに接続する(C)<br>インターネットに接続し、Web をブラウズしたり電子メールを読んだりできます。 ○ **職場のネットワークへ接続する(<u>O</u>)**<br>- 職場のネットワーケにダイヤルアップや VPN を使用して接続し、自宅や別の場所から仕事ができるよ<br>- アにします。 ◯ 木ーム ネットワークや小規模オフィスのネットワークをセットアップする(S)<br>- 家庭や小規模オフィスの既存のネットワークへ接続したり、新しい接続をセットアップします。 ○詳細接続をセットアップする(D) 詳**細接続をセットアップする(E)**<br>シリアル、パラル、または赤外線ポートを使用して別のエンピュータに直接接続します。またこのコン<br>ピュータにほかのコンピュータがら接続できるようにします。 < 戻る(B) | 次へ(M) } | キャンセル | **6** 「接続を手動でセットアップする」を選択して[次へ]をクリック

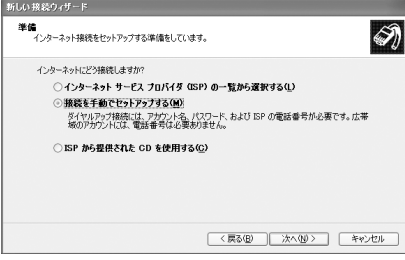

# **7** 「ダイヤルアップモデムを使用して接続する」を選択して[次へ]をクリック

#### ■「デバイスの選択」画面が表示されたとき

「モデム-FOMA F883iS (COMx)」のみを選択して[次へ]をクリック

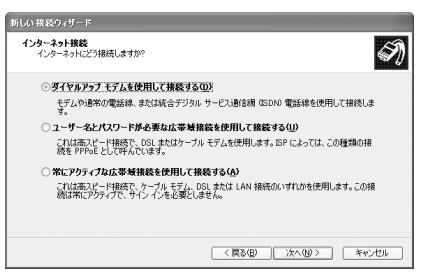

・ xはパソコンの環境により、異なった数字が表示さ れます。

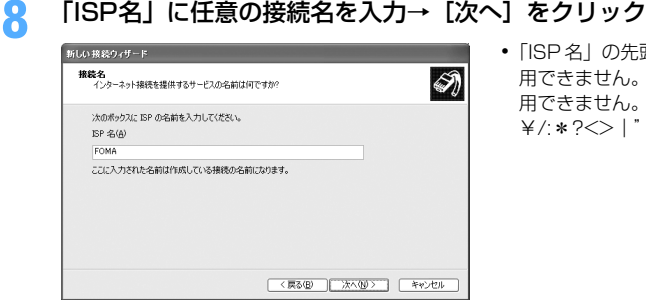

・「ISP 名」の先頭に .(半角文字のピリオド)は使 用できません。また、次の記号(半角文字)は使 用できません。 ¥/:\*?<>|"

# **9** 「電話番号」に接続先の電話番号(パケット通信の場合は「\*99\*\*\*<cid> #」)を半角で入力→ [次へ] をクリック

<cid>: P32「接続先 (APN) を設定する」で登録したcid番号

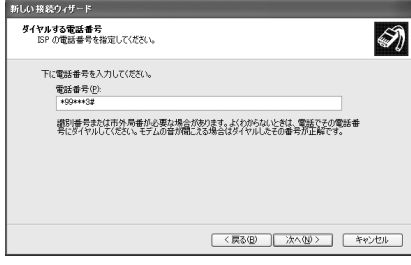

・ mopera Uまたはmoperaへ接続する場合は次の ように入力します。

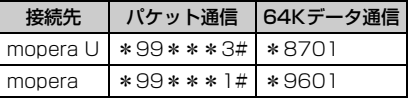

# **10** 「ユーザー名」を入力→「パスワード」を入力→「パスワードの確認入力」を入 力→各項目を画面例のようにすべて選択して [次へ] をクリック

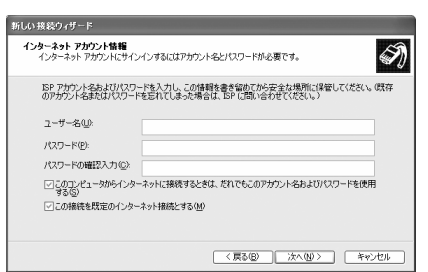

・ 接続先がmopera Uまたはmoperaの場合、「ユー ザー名」「パスワード」「パスワードの確認入力」 は空欄でもかまいません。

**11** 「新しい接続ウィザードの完了」画面で[完了]をクリック

# **12** 「(操作8で入力したISP名) へ接続」画面で設定内容を確認して [キャンセル] をクリック

・ ここではすぐに接続せずに、設定の確認だけを行います。

#### TCP/IPプロトコルを設定する

**1** 作成した接続先アイコンを選択して「ファイル」をクリック→「プロパティ」を クリック

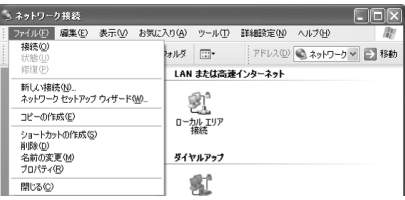

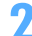

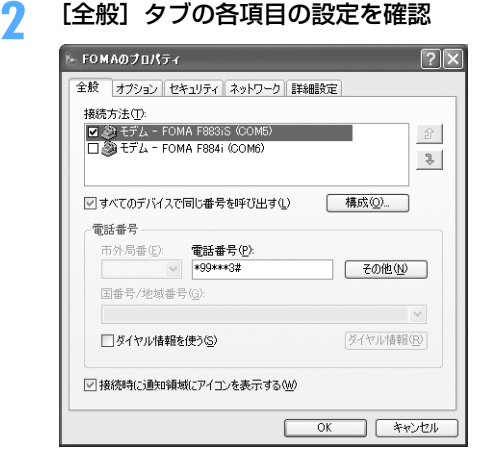

- ・ 複数のモデムがインストールされている場合は、「接 続方法」の「モデム-FOMA F883iS(COMx)」の みを選択します(xはパソコンの環境により、異なっ た数字が表示されます)。
- •「ダイヤル情報を使う」を非選択(■)にします。

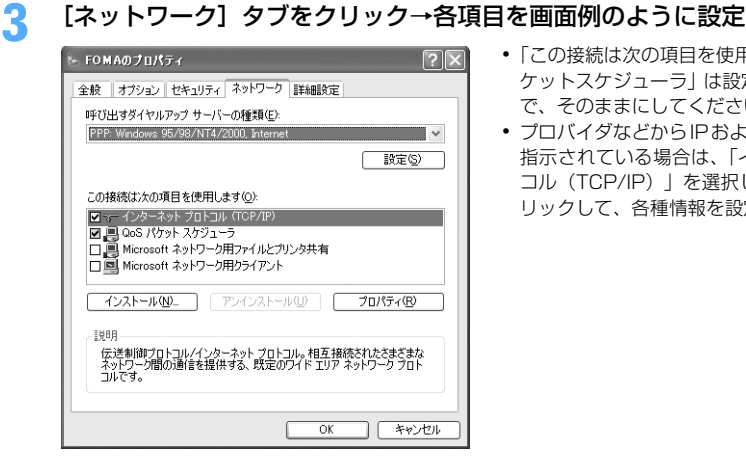

- ・「この接続は次の項目を使用します」の「QoS パ ケットスケジューラ」は設定を変更できませんの で、そのままにしてください。
- ・ プロバイダなどからIPおよびDNS情報の設定が 指示されている場合は、「インターネットプロト コル(TCP/IP)」を選択し[プロパティ]をク リックして、各種情報を設定してください。

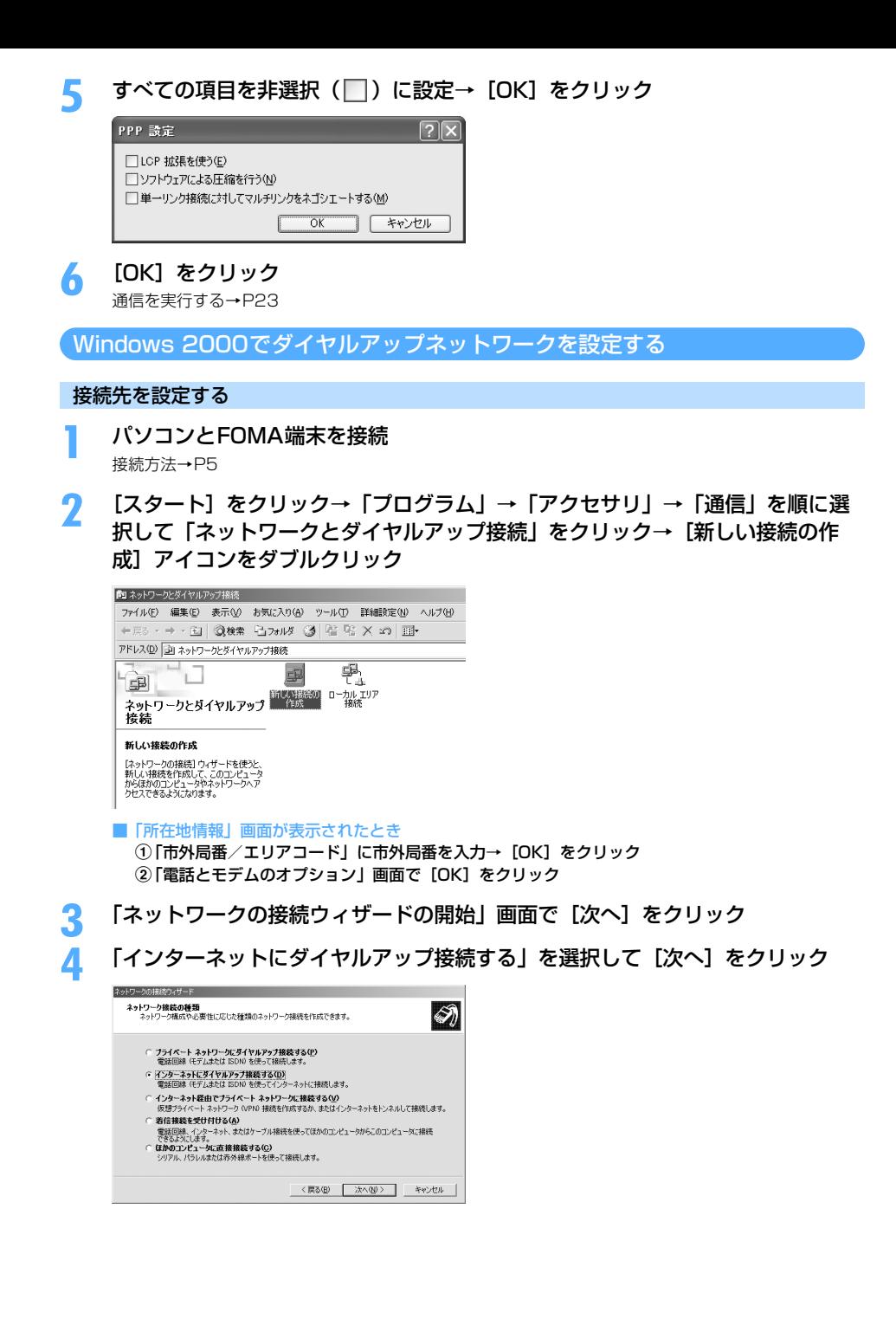

**41**

**5** 「インターネット接続を手動で設定するか、またはローカルエリアネットワーク (LAN) を使って接続します| を選択して「次へ] をクリック

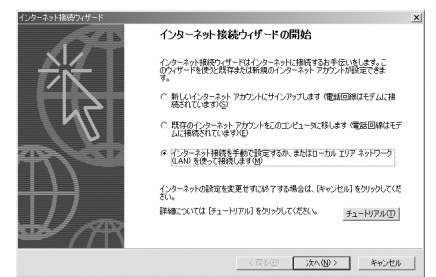

# **6** 「電話回線とモデムを使ってインターネットに接続します」を選択して[次へ] をクリック

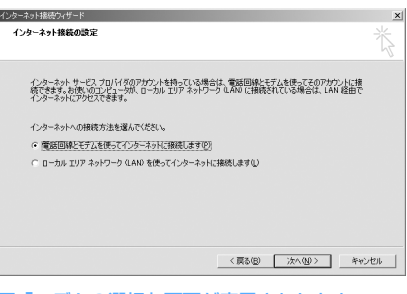

- ■「モデムの選択」画面が表示されたとき 「FOMA F883iS」を選択して[次へ]をクリック
- **7** 「電話番号」に接続先の電話番号(パケット通信の場合は「\*99\*\*\*<cid> #1) を半角で入力→ [詳細設定] をクリック

<cid>: P32「接続先 (APN) を設定する | で登録したcid番号

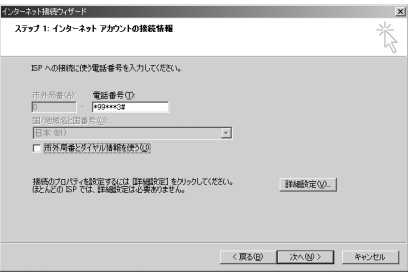

・ mopera Uまたはmoperaへ接続する場合は次の ように入力します。

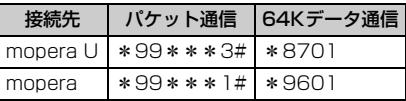

•「市外局番とダイヤル情報を使う」を非選択(■) にします。

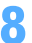

# **8** [接続]タブの各項目を画面例のように設定

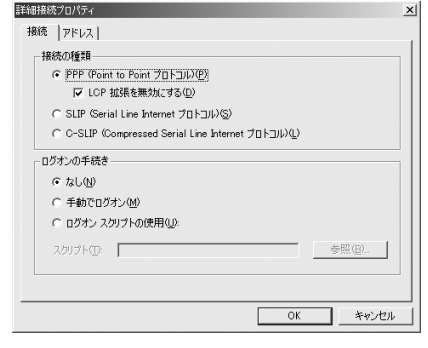

# ● [アドレス] タブをクリック→各項目を設定

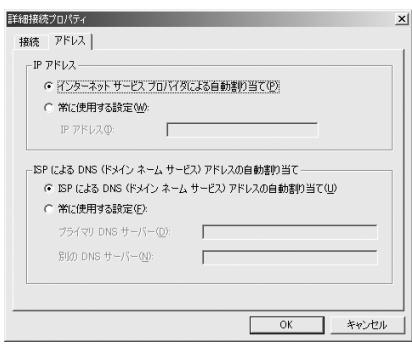

**10** [OK]をクリック

- ・ プロバイダなどからIPおよびDNS情報の設定が 指示されている場合は、各種情報を設定してくだ さい。
- ・ 接続先がmopera Uまたはmoperaの場合は、設 定を変更しなくてもかまいません。

# **11** [次へ]をクリック 10 「ユーザー名」を入力→「パスワード」を入力→ [次へ] をクリック

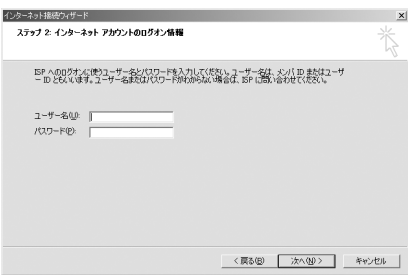

・ 接続先がmopera Uまたはmoperaの場合、「ユー ザー名」「パスワード」は空欄でもかまいません。 [次へ]をクリックし、入力されていないことを確 認する画面が表示されたら、[はい]をクリックし ます。

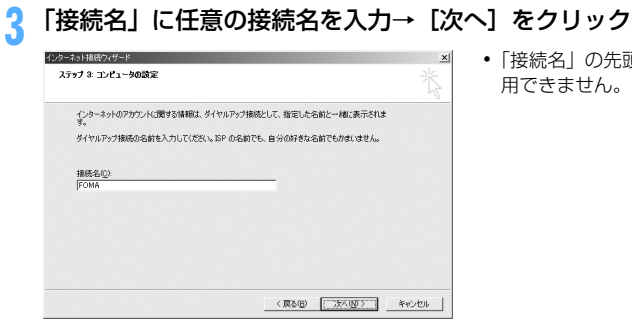

・「接続名」の先頭に.(半角文字のピリオド)は使 用できません。

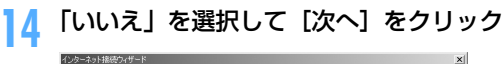

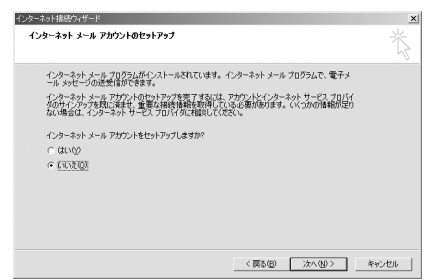

# **15** [完了]をクリック

#### TCP/IPプロトコルを設定する

**1** 作成した接続先アイコンを選択して「ファイル」をクリック→「プロパティ」を クリック

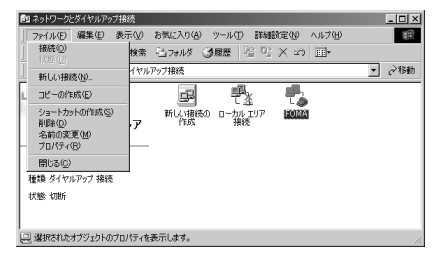

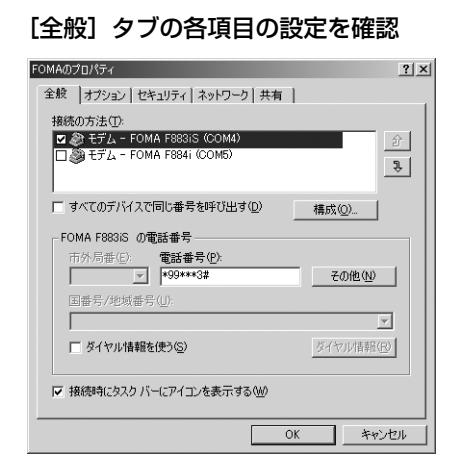

- ・ 複数のモデムがインストールされている場合は、「接 続の方法」の「モデム-FOMA F883iS(COMx)」 のみを選択します(xはパソコンの環境により、異 なった数字が表示されます)。
- ・ モデムを変更した場合は、「電話番号」の各項目が 初期化されますので、もう一度接続先電話番号を 入力してください。
- ●「ダイヤル情報を使う」を非選択(■)にします。

# [ネットワーク] タブをクリック→各項目を画面例のように設定<br><sub>■COMAのプロパィ</sub>

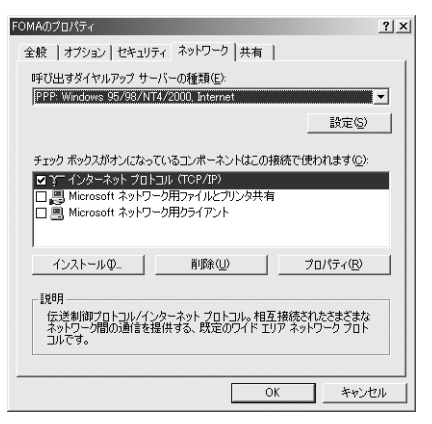

<mark>4</mark> [設定] をクリック→すべての項目を非選択 ( │ ) に設定→ [OK] をクリック<br>|PP O眼定|

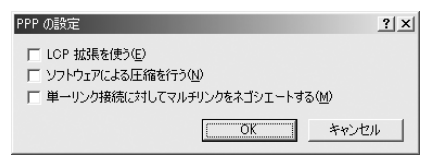

**5** [OK]をクリック 通信を実行する→P23

# **ATコマンド**

ATコマンドとは、パソコンでFOMA端末の各機能を設定するためのコマンド(命令)です。FOMA 端末はATコマンドに準拠し、さらに拡張コマンドの一部や独自のATコマンドをサポートしてい ます。

#### ATコマンドについて

#### ATコマンドの入力形式

ATコマンドは、コマンドの先頭に必ず「AT」を付けて、半角英数字で入力してください。

#### 〈例〉ATDコマンドでmopera Uに接続するとき

#### $ATD * 99 * * * 3#$

リターンマーク:Enterキーを押します。コマンドの区切りになります。

パラメータ:コマンドの内容です。

コマンド:コマンド名です。

ATコマンドは、コマンドに続くパラメータを含めて、必ず1行で入力します。1行とは最初の文字から ロ を押 した直前までの文字のことで、「AT」を含む最大160文字入力できます。

#### ATコマンドの入力モード

ATコマンドでFOMA端末を操作する場合は、パソコンをターミナルモードにしてください。ターミナルモード とは、パソコンを1台の通信端末のように動作させるモードです。ターミナルモードにすると、キーボードから 入力された文字がそのまま通信ポートに送られ、FOMA端末を操作できます。

●オフラインモード FOMA端末が待受の状態です。通常ATコマンドでFOMA端末を操作する場合は、この状態で操作します。 ●オンラインデータモード

FOMA端末が通信中の状態です。この状態のときにATコマンドを入力すると、送られてきた文字をそのまま 通信先に送信して、通信先のモデムを誤動作させる場合がありますので、通信中はATコマンドを入力しない でください。

#### ●オンラインコマンドモード FOMA端末が通信中の状態でも、ATコマンドでFOMA端末を操作できる状態です。その場合、通信先との接 続を維持したままATコマンドを実行し、終了すると再び通信を続けられます。

■ オンラインデータモードとオンラインコマンドモードを切り替えるとき

FOMA端末をオンラインデータモードからオンラインコマンドモードに切り替えるには、次の方法がありま す。

・ +++コマンドまたはS2レジスタに設定したコードを入力します。

- ・「AT&D1」に設定されているときに、RS-232C※のER信号をOFFにします。
	- ※ USBインタフェースにより、RS-232Cの信号線がエミュレートされていますので、通信アプリケーショ ンによるRS-232Cの信号線制御が有効になります。
- また、オンラインコマンドモードからオンラインデータモードに切り替えるには、「ATO 口」と入力します。
- FOMA F883iS (モデム)で使用できるATコマンドです。
- ●パソコンや通信ソフトのフォント設定により、「¥」を入力しても「\」と表示される場合があります。
- FOMA端末の電源を切らずに電池パックを取り外した場合、設定値が記録されないことがあります。

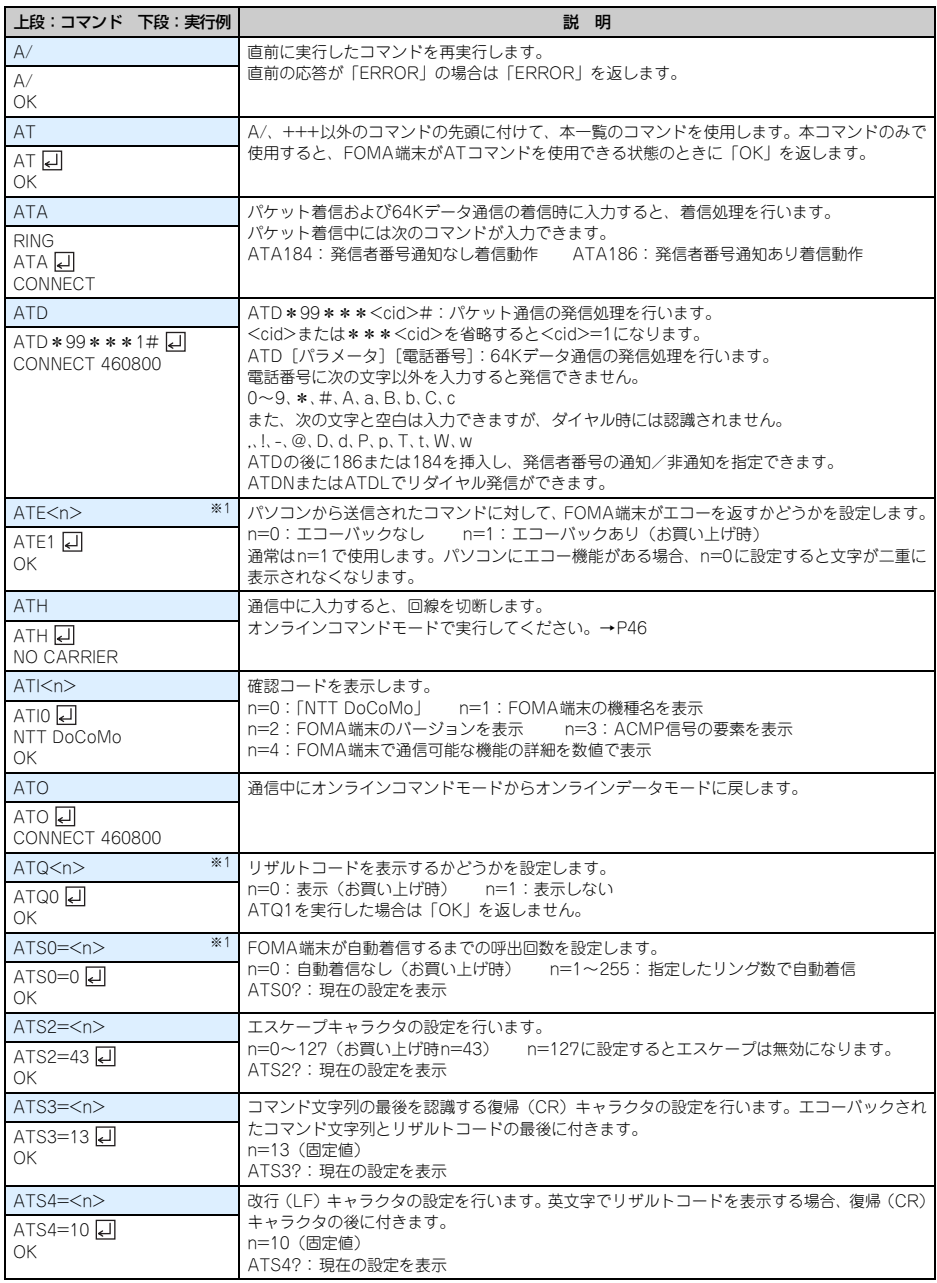

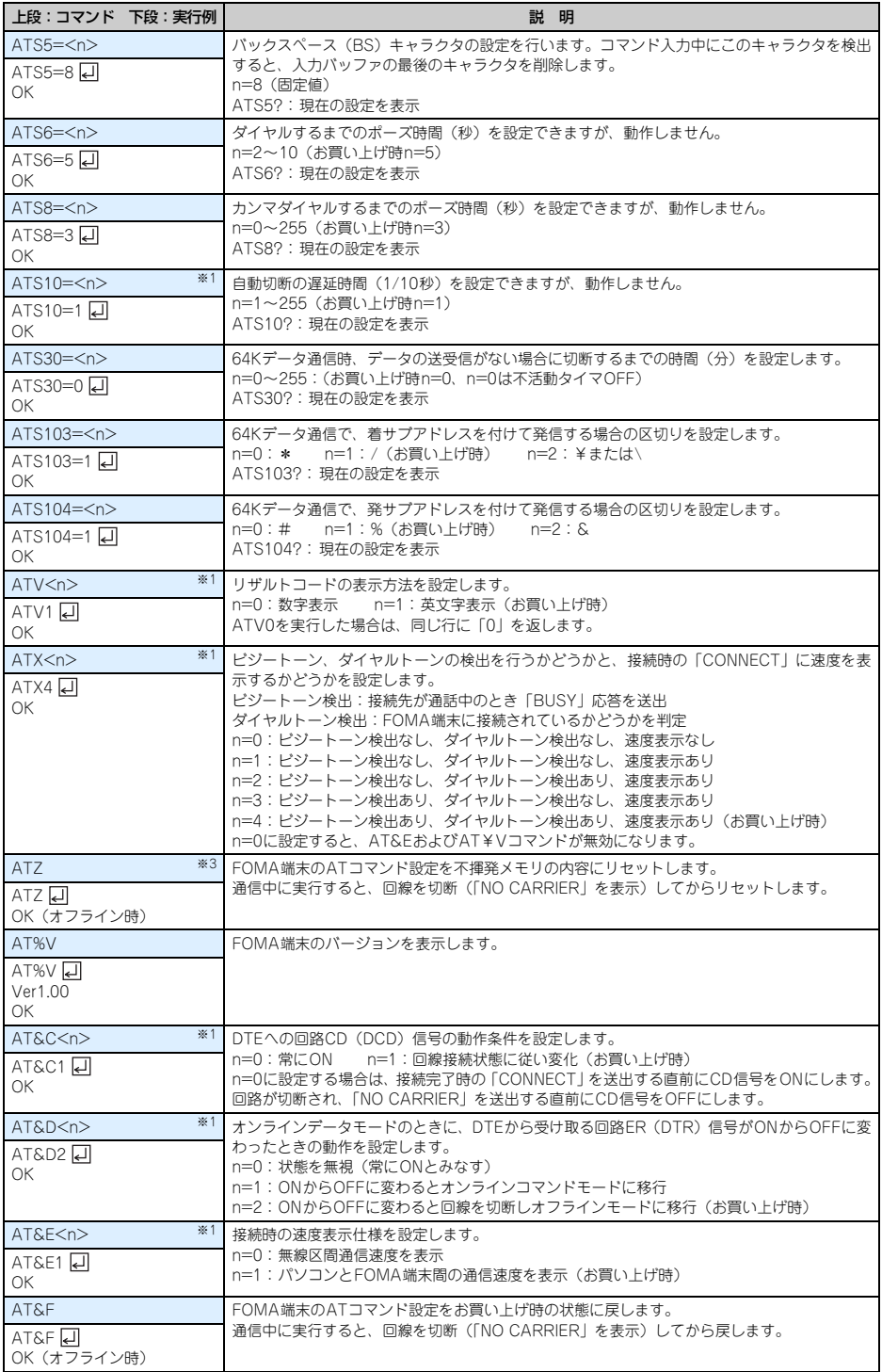

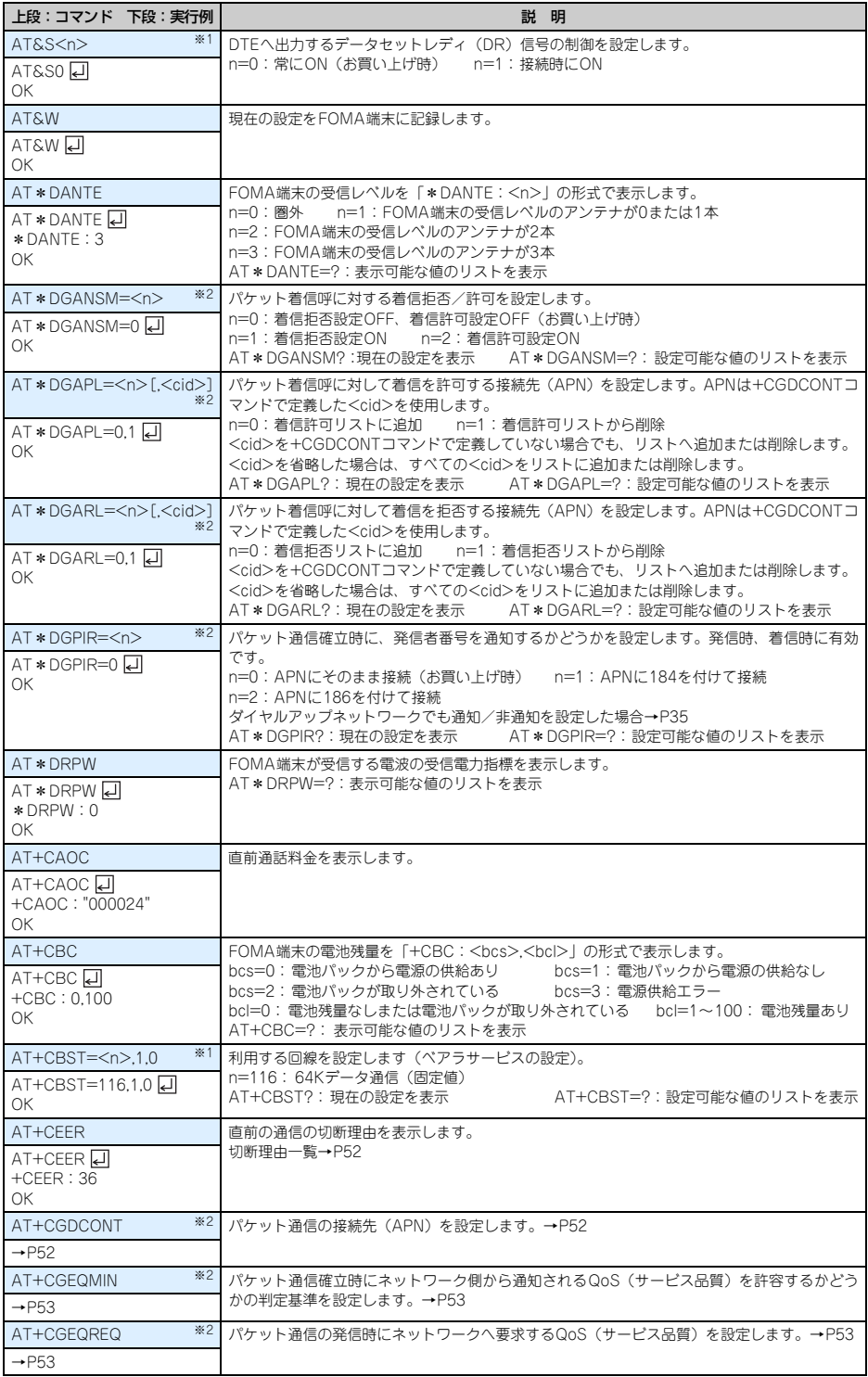

**49**

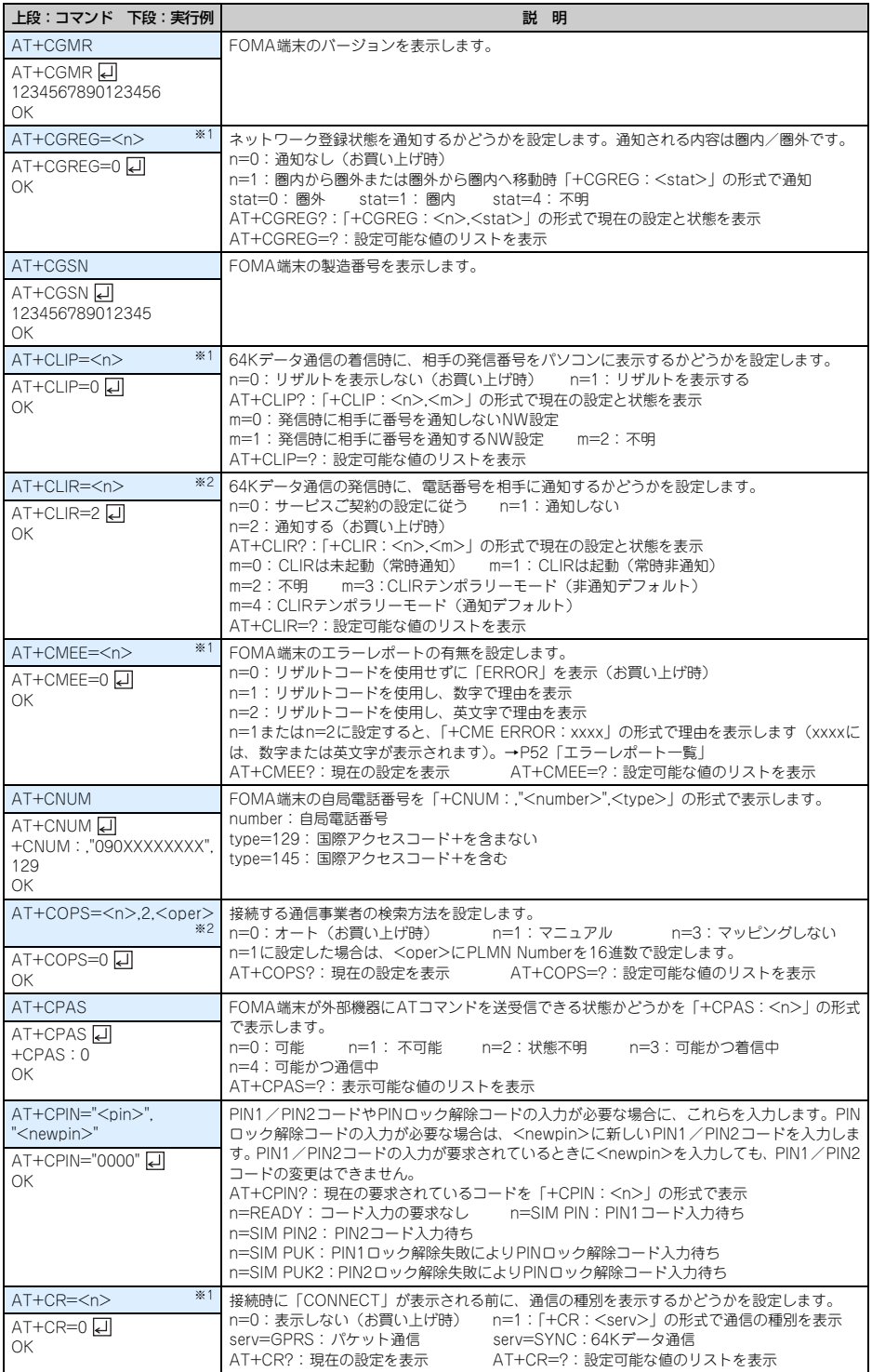

**50**

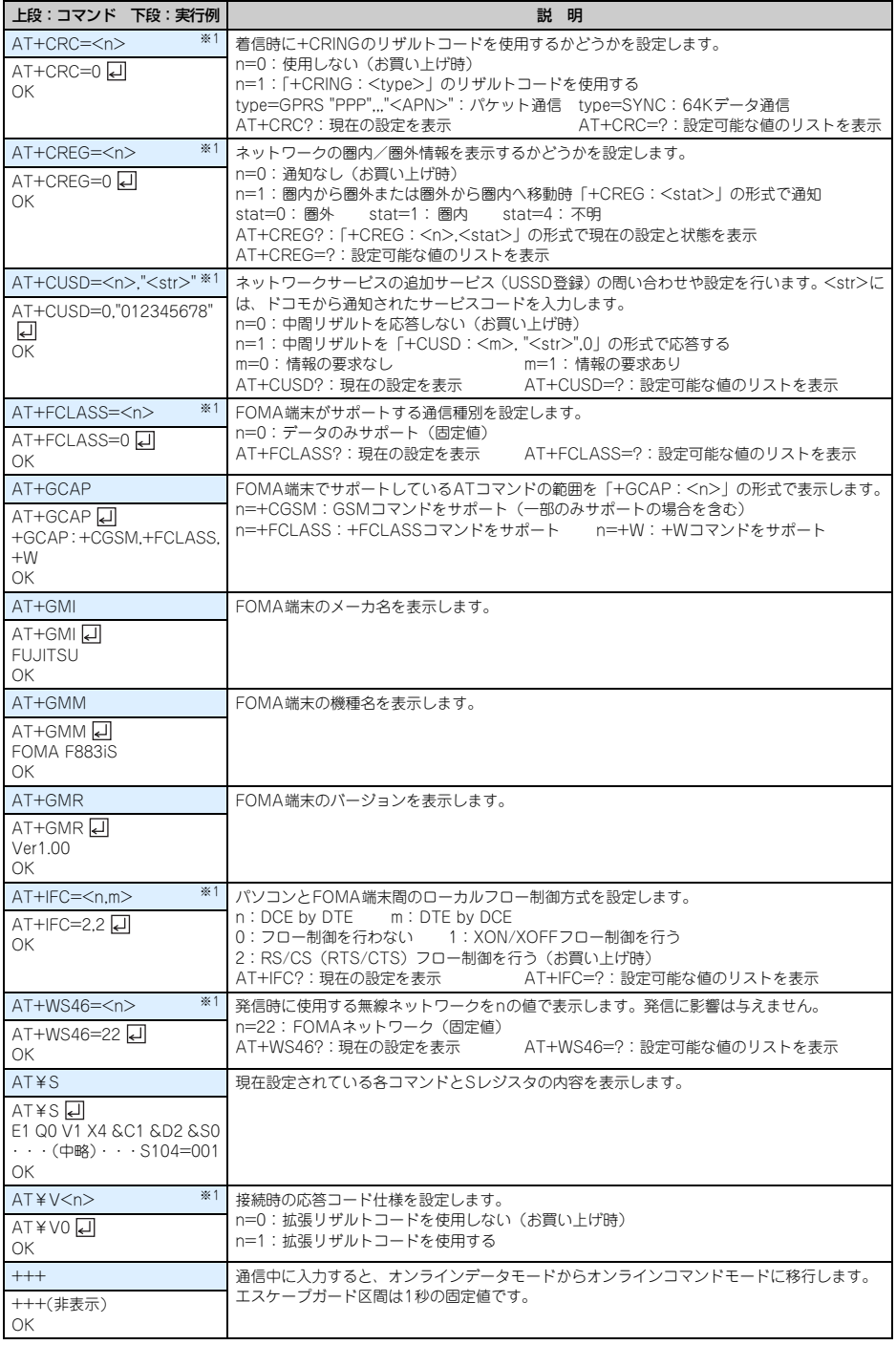

※1 &WコマンドでFOMA端末に記録されます。

※2 &FおよびZコマンドによるリセットは行われません。

※3 &Wコマンドを使用する前にZコマンドを実行すると、最後に記録した状態に戻り、それまでの変更内容は消去されます。

#### ■ パケット通信

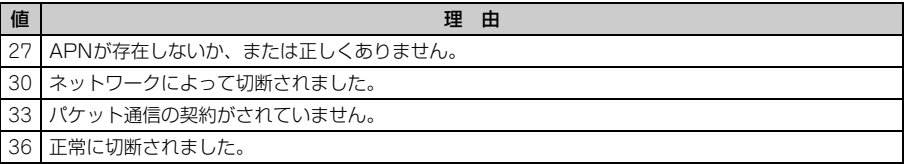

#### **■ 64Kデータ通信**

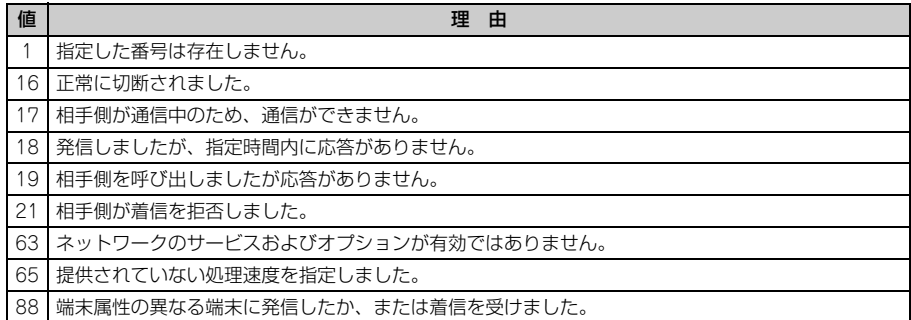

# エラーレポート一覧

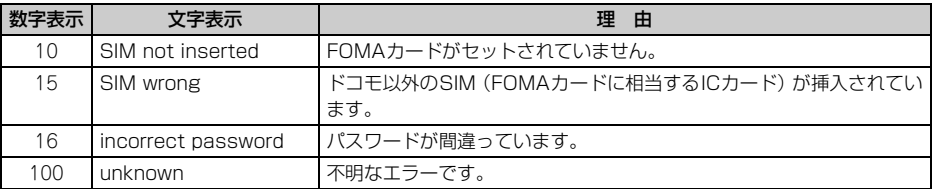

#### ATコマンドの補足説明

● <cid>は、FOMA端末内に登録するパケット通信での接続先 (APN) を管理する番号です。FOMA端末では 「1~10」が登録できます。お買い上げ時、1にはmoperaに接続するためのAPN「mopera.ne.jp」が、3に はmopera Uに接続するためのAPN「mopera.net」が登録されています。 <APN>は接続先を示す接続ごとの任意の文字列です。

#### ■ コマンド名: +CGDCONT=[パラメータ]

```
・ 概要
```
- パケット通信の接続先(APN)を設定します。
- ・ 書式
	- +CGDCONT=[<cid>[,"PPP"[,"<APN>"]]]
- ・ パラメータ説明
	- $<$ cid $>$ : 1 $\sim$ 10
	- <APN>:任意
- ・ 実行例
	- 「abc」というAPN名を登録する場合のコマンド(<cid>=2の場合)
	- AT+CGDCONT=2,"PPP","abc" **e** OK

#### ・ パラメータを省略した場合の動作

AT+CGDCONT=:すべての<cid>をお買い上げ時の状態に戻します。 AT+CGDCONT=<cid>:指定した<cid>をお買い上げ時の状態に戻します。 AT+CGDCONT?:現在の設定を表示します。 AT+CGDCONT=?:設定可能な値のリストを表示します。

#### ■ コマンド名: +CGEQMIN= [パラメータ]

・ 概要

パケット通信確立時にネットワーク側から通知されるQoS(サービス品質)を許容するかどうかの判定基 準を設定します。

・ 書式

AT+CGEQMIN=[<cid>[,,<Maximum bitrate UL>[,<Maximum bitrate DL>]]]

・ パラメータ説明

 $<$ cid $>$ : 1~10

<Maximum bitrate UL>:なし (お買い上げ時)または64

<Maximum bitrate DL> :なし(お買い上げ時)または384

※ <Maximum bitrate UL>および<Maximum bitrate DL>では、FOMA端末と基地局間の上りおよ び下りの最低通信速度(kbps)を設定します。「なし(お買い上げ時)」に設定した場合は、すべての速 度を許容しますが、「64」および「384」を設定した場合、これらの速度以下の接続は許容されないた め、パケット通信が接続されない場合がありますのでご注意ください。

#### ・ 実行例

- (1)上りと下りですべての速度を許容する場合のコマンド(<cid>=2の場合) AT+CGEQMIN=2 디 OK
- (2)上り64kbps、下り384kbpsの速度のみ許容する場合のコマンド(<cid>=4の場合) AT+CGEQMIN=4,64,384
	- OK
- (3)上り64kbps、下りすべての速度のみ許容する場合のコマンド(<cid>=5の場合) AT+CGEQMIN=5.64 디 OK
- (4)上りすべての速度、下り384kbpsの速度のみ許容する場合のコマンド(<cid>=6の場合) AT+CGEQMIN=6,,,384 **OK**
- ・ パラメータを省略した場合の動作

AT+CGEQMIN=:すべての<cid>をお買い上げ時の状態に戻します。 AT+CGEQMIN=<cid>:指定した<cid>をお買い上げ時の状態に戻します。 AT+CGEQMIN?:現在の設定を表示します。 AT+CGEQMIN=?:設定可能な値のリストを表示します。

#### ■ コマンド名:+CGEQREQ=「パラメータ]

・ 概要

パケット通信の発信時にネットワークへ要求するQoS(サービス品質)を設定します。

・ 書式

AT+CGEQREQ= [<cid>]

・ パラメータ説明

上り64kbps、下り384kbpsの速度で接続を要求するコマンドのみ設定できます。各<cid>にはその内容 がお買い上げ時に設定されています。

 $<$ cid $>$ : 1 $\sim$ 10 ・ 実行例 (<cid>=3の場合) AT+CGEQREQ=3 H

OK

・ パラメータを省略した場合の動作

AT+CGEQREQ=:すべての<cid>をお買い上げ時の状態に戻します。 AT+CGEQREQ=<cid>:指定した<cid>をお買い上げ時の状態に戻します。 AT+CGEQREQ?:現在の設定を表示します。 AT+CGEQREQ=?:設定可能な値のリストを表示します。

リザルトコード

● ATVコマンドがn=1 (お買い上げ時) に設定されている場合は英文字、n=0の場合は数字でリザルトコードが 表示されます。→P48

#### ■ リザルトコード

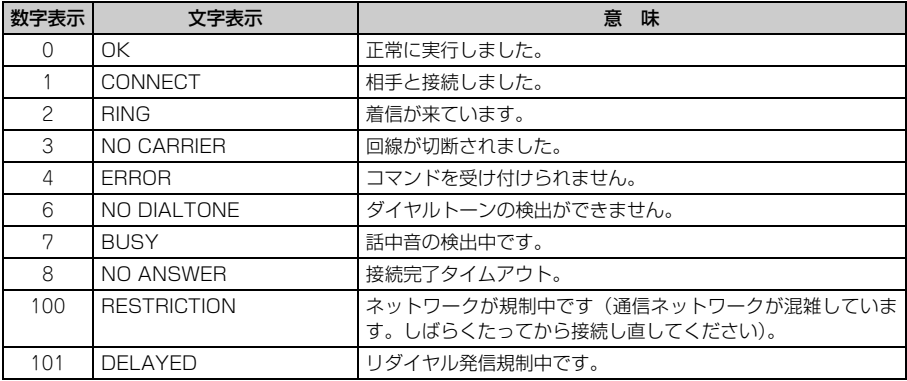

#### ■ 拡張リザルトコード

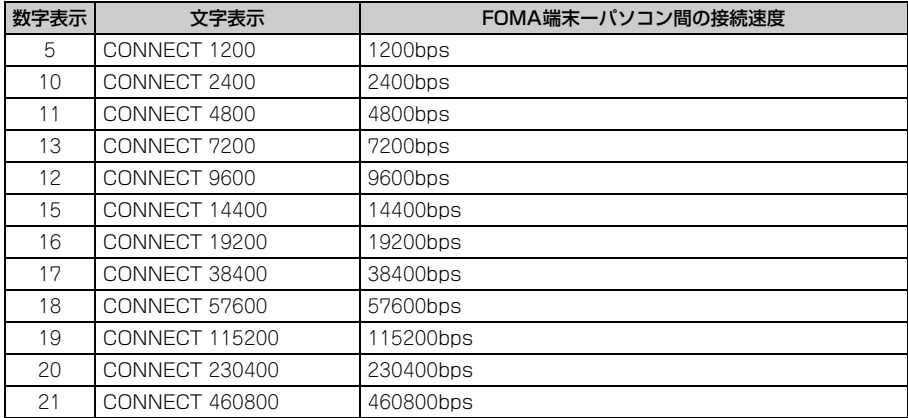

※ 従来のBS-232Cで接続するモデムとの互換性を保つため通信速度を表示しますが、FOMA端末-パソコ ン間はUSBケーブルで接続されているため、実際の接続速度と異なります。

#### ■ 通信プロトコルリザルトコード

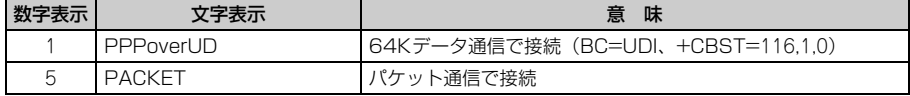

#### ■ リザルトコード表示例

#### ATX0が設定されているとき

AT¥Vコマンドの設定に関わらず、接続完了の際に「CONNECT」のみの表示となります。

文字表示例 :ATD\*99\*\*\*3#

CONNECT

数字表示例 :ATD\*99\*\*\*3#

1

#### ATX1が設定されているとき

- ・ ATX1、AT¥V0(お買い上げ時)が設定されている場合 接続完了のときに、「CONNECT<FOMA端末-パソコン間の速度>」の書式で表示します。 文字表示例 :ATD\*99\*\*\*3# CONNECT 460800 数字表示例 : ATD \* 99 \* \* \* 3# 1 21
- ・ ATX1、AT¥V1が設定されている場合※1 接続完了のときに、次の書式で表示します。 「CONNECT <FOMA 端末-パソコン間の速度><通信プロトコル><接続先APN >/ <上り方向 (FOMA端末→無線基地局間)の最高速度>/<下り方向(FOMA端末←無線基地局間)の最高速度>」※2 文字表示例 :ATD\*99\*\*\*3# CONNECT 460800 PACKET mopera.net/64/384
	- (mopera.netに、上り最大64kbps、下り最大384kbpsで接続したことを表します。)
	- 数字表示例 :ATD\*99\*\*\*3#

1 21 5

- ※1 ATX1、AT¥V1を同時に設定した場合、ダイヤルアップ接続が正しくできないことがあります。AT ¥V0だけでのご利用をおすすめします。
- ※2 AT¥V1が設定されている場合、<接続先APN>以降はパケットで接続している場合のみ表示されま す。

# **FOMA® F883iS**<br>区点コード一覧

2008.5(1版) CA92002-5364

# ※ 区点コードの入力方法については、取扱説明書をご覧ください。

※ 区点コード一覧の表示には、実際の表示と見えかたが異なるものがあります。

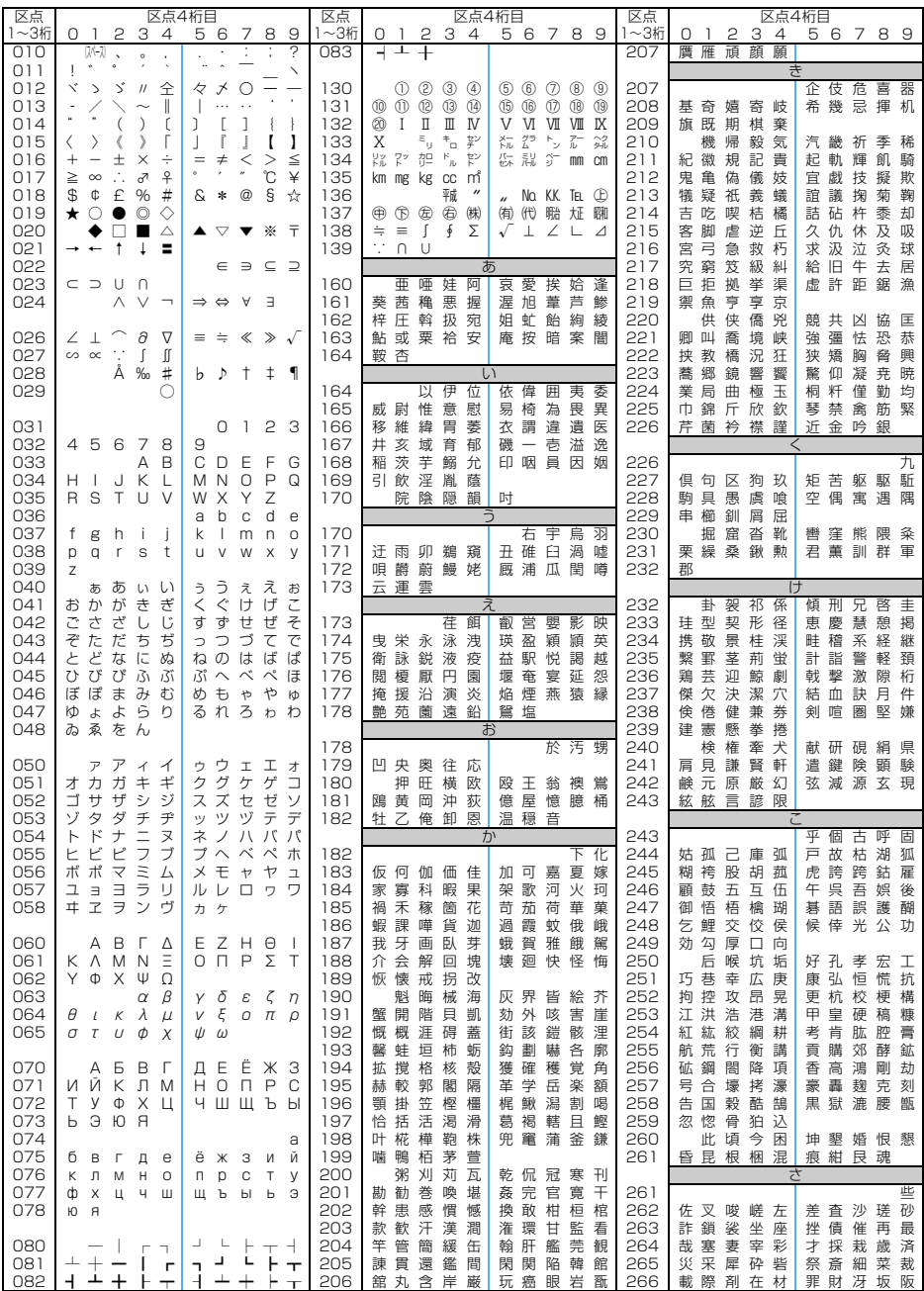

**1**

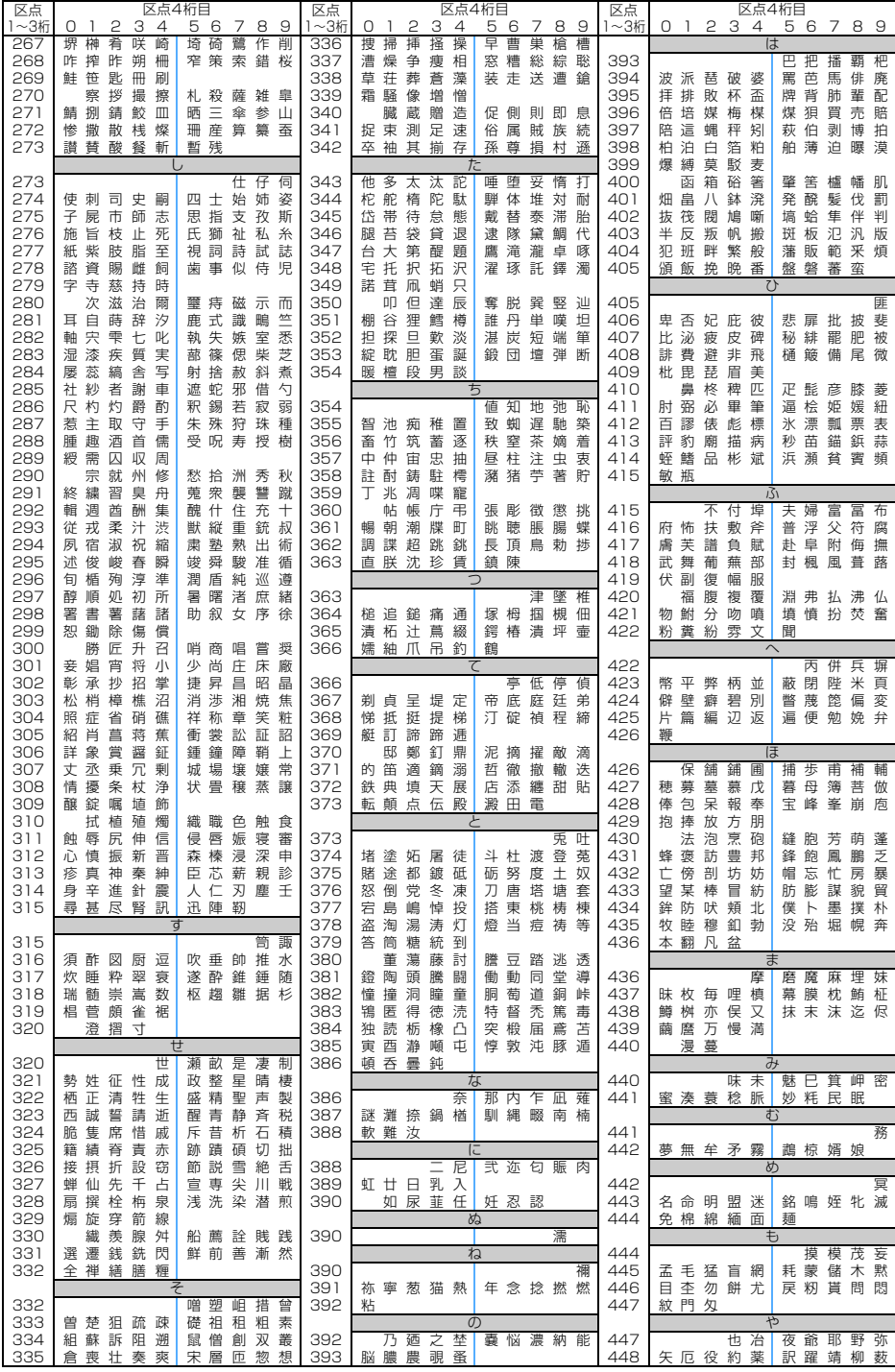

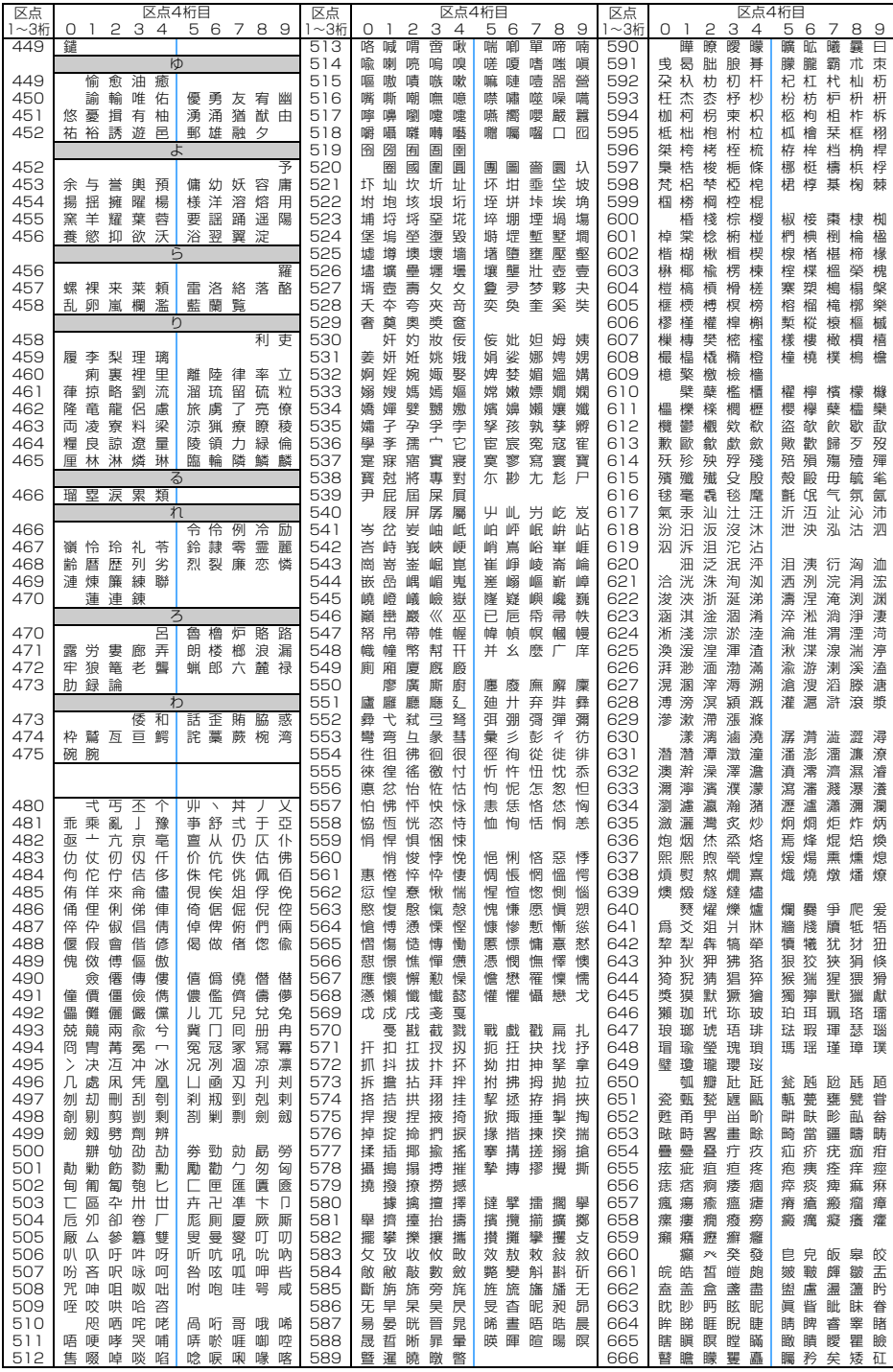

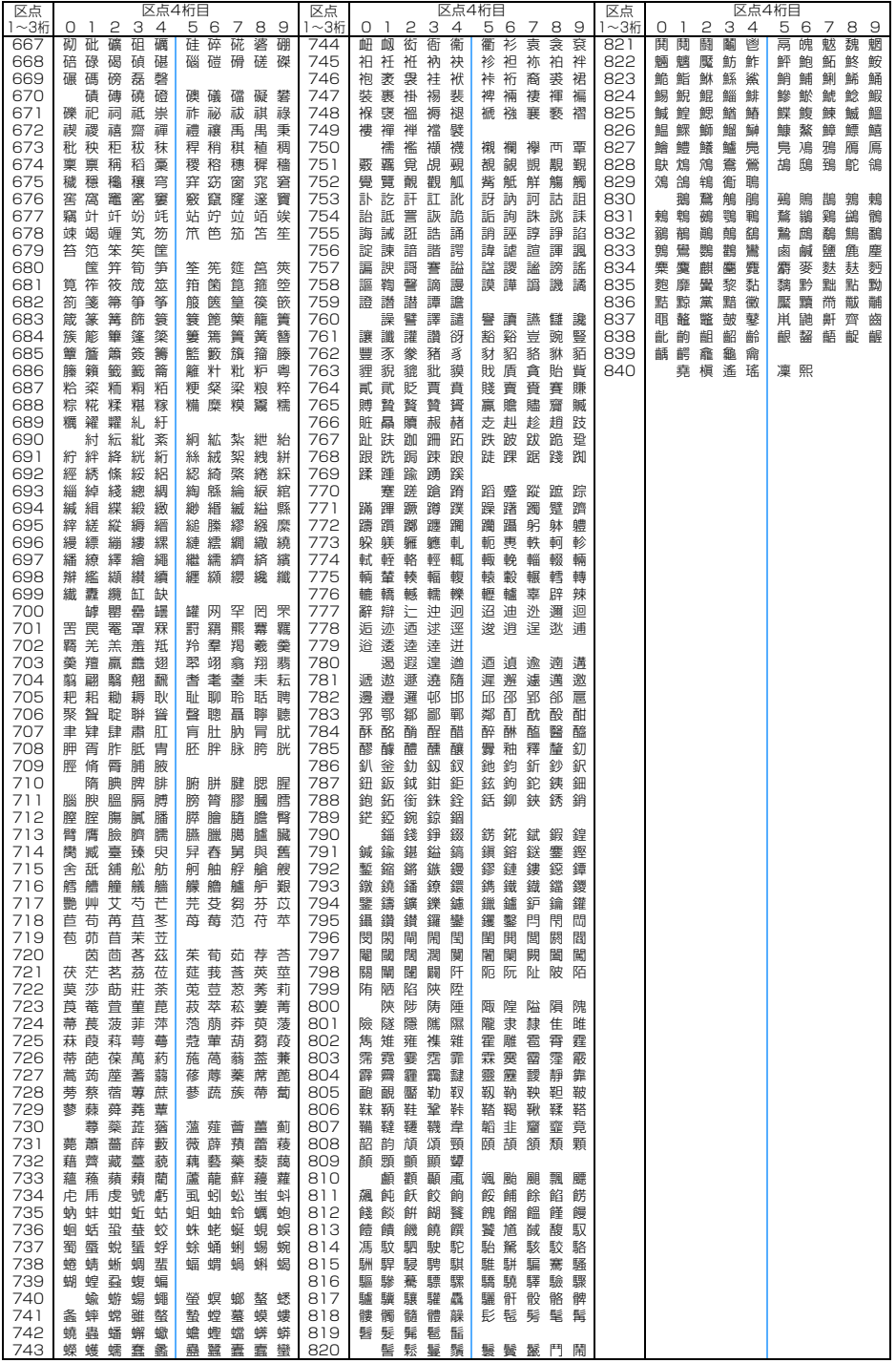